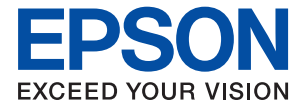

# AL-C9500DN AL-C9400DN **Korisnički vodič**

**[Štampanje](#page-34-0)**

**[Održavanje štampača](#page-91-0)**

**[Rešavanje problema](#page-105-0)**

NPD6470-01 SR

## *Sadržaj*

## *[Vodič za ovaj priručnik](#page-4-0)*

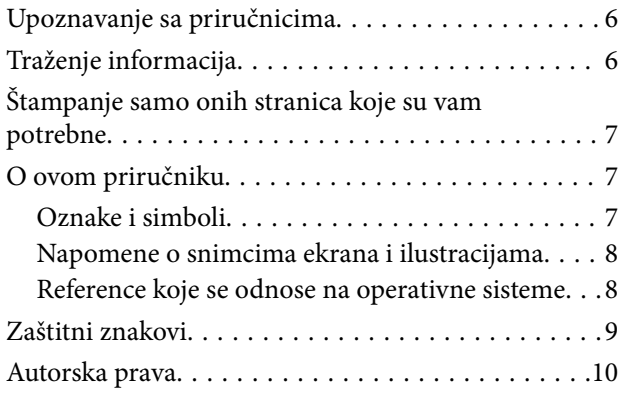

### *[Važna uputstva](#page-10-0)*

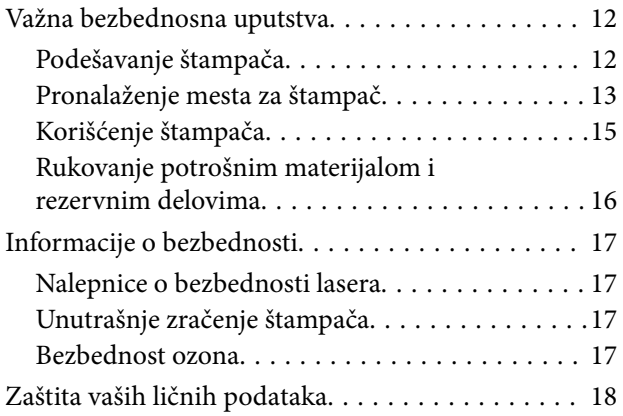

## *[Nazivi i funkcije delova](#page-18-0)*

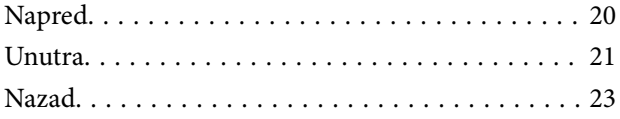

### *[Vodič za kontrolnu tablu](#page-23-0)*

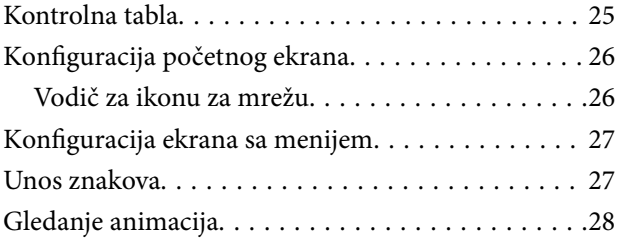

### *[Ubacivanje papira](#page-28-0)*

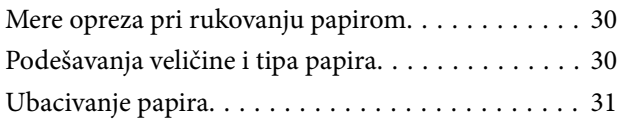

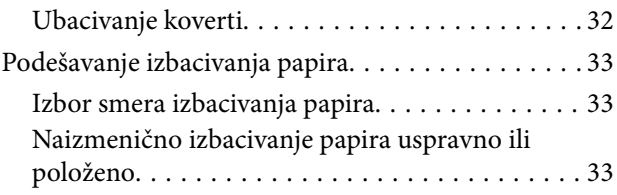

## *[Štampanje](#page-34-0)*

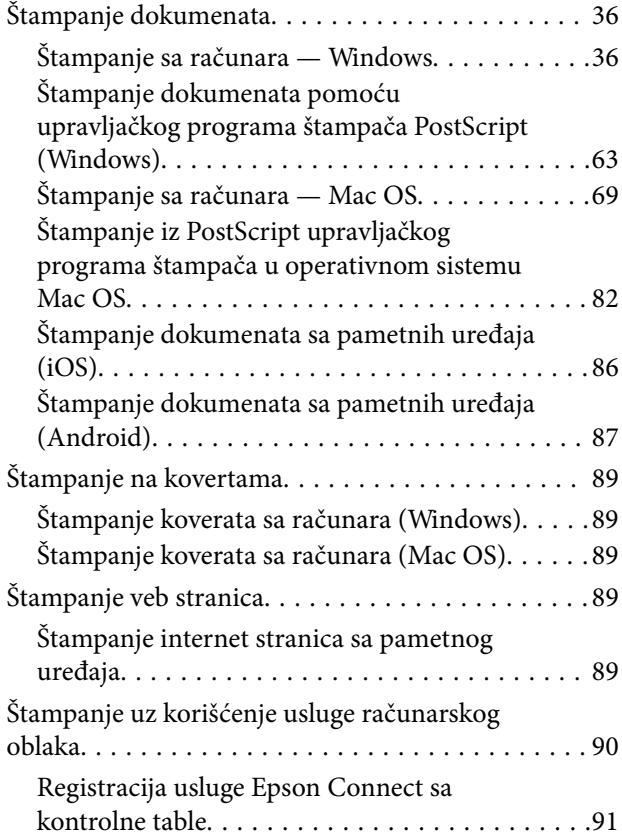

## *[Održavanje štampača](#page-91-0)*

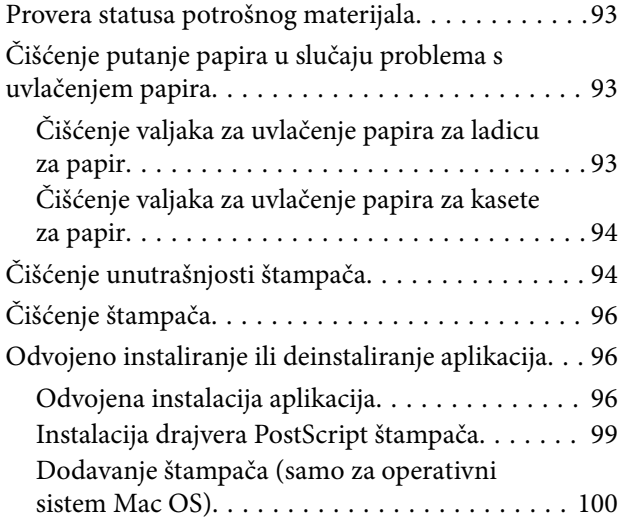

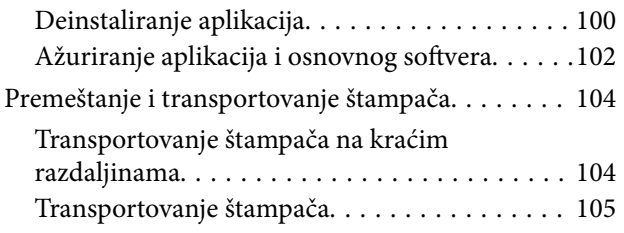

## *[Rešavanje problema](#page-105-0)*

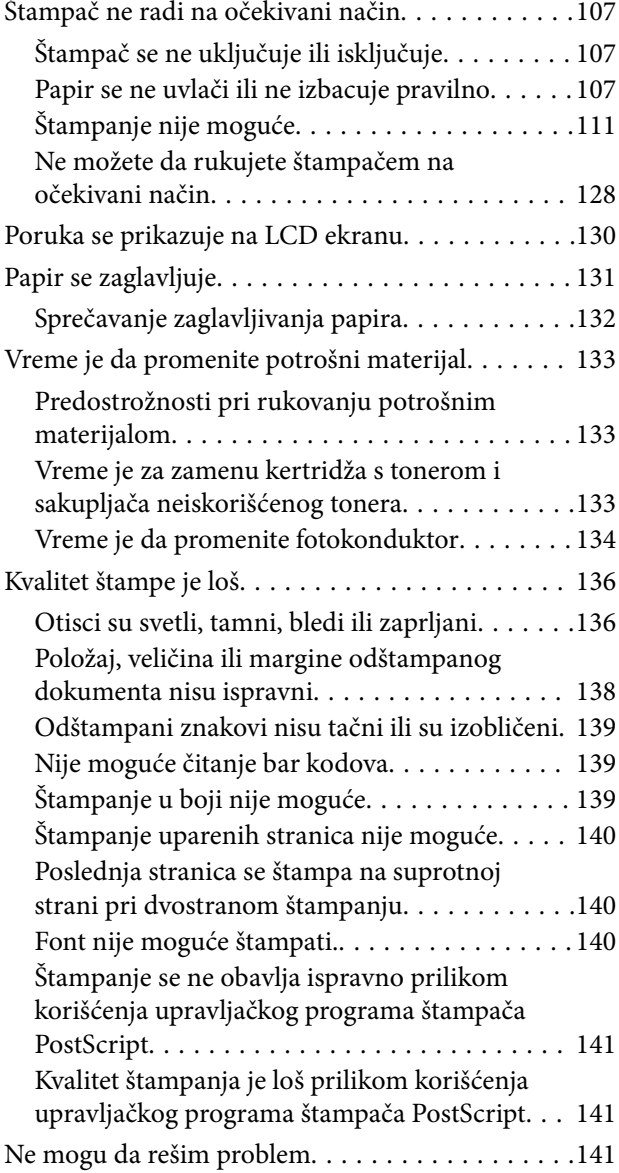

### *[Dodavanje ili zamena računara ili](#page-141-0)  [uređaja](#page-141-0)*

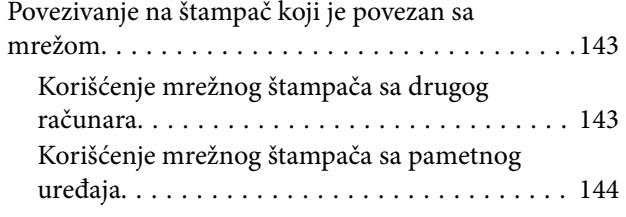

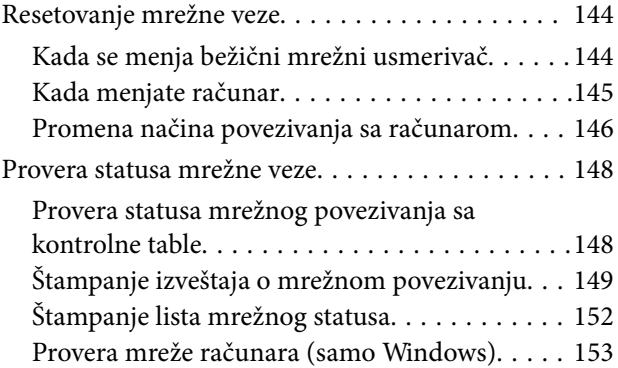

## *[Korišćenje opcionih stavki](#page-153-0)*

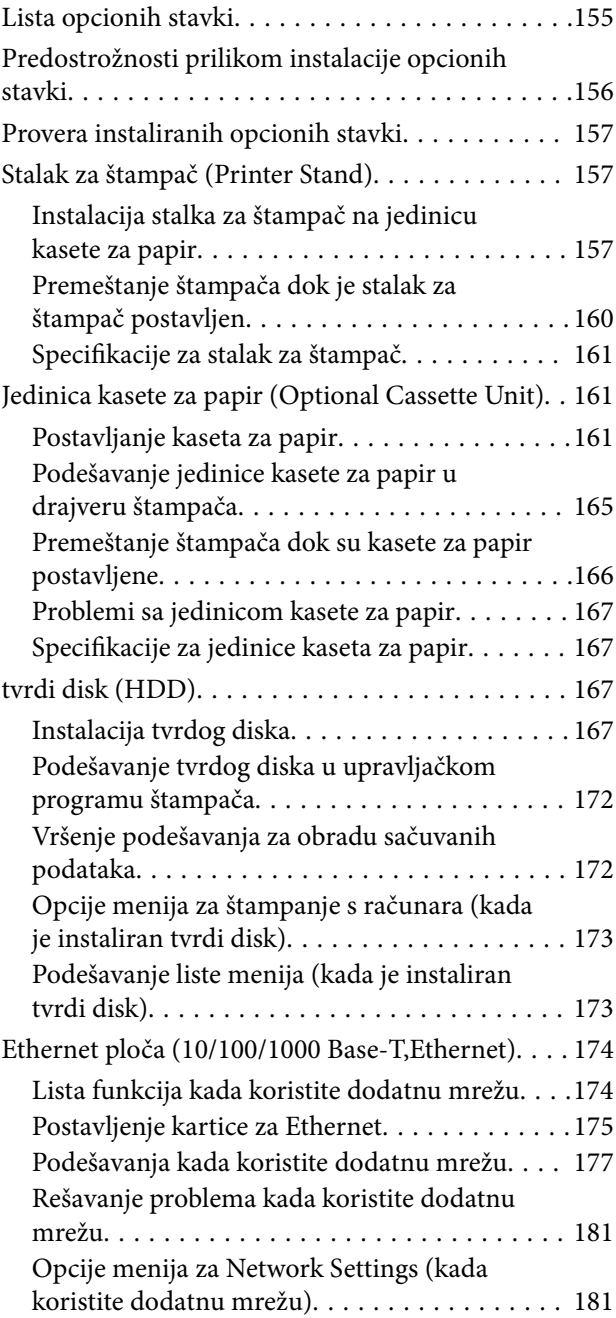

## *[Informacije o proizvodu](#page-182-0)*

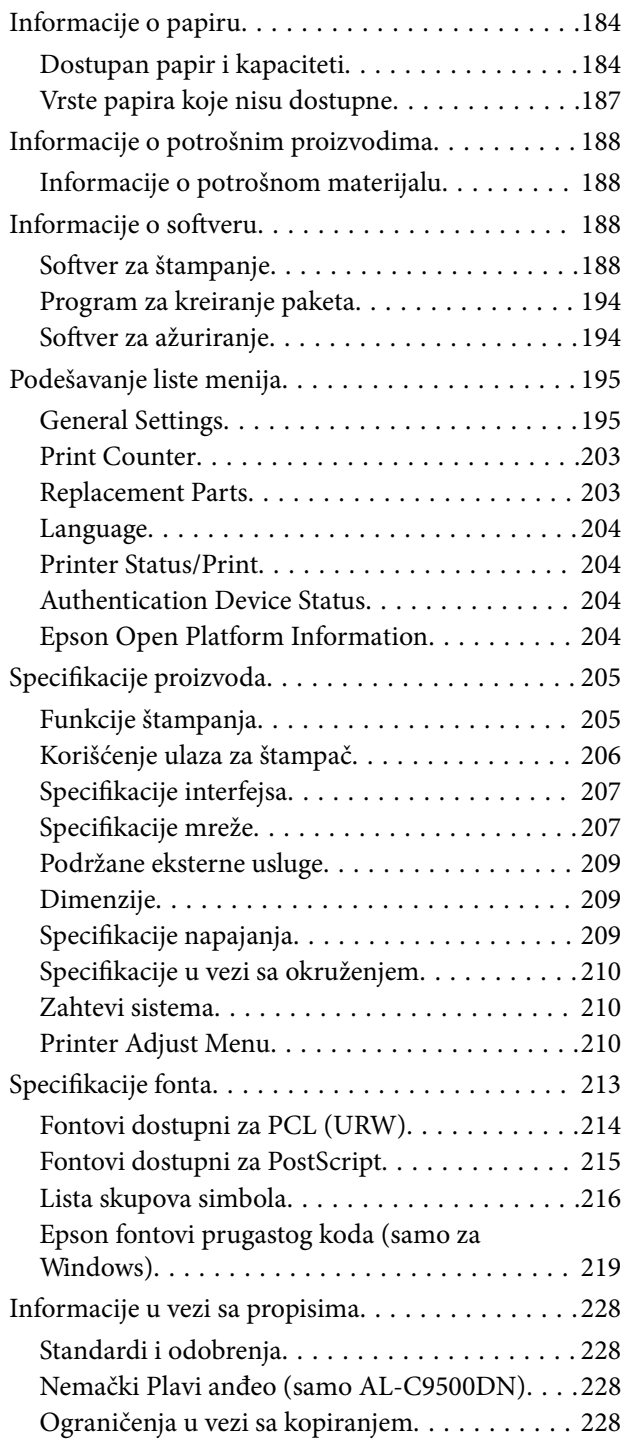

## *[Informacije za administratore](#page-229-0)*

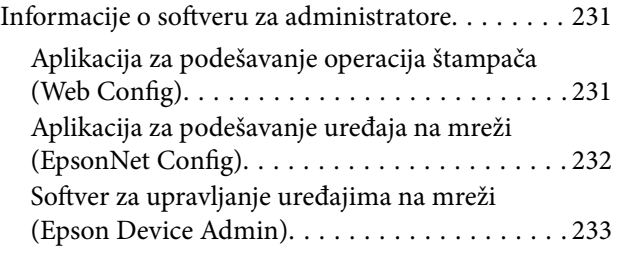

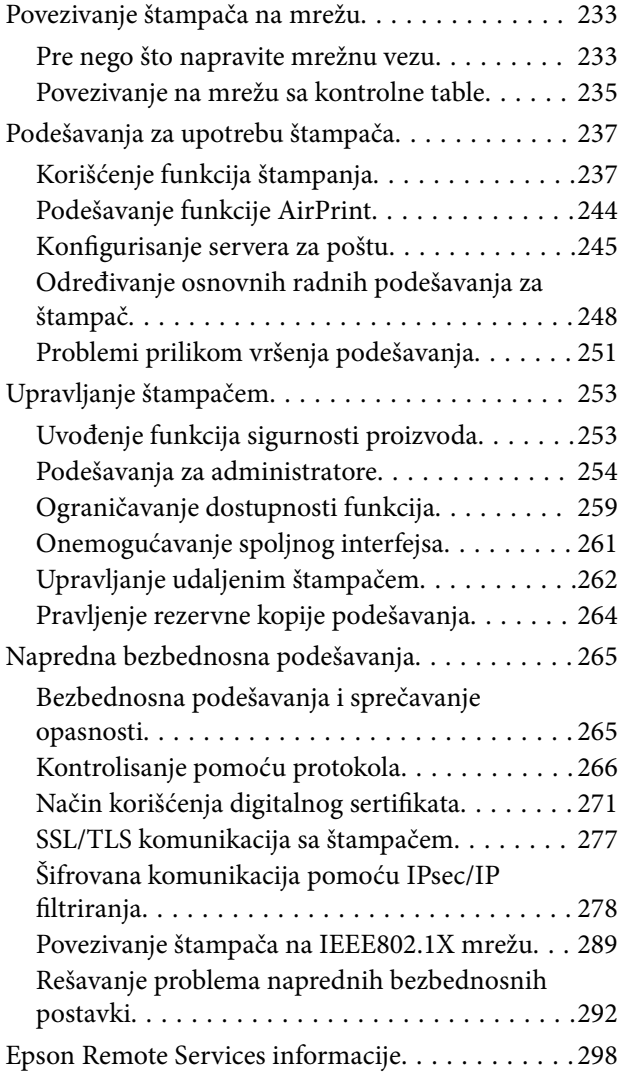

## *[Kako dobiti pomoć](#page-298-0)*

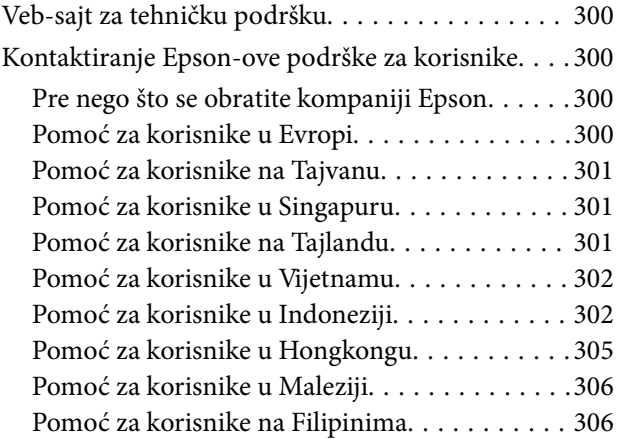

# <span id="page-4-0"></span>**Vodič za ovaj priručnik**

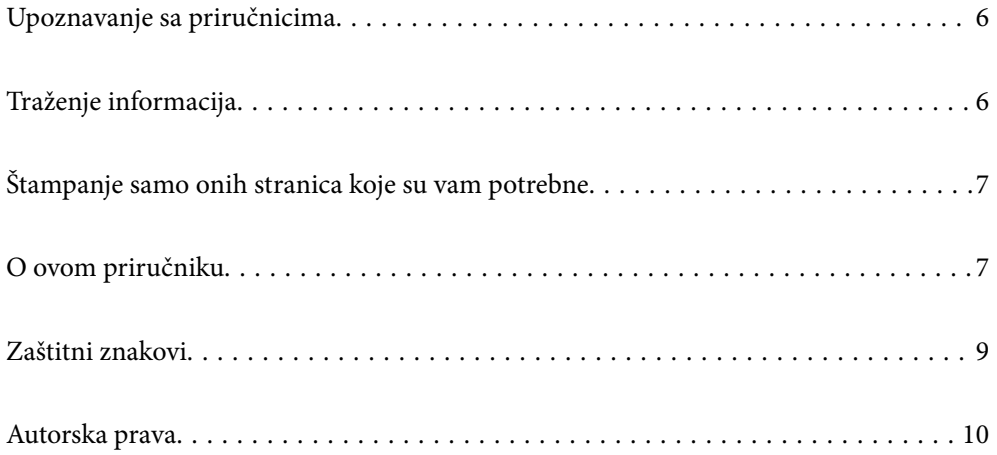

# <span id="page-5-0"></span>**Upoznavanje sa priručnicima**

Sledeći priručnici su priloženi uz vaš Epson štampač. Pored informacija u priručnicima, pogledajte i razne pomoćne informacije koje su dostupne na samom štampaču ili u Epson softverskim aplikacijama.

❏ Uputstvo za postavljanje (papirni priručnik)

Pruža vam informacije o podešavanju štampača i instaliranju softvera.

❏ Korisnički vodič (digitalni priručnik)

Ovaj priručnik. Ovaj priručnik je dostupan u formi PDF i veb priručnika. Daje opšte informacije i uputstva o upotrebi štampača, o podešavanjima mreže prilikom korišćenja štampača na mreži i o rešavanju problema.

Najnovije verzije gorenavedenih priručnika možete da dobijete na sledeće načine.

❏ Papirni priručnik

Posetite Epson Europe internet prezentaciju za podršku na adresi <http://www.epson.eu/support>ili globalnu Epson internet prezentaciju za podršku na adresi <http://support.epson.net/>.

❏ Digitalni priručnik

Da biste pogledali veb-priručnik, posetite sledeći veb-sajt, unesite naziv proizvoda i zatim idite na **Podrška**. <http://epson.sn>

# **Traženje informacija**

Priručnik u PDF formatu omogućava vam da informacije koje su vam potrebne tražite pomoću ključnih reči, kao i da pomoću obeleživača skočite direktno na određena poglavlja. U ovom poglavlju je objašnjeno kako se priručnik u PDF formatu koristi kada ga otvorite u programu Adobe Acrobat Reader DC na svom računaru.

#### **Pretraživanje pomoću ključnih reči**

Kliknite na **Uredi** > **Napredna pretraga**. Unesite ključnu reč (tekst) za informacije koje želite da pronađete u prozoru za pretraživanje, a zatim kliknite na **Pretraži**. Rezultati su prikazani u obliku liste. Kliknite na jedan od prikazanih rezultata kako biste skočili na tu stranu.

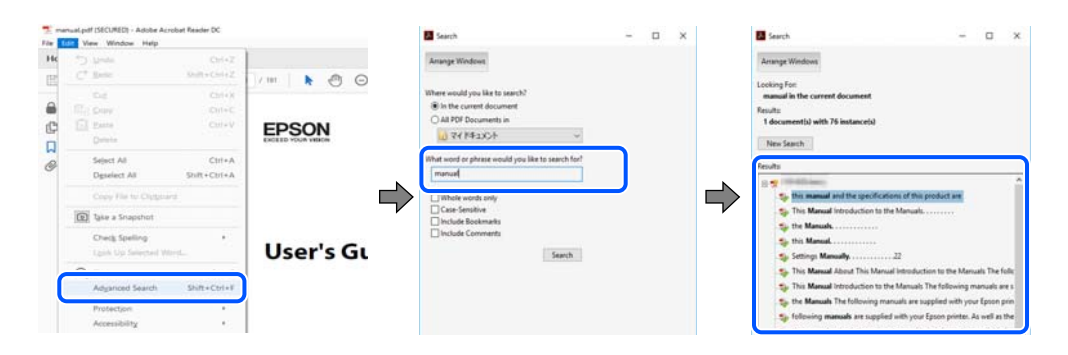

#### **Direktan skok iz obeleživača**

Kliknite na naslov kako biste skočili na tu stranicu. Kliknite na + ili > kako biste videli naslove nižeg nivoa u tom poglavlju. Da biste se vratili na prethodnu stranicu, izvršite sledeće operacije na svojoj tastaturi.

❏ Windows: pritisnite i držite **Alt**, a zatim pritisnite **←**.

<span id="page-6-0"></span>❏ Mac OS: pritisnite i držite taster komanda, a zatim pritisnite **←**.

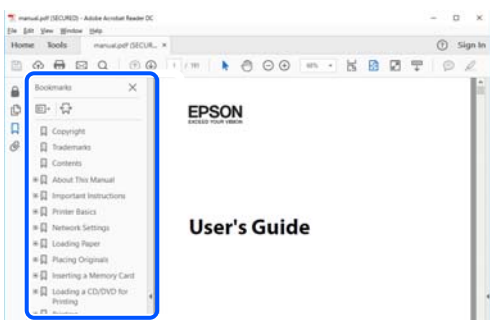

## **Štampanje samo onih stranica koje su vam potrebne**

Možete izdvojiti i odštampati samo one stranice koje su vam potrebne. Kliknite na **Štampanje** u meniju **Datoteka**, a zatim navedite stranice koje želite da štampate u opciji **Stranice** pod stavkom **Stranice za štampanje**.

❏ Da biste naveli niz stranica, unesite crticu između prve i poslednje stranice.

Na primer: 20-25

❏ Da biste naveli stranice koje nisu u nizu, stranice odvojite zarezima.

Na primer: 5, 10, 15

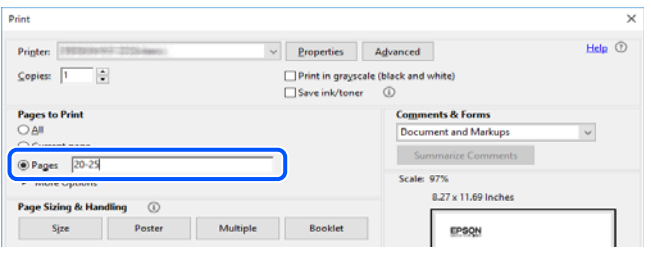

# **O ovom priručniku**

Ovo poglavlje opisuje značenje oznaka i simbola, napomene o opisima i referentne informacije operativnog sistema korišćene u ovom priručniku.

#### **Oznake i simboli**

!*Upozorenje:* Uputstva koja se moraju strogo pratiti kako bi se izbegle ozbiljne telesne povrede.

!*Oprez:*

Uputstva koja se moraju strogo pratiti kako bi se izbegle telesne povrede.

<span id="page-7-0"></span>c*Važno:*

Uputstva koja se moraju poštovati kako ne bi došlo do oštećenja opreme.

#### *Napomena:*

Pružaju dodatne informacije i reference.

#### **Povezane informacije**

◆ Veze do povezanih odeljaka.

#### **Napomene o snimcima ekrana i ilustracijama**

- ❏ Snimci ekrana sa upravljačkim programom su iz operativnih sistema Windows 10 ili macOS High Sierra. Sadržaj prikazan na ekranu varira u zavisnosti od modela i situacije.
- ❏ Ilustracije korišćene u ovom priručniku su samo primeri. Iako može postojati mala razlika u zavisnosti od modela, način rada je isti.
- ❏ Neke od stavki menija na LCD ekranu variraju u zavisnosti od modela i podešavanja.
- ❏ Možete očitati QR kod pomoću posebne aplikacije.

#### **Reference koje se odnose na operativne sisteme**

#### **Windows**

U ovom priručniku termini kao što su "Windows 10", "Windows 8.1", "Windows 8", "Windows 7", "Windows Vista", "Windows XP", "Windows Server 2019", "Windows Server 2016", "Windows Server 2012 R2", "Windows Server 2012", "Windows Server 2008 R2", "Windows Server 2008", "Windows Server 2003 R2", i "Windows Server 2003" odnose se na sledeće operativne sisteme. Pored toga, termin "Windows" odnosi se na sve verzije.

- ❏ Operativni sistem Microsoft® Windows® 10
- ❏ Operativni sistem Microsoft® Windows® 8.1
- ❏ Operativni sistem Microsoft® Windows® 8
- ❏ Operativni sistem Microsoft® Windows® 7
- ❏ Operativni sistem Microsoft® Windows Vista®
- ❏ Operativni sistem Microsoft® Windows® XP
- ❏ Operativni sistem Microsoft® Windows® XP Professional x64 Edition
- ❏ Operativni sistem Microsoft® Windows Server® 2019
- ❏ Operativni sistem Microsoft® Windows Server® 2016
- ❏ Operativni sistem Microsoft® Windows Server® 2012 R2
- ❏ Operativni sistem Microsoft® Windows Server® 2012
- ❏ Operativni sistem Microsoft® Windows Server® 2008 R2
- ❏ Operativni sistem Microsoft® Windows Server® 2008
- ❏ Operativni sistem Microsoft® Windows Server® 2003 R2
- ❏ Operativni sistem Microsoft® Windows Server® 2003

#### <span id="page-8-0"></span>**Mac OS**

U ovom priručniku "Mac OS" se koristi za upućivanje na Mac OS X v10.6.8 ili noviji.

# **Zaštitni znakovi**

- ❏ EPSON® predstavlja registrovani žig, a EPSON EXCEED YOUR VISION ili EXCEED YOUR VISION žig korporacije Seiko Epson.
- ❏ Epson and Epson ESC/P are registered trademarks and Epson AcuLaser and Epson ESC/P 2 are trademarks of Seiko Epson Corporation.
- ❏ QR Code is a registered trademark of DENSO WAVE INCORPORATED in Japan and other countries.
- ❏ The SuperSpeed USB Trident Logo is a registered trademark of USB Implementers Forum, Inc.
- ❏ Microsoft®, Windows®, Windows Server®, and Windows Vista® are registered trademarks of Microsoft Corporation.
- ❏ Apple, Mac, macOS, OS X, Bonjour, ColorSync, Safari, AirPrint, iPad, iPhone, iPod touch, iTunes, TrueType, and iBeacon are trademarks of Apple Inc., registered in the U.S. and other countries.
- ❏ Use of the Works with Apple badge means that an accessory has been designed to work specifically with the technology identified in the badge and has been certified by the developer to meet Apple performance standards.
- ❏ Chrome, Google Play, and Android are trademarks of Google LLC.
- ❏ Adobe, Acrobat, Photoshop, PostScript®3™, and Reader are either registered trademarks or trademarks of Adobe in the United States and/or other countries.
- ❏ Albertus, Arial, Coronet, Gill Sans, Joanna and Times New Roman are trademarks of The Monotype Corporation registered in the United States Patent and Trademark Office and may be registered in certain jurisdictions.
- ❏ ITC Avant Garde Gothic, ITC Bookman, Lubalin Graph, Mona Lisa, ITC Symbol, Zapf Chancery and Zapf Dingbats are trademarks of International Typeface Corporation registered in the U.S. Patent and Trademark Office and may be registered in certain other jurisdictions.
- ❏ Clarendon, Eurostile and New Century Schoolbook are trademarks of Linotype GmbH registered in the U.S. Patent and Trademark Office and may be registered in certain other jurisdictions.
- ❏ Wingdings is a registered trademark of Microsoft Corporation in the United States and other countries.
- ❏ CG Omega, CG Times, Garamond Antiqua, Garamond Halbfett, Garamond Kursiv, Garamond Halbfett Kursiv are trademarks of Monotype Imaging, Inc. and may be registered in certain jurisdictions.
- ❏ Antique Olive is a trademark of M. Olive.
- ❏ Marigold and Oxford are trademarks of AlphaOmega Typography.
- ❏ Helvetica, Optima, Palatino, Times and Univers are trademarks of Linotype Corp. registered in the U.S. Patent and Trademark Office and may be registered in certain other jurisdictions in the name of Linotype Corp. or its licensee Linotype GmbH.
- ❏ ITC Avant Garde Gothic, Bookman, Zapf Chancery and Zapf Dingbats are trademarks of International Typeface Corporation registered in the United States Patent and Trademark Office and may be registered in certain jurisdictions.
- ❏ PCL is the registered trademark of Hewlett-Packard Company.

#### <span id="page-9-0"></span>❏ Arcfour

This code illustrates a sample implementation of the Arcfour algorithm.

Copyright © April 29, 1997 Kalle Kaukonen. All Rights Reserved.

Redistribution and use in source and binary forms, with or without modification, are permitted provided that this copyright notice and disclaimer are retained.

THIS SOFTWARE IS PROVIDED BY KALLE KAUKONEN AND CONTRIBUTORS ''AS IS'' AND ANY EXPRESS OR IMPLIED WARRANTIES, INCLUDING, BUT NOT LIMITED TO, THE IMPLIED WARRANTIES OF MERCHANTABILITY AND FITNESS FOR A PARTICULAR PURPOSE ARE DISCLAIMED. IN NO EVENT SHALL KALLE KAUKONEN OR CONTRIBUTORS BE LIABLE FOR ANY DIRECT, INDIRECT, INCIDENTAL, SPECIAL, EXEMPLARY, OR CONSEQUENTIAL DAMAGES (INCLUDING, BUT NOT LIMITED TO, PROCUREMENT OF SUBSTITUTE GOODS OR SERVICES; LOSS OF USE, DATA, OR PROFITS; OR BUSINESS INTERRUPTION) HOWEVER CAUSED AND ON ANY THEORY OF LIABILITY, WHETHER IN CONTRACT, STRICT LIABILITY, OR TORT (INCLUDING NEGLIGENCE OR OTHERWISE) ARISING IN ANY WAY OUT OF THE USE OF THIS SOFTWARE, EVEN IF ADVISED OF THE POSSIBILITY OF SUCH DAMAGE.

- ❏ Firefox is a trademark of the Mozilla Foundation in the U.S. and other countries.
- ❏ HP and HP LaserJet are registered trademarks of the Hewlett-Packard Company.
- ❏ Mopria® and the Mopria® Logo are registered and/or unregistered trademarks and service marks of Mopria Alliance, Inc. in the United States and other countries. Unauthorized use is strictly prohibited.
- ❏ Opšta napomena: ostali nazivi proizvoda upotrebljeni su u ovom dokumentu isključivo u identifikacione svrhe i možda predstavljaju zaštitne znakove svojih vlasnika.Epson se odriče svih prava na te žigove.

## **Autorska prava**

Nijedan deo ove publikacije ne sme se reprodukovati, uskladištiti u sistemu za preuzimanje ili prenositi u bilo kom obliku ili na bilo koji način: elektronski, mehanički, fotokopiranjem, snimanjem ili na drugi način, bez prethodne pismene dozvole korporacije Seiko Epson. Upotrebom informacija koje se nalaze u ovom dokumentu ne preuzima se nikakva odgovornost za patente. Ne preuzima se odgovornost ni za štete koje nastanu usled korišćenja informacija iz ovog dokumenta. Informacije navedene u ovom dokumentu su namenjene samo za upotrebu s ovim proizvodom kompanije Epson. Epson nije odgovoran za upotrebu ovih informacija s drugim proizvodima.

Korporacija Seiko Epson i njena povezana društva ne odgovaraju kupcu ovog proizvoda niti drugim licima za štetu, gubitke, potraživanja ili troškove nastale usled nezgode, nepravilne upotrebe ili zloupotrebe ovog proizvoda, neovlašćenih modifikacija, popravki ili izmena proizvoda i (osim u SAD) nedoslednog pridržavanja uputstava korporacije Seiko Epson za rad i održavanje proizvoda.

Korporacija Seiko Epson i njena povezana društva nisu odgovorni ni za kakvu štetu ili probleme nastale usled korišćenja opcionih ili potrošnih proizvoda koje korporacija Seiko Epson nije označila kao originalne Epsonove proizvode oznakom Original Epson Products ili odobrene Epsonove proizvode oznakom Epson Approved Products.

Korporacija Seiko Epson nije odgovorna ni za kakvu štetu nastalu usled elektromagnetnih smetnji do kojih dolazi zbog korišćenja interfejs kablova koje korporacija Seiko Epson nije označila kao odobrene Epsonove proizvode oznakom Epson Approved Products.

© 2020 Seiko Epson Corporation

Sadržaj ovog priručnika i specifikacije ovog proizvoda podložni su promenama bez prethodne najave.

# <span id="page-10-0"></span>**Važna uputstva**

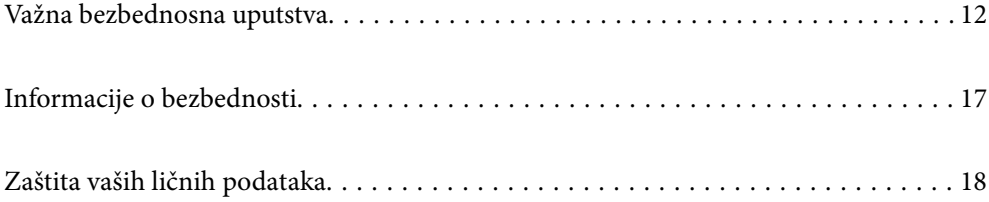

# <span id="page-11-0"></span>**Važna bezbednosna uputstva**

#### **Podešavanje štampača**

❏ Štampač je težak i ne bi trebalo da ga podiže ili nosi samo jedna osoba. Ako podižu štampač, dve osobe bi trebalo da budu u pravilnim položajima koji su prikazani u nastavku.

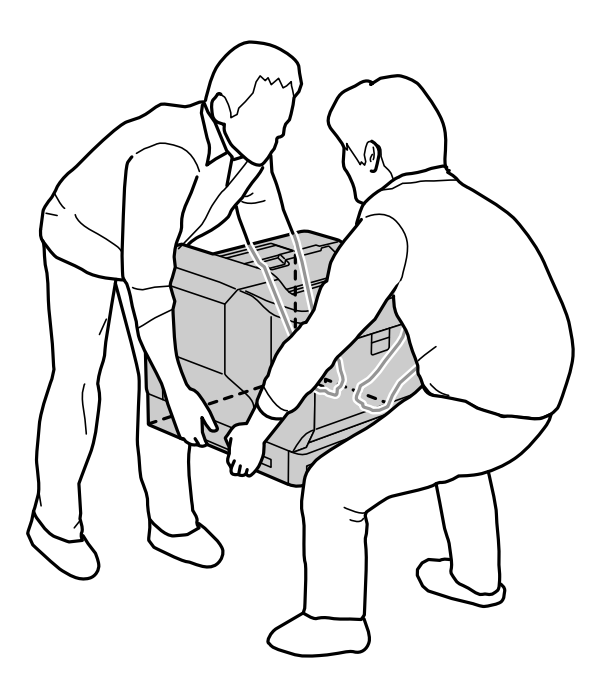

- ❏ Prilikom pomeranja štampača, uvek ga držite u horizontalnom položaju.
- ❏ Ako ne možete da utaknete utikač za napajanje naizmeničnom strujom u električnu utičnicu, obratite se električaru.
- ❏ Ne povezujte s izvorom neprekidnog napajanja. Povezivanje s takvim izvorom može da prouzrokuje kvarove ili oštećenje.
- ❏ Proverite da li kabl za naizmeničnu struju koji koristite ispunjava važeće lokalne bezbednosne standarde. Koristite samo električni kabl koji je isporučen sa ovim proizvodom. Upotreba drugog kabla može dovesti do požara ili strujnog udara. Električni kabl ovog proizvoda je namenjen za upotrebu samo s ovim proizvodom. Upotreba s drugim uređajima može dovesti do požara ili strujnog udara.
- ❏ U slučaju da dođe do oštećenja utikača, zamenite ceo kabl ili se obratite kvalifikovanom serviseru. Ako postoje osigurači u utikaču, obavezno ih zamenite osiguračima odgovarajuće veličine i snage.
- ❏ Koristite uzemljenu utičnicu koja odgovara utikaču štampača. Ne koristite adapter za utikač.
- ❏ Izbegavajte korišćenje utičnica sa zidnim prekidačem ili automatskim tajmerom. Slučajni prekid u napajanju može da izbriše važne informacije iz memorije vašeg računara i štampača.
- ❏ Vodite računa o tome da u utičnici ne bude prašine.
- ❏ Obavezno utaknite utikač celom dužinom u utičnicu.
- ❏ Ne rukujte utikačem mokrim rukama.
- ❏ U sledećim situacijama isključite štampač iz zidne utičnice, a servisiranje prepustite kvalifikovanom tehničkom osoblju:
	- A. Ako su kabl za napajanje ili utikač oštećeni ili iskrzani.

<span id="page-12-0"></span>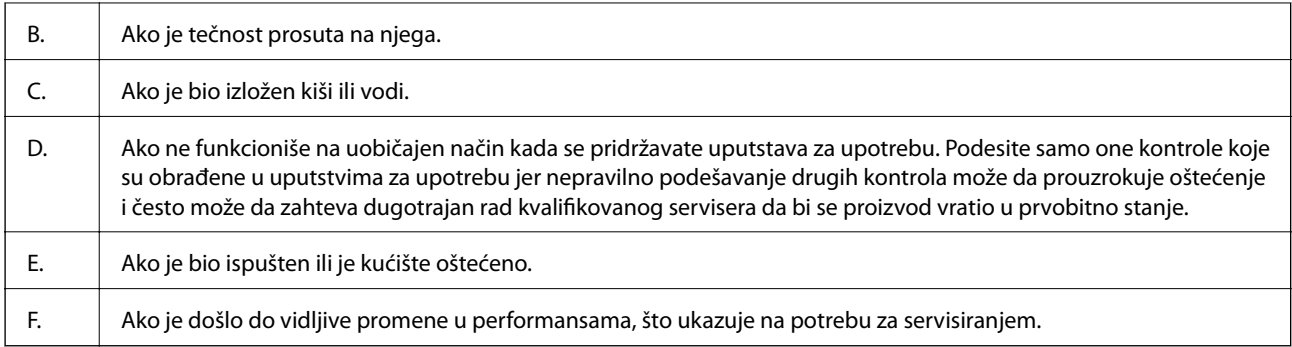

❏ Izbegavajte deljenje utičnica s drugim uređajima.

- ❏ Priključite svu opremu u pravilno uzemljene električne utičnice. Izbegavajte korišćenje utičnica na strujnom kolu na koje su priključeni uređaji za fotokopiranje ili ventilacioni sistemi koji se često uključuju i isključuju.
- ❏ Povežite štampač s električnom utičnicom koja ispunjava zahteve u pogledu napajanja ovog štampača. Zahtevi u pogledu napajanja vašeg štampača su navedeni na nalepnici koja se nalazi na štampaču. Ako niste sigurni koje specifikacije napajanja se koriste u vašoj oblasti, obratite se lokalnoj kompaniji za distribuciju električne energije ili svom prodavcu.
- ❏ Ako koristite produžni kabl, vodite računa da ukupna amperaža uređaja koje ste priključili na produžni kabl ne prekorači amperažu produžnog kabla.
- ❏ Prilikom priključivanja ovog uređaja na računar ili neki drugi uređaj pomoću kabla, vodite računa da priključci budu pravilno okrenuti. Svaki priključak ima samo jedan pravilan položaj. Ako ubacite pogrešan kraj priključka, možete oštetiti oba uređaja koja povezujete kablom.
- ❏ Koristite samo one opcionalne proizvode kao što su kasete za papir i postolje za štampač koji su proizvedeni posebno za ovaj štampač. Korišćenje opcija koje su proizvedene za druge proizvode može prouzrokovati da se proizvod prevrne i povredi nekog.
- ❏ Kada podižete štampač na opciono postolje za štampač, obavezno blokirajte točkove postolja.

### **Pronalaženje mesta za štampač**

Kada premeštate štampač, uvek izaberite lokaciju koja ima adekvatan prostor za lak rad i održavanje. Koristite sledeću ilustraciju kao vodič za potrebnu količinu prostora oko štampača koja obezbeđuje neometan rad.

#### *Napomena:*

Brojevi su zaokruženi na najbliži ceo broj.

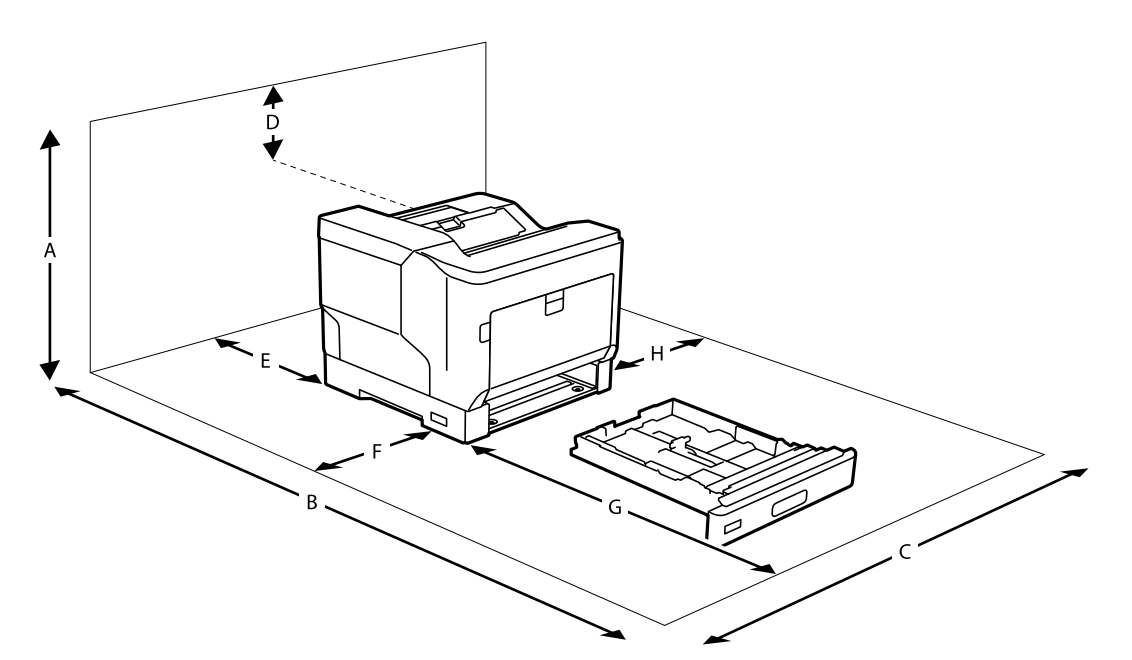

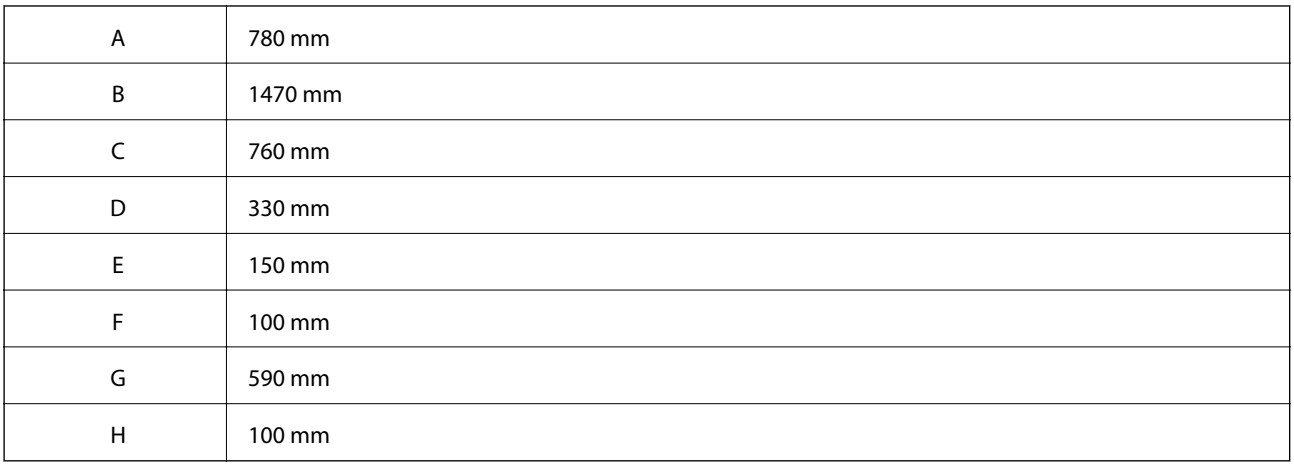

Pored zahteva u pogledu prostora, uvek se pridržavajte sledećih predostrožnosti prilikom izbora mesta gde ćete postaviti štampač:

- ❏ Postavite štampač u blizini električne utičnice gde možete lako da uključite i isključite kabl za napajanje.
- ❏ Ne koristite štampač na mestu gde će se gaziti preko kabla.
- ❏ Ne koristite štampač u vlažnom okruženju.
- ❏ Izbegavajte lokacije koje su pod uticajem direktne sunčeve svetlosti, prekomerne toplote, vlage, uljne pare ili prašine.
- ❏ Izbegavajte lokacije koje su pod uticajem vazduha koji dolazi direktno iz klima uređaja.
- ❏ Ne stavljajte štampač na nestabilnu površinu.
- ❏ Prorezi i otvori na kućištu i sa strane ili na dnu služe za ventilaciju. Ne blokirajte i ne pokrivajte ih. Ne stavljajte štampač na krevet, sofu, tepih ili sličnu površinu ili u ugradnu instalaciju osim ako je obezbeđena pravilna ventilacija.
- ❏ Držite ceo računarski sistem i štampač dalje od potencijalnih izvora smetnji, kao što su zvučnici i baze bežičnih telefona.

<span id="page-14-0"></span>❏ Ostavite odgovarajući prostor oko štampača da biste omogućili dovoljnu ventilaciju.

### **Korišćenje štampača**

❏ Pojedini simboli korišćeni na štampaču su prisutni radi osiguravanja bezbednosti i pravilne upotrebe štampača. Posetite sledeći veb-sajt da biste saznali značenje simbola:

<http://support.epson.net/symbols>

❏ Pazite da ne dodirnete jedinicu grejača koja je označena nalepnicom s upozorenjem, niti delove oko nje. Ako se štampač koristio, jedinica grejača i delovi oko nje mogu biti veoma vreli. Ako morate da dodirnete te delove, isključite štampač i sačekajte 40 minuta da bi se ti delovi ohladili pre nego što možete da ih dodirnete.

Možete da vidite jedinicu grejača otvaranjem prednjeg poklopca koristeći ručicu A. Zvezdica (\*) označava položaj nalepnice s upozorenjem.

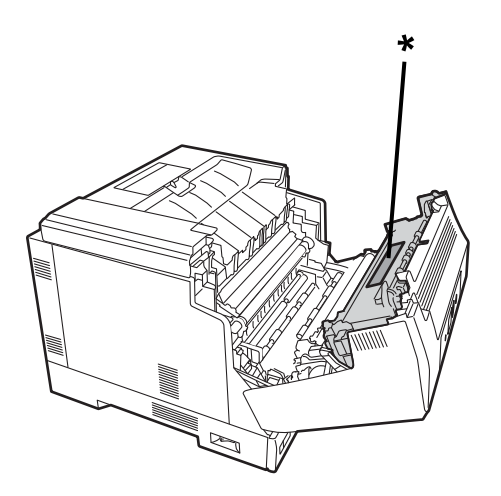

Možete da vidite uređaj za dvostrano štampanje i poklopac uređaja za dvostrano štampanje otvaranjem prednjeg poklopca koristeći dugme B. Zvezdica (\*) označava položaj nalepnice s upozorenjem.

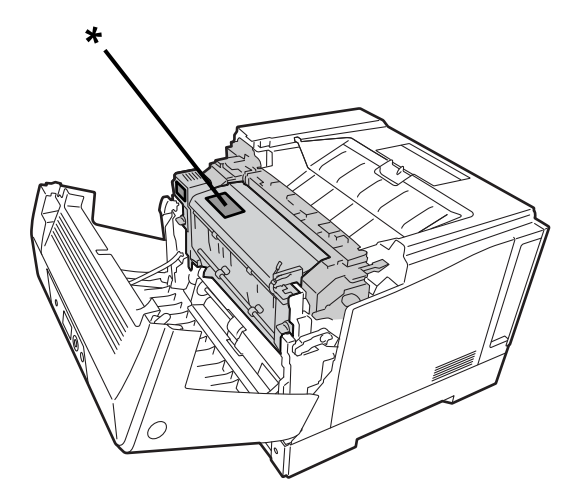

- ❏ Ne gurajte ruku duboko u jedinicu grejača jer su pojedine komponente oštre i mogu dovesti do povrede.
- ❏ Nikada ne gurajte bilo kakve predmete kroz otvore kućišta jer mogu da dodirnu tačke s opasnim naponom ili da naprave kratak spoj između delova, što može da predstavlja rizik od požara ili strujnog udara.
- ❏ Nemojte sedati niti se naslanjati na štampač. Nemojte stavljati teške predmete na štampač.
- <span id="page-15-0"></span>❏ Kada su instalirane opcione kasete za papir, ne otvarajte dve ili više kaseta istovremeno dok je prednji poklopac otvoren. Otvorene kasete mogu poremete ravnotežu štampača, a ako se optereti sa zadnje strane, štampač može da se prevrne i povredi nekoga.
- ❏ Unutar štampača ili u njegovoj blizini nemojte da koristite bilo koju vrstu zapaljivih gasova.
- ❏ Nikada na silu ne instalirajte komponente na njihovo mesto. Iako je štampač dizajniran da bude izdržljiv, grubo rukovanje ga može oštetiti.
- ❏ Ne ostavljajte zaglavljeni papir u štampaču. To može dovesti do pregrevanja štampača.
- ❏ Nikada ne prosipajte tečnost bilo koje vrste na štampač.
- ❏ Nemojte podešavati kontrole koje nisu obrađene u uputstvima za upotrebu. Nepravilno podešavanje ostalih kontrola može da dovede do oštećenja štampača i može da zahteva popravku koju mora da obavi kvalifikovani serviser.
- ❏ Ne isključujte štampač:
	- posle uključivanja štampača; sačekajte da se početni ekran prikaže na LCD ekranu.
	- kada je indikator podataka uključen ili treperi.
	- za vreme štampanja.
- ❏ Nemojte dodirivati komponente unutar štampača, osim ako je tako navedeno u ovom vodiču.
- ❏ Obavezno pratite sva upozorenja i uputstva naznačena na štampaču.
- ❏ Osim ako nije posebno objašnjeno u dokumentaciji štampača, ne pokušavajte sami da servisirate ovaj proizvod.
- ❏ Povremeno isključite utikač iz električne utičnice i očistite konektore.
- ❏ Ne isključujte utikač dok je štampač uključen.
- ❏ Ako se štampač duže vreme neće koristiti, isključite utikač iz električne utičnice.
- ❏ Isključite ovaj štampač iz zidne utičnice pre čišćenja.
- ❏ Koristite dobro oceđenu krpu za čišćenje i nemojte koristiti tečna sredstva za čišćenje niti sredstva za čišćenje u spreju.

#### **Rukovanje potrošnim materijalom i rezervnim delovima**

- ❏ Ne spaljujte potrošni materijal niti rezervne delove zato što može doći do eksplozije i povrede lica. Odložite ih u skladu s lokalnim propisima.
- ❏ Potrošni materijal i rezervne delove držite van domašaja dece.
- ❏ Kada rukujete tonerom, uvek ga stavite na čistu i ravnu površinu.
- ❏ Ne pokušavajte da vršite izmene ili da rastavljate potrošni materijal i rezervne delove.
- ❏ Ne dodirujte toner. Uvek držite toner dalje od očiju. Ako toner dođe u kontakt s vašom kožom ili odećom, odmah ga operite sapunom i vodom.
- ❏ Ako se toner prospe, koristite metlu i lopaticu ili vlažnu krpu i sapun i vodu da biste ga očistili. Nemojte koristiti usisivač zato što fine čestice mogu da prouzrokuju požar ili eksploziju ako dođu u kontakt s varnicom.
- ❏ Sačekajte najmanje jedan sat pre nego što budete koristili toner ili fotoprovodnik nakon što pređete iz hladnog u toplo okruženje da biste sprečili oštećenje usled kondenzacije.
- ❏ Za najbolji kvalitet štampanja ne skladištite toner u oblasti koja je izložena direktnoj sunčevoj svetlosti, prašini, slanom vazduhu ili korozivnim gasovima (kao što je amonijak). Izbegavajte mesta izložena ekstremnim ili naglim promenama temperature ili vlažnosti.
- <span id="page-16-0"></span>❏ Prilikom uklanjanja jedinice fotoprovodnika, nikako je ne izlažite sunčevoj svetlosti i izbegavajte da je izlažete sobnom svetlu duže od 3 minuta. Jedinica fotoprovodnika sadrži bubanj osetljiv na svetlost. Izlaganje svetlosti može da ošteti bubanj i da dovede do toga da se tamne ili svetle oblasti pojavljuju na odštampanoj stranici i da se smanji radni vek bubnja. Ako je potrebno da držite jedinicu fotoprovodnika izvan štampača tokom dužeg vremenskog perioda, pokrijte je tamnom tkaninom.
- ❏ Pazite da ne ogrebete površinu bubnja. Kada uklanjate jedinicu fotoprovodnika iz štampača, uvek je stavite na čistu i ravnu površinu. Izbegavajte da dodirujete bubanj, pošto mast s vaše kože može trajno da ošteti njegovu površinu i nepovoljno da utiče na kvalitet štampanja.
- ❏ Ne dodirujte prenosni valjak da ga ne biste oštetili.
- ❏ Nemojte da vam ivica papira klizi preko kože, jer vas ivica papira može poseći.

## **Informacije o bezbednosti**

#### **Nalepnice o bezbednosti lasera**

### !*Upozorenje:*

Izvođenje postupaka i podešavanja osim onih koji su pomenuti u dokumentaciji štampača može dovesti do izlaganja štetnom zračenju. Vaš štampač je laserski proizvod 1. klase u skladu s definicijom u specifikacijama IEC60825. Oznaka slična dole prikazanoj oznaci se nalazi na zadnjoj strani štampača u zemljama gde je to obavezno.

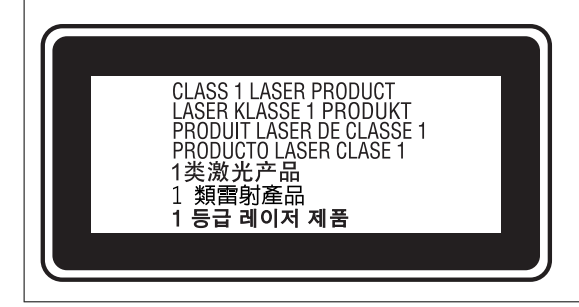

## **Unutrašnje zračenje štampača**

Unutar glave za štampanje postoji sklop laserske diode klase III b koji sadrži nevidljivi laserski zrak. Glava za štampanje NIJE DEO KOJI SE MOŽE SERVISIRATI i stoga se glava za štampanje ne sme otvarati ni pod kojim uslovima. Dodatna oznaka upozorenja na laser se nalazi u unutrašnjosti štampača.

#### **Bezbednost ozona**

#### **Emisija ozona**

Laserski štampači proizvode gas ozon kao nusprodukt procesa štampanja. Ozon se proizvodi samo tokom štampanja.

#### <span id="page-17-0"></span>**Granica izloženosti ozonu**

Epson laserski štampač proizvodi manje od 3 mg/h kontinuiranog štampanja.

#### **Umanjivanje rizika**

Da biste smanjili rizik od izlaganja ozonu, potrebno je da izbegavate sledeće uslove:

- ❏ Upotrebu više laserskih štampača u zatvorenom prostoru
- ❏ Rad u uslovima izuzetno niske vlažnosti
- ❏ Slabo provetravanje u prostoriji
- ❏ Dugo, kontinuirano štampanje u kombinaciji s bilo koji gore navedenim uslovom

#### **Lokacija štampača**

Štampač treba da se instalira tako da se gasovi i toplota koje oslobađa:

- ❏ Ne emituju direktno u lice korisnika
- ❏ Provetravanjem direktno odvode iz zgrade kad god je to moguće

# **Zaštita vaših ličnih podataka**

Ako štampač date nekom drugom ili ga bacite, obrišite sve lične podatke sačuvane u memoriji štampača tako što ćete izabrati menije na kontrolnoj tabli.

- ❏ **Settings** > **General Settings** > **System Administration** > **Restore Default Settings** > **All Settings**
- ❏ **Settings** > **General Settings** > **System Administration** > **Clear Internal Memory Data** > **PDL Font, Macro, and Working Area**

# <span id="page-18-0"></span>Nazivi i funkcije delova

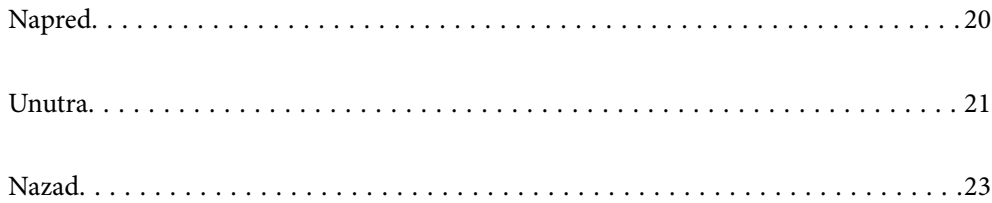

# <span id="page-19-0"></span>**Napred**

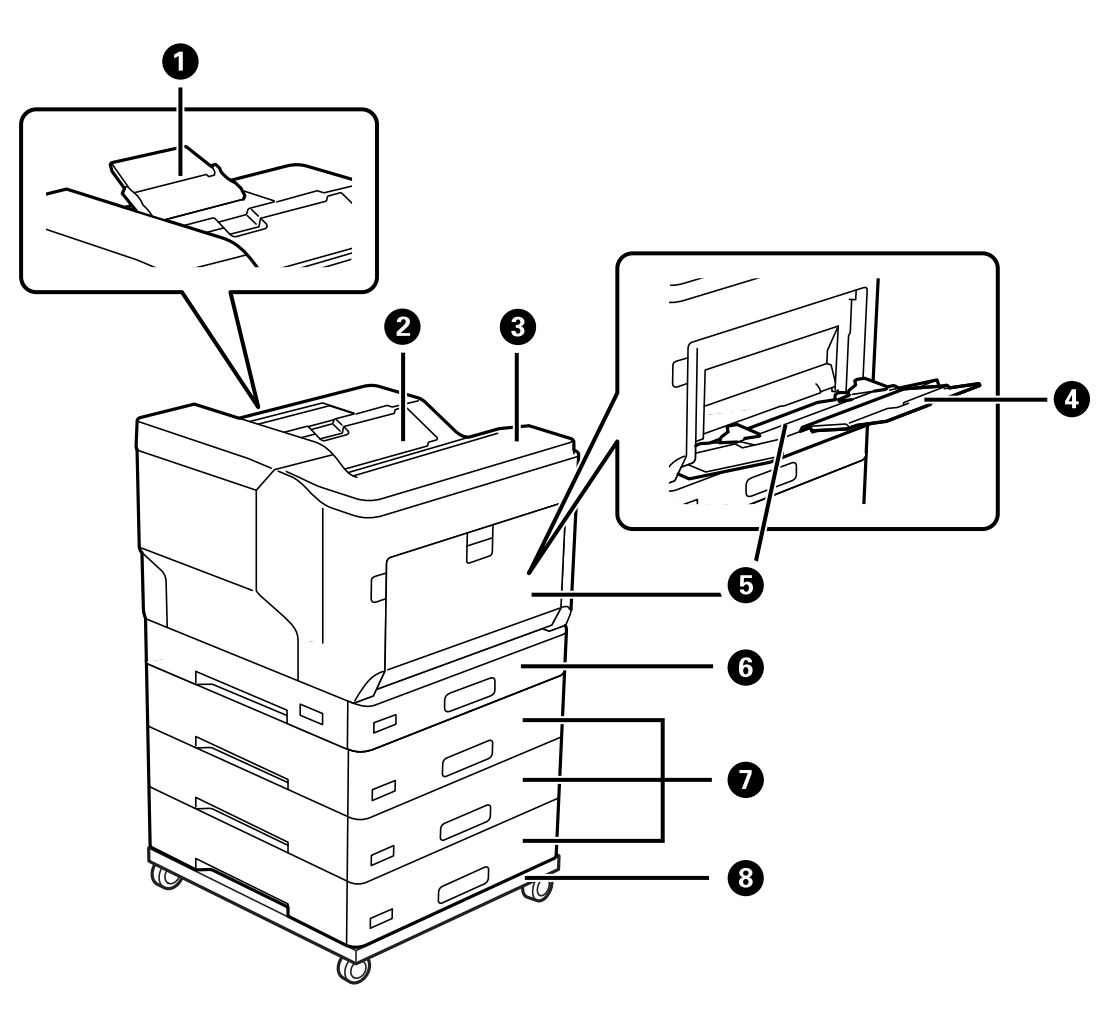

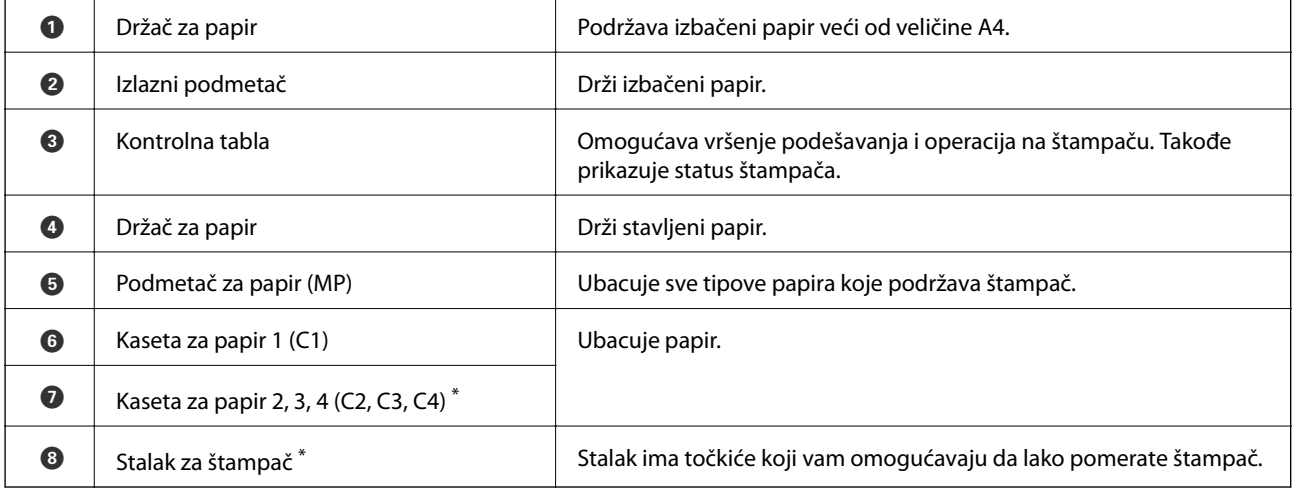

\* Opciona stavka. Za više detalja pogledajte Povezane informacije ispod.

#### **Povezane informacije**

 $\blacktriangleright$  ["Lista opcionih stavki" na strani 155](#page-154-0)

# <span id="page-20-0"></span>**Unutra**

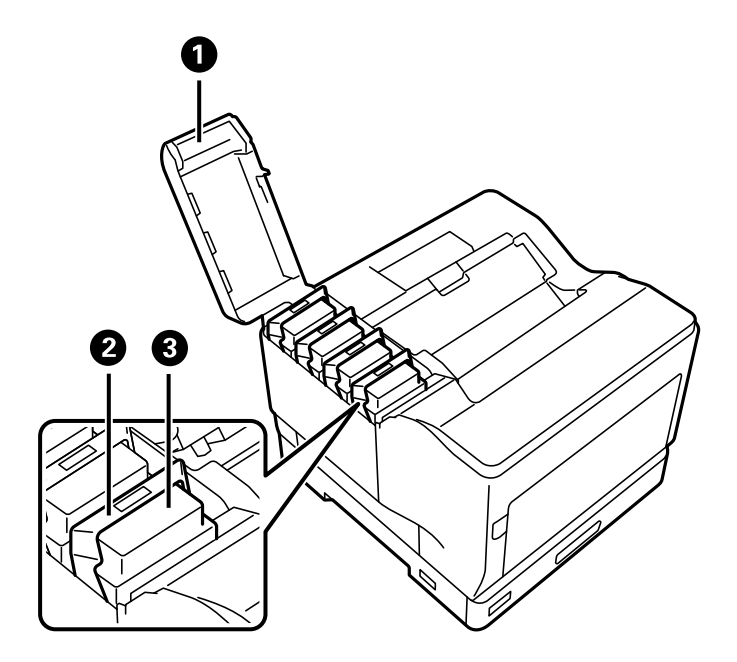

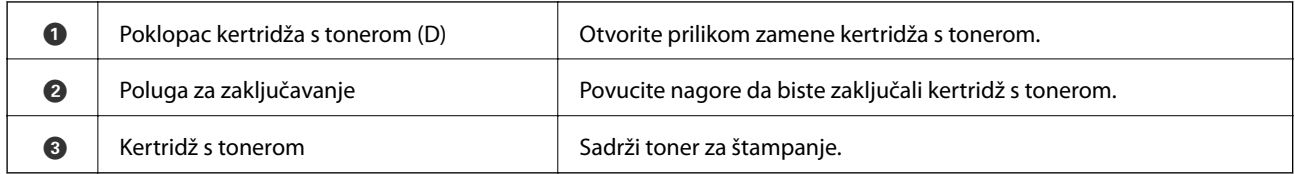

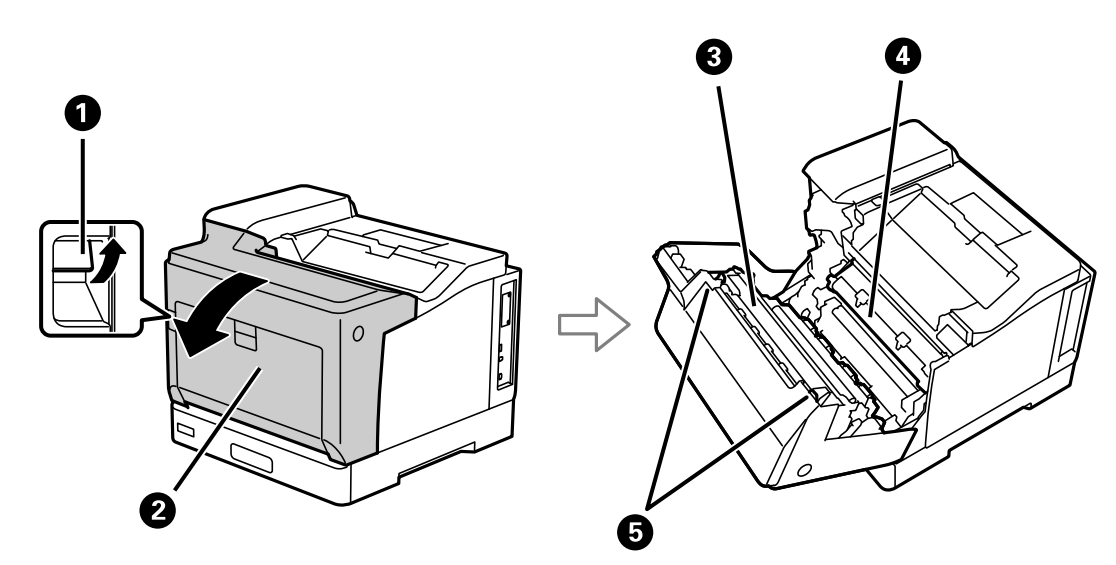

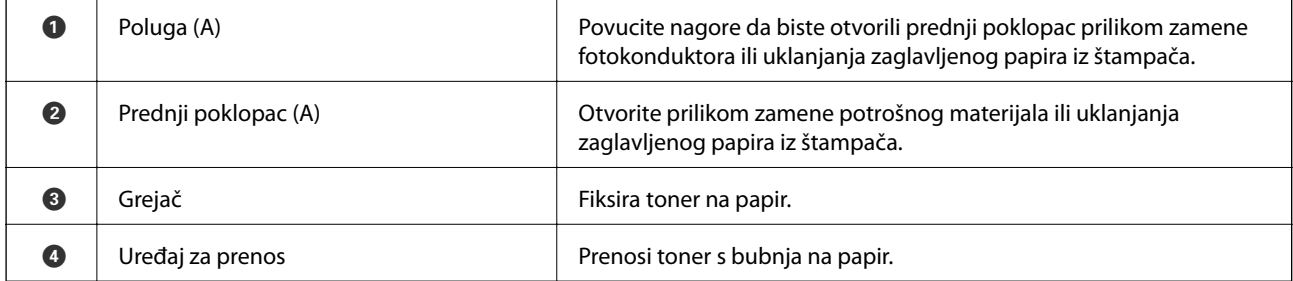

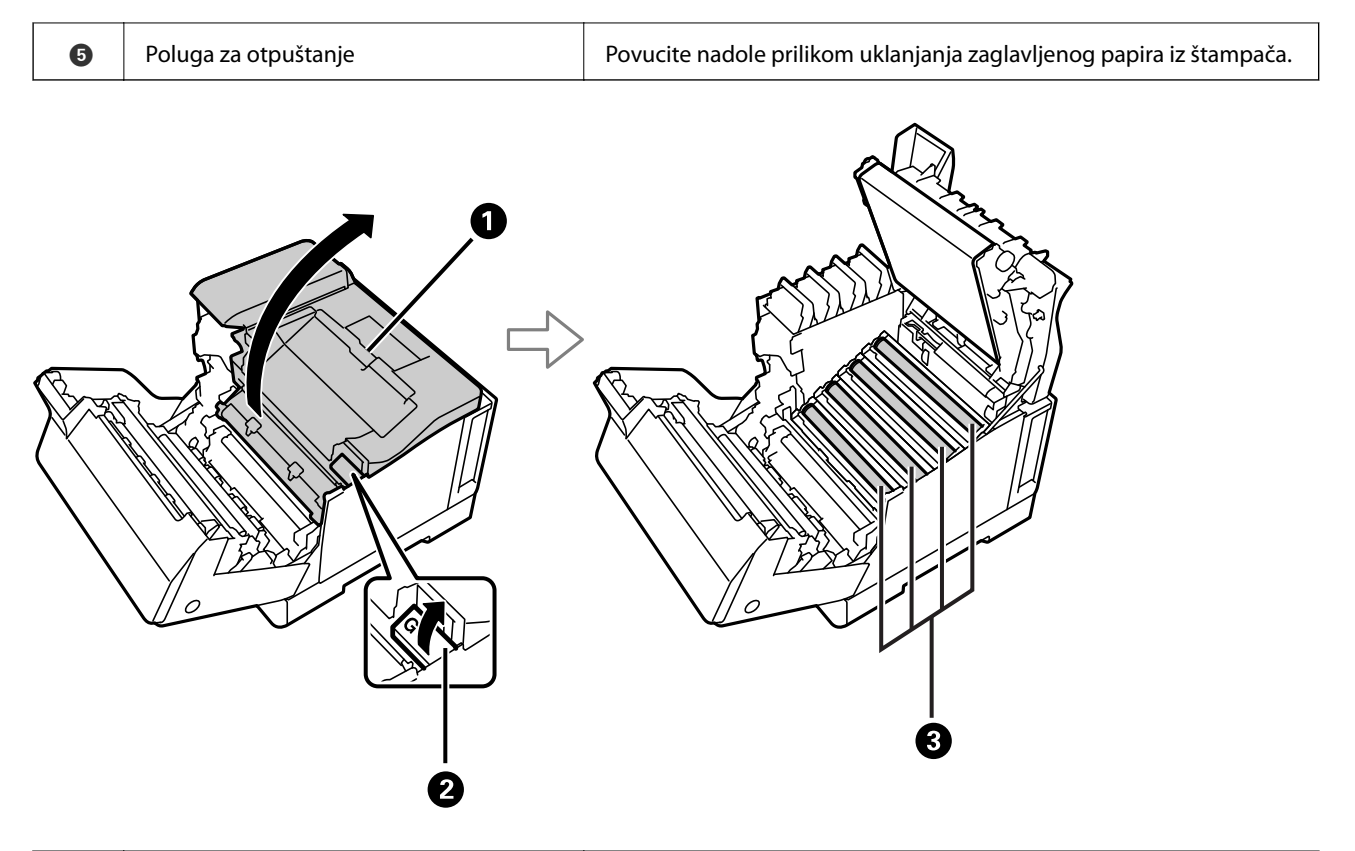

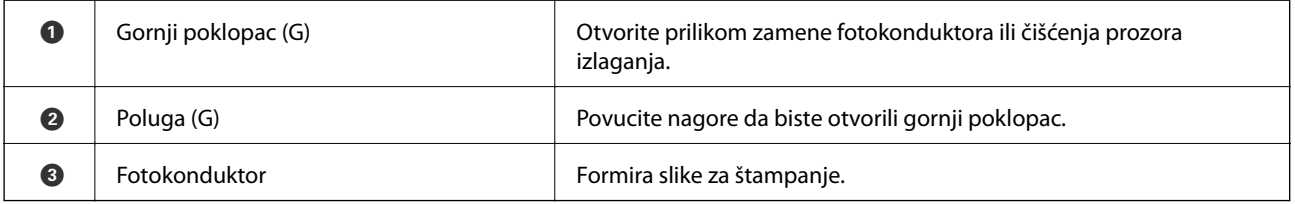

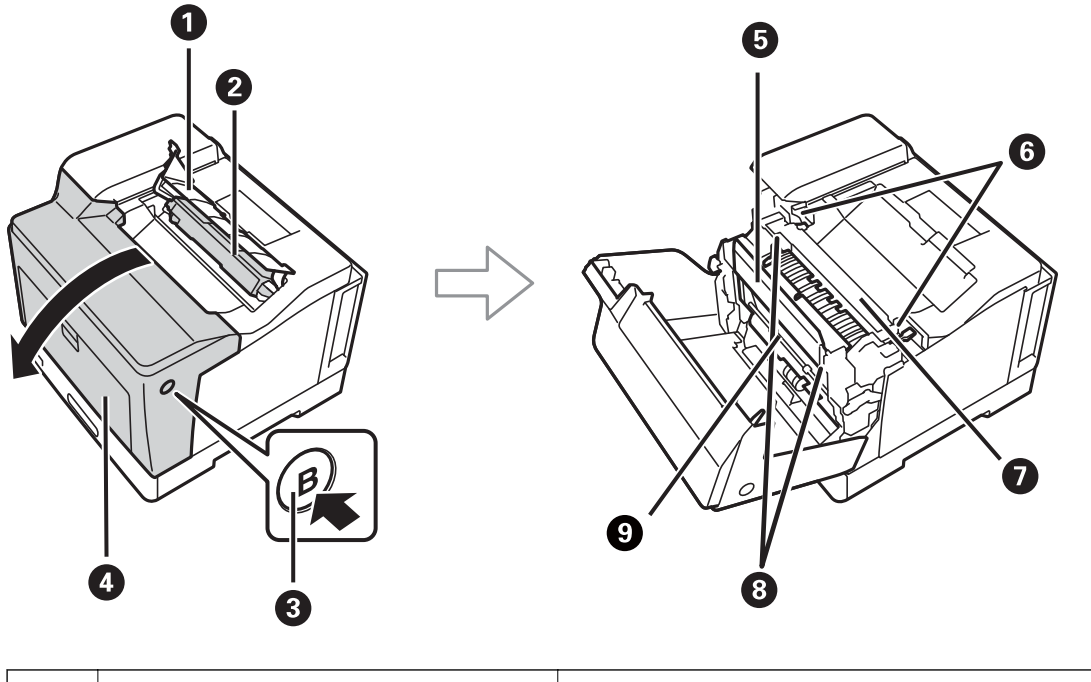

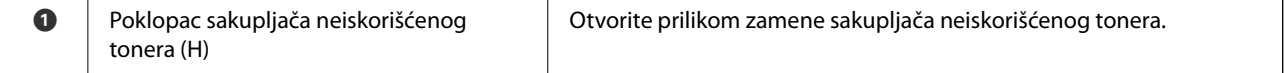

 $\overline{\phantom{0}}$ 

<span id="page-22-0"></span>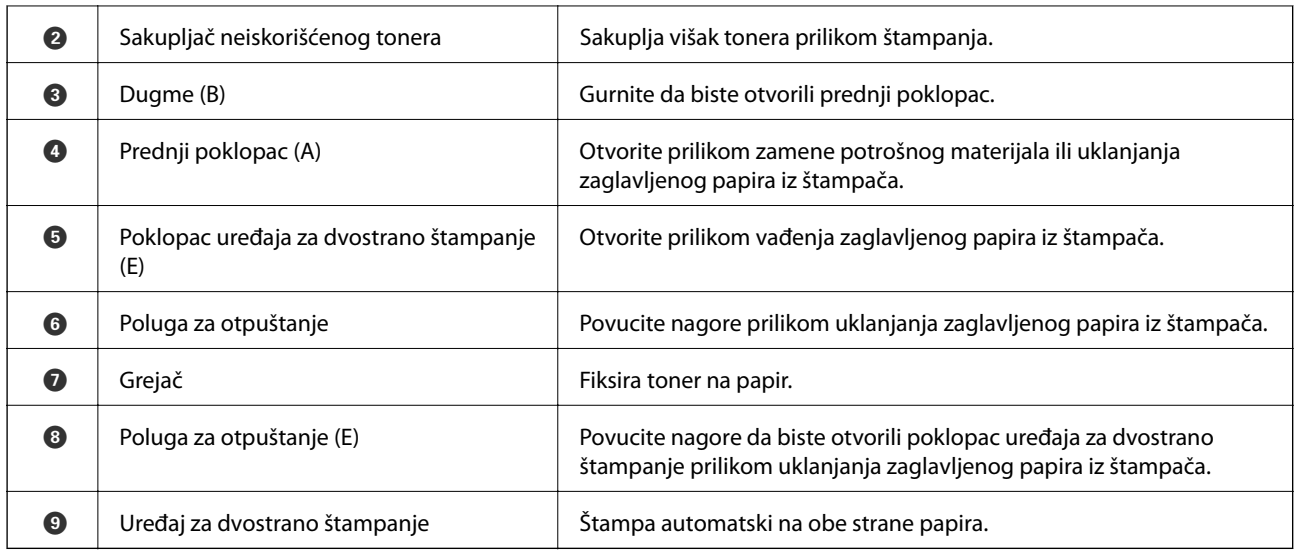

# **Nazad**

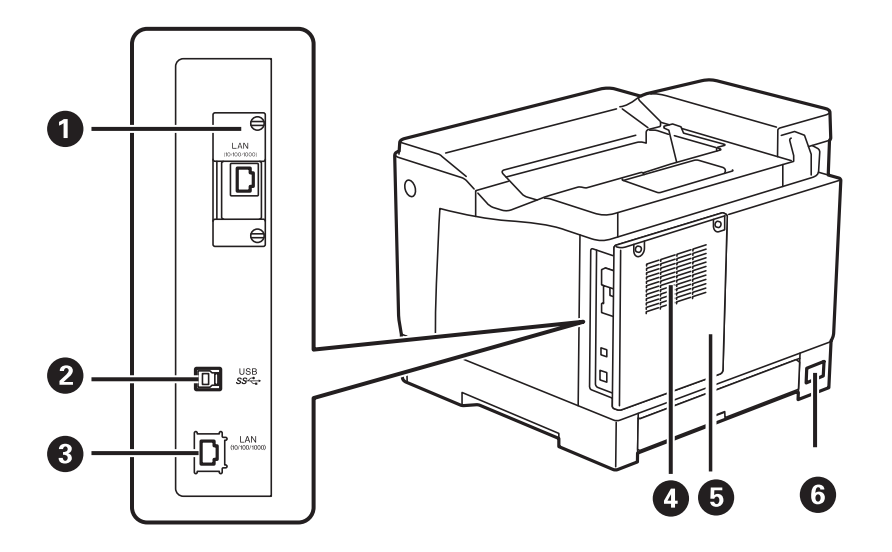

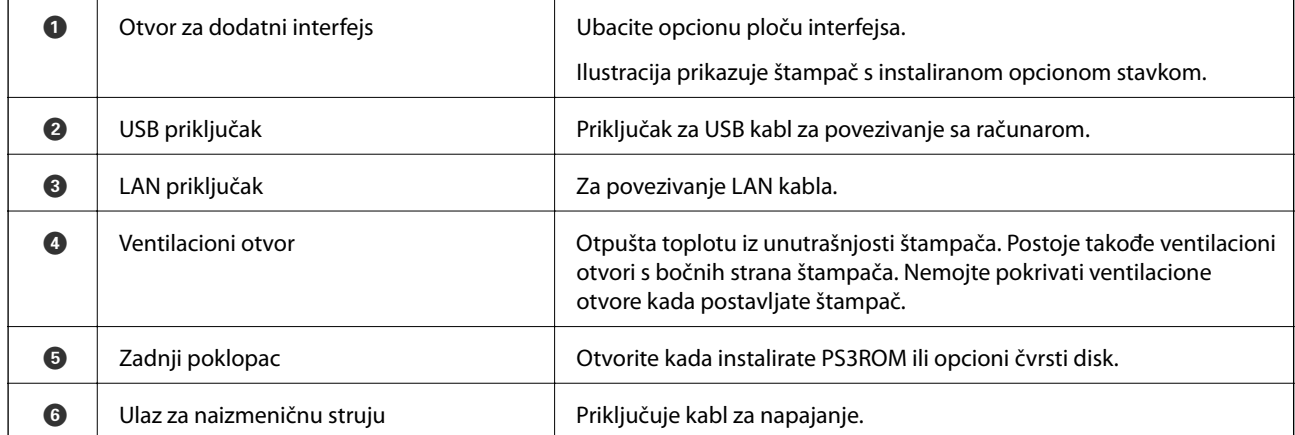

# <span id="page-23-0"></span>**Vodič za kontrolnu tablu**

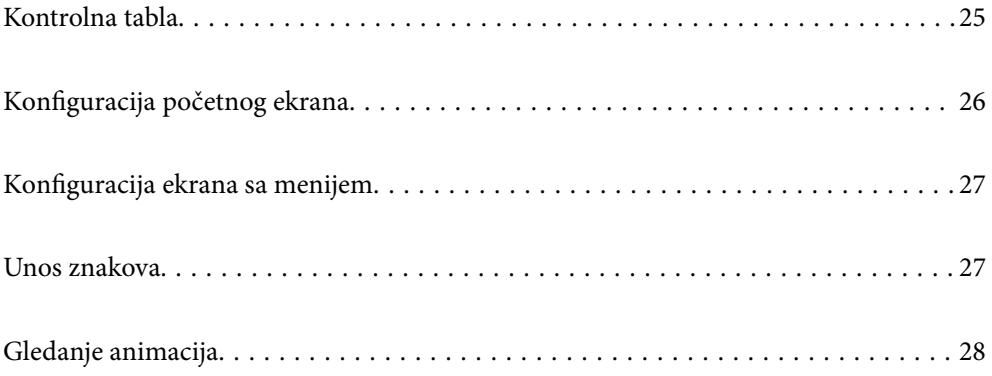

<span id="page-24-0"></span>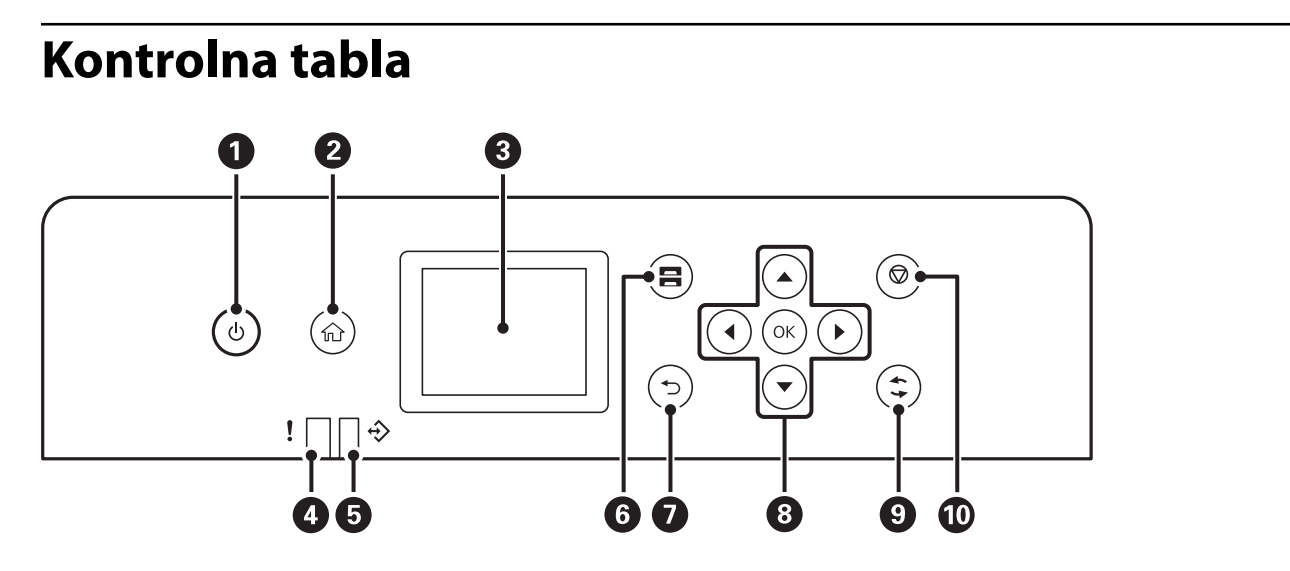

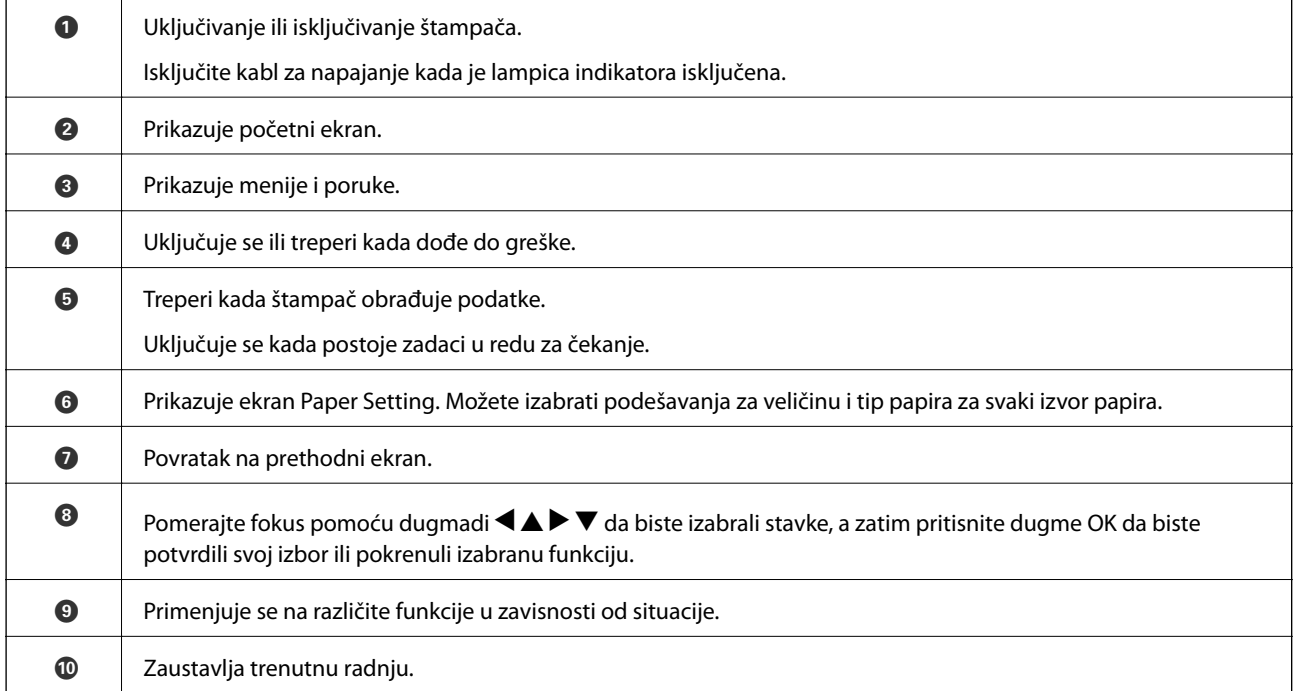

# <span id="page-25-0"></span>**Konfiguracija početnog ekrana**

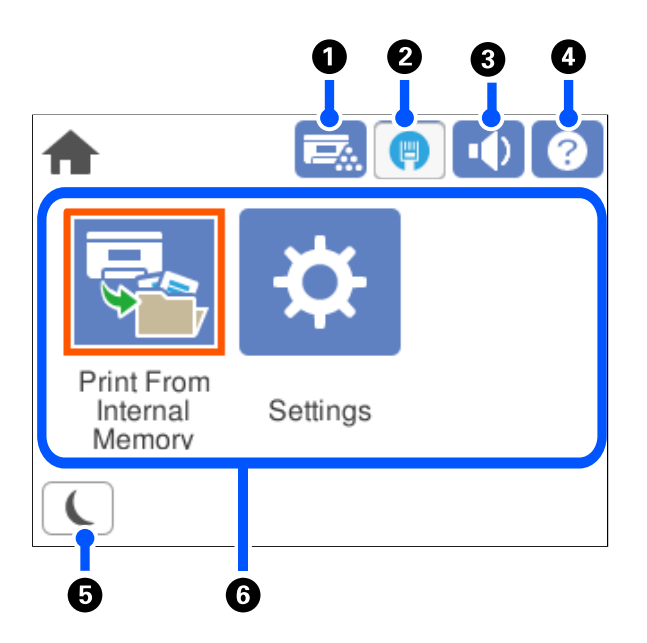

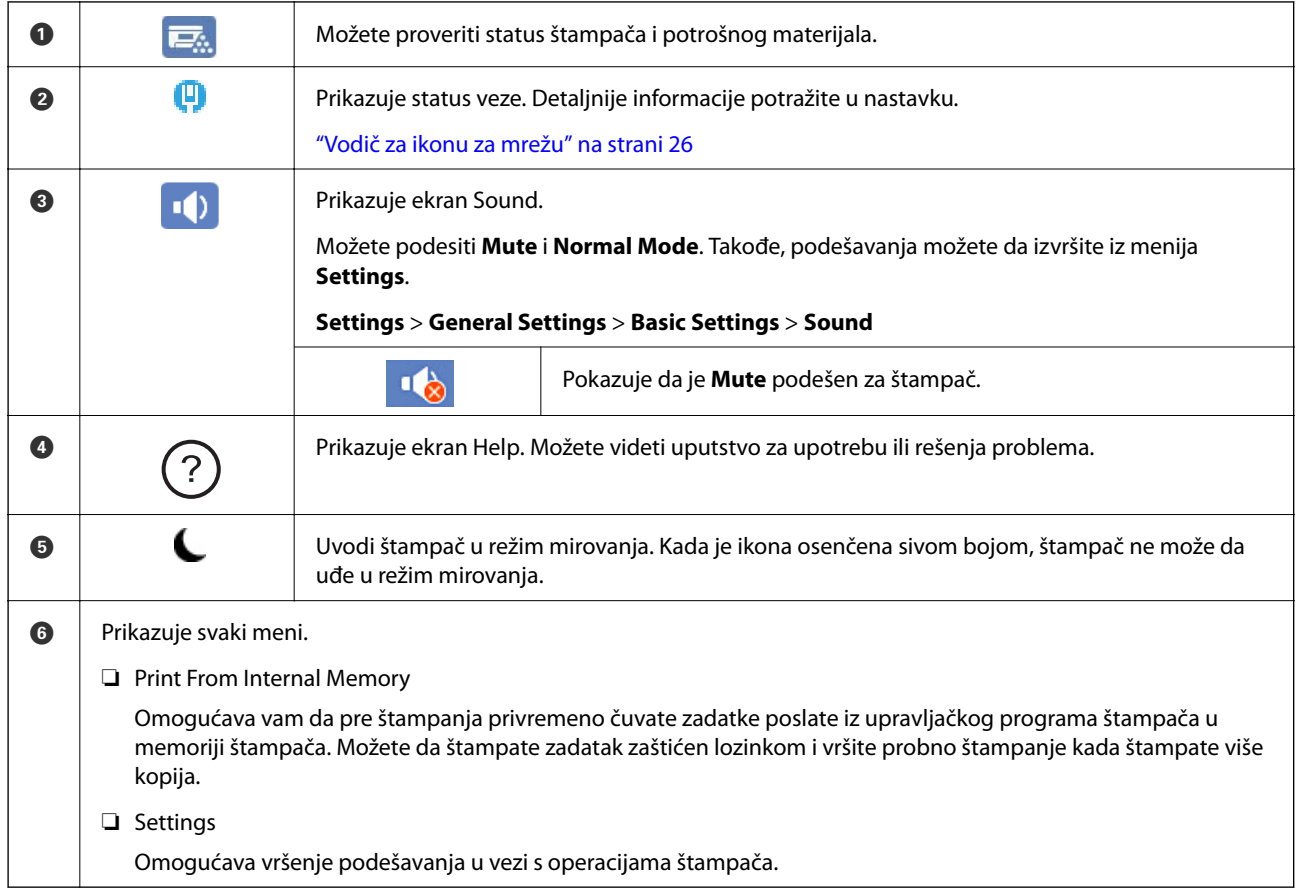

## **Vodič za ikonu za mrežu**

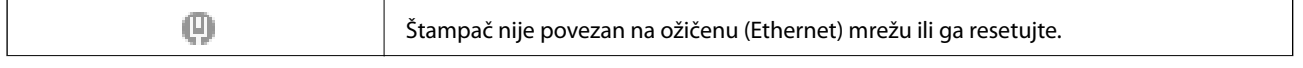

<span id="page-26-0"></span>φ

Štampač je povezan na ožičenu (Ethernet) mrežu.

# **Konfiguracija ekrana sa menijem**

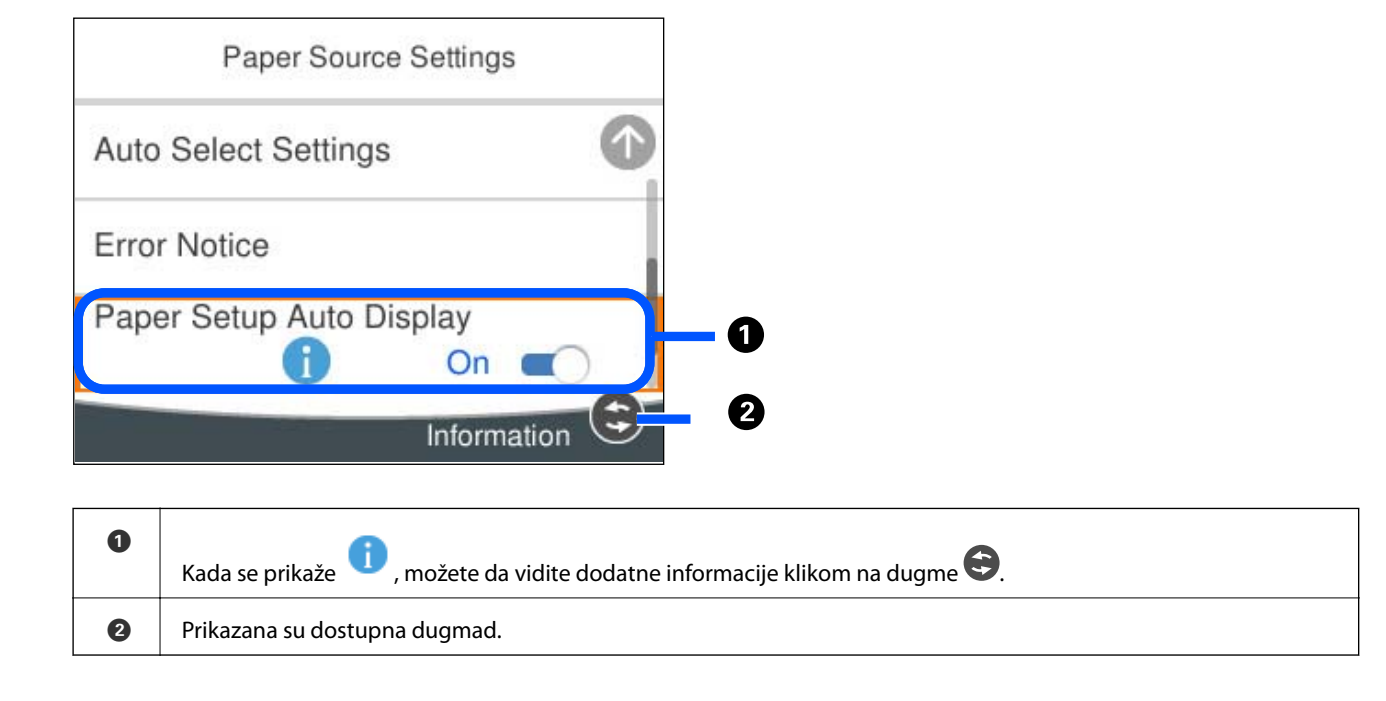

# **Unos znakova**

Možete unositi znakove i simbole pomoću tastature na ekranu prilikom unosa mrežnih podešavanja itd.

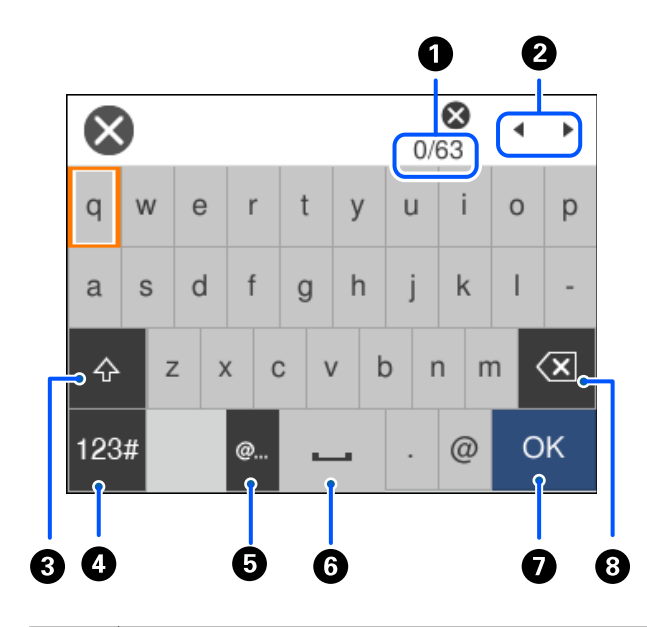

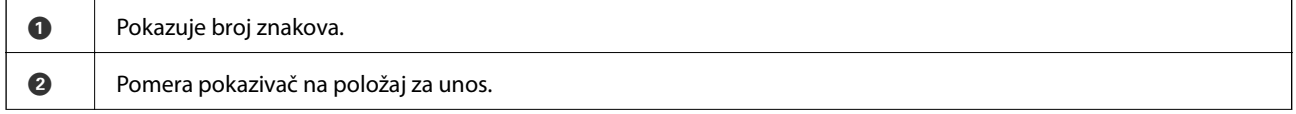

<span id="page-27-0"></span>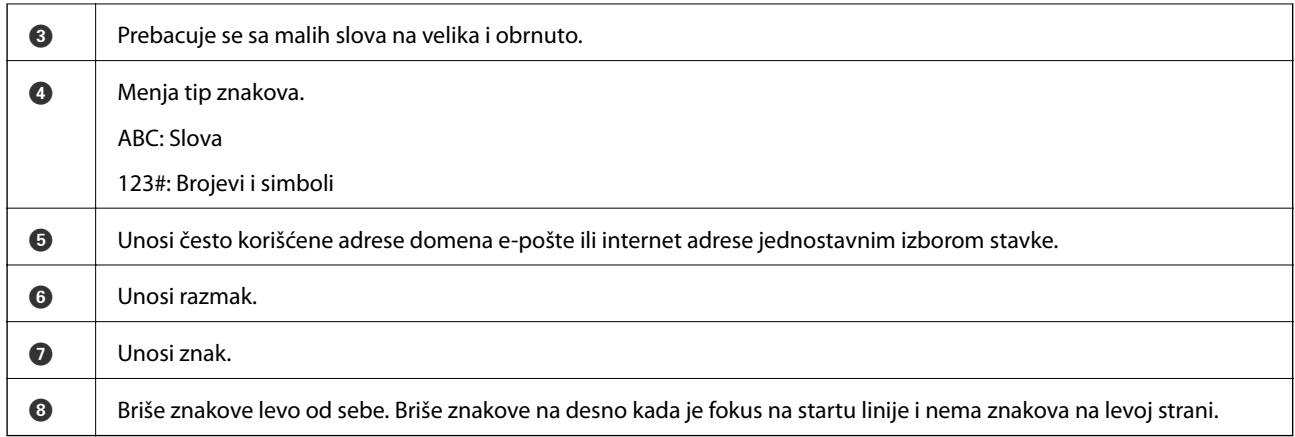

# **Gledanje animacija**

Možete gledati animacije uputstava za upotrebu, kao što su umetanje papira ili vađenje zaglavljenog papira, na LCD ekranu.

- ❏ Izaberite : prikazuje ekran za pomoć. Izaberite **How To**, pa izaberite stavke koje želite da vidite.
- ❏ Izaberite **How To** u dnu radnog ekrana: prikazuje animacije u vezi sa kontekstom.

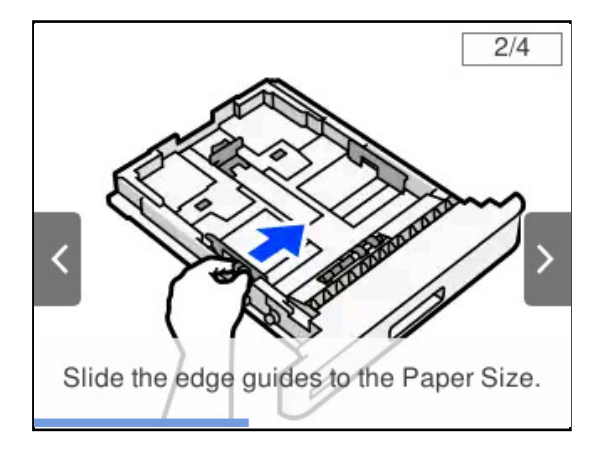

# <span id="page-28-0"></span>**Ubacivanje papira**

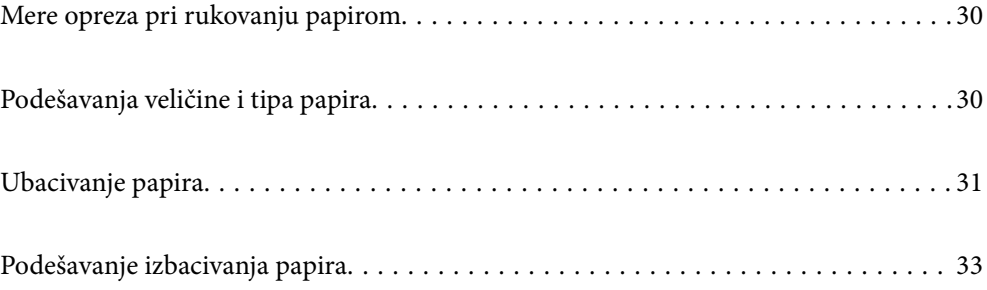

# <span id="page-29-0"></span>**Mere opreza pri rukovanju papirom**

#### **Papir**

- ❏ Proverite dostupni papir i kapacitete.
- ❏ Pre ubacivanja, rastresite i poravnajte ivice papira.

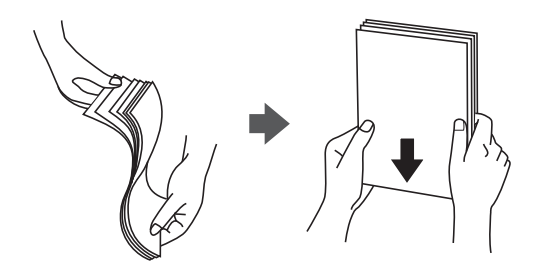

❏ Ako je papir uvijen, pre ubacivanja ga poravnajte ili ga blago savijte u suprotnom pravcu.

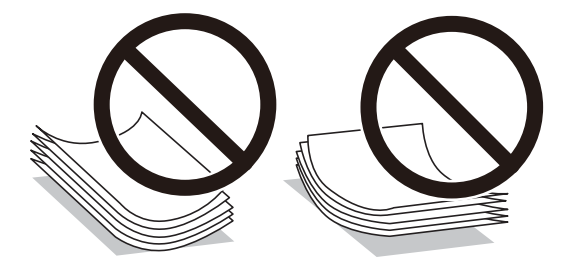

❏ Ako dođe do problema pri uvlačenju papira, ubacite papir okrenut naopako.

#### **Koverta**

- ❏ U zavisnosti od tipa koverte, skladištenja i okruženja štampanja i metoda štampanja, mogu se primetiti nabori. Preporučujemo da izvršite probno štampanje.
- ❏ Ako se koverte ne mogu direktno uvući, pokušajte da smanjite broj koverti i možda ćete moći da ih pravilno uvučete.
- ❏ Ako ne možete da pravilno uvučete koverte čak i ako je gornji rub koverte čvrsto ubačen u ladicu za papir, uverite se da gornji rub koverte nije uvijen nadole. Ako je uvijen, izravnajte ga i ponovo ubacite.

#### **Povezane informacije**

& ["Vrste papira koje nisu dostupne" na strani 187](#page-186-0)

# **Podešavanja veličine i tipa papira**

Ako registrujte veličinu i tip papira na ekranu koji se prikazuje kada ubacite kasetu za papir, štampač vas obaveštava kad se registrovane informacije i podešavanja štampanja razlikuju. Ovo može da spreči slabo fiksiranje <span id="page-30-0"></span>tonera ili probleme pri uvlačenju papira prilikom štampanja usled nepoklapanja papira, što vam pomaže da sprečite rasipanje papira i tonera.

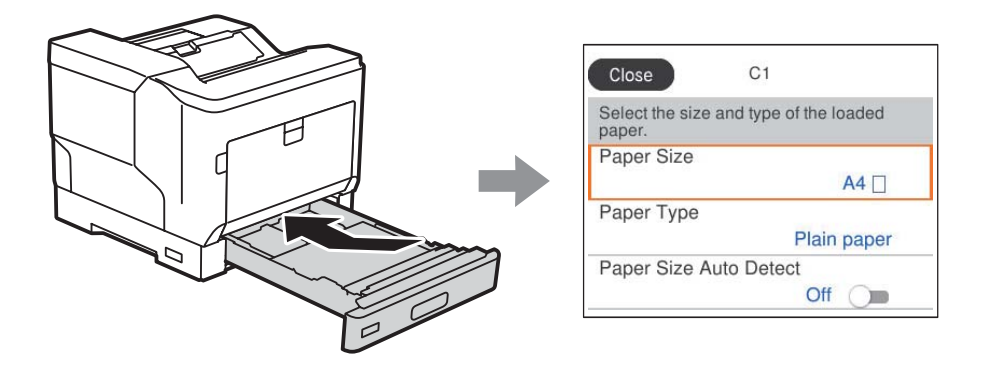

Ako se prikazana veličina i tip papira razlikuju od ubačenog papira, izaberite stavku da biste je promenili. Ako podešavanja odgovaraju ubačenom papiru, zatvorite ekran.

#### *Napomena:*

Takođe možete prikazati ekran za podešavanje formata i tipa papira pritiskom na dugme **na kontrolnoj tabli**.

# **Ubacivanje papira**

Možete ubaciti papir tako što ćete pogledati animacije prikazane na LCD ekranu štampača.

Izaberite , a zatim izaberite **How To** > **Load paper**. Izaberite tip papira i izvor papira koji ne želite da koristite kako biste prikazali animacije. Izaberite **Finish** da biste zatvorili ekran sa animacijom.

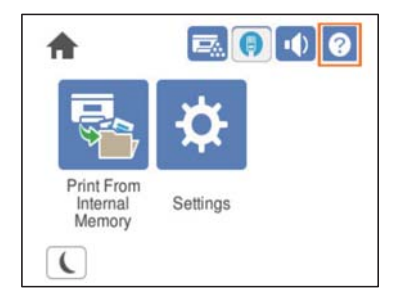

- <span id="page-31-0"></span>c*Važno:*
	- ❏ Ne izvlačite istovremeno dve ili više kaseta za papir. Ako to uradite, štampač može da postane nestabilan i da padne.
	- ❏ Ne izvlačite kasetu za papir za vreme štampanja.
	- ❏ Ne gurajte kasetu za papir prevelikom silom. Ako to uradite, to može dovesti do toga da papir ne bude poravnat i da prouzrokuje iskrivljeno uvlačenje ili zaglavljivanje papira.
	- ❏ Nemojte ubacivati veći broj listova od maksimalnog broja navedenog za koverte jer to može da prouzrokuje probleme pri uvlačenju papira.
	- ❏ Obloženi papir ubacujte jedan po jedan u ladicu za papir.
	- ❏ Obavezno podesite ivičnu vođicu na veličinu papira koji se ubacuje. Ako je veličina papira netačna, to može prouzrokovati problem pri uvlačenju papira, zaglavljivanje papira ili grešku.
	- ❏ Ako tip papira nije pravilno podešen, to može da dovede do problema pri štampanju.
	- ❏ Kada štampate na nestandardnom papiru, obavezno navedite veličinu papira u okviru opcije *User Defined Size (Windows)* / *Upravljaj prilagođenom veličinom (Mac OS)* u upravljačkom programu štampača. Ako nastavite da štampate s izabranom drugom veličinom papira, može doći do oštećenja grejača u štampaču.

#### **Ubacivanje koverti**

Ubacite koverte sa stranom za štampanje okrenutom nadole.

❏ Ako otvorite preklop koverte:

Podesite štampač tako da preklop koverte bude okrenut prema vama. Ovaj metod podešavanja se preporučuje.

Da biste podesili zadnji kraj s otvorenim preklopom koverte, izaberite **Rotate 180°** na kartici **More Options** upravljačkog programa štampača (Windows).

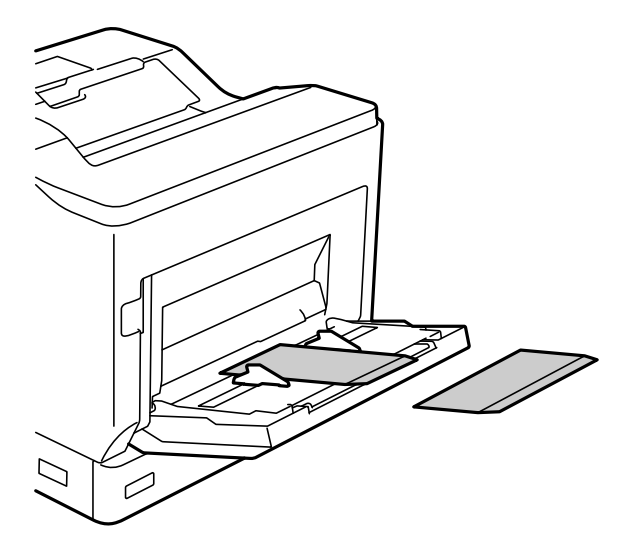

<span id="page-32-0"></span>❏ Kada je preklop koverte zatvoren:

Podesite štampač tako da preklop koverte bude okrenut prema zadnjem delu.

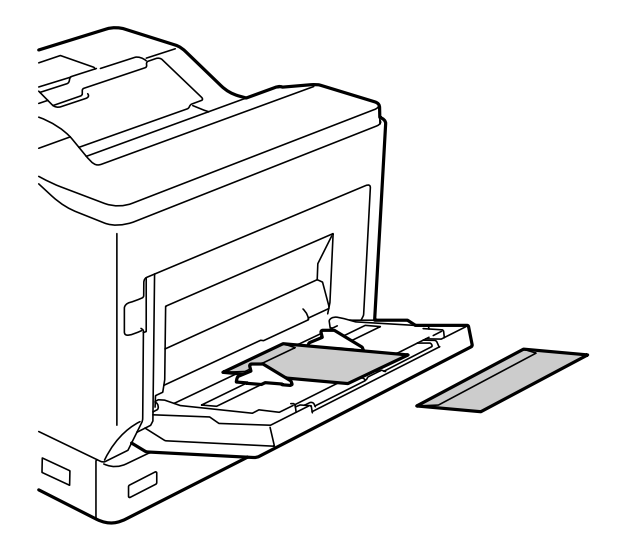

## **Podešavanje izbacivanja papira**

Izbacite papir tako da strana na kojoj se štampa bude okrenuta nadole. Za običan papir A4 formata, može da se izbaci najviše 250 strana odjednom. Za papir koji se može ubaciti vertikalno ili horizontalno (A4/Letter) možete da promenite smer izbacivanja papira. Pored toga, kada štampate u serijama, serije se mogu naizmenično izbacivati vertikalno i horizontalno, što ih čini lakšim za slaganje.

#### **Izbor smera izbacivanja papira**

1. Kada se papir ubaci u ladicu za papir, podesite veličinu papira (smer) na kontrolnoj tabli.

Podešavanje stavki: veličina papira

Podešavanje vrednosti: A4 , A4 , Letter  $\Box$ , Letter

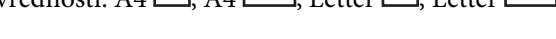

2. Odredite smer izlaza papira u upravljačkom programu štampača.

Operativni sistem Windows: **Main** > **Paper Output Settings**

Mac OS: **Print Settings** > Output Direction

Kada izaberete opciju **Non-standard**, možete da štampate i izbacite iz izvora papira koji je ubačen u drugom smeru u odnosu na standardni (A4 položeno/Letter položeno).

### **Naizmenično izbacivanje papira uspravno ili položeno**

- 1. Ubacite papir veličine A4 (ili Letter) horizontalno u jedan od izvora papira, a vertikalno u drugi.
- 2. Ako je papir ubačen u ladicu za papir, podesite veličinu papira (orijentaciju) na kontrolnoj tabli. Podešavanje stavki: veličina papira

Podešavanje vrednosti: A4 , A4 , LT , LT , LT

- 3. Izaberite **Collated** u upravljačkom programu štampača i podesite izvor papira na **Auto Select**. Operativni sistem Windows: **Main** > **Paper Source** Mac OS: **Print Settings** > **Paper Source**
- 4. Izaberite **Standard and Non-standard Alternately** u podešavanjima izlaza. Operativni sistem Windows: **Main** > **Paper Output Settings** Mac OS: **Print Settings** > **Output Direction**
- 5. Podesite broj primeraka, a zatim štampajte.

# <span id="page-34-0"></span>**Štampanje**

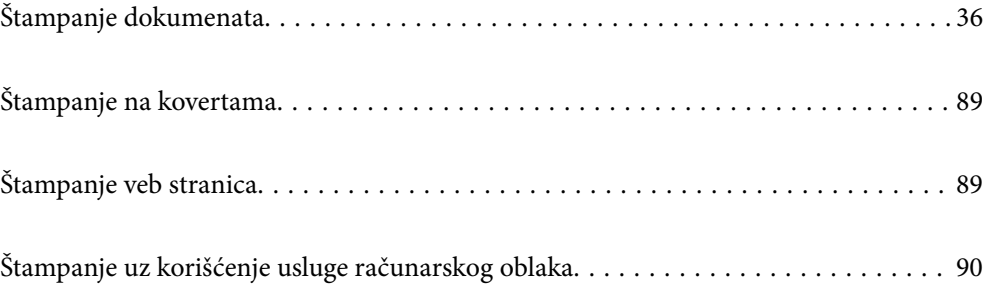

# <span id="page-35-0"></span>**Štampanje dokumenata**

## **Štampanje sa računara — Windows**

Ako ne možete da promenite neka od podešavanja upravljačkog programa štampača, moguće je da su ograničena od strane administratora. Pomoć zatražite od administratora štampača.

#### **Štampanje uz pomoć lakih podešavanja**

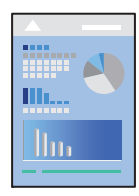

#### *Napomena:*

Postupci se mogu razlikovati u zavisnosti od aplikacije. Više informacija potražite u funkciji za pomoć date aplikacije.

1. Ubacite papir u štampač.

["Ubacivanje papira" na strani 31](#page-30-0)

- 2. Otvorite datoteku koju želite da odštampate.
- 3. Izaberite **Štampaj** ili **Podešavanje štampe** u meniju **Datoteka**.
- 4. Izaberite štampač.
- 5. Izaberite **Željene opcije** ili **Svojstva** da biste pristupili prozoru upravljačkog programa štampača.

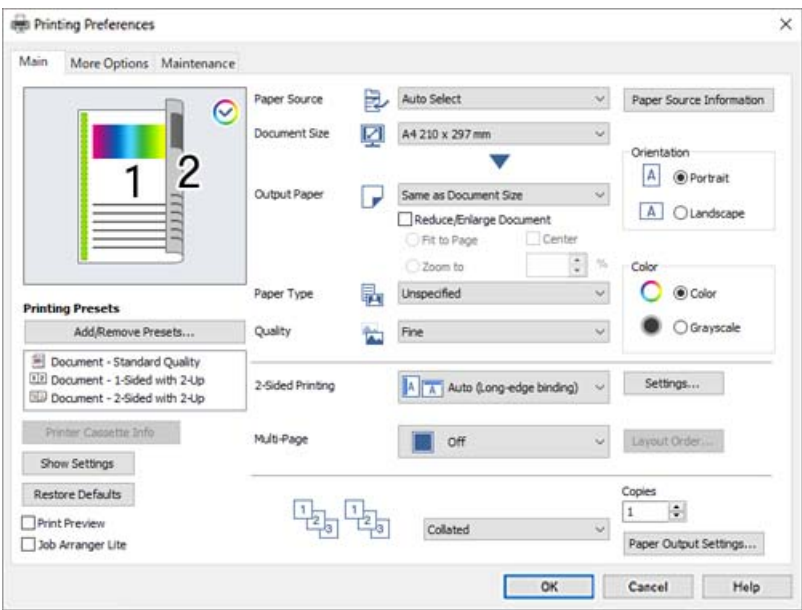
<span id="page-36-0"></span>6. Izmenite postavke po potrebi.

Detalje potražite u opcijama menija za upravljački program štampača.

#### *Napomena:*

- ❏ Objašnjenja stavki u podešavanjima možete da potražite i u pomoći na mreži. Kada se na stavku klikne desnim tasterom miša, prikazuje se *Help*.
- ❏ Ako želite da štampate na zadnjem delu papira na kojem se ne može automatski štampati na obe strane, štampajte ručno (ne možete da štampate na zadnjem delu etikete). Kada štampate na zadnjem delu izaberite "(Nazad)" kao *Paper Type* u upravljačkom programu štampača.
- ❏ Kada želite da štampate samo na jednoj strani papira, podesite *2-Sided Printing* na *Off*.
- ❏ Kada izaberete *Print Preview*, možete da vidite preliminarni prikaz dokumenta pre štampanja.
- 7. Kliknite na **OK** da biste zatvorili prozor upravljačkog programa štampača.
- 8. Kliknite na **Štampaj**.

#### *Napomena:*

Ako želite da otkažete štampanje, na računaru desnim tasterom miša kliknite na štampač u *Uređaji i štampači*, *Štampač*, ili u *Štampači i faksovi*. Kliknite na *Pogledaj šta se štampa*, desnim tasterom miša kliknite na zadatak koji želite da otkažete, a zatim izaberite opciju *Otkaži*. Međutim, ne možete sa računara da otkažete zadatak štampanja nakon što ga potpuno pošaljete u štampač. U tom slučaju, zadatak štampanja otkažite pomoću kontrolne table na štampaču.

## **Povezane informacije**

- & ["Dostupan papir i kapaciteti" na strani 184](#page-183-0)
- & "Opcije menija za upravljački program štampača" na strani 37

## *Opcije menija za upravljački program štampača*

Otvorite prozor za štampanje u nekoj aplikaciji, izaberite štampač, a zatim pristupite prozoru za upravljački program štampača.

#### *Napomena:*

Meniji se razlikuju u zavisnosti od toga koju ste opciju izabrali.

## **Kartica Main**

Printing Presets:

Add/Remove Presets:

Za često korišćene postavke štampanja možete da dodate ili uklonite svoje unapred podešene postavke. Izaberite na listi unapred podešenu postavku koju želite da koristite.

### Printer Cassette Info:

Kliknite da biste otvorili aplikaciju EPSON Status Monitor koja može da vam pomogne da proverite status štampača. Potrebno je da instalirate aplikaciju EPSON Status Monitor da biste omogućili ovu funkciju. Možete je preuzeti sa Epsonove internet stranice.

## [http://www.epson.com](http://www.epson.com/)

### Show Settings/Hide Settings:

Prikazuje listu stavki koje su trenutno podešene na karticama **Main** i **More Options**. Možete da prikažete ili sakrijete ekran sa listom aktuelnih podešavanja.

## Restore Defaults:

Vraća sve postavke na fabričke podrazumevane vrednosti. Postavke na kartici **More Options** se takođe vraćaju na podrazumevane vrednosti.

#### Print Preview:

Prikazuje pregled vašeg dokumenta pre štampanja.

#### Job Arranger Lite:

Job Arranger Lite vam omogućava da kombinujete nekoliko datoteka napravljenih u različitim aplikacijama i da ih odštampate odjednom.

## Paper Source:

Izaberite izvor papira iz kog se papir uvlači. Izaberite **Auto Select** da izvor papira izabran u podešavanjima štampanja na štampaču bude izabran automatski.

### Document Size:

Izaberite veličinu papira na kojem želite da štampate. Ako izaberete **User Defined Size**, unesite širinu i visinu papira, a zatim registrujte veličinu.

#### Output Paper:

Izaberite veličinu papira na kojem želite da štampate. Ako se **Document Size** razlikuje u odnosu na **Output Paper**, automatski se bira **Reduce/Enlarge Document**. Ne morate da ga izaberete kada štampate bez umanjenja ili uveličavanja dokumenta.

#### Reduce/Enlarge Document:

Omogućava vam da smanjite ili povećate veličinu dokumenta.

#### Fit to Page:

Automatski smanjuje ili povećava dokument tako da se uklopi u veličinu papira izabranu u odeljku **Output Paper**.

## Zoom to:

Štampa sa određenim procentom.

## Center:

Štampa slike u sredini papira.

## Paper Type:

Izaberite tip papira na koji štampate. Ako izaberete **Unspecified**, štampanje se vrši iz izvora papira za koji je data vrsta papira u podešavanjima štampača podešena na sledeće parametre.

Plain, Letterhead, Recycled, Color, Preprinted, Semi-Thick, Thick paper1, Thick paper2, Labels ili Special

Međutim, papir se ne može uvlačiti iz izvora papira koji je u **Auto Select Settings** na štampaču isključen.

## <span id="page-38-0"></span>Quality:

Izaberite kvalitet štampe koji želite da koristite prilikom štampanja. Dostupna podešavanja zavise od vrste papira koju ste izabrali. Ako izaberete **More Settings**, možete izvršiti dodatna podešavanja kvaliteta štampanja.

## Paper Source Information:

Prikazuje informacije o papiru koje su podešene za svaki izvor papira.

### Orientation:

Izaberite položaj koji želite da koristite prilikom štampanja.

## Color:

Izaberite da li želite štampanje u boji ili crno-belo štampanje.

### 2-Sided Printing:

Omogućava dvostrano štampanje.

### Settings:

Možete odrediti ivicu za povezivanje i margine za povezivanje. Prilikom štampanja dokumenata sa više strana, možete izabrati da štampanje počne ili od prednje ili od zadnje strane lista.

## Multi-Page:

Omogućava vam da štampate nekoliko stranica na jednom listu ili da vršite štampanje postera. Kliknite na **Layout Order** da biste odredili redosled po kom će stranice biti odštampane.

## Collated/Uncollated:

Izaberite **Collated** da biste štampali dokumente sa više strana tako da stranice budu uparene i razvrstane u skupove.

#### Copies:

Podesite broj primeraka koji želite da odštampate.

### Paper Output Settings:

Bira orijentaciju izlaza papira za veličine papira za koje je podržano uvlačenje i u uspravnoj i položenoj orijentaciji.

## **Kartica More Options**

#### Printing Presets:

Add/Remove Presets:

Za često korišćene postavke štampanja možete da dodate ili uklonite svoje unapred podešene postavke. Izaberite na listi unapred podešenu postavku koju želite da koristite.

#### Show Settings/Hide Settings:

Prikazuje listu stavki koje su trenutno podešene na karticama **Main** i **More Options**. Možete da prikažete ili sakrijete ekran sa listom aktuelnih podešavanja.

## Restore Defaults:

Vraća sve postavke na fabričke podrazumevane vrednosti. Postavke na kartici **Main** se takođe vraćaju na podrazumevane vrednosti.

### Job Type:

Izaberite **Confidential Job** da biste podesili lozinku za zaštitu poverljivih dokumenata prilikom štampanja. Ako koristite ovu funkciju, podaci za štampanje se čuvaju u štampaču i mogu da se odštampaju tek posle unošenja lozinke sa kontrolne table štampača. Kliknite na **Confidential Job Settings** da biste promenili postavke.

## Color Correction:

#### Automatic:

Automatski prilagođava tonus slika.

#### Custom:

Omogućava vam da obavite ručno kreiranje boje. Klikom na **Advanced** otvara se ekran Color Correction, na kom možete da izaberete detaljan metod korekcije boje. Kliknite na **Image Options** da biste omogućili Color Universal Print, Edge Smoothing i izoštrili štampanje za tanke linije.

## Additional Settings:

#### Watermark Features:

Omogućava vam obavljanje podešavanja šablona protiv kopiranja, vodenih žigova, ili zaglavlja i podnožja.

#### Add/Delete:

Omogućava vam da dodate ili uklonite bilo koje šablone protiv kopiranja ili vodene žigove koje želite da koristite.

#### Settings:

Omogućava vam da postavite način podešavanja za šablone protiv kopiranja ili vodene žigove.

### Header/Footer:

Informacije kao što su korisničko ime i datum štampanja možete štampati kao zaglavlje ili podnožje.

#### Form Overlay:

Omogućava vam da štampate standardni obrazac ili memorandume na originalnim dokumentima.

#### Rotate 180°:

Rotira stranica za 180 stepeni pre štampanja. Izaberite ovu stavku kada štampate na papiru poput koverata, koje se u štampač uvek ubacuju u istom smeru.

## **Kartica Maintenance**

## Print Status Sheets:

Odštampajte list statusa s informacijama o štampaču, informacijama o potrošnom materijalu i istoriji upotrebe.

### Job Arranger Lite:

Otvara prozor Job Arranger Lite. Ovde možete otvoriti i menjati prethodno sačuvane podatke.

### EPSON Status Monitor:

Otvara prozor aplikacije EPSON Status Monitor. Ovde možete da proverite status štampača i potrošnog materijala. Potrebno je da instalirate aplikaciju EPSON Status Monitor da biste omogućili ovu funkciju. Možete je preuzeti sa Epsonove internet stranice.

## [http://www.epson.com](http://www.epson.com/)

### Monitoring Preferences:

Podesite uslove kontrole za EPSON Status Monitor. Potrebno je da instalirate aplikaciju EPSON Status Monitor da biste omogućili ovu funkciju. Možete je preuzeti sa Epsonove internet stranice.

#### [http://www.epson.com](http://www.epson.com/)

## Extended Settings:

Omogućava vršenje različitih podešavanja. Kliknite desnim tasterom miša na svaku stavku da biste pogledali više detalja u odeljku Help.

## Print Queue:

Prikazuje zadatke koji čekaju na štampanje. Možete da proverite, pauzirate ili nastavite zadatke za štampanja.

#### Printer and Option Information:

Možete da proverite podešavanja štampača i podešavanja opcionog uređaja.

### Language:

Menja jezik za korišćenje u prozoru upravljačkog programa štampača. Da biste primenili postavke, zatvorite upravljački program štampača a zatim ga ponovo otvorite.

### Software Update:

Pokreće EPSON Software Updater radi provere najnovije verzije aplikacija na internetu.

#### Technical Support:

Priručnik se prikazuje ako je instaliran na vaš računar. Ako nije instaliran, možete da se povežete sa Epsonovim veb-sajtom da biste proverili priručnik i dostupnu tehničku podršku.

## **Dodavanje unapred podešenih postavki za štampanje radi lakšeg štampanja**

Ako napravite sopstvenu unapred određenu postavku podešavanja za štampanje na upravljačkom programu štampača, možete lako da štampate birajući tu postavku sa liste.

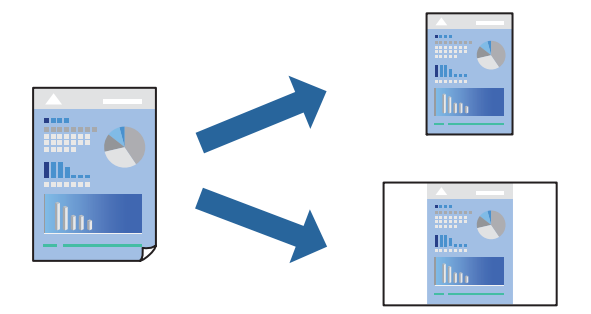

- 1. Na kartici upravljačkog programa štampača **Main** ili **More Options**, podesite svaku stavku (kao što su **Document Size** i **Paper Type**).
- 2. Kliknite na **Add/Remove Presets** u **Printing Presets**.
- 3. Unesite **Name** i po potrebi unesite komentar.
- 4. Kliknite na **Save**.

### *Napomena:*

Da biste izbrisali dodate unapred određene postavke, kliknite na *Add/Remove Presets*, izaberite naziv unapred određenih postavki koje želite da izbrišete sa liste i izbrišite ih.

["Kartica Main" na strani 37](#page-36-0)

["Kartica More Options" na strani 39](#page-38-0)

5. Kliknite na **Štampaj**.

Kada sledeći put budete želeli da štampate uz pomoć istih podešavanja, izaberite naziv registrovanih podešavanja iz **Printing Presets** i kliknite na **OK**.

- & ["Ubacivanje papira" na strani 29](#page-28-0)
- & ["Štampanje uz pomoć lakih podešavanja" na strani 36](#page-35-0)

## **Dvostrano štampanje**

Možete štampati na obe strane papira.

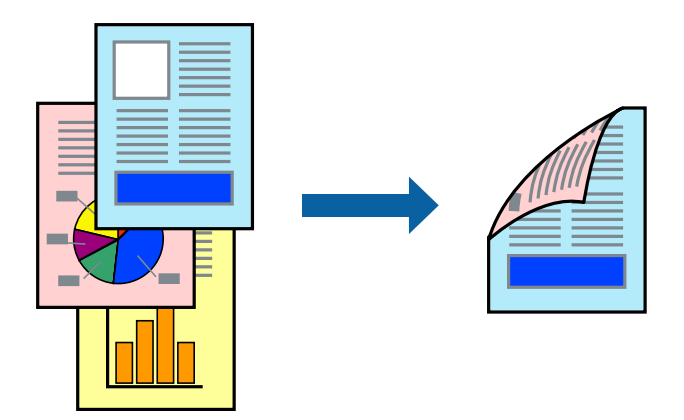

## *Napomena:*

❏ Ako ne koristite papir pogodan za dvostrano štampanje, kvalitet štampe može opasti i može doći do zaglavljivanja papira.

["Papir za automatsko dvostrano štampanje" na strani 186](#page-185-0)

❏ Mora se instalirati ako želite da proverite status štampanja pomoću aplikacije *EPSON Status Monitor*. Možete je preuzeti sa Epsonove internet stranice.

[http://www.epson.com](http://www.epson.com/)

- 1. Na kartici **Main** upravljačkog programa štampača izaberite 2-Sided Printing.
- 2. Kliknite na **Settings**, odredite željena podešavanja, a zatim kliknite na **OK**.

## *Napomena:*

Ako želite da štampate na zadnjem delu papira na kojem se ne može automatski štampati na obe strane, štampajte ručno (ne možete da štampate na zadnjem delu etikete). Kada štampate na zadnjem delu izaberite "(Nazad)" kao *Paper Type* u upravljačkom programu štampača.

3. Po potrebi odredite ostale opcije na karticama **Main** i **More Options** i kliknite na **OK**.

["Kartica Main" na strani 37](#page-36-0)

["Kartica More Options" na strani 39](#page-38-0)

4. Kliknite na **Štampaj**.

- & ["Dostupan papir i kapaciteti" na strani 184](#page-183-0)
- & ["Ubacivanje papira" na strani 29](#page-28-0)
- & ["Štampanje uz pomoć lakih podešavanja" na strani 36](#page-35-0)

## **Štampanje brošura**

Takođe možete da štampate brošuru koju možete da napravite tako što ćete izmeniti redosled stranica i saviti primerak.

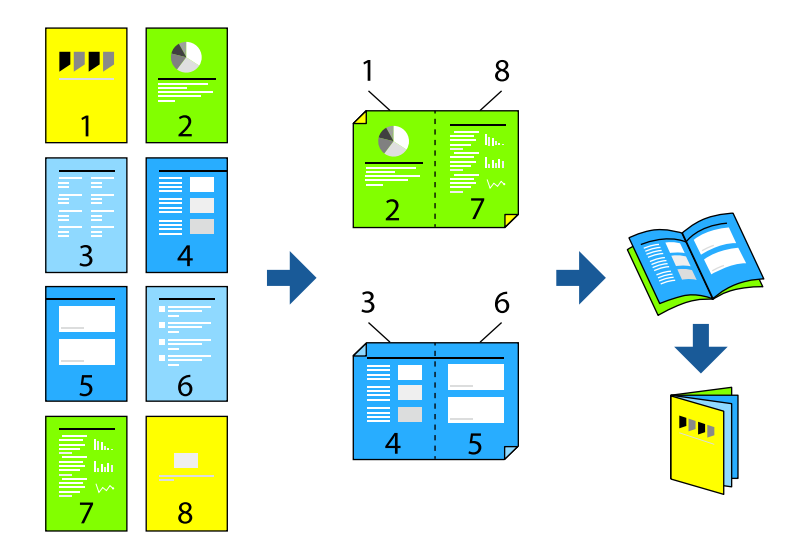

## *Napomena:*

❏ Ako ne koristite papir pogodan za dvostrano štampanje, kvalitet štampe može opasti i može doći do zaglavljivanja papira.

["Papir za automatsko dvostrano štampanje" na strani 186](#page-185-0)

❏ Mora se instalirati ako želite da proverite status štampanja pomoću aplikacije *EPSON Status Monitor*. Možete je preuzeti sa Epsonove internet stranice.

[http://www.epson.com](http://www.epson.com/)

- 1. Na kartici upravljačkog programa štampača **Main**, izaberite tip povezivanja po dužoj ivici iz **2-Sided Printing**.
- 2. Kliknite na **Settings**, izaberite **Booklet**, a zatim izaberite **Center Binding** ili **Side Binding**.
	- ❏ Center Binding: Koristite ovaj načina kada štampate mali broj stranica koje se mogu složiti i lako presaviti na pola.
	- ❏ Side Binding. Koristite ovaj način kada odjednom štampate jedan list (četiri strane), savijete svaki na pola, a zatim ih složite zajedno u jedan svezak.
- 3. Kliknite na **OK**.
- 4. Po potrebi odredite ostale opcije na karticama **Main** i **More Options** i kliknite na **OK**.

["Kartica Main" na strani 37](#page-36-0)

["Kartica More Options" na strani 39](#page-38-0)

5. Kliknite na **Štampaj**.

- & ["Dostupan papir i kapaciteti" na strani 184](#page-183-0)
- & ["Ubacivanje papira" na strani 29](#page-28-0)
- & ["Štampanje uz pomoć lakih podešavanja" na strani 36](#page-35-0)

## **Štampanje više stranica na jednom listu**

Možete da odštampate nekoliko stranica podataka na jednom listu papira.

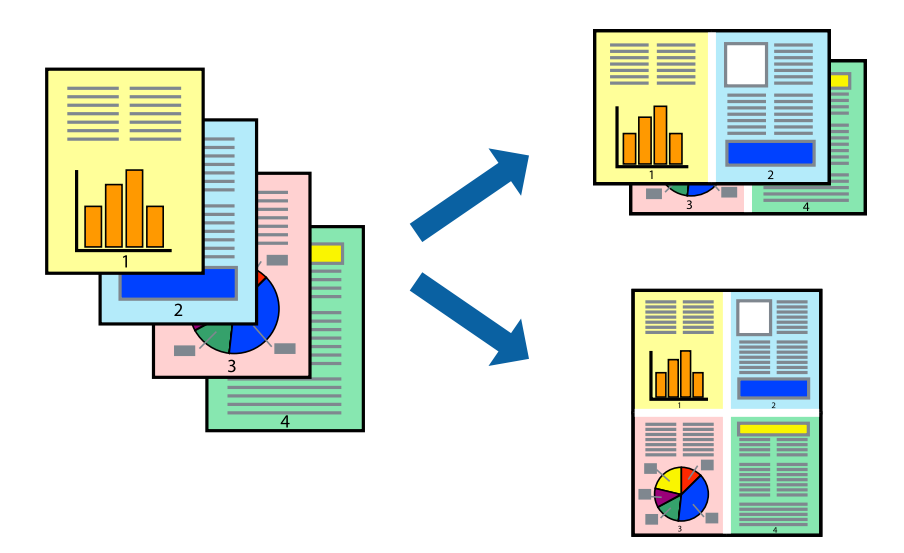

- 1. Na kartici upravljačkog programa štampača **Main**, izaberite **2-Up**, **4-Up**, **6-Up**, **8-Up**, **9-Up**, ili **16-Up** kao podešavanje za **Multi-Page**.
- 2. Kliknite na **Layout Order**, odredite željena podešavanja, a zatim kliknite na **OK**.
- 3. Po potrebi odredite ostale opcije na karticama **Main** i **More Options** i kliknite na **OK**.

["Kartica Main" na strani 37](#page-36-0)

["Kartica More Options" na strani 39](#page-38-0)

4. Kliknite na **Štampaj**.

- & ["Ubacivanje papira" na strani 29](#page-28-0)
- & ["Štampanje uz pomoć lakih podešavanja" na strani 36](#page-35-0)

## **Štampanje sa uklapanjem na veličinu papira**

Izaberite veličinu papira koji ste ubacili u štampač za podešavanje Veličine odredišnog papira.

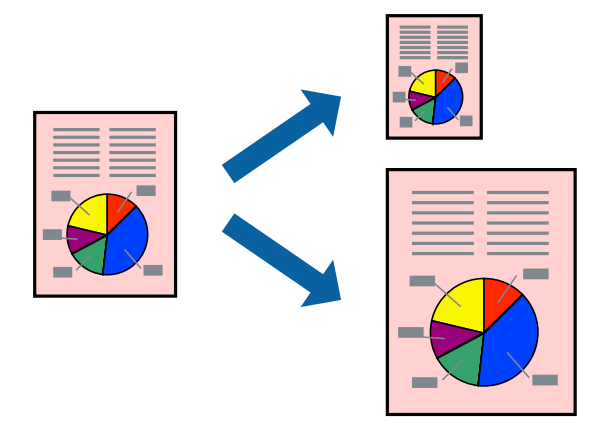

- 1. Na kartici **Main**, izvršite sledeća podešavanja.
	- ❏ Document Size: izaberite veličinu papira koju ste odredili u podešavanjima aplikacije.
	- ❏ Output Paper: izaberite veličinu papira koji ste ubacili u štampač. **Fit to Page** automatski se bira.

## *Napomena:*

Kliknite na *Center* da biste smanjenu sliku odštampali na sredini papira.

2. Po potrebi odredite ostale opcije na karticama **Main** i **More Options** i kliknite na **OK**.

["Kartica Main" na strani 37](#page-36-0)

["Kartica More Options" na strani 39](#page-38-0)

3. Kliknite na **Štampaj**.

- & ["Ubacivanje papira" na strani 29](#page-28-0)
- & ["Štampanje uz pomoć lakih podešavanja" na strani 36](#page-35-0)

## **Štampanje smanjenog ili povećanog dokumenta u bilo kojim razmerama**

Možete da smanjite ili povećate dokument za određeni procenat.

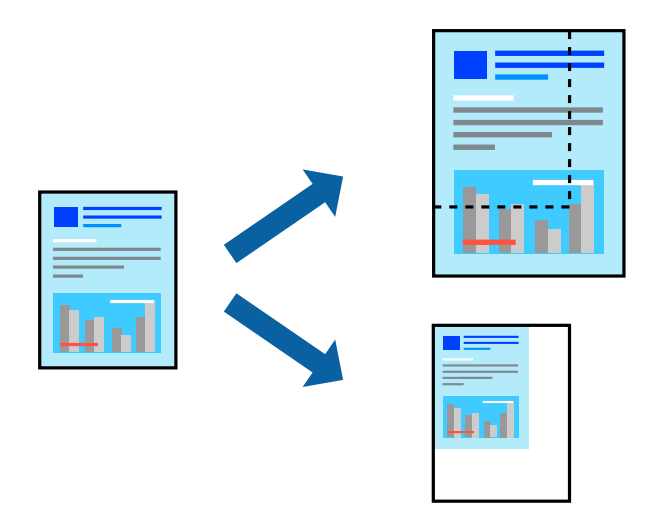

- 1. Na kartici **Main** upravljačkog programa štampača, u podešavanju **Document Size**, izaberite veličinu dokumenta.
- 2. U podešavanju **Output Paper** izaberite veličinu papira na kojoj želite da štampate.
- 3. Izaberite **Zoom to**, a zatim unesite procenat. Ako ste odabrali **Same as Document Size** kao **Output Paper**, izaberite prvo **Reduce/Enlarge Document**.
- 4. Po potrebi odredite ostale opcije na karticama **Main** i **More Options** i kliknite na **OK**.

["Kartica Main" na strani 37](#page-36-0)

["Kartica More Options" na strani 39](#page-38-0)

5. Kliknite na **Štampaj**.

- & ["Ubacivanje papira" na strani 29](#page-28-0)
- & ["Štampanje uz pomoć lakih podešavanja" na strani 36](#page-35-0)

## **Štampanje jedne slike na više listova radi uvećanja (pravljenje postera)**

Ova funkcija vam omogućava da odštampate jednu sliku na više listova papira. Njihovim spajanjem možete da napravite veliki poster.

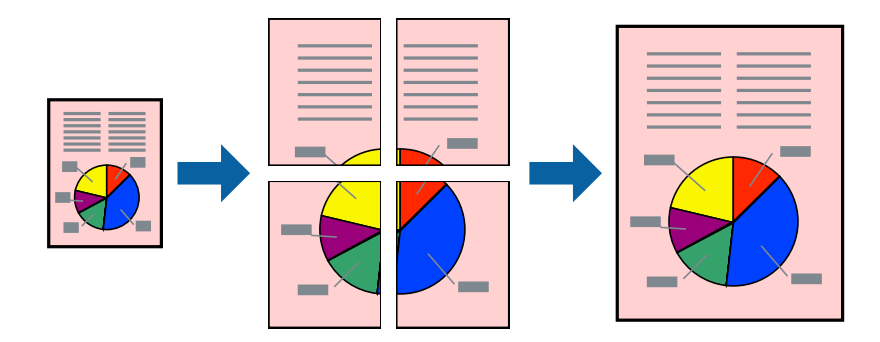

- 1. Na kartici **Main** upravljačkog programa štampača izaberite **Off** sa **2-Sided Printing**.
- 2. Izaberite **2x1 Poster**, **2x2 Poster**, **3x3 Poster** ili **4x4 Poster** kao podešavanje za **Multi-Page**.
- 3. Kliknite na **Settings**, odredite željena podešavanja, a zatim kliknite na **OK**. *Napomena:*

*Print Cutting Guides* vam omogućava da štampate vodič za sečenje.

4. Po potrebi odredite ostale opcije na karticama **Main** i **More Options** i kliknite na **OK**.

["Kartica Main" na strani 37](#page-36-0)

["Kartica More Options" na strani 39](#page-38-0)

5. Kliknite na **Štampaj**.

- & ["Ubacivanje papira" na strani 29](#page-28-0)
- & ["Štampanje uz pomoć lakih podešavanja" na strani 36](#page-35-0)

## *Pravljenje postera pomoću preklapanja oznaka za poravnanje*

Evo primera za to kako da napravite poster kada se izabere **2x2 Poster** i **Overlapping Alignment Marks** se izabere u **Print Cutting Guides**.

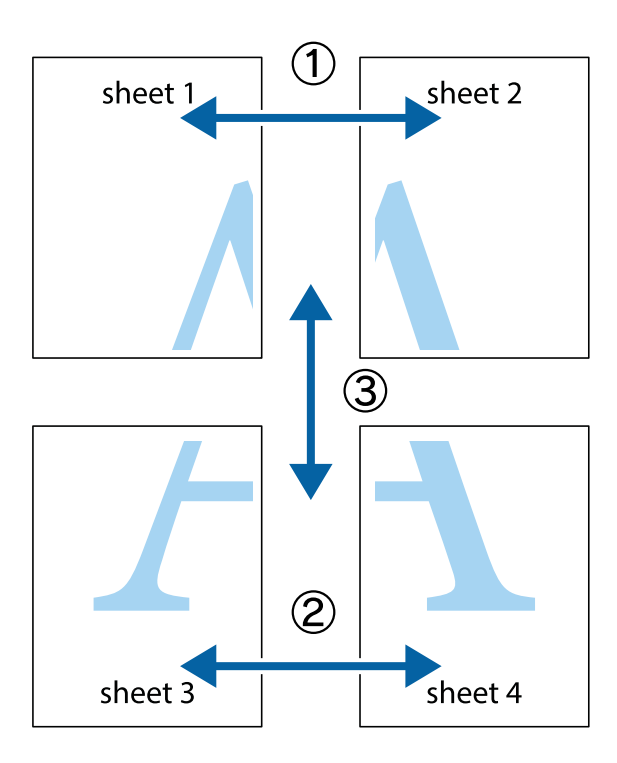

1. Pripremite Sheet 1 i Sheet 2. Isecite margine Sheet 1 duž vertikalne plave linije kroz centar gornjeg i donjeg krstića.

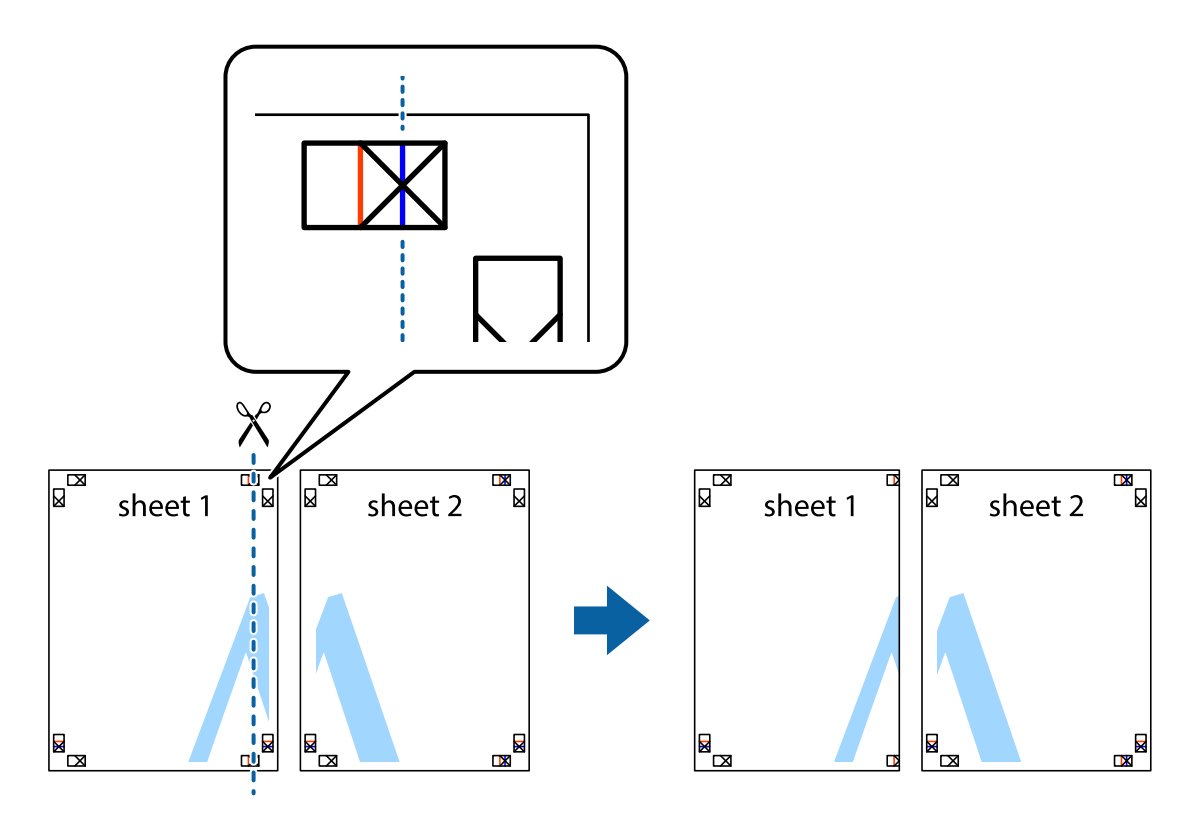

2. Postavite ivicu Sheet 1 preko Sheet 2 i poravnajte krstiće, a zatim privremeno zalepite listove jedan za drugi sa zadnje strane.

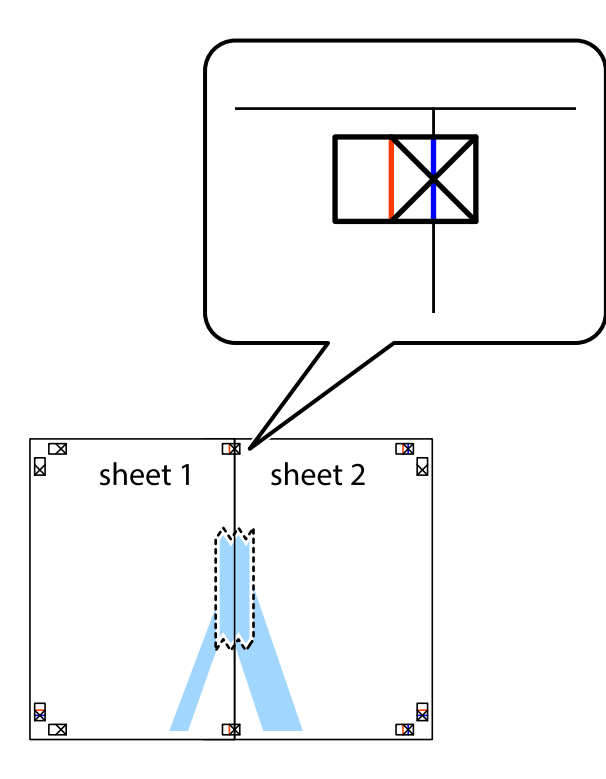

3. Isecite zalepljene listove na dva dela duž vertikalne crvene linije kroz oznake za poravnanje (ovoga puta linija je levo od krstića).

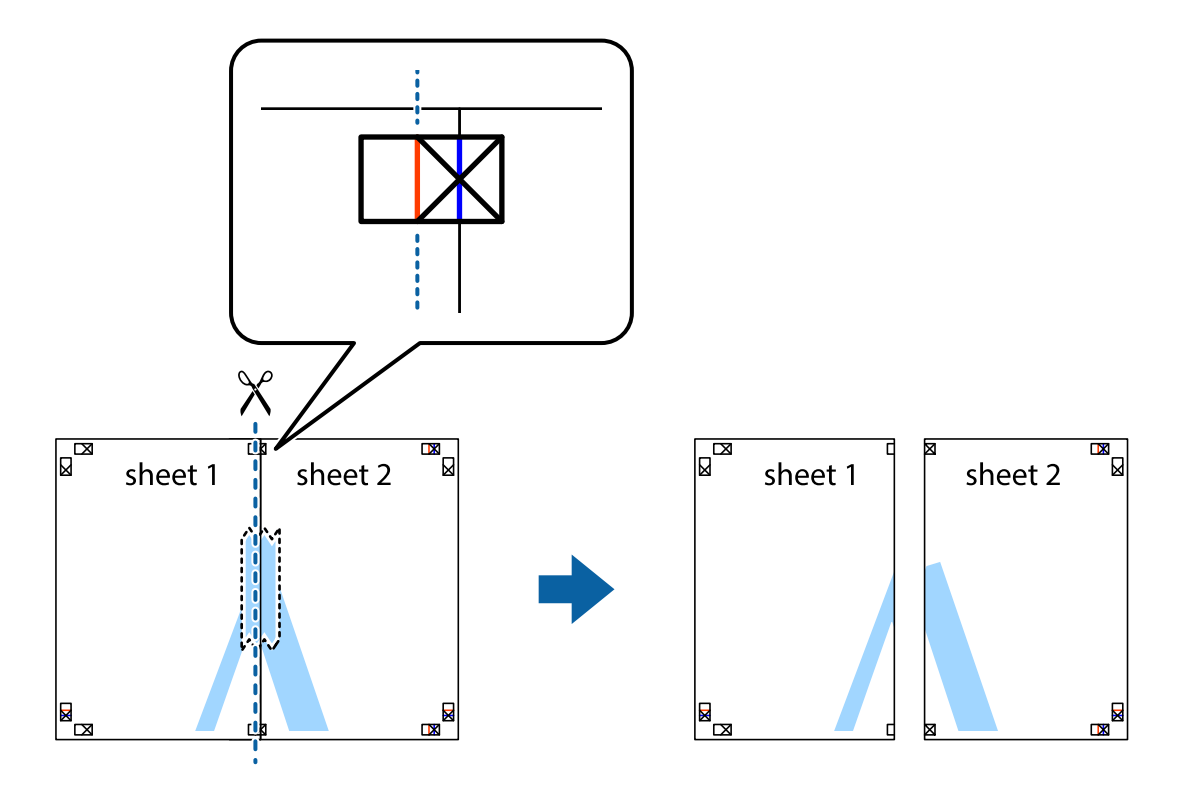

4. Zalepite listove jedan za drugi sa zadnje strane.

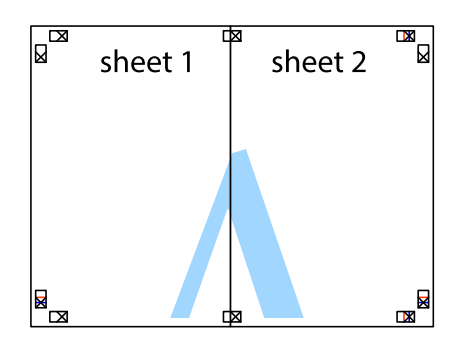

- 5. Ponovite korake 1–4 kako biste zalepili Sheet 3 i Sheet 4.
- 6. Isecite margine Sheet 1 i Sheet 2 duž horizontalne plave linije kroz centar krstića sa leve i desne strane.

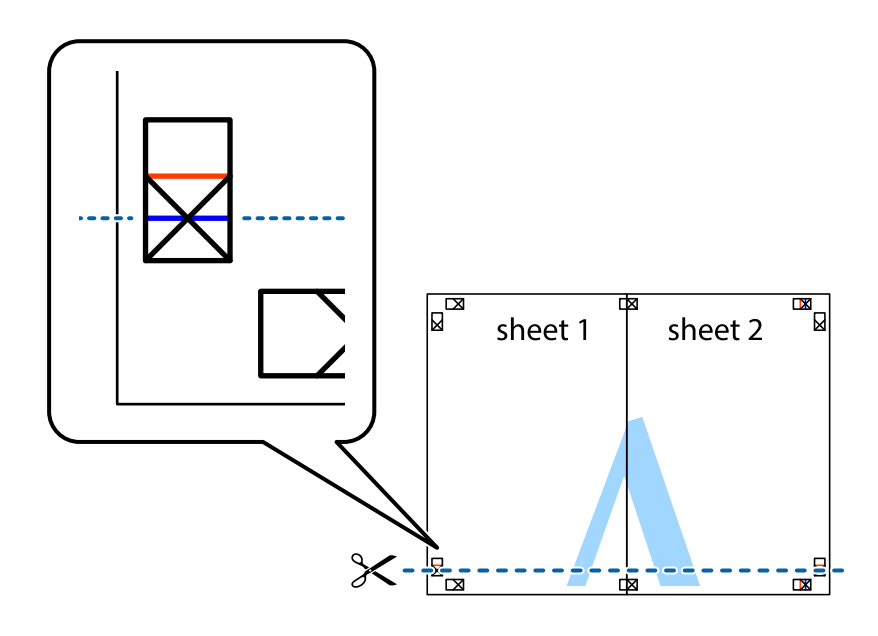

7. Postavite ivicu Sheet 1 i Sheet 2 preko Sheet 3 i Sheet 4 i poravnajte krstiće, a zatim ih privremeno zalepite sa zadnje strane.

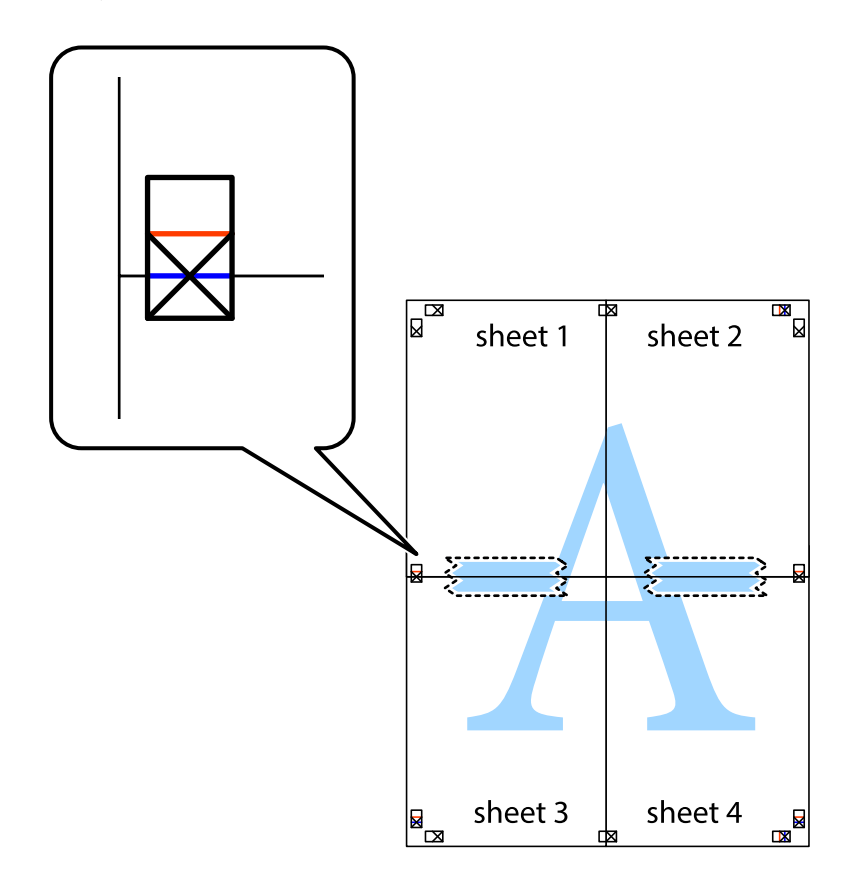

8. Isecite zalepljene listove na dva dela duž horizontalne crvene linije kroz oznake za poravnanje (ovoga puta linija je iznad krstića).

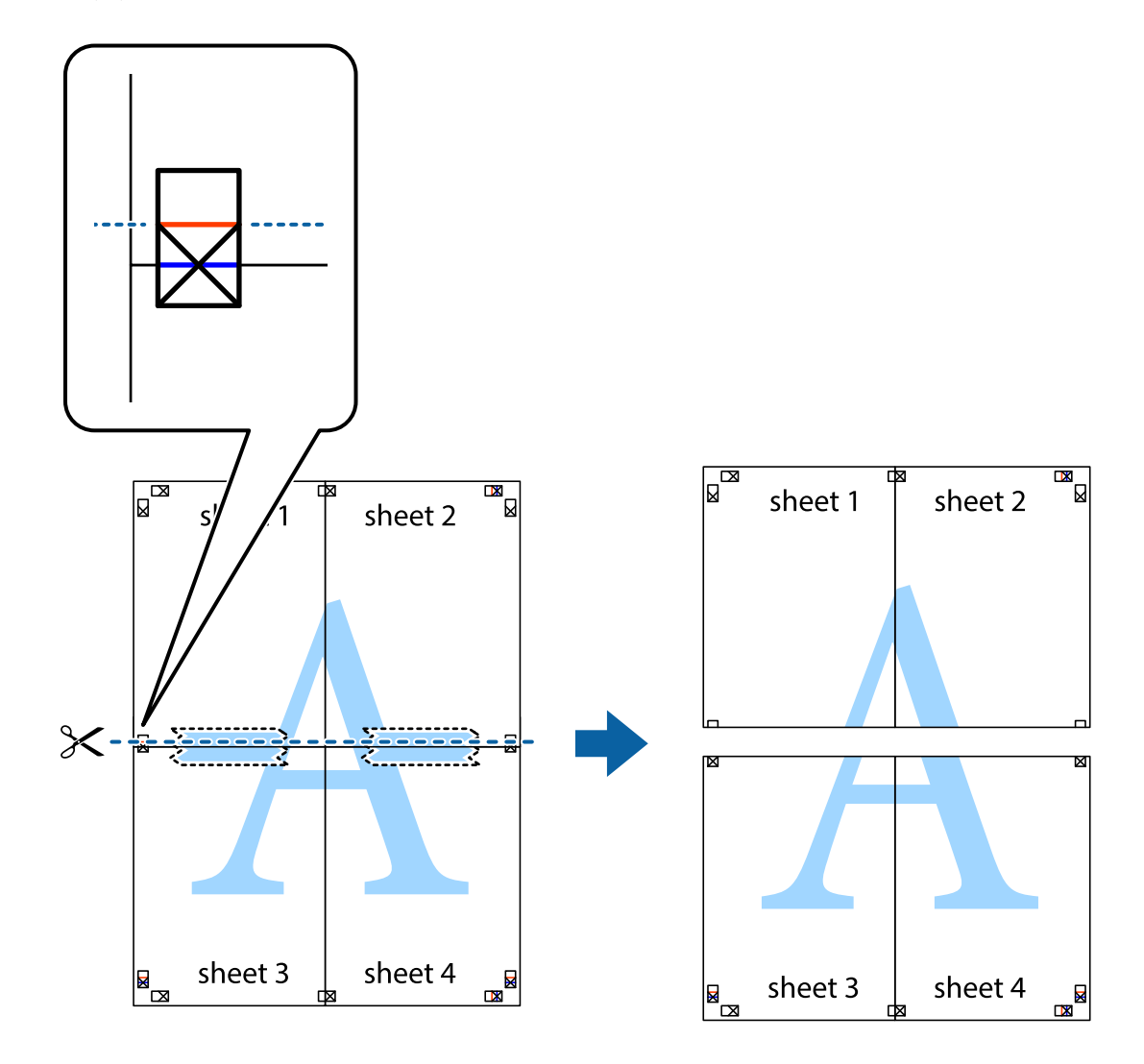

9. Zalepite listove jedan za drugi sa zadnje strane.

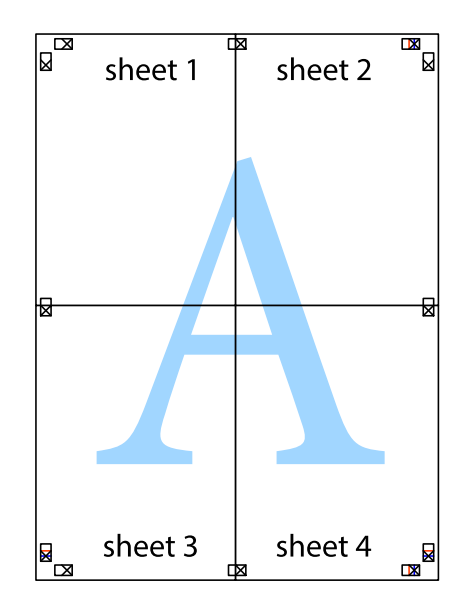

10. Isecite preostale krstiće oko spoljnih vođica.

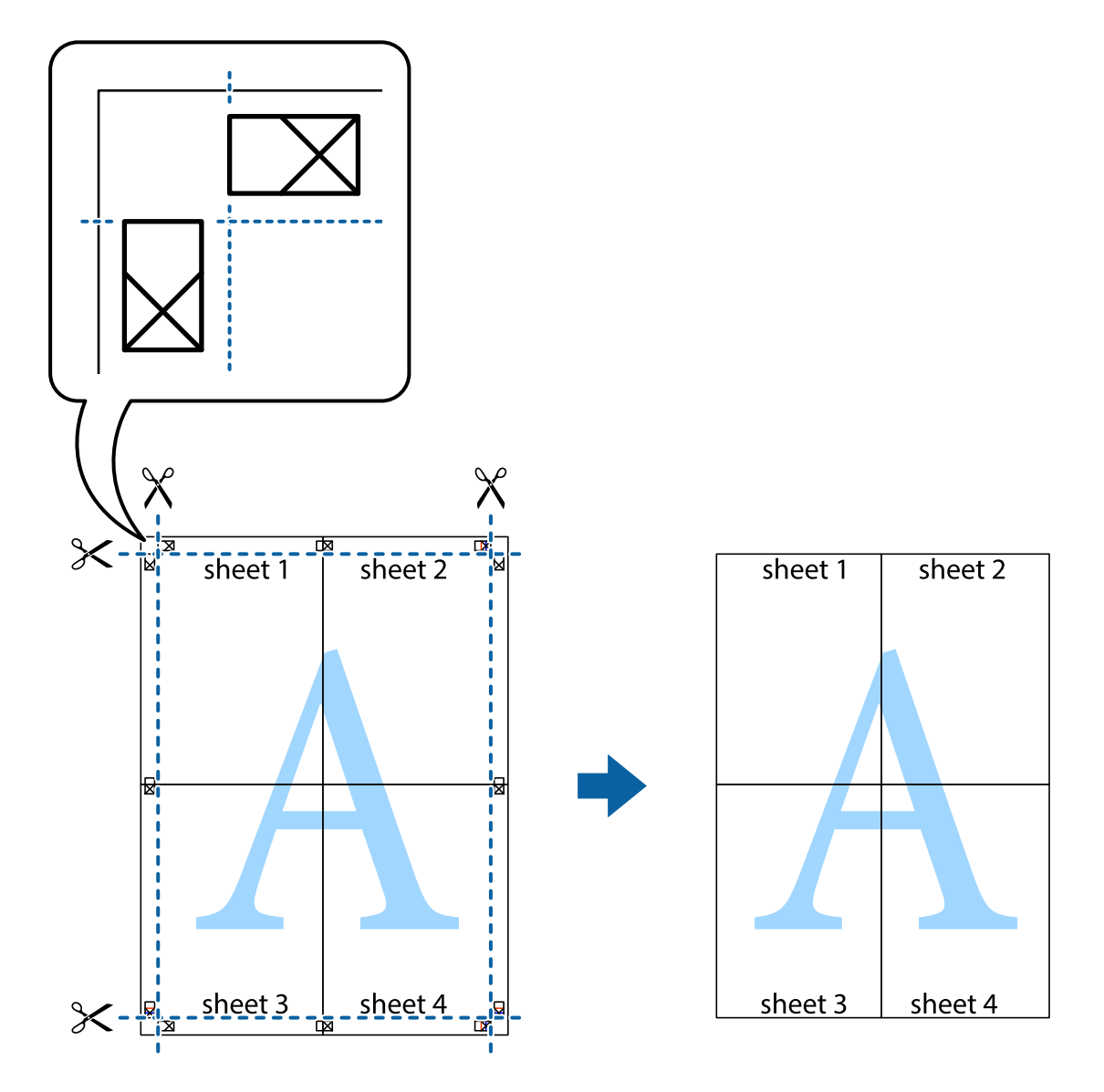

## **Štampanje sa zaglavljem i podnožjem**

Informacije kao što su korisničko ime i datum štampanja možete štampati kao zaglavlje ili podnožje.

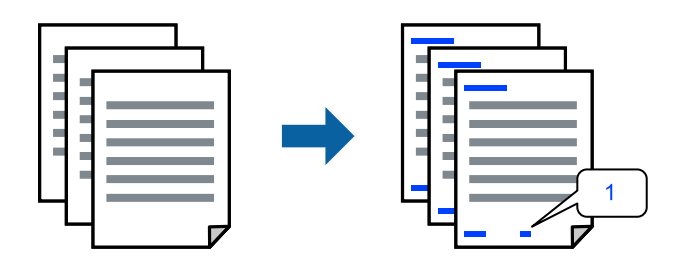

1. Na kartici **More Options** upravljačkog programa štampača, kliknite na **Watermark Features**, a zatim izaberite polje za potvrdu **Header/Footer**.

2. Izaberite **Settings**, izaberite stavke koje želite da štampate a zatim kliknite na OK.

## *Napomena:*

- ❏ Da biste odredili prvi broj stranice, izaberite *Page Number* sa položaja sa kog želite da štampate u zaglavlju ili podnožju, a zatim izaberite broj u *Starting number*.
- ❏ Ako želite da štampate tekst u zaglavlju ili podnožju, izaberite položaj koji želite da štampate, a zatim izaberite *Text*. Unesite tekst koji želite da štampate u polje za unos teksta.
- 3. Po potrebi odredite ostale opcije na karticama **Main** i **More Options** i kliknite na **OK**.

["Kartica Main" na strani 37](#page-36-0)

["Kartica More Options" na strani 39](#page-38-0)

4. Kliknite na **Štampaj**.

## **Povezane informacije**

- & ["Ubacivanje papira" na strani 29](#page-28-0)
- & ["Štampanje uz pomoć lakih podešavanja" na strani 36](#page-35-0)

## **Štampanje vodenog žiga**

Na odštampanom materijalu možete da odštampate vodeni žig, na primer, "Poverljivo" ili zaštitni šablon protiv kopiranja. Ako štampate sa zaštitnim šablonom protiv kopiranja, sakrivena slova se pojavljuju kada se stranica fotokopira da bi se original razlikovao od kopija.

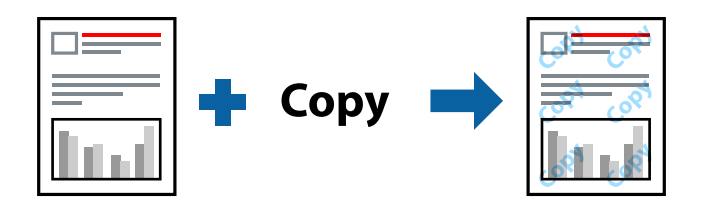

Funkcija Anti-Copy Pattern je dostupna u sledećim uslovima:

- ❏ Tip papira: Plain, Letterhead, Recycled, Color, Preprinted, Semi-Thick, Thick paper1, Thick paper2, Labels ili Special
- ❏ Quality: Fine

## *Napomena:*

Možete i da dodate svoj vodeni žig ili zaštitni šablon protiv kopiranja.

- 1. Na kartici **More Options** upravljačkog programa štampača, kliknite na **Watermark Features**, a zatim izaberite Anti-Copy Pattern ili Watermark.
- 2. Kliknite na **Settings** da biste izmenili detalje kao što su veličina, gustina ili položaj šablona ili žiga.
- 3. Po potrebi odredite ostale opcije na karticama **Main** i **More Options** i kliknite na **OK**.

["Kartica Main" na strani 37](#page-36-0)

["Kartica More Options" na strani 39](#page-38-0)

4. Kliknite na **Štampaj**.

## **Povezane informacije**

- & ["Ubacivanje papira" na strani 29](#page-28-0)
- & ["Štampanje uz pomoć lakih podešavanja" na strani 36](#page-35-0)

## **Štampanje datoteka zaštićenih lozinkom**

Možete podesiti lozinku za zadatak štampanja tako da može da počne da se štampa tek nakon unošenja lozinke na kontrolnoj tabli štampača.

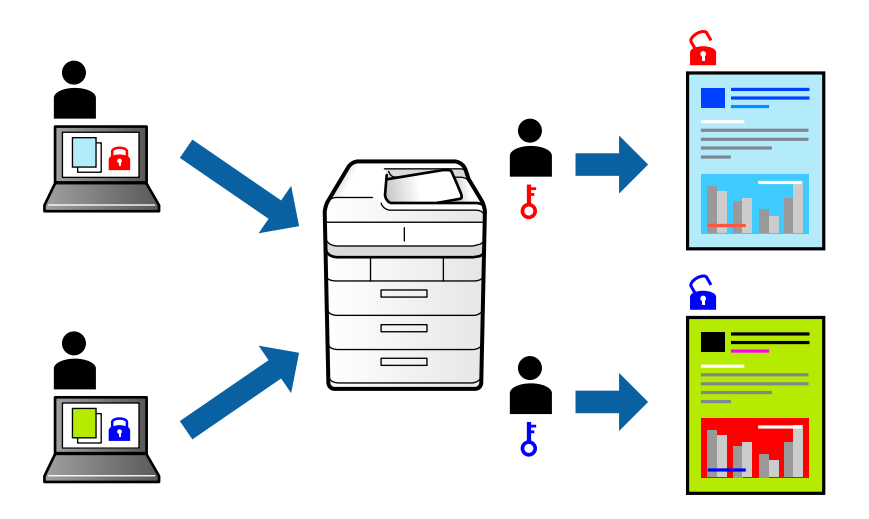

- 1. Na kartici **More Options** upravljačkog programa štampača, izaberite **Confidential Job** pod **Job Type**, a zatim unesite lozinku.
- 2. Po potrebi odredite ostale opcije na karticama **Main** i **More Options** i kliknite na **OK**.

["Kartica Main" na strani 37](#page-36-0)

["Kartica More Options" na strani 39](#page-38-0)

- 3. Kliknite na **Štampaj**.
- 4. Da biste izvršili štampanje, izaberite **Print From Internal Memory** na početnom ekranu kontrolne table štampača. Izaberite zadatak koji želite da štampate, a zatim unesite lozinku.

- & ["Ubacivanje papira" na strani 29](#page-28-0)
- & ["Štampanje uz pomoć lakih podešavanja" na strani 36](#page-35-0)

## **Štampanje jedne kopije pre štampanja dodatnih kopija**

Kada štampate obimne dokumente, možete odštampati jednu kopiju da biste proverili sadržaj. Da biste štampali nakon pravljenja druge kopije, koristite kontrolnu tablu štampača. Ova opcija je dostupna kada je instaliran opcioni tvrdi disk.

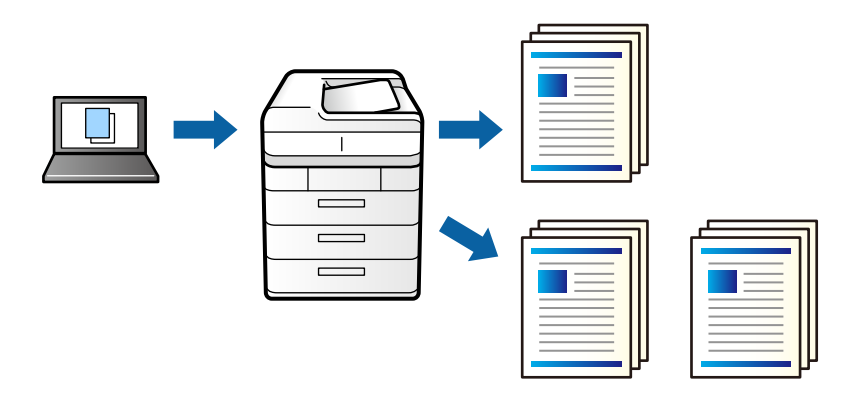

- 1. Na kartici **More Options** upravljačkog programa štampača, izaberite **Verify Job** kao podešavanje za **Job Type**.
- 2. Kliknite na **Settings**, unesite **User Name** i **Job Name**, a zatim kliknite na **OK**. Možete odrediti zadatak koristeći naziv zadatka na kontrolnoj tabli štampača.
- 3. Po potrebi odredite ostale opcije na karticama **Main** i **More Options** i kliknite na **OK**.

["Kartica Main" na strani 37](#page-36-0)

["Kartica More Options" na strani 39](#page-38-0)

4. Kliknite na **Štampaj**.

Štampa se samo jedna kopija, a zadatak za štampanje se čuva u memoriji štampača.

Sačuvani zadatak se briše kada je štampač isključen.

- 5. Da biste izvršili štampanje, izaberite **Print From Internal Memory** na početnom ekranu kontrolne table štampača.
- 6. Izaberite zadatak koji želite da odštampate.

Izaberite korisnika sa liste, a zatim izaberite zadatak. Ako se od vas traži da unesete lozinku, unesite onu koju ste odredili u upravljačkom programu štampača.

7. Ako su prikazani detalji zadatka, zatvorite taj ekran i izaberite **Print**.

```
Napomena:
Izaberite Delete da biste izbrisali zadatak.
```
- & ["Ubacivanje papira" na strani 29](#page-28-0)
- & ["Štampanje uz pomoć lakih podešavanja" na strani 36](#page-35-0)
- & ["tvrdi disk \(HDD\)" na strani 167](#page-166-0)

## **Čuvanje zadataka štampanja u memoriji štampača i ponovno štampanje**

mogućava vam da sačuvate zadatak za štampanje u memoriji štampača. Možete početi sa štampanjem preko kontrolne table štampača. Ova opcija je dostupna kada je instaliran opcioni tvrdi disk.

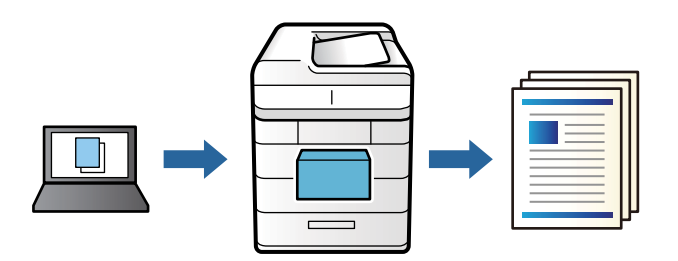

- 1. Na kartici **More Options** upravljačkog programa štampača, izaberite **Re-Print Job** kao podešavanje za **Job Type**.
- 2. Kliknite na **Settings**, unesite **User Name** i **Job Name**, a zatim kliknite na **OK**. Možete odrediti zadatak koristeći naziv zadatka na kontrolnoj tabli štampača.
- 3. Po potrebi odredite ostale opcije na karticama **Main** i **More Options** i kliknite na **OK**. ["Kartica Main" na strani 37](#page-36-0) ["Kartica More Options" na strani 39](#page-38-0)
- 4. Kliknite na **Štampaj**.
- 5. Da biste izvršili štampanje, izaberite **Print From Internal Memory** na početnom ekranu kontrolne table štampača.
- 6. Izaberite zadatak koji želite da odštampate.

Izaberite korisnika sa liste, a zatim izaberite zadatak. Ako se od vas traži da unesete lozinku, unesite onu koju ste odredili u upravljačkom programu štampača.

7. Ako su prikazani detalji zadatka, zatvorite taj ekran i izaberite **Print**.

*Napomena:* Izaberite *Delete* da biste izbrisali zadatak.

- & ["Ubacivanje papira" na strani 29](#page-28-0)
- & ["Štampanje uz pomoć lakih podešavanja" na strani 36](#page-35-0)
- & ["tvrdi disk \(HDD\)" na strani 167](#page-166-0)

## **Štampanje više datoteka istovremeno**

Job Arranger Lite vam omogućava da kombinujete nekoliko datoteka napravljenih u različitim aplikacijama i da ih odštampate odjednom. Za kombinovane datoteke možete da odredite podešavanja štampanja kao što su raspored štampanja dokumenata sa više strana i dvostrano štampanje.

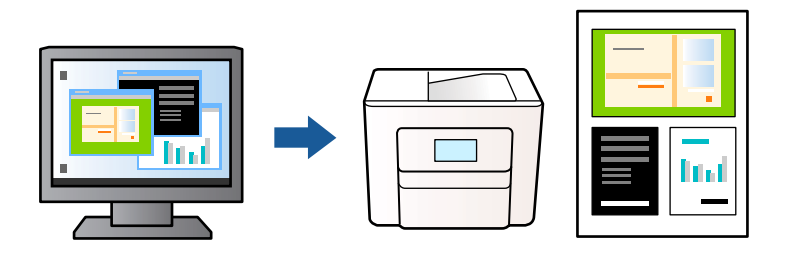

1. Na kartici **Main** upravljačkog programa štampača izaberite **Job Arranger Lite**.

["Kartica Main" na strani 37](#page-36-0)

2. Kliknite na **Štampaj**.

Kada počnete da štampate, prikazuje se prozor Job Arranger Lite.

- 3. Dok je prozor Job Arranger Lite otvoren, otvorite datoteku koju želite da kombinujete sa trenutnom datotekom i ponovite gore navedene korake.
- 4. Kada izaberete zadatak za štampanje dodat u Štampaj projekat u prozoru Job Arranger Lite, možete urediti izgled stranice.
- 5. Kliknite na **Štampaj** u meniju **Datoteka** da biste počeli da štampate.

## *Napomena:*

Ako zatvorite prozor Job Arranger Lite pre nego što dodate sve podatke za štampanje u Štampaj projekat, zadatak za štampanje na kom trenutno radite je otkazan. Kliknite na *Snimi* u meniju *Datoteka* kako biste sačuvali trenutni zadatak. Oznaka tipa sačuvanih datoteka je "ecl".

Da biste otvorili Projekat štampanja *Job Arranger Lite* na upravljačkom programu kartice *Maintenance* da biste otvorili prozor Job Arranger Lite. Zatim izaberite *Otvori* u meniju *Datoteka* da biste otvorili datoteku.

## **Povezane informacije**

- & ["Ubacivanje papira" na strani 29](#page-28-0)
- & ["Štampanje uz pomoć lakih podešavanja" na strani 36](#page-35-0)

## **Štampanje pomoću funkcije Univerzalno štampanje u boji**

Možete da poboljšate vidljivost teksta i slika na odštampanim stranicama.

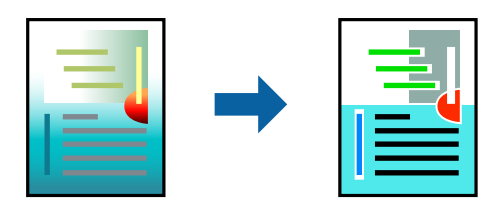

Funkcija Color Universal Print je dostupna samo kada su izabrana sledeća podešavanja.

- ❏ Tip papira: Plain, Letterhead, Recycled, Color, Preprinted, Semi-Thick, Thick paper1, Thick paper2, Labels ili Special
- ❏ Quality: Fine
- ❏ Boja: Color
- ❏ Aplikacije: Microsoft® Office 2007 ili noviji
- ❏ Veličina teksta: 96 pts ili manja
- 1. Na kartici **More Options** upravljačkog programa štampača kliknite na **Image Options** u stavki **Color Correction**.
- 2. Izaberite opciju iz podešavanja **Color Universal Print**.
- 3. Kliknite na **Enhancement Options** da biste izvršili dalja podešavanja.
- 4. Po potrebi odredite ostale opcije na karticama **Main** i **More Options** i kliknite na **OK**.

["Kartica Main" na strani 37](#page-36-0)

["Kartica More Options" na strani 39](#page-38-0)

5. Kliknite na **Štampaj**.

## *Napomena:*

- $□$  Izvesni znakovi mogu se zameniti oblicima, kao što su "+" koje izgleda kao "±".
- ❏ Oblici i podvlačenja koja su specifična za određenu aplikaciju mogu izmeniti sadržaj odštampan uz pomoć ovih podešavanja.
- ❏ Kvalitet štampanja može opasti na fotografijama i drugim slikama kada se koristi podešavanje Color Universal Print.
- ❏ Štampanje je sporije kada se koristi podešavanje Color Universal Print.

## **Povezane informacije**

- & ["Ubacivanje papira" na strani 29](#page-28-0)
- & ["Štampanje uz pomoć lakih podešavanja" na strani 36](#page-35-0)

## **Prilagođavanje boje štampanja**

Možete prilagoditi boje koje se koriste za zadatak štampanja. Ova prilagođavanja se ne primenjuju na originalne podatke.

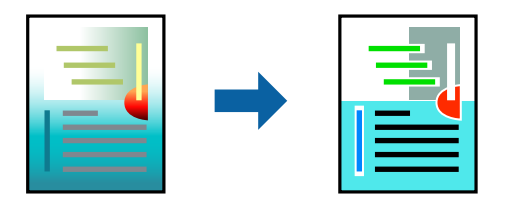

**PhotoEnhance** daje oštrije slike i življe boje automatskim prilagođavanjem kontrasta, zasićenja i osvetljenosti originalnih slika.

### *Napomena:*

*PhotoEnhance* prilagođava boju analiziranjem lokacije subjekta. Prema tome, ako ste promenili lokaciju subjekta smanjivanjem, povećavanjem, opsecanjem ili rotiranjem slike, može se desiti da se boja neočekivano izmeni. Ako je slika van fokusa, može se desiti da ton bude neprirodan. Ako se boja promeni ili postane neprirodna, štampajte u drugim režimima, osim režima *PhotoEnhance*.

- 1. Na kartici **More Options** upravljačkog programa štampača, u podešavanju **Color Correction**, izaberite metod korekcije boja.
	- ❏ Automatic: Ovim podešavanjem nijansa se automatski prilagođava podešavanjima vrste papira i kvaliteta štampe.
	- ❏ Custom: Kliknite na **Advanced** ako želite da unesete sopstvena podešavanja.
- 2. Po potrebi odredite ostale opcije na karticama **Main** i **More Options** i kliknite na **OK**.

["Kartica Main" na strani 37](#page-36-0)

["Kartica More Options" na strani 39](#page-38-0)

3. Kliknite na **Štampaj**.

## **Povezane informacije**

- & ["Ubacivanje papira" na strani 29](#page-28-0)
- & ["Štampanje uz pomoć lakih podešavanja" na strani 36](#page-35-0)

## **Štampanje sa naglašavanjem tankih linija**

Možete podebljati tanke linije koje su suviše tanke da bi bile odštampane.

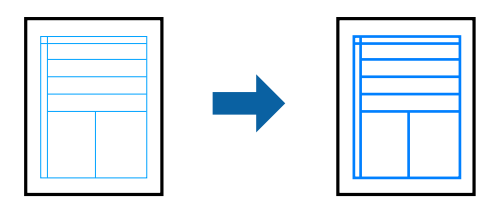

- 1. Na kartici **More Options** upravljačkog programa štampača kliknite na **Image Options** u stavki **Color Correction**.
- 2. Izaberite **Emphasize Thin Lines**.
- 3. Po potrebi odredite ostale opcije na karticama **Main** i **More Options** i kliknite na **OK**.

["Kartica Main" na strani 37](#page-36-0) ["Kartica More Options" na strani 39](#page-38-0)

4. Kliknite na **Štampaj**.

- & ["Ubacivanje papira" na strani 29](#page-28-0)
- & ["Štampanje uz pomoć lakih podešavanja" na strani 36](#page-35-0)

## **Štampanje s prekrivanjem**

Ova funkcija vam omogućava da štampate dokumente na predlošcima obrasca, koje prethodno registrujete na vašem štampaču.

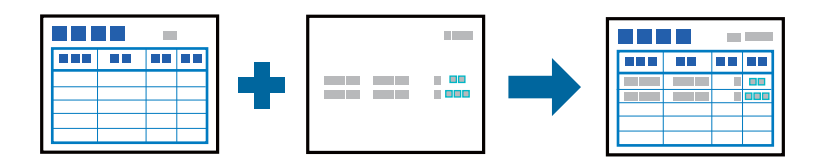

## *Napomena:*

Aplikacija predstavljena u ovom uputstvu je Microsoft WordPad. Stvarni postupak se može malo razlikovati kada štampate iz drugih aplikacija.

- 1. Na kartici **More Options** upravljačkog programa štampača izaberite **Watermark Features** sa **Additional Settings**.
- 2. Izaberite **Form Overlay**, a zatim kliknite na **Settings**.
- 3. Izaberite jedne podatke obrasca u polju podataka obrasca, izaberite **Overlay** ili **Underlay** u listi slojeva, a zatim kliknite na **OK**.
- 4. Kliknite na **OK**.
- 5. Kliknite na **Štampaj** da biste odštampali dokument s podacima obrasca.

## **Povezane informacije**

- & ["Ubacivanje papira" na strani 29](#page-28-0)
- & ["Štampanje uz pomoć lakih podešavanja" na strani 36](#page-35-0)

## *Kreiranje preklapanja*

## *Napomena:*

- ❏ Prvo je potrebno da instalirate uslužni program EPSON FormOverlayUTL da biste kreirali podatke preklapanja iznad ili ispod.
- ❏ Najnovije aplikacije možete preuzeti sa veb-sajta kompanije Epson. [http://www.epson.com](http://www.epson.com/)
- 1. Otvorite pomoću aplikacije podatke koji treba da budu podaci preklapanja.
- 2. Izaberite **Štampaj** iz menija datoteke, izaberite EPSON FormOverlayUTL, a zatim kliknite na **Željene opcije**.
- 3. Na kartici **Basic Settings** > **Form Overlay** > **Create Overlay Data**, kliknite na **More Settings**. Pojaviće se dijalog Kreiraj obrazac.
- 4. Unesite ime obrasca u polje podataka obrasca i njegov opis u polje opisa.

## *Napomena:*

Sledećih 9 znakova nije moguće koristiti za imena obrasca:  $\setminus / : * ? " < > |$ .

- <span id="page-62-0"></span>5. Izaberite **Foreground Document** ili **Background Document** da biste odredili da li će se preklapanje štampati u prednjem planu ili u pozadini dokumenta, a zatim kliknite na **U redu**.
- 6. Izvršite odgovarajuća podešavanja za druga podešavanja kao što su veličina papira, kvalitet štampanja ili orijentacija.
- 7. Kliknite na **OK**.
- 8. Kliknite na **Print** da biste kreirali podatke obrasca.

## *Napomena:*

Da biste promenili podešavanja podataka obrasca preklapanja koje ste kreirali, nakon što izvršite korake 1 i 2 i podešavanja na kartici *Basic Settings* > *Form Overlay* > *Create Overlay Data*, kliknite na *Edit Form*.

## **Štampanje dokumenata pomoću upravljačkog programa štampača PostScript (Windows)**

PostScript upravljački program štampača je upravljački program koji štampaču izdaje komande za štampanje koristeći PostScript jezik za opisivanje stranice.

1. Otvorite datoteku koju želite da odštampate.

Ako papir nije već ubačen u štampač, ubacite ga.

- 2. Izaberite **Štampaj** ili **Podešavanje štampe** u meniju **Datoteka**
- 3. Izaberite štampač.

4. Izaberite **Željene opcije** ili **Svojstva** da biste pristupili prozoru upravljačkog programa štampača.

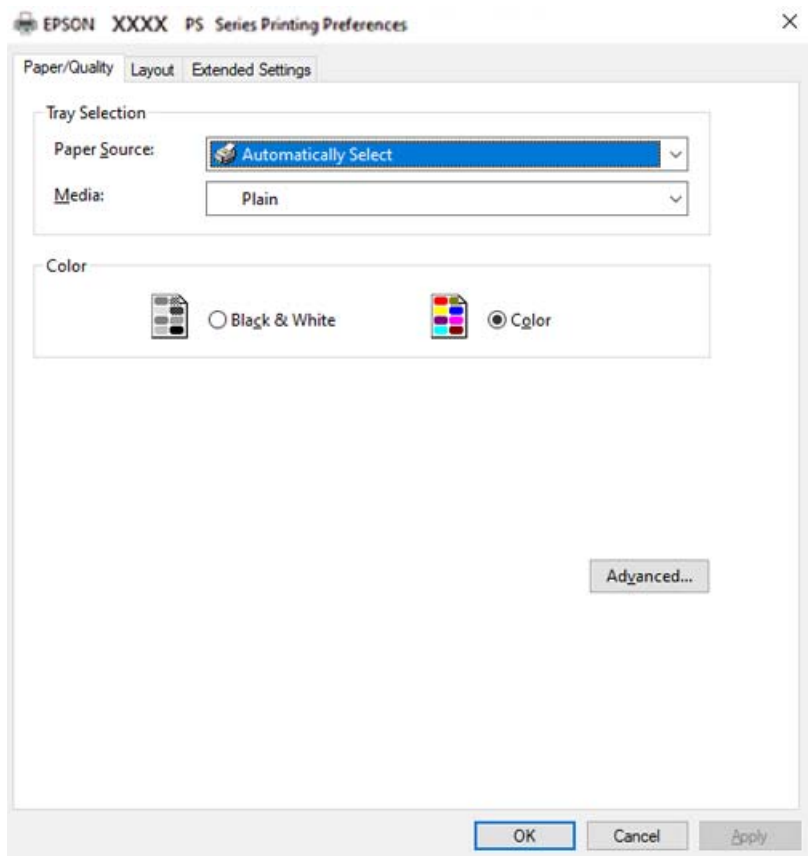

5. Izmenite postavke po potrebi.

Detalje potražite u opcijama menija za upravljački program štampača.

- 6. Kliknite na **OK** da biste zatvorili detalje upravljačkog programa štampača.
- 7. Kliknite na **Štampaj**.

## **Povezane informacije**

- & ["Dostupan papir i kapaciteti" na strani 184](#page-183-0)
- & ["Ubacivanje papira" na strani 29](#page-28-0)
- & ["Kartica za papir/kvalitet" na strani 65](#page-64-0)
- & ["Kartica Layout" na strani 66](#page-65-0)

## **Upotreba opcionog uređaja sa PostScript upravljačkim programom štampača**

Treba da izvršite podešavanja u PostScript upravljačkom programu štampača da biste koristili opcione uređaje.

## <span id="page-64-0"></span>**Podešavanja**

❏ Windows 10/Windows Server 2019/Windows Server 2016

Kliknite na dugme Start i izaberite **Windows Sistem** > **Kontrolna tabla** > **Prikaz uređaja i štampača** u **Hardver i zvuk**. Desnim tasterom miša kliknite na štampač ili pritisnite i zadržite, a zatim izaberite **Svojstva štampača**. Na kartici **Podešavanja uređaja** izaberite opcioni uređaj u postavci **Opcije koje se mogu instalirati**.

❏ Windows 8.1/Windows 8/Windows Server 2012 R2/Windows Server 2012

Izaberite **Radna površina** > **Podešavanja** > **Kontrolna tabla** > **Prikaz uređaja i štampača** u **Hardver i zvuk**. Desnim tasterom miša kliknite na štampač ili pritisnite i zadržite, a zatim izaberite **Svojstva štampača**. Na kartici **Podešavanja uređaja** izaberite opcioni uređaj u postavci **Opcije koje se mogu instalirati**.

❏ Windows 7/Windows Server 2008 R2

Kliknite na dugme Start i izaberite **Kontrolna tabla** > **Prikaz uređaja i štampača** u **Hardver i zvuk**. Desnim tasterom miša kliknite na štampač i izaberite **Svojstva štampača**. Na kartici **Podešavanja uređaja** izaberite opcioni uređaj u postavci **Opcije koje se mogu instalirati**.

❏ Windows Vista/Windows Server 2008

Kliknite na dugme Start i izaberite **Kontrolna tabla** > **Štampači** u **Hardver i zvuk**. Desnim tasterom miša kliknite na štampač i izaberite **Svojstva**. Na kartici **Podešavanja uređaja** izaberite opcioni uređaj u postavci **Opcije koje se mogu instalirati**.

❏ Windows XP/Windows Server 2003 R2/Windows Server 2003

Kliknite na dugme Start i izaberite **Kontrolna tabla** > **Štampači i drugi hardver** > **Štampači i faks uređaji**. Desnim tasterom miša kliknite na štampač i izaberite **Svojstva**. Na kartici **Podešavanja uređaja** izaberite opcioni uređaj u postavci **Opcije koje se mogu instalirati**.

## **Opcije menija za upravljački program štampača PostScript**

Otvorite prozor za štampanje na aplikaciji, izaberite štampač i zatim idite do prozora upravljačkog programa štampača.

## *Napomena:*

Meniji se razlikuju u zavisnosti od toga koju ste opciju izabrali.

## *Kartica za papir/kvalitet*

Odabir podmetača:

Izaberite izvor papira i medijum.

Paper Source:

Izaberite izvor papira iz kog se papir uvlači.

Izaberite **Automatski odabir** kako biste automatski izabrali izvor papira izabran u **Paper Setting** na štampaču.

## Medijum:

Izaberite tip papira na koji štampate. Ako izaberete **Neodređeno**, štampanje se vrši iz izvora papira za koji je vrsta papira u podešavanjima štampača podešena na sledeće parametre.

Plain, Letterhead, Recycled, Color, Preprinted, Semi-Thick, Debeo papir1, Debeo papir2, Labels, Coated, Envelope ili Special

Međutim, papir se ne može uvlačiti iz izvora papira koji je u **Auto Select Settings** na štampaču isključen.

## <span id="page-65-0"></span>Color:

Izaberite boju za svoj zadatak štampanja.

### *Kartica Layout*

## Orientation:

Izaberite položaj koji želite da koristite prilikom štampanja.

## Štampanje na obe strane:

Omogućava dvostrano štampanje.

## Redosled stranica:

Izaberite da biste štampali od početka ili od poslednje strane.

## Format strane:

## Pages per Sheet:

Raspored stranica po listu:

Omogućava vam da podesite izgled stranice kada štampate nekoliko stranica na jedan list.

#### Brošura:

Povez brošure:

Izaberite položaj za povezivanje brošure.

## Nacrtajte granice:

Izaberite ovu opciju ako želite da postavite graničnu liniju za svaku stranicu kada štampate nekoliko stranica na jedan list ili kada pravite brošuru.

## *Kartica Extended Settings*

## Job Settings:

Ako je administrator ograničio upotrebu štampača, štampanje je moguće nakon što na upravljačkom programu štampača registrujete nalog. Obratite se administratoru da dobijete svoj korisnički nalog.

#### Save Access Control settings:

Omogućava vam da unesete korisničko ime i lozinku.

#### User Name:

Unesite korisničko ime.

#### Password:

Unesite lozinku.

## Reserve Job Settings:

Izvršite podešavanja za zadatke za štampanje sačuvane u memoriji štampača.

#### Reserve Job Settings:

Omogućava vam da izvršite podešavanja za **Reserve Job Settings**, **Verify Job**, **Re-Print Job** ili **Confidential Job**.

## Verify Job:

Kada štampate više primeraka, ova opcija vam omogućava da odštampate jedan primerak kako biste proverili sadržaj. Da biste štampali nakon drugog primerka, to uradite preko kontrolne table štampača.

#### Re-Print Job:

To vam omogućava da sačuvate zadatak za štampanje u memoriji štampača. Možete početi sa štampanjem preko kontrolne table štampača.

## Confidential Job:

Izaberite **Confidential Job** i unesite lozinku. Štampač neće štampati sve dok ne unesete lozinku na kontrolnoj tabli štampača.

#### Password:

Unesite lozinku za poverljivi zadatak.

#### User Name:

Unesite korisničko ime.

### Job Name:

Unesite naziv zadatka.

## *Napredne opcije*

### Papir/izlaz:

Izaberite veličinu papira i broj kopija.

#### Paper Size:

Izaberite veličinu papira na kojem želite da štampate.

#### Broj kopija:

Podesite broj primeraka koji želite da odštampate.

## Graphic:

Podesite sledeće stavke menija.

#### Print Quality:

Izaberite kvalitet štampe koji želite da koristite prilikom štampanja.

#### Upravljanje bojama na slikama:

Izaberite način ili namenu upravljanja bojama.

## Prilagođavanje veličine:

Omogućava vam da umanjite ili uvećate dokument.

#### TrueType Font:

Podešava zamenu za TrueType font.

#### Opcije za dokumente:

### Napredne funkcije štampanja:

Omogućava vam da izvršite detaljna podešavanja funkcija štampanja.

#### PostScript opcije:

Omogućava vam da izvršite opciona podešavanja.

#### Funkcije štampača:

Podesite sledeće stavke menija.

### Color Mode:

Izaberite da li želite štampanje u boji ili crno-belo štampanje.

#### Screen:

Izaberite da li ćete dati prioritet mogućnosti reprodukcije gradacije ili povećati rezoluciju.

## Režim čiste crne:

Izaberite da li da štampate tako što ćete koristiti samo crni toner.

## Press Simulation:

Možete da izaberete CMYK boju za simulaciju situacije kada štampate tako što ćete reprodukovati CMYK boju ofset štampe.

#### RITech:

Možete da koristite funkciju Epson ispravke originalne konture (RIT) da biste glatko štampali nazubljene i linije kao što su kose linije i krive. Ovo je efikasnije kada se štampaju veliki znakovi.

### Režim uštede tonera:

Možete da istanjite oblasti koje nisu konture da biste uštedeli toner. Koristite ovu funkciju kada vam nije bitna gradacija i kvalitet štampanja, npr. prilikom provere rasporeda.

#### Rotate by 180º:

Rotiranje podataka za 180 stepeni pre štampanja.

#### Output Direction:

Podesite smer izlaza papira u skladu sa smerom papira ubačenog u mehanizam za uvlačenje papira.

# <span id="page-68-0"></span>**Štampanje sa računara — Mac OS**

## **Štampanje uz pomoć lakih podešavanja**

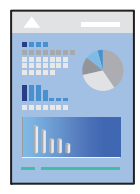

## *Napomena:*

Postupci i ekrani se razlikuju u zavisnosti od aplikacije. Više informacija potražite u funkciji za pomoć date aplikacije.

1. Ubacite papir u štampač.

["Ubacivanje papira" na strani 31](#page-30-0)

- 2. Otvorite datoteku koju želite da odštampate.
- 3. Izaberite **Štampaj** u meniju **Datoteka** ili neku drugu komandu kako biste pristupili dijalogu za štampanje. Ako je neophodno, kliknite na Prikaži detalje ili ▼ da biste proširili prozor za štampanje.
- 4. Izaberite štampač.

5. Izaberite **Print Settings** u iskačućem meniju.

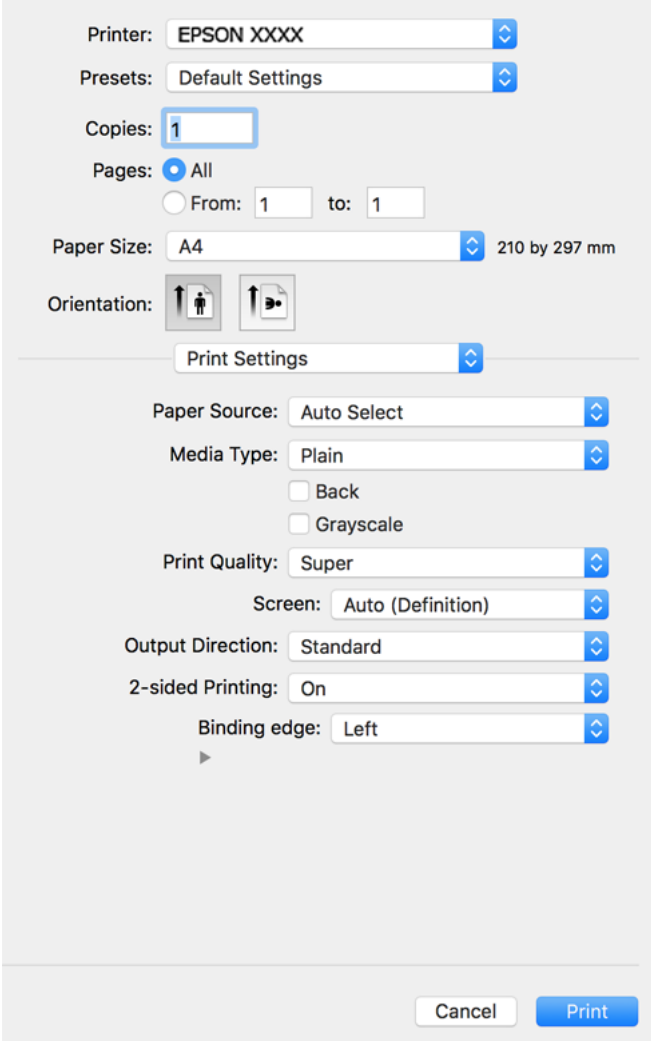

#### *Napomena:*

Ako se meni *Print Settings* na prikazuje u macOS Catalina (10.15) ili novijem, macOS High Sierra (10.13), macOS Sierra (10.12), OS X El Capitan (10.11), OS X Yosemite (10.10), OS X Mavericks (10.9), OS X Mountain Lion (10.8), upravljački program Epson štampača nije pravilno instaliran. Omogućite ga iz sledećeg menija.

Izaberite *Željene postavke sistema* u meniju Apple > *Štampači i skeneri* (ili *Štampanje i skeniranje*, *Štampanje i faks*), uklonite štampač, a zatim ga ponovo dodajte. Vidite sledeće da biste dodali štampač.

["Dodavanje štampača \(samo za operativni sistem Mac OS\)" na strani 100](#page-99-0)

macOS Mojave (10.14) ne može da pristupi *Print Settings* u aplikacijama koje je napravio Apple, kao što je TextEdit.

6. Izmenite postavke po potrebi.

Detalje potražite u opcijama menija za upravljački program štampača.

## 7. Kliknite na **Štampaj**.

#### *Napomena:*

Ako želite da otkažete štampanje, na vašem računaru kliknite na ikonu štampača u *Usidri*. Izaberite zadatak koji želite da poništite, a zatim uradite nešto od sledećeg. Međutim, ne možete sa računara da otkažete zadatak štampanja nakon što ga potpuno pošaljete u štampač. U tom slučaju, zadatak štampanja otkažite pomoću kontrolne table na štampaču.

❏ OS X Mountain Lion (10.8) ili noviji

Kliknite na  $\otimes$  pored pokazivača toka.

 $\Box$  Mac OS X v10.6.8 do v10.7.x Kliknite na *Izbriši*.

## **Povezane informacije**

- & ["Dostupan papir i kapaciteti" na strani 184](#page-183-0)
- & ["Opcije menija za Print Settings" na strani 72](#page-71-0)

## *Opcije menija za upravljački program štampača*

Otvorite prozor za štampanje u nekoj aplikaciji, izaberite štampač, a zatim pristupite prozoru za upravljački program štampača.

#### *Napomena:*

Meniji se razlikuju u zavisnosti od toga koju ste opciju izabrali.

#### **Opcije menija za raspored**

### Broj stranica po listu:

Izaberite broj stranica koje će biti odštampane na jednom listu.

## Smer rasporeda:

Navedite redosled po kom će stranice biti štampane.

#### Ivica:

Štampa ivicu oko stranica.

## Obrnuti položaj stranice:

Rotira stranica za 180 stepeni pre štampanja. Izaberite ovu stavku kada štampate na papiru poput koverata, koje se u štampač uvek ubacuju u istom smeru.

## Okreni vodoravno:

Okreće sliku da je odštampa kao da je odraz u ogledalu.

## **Opcije menija za poklapanje boja**

ColorSync/EPSON Color Controls:

Izaberite način podešavanja boja. Ova opcija vrši podešavanje boja između štampača i ekrana računara kako bi se razlike u bojama svele na najmanju meru.

## <span id="page-71-0"></span>**Opcije menija za rukovanje papirom**

### Upari stranice:

Štampa dokumente sa više strana tako da budu upareni i složeni u skupove.

### Stranice za štampanje:

Izaberite da biste štampali samo neparne ili samo parne stranice.

## Redosled stranica:

Izaberite da biste štampali od početka ili od poslednje strane.

## Prilagodi veličini papira:

Štampa vršeći prilagođavanje veličini papira koji ste ubacili.

❏ Veličina odredišnog papira:

Izaberite veličinu papira na koji ćete štampati.

❏ Prilagodi samo umanjivanjem:

Izaberite ako želite da smanjite veličinu samo ako su odštampani podaci preveliki za veličinu papira ubačenog u štampač.

## **Opcije menija za naslovnu stranu**

Štampanje naslovne strane:

Izaberite da li želite da odštampate naslovnu stranu ili ne. Kada želite da dodate zadnju koricu, izaberite **Nakon dokumenta**.

### Vrsta naslovne strane:

Izaberite sadržaj naslovne strane.

## **Opcije menija za Print Settings**

## Paper Source:

Izaberite izvor papira iz kog se papir uvlači. Izaberite **Auto Select** da izvor papira izabran u podešavanjima štampanja na štampaču bude izabran automatski.

#### Media Type:

Izaberite tip papira na koji štampate. Ako izaberete **Unspecified**, štampanje se vrši iz izvora papira za koji je data vrsta papira u podešavanjima štampača podešena na sledeće parametre.

Plain, Letterhead, Recycled, Color, Preprinted, Semi-thick, Thick paper1, Thick paper2, Labels, Coated, Envelope ili Special

Međutim, papir se ne može uvlačiti iz izvora papira koji je u **Auto Select Settings** na štampaču isključen.

## Nazad:

Ako želite da štampate na zadnjem delu papira na kojem se ne može automatski štampati na obe strane, štampajte ručno (ne možete da štampate na zadnjem delu etikete ili koverte).
#### Grayscale:

Izaberite kada želite da štampate samo crnom bojom ili u nijansama sive.

#### Print Quality:

Izaberite kvalitet štampe koji želite da koristite prilikom štampanja. Opcije se razlikuju u zavisnosti od vrste papira.

#### Screen:

Izaberite da li ćete dati prioritet mogućnosti reprodukcije gradacije ili povećati rezoluciju.

#### Output Direction:

Podesite smer izlaza papira u skladu sa smerom papira ubačenog u mehanizam za uvlačenje papira.

#### 2-sided Printing:

Štampa na obe strane papira. Izaberite **Booklet** pri kreiranju povezivanja.

#### Binding edge:

Možete da navedete ivicu za povez.

Kliknite na ▼ da biste podesili marginu za povez. Prilikom štampanja dokumenta s više strana, možete izabrati da štampanje počne ili od prednje ili od zadnje strane lista. Kada je **Booklet** izabrano u **2-sided** Printing, možete da kliknete na  $\nabla$  da biste izabrali metod poveza brošure.

#### **Opcije menija za Color Options**

#### Manual Settings:

Ručno podešava boju. U stavci **Advanced Settings** možete izabrati detaljne postavke.

#### PhotoEnhance:

Daje oštrije slike i življe boje automatskim prilagođavanjem kontrasta, zasićenja i osvetljenosti originalnih slika.

#### Off (No Color Adjustment):

Štampa bez ikakvog pojačavanja ili podešavanja boje.

#### **Opcije menija za Anti-Copy Pattern Settings**

Možete da štampate dokumente tako da imaju skrivena slova koja se pojavljuju prilikom fotokopiranja da bi se original razlikovao od kopija.

#### **Opcije menija za Watermark Settings**

Možete da izaberete vodeni žig kao što je datum ili da označite dokument kao "Poverljivo", uredite raspored i font i štampate.

#### **Opcije menija za Header/Footer Settings**

Informacije kao što su korisničko ime i datum štampanja možete štampati kao zaglavlje ili podnožje.

#### **Opcije menija za Extension Settings**

Možete da izoštrite štampanje za tanke linije i znakove.

#### **Opcije menija za Confidential Job Settings**

Možete podesiti lozinku za zadatak štampanja tako da može da počne da se štampa tek nakon unošenja lozinke na kontrolnoj tabli štampača.

### **Dodavanje unapred podešenih postavki za štampanje radi lakšeg štampanja**

Ako napravite sopstvenu unapred određenu postavku podešavanja za štampanje na upravljačkom programu štampača, možete lako da štampate birajući tu postavku sa liste.

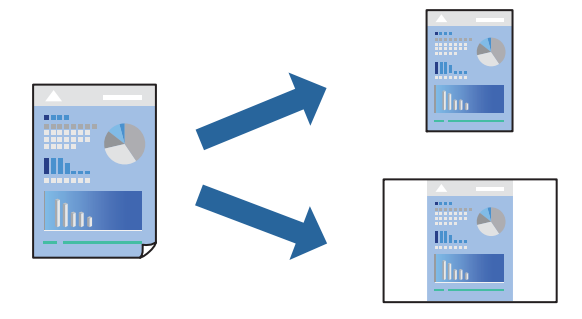

- 1. Podesite svaku stavku kao što je **Print Settings** i **Raspored** (**Paper Size**, **Media Type** itd).
- 2. Izaberite **Unapred podešene postavke** ili sačuvajte trenutna podešavanja kao unapred podešenu postavku.
- 3. Kliknite na **OK**.

#### *Napomena:*

Da biste izbrisali dodate unapred određene postavke, kliknite na *Unapred određene postavke* > *Prikaži unapred određene postavke*, izaberite naziv unapred određenih postavki koje želite da izbrišete sa liste, a zatim ih izbrišite.

#### 4. Kliknite na **Štampaj**.

Kada sledeći put budete želeli da štampate uz pomoć istih podešavanja, izaberite naziv registrovanih podešavanja iz **Unapred podešene postavke**.

- & ["Ubacivanje papira" na strani 29](#page-28-0)
- & ["Štampanje uz pomoć lakih podešavanja" na strani 69](#page-68-0)

## **Dvostrano štampanje**

Možete štampati na obe strane papira.

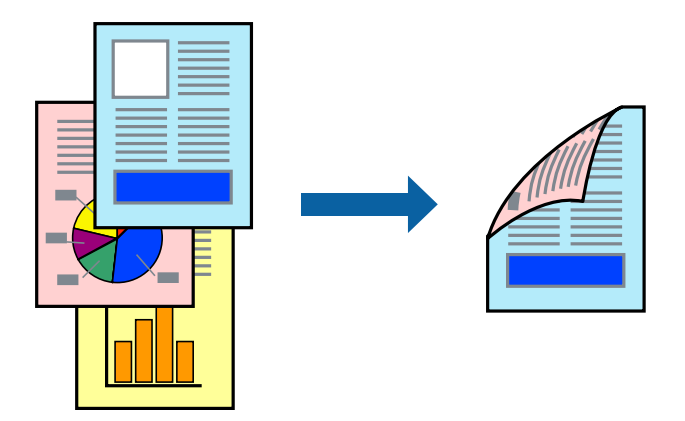

#### *Napomena:*

Ako ne koristite papir pogodan za dvostrano štampanje, kvalitet štampe može opasti i može doći do zaglavljivanja papira. ["Papir za automatsko dvostrano štampanje" na strani 186](#page-185-0)

- 1. Izaberite **Print Settings** u iskačućem meniju.
- 2. Izaberite **On** u **2-sided Printing**.
- 3. Odredite ostale stavke po potrebi.
- 4. Kliknite na **Štampaj**.

- & ["Dostupan papir i kapaciteti" na strani 184](#page-183-0)
- & ["Ubacivanje papira" na strani 29](#page-28-0)
- & ["Štampanje uz pomoć lakih podešavanja" na strani 69](#page-68-0)

## **Štampanje brošura**

Možete da štampate brošuru koju možete da napravite tako što ćete izmeniti redosled stranica i saviti primerak.

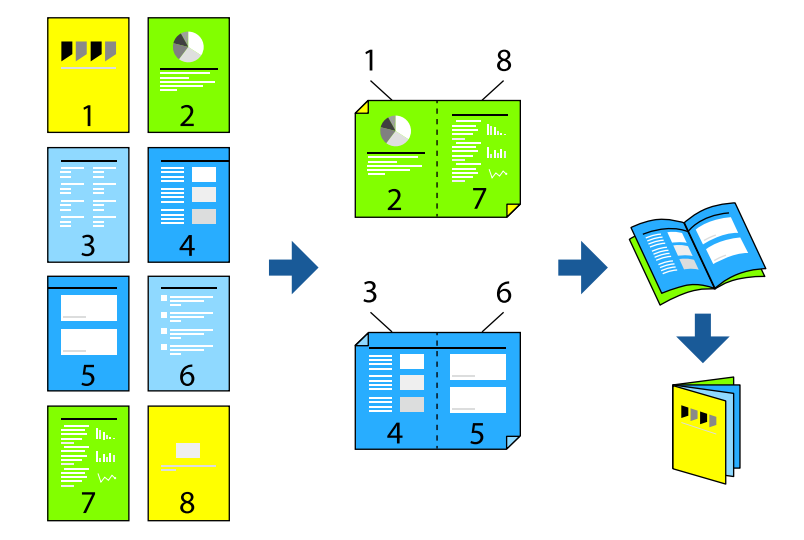

#### *Napomena:*

Ako ne koristite papir pogodan za dvostrano štampanje, kvalitet štampe može opasti i može doći do zaglavljivanja papira. ["Papir za automatsko dvostrano štampanje" na strani 186](#page-185-0)

- 1. Izaberite **Print Settings** u iskačućem meniju.
- 2. Izaberite **Booklet** u **2-sided Printing**.
- 3. Podesite ivicu za povezivanje i kliknite na  $\nabla$  da biste podesili povezivanje brošure.
	- ❏ Povezivanje u centru: koristite ovaj načina kada štampate mali broj stranica koje se mogu složiti i lako presaviti na pola.
	- ❏ Povezivanje sa strane. Koristite ovaj način kada odjednom štampate jedan list (četiri strane), savijete svaki na pola, a zatim ih složite zajedno u jedan svezak.
- 4. Odredite ostale stavke po potrebi.
- 5. Kliknite na **Štampaj**.

- & ["Dostupan papir i kapaciteti" na strani 184](#page-183-0)
- & ["Ubacivanje papira" na strani 29](#page-28-0)
- & ["Štampanje uz pomoć lakih podešavanja" na strani 69](#page-68-0)

## **Štampanje više stranica na jednom listu**

Možete da odštampate nekoliko stranica podataka na jednom listu papira.

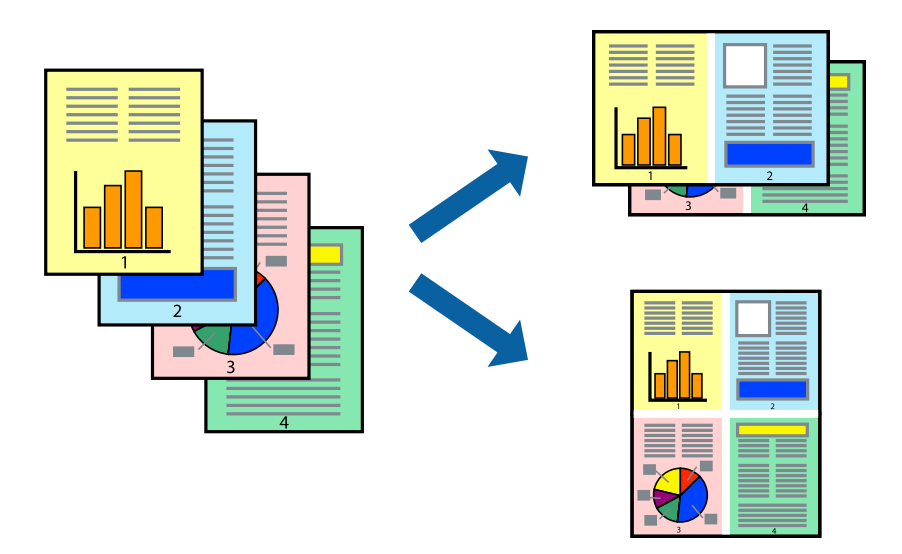

- 1. Izaberite **Raspored** u iskačućem meniju.
- 2. Odredite broj stranica u opciji **Stranice po listu**, **Smer rasporeda** (redosled stranica) i **Ivica**. ["Opcije menija za raspored" na strani 71](#page-70-0)
- 3. Odredite ostale stavke po potrebi.
- 4. Kliknite na **Štampaj**.

#### **Povezane informacije**

- & ["Ubacivanje papira" na strani 29](#page-28-0)
- & ["Štampanje uz pomoć lakih podešavanja" na strani 69](#page-68-0)

## **Štampanje sa uklapanjem na veličinu papira**

Izaberite veličinu papira koji ste ubacili u štampač za podešavanje Veličine odredišnog papira.

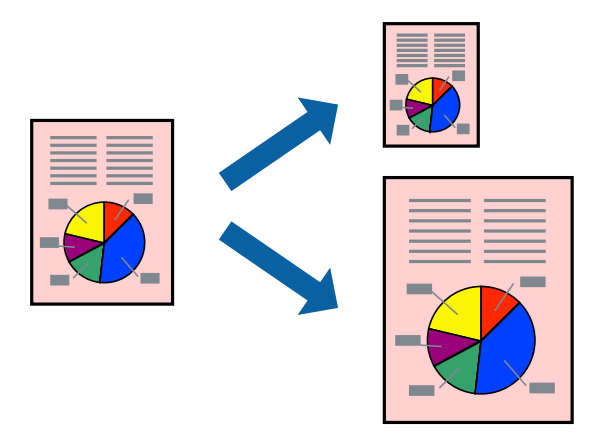

- 1. Izaberite veličinu papira koju ste u aplikaciji odredili za podešavanje **Paper Size**.
- 2. Izaberite stavku **Rukovanje papirom** u iskačućem meniju.
- 3. Izaberite **Prilagodi veličini papira**.
- 4. Izaberite veličinu papira koji ste ubacili u štampač za podešavanje **Veličine odredišnog papira**.
- 5. Odredite ostale stavke po potrebi.
- 6. Kliknite na **Štampaj**.

#### **Povezane informacije**

- & ["Ubacivanje papira" na strani 29](#page-28-0)
- & ["Štampanje uz pomoć lakih podešavanja" na strani 69](#page-68-0)

## **Štampanje smanjenog ili povećanog dokumenta u bilo kojim razmerama**

Možete da smanjite ili povećate dokument za određeni procenat.

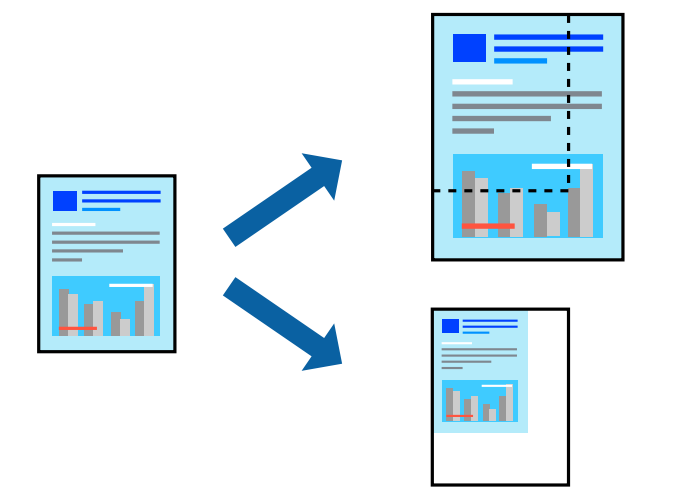

- 1. Izaberite **Štampaj** u meniju **Datoteka** ili neku drugu komandu kako biste pristupili dijalogu za štampanje.
- 2. Izaberite **Podešavanje stranice** iz menija **Datoteka** u aplikaciji.
- 3. Izaberite **Štampač**, **Veličina papira**, unesite procenat u stavku **Prilagodi**, a zatim kliknite na **OK**.

#### *Napomena:*

Izaberite veličinu papira koju ste podesili u aplikaciji kao postavku za *Veličina papira*.

- 4. Odredite ostale stavke po potrebi.
- 5. Kliknite na **Štampaj**.

#### **Povezane informacije**

& ["Ubacivanje papira" na strani 29](#page-28-0)

& ["Štampanje uz pomoć lakih podešavanja" na strani 69](#page-68-0)

## **Štampanje sa zaglavljem i podnožjem**

Informacije kao što su korisničko ime i datum štampanja možete štampati kao zaglavlje ili podnožje.

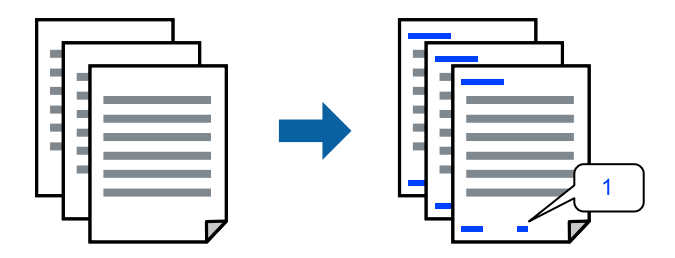

- 1. Izaberite **Header/Footer Settings** u iskačućem meniju.
- 2. Izaberite stavku iz mesta s kojeg želite da štampate.
- 3. Odredite ostale stavke po potrebi.
- 4. Kliknite na **Štampaj**.

#### **Povezane informacije**

- & ["Ubacivanje papira" na strani 29](#page-28-0)
- & ["Štampanje uz pomoć lakih podešavanja" na strani 69](#page-68-0)

### **Štampanje vodenog žiga**

Na odštampanom materijalu možete da odštampate vodeni žig, na primer, "Poverljivo" ili zaštitni šablon protiv kopiranja. Ako štampate sa zaštitnim šablonom protiv kopiranja, sakrivena slova se pojavljuju kada se stranica fotokopira da bi se original razlikovao od kopija.

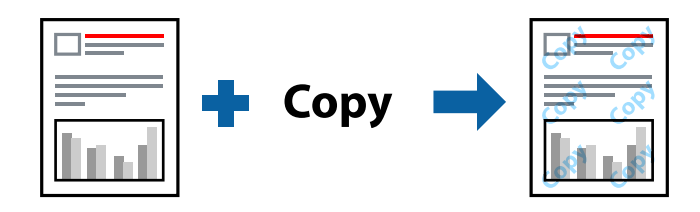

Funkcija Anti-Copy Pattern je dostupna u sledećim uslovima:

- ❏ Tip papira: Plain, Preprinted, Letterhead, Color, Recycled, Semi-thick, Thick paper1, Thick paper2, Labels, Coated, Envelope ili Special
- ❏ Quality: Fine

#### *Napomena:*

Možete i da odštampate svoj zaštitni šablon protiv kopiranja ili vodeni žig.

1. Izaberite **Anti-Copy Pattern Settings** ili **Watermark Settings** iz iskačućeg menija, a zatim izaberite tip zaštitnog šablona ili vodenog žiga.

- 2. Uredite rasporede i fontove.
- 3. Odredite ostale stavke po potrebi.
- 4. Kliknite na **Štampaj**.

#### **Povezane informacije**

- & ["Ubacivanje papira" na strani 29](#page-28-0)
- & ["Štampanje uz pomoć lakih podešavanja" na strani 69](#page-68-0)

## **Štampanje datoteka zaštićenih lozinkom**

Možete podesiti lozinku za zadatak štampanja tako da može da počne da se štampa tek nakon unošenja lozinke na kontrolnoj tabli štampača.

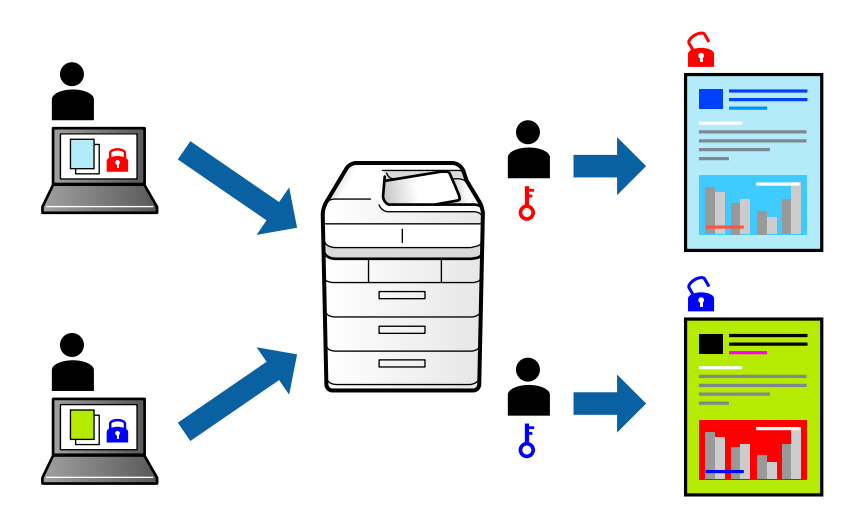

- 1. Izaberite **Confidential Job Settings** u iskačućem meniju.
- 2. Izaberite **Confidential Job**, a zatim unesite korisničko ime, ima zadatka i lozinku.
- 3. Odredite ostale stavke po potrebi.
- 4. Kliknite na **Štampaj**.
- 5. Da biste izvršili štampanje, izaberite **Print From Internal Memory** na početnom ekranu kontrolne table štampača. Izaberite zadatak koji želite da štampate, a zatim unesite lozinku.

- & ["Ubacivanje papira" na strani 29](#page-28-0)
- & ["Štampanje uz pomoć lakih podešavanja" na strani 69](#page-68-0)

## **Prilagođavanje boje štampanja**

Možete prilagoditi boje koje se koriste za zadatak štampanja. Ova prilagođavanja se ne primenjuju na originalne podatke.

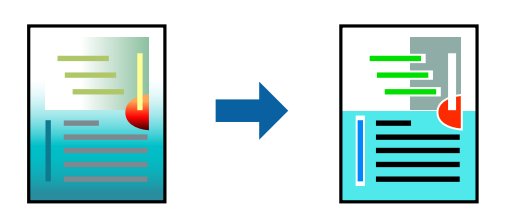

**PhotoEnhance** daje oštrije slike i življe boje automatskim prilagođavanjem kontrasta, zasićenja i osvetljenosti originalnih slika.

#### *Napomena:*

*PhotoEnhance* prilagođava boju analiziranjem lokacije subjekta. Prema tome, ako ste promenili lokaciju subjekta smanjivanjem, povećavanjem, opsecanjem ili rotiranjem slike, može se desiti da se boja neočekivano izmeni. Ako je slika van fokusa, može se desiti da ton bude neprirodan. Ako se boja promeni ili postane neprirodna, štampajte u drugim režimima, osim režima *PhotoEnhance*.

- 1. U iskačućem meniju izaberite **Podudaranje boja**, a zatim izaberite **EPSON Color Controls**.
- 2. U iskačućem meniju izaberite **Color Options**, a zatim izaberite jednu od dostupnih opcija.
- 3. Kliknite na strelicu pored **Advanced Settings** i izvršite odgovarajuća podešavanja.
- 4. Odredite ostale stavke po potrebi.
- 5. Kliknite na **Štampaj**.

#### **Povezane informacije**

- & ["Ubacivanje papira" na strani 29](#page-28-0)
- & ["Štampanje uz pomoć lakih podešavanja" na strani 69](#page-68-0)

## **Štampanje sa naglašavanjem tankih linija**

Možete podebljati tanke linije koje su suviše tanke da bi bile odštampane.

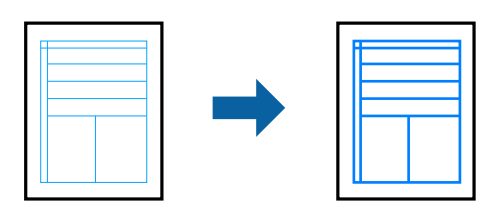

- 1. Izaberite **Extension Settings** u iskačućem meniju.
- 2. Omogućite **Emphasize Thin Lines**.
- 3. Odredite ostale stavke po potrebi.

<span id="page-81-0"></span>4. Kliknite na **Štampaj**.

#### **Povezane informacije**

- & ["Ubacivanje papira" na strani 29](#page-28-0)
- & ["Štampanje uz pomoć lakih podešavanja" na strani 69](#page-68-0)

## **Štampanje iz PostScript upravljačkog programa štampača u operativnom sistemu Mac OS**

PostScript upravljački program štampača je upravljački program koji štampaču izdaje komande za štampanje koristeći PostScript jezik za opisivanje stranice.

1. Otvorite datoteku koju želite da odštampate.

Ako papir nije već ubačen u štampač, ubacite ga.

2. Izaberite **Štampaj** ili **Podešavanje štampe** u meniju **Datoteka**.

Ako je neophodno, kliknite na Prikaži detalje ili na  $\nabla$  da biste proširili prozor za štampanje.

- 3. Izaberite štampač.
- 4. Izaberite stavku **Funkcije štampanja** u iskačućem meniju.

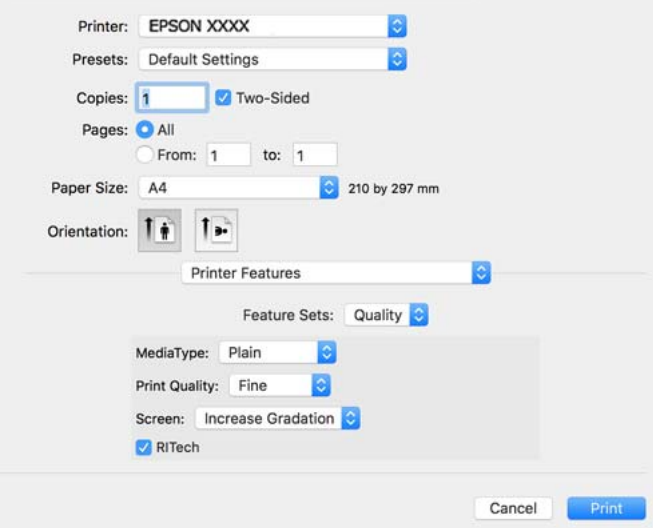

5. Izmenite postavke po potrebi.

Detalje potražite u opcijama menija za upravljački program štampača.

6. Kliknite na **Štampaj**.

- & ["Dostupan papir i kapaciteti" na strani 184](#page-183-0)
- & ["Ubacivanje papira" na strani 29](#page-28-0)

#### & ["Opcije menija za funkcije štampača" na strani 85](#page-84-0)

### **Upotreba opcionog uređaja sa PostScript upravljačkim programom štampača**

Treba da izvršite podešavanja u PostScript upravljačkom programu štampača za opcione uređaje.

Izaberite **Željene postavke sistema** u meniju Apple > **Štampači i skeneri** (ili **Štampanje i skeniranje**, **Štampanje i faks**) a zatim izaberite štampač. Kliknite na **Opcije i materijal za štampanje** > **Opcije** (ili **Upravljački program**). Izvršite podešavanja na osnovu dostupnih opcija.

## **Opcije menija za upravljački program štampača PostScript**

Otvorite prozor za štampanje na aplikaciji, izaberite štampač i zatim idite do prozora upravljačkog programa štampača.

#### *Napomena:*

Meniji se razlikuju u zavisnosti od toga koju ste opciju izabrali.

#### *Opcije menija za raspored*

Broj stranica po listu:

Izaberite broj stranica koje će biti odštampane na jednom listu.

#### Smer rasporeda:

Navedite redosled po kom će stranice biti štampane.

#### Ivica:

Štampa ivicu oko stranica.

#### Dvostrano:

Omogućava dvostrano štampanje.

#### Obrnuti položaj stranice:

Rotira stranica za 180 stepeni pre štampanja.

#### Okreni vodoravno:

Okreće slike tako da se štampaju onako kako bi izgledale u ogledalu.

#### *Opcije menija za poklapanje boja*

#### ColorSync/u štampaču:

Izaberite način podešavanja boja. Ova opcija vrši podešavanje boje između štampača i ekrana računara kako bi se razlike u bojama svele na najmanju meru.

#### *Opcije menija za rukovanje papirom*

#### Upari stranice:

Štampa dokumente sa više strana tako da budu upareni i složeni u skupove.

#### Stranice za štampanje:

Izaberite da biste štampali samo neparne ili samo parne stranice.

#### Redosled stranica:

Izaberite da biste štampali od početka ili od poslednje strane.

#### Prilagodi veličini papira:

Štampa vršeći prilagođavanje veličini papira koji ste ubacili.

Veličina odredišnog papira:

Izaberite veličinu papira na koji ćete štampati.

#### Prilagodi samo umanjivanjem:

Izaberite ovu stavku kada smanjujete veličinu dokumenta.

#### *Opcije menija za uvlačenje papira*

Izaberite izvor papira iz kog se papir uvlači.

#### Sve stranice od:

Opcija **Automatski izbor** bira izvor papira koji se automatski poklapa sa postavkom **Paper Setting** na štampaču.

Prva stranica od/prva preostala stranica od:

Možete takođe da izaberete i izvor papira za stranicu.

#### *Opcije menija za naslovnu stranu*

#### Štampanje naslovne strane:

Izaberite da li želite da odštampate naslovnu stranu ili ne. Kada želite da dodate zadnju koricu, izaberite **Nakon dokumenta**.

#### Vrsta naslovne strane:

Izaberite sadržaj naslovne strane.

#### <span id="page-84-0"></span>*Opcije menija za funkcije štampača*

#### Skupovi funkcija:

Quality:

#### MediaType:

Izaberite tip papira na koji štampate. Ako izaberete **Unspecified**, štampanje se vrši iz izvora papira za koji je data vrsta papira u podešavanjima štampača podešena na sledeće parametre.

Plain, Letterhead, Recycled, Color, Preprinted, Semi-Thick, Debeo papir1, Debeo papir2, Labels, Coated, Envelope ili Special

Međutim, papir se ne može uvlačiti iz izvora papira koji je u **Auto Select Settings** na štampaču isključen.

#### Print Quality:

Izaberite kvalitet štampe koji želite da koristite prilikom štampanja.

#### Screen:

Izaberite da li ćete dati prioritet mogućnosti reprodukcije gradacije ili povećati rezoluciju.

#### RITech:

Možete da koristite funkciju Epson ispravke originalne konture (RIT) da biste glatko štampali nazubljene i linije kao što su kose linije i krive. Ovo je efikasnije kada se štampaju veliki znakovi.

#### Color:

#### Color Mode:

Izaberite da li želite štampanje u boji ili crno-belo štampanje.

#### Režim čiste crne:

Izaberite da li da štampate tako što ćete koristiti samo crni toner.

#### Press Simulation:

Možete da izaberete CMYK boju za simulaciju situacije kada štampate tako što ćete reprodukovati CMYK boju ofset štampe.

#### Ostali:

#### Režim uštede tonera:

Možete da istanjite oblasti koje nisu konture da biste uštedeli toner. Koristite ovu funkciju kada vam nije bitna gradacija i kvalitet štampanja, npr. prilikom provere rasporeda.

#### Output:

Smer izlaza:

Podesite smer izlaza papira u skladu sa smerom papira koji je ubačen u mehanizam za uvlačenje papira.

## **Štampanje dokumenata sa pametnih uređaja (iOS)**

Kada je bežični mrežni usmerivač povezan na isu mrežu kao i štampač, možete da štampate dokumente sa pametnog uređaja kao što su pametni telefon ili tablet.

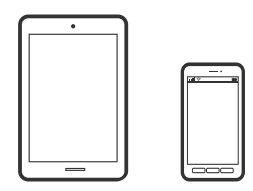

## **Štampanje dokumenata pomoću Epson iPrint**

#### *Napomena:*

Postupci se mogu razlikovati u zavisnosti od uređaja.

- 1. Ako Epson iPrint nije instaliran, instalirajte ga. ["Instaliranje aplikacije Epson iPrint" na strani 194](#page-193-0)
- 2. Povežite svoj pametni uređaj na istu bežičnu mrežu koju koristi vaš štampač.
- 3. Pokrenite Epson iPrint.
- 4. Dodirnite **Print Documents** na početnom ekranu.
- 5. Dodirnite mesto dokumenta koji želite da odštampate.
- 6. Izaberite dokument a zatim dodirnite **Next**.
- 7. Dodirnite **Print**.

## **Štampanje dokumenata pomoću AirPrint**

AirPrint omogućava trenutno bežično štampanje koristeći iPhone, iPad i iPod touch i Mac, a da ne morate da instalirate upravljačke programe ili preuzmete softver.

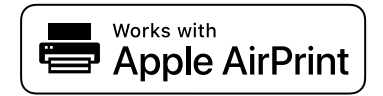

#### *Napomena:*

Ako ste onemogućili poruke o konfiguraciji papira na kontrolnoj tabli svog štampača, ne možete koristiti AirPrint. Pogledajte sledeći link da biste po potrebi omogućili poruke.

- <span id="page-86-0"></span>1. Podesite svoj štampač za bežično štampanje. Pogledajte sledeći link. [http://epson.sn](http://epson.sn/?q=2)
- 2. Vaš Apple uređaj povežite na istu bežičnu mrežu koju koristi vaš štampač.
- 3. Štampajte sa vašeg uređaja na vašem štampaču.

*Napomena:* Radi detaljnjijih informacija pogledajte stranu AirPrint na Apple veb-sajtu.

#### **Povezane informacije**

& ["Ne možete da štampate iako je veza uspostavljena \(iOS\)" na strani 127](#page-126-0)

## **Štampanje dokumenata sa pametnih uređaja (Android)**

Kada je bežični mrežni usmerivač povezan na isu mrežu kao i štampač, možete da štampate dokumente sa pametnog uređaja kao što su pametni telefon ili tablet.

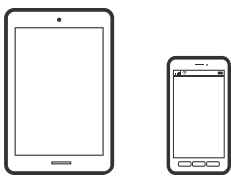

## **Štampanje dokumenata pomoću Epson iPrint**

#### *Napomena:*

Postupci se mogu razlikovati u zavisnosti od uređaja.

1. Ako Epson iPrint nije instaliran, instalirajte ga.

["Instaliranje aplikacije Epson iPrint" na strani 194](#page-193-0)

- 2. Povežite svoj pametni uređaj na istu bežičnu mrežu koju koristi vaš štampač.
- 3. Pokrenite Epson iPrint.
- 4. Dodirnite **Print Documents** na početnom ekranu.
- 5. Dodirnite mesto dokumenta koji želite da odštampate.
- 6. Izaberite dokument a zatim dodirnite **Next**.
- 7. Dodirnite **Print**.

## **Štampanje dokumenata pomoću aplikacije Epson Print Enabler**

Možete putem bežične veze da štampate svoje dokumente, e-poštu, fotografije i veb-stranice direktno sa svog Android telefona ili tableta (Android v4.4 ili noviji). Pomoću svega nekoliko dodira, vaš Android uređaj će otkriti Epsonov štampač koji je povezan na istu mrežu.

#### *Napomena:*

Postupci se mogu razlikovati u zavisnosti od uređaja.

- 1. Na svoj Android uređaj instalirajte plugin Epson Print Enabler iz Google Play.
- 2. Povežite svoj Android uređaj na bežični mrežni usmerivač.
- 3. Idite na **Podešavanja** na svom Android uređaju, izaberite **Štampanje**, a zatim omogućite Epson Print Enabler.
- 4. Iz Android aplikacije kao što je Chrome, dodirnite ikonu menija i odštampajte ono što je na ekranu.

#### *Napomena:*

Ako ne vidite svoj štampač, dodirnite *Svi štampači* i izaberite svoj štampač.

## **Štampanje pomoću aplikacije Mopria Print Service**

Mopria Print Service omogućava trenutno bežično štampanje sa Android pametnih telefona ili tableta.

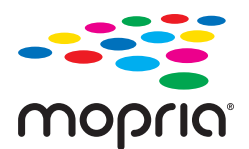

- 1. Instalirajte Mopria Print Service sa Google Play.
- 2. Ubacite papir u štampač.
- 3. Podesite svoj štampač za bežično štampanje. Pogledajte sledeći link. [http://epson.sn](http://epson.sn/?q=2)
- 4. Povežite svoj Android uređaj na istu bežičnu mrežu koju koristi vaš štampač.
- 5. Štampajte sa vašeg uređaja na vašem štampaču.

*Napomena:* Radi detaljnijih informacija posetite internet stranicu Mopria na<https://mopria.org>.

#### **Povezane informacije**

& ["Ubacivanje papira" na strani 31](#page-30-0)

## **Štampanje na kovertama**

## **Štampanje koverata sa računara (Windows)**

1. Ubacite koverte u štampač.

["Ubacivanje koverti" na strani 32](#page-31-0)

- 2. Otvorite datoteku koju želite da odštampate.
- 3. Pristupite prozoru upravljačkog programa štampača.
- 4. Izaberite veličinu koverte iz **Document Size** na kartici **Main** a zatim izaberite **Envelope** iz **Paper Type**.
- 5. Po potrebi odredite ostale opcije na karticama **Main** i **More Options** i kliknite na **OK**.
- 6. Kliknite na **Štampaj**.

## **Štampanje koverata sa računara (Mac OS)**

- 1. Ubacite koverte u štampač. ["Ubacivanje koverti" na strani 32](#page-31-0)
- 2. Otvorite datoteku koju želite da odštampate.
- 3. Izaberite **Štampaj** u meniju **Datoteka** ili neku drugu komandu kako biste pristupili dijalogu za štampanje.
- 4. Izaberite veličinu kao podešavanje **Paper Size**.
- 5. Izaberite **Print Settings** u iskačućem meniju.
- 6. Izaberite **Koverta** kao podešavanje za **Media Type**.
- 7. Odredite ostale stavke po potrebi.
- 8. Kliknite na **Štampaj**.

## **Štampanje veb stranica**

## **Štampanje internet stranica sa pametnog uređaja**

*Napomena:* Postupci se mogu razlikovati u zavisnosti od uređaja.

- <span id="page-89-0"></span>1. Ako Epson iPrint nije instaliran, instalirajte ga. ["Instaliranje aplikacije Epson iPrint" na strani 194](#page-193-0)
- 2. Povežite svoj pametni uređaj na istu bežičnu mrežu koju koristi vaš štampač.
- 3. Otvorite internet stranicu koju želite da štampate u vašoj aplikaciji veb-pregledača.
- 4. Dodirnite **Deli** u meniju aplikacije veb pregledača.
- 5. Izaberite **iPrint**.
- 6. Dodirnite **Štampaj**.

## **Štampanje uz korišćenje usluge računarskog oblaka**

Korišćenjem usluge Epson Connect dostupne preko interneta, možete štampati sa svog pametnog telefona, tableta ili laptop računara u bilo koje vreme i praktično svuda. Da biste koristili ovu uslugu, potrebno je da registrujete korisnika i štampač u usluzi Epson Connect.

Kada je bežični mrežni usmerivač povezan na isu mrežu kao i štampač, možete da koristite štampač putem bežičnog mrežnog usmerivača sa vašeg pametnog uređaja.

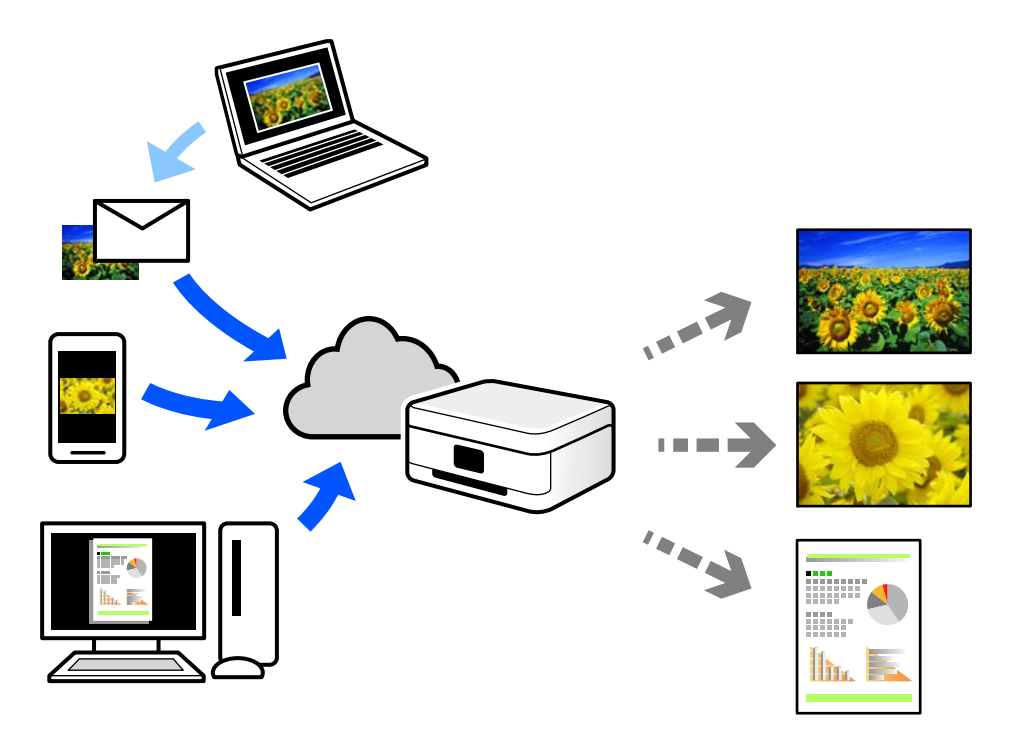

Sledeće funkcije su dostupne preko interneta.

❏ Email Print

Kada pošaljete e-poruku sa prilozima poput dokumenata ili slika na e-adresu koja je dodeljena štampaču, tu eporuku možete da odštampate sa udaljenih lokacija kao što su vaš kućni ili kancelarijski štampač.

❏ Epson iPrint

Ova aplikacija je namenjena za iOS i Android, i omogućava vam da štampate ili skenirate sa pametnog telefona ili tableta. Možete da štampate dokumente, slike i veb-sajtove tako što ćete ih poslati direktno na štampač na istoj mreži.

❏ Remote Print Driver

To je deljeni upravljački program koji ima podršku za upravljački program za štampanje sa udaljenosti. Prilikom štampanja uz korišćenje štampača na udaljenoj lokaciji, možete da štampate tako što ćete promeniti štampač u prozoru uobičajenih aplikacija.

Pogledajte Epson Connect veb portal radi detaljnih podataka o načinu podešavanja ili štampanja.

<https://www.epsonconnect.com/>

[http://www.epsonconnect.eu](http://www.epsonconnect.eu/) (samo Evropa)

## **Registracija usluge Epson Connect sa kontrolne table**

Pratite sledeće korake za registraciju štampača.

- 1. Izaberite **Settings** na kontrolnoj tabli.
- 2. Izaberite **General Settings** > **Web Service Settings** > **Epson Connect Services** > **Unregister** da biste odštampali list za registraciju.
- 3. Pratite uputstva sa lista za registraciju kako biste registrovali štampač.

# <span id="page-91-0"></span>**Održavanje štampača**

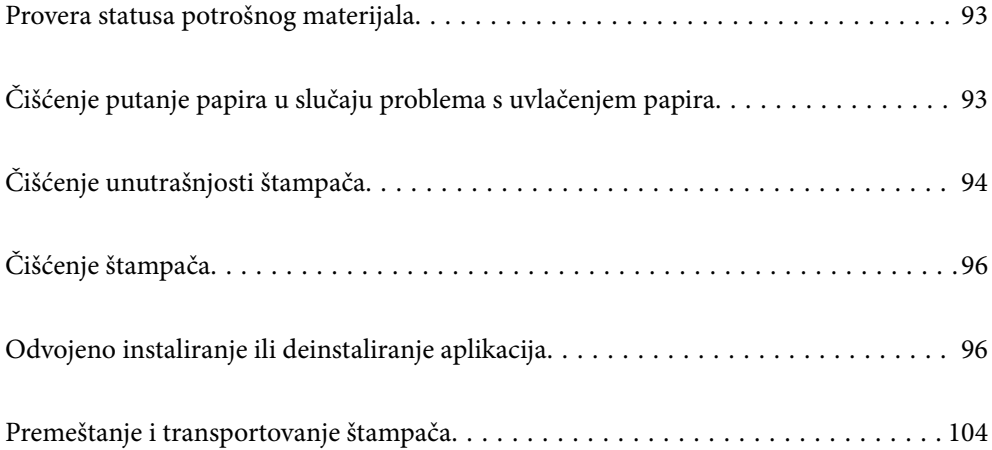

## <span id="page-92-0"></span>**Provera statusa potrošnog materijala**

Možete da proverite status potrošnog materijala s kontrolne table štampača. Izaberite  $\Box$ na početnom ekranu, a zatim izaberite **Replacement Parts**.

Da biste izabrali stavku, koristite dugmad  $\blacktriangle \blacktriangledown \blacktriangle \blacktriangleright$ , a zatim pritisnite dugme OK.

#### *Napomena:*

❏ Status potrošnog materijala možete takođe da proverite u softveru Epson Status Monitor ako je instaliran.

❏ Se prikazuje na LCD ekranu kada se potrošni materijal približava kraju svog radnog veka. Možete nastaviti da štampate, ali pripremite novi potrošni materijal pre nego što dostigne kraj svog radnog veka.

## **Čišćenje putanje papira u slučaju problema s uvlačenjem papira**

Štampaču je potrebno samo minimalno čišćenje da bi bio u dobrom stanju.

## !*Oprez:*

- ❏ Ne dodirujte unutrašnjost štampača osim ako vam u dokumentaciji štampača nije objašnjeno da to treba da uradite. U suprotnom, može doći do požara ili strujnog udara.
- ❏ Ne koristite bilo koju vrstu zapaljivih gasova kao što su komprimovani vazduh ili sprej protiv prašine u unutrašnjosti ili u blizini štampača. U suprotnom može doći do požara ili eksplozije.

#### c*Važno:*

- ❏ Ne koristite isparljive hemikalije kao što su benzin, razređivač ili alkohol za čišćenje štampača. U suprotnom, hemikalije mogu oštetiti komponente i kućište štampača.
- ❏ Pazite da se ne pokvasi štampač.
- ❏ Nemojte čistiti štampač oštrom četkom niti tvrdom krpom. U suprotnom, štampač može da se ošteti.

## **Čišćenje valjaka za uvlačenje papira za ladicu za papir**

Pogledajte animacije prikazane na LCD ekranu štampača da biste očistili valjke za uvlačenje papira za ladicu za papir.

Izaberite , a zatim izaberite **Troubleshooting** > **Paper feeding problem** > **Paper Tray**.

<span id="page-93-0"></span>Izaberite **Finish** da biste zatvorili ekran sa animacijom.

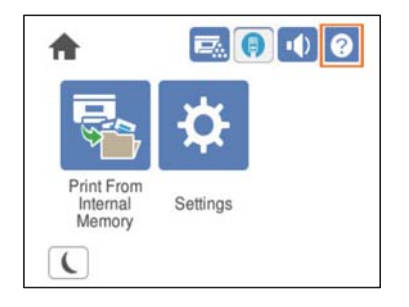

## **Čišćenje valjaka za uvlačenje papira za kasete za papir**

Pogledajte animacije prikazane na LCD ekranu štampača da biste očistili valjke za uvlačenje papira za kasete za papir.

Izaberite , a zatim izaberite **Troubleshooting** > **Paper feeding problem** > **Paper Cassette**.

Izaberite **Finish** da biste zatvorili ekran sa animacijom.

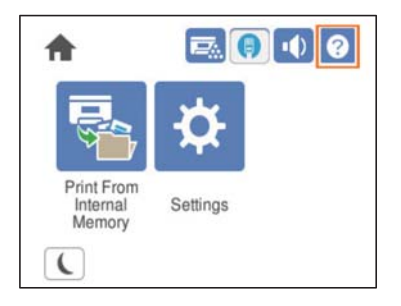

## **Čišćenje unutrašnjosti štampača**

Pogledajte animacije prikazane na LCD ekranu štampača da biste očistili unutrašnjost štampača.

Izaberite , a zatim koristite jedan od sledećih metoda za pristup Clean the Exposure Window. ❏ **Troubleshooting** > **Poor Print Quality** > **Streaks or lines on output** > **Clean the Exposure Window** ❏ **Troubleshooting** > **Poor Print Quality** > **Strange colors** > **Clean the Exposure Window** ❏ **Troubleshooting** > **Poor Print Quality** > **Toner smudges on paper** > **Clean the Exposure Window**

Izaberite **Finish** da biste zatvorili ekran sa animacijom.

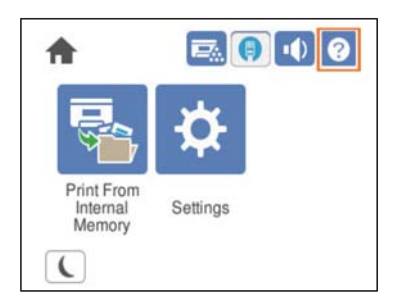

## !*Oprez:*

❏ Obavezno osigurajte gornji poklopac pomoću oslonca nosača poklopca (a). Ako se poklopac iznenada zatvori, to može da dovede do povrede ako prikleštite ruku ili prste.

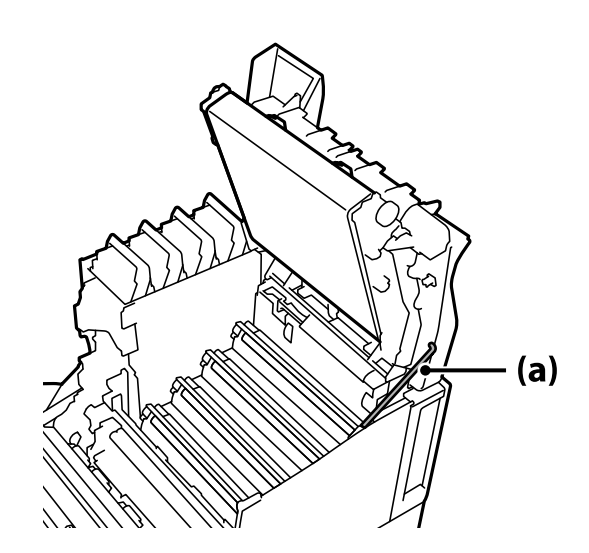

❏ Kada zatvarate gornji poklopac, uvek držite polugu G i spuštajte gornji poklopac. Ako držite poklopac kertridža s tonerom da biste ga zatvorili, gornji poklopac se može iznenada zatvoriti i prouzrokovati povredu ako vam priklešti šaku ili prste.

#### c*Važno:*

❏ Ne dozvolite da se delovi prikazani na sledećoj ilustraciji dodiruju, trljaju ili udaraju o bilo koje druge predmete. Ulje s vaše kože može da trajno ošteti površinu ovih delova i utiče na kvalitet štampe.

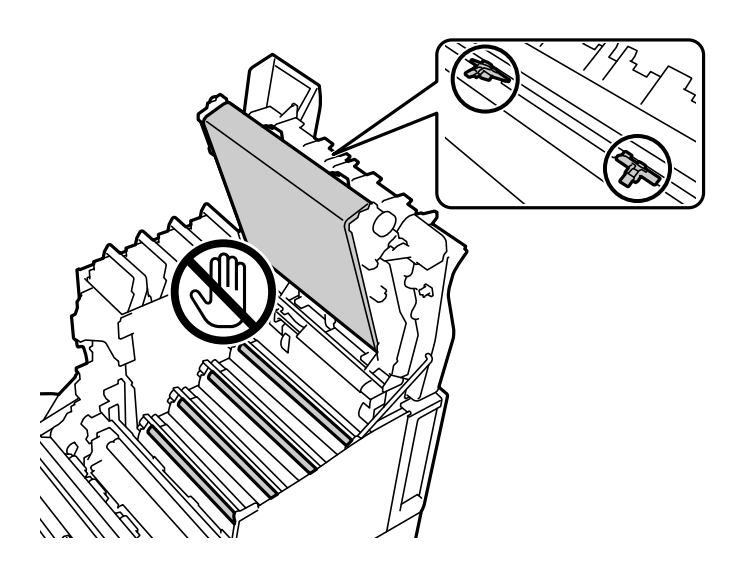

- ❏ Držite fotokonduktor dalje od direktne sunčeve svetlosti i jakog svetla. Ne ostavljajte ga duže od tri minuta čak i u uslovima sobnog svetla. Njegovo izlaganje jakom svetlu ili dugotrajno izlaganje svetlu može da smanji kvalitet štampanja.
- ❏ Stavite fotokonduktor na ravan sto da biste izbegli da ogrebete njegovu površinu.

## <span id="page-95-0"></span>**Čišćenje štampača**

Ako je kućište štampača prljavo ili prašnjavo, isključite štampač i očistite ga mekom, čistom i vlažnom krpom. Ako ne možete da uklonite prljavštinu, pokušajte da je očistite mekom, čistom i vlažnom krpom navlaženom rastvorom blagog deterdženta.

### c*Važno:*

- ❏ Ne koristite isparljive hemikalije kao što su benzin, razređivač ili alkohol za čišćenje štampača. U suprotnom, hemikalije mogu oštetiti komponente i kućište štampača.
- ❏ Pazite da se ne pokvasi štampač.
- ❏ Nemojte čistiti štampač oštrom četkom niti tvrdom krpom. U suprotnom, štampač može da se ošteti.

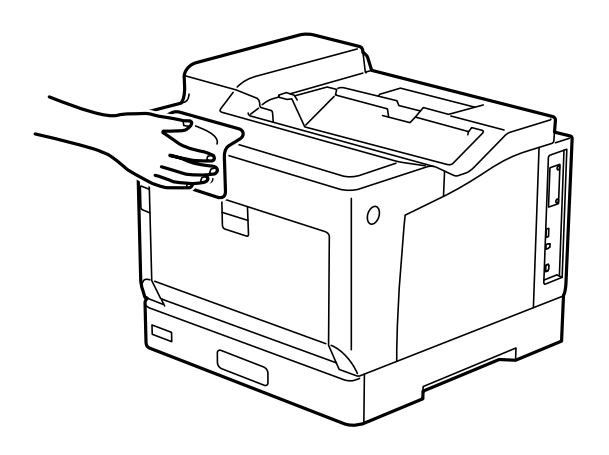

## **Odvojeno instaliranje ili deinstaliranje aplikacija**

Povežite računar na mrežu i instalirajte najnoviju verziju aplikacija sa internet prezentacije. Prijavite se na računar kao administrator. Unesite administratorsku lozinku ako je računar zatraži.

## **Odvojena instalacija aplikacija**

#### *Napomena:*

Pre ponovne instalacije aplikacije, istu morate prvo deinstalirati.

1. Uverite se da su štampač i računar dostupni za komunikaciju i da je štampač povezan sa internetom.

2. Pokrenite EPSON Software Updater.

Slika ekrana je primer za Windows.

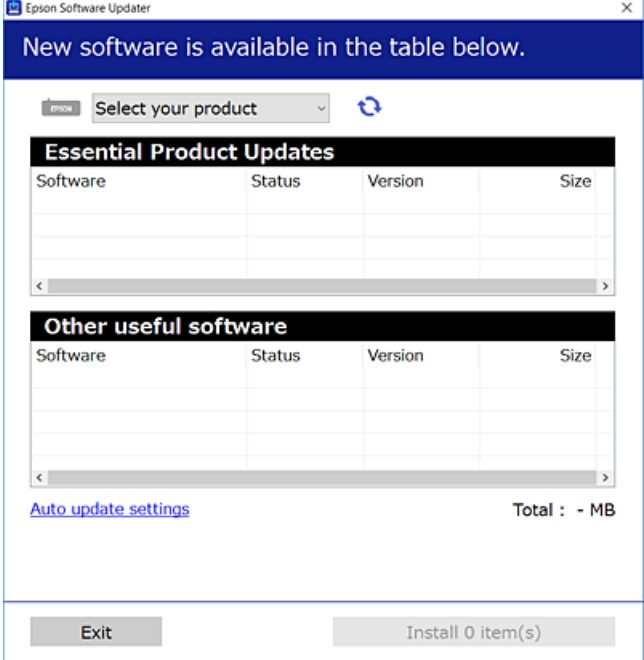

- 3. Za Windows, izaberite svoj štampač, a zatim kliknite na  $\Box$  da biste proverili da li ima novih dostupnih aplikacija.
- 4. Izaberite stavke koje želite da instalirate ili ažurirate, a zatim kliknite na dugme za instaliranje.

#### c*Važno:*

Nemojte da isključujete kabl štampača niti da isključujete štampač dok se ažuriranje ne završi. Takvo nešto može izazvati kvar štampača.

#### *Napomena:*

❏ Najnovije aplikacije možete preuzeti sa veb-sajta kompanije Epson.

#### [http://www.epson.com](http://www.epson.com/)

❏ Ako koristite operativne sisteme Windows Server, ne možete koristiti Epson Software Updater. Najnovije aplikacije preuzmite sa veb-sajta kompanije Epson.

#### **Povezane informacije**

- & ["Aplikacija za ažuriranje softvera i osnovnog softvera \(EPSON Software Updater\)" na strani 194](#page-193-0)
- & ["Deinstaliranje aplikacija" na strani 100](#page-99-0)

## **Provera da li je instaliran originalni upravljački program Epson štampača — Windows**

Možete da proverite da li je na računaru instaliran originalni upravljački program Epson štampača na jedan od sledećih načina.

Izaberite **Kontrolnu tablu** > **Prikaz uređaja i štampača** (**Štampači**, **Štampači i faks uređaji**) a zatim uradite sledeće da biste otvorili prozor svojstava servera za štampanje.

❏ Windows Windows 10/Windows 8.1/Windows 8/Windows 7/Windows Server 2019/Windows Server 2016/ Windows Server 2012 R2/Windows Server 2012/Windows Server 2008 R2

Kliknite na ikonu štampača, a zatim kliknite na **Svojstva servera štampača** na vrhu prozora.

❏ Windows Vista/Windows Server 2008

Kliknite desnim tasterom miša na fasciklu **Štampači** a zatim kliknite na **Pokreni kao administrator** > **Svojstva servera**.

❏ Windows XP/Windows Server 2003 R2/Windows Server 2003

U meniju **Datoteka** izaberite **Svojstva servera**.

Kliknite na karticu **Upravljački program**. Ako je na listi prikazan naziv štampača, na računaru je instaliran originalni upravljački program Epson štampača.

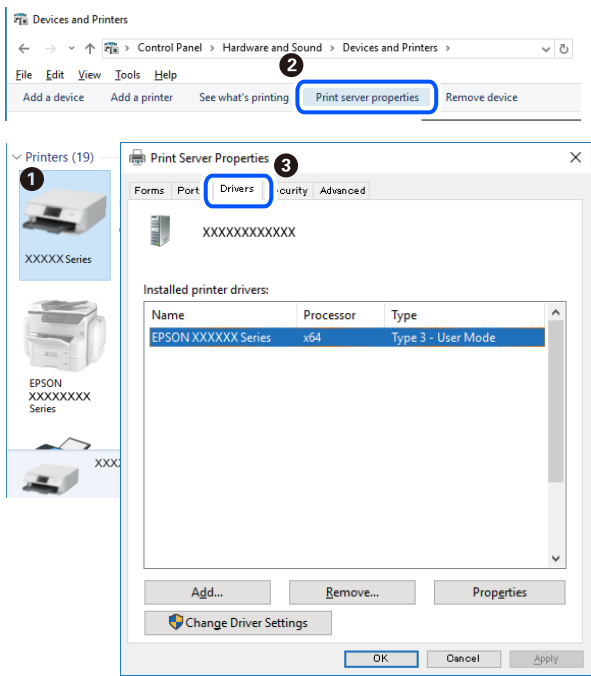

#### **Povezane informacije**

& ["Odvojena instalacija aplikacija" na strani 96](#page-95-0)

## **Provera da li je instaliran originalni upravljački program Epson štampača — Mac OS**

Možete da proverite da li je na računaru instaliran originalni upravljački program Epson štampača na jedan od sledećih načina.

Izaberite **Željene postavke sistema** u meniju Apple > **Štampači i skeneri** (ili **Štampanje i skeniranje**, **Štampanje i faks**) a zatim izaberite štampač. Kliknite na **Opcije i potrošni materijal**, a ako su kartica **Opcije** i kartica **Uslužni program** prikazane u prozoru, na računaru je instaliran originalni upravljački program Epson štampača.

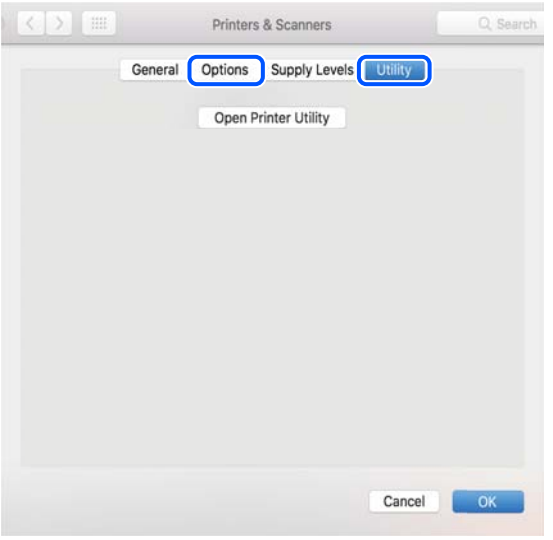

#### **Povezane informacije**

& ["Odvojena instalacija aplikacija" na strani 96](#page-95-0)

## **Instalacija drajvera PostScript štampača**

### **Instalacija upravljačkog programa štampača PostScript — Windows**

- 1. Pokrenite proces instalacije na jedan od sledećih načina.
	- ❏ **Koristite disk sa softverom isporučen s vašim štampačem.**

Ubacite softverski disk u računar, pristupite sledećoj putanji do fascikle, a zatim pokrenite SETUP64.EXE (ili SETUP.EXE).

Driver\PostScript\WINX64 (ili WINX86)\SETUP\SETUP64.EXE (ili SETUP.EXE)

❏ **Koristite internet stranicu.**

Pristupite stranici svog štampača sa sledeće internet stranice, preuzmite upravljački program štampača PostScript, a zatim pokrenite izvršnu datoteku.

[http://www.epson.eu/Support](HTTP://WWW.EPSON.EU/SUPPORT) (Evropa) [http://support.epson.net/](HTTP://SUPPORT.EPSON.NET/) (izvan Evrope)

- 2. Izaberite štampač.
- 3. Pratite uputstva na ekranu.
- 4. Izaberite način povezivanja između mrežnog povezivanja ili povezivanja putem USB priključka.

#### ❏ **Za mrežno povezivanje.**

Prikazan je spisak dostupnih štampača na istoj mreži. Izaberite štampač koji želite da koristite.

#### <span id="page-99-0"></span>❏ **Za povezivanje preko USB priključka.**

Pratite uputstva na ekranu da biste povezali štampač na računar.

5. Pratite uputstva na ekranu da biste instalirali upravljački program štampača PostScript.

### **Instalacija upravljačkog programa štampača PostScript — Mac OS**

Preuzmite upravljački program štampača sa veb-sajta za podršku kompanije Epson, a zatim ga instalirajte.

<http://www.epson.eu/Support> (Evropa)

<http://support.epson.net/> (izvan Evrope)

U toku instalacije upravljačkog programa štampača, potrebna vam je IP adresa štampača.

Izaberite ikonu za mrežu na početnom ekranu štampača, a zatim izaberite aktivni način povezivanja da biste proverili IP adresu štampača.

## **Dodavanje štampača (samo za operativni sistem Mac OS)**

- 1. Izaberite **Željene opcije sistema** u meniju Apple > **Štampači i skeneri** (ili **Štampanje i skeniranje**, **Štampanje i faks**).
- 2. Kliknite na **+**, a zatim izaberite **Dodaj drugi štampač ili skener**.
- 3. Izaberite svoj štampač, a zatim izaberite štampač iz **Koristi**.

#### 4. Kliknite na **Dodaj**.

*Napomena:*

❏ Ako štampač nije na listi, proverite da li je ispravno povezan sa računarom i da li je uključen.

❏ Za USB, IP ili Bonjour vezu, ručno postavite opcionu jedinicu kasete za papir nakon dodavanja štampača.

## **Deinstaliranje aplikacija**

Prijavite se na računar kao administrator. Unesite administratorsku lozinku ako je računar zatraži.

### **Deinstaliranje aplikacija — Windows**

- 1. Pritisnite dugme  $\bigcup$  da biste isključili štampač.
- 2. Zatvorite sve pokrenute aplikacije.
- 3. Otvorite **Kontrolnu tablu**:
	- ❏ Windows 10/Windows Server 2019/Windows Server 2016 Kliknite na dugme za početak a zatim izaberite **Windows sistem** > **Kontrolna tabla**.
	- ❏ Windows 8.1/Windows 8/Windows Server 2012 R2/Windows Server 2012 Izaberite **Radna površina** > **Podešavanja** > **Kontrolna tabla**.

❏ Windows 7/Windows Vista/Windows XP/Windows Server 2008 R2/Windows Server 2008/Windows Server 2003 R2/Windows Server 2003

Kliknite na dugme za početak i izaberite **Kontrolna tabla**.

- 4. Otvorite **Uklonite instalaciju programa** (ili **Dodaj ili ukloni programe**):
	- ❏ Windows 10/Windows 8.1/Windows 8/Windows 7/Windows Vista/Windows Server 2019/Windows Server 2016/Windows Server 2012 R2/Windows Server 2012/Windows Server 2008 R2/Windows Server 2008

Izaberite **Uklonite instalaciju programa** u **Programima**.

❏ Windows XP/Windows Server 2003 R2/Windows Server 2003

Kliknite na **Dodaj ili ukloni programe**.

5. Izaberite aplikaciju koju želite da deinstalirate.

Ne možete deinstalirati upravljački program štampača ako postoje bilo kakvi zadaci za štampanje. Izbrišite ili sačekajte da se odštampaju pre deinstaliranja.

- 6. Deinstalirajte aplikacije:
	- ❏ Windows 10/Windows 8.1/Windows 8/Windows 7/Windows Vista/Windows Server 2019/Windows Server 2016/Windows Server 2012 R2/Windows Server 2012/Windows Server 2008 R2/Windows Server 2008

Kliknite na **Deinstaliraj/promeni** ili **Deinstaliraj**.

❏ Windows XP/Windows Server 2003 R2/Windows Server 2003

Kliknite na **Promeni/ukloni** ili **Ukloni**.

```
Napomena:
```
Ako se prikaže prozor *Kontrola korisničkog naloga* kliknite na *Nastavi*.

7. Pratite uputstva na ekranu.

## **Deinstaliranje aplikacija – Mac OS**

1. Preuzmite Uninstaller koristeći EPSON Software Updater.

Ako preuzmete Uninstaller, nećete morati da je preuzimate svaki put kada deinstalirate aplikaciju.

- 2. Pritisnite dugme  $\bigcirc$  da biste isključili štampač.
- 3. Da biste deinstalirali upravljački program štampača, izaberite **Željene postavke sistema** u meniju Apple > **Štampači i skeneri** (ili **Štampanje i skeniranje**, **Štampanje i faks**), a zatim uklonite štampač sa liste omogućenih štampača.
- 4. Zatvorite sve pokrenute aplikacije.
- 5. Izaberite **Kreni** > **Aplikacije** > **Epson Software** > **Uninstaller**.

<span id="page-101-0"></span>6. Izaberite aplikaciju koju želite da deinstalirate i kliknite na **Uninstall**.

#### c*Važno:*

Uninstaller uklanja sve upravljačke programe za Epson štampače s računara. Ako koristite više Epson štampača i želite da izbrišete samo neke upravljačke programe, prvo ih sve izbrišite, a zatim ponovo instalirajte potrebne upravljačke programe štampača.

#### *Napomena:*

Ako na listi ne možete da nađete aplikaciju koju želite da deinstalirate, to znači da ta aplikacija ne može da se deinstalira preko funkcije Uninstaller. U tom slučaju izaberite *Idi* > *Aplikacije* > *Epson Software*, izaberite aplikaciju koju želite da deinstalirate i prevucite je na ikonu kante za otpatke.

#### **Povezane informacije**

& ["Aplikacija za ažuriranje softvera i osnovnog softvera \(EPSON Software Updater\)" na strani 194](#page-193-0)

## **Ažuriranje aplikacija i osnovnog softvera**

Ažuriranjem aplikacija i osnovnog softvera možda ćete moći da rešite određene probleme, kao i da poboljšate ili dodate funkcije. Obavezno koristite najnovije verzije aplikacija i osnovnog softvera.

- 1. Postarajte se da štampač i računar budu povezani i da računar bude povezan sa internetom.
- 2. Pokrenite EPSON Software Updater i ažurirajte aplikacije i osnovni softver.

#### c*Važno:*

Nemojte da isključujete računar ili štampač dok se ažuriranje ne završi; u suprotnom štampač može nepravilno da radi.

#### *Napomena:*

Ako na listi ne možete da nađete aplikaciju koju želite da ažurirate, to znači da ta aplikacija ne može da se ažurira preko funkcije EPSON Software Updater. Na lokalnom Epson veb-sajtu potražite najnovije verzije aplikacija.

[http://www.epson.com](http://www.epson.com/)

#### **Povezane informacije**

& ["Aplikacija za ažuriranje softvera i osnovnog softvera \(EPSON Software Updater\)" na strani 194](#page-193-0)

### **Ažuriranje osnovnog softvera štampača pomoću kontrolne table**

Ako se štampač može povezati na internet, možete ažurirati osnovni softver štampača pomoću kontrolne table. Takođe možete podesiti da štampač redovno proverava ažurirane verzije osnovnog softvera i obavesti vas ako ima dostupnih.

Podešavanja nećete moći da promenite ako su zaključana od strane vašeg administratora.

1. Izaberite **Settings** na početnom ekranu.

Da biste izabrali stavku, koristite dugmad  $\blacktriangle \blacktriangledown \blacktriangle \blacktriangledown$ , a zatim pritisnite dugme OK.

2. Izaberite **General Settings** > **System Administration** > **Firmware Update** > **Update**.

#### *Napomena:*

Izaberite *Notification* > *On* da biste podesili da štampač redovno proverava dostupne ažurirane verzije osnovnog softvera.

#### 3. Izaberite **Start Checking**.

Štampač počinje da traži dostupne ažurirane verzije.

4. Ako je na LCD ekranu prikazana poruka koja vas obaveštava da je dostupna ažurirana verzija osnovnog softvera, sledite uputstva na ekranu da biste pokrenuli ažuriranje.

#### c*Važno:*

- ❏ Nemojte da isključujete kabl štampača niti da isključujete štampač dok se ažuriranje ne završi; u suprotnom štampač može nepravilno da radi.
- ❏ Ako ažuriranje osnovnog softvera nije završeno ili je neuspešno, štampač se ne pokreće uobičajeno i prikazuje se "Recovery Mode" na LCD ekranu sledeći put kada se štampač uključi. U tom slučaju treba ponovo da ažurirate osnovni softver pomoću računara. Povežite štampač na računar pomoću USB kabla. Kada je na štampaču prikazano "Recovery Mode", ne možete ažurirati osnovni softver preko mrežnog povezivanja. Pristupite svom lokalnom Epsonovom veb-sajtu sa računara i zatim preuzmite najnoviji osnovni softver štampača. Pogledajte uputstva na veb-sajtu radi sledećih koraka.

## **Ažuriranje osnovnog softvera pomoću Web Config**

Ako se štampač može povezati na internet, možete ažurirati osnovni softver štampača iz Web Config.

- 1. Pristupite Web Config i izaberite karticu **Device Management** > **Firmware Update**.
- 2. Izaberite **Start** a zatim sledite uputstva na ekranu.

Započinje provera osnovnog softvera i prikazuju se informacije o osnovnom softveru ako postoji ažurirani osnovni softver.

#### *Napomena:*

Takođe možete da ažurirate osnovni softver pomoću Epson Device Admin. Možete vizuelno proveriti informacije o osnovnom softveru na listi uređaja. To je korisno kada želite da ažurirate osnovni softver za više uređaja. Više detalja potražite u uputstvu za upotrebu ili pomoći za funkciju Epson Device Admin.

#### **Povezane informacije**

& ["Aplikacija za podešavanje operacija štampača \(Web Config\)" na strani 231](#page-230-0)

## **Ažuriranje upravljačkog softvera bez povezivanja sa internetom**

Upravljački softver za uređaj možete preuzeti na računar s Epsonovog veb-sajta, a zatim povezati uređaj i računar pomoću USB kabla kako biste ažurirali upravljački softver. Ako ne možete da izvršite ažuriranje preko mreže, pokušajte to da uradite na sledeći način.

- 1. Pristupite Epsonovom veb-sajtu i preuzmite upravljački softver.
- 2. Računar na kom se nalazi preuzeti upravljački softver i štampač povežite USB kablom.
- <span id="page-103-0"></span>3. Dvaput kliknite na preuzetu .exe datoteku. Epson Firmware Updater će se pokrenuti.
- 4. Pratite uputstva na ekranu.

## **Premeštanje i transportovanje štampača**

## !*Oprez:*

- ❏ Kada prenosite štampač, zauzmite stabilan položaj dok ga podižete. Ako podignete štampač u nestabilnom položaju, može doći do povrede.
- ❏ Štampač, usled njegove težine, prilikom raspakivanja i transporta uvek treba da nose dve osobe ili više.
- ❏ Prilikom podizanja štampača, ruke postavite u položaj koji je u nastavku prikazan. Ako štampač podignete u nekom drugom položaju, može ispasti ili vam zahvatiti prste dok ga budete postavljali.

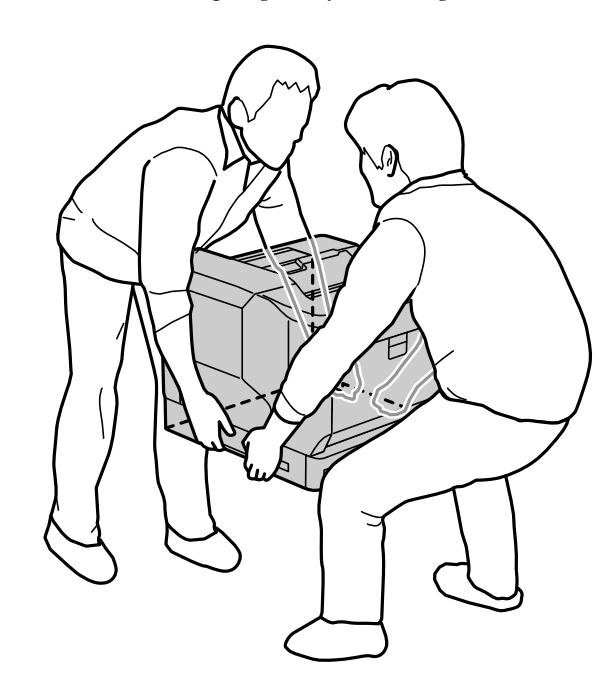

- ❏ Prilikom nošenja, štampač nemojte naginjati više od 10 stepeni, u suprotnom može pasti.
- ❏ Kada štampač postavite na stalak s točkićima, obavezno blokirajte točkiće. U suprotnom, stalak se može neočekivano pomeriti i prouzrokovati povredu.

## **Transportovanje štampača na kraćim razdaljinama**

Uverite se da je štampač isključen i da kontrolna tabla ne svetli, a zatim izvucite utikač iz strujne utičnice i uklonite sledeće stavke iz štampača.

- ❏ Kabl za napajanje
- ❏ Kablove interfejsa
- ❏ Ubačeni papir
- ❏ Instalirane opcionalne kasete za papir

#### c*Važno:*

Prilikom pomeranja štampača, uvek ga držite u horizontalnom položaju i izbegavajte da dođe do udaranja štampača.

#### **Kada se štampač podiže radi pomeranja**

Odvojite štampač i opcionalnu jedinicu kasete za papir.

#### **Kada se štampač pomera na točkićima**

Odblokirajte graničnik točkića. Izbegavajte stepenike prilikom pomeranja štampača da biste sprečili da dođe do udaranja štampača.

#### **Povezane informacije**

- & ["Instalacija stalka za štampač na jedinicu kasete za papir" na strani 157](#page-156-0)
- & ["Postavljanje kaseta za papir" na strani 161](#page-160-0)

## **Transportovanje štampača**

Kada je potrebno da transportujete štampač, pratite korake navedene ispod da biste ga spakovali. Štampač je potrebno spakovati tako da bude u istom stanju kao i kada je kupljen, kako bi se sprečilo da bude izložen vibracijama ili udarima.

- 1. Isključite štampač pritiskom na dugme $\mathcal{O}$ , a zatim isključite kabl za napajanje.
- 2. Uklonite sav papir iz štampača.
- 3. Isključite sve kablove kao što su USB kablovi i uklonite instalirane opcije kao što su kasete za papir. Pogledajte korake za instaliranje opcija i uklonite ih u obrnutom redosledu.
- 4. Zapakujte štampač u kutiju koristeći zaštitne materijale.

- & ["Instalacija stalka za štampač na jedinicu kasete za papir" na strani 157](#page-156-0)
- & ["Postavljanje kaseta za papir" na strani 161](#page-160-0)

# <span id="page-105-0"></span>**Rešavanje problema**

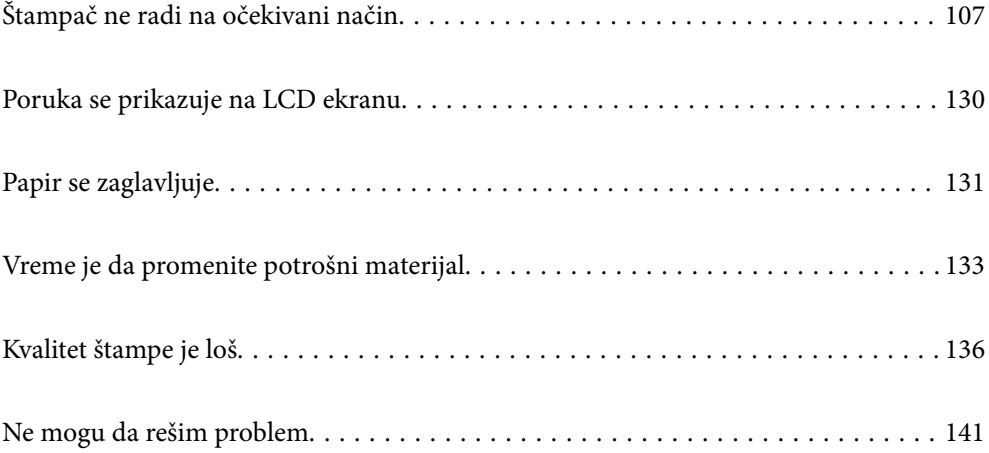

## <span id="page-106-0"></span>**Štampač ne radi na očekivani način**

## **Štampač se ne uključuje ili isključuje**

### **Napajanje se ne uključuje**

Mogu se uzeti u obzir sledeći razlozi.

#### **Kabl za napajanje nije pravilno uključen u električnu utičnicu.**

#### **Rešenja**

Postarajte se da kabl za napajanje bude čvrsto priključen.

## **Dugme** P **nije pritisnuto dovoljno dugo.**

#### **Rešenja**

Malo duže držite pritisnuto dugme  $\mathcal{D}$ .

## **Napajanje se ne isključuje**

## **Dugme** P **nije pritisnuto dovoljno dugo.**

#### **Rešenja**

Malo duže držite pritisnuto dugme  $\mathcal{O}$ . Ako i dalje ne možete da isključite štampač, iskopčajte kabl za napajanje.

### **Napajanje se automatski isključuje**

#### **Power Off If Disconnected funkcija je omogućena.**

#### **Rešenja**

Izaberite **Settings** > **General Settings** > **Basic Settings**, a zatim onemogućite podešavanje **Power Off If Disconnected**.

### *Napomena:*

U zavisnosti od modela i regiona, ova funkcija možda neće biti dostupna.

## **Papir se ne uvlači ili ne izbacuje pravilno**

#### **Nema uvlačenja papira**

Mogu se uzeti u obzir sledeći razlozi.

#### **Koristi se nepodržani papir.**

#### **Rešenja**

Koristite papir koji ovaj štampač podržava.

- $\rightarrow$  ["Dostupan papir i kapaciteti" na strani 184](#page-183-0)
- & ["Vrste papira koje nisu dostupne" na strani 187](#page-186-0)

#### **Rukovanje papirom je neprikladno.**

#### **Rešenja**

Sledite mere opreza pri rukovanja papirom.

& ["Mere opreza pri rukovanju papirom" na strani 30](#page-29-0)

#### **Ubačeno je previše listova u štampač.**

#### **Rešenja**

Nemojte ubacivati veći broj listova od maksimalnog broja navedenog za taj papir.

& ["Dostupan papir i kapaciteti" na strani 184](#page-183-0)

#### **Kaseta za papir nije pravilno instalirana.**

#### **Rešenja**

Pravilno ubacite standardnu kasetu za papir i opcionu kasetu za papir. Uverite se da je vođica papira u pravilnom položaju. Kada ubacite kasetu za papir, izaberite **Settings** > **Printer Status/Print** > **Print Status Sheet** > **Configuration Status Sheet** da biste štampali list statusa konfiguracije, a zatim se uverite da su kaseta za papir i veličina papira pravilno prepoznati.

#### **Podešavanja papira za štampač su netačna.**

#### **Rešenja**

Uverite se da se podešavanja za veličinu papira i tip papira slažu sa stvarnom veličinom papira i tipom papira koji je ubačen u štampač.

& ["Podešavanja veličine i tipa papira" na strani 30](#page-29-0)

#### **Podešavanje izvora papira nije ispravno.**

#### **Rešenja**

Izaberite ispravan izvor papira u upravljačkom programu štampača.

#### **Papir sklizne kada se prašina od papira zalepi za valjak.**

#### **Rešenja**

Očistite valjak.

& ["Čišćenje putanje papira u slučaju problema s uvlačenjem papira" na strani 93](#page-92-0)

### **Papir se uvlači iskošeno**

Mogu se uzeti u obzir sledeći razlozi.
## **Koristi se nepodržani papir.**

#### **Rešenja**

Koristite papir koji ovaj štampač podržava.

- & ["Dostupan papir i kapaciteti" na strani 184](#page-183-0)
- & ["Vrste papira koje nisu dostupne" na strani 187](#page-186-0)

#### **Rukovanje papirom je neprikladno.**

#### **Rešenja**

Sledite mere opreza pri rukovanja papirom.

& ["Mere opreza pri rukovanju papirom" na strani 30](#page-29-0)

#### **Papir nije pravilno ubačen.**

#### **Rešenja**

Ubacite papir okrenut na odgovarajuću stranu i pomerite vođicu za papir do ivice papira.

& ["Ubacivanje papira" na strani 31](#page-30-0)

#### **Ubačeno je previše listova u štampač.**

#### **Rešenja**

Nemojte ubacivati veći broj listova od maksimalnog broja navedenog za taj papir.

& ["Dostupan papir i kapaciteti" na strani 184](#page-183-0)

#### **Kaseta za papir nije pravilno instalirana.**

#### **Rešenja**

Pravilno ubacite standardnu kasetu za papir i opcionu kasetu za papir. Uverite se da je vođica papira u pravilnom položaju. Kada ubacite kasetu za papir, izaberite **Settings** > **Printer Status/Print** > **Print Status Sheet** > **Configuration Status Sheet** da biste štampali list statusa konfiguracije, a zatim se uverite da su kaseta za papir i veličina papira pravilno prepoznati.

#### **Podešavanja papira za štampač su netačna.**

#### **Rešenja**

Uverite se da se podešavanja za veličinu papira i tip papira slažu sa stvarnom veličinom papira i tipom papira koji je ubačen u štampač.

& ["Podešavanja veličine i tipa papira" na strani 30](#page-29-0)

#### **Podešavanje izvora papira nije ispravno.**

#### **Rešenja**

Izaberite ispravan izvor papira u upravljačkom programu štampača.

#### **Papir sklizne kada se prašina od papira zalepi za valjak.**

#### **Rešenja**

Očistite valjak.

& ["Čišćenje putanje papira u slučaju problema s uvlačenjem papira" na strani 93](#page-92-0)

# **Nekoliko listova papira se uvlači odjednom**

Mogu se uzeti u obzir sledeći razlozi.

#### **Koristi se nepodržani papir.**

#### **Rešenja**

Koristite papir koji ovaj štampač podržava.

- & ["Dostupan papir i kapaciteti" na strani 184](#page-183-0)
- & ["Vrste papira koje nisu dostupne" na strani 187](#page-186-0)

# **Rukovanje papirom je neprikladno.**

#### **Rešenja**

Sledite mere opreza pri rukovanja papirom.

& ["Mere opreza pri rukovanju papirom" na strani 30](#page-29-0)

## **Papir nije pravilno ubačen.**

#### **Rešenja**

Ubacite papir okrenut na odgovarajuću stranu i pomerite vođicu za papir do ivice papira.

 $\rightarrow$  ["Ubacivanje papira" na strani 31](#page-30-0)

## **Papir je mokar ili vlažan.**

#### **Rešenja**

Ubacite novi papir.

#### **Statički elektricitet izaziva slepljivanje listova.**

#### **Rešenja**

Rastresite papir pre ubacivanja. U slučaju specijalnog papira, ubacujte jedan po jedan papir.

### **Ubačeno je previše listova u štampač.**

#### **Rešenja**

Nemojte ubacivati veći broj listova od maksimalnog broja navedenog za taj papir.

& ["Dostupan papir i kapaciteti" na strani 184](#page-183-0)

#### <span id="page-110-0"></span>**Kaseta za papir nije pravilno instalirana.**

#### **Rešenja**

Pravilno ubacite standardnu kasetu za papir i opcionu kasetu za papir. Uverite se da je vođica papira u pravilnom položaju. Kada ubacite kasetu za papir, izaberite **Settings** > **Printer Status/Print** > **Print Status Sheet** > **Configuration Status Sheet** da biste štampali list statusa konfiguracije, a zatim se uverite da su kaseta za papir i veličina papira pravilno prepoznati.

#### **Podešavanja papira za štampač su netačna.**

## **Rešenja**

Uverite se da se podešavanja za veličinu papira i tip papira slažu sa stvarnom veličinom papira i tipom papira koji je ubačen u štampač.

& ["Podešavanja veličine i tipa papira" na strani 30](#page-29-0)

#### **Podešavanje izvora papira nije ispravno.**

#### **Rešenja**

Izaberite ispravan izvor papira u upravljačkom programu štampača.

# **Naizmenično izbacivanje u uspravnoj i položenoj orijentaciji nije moguće**

#### **Ubacivanje papira ili podešavanje papira je pogrešno.**

#### **Rešenja**

Za naizmenično izbacivanje papira štampač štampa na papiru koji se naizmenično uvlači iz dva izvora papira. Stoga je ova funkcija dostupna samo za papir tipa A4 ili Letter koji se može ubaciti u horizontalnim i položenim orijentacijama. Izaberite veličinu papira i smer na kontrolnoj tabli, a zatim izaberite podešavanje za naizmenično izbacivanje u upravljačkom programu štampača.

& ["Naizmenično izbacivanje papira uspravno ili položeno" na strani 33](#page-32-0)

# **Štampanje nije moguće**

# **Nije moguće štampanje iz Windowsa**

Vodite računa da su računar i štampač pravilno priključeni.

Uzrok i rešenje problema razlikuje se u zavisnosti od toga da li su priključeni ili ne.

#### *Provera statusa veze*

Koristite EPSON Status Monitor da biste proverili status veze za računar i štampač.

Potrebno je da instalirate aplikaciju **EPSON Status Monitor** da biste omogućili ovu funkciju. Možete je preuzeti sa Epsonove internet stranice.

- 1. Pristupite upravljačkom programu štampača.
	- ❏ Windows 10/Windows Server 2019/Windows Server 2016

Kliknite na dugme Start i izaberite **Windows sistem** > **Kontrolna tabla** > **Prikaz uređaja i štampača** u **Hardver i zvuk**. Desnim dugmetom miša kliknite na štampač ili pritisnite i zadržite, a zatim izaberite **Željene postavke pri štampanju**

❏ Windows 8.1/Windows 8/Windows Server 2012 R2/Windows Server 2012

Izaberite **Radna površina** > **Podešavanja** > **Kontrolna tabla** > **Prikaz uređaja i štampača** u **Hardver i zvuk**. Desnim dugmetom miša kliknite na štampač ili pritisnite i zadržite, a zatim izaberite **Željene postavke pri štampanju**

❏ Windows 7/Windows Server 2008 R2

Kliknite na dugme Start i izaberite **Kontrolna tabla** > **Prikaz uređaja i štampača** u **Hardver i zvuk**. Desnim dugmetom kliknite na štampač i izaberite **Izbori pri štampanju**.

❏ Windows Vista/Windows Server 2008

Kliknite na dugme Start i izaberite **Kontrolna tabla** > **Štampači** u **Hardver i zvuk**. Desnim dugmetom kliknite na štampač i izaberite **Izbori pri štampanju**.

❏ Windows XP/Windows Server 2003 R2/Windows Server 2003

Kliknite na dugme Start i izaberite **Kontrolna tabla** > **Štampači i drugi hardver** > **Štampači i faks uređaji**. Desnim dugmetom kliknite na štampač i izaberite **Izbori pri štampanju**.

- 2. Kliknite na karticu **Maintenance**.
- 3. Kliknite na **EPSON Status Monitor**.

Kada se prikazuje status potrošnog materijala, veza je uspešno uspostavljena između računara i štampača.

Proverite sledeće ako veza nije uspostavljena.

- ❏ Štampač nije prepoznat preko mrežnog povezivanja "Ne možete da se povežete sa mrežom" na strani 112
- ❏ Štampač nije prepoznat pomoću USB povezivanja ["Štampač ne može da se priključi pomoću USB-a \(Windows\)" na strani 114](#page-113-0)

Proverite sledeće ako je veza uspostavljena.

❏ Štampač je prepoznat, ali štampanje se ne može izvršiti.

["Ne možete da štampate iako je veza uspostavljena \(Windows\)" na strani 115](#page-114-0)

# **Ne možete da se povežete sa mrežom**

Problem bi mogao biti jedan od sledećih.

#### **Nešto nije u redu sa mrežnim uređajima za bežičnu vezu.**

#### **Rešenja**

Isključite uređaje koje želite da priključite na mrežu. Sačekajte oko 10 sekundi i zatim uključite uređaje sledećim redosledom: bežični mrežni usmerivač, računar ili pametni uređaj i zatim štampač. Približite

štampač i računar ili pametni uređaj bežičnom mrežnom usmerivaču da biste pomogli pri komunikaciji radio talasima, a zatim pokušajte da ponovo izvršite podešavanja mreže.

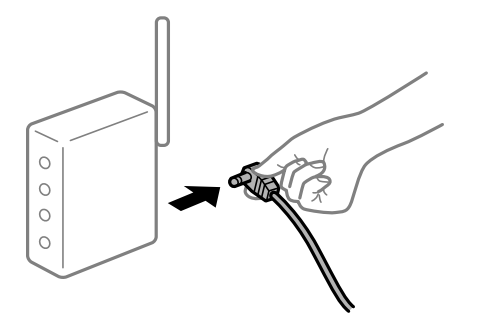

# **Uređaji ne mogu da prime signale sa bežičnog mrežnog usmerivača jer su previše udaljeni. Rešenja**

Nakon što približite računar ili pametni uređaj bežičnom mrežnom usmerivaču, isključite bežični mrežni usmerivač i ponovo ga uključite.

## **Kada menjate bežični mrežni usmerivač, podešavanja ne odgovaraju novom mrežom usmerivaču.**

#### **Rešenja**

Ponovo izvršite podešavanja veze tako da odgovaraju novom bežičnom mrežnom usmerivaču.

& ["Kada se menja bežični mrežni usmerivač" na strani 144](#page-143-0)

#### **Dostupan je separator privatnosti na bežičnom mrežnom usmerivaču.**

#### **Rešenja**

Većina bežičnih rutera ima funkciju separatora koja blokira komunikaciju između uređaja u okviru istog SSID-a. Ako ne možete da ostvarite komunikaciju između štampača i računara ili pametnog uređaja, čak i ako su povezani na istu mrežu, onemogućite funkciju separatora na bežičnom ruteru. Detalje potražite u priručniku priloženom uz bežični mrežni usmerivač.

#### **IP adresa je nepravilno dodeljena.**

#### **Rešenja**

Ako je štampaču dodeljena IP adresa 169.254.XXX.XXX, a podmrežna maska je 255.255.0.0, moguće je da IP adresa nije pravilno dodeljena.

Izaberite **Settings** > **General Settings** > **Network Settings** > **Advanced** na kontrolnoj tabli štampača, a zatim proverite IP adresu i podmrežnu masku dodeljenu štampaču.

Restartujte bežični mrežni usmerivač ili ponovo podesite mrežne postavke za štampač.

 $\rightarrow$  **["Resetovanje mrežne veze" na strani 144](#page-143-0)** 

#### **Postoji problem sa mrežnim podešavanjima na računaru.**

#### **Rešenja**

Pokušajte da pristupite nekom veb-sajtu sa svog računara da biste se uverili da su podešavanja mreže na vašem računaru tačna. Ako ne možete da pristupite nijednom veb-sajtu, postoji problem na računaru.

Proverite mrežno povezivanje računara. Detalje potražite u dokumentaciji priloženoj uz računar.

## <span id="page-113-0"></span>**Štampač je povezan preko Etherneta pomoću uređaja koji podržavaju IEEE 802.3az (Energetski efikasan Ethernet).**

#### **Rešenja**

Kada povezujete štampač preko Etherneta koristeći uređaje koji podržavaju IEEE 802.3az (Energetski efikasan Ethernet), mogu se pojaviti sledeći problemi zavisno od čvorišta ili bežičnog usmerivača koje koristite.

- ❏ Veza postaje nestabilna, štampač se neprestano povezuje i prekida vezu.
- ❏ Ne možete da se povežete na štampač.
- ❏ Brzina komunikacije postaje spora.

Sledite navedene korake da biste onemogućili IEEE 802.3az za štampač a zatim se povežite.

- 1. Izvadite kabl za Ethernet koji je spojen sa računarom ili štampačem.
- 2. Kada je IEEE 802.3az za računar omogućen, onemogućite ga. Detalje potražite u dokumentaciji priloženoj uz računar.
- 3. Povežite računar i štampač direktno sa kablom za Ethernet.
- 4. Na štampaču odštampajte izveštaj o mrežnom povezivanju. ["Štampanje izveštaja o mrežnom povezivanju" na strani 149](#page-148-0)
- 5. Proverite IP adresu štampača na izveštaju o mrežnom povezivanju.
- 6. Na računaru pristupite Web Config. Pokrenite veb pregledač, a zatim unesite IP adresu štampača. ["Pokretanje Web Config u veb pregledaču" na strani 231](#page-230-0)
- 7. Izaberite krticu **Network** > **Wired LAN**.
- 8. Izaberite **OFF** za **IEEE 802.3az**.
- 9. Kliknite na **Next**.
- 10. Kliknite na **OK**.
- 11. Izvadite kabl za Ethernet koji je spojen sa računarom ili štampačem.
- 12. Ako ste onemogućili IEEE 802.3az za računar u drugom koraku, omogućite ga.
- 13. Povežite kablove za Ethernet koje ste skinuli u prvom koraku sa računarom ili štampačem. Ako se problem i dalje pojavljuje, i drugi uređaji osim štampača mogu vam stvarati problem.
- & ["Aplikacija za podešavanje operacija štampača \(Web Config\)" na strani 231](#page-230-0)

# **Štampač ne može da se priključi pomoću USB-a (Windows)**

Mogu se uzeti u obzir sledeći razlozi.

## <span id="page-114-0"></span>**USB kabl nije pravilno uključen u električnu utičnicu.**

#### **Rešenja**

Dobro povežite USB kabl sa štampačem i računarom.

### **Postoji problem sa USB čvorištem.**

#### **Rešenja**

Ako koristite USB čvorište, pokušajte da priključite štampač direktno na računar.

#### **Postoji problem sa USB kablom ili USB ulazom.**

#### **Rešenja**

Ako se USB kabl ne prepoznaje, promenite priključak, ili promenite USB kabl.

#### **Štampač je povezan na izuzetno brzi USB port (SuperSpeed).**

#### **Rešenja**

Ako povežete štampač na izuzetno brzi USB priključak (SuperSpeed) pomoću USB 2.0 kabla, na nekim računarima može se pojaviti greška u komunikaciji. U tom slučaju, ponovo povežite štampač pomoću jednog od sledećih načina.

- ❏ Koristite USB 3.0 kabl.
- ❏ Povežite se na brzi USB port na računaru.
- ❏ Povežite se na izuzetno brzi USB port, osim onog dobijenog greškom u kumunikaciji.

# **Ne možete da štampate iako je veza uspostavljena (Windows)**

Mogu se uzeti u obzir sledeći razlozi.

#### **Postoji problem sa softverom ili podacima.**

#### **Rešenja**

- ❏ Postarajte se da bude instaliran originalni upravljački program Epson štampača (EPSON XXXXX). Ako originalni upravljački program Epson štampača nije instaliran, dostupne funkcije su ograničene. Preporučujemo korišćenje originalnog upravljačkog programa Epson štampača.
- ❏ Ako štampate sliku koja se sastoji od velike količine podataka, računar možda neće imati dovoljno memorije. Štampajte sliku niže rezolucije ili manje veličine.
- ❏ Ako štampate sliku velike veličine podataka, u zavisnosti od procesora ili memorija računara, ti podaci možda neće biti obrađeni. Isprobajte sledeća rešenja.
	- ❏ Ako možete, instalirajte dodatnu memoriju u vaš računar.
	- ❏ Podesite podešavanje **Quality** upravljačkog programa štampača na **Fast** (300 dpi).
	- ❏ Podesite interfejse koje ne koristite na onemogućeno.
- ❏ Ako ste isprobali sva rešenja i time niste rešili problem, pokušajte da deinstalirate drajver štampača, a zatim ga ponovo instalirate
- & ["Provera da li je instaliran originalni upravljački program Epson štampača Windows" na strani 97](#page-96-0)
- & ["Provera da li je instaliran originalni upravljački program Epson štampača Mac OS" na strani 98](#page-97-0)
- & ["Odvojeno instaliranje ili deinstaliranje aplikacija" na strani 96](#page-95-0)

## **Postoji problem sa statusom štampača.**

#### **Rešenja**

Kliknite na **EPSON Status Monitor** na kartici **Maintenance** upravljačkog programa štampača, a zatim proverite status štampača. Potrebno je da instalirate aplikaciju EPSON Status Monitor da biste omogućili ovu funkciju. Možete je preuzeti sa Epsonove internet stranice.

#### **Još uvek postoji zadatak koji čeka na štampanje.**

#### **Rešenja**

Kliknite na **Print Queue** na kartici **Maintenance** upravljačkog programa štampača. Ako ima nepotrebnih podataka, izaberite **Otkaži sve dokumente** na meniju **Štampač**.

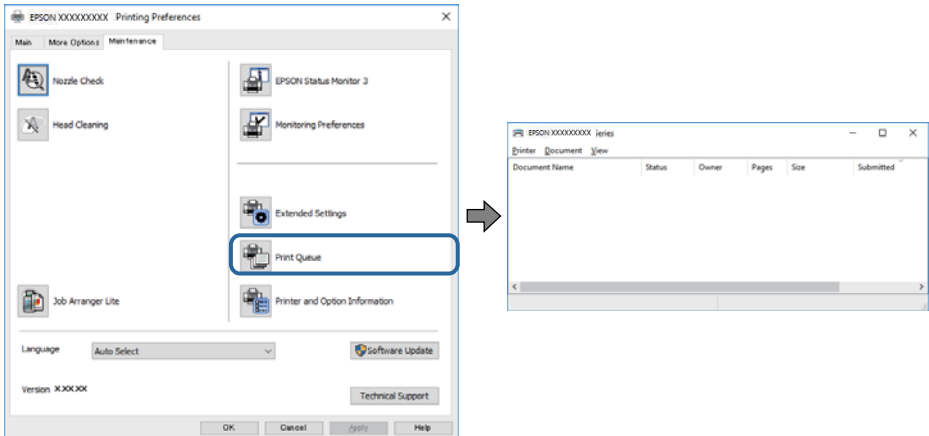

## **Štampač je na čekanju ili neaktivan.**

#### **Rešenja**

Kliknite na **Print Queue** na kartici **Maintenance** upravljačkog programa štampača.

Ako je štampač neaktivan ili na čekanju, opozovite podešavanje neaktivnosti ili čekanja u meniju **Štampač**.

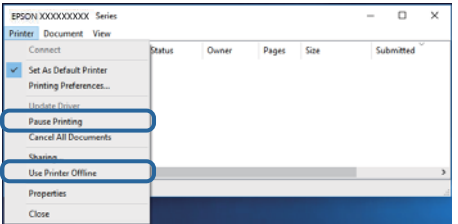

**Štampač nije izabran kao podrazumevani.**

#### **Rešenja**

Desni klik miša na ikonu štampača u **Kontrolna tabla** > **Prikaz uređaja i štampača** (ili **Štampači**, **Štampači i faks uređaji**) a zatim kliknite na **Postavi kao podrazumevani štampač**.

#### *Napomena:*

Ako postoji više ikona štampača, pogledajte sledeće kako biste izabrali odgovarajući štampač.

Primer)

USB veza: EPSON XXXX Series

Mrežna veza: EPSON XXXX Series (mreža)

Ako upravljački program štampača instalirate više puta, može se dogoditi da budu napravljene kopije upravljačkog programa štampača. Ako budu napravljene kopije poput "EPSON XXXX Series (kopija 1)", kliknite desnim tasterom miša na kopiranu ikonu upravljačkog programa, a zatim kliknite na **Ukloni uređaj**.

#### **Ulaz za štampač nije pravilno određen.**

#### **Rešenja**

Kliknite na **Print Queue** na kartici **Maintenance** upravljačkog programa štampača.

Uverite se da je ulaz za štampač tačno određen, kao što je prikazano ispod u **Svojstvo** > **Port** u meniju **Štampač**.

USB veza: **USBXXX**, Mrežno povezivanje: **EpsonNet Print Port**

Ako ne možete da promenite ulaz, izaberite **Pokreni kao administrator** na meniju **Štampač**. Ako nije prikazana opcija **Pokreni kao administrator**, obratite se svom administratoru sistema.

#### **Izabrani štampač je pogrešan.**

#### **Rešenja**

Ime štampača je možda promenjeno. Obratite se administratoru sistema za ispravno ime štampača, a zatim izaberite štampač s tim imenom.

# **Štampanje se ne obavlja prilikom korišćenja upravljačkog programa štampača PostScript (Windows)**

Mogu se uzeti u obzir sledeći razlozi.

#### **Treba da promenite podešavanje Printing Language.**

#### **Rešenja**

Podesite podešavanje **Printing Language** na **Auto** ili **PS** na kontrolnoj tabli.

#### **Poslat je veliki broj zadataka.**

#### **Rešenja**

Ako se pošalje veliki broj zadataka štampanja, moguće je da štampač neće raditi u operativnom sistemu Windows. Izaberite opciju **Štampaj direktno na štampaču** na kartici **Napredne opcije** u svojstvima štampača.

#### **Štampač iznenada ne može da štampa preko mrežnog povezivanja**

Problem bi mogao biti jedan od sledećih.

#### **Mrežno okruženje se promenilo.**

#### **Rešenja**

Kada promenite mrežno okruženje kao što je bežični mrežni usmerivač, pokušajte ponovo da izvršite podešavanja mreže za štampač.

& ["Resetovanje mrežne veze" na strani 144](#page-143-0)

#### **Nešto nije u redu sa mrežnim uređajima za bežičnu vezu.**

#### **Rešenja**

Isključite uređaje koje želite da priključite na mrežu. Sačekajte oko 10 sekundi i zatim uključite uređaje sledećim redosledom: bežični mrežni usmerivač, računar ili pametni uređaj i zatim štampač. Približite štampač i računar ili pametni uređaj bežičnom mrežnom usmerivaču da biste pomogli pri komunikaciji radio talasima, a zatim pokušajte da ponovo izvršite podešavanja mreže.

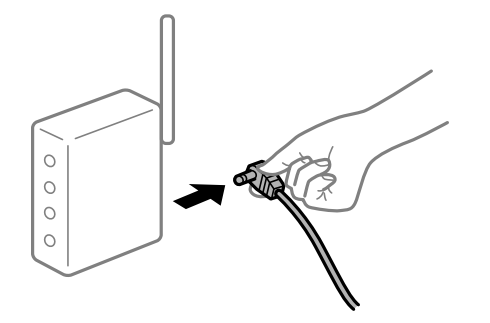

#### **Štampač nije povezan na mrežu.**

#### **Rešenja**

Izaberite **Settings** > **General Settings** > **Network Settings** > **Connection Check** a zatim odštampajte izveštaj o mrežnoj vezi. Ako izveštaj pokazuje da mrežno povezivanje nije uspelo, proverite izveštaj o mrežnom povezivanju, a zatim sledite odštampana rešenja.

& ["Štampanje izveštaja o mrežnom povezivanju" na strani 149](#page-148-0)

#### **Postoji problem sa mrežnim podešavanjima na računaru.**

#### **Rešenja**

Pokušajte da pristupite nekom veb-sajtu sa svog računara da biste se uverili da su podešavanja mreže na vašem računaru tačna. Ako ne možete da pristupite nijednom veb-sajtu, postoji problem na računaru.

Proverite mrežno povezivanje računara. Detalje potražite u dokumentaciji priloženoj uz računar.

### **Još uvek postoji zadatak koji čeka na štampanje.**

#### **Rešenja**

Kliknite na **Print Queue** na kartici **Maintenance** upravljačkog programa štampača. Ako ima nepotrebnih podataka, izaberite **Otkaži sve dokumente** na meniju **Štampač**.

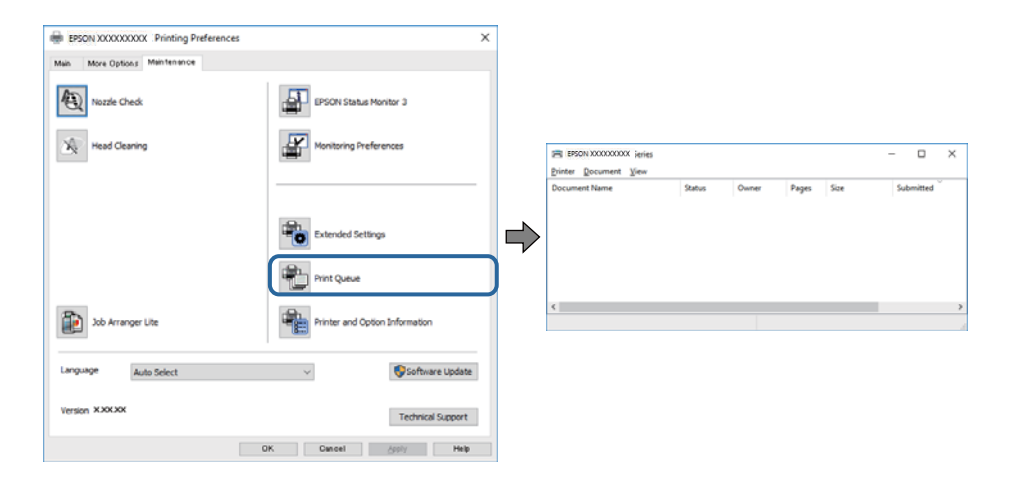

## **Štampač je na čekanju ili neaktivan.**

#### **Rešenja**

Kliknite na **Print Queue** na kartici **Maintenance** upravljačkog programa štampača.

Ako je štampač neaktivan ili na čekanju, opozovite podešavanje neaktivnosti ili čekanja u meniju **Štampač**.

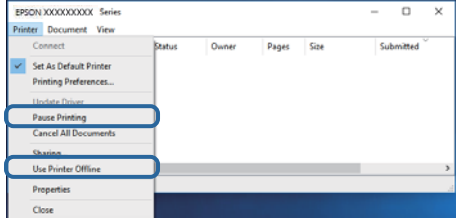

#### **Štampač nije izabran kao podrazumevani.**

#### **Rešenja**

Desni klik miša na ikonu štampača u **Kontrolna tabla** > **Prikaz uređaja i štampača** (ili **Štampači**, **Štampači i faks uređaji**) a zatim kliknite na **Postavi kao podrazumevani štampač**.

#### *Napomena:*

Ako postoji više ikona štampača, pogledajte sledeće kako biste izabrali odgovarajući štampač.

Primer)

USB veza: EPSON XXXX Series

Mrežna veza: EPSON XXXX Series (mreža)

Ako upravljački program štampača instalirate više puta, može se dogoditi da budu napravljene kopije upravljačkog programa štampača. Ako budu napravljene kopije poput "EPSON XXXX Series (kopija 1)", kliknite desnim tasterom miša na kopiranu ikonu upravljačkog programa, a zatim kliknite na **Ukloni uređaj**.

#### **Ulaz za štampač nije pravilno određen.**

#### **Rešenja**

Kliknite na **Print Queue** na kartici **Maintenance** upravljačkog programa štampača.

Uverite se da je ulaz za štampač tačno određen, kao što je prikazano ispod u **Svojstvo** > **Port** u meniju **Štampač**.

USB veza: **USBXXX**, Mrežno povezivanje: **EpsonNet Print Port**

Ako ne možete da promenite ulaz, izaberite **Pokreni kao administrator** na meniju **Štampač**. Ako nije prikazana opcija **Pokreni kao administrator**, obratite se svom administratoru sistema.

# **Štampanje iz Mac OS nije moguće**

Vodite računa da su računar i štampač pravilno priključeni.

Uzrok i rešenje problema razlikuje se u zavisnosti od toga da li su priključeni ili ne.

#### *Provera statusa veze*

Koristite EPSON Status Monitor da biste proverili status veze za računar i štampač.

- 1. Izaberite **Željene postavke sistema** u meniju Apple > **Štampači i skeneri** (ili **Štampanje i skeniranje**, **Štampanje i faks**) a zatim izaberite štampač.
- 2. Kliknite na **Opcije i materijal za štampanje** > **Uslužni program** > **Otvori uslužni program štampača**.
- 3. Kliknite na **EPSON Status Monitor**.

Kada se prikazuje status potrošnog materijala, veza je uspešno uspostavljena između računara i štampača.

Proverite sledeće ako veza nije uspostavljena.

- ❏ Štampač nije prepoznat preko mrežnog povezivanja "Ne možete da se povežete sa mrežom" na strani 120
- ❏ Štampač nije prepoznat pomoću USB povezivanja ["Štampač ne može da se priključi pomoću USB-a \(Mac OS\)" na strani 122](#page-121-0)

Proverite sledeće ako je veza uspostavljena.

❏ Štampač je prepoznat, ali štampanje se ne može izvršiti.

["Ne možete da štampate iako je veza uspostavljena \(Mac OS\)" na strani 123](#page-122-0)

# **Ne možete da se povežete sa mrežom**

Problem bi mogao biti jedan od sledećih.

#### **Nešto nije u redu sa mrežnim uređajima za bežičnu vezu.**

#### **Rešenja**

Isključite uređaje koje želite da priključite na mrežu. Sačekajte oko 10 sekundi i zatim uključite uređaje sledećim redosledom: bežični mrežni usmerivač, računar ili pametni uređaj i zatim štampač. Približite štampač i računar ili pametni uređaj bežičnom mrežnom usmerivaču da biste pomogli pri komunikaciji radio talasima, a zatim pokušajte da ponovo izvršite podešavanja mreže.

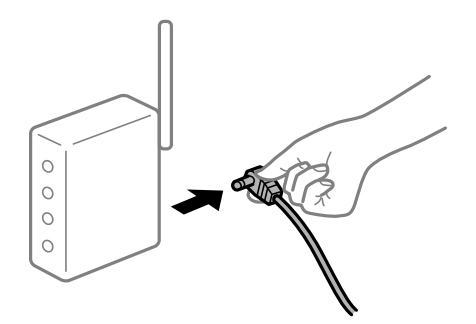

# **Uređaji ne mogu da prime signale sa bežičnog mrežnog usmerivača jer su previše udaljeni. Rešenja**

Nakon što približite računar ili pametni uređaj bežičnom mrežnom usmerivaču, isključite bežični mrežni usmerivač i ponovo ga uključite.

## **Kada menjate bežični mrežni usmerivač, podešavanja ne odgovaraju novom mrežom usmerivaču.**

#### **Rešenja**

Ponovo izvršite podešavanja veze tako da odgovaraju novom bežičnom mrežnom usmerivaču.

& ["Kada se menja bežični mrežni usmerivač" na strani 144](#page-143-0)

#### **Dostupan je separator privatnosti na bežičnom mrežnom usmerivaču.**

#### **Rešenja**

Većina bežičnih rutera ima funkciju separatora koja blokira komunikaciju između uređaja u okviru istog SSID-a. Ako ne možete da ostvarite komunikaciju između štampača i računara ili pametnog uređaja, čak i ako su povezani na istu mrežu, onemogućite funkciju separatora na bežičnom ruteru. Detalje potražite u priručniku priloženom uz bežični mrežni usmerivač.

## **IP adresa je nepravilno dodeljena.**

#### **Rešenja**

Ako je štampaču dodeljena IP adresa 169.254.XXX.XXX, a podmrežna maska je 255.255.0.0, moguće je da IP adresa nije pravilno dodeljena.

Izaberite **Settings** > **General Settings** > **Network Settings** > **Advanced** na kontrolnoj tabli štampača, a zatim proverite IP adresu i podmrežnu masku dodeljenu štampaču.

Restartujte bežični mrežni usmerivač ili ponovo podesite mrežne postavke za štampač.

& ["Resetovanje mrežne veze" na strani 144](#page-143-0)

#### **Postoji problem sa mrežnim podešavanjima na računaru.**

#### **Rešenja**

Pokušajte da pristupite nekom veb-sajtu sa svog računara da biste se uverili da su podešavanja mreže na vašem računaru tačna. Ako ne možete da pristupite nijednom veb-sajtu, postoji problem na računaru.

Proverite mrežno povezivanje računara. Detalje potražite u dokumentaciji priloženoj uz računar.

## **Štampač je povezan preko Etherneta pomoću uređaja koji podržavaju IEEE 802.3az (Energetski efikasan Ethernet).**

#### **Rešenja**

Kada povezujete štampač preko Etherneta koristeći uređaje koji podržavaju IEEE 802.3az (Energetski efikasan Ethernet), mogu se pojaviti sledeći problemi zavisno od čvorišta ili bežičnog usmerivača koje koristite.

- ❏ Veza postaje nestabilna, štampač se neprestano povezuje i prekida vezu.
- ❏ Ne možete da se povežete na štampač.
- ❏ Brzina komunikacije postaje spora.

Sledite navedene korake da biste onemogućili IEEE 802.3az za štampač a zatim se povežite.

- 1. Izvadite kabl za Ethernet koji je spojen sa računarom ili štampačem.
- 2. Kada je IEEE 802.3az za računar omogućen, onemogućite ga.

Detalje potražite u dokumentaciji priloženoj uz računar.

- <span id="page-121-0"></span>3. Povežite računar i štampač direktno sa kablom za Ethernet.
- 4. Na štampaču odštampajte izveštaj o mrežnom povezivanju. ["Štampanje izveštaja o mrežnom povezivanju" na strani 149](#page-148-0)
- 5. Proverite IP adresu štampača na izveštaju o mrežnom povezivanju.
- 6. Na računaru pristupite Web Config. Pokrenite veb pregledač, a zatim unesite IP adresu štampača. ["Pokretanje Web Config u veb pregledaču" na strani 231](#page-230-0)
- 7. Izaberite krticu **Network** > **Wired LAN**.
- 8. Izaberite **OFF** za **IEEE 802.3az**.
- 9. Kliknite na **Next**.
- 10. Kliknite na **OK**.
- 11. Izvadite kabl za Ethernet koji je spojen sa računarom ili štampačem.
- 12. Ako ste onemogućili IEEE 802.3az za računar u drugom koraku, omogućite ga.

13. Povežite kablove za Ethernet koje ste skinuli u prvom koraku sa računarom ili štampačem. Ako se problem i dalje pojavljuje, i drugi uređaji osim štampača mogu vam stvarati problem.

& ["Aplikacija za podešavanje operacija štampača \(Web Config\)" na strani 231](#page-230-0)

# **Štampač ne može da se priključi pomoću USB-a (Mac OS)**

Mogu se uzeti u obzir sledeći razlozi.

# **USB kabl nije pravilno uključen u električnu utičnicu.**

#### **Rešenja**

Dobro povežite USB kabl sa štampačem i računarom.

#### **Postoji problem sa USB čvorištem.**

#### **Rešenja**

Ako koristite USB čvorište, pokušajte da priključite štampač direktno na računar.

#### **Postoji problem sa USB kablom ili USB ulazom.**

#### **Rešenja**

Ako se USB kabl ne prepoznaje, promenite priključak, ili promenite USB kabl.

## <span id="page-122-0"></span>**Štampač je povezan na izuzetno brzi USB port (SuperSpeed).**

#### **Rešenja**

Ako povežete štampač na izuzetno brzi USB priključak (SuperSpeed) pomoću USB 2.0 kabla, na nekim računarima može se pojaviti greška u komunikaciji. U tom slučaju, ponovo povežite štampač pomoću jednog od sledećih načina.

- ❏ Koristite USB 3.0 kabl.
- ❏ Povežite se na brzi USB port na računaru.
- ❏ Povežite se na izuzetno brzi USB port, osim onog dobijenog greškom u kumunikaciji.

# **Ne možete da štampate iako je veza uspostavljena (Mac OS)**

Mogu se uzeti u obzir sledeći razlozi.

#### **Postoji problem sa softverom ili podacima.**

#### **Rešenja**

- ❏ Postarajte se da bude instaliran originalni upravljački program Epson štampača (EPSON XXXXX). Ako originalni upravljački program Epson štampača nije instaliran, dostupne funkcije su ograničene. Preporučujemo korišćenje originalnog upravljačkog programa Epson štampača.
- ❏ Ako štampate sliku koja se sastoji od velike količine podataka, računar možda neće imati dovoljno memorije. Štampajte sliku niže rezolucije ili manje veličine.
- ❏ Ako štampate sliku velike veličine podataka, u zavisnosti od procesora ili memorija računara, ti podaci možda neće biti obrađeni. Isprobajte sledeća rešenja.
	- ❏ Ako možete, instalirajte dodatnu memoriju u vaš računar.
	- ❏ Podesite podešavanje **Quality** upravljačkog programa štampača na **Fast** (300 dpi).
	- ❏ Podesite interfejse koje ne koristite na onemogućeno.
- ❏ Ako ste isprobali sva rešenja i time niste rešili problem, pokušajte da deinstalirate drajver štampača, a zatim ga ponovo instalirate
- & ["Provera da li je instaliran originalni upravljački program Epson štampača Windows" na strani 97](#page-96-0)
- & ["Provera da li je instaliran originalni upravljački program Epson štampača Mac OS" na strani 98](#page-97-0)
- & ["Odvojeno instaliranje ili deinstaliranje aplikacija" na strani 96](#page-95-0)

#### **Postoji problem sa statusom štampača.**

#### **Rešenja**

Vodite računa da status štampača ne bude **Pauza**.

Izaberite **Željene postavke sistema** iz menija **Apple** > **Štampači i skeneri** (ili **Štampanje i skeniranje**, **Štampanje i faks**), a zatim dva puta kliknite na štampač. Ako je štampač pauziran, kliknite na **Nastavi**.

#### **Ograničavanja funkcija za korisnike su omogućena za štampač.**

#### **Rešenja**

Štampač možda neće raditi kada je ograničavanje funkcija za korisnike omogućeno. Obratite se administratoru štampača.

# **Izabrani štampač je pogrešan.**

#### **Rešenja**

Ime štampača je možda promenjeno. Obratite se administratoru sistema za ispravno ime štampača, a zatim izaberite štampač s tim imenom.

# **Štampanje se ne obavlja prilikom korišćenja upravljačkog programa štampača PostScript (Mac OS)**

#### **Treba da promenite podešavanje Printing Language.**

#### **Rešenja**

Podesite podešavanje **Printing Language** na **Auto** ili **PS** na kontrolnoj tabli.

# **Štampač iznenada ne može da štampa preko mrežnog povezivanja**

Problem bi mogao biti jedan od sledećih.

#### **Mrežno okruženje se promenilo.**

#### **Rešenja**

Kada promenite mrežno okruženje kao što je bežični mrežni usmerivač, pokušajte ponovo da izvršite podešavanja mreže za štampač.

& ["Resetovanje mrežne veze" na strani 144](#page-143-0)

#### **Nešto nije u redu sa mrežnim uređajima za bežičnu vezu.**

#### **Rešenja**

Isključite uređaje koje želite da priključite na mrežu. Sačekajte oko 10 sekundi i zatim uključite uređaje sledećim redosledom: bežični mrežni usmerivač, računar ili pametni uređaj i zatim štampač. Približite štampač i računar ili pametni uređaj bežičnom mrežnom usmerivaču da biste pomogli pri komunikaciji radio talasima, a zatim pokušajte da ponovo izvršite podešavanja mreže.

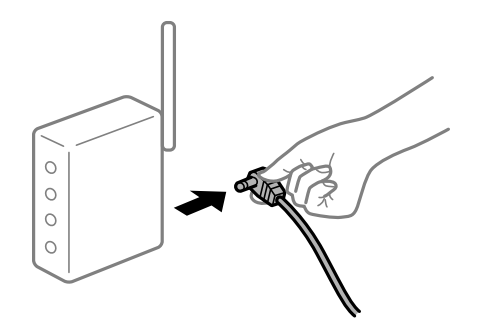

#### **Štampač nije povezan na mrežu.**

#### **Rešenja**

Izaberite **Settings** > **General Settings** > **Network Settings** > **Connection Check** a zatim odštampajte izveštaj o mrežnoj vezi. Ako izveštaj pokazuje da mrežno povezivanje nije uspelo, proverite izveštaj o mrežnom povezivanju, a zatim sledite odštampana rešenja.

& ["Štampanje izveštaja o mrežnom povezivanju" na strani 149](#page-148-0)

#### **Postoji problem sa mrežnim podešavanjima na računaru.**

#### **Rešenja**

Pokušajte da pristupite nekom veb-sajtu sa svog računara da biste se uverili da su podešavanja mreže na vašem računaru tačna. Ako ne možete da pristupite nijednom veb-sajtu, postoji problem na računaru. Proverite mrežno povezivanje računara. Detalje potražite u dokumentaciji priloženoj uz računar.

# **Nije moguće štampanje sa pametnog uređaja**

Vodite računa da su pametni uređaj i štampač pravilno priključeni. Uzrok i rešenje problema razlikuje se u zavisnosti od toga da li su priključeni ili ne.

#### *Provera statusa veze*

Koristite Epsonovu aplikaciju za štampanje da biste proverili status veze zа pametni uređaj i štampač. Primeri Epsonove aplikacije za štampanje

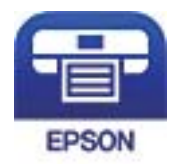

# Epson iPrint

Potražite i instalirajte Epsonovu aplikaciju za štampanje iz prodavnice App Store ili Google Play ako još nije instalirana.

- 1. Na pametnom uređaju pokrenite Epsonovu aplikaciju za štampanje.
- 2. Proverite da li je naziv štampača prikazan u aplikaciji.

Kada se prikazuje naziv štampača, veza je uspešno uspostavljena između pametnog uređaja i štampača.

Ako se prikaže sledeće, veza nije uspešno uspostavljena između pametnog uređaja i štampača.

- ❏ Printer is not selected.
- ❏ Communication error.

Proverite sledeće ako veza nije uspostavljena.

❏ Štampač nije prepoznat preko mrežnog povezivanja "Ne možete da se povežete sa mrežom" na strani 125

Proverite sledeće ako je veza uspostavljena.

❏ Štampač je prepoznat, ali štampanje se ne može izvršiti. ["Ne možete da štampate iako je veza uspostavljena \(iOS\)" na strani 127](#page-126-0)

# **Ne možete da se povežete sa mrežom**

Problem bi mogao biti jedan od sledećih.

#### **Nešto nije u redu sa mrežnim uređajima za bežičnu vezu.**

#### **Rešenja**

Isključite uređaje koje želite da priključite na mrežu. Sačekajte oko 10 sekundi i zatim uključite uređaje sledećim redosledom: bežični mrežni usmerivač, računar ili pametni uređaj i zatim štampač. Približite štampač i računar ili pametni uređaj bežičnom mrežnom usmerivaču da biste pomogli pri komunikaciji radio talasima, a zatim pokušajte da ponovo izvršite podešavanja mreže.

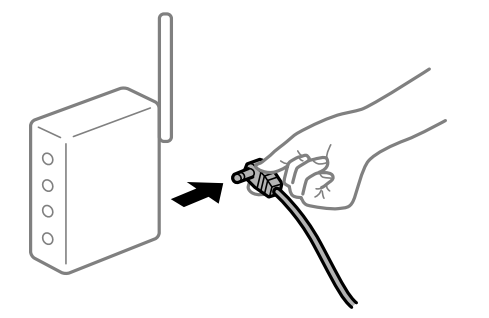

# **Uređaji ne mogu da prime signale sa bežičnog mrežnog usmerivača jer su previše udaljeni.**

#### **Rešenja**

Nakon što približite računar ili pametni uređaj bežičnom mrežnom usmerivaču, isključite bežični mrežni usmerivač i ponovo ga uključite.

### **Kada menjate bežični mrežni usmerivač, podešavanja ne odgovaraju novom mrežom usmerivaču.**

#### **Rešenja**

Ponovo izvršite podešavanja veze tako da odgovaraju novom bežičnom mrežnom usmerivaču.

& ["Kada se menja bežični mrežni usmerivač" na strani 144](#page-143-0)

#### **Dostupan je separator privatnosti na bežičnom mrežnom usmerivaču.**

#### **Rešenja**

Većina bežičnih rutera ima funkciju separatora koja blokira komunikaciju između uređaja u okviru istog SSID-a. Ako ne možete da ostvarite komunikaciju između štampača i računara ili pametnog uređaja, čak i ako su povezani na istu mrežu, onemogućite funkciju separatora na bežičnom ruteru. Detalje potražite u priručniku priloženom uz bežični mrežni usmerivač.

#### **IP adresa je nepravilno dodeljena.**

#### **Rešenja**

Ako je štampaču dodeljena IP adresa 169.254.XXX.XXX, a podmrežna maska je 255.255.0.0, moguće je da IP adresa nije pravilno dodeljena.

Izaberite **Settings** > **General Settings** > **Network Settings** > **Advanced** na kontrolnoj tabli štampača, a zatim proverite IP adresu i podmrežnu masku dodeljenu štampaču.

Restartujte bežični mrežni usmerivač ili ponovo podesite mrežne postavke za štampač.

& ["Resetovanje mrežne veze" na strani 144](#page-143-0)

## <span id="page-126-0"></span>**Postoji problem sa mrežnim podešavanjima na pametnom uređaju.**

#### **Rešenja**

Pokušajte da pristupite nekom veb-sajtu sa svog pametnog uređaja da biste se uverili da su podešavanja mreže na vašem pametnom uređaju tačna. Ako ne možete da pristupite nijednom veb-sajtu, postoji problem na pametnom uređaju.

Proverite mrežno povezivanje računara. Pogledajte dokumentaciju isporučenu sa pametnim uređajem radi detaljnih podataka.

# **Ne možete da štampate iako je veza uspostavljena (iOS)**

Mogu se uzeti u obzir sledeći razlozi.

## **Opcija Paper Setup Auto Display je onemogućena.**

#### **Rešenja**

Omogućite **Paper Setup Auto Display** u sledećem meniju.

**Settings** > **General Settings** > **Printer Settings** > **Paper Source Settings** > **Paper Setup Auto Display**

#### **Opcija AirPrint je onemogućena.**

#### **Rešenja**

Omogućite podešavanje AirPrint na Web Config.

& ["Aplikacija za podešavanje operacija štampača \(Web Config\)" na strani 231](#page-230-0)

# **Štampač iznenada ne može da štampa preko mrežnog povezivanja**

Problem bi mogao biti jedan od sledećih.

#### **Mrežno okruženje se promenilo.**

#### **Rešenja**

Kada promenite mrežno okruženje kao što je bežični mrežni usmerivač, pokušajte ponovo da izvršite podešavanja mreže za štampač.

& ["Resetovanje mrežne veze" na strani 144](#page-143-0)

#### **Nešto nije u redu sa mrežnim uređajima za bežičnu vezu.**

#### **Rešenja**

Isključite uređaje koje želite da priključite na mrežu. Sačekajte oko 10 sekundi i zatim uključite uređaje sledećim redosledom: bežični mrežni usmerivač, računar ili pametni uređaj i zatim štampač. Približite

<span id="page-127-0"></span>štampač i računar ili pametni uređaj bežičnom mrežnom usmerivaču da biste pomogli pri komunikaciji radio talasima, a zatim pokušajte da ponovo izvršite podešavanja mreže.

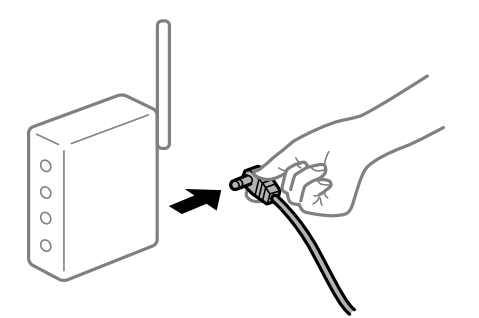

#### **Štampač nije povezan na mrežu.**

#### **Rešenja**

Izaberite **Settings** > **General Settings** > **Network Settings** > **Connection Check** a zatim odštampajte izveštaj o mrežnoj vezi. Ako izveštaj pokazuje da mrežno povezivanje nije uspelo, proverite izveštaj o mrežnom povezivanju, a zatim sledite odštampana rešenja.

& ["Štampanje izveštaja o mrežnom povezivanju" na strani 149](#page-148-0)

#### **Postoji problem sa mrežnim podešavanjima na pametnom uređaju.**

#### **Rešenja**

Pokušajte da pristupite nekom veb-sajtu sa svog pametnog uređaja da biste se uverili da su podešavanja mreže na vašem pametnom uređaju tačna. Ako ne možete da pristupite nijednom veb-sajtu, postoji problem na pametnom uređaju.

Proverite mrežno povezivanje računara. Pogledajte dokumentaciju isporučenu sa pametnim uređajem radi detaljnih podataka.

# **Ne možete da rukujete štampačem na očekivani način**

# **Operacije su spore**

# **Štampanje je suviše sporo**

Mogu se uzeti u obzir sledeći razlozi.

#### **Aktivne su nepotrebne aplikacije.**

## **Rešenja**

Zatvorite sve nepotrebne aplikacije na računaru ili pametnom uređaju.

#### **Štampač je u režimu mirovanja.**

#### **Rešenja**

Kada je štampač u režimu mirovanja, potrebno je da se zagreje pre nego što možete da počnete sa štampanjem; stoga može biti potrebno određeno vreme pre nego što papir bude izbačen.

# **Štampač vrši podešavanja.**

#### **Rešenja**

Da bi se održao optimalni kvalitet štampanja, štampač može prestati sa štampanjem kako bi podesio određene unutrašnje funkcije. Štampač će automatski nastaviti sa štampanjem nakon završetka podešavanja.

## **Odabrano je podešavanje za koje je potrebno određeno vreme da se obradi, npr. debeo papir.**

#### **Rešenja**

Kada štampate na običnom papiru, podesite podešavanje tipa papira na **Plain paper**.

## **Štampač hladi grejač.**

#### **Rešenja**

Prilikom kontinuiranog štampanja na uskom papiru, štampač mora da ohladi grejač da bi sprečio njegovo pregrevanje, što može da uspori štampanje. Sačekajte da se štampanje završi.

#### **Veličina podataka štampanja je prevelika.**

#### **Rešenja**

Ako štampate sliku velike veličine podataka, u zavisnosti od procesora ili memorija računara, ti podaci možda neće biti obrađeni. Isprobajte sledeća rešenja.

- ❏ Ako možete, instalirajte dodatnu memoriju u vaš računar.
- ❏ Podesite podešavanje **Quality** upravljačkog programa štampača na **Fast** (300 dpi).
- ❏ Podesite interfejse koje ne koristite na onemogućeno.

# **Štampanje se odvija previše sporo prilikom korišćenja upravljačkog programa štampača PostScript**

#### **Podešavanje kvaliteta štampe je visoko.**

#### **Rešenja**

Postavite podešavanje **Print Quality** na **Fast** u drajveru štampača.

# **LCD ekran je zatamnjen**

#### **Štampač je u režimu mirovanja.**

#### **Rešenja**

Pritisnite bilo koje dugme na kontrolnoj tabli da biste vratili LCD ekran u prethodno stanje.

# **Osnovni sertifikat se mora ažurirati**

## **Osnovni sertifikat je istekao.**

#### **Rešenja**

Pokrenite Web Config, a zatim ažurirajte osnovni sertifikat.

# **Nije moguće otkazati štampanje sa računara sa instaliranim operativnim sistemom Mac OS X v10.6.8**

## **Postoji problem sa podešavanjem vašeg AirPrint.**

#### **Rešenja**

Pokrenite aplikaciju Web Config a zatim izaberite **Port9100** kao postavku za **Protokol najvišeg prioriteta** u odeljku **Podešavanje AirPrint**. Izaberite **Željene postavke sistema** u meniju Apple > **Štampači i skeneri** (ili **Štampanje i skeniranje**, **Štampanje i faks**), uklonite štampač, a zatim ga ponovo dodajte.

& ["Aplikacija za podešavanje operacija štampača \(Web Config\)" na strani 231](#page-230-0)

# **Zaboravili ste lozinku**

## **Potrebna vam je pomoć tehničkog osoblja.**

#### **Rešenja**

Ukoliko zaboravite administratorsku lozinku, obratite se službi za podršku kompanije Epson.

# **Greška komunikacije pri korišćenju aplikacije Epson Status Monitor.**

Mogu se uzeti u obzir sledeći razlozi.

## **IPP se koristi za komunikacione protokole.**

#### **Rešenja**

Budući da IPP ne može da nadgleda mrežne štampače, može doći do greške u komunikaciji, a da se pri tom štampanje normalno završi. Da biste sprečili prikazivanje ove greške, poništite opciju **Monitor the printing status** na ekranu **Notice Settings**.

# **Preusmeravanje štampanja se vrši pomoću funkcije udaljene radne površine. (Windows XP/ Windows Vista)**

#### **Rešenja**

Prikazana je greška komunikacije, ali se štampanje normalno završilo.

# **Poruka se prikazuje na LCD ekranu**

Ako je na LCD ekranu prikazana neka poruka o grešci, sledite uputstva na ekranu ili rešenja u nastavku da biste rešili problem.

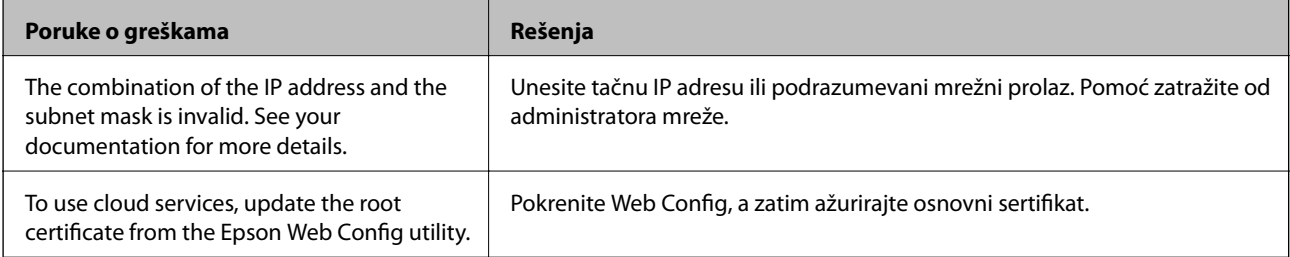

<span id="page-130-0"></span>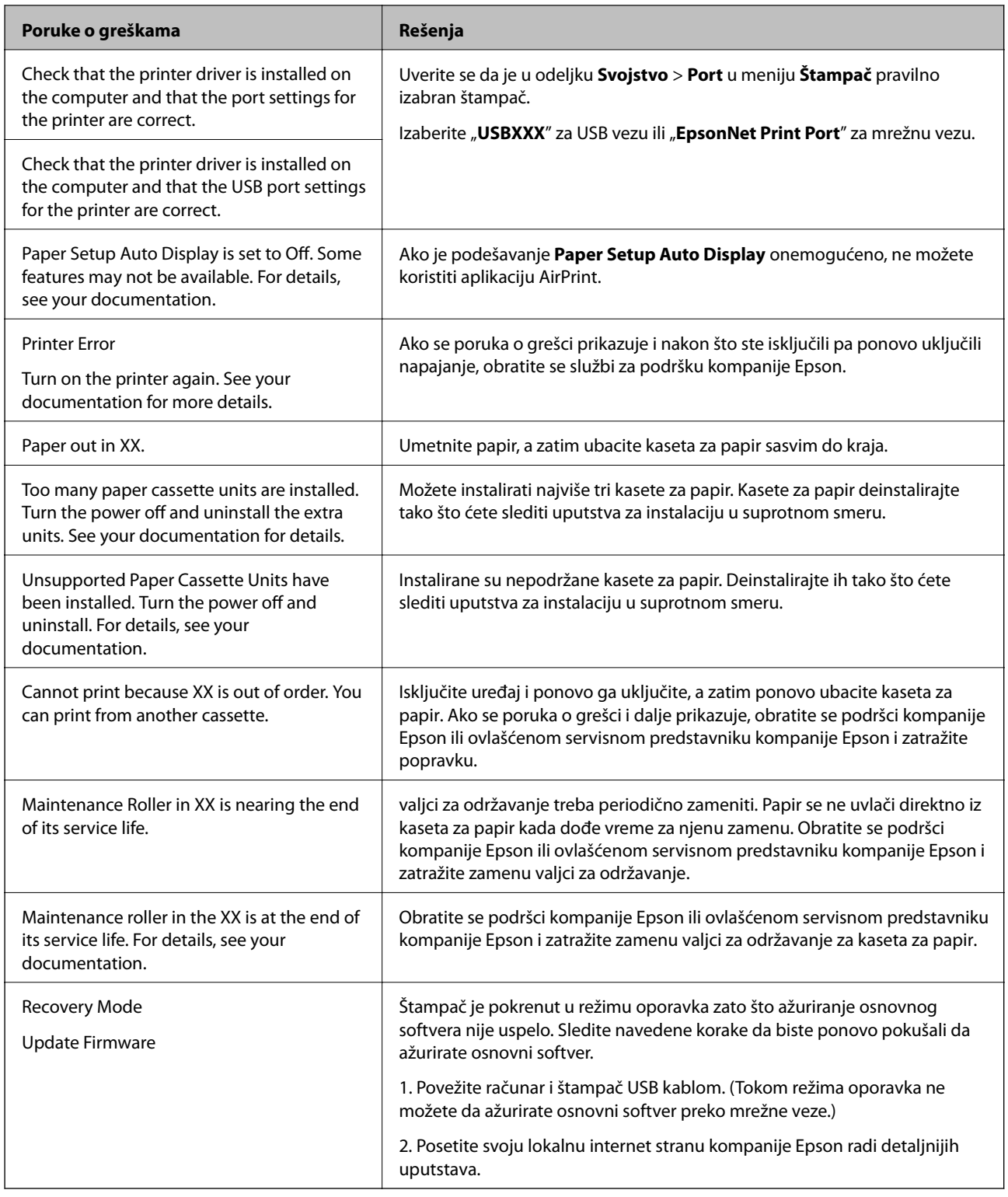

# **Papir se zaglavljuje**

Proverite grešku prikazanu na kontrolnoj tabli i pratite uputstva za vađenje zaglavljenog papira, uključujući i preostale pocepane delove. Na LCD ekranu prikazuje se animacija koja vam pokazuje kako da uklonite zaglavljeni papir. Zatim, izaberite **OK** da biste otklonili grešku.

# !*Oprez:*

Prilikom otvaranja prednjeg poklopca dok koristite štampač, nikada ne dodirujte grejač niti poklopac uređaja za dvostrano štampanje koji su označeni etiketom za oprez. Unutrašnjost je vrela, a visoke temperature mogu da izazovu opekotine.

Zvezdica (\*) označava položaj etikete za oprez.

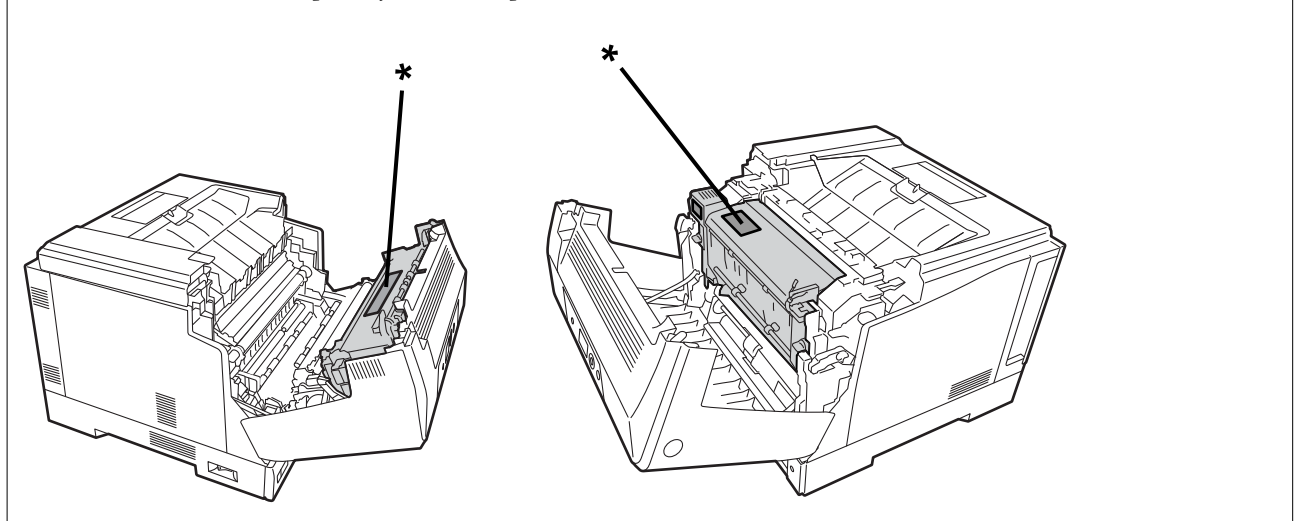

Uzmite u obzir sledeće kada uklanjate zaglavljeni papir.

- ❏ Pažljivo uklonite zaglavljeni papir obema rukama da biste sprečili cepanje papira. Uklanjanje papira prevelikom silom može da pocepa papir i da oteža njegovo uklanjanje i prouzrokuje ponovno zaglavljivanje papira.
- ❏ Ako dođe do cepanja papira, uklonite sav papir uključujući sve pocepane delove.
- ❏ Ako ne možete da uklonite pocepani papir ili ne možete da uklonite papir koji je zaglavljen u delu štampača koji nije objašnjen u ovom uputstvu, obratite se Epson podršci.

# **Sprečavanje zaglavljivanja papira**

Proverite sledeće stavke ako se papir često zaglavljuje.

❏ Koristite papir koji ovaj štampač podržava.

["Dostupan papir i kapaciteti" na strani 184](#page-183-0)

- ❏ Sledite mere opreza pri rukovanja papirom. ["Mere opreza pri rukovanju papirom" na strani 30](#page-29-0)
- ❏ Ubacite papir okrenut na odgovarajuću stranu i pomerite vođicu za papir do ivice papira.
	- ["Ubacivanje papira" na strani 31](#page-30-0)
- ❏ Nemojte ubacivati veći broj listova od maksimalnog broja navedenog za papir.
- ❏ Ako ste ubacili više listova papira, ubacujte jedan po jedan list.
- ❏ Uverite se da se podešavanja za veličinu papira i tip papira slažu sa stvarnom veličinom papira i tipom papira koji je ubačen u štampač.

# <span id="page-132-0"></span>**Vreme je da promenite potrošni materijal**

# **Predostrožnosti pri rukovanju potrošnim materijalom**

Uvek obratite pažnju na sledeće predostrožnosti prilikom zamene potrošnog materijala ili rezervnih delova.

#### !*Upozorenje:*

Obavezno pročitajte predostrožnosti pri rukovanju kao i sledeće predostrožnosti.

["Rukovanje potrošnim materijalom i rezervnim delovima" na strani 16](#page-15-0)

# !*Oprez:*

Prilikom zamene potrošnog materijala, obavezno zaštite svoje okruženje tako što ćete raširiti listove papira kako biste sprečili da toner dospe u vaše okruženje ili na vašu odeću.

# c*Važno:*

Ovaj proizvod je dizajniran tako da obezbedi najbolji kvalitet štampanja kada se koristi originalni toner. Drugi proizvodi, koje ne proizvodi kompanija Epson, mogu smanjiti kvalitet štampanja ili dovesti do oštećenja koje nije pokriveno garancijama kompanije Epson i pod određenim uslovima mogu dovesti do nepredvidivog ponašanja štampača. Kompanija Epson nije odgovorna za bilo koja oštećenja ili probleme nastale usled upotrebe potrošnog materijala koji nije proizvela ili odobrila kompanija Epson.

#### *Napomena:*

Skladištite potrošni materijal u sledećim uslovima.

- ❏ Skladištite potrošni materijal dalje od direktne sunčeve svetlosti. Skladištite potrošni materijal upakovan na isti način kao i prilikom kupovine, na lokaciji gde ne postoji kondenzacija i u granicama temperature od 0 do 35 °C i vlažnost od 15 do 80%.
- ❏ Ne skladištite potrošni materijal koji je postavljen tako da stoji na svojoj ivici ili da bude nagnut.

# **Vreme je za zamenu kertridža s tonerom i sakupljača neiskorišćenog tonera**

# **Predostrožnosti pri rukovanju prilikom zamene kertridža s tonerom**

Uzmite u obzir sledeće stavke prilikom zamene kertridža s tonerom.

# c*Važno:*

- ❏ Nemojte dopunjavati kertridž s tonerom. Normalno štampanje možda neće biti moguće.
- ❏ Ako toner dospe u kontakt s vašom kožom ili odećom, odmah isperite vodom i sapunom.
- ❏ Iako je toner bezopasan za ljude, teško se uklanja ako ostane na koži ili odeći.
- ❏ Kada premestite kertridže s tonerom iz hladnog u toplo okruženje, ostavite ih neotvorene najmanje jedan sat da bi se zagrejali na sobnoj temperaturi pre upotrebe.

# <span id="page-133-0"></span>**Predostrožnosti pri rukovanju prilikom zamene sakupljača neiskorišćenog tonera**

Uzmite u obzir sledeće stavke prilikom zamene sakupljača neiskorišćenog tonera.

- ❏ Nemojte ponovo koristiti toner u sakupljaču neiskorišćenog tonera.
- ❏ Pazite da ne prospete toner. Iako je toner bezopasan po ljude, ako dospe u kontakt s vašom kožom ili odećom, odmah ga isperite vodom i sapunom. Ako se toner prospe u štampaču, obrišite ga tako da štampač bude čist.

# **Zamena kertridža s tonerom i sakupljača neiskorišćenog tonera**

Kada se prikaže poruka koja vas obaveštava da zamenite kertridže s tonerom i sakupljač neiskorišćenog tonera, izaberite **Next** ili **How To** i zatim pogledajte animacije prikazane na kontrolnoj tabli štampača da biste saznali kako da zamenite kertridže s tonerom i sakupljač neiskorišćenog tonera.

#### **Povezane informacije**

- & ["Informacije o potrošnom materijalu" na strani 188](#page-187-0)
- & ["Predostrožnosti pri rukovanju potrošnim materijalom" na strani 133](#page-132-0)
- & ["Predostrožnosti pri rukovanju prilikom zamene kertridža s tonerom" na strani 133](#page-132-0)
- & "Predostrožnosti pri rukovanju prilikom zamene sakupljača neiskorišćenog tonera" na strani 134

# **Vreme je da promenite fotokonduktor**

Sledeće stavke su isporučene zajedno s fotokonduktorom.

- ❏ Plastična kesa za pakovanje
- ❏ Fotokonduktor
- ❏ Zamensko jastuče

# **Predostrožnosti pri rukovanju prilikom zamene fotokonduktora**

Uzmite u obzir sledeće stavke prilikom zamene fotokonduktora.

# !*Oprez:*

❏ Obavezno osigurajte gornji poklopac pomoću oslonca nosača poklopca (a). Ako se poklopac iznenada zatvori, to može da dovede do povrede ako prikleštite ruku ili prste.

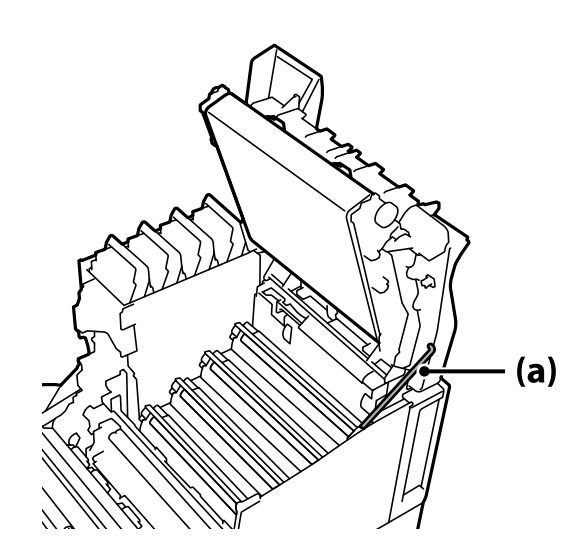

❏ Kada zatvarate gornji poklopac, uvek držite polugu G i spuštajte gornji poklopac. Ako držite poklopac kertridža s tonerom da biste ga zatvorili, gornji poklopac se može iznenada zatvoriti i prouzrokovati povredu ako vam priklešti šaku ili prste.

## c*Važno:*

❏ Ne dozvolite da se delovi prikazani na sledećoj ilustraciji dodiruju, trljaju ili udaraju o bilo koje druge predmete. Ulje s vaše kože ili ogrebotine i prljavština mogu da oštete površinu ovih delova i utiču na kvalitet štampe.

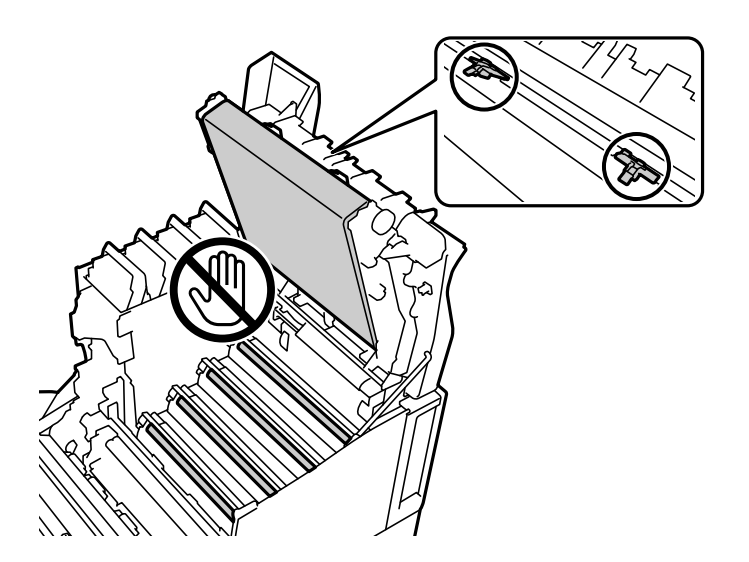

- ❏ Držite fotokonduktor dalje od direktne sunčeve svetlosti i jakog svetla. Ne ostavljajte ga duže od tri minuta čak i u uslovima sobnog svetla. Njegovo izlaganje jakom svetlu ili dugotrajno izlaganje svetlu može da smanji kvalitet štampanja.
- ❏ Kada premestite fotokonduktor iz hladnog u toplo okruženje, ostavite ga neotvorenog najmanje jedan sat da bi se zagrejao na sobnoj temperaturi pre upotrebe.
- ❏ Stavite fotokonduktor na ravan sto da biste izbegli da ogrebete njegovu površinu.

# <span id="page-135-0"></span>**Zamena fotokonduktora**

Kada se prikaže poruka u kojoj se od vas traži da zamenite fotokonduktor, izaberite **Next** a zatim pogledajte animacije prikazane na kontrolnoj tabli da biste saznali kako da zamenite fotokonduktor.

#### **Povezane informacije**

- & ["Informacije o potrošnom materijalu" na strani 188](#page-187-0)
- & ["Predostrožnosti pri rukovanju potrošnim materijalom" na strani 133](#page-132-0)
- & ["Predostrožnosti pri rukovanju prilikom zamene fotokonduktora" na strani 134](#page-133-0)

# **Kvalitet štampe je loš**

# **Otisci su svetli, tamni, bledi ili zaprljani**

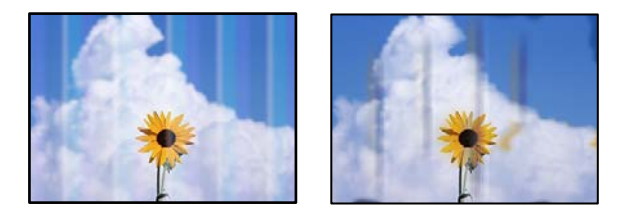

Mogu se uzeti u obzir sledeći razlozi.

#### **Koristi se nepodržani papir.**

#### **Rešenja**

Koristite papir koji ovaj štampač podržava.

- & ["Dostupan papir i kapaciteti" na strani 184](#page-183-0)
- & ["Vrste papira koje nisu dostupne" na strani 187](#page-186-0)

#### **Papir je vlažan ili previše suv.**

#### **Rešenja**

Zamenite papir.

### **Podešavanja papira za štampač su netačna.**

#### **Rešenja**

Uverite se da se podešavanja za veličinu papira i tip papira slažu sa stvarnom veličinom papira i tipom papira koji je ubačen u štampač.

& ["Podešavanja veličine i tipa papira" na strani 30](#page-29-0)

#### **Uključen je režim uštede tonera.**

#### **Rešenja**

Funkcija uštede tonera štedi toner prilikom štampanja, tako da je kvalitet niži u odnosu na normalno štampanje. Ovo je korisno za štampanje kada vam kvalitet štampanja nije bitan, npr. prilikom probnog štampanja. Isključite režim uštede tonera pomoću upravljačkog programa štampača ili u menijima kontrolne table štampača.

❏ Kontrolna tabla

Izaberite **Settings** > **General Settings** > **Printer Settings** > **PDL Print Configuration** > **Common Settings**, a zatim podesite **Toner Save Mode** na **Off**.

❏ Windows

Izaberite karticu **More Options** upravljačkog programa štampača, **Image Options**, a zatim poništite opciju **Toner Save**.

❏ Mac OS

Izaberite **Željene postavke sistema** u meniju Apple > **Štampači i skeneri** (ili **Štampanje i skeniranje**, **Štampanje i faks**) a zatim izaberite štampač. Kliknite na **Opcije i materijal za štampanje** > **Opcije** (ili **Upravljački program**). Izaberite **Off** kao podešavanje za **Toner Save**.

#### **Quality je podešeno na Fast (300 dpi) u upravljačkom programu štampača.**

#### **Rešenja**

Ako želite da štampate koristeći dobar kvalitet, podesite **Quality** na **Fine** (600 dpi). Ako želite da crteži linija budu precizniji, podesite **Quality** na **More Settings**, a zatim pomerite klizač na stranu **Quality**. Uzmite u obzir da možda nećete moći da štampate komplikovane podatke ako nema dovoljno memorije. U tom slučaju, vratite **Quality** na **Fast** (300 dpi).

Ako želite da crteži linija budu precizniji, izaberite karticu **More Options** > **Image Options**, a zatim onemogućite **Emphasize Thin Lines**.

# **Putanja papira je umrljana.**

#### **Rešenja**

Pogledajte animacije prikazane na LCD ekranu štampača da biste očistili putanju papira. Izaberite  $(2)$ , a zatim izaberite **Troubleshooting** > **Poor Print Quality** > **Toner smudges on paper** > **Clean the Paper Path Roller**.

#### **Štampač se koristi na visokoj nadmorskoj visini.**

#### **Rešenja**

Ako koristite štampač na visokoj nadmorskoj visini, izaberite **Settings** > **General Settings** > **System Administration** > **Printer Adjust Menu**, a zatim promenite podešavanje **Highland**.

#### **Koristi se neoriginalni potrošni materijal.**

#### **Rešenja**

Ovaj proizvod je dizajniran tako da obezbedi najbolji kvalitet štampanja kada se koristi originalni toner. Drugi proizvodi, koje ne proizvodi kompanija Epson, mogu smanjiti kvalitet štampanja ili dovesti do oštećenja koje nije pokriveno garancijama kompanije Epson i pod određenim uslovima mogu dovesti do nepredvidivog ponašanja štampača. Epson preporučuje da koristite originalne Epson kertridže s tonerom. Uverite se da se šifra kertridža slaže s proizvodom.

#### **Dolazi do kondenzacije u štampaču.**

#### **Rešenja**

Kondenzacija nastaje usled razlika u temperaturi štampača i okolnog vazduha. Ako koristite grejalicu zimi u uslovima niske temperature, zagrejani vazduh dolazi u kontakt sa štampačem i vodena para

prouzrokuje kondenzaciju. Izaberite **Settings** > **General Settings** > **Basic Settings** > **Preheat Mode**, podesite **Preheat Timer** na 60 minuta, ostavite štampač uključenim i ako se štampač dovoljno zagrejao, pokušajte da štampate.

**Fotokonduktor je istrošen, oštećen ili je pri kraju svog radnog veka.**

#### **Rešenja**

Ako ne možete da otklonite problem posle štampanja nekoliko stranica, zamenite fotokonduktor novim.

Ako se crne linije pojavljuju pri vrhu i dnu otisaka, možda ćete moći da otklonite problem čišćenjem prozora za izlaganje.

- & ["Zamena fotokonduktora" na strani 136](#page-135-0)
- & ["Čišćenje unutrašnjosti štampača" na strani 94](#page-93-0)

# **Položaj, veličina ili margine odštampanog dokumenta nisu ispravni**

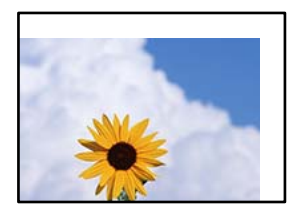

Mogu se uzeti u obzir sledeći razlozi.

# **Papir nije pravilno ubačen.**

#### **Rešenja**

Ubacite papir okrenut na odgovarajuću stranu i pomerite vođicu za papir do ivice papira.

& ["Ubacivanje papira" na strani 31](#page-30-0)

#### **Veličina papira je nepravilno postavljena.**

#### **Rešenja**

Izaberite odgovarajuću postavku veličine papira.

#### **Podešavanje margina u izvršnom softveru nije u okviru oblasti na kojoj se može štampati.**

#### **Rešenja**

Prilagodite podešavanje margina u aplikaciji tako da bude u okviru oblasti na kojoj se može štampati.

& ["Funkcije štampanja" na strani 205](#page-204-0)

# **Pozicija početka štampanja je promenjena.**

#### **Rešenja**

Potrebno je da podesite poziciju početka štampanja (pomak) za pojedine aplikacije. Pogledajte sledeće da biste izvršili podešavanja.

& ["Printer Adjust Menu" na strani 210](#page-209-0)

# **Odštampani znakovi nisu tačni ili su izobličeni**

<B⊠⊠コ┗⊠•⊠斥彗二 ZAォ鋕・コ i2 薀・」•サー8Q⊠/ア⊠r ⊠b8 ⊠!\$ NB⊠X⊠• B7kBcT,⊠• B • ≯; JEE⊠Pク⊠J2; •⊠1ツ M<sub>Xu</sub>

#### N ?NN ?▲N ?NNNNNNNNNNNNNNNNNNNNN

¤6æA'HciG—¯¤È¤´o¤;Çð¼!"A;逤`r¤<br>ÔŐicr^µaL¤÷‰+u)"\*mà∙Ñ−hƒûhãŠÄ¤‰w¤æc<br>rý¤ÿ¤Ž∥,ܮϤ—ÇËås—Æû¤£œwûZ×ıÈ}Û'®—Ç ¤ÑÂe™Ñ=¤PÉ"!?q}C"æuž¿žáa»'(ÜÉ-¤ò£ó

Mogu se uzeti u obzir sledeći razlozi.

#### **Postoji problem s okruženjem upotrebe.**

#### **Rešenja**

Ako možete pravilno da izvršite probno štampanje ili štampanje statusa, možda postoji problem u okruženju upotrebe. Proverite sledeće stavke.

❏ Štampač je pravilno povezan ispravnim kablom.

❏ Specifikacije računara podržavaju sistemske zahteve štampača.

# **Nije moguće čitanje bar kodova**

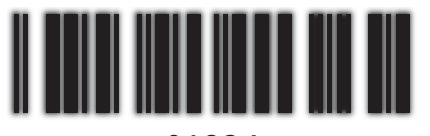

01234

# **Quality je podešeno na Fast (300 dpi) u upravljačkom programu štampača.**

#### **Rešenja**

Izaberite **Fine** (600 dpi) ili izaberite **More Settings**, a zatim pomerite klizač na stranu **Quality**.

# **Štampanje u boji nije moguće**

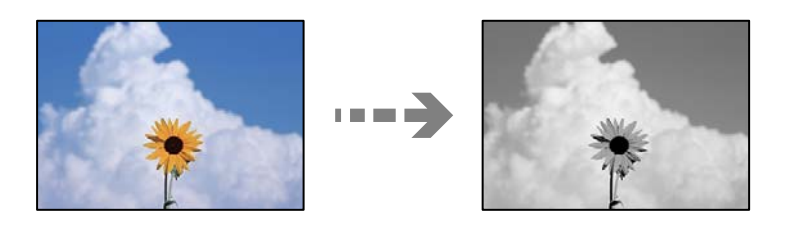

Mogu se uzeti u obzir sledeći razlozi.

# **Grayscale je izabrano kao podešavanje za Color u upravljačkom programu štampača. Rešenja**

Promenite ovo podešavanje na **Color**.

# **Podešavanje boje u aplikaciji koju koristite nije odgovarajuće za štampanje u boji. Rešenja**

Uverite se da su podešavanja u aplikaciji odgovarajuća za štampanje u boji.

# **Štampanje uparenih stranica nije moguće**

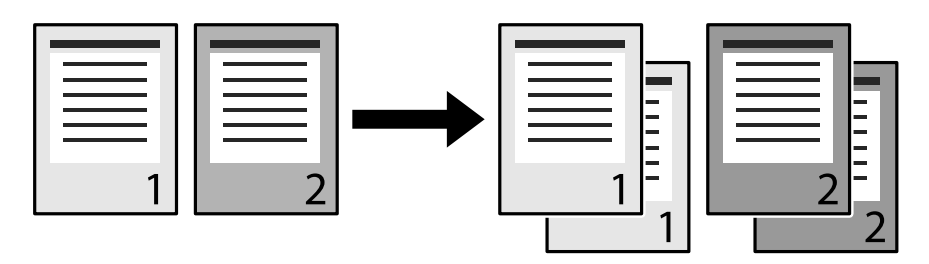

# **Podešavanje uparivanja je izabrano u upravljačkom programu štampača i aplikaciji (Windows).**

## **Rešenja**

Ako podesite uparivanje i u upravljačkom programu štampača i u aplikaciji iz koje štampate, možda nećete moći da pravilno izvršite upareno štampanje. Kada podesite uparivanje u aplikaciji, nemojte ga podešavati u upravljačkom programu štampača.

# **Poslednja stranica se štampa na suprotnoj strani pri dvostranom štampanju**

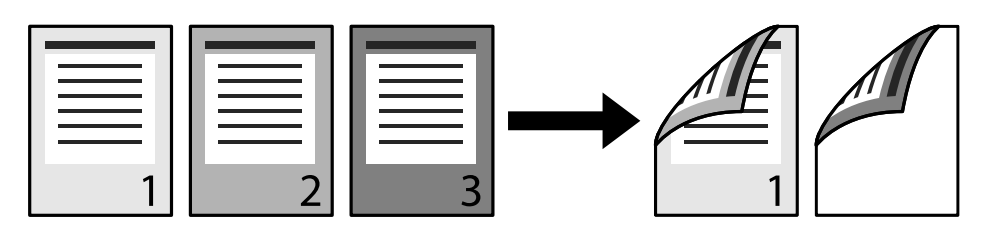

# **Podešavanje konverzije jednostrano dvostrano je pogrešno.**

#### **Rešenja**

Izaberite **Settings** > **General Settings** > **Printer Settings** > **PDL Print Configuration** > **Common Settings**, a zatim podesite **Convert to Simplex** na **Off**.

# **Font nije moguće štampati.**

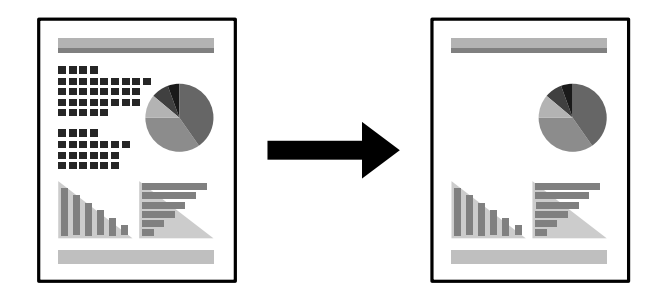

Mogu se uzeti u obzir sledeći razlozi.

# **Korisnici operativnog sistema Windows mogu da koriste fontove štampača kao zamenu za navedene TrueType fontove.**

#### **Rešenja**

Na kartici **Maintenance** upravljačkog programa štampača izaberite **Extended Settings**, a zatim poništite **Print TrueType fonts with substitution**.

## **Vaš štampač ne podržava izabrani font.**

#### **Rešenja**

Izaberite u aplikaciji font koji štampač podržava, a zatim štampajte.

# **Štampanje se ne obavlja ispravno prilikom korišćenja upravljačkog programa štampača PostScript**

Mogu se uzeti u obzir sledeći razlozi.

## **Postoji problem sa podacima.**

#### **Rešenja**

- ❏ Ako je datoteka kreirana u aplikaciji koja dozvoljava promenu formata podataka, kao što je Adobe Photoshop, postarajte se da se podešavanja u aplikaciji podudaraju sa podešavanjima drajvera štampača.
- ❏ Može doći do neispravnog štampanja EPS datoteka kreiranih u binarnom formatu. Prilikom kreiranja EPS datoteka u aplikaciji, format podesite na ASCII.
- ❏ U operativnom sistemu Windows štampač ne može da štampa binarne podatke kada je sa računarom povezan pomoću USB interfejsa. Postavite podešavanje **Protokol izlaza** na kartici **Podešavanje uređaja** u svojstvima štampača na **ASCII** ili **TBCP**.
- ❏ Za operativni sistem Windows, izaberite odgovarajuće zamenske fontove na kartici **Podešavanja uređaja** u svojstvima štampača.

# **Kvalitet štampanja je loš prilikom korišćenja upravljačkog programa štampača PostScript**

#### **Nisu izvršena podešavanja boje.**

#### **Rešenja**

Na kartici **Papir/kvalitet** u upravljačkom programu štampača nije moguće izvršiti podešavanja boje. Kliknite na **Napredne opcije**, a zatim odredite podešavanje **Color Mode**.

# **Ne mogu da rešim problem**

Ako ne možete da rešite problem nakon isprobavanja svih rešenja, obratite se službi za podršku kompanije Epson.

#### **Povezane informacije**

& ["Kontaktiranje Epson-ove podrške za korisnike" na strani 300](#page-299-0)

# <span id="page-141-0"></span>**Dodavanje ili zamena računara ili uređaja**

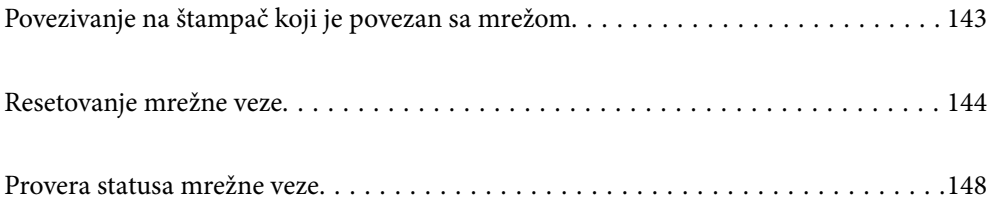

# <span id="page-142-0"></span>**Povezivanje na štampač koji je povezan sa mrežom**

Kada je štampač već povezan na mrežu, možete da povežete računar ili pametni uređaj na štampač preko mreže.

# **Korišćenje mrežnog štampača sa drugog računara**

Preporučujemo da koristite alat za instalaciju da biste povezali štampač sa računarom. Možete pokrenuti alat za instalaciju pomoću jednog od sledećih načina.

❏ Podešavanje sa veb-sajta

Pristupite sledećem veb-sajtu i zatim unesite naziv proizvoda. Idite na **Podešavanje** a zatim započnite podešavanja.

[http://epson.sn](http://epson.sn/?q=2)

❏ Podešavanje pomoću diska sa softverom (samo za modele koji se isporučuju sa diskom sa softverom i korisnike sa Windows računarima sa diskom sa upravljačkim programima).

Ubacite disk sa softverom u računar i zatim sledite uputstva na ekranu.

#### **Biranje štampača**

Sledite uputstva na ekranu dok se ne prikaže sledeći prozor, izaberite naziv štampača koji želite da priključite, a zatim kliknite na **Dalje**.

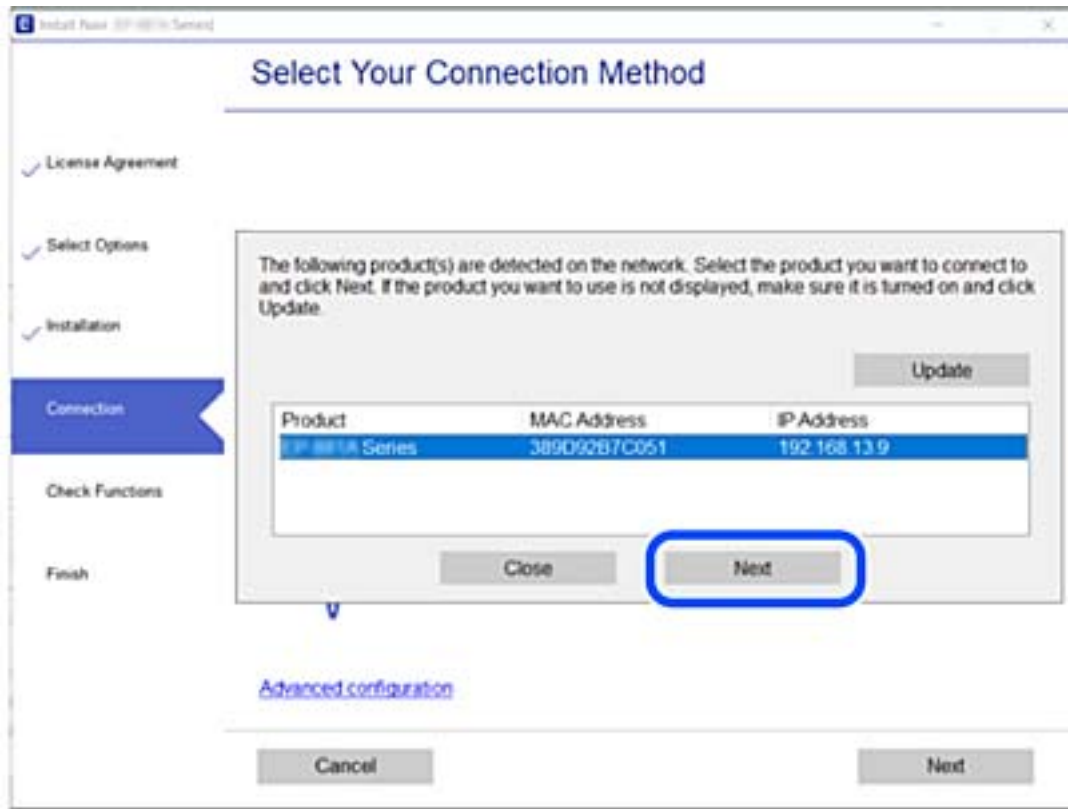

Pratite uputstva na ekranu.

# <span id="page-143-0"></span>**Korišćenje mrežnog štampača sa pametnog uređaja**

Kada je bežični mrežni usmerivač povezan na isu mrežu kao i štampač, možete da koristite štampač putem bežičnog mrežnog usmerivača sa vašeg pametnog uređaja.

Detaljnije informacije potražite u nastavku.

["Vršenje podešavanja za povezivanje na pametni uređaj" na strani 145](#page-144-0)

# **Resetovanje mrežne veze**

Ovaj odeljak objašnjava kako se vrše podešavanja mrežnog povezivanja i menja način povezivanja kada se menja bežični mrežni usmerivač ili računar.

# **Kada se menja bežični mrežni usmerivač**

Kada je bežični mrežni usmerivač povezan na isu mrežu kao i štampač, možete da koristite štampač putem bežičnog mrežnog usmerivača sa vašeg računara ili pametnog uređaja.

Kada menjate bežični mrežni usmerivač, izvršite podešavanja za povezivanje računara ili pametnog uređaja sa štampačem.

Potrebno je da odredite ova podešavanja ako želite da promenite pružaoca internet usluga itd.

# **Vršenje podešavanja za povezivanje na računar**

Preporučujemo da koristite alat za instalaciju da biste povezali štampač sa računarom. Možete pokrenuti alat za instalaciju pomoću jednog od sledećih načina.

❏ Podešavanje sa veb-sajta

Pristupite sledećem veb-sajtu i zatim unesite naziv proizvoda. Idite na **Podešavanje** a zatim započnite podešavanja.

[http://epson.sn](http://epson.sn/?q=2)

❏ Podešavanje pomoću diska sa softverom (samo za modele koji se isporučuju sa diskom sa softverom i korisnike sa Windows računarima sa diskom sa upravljačkim programima).

Ubacite disk sa softverom u računar i zatim sledite uputstva na ekranu.

#### **Izbor načina povezivanja**

Sledite uputstva ne ekranu dok se ne prikaže sledeći prozor.
<span id="page-144-0"></span>Izaberite **Ponovo podesite vezu sa Štampač (u slučaju novog mrežnog rutera ili promene sa USB-a na mrežu itd.)** na ekranu Instalirajte softver i zatim kliknite na **Dalje**.

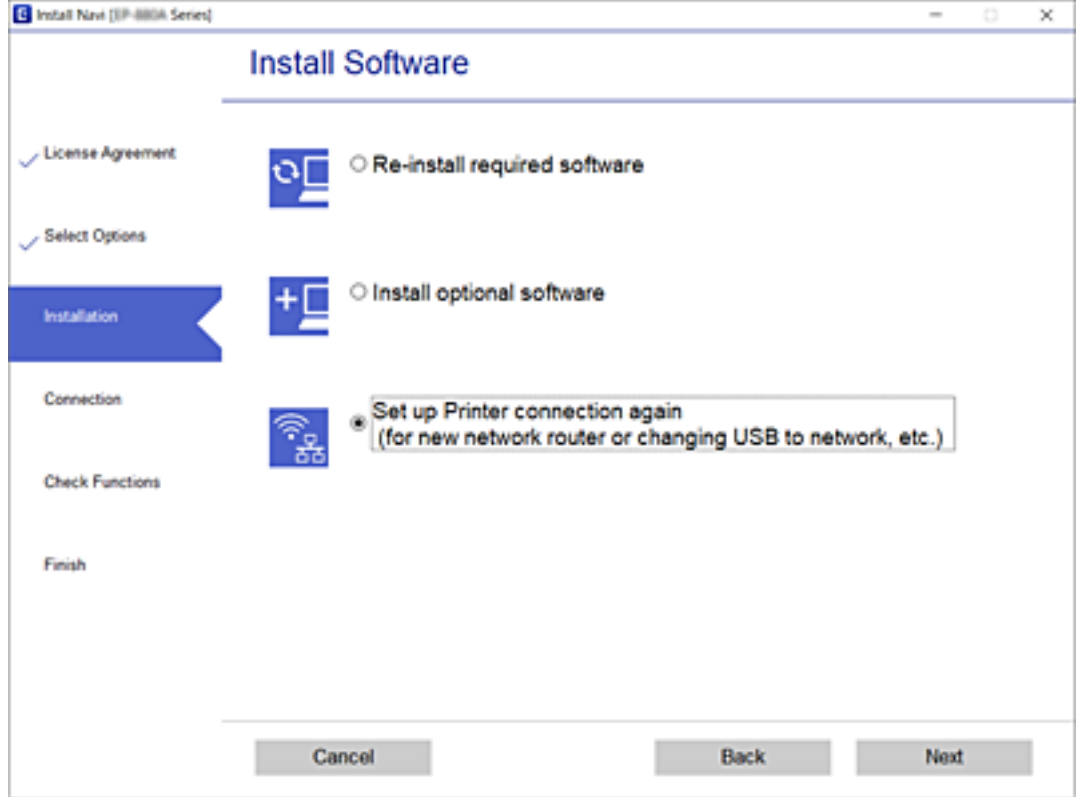

Pratite uputstva na ekranu.

Ako ne možete da se povežete, pogledajte sledeće kako biste rešili problem.

- ❏ Operativni sistem Windows: ["Ne možete da se povežete sa mrežom" na strani 112](#page-111-0)
- ❏ Operativni sistem Mac OS: ["Ne možete da se povežete sa mrežom" na strani 120](#page-119-0)

### **Vršenje podešavanja za povezivanje na pametni uređaj**

Možete da rukujete štampačem putem bežičnog mrežnog usmerivača sa vašeg pametnog uređaja kada povežete štampač na istu mrežu kao i bežični mrežni usmerivač. Da biste koristili štampač sa pametnog uređaja, podesite sa sledeće internet strane. Pristupite internet strani sa pametnog uređaja koji želite da povežete sa štampačem.

[http://epson.sn](http://epson.sn/?q=2) > **Podešavanje**

### **Kada menjate računar**

Kada menjate računar, izvršite podešavanja veze između računara i štampača.

### **Vršenje podešavanja za povezivanje na računar**

Preporučujemo da koristite alat za instalaciju da biste povezali štampač sa računarom. Možete pokrenuti alat za instalaciju pomoću jednog od sledećih načina.

<span id="page-145-0"></span>❏ Podešavanje sa veb-sajta

Pristupite sledećem veb-sajtu i zatim unesite naziv proizvoda. Idite na **Podešavanje** a zatim započnite podešavanja.

[http://epson.sn](http://epson.sn/?q=2)

❏ Podešavanje pomoću diska sa softverom (samo za modele koji se isporučuju sa diskom sa softverom i korisnike sa Windows računarima sa diskom sa upravljačkim programima).

Ubacite disk sa softverom u računar i zatim sledite uputstva na ekranu.

Pratite uputstva na ekranu.

### **Promena načina povezivanja sa računarom**

Ovo poglavlje opisuje kako da promenite režim povezivanja kada su povezani računar i štampač.

### **Promena povezivanja putem USB-a na mrežno povezivanje**

Pomoću alata za instalaciju i resetovanje u različitom načinu povezivanja.

❏ Podešavanje sa veb-sajta

Pristupite sledećem veb-sajtu i zatim unesite naziv proizvoda. Idite na **Podešavanje** a zatim započnite podešavanja.

[http://epson.sn](http://epson.sn/?q=2)

❏ Podešavanje pomoću diska sa softverom (samo za modele koji se isporučuju sa diskom sa softverom i korisnike sa Windows računarima sa diskom sa upravljačkim programima).

Ubacite disk sa softverom u računar i zatim sledite uputstva na ekranu.

#### **Izbor Promene načina povezivanja**

Sledite uputstva ne ekranu dok se ne prikaže sledeći prozor.

Izaberite **Ponovo podesite vezu sa Štampač (u slučaju novog mrežnog rutera ili promene sa USB-a na mrežu itd.)** na ekranu Instalirajte softver i zatim kliknite na **Dalje**.

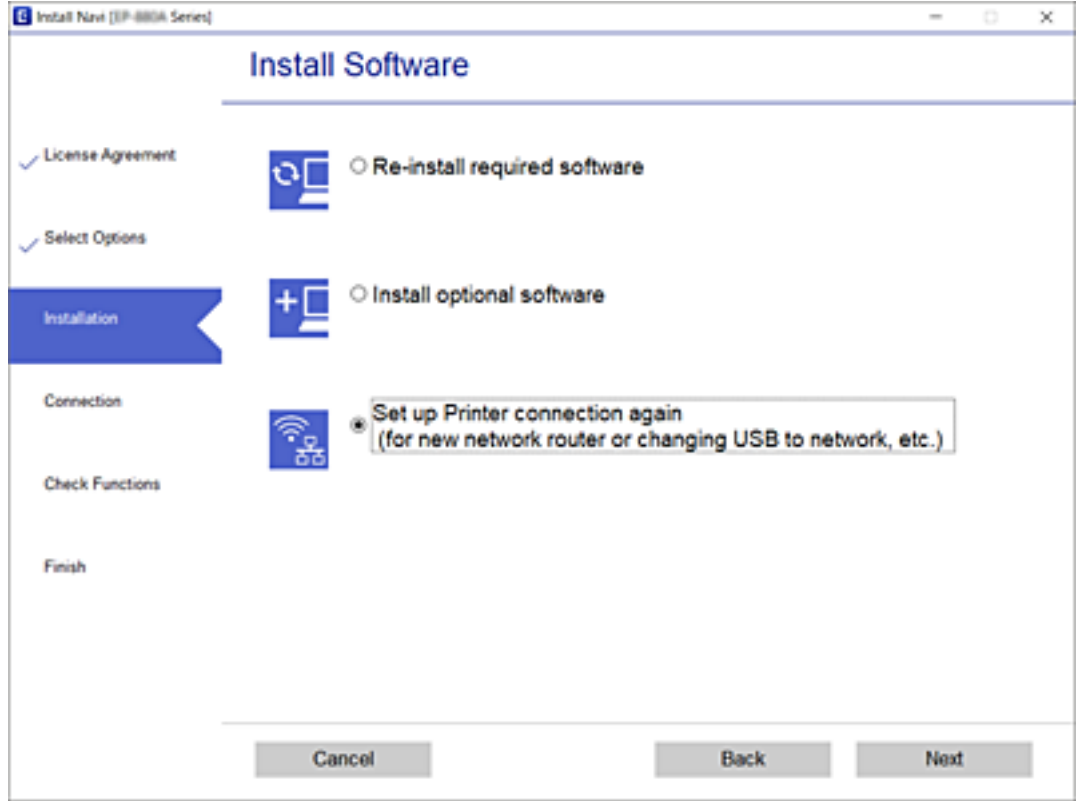

Izaberite **Povežite koristeći ožičenu mrežu (Ethernet)**, a zatim kliknite na **Dalje**.

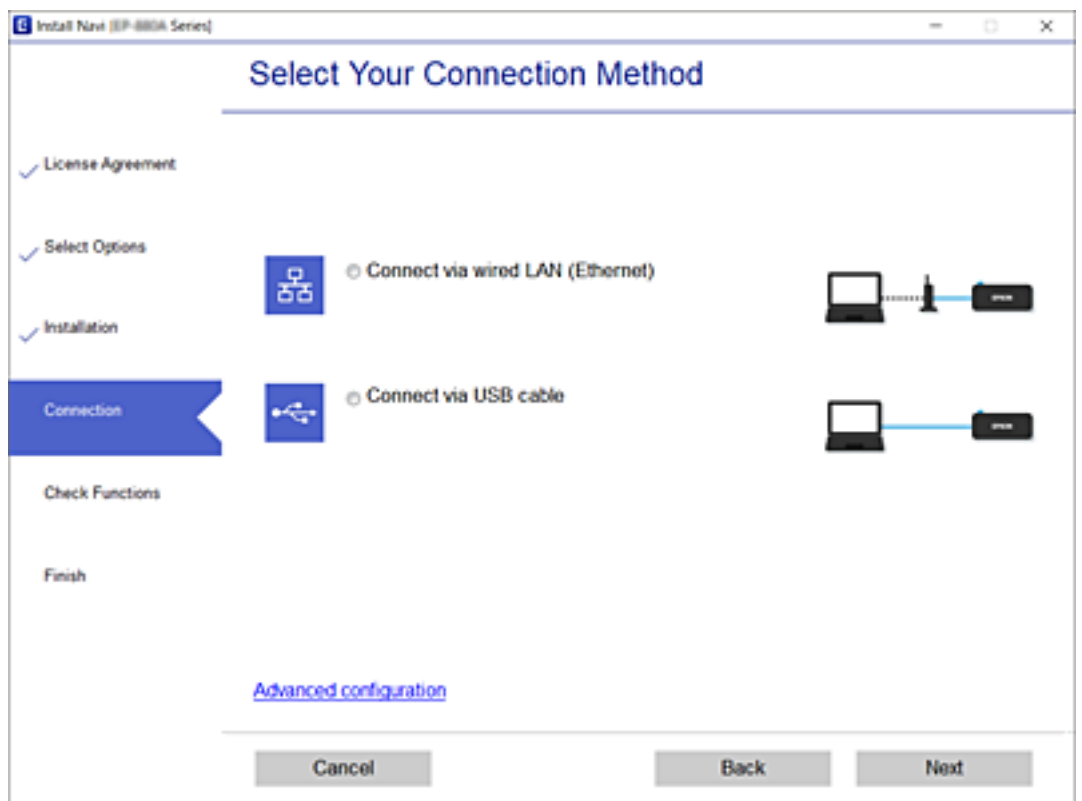

<span id="page-147-0"></span>Pratite uputstva na ekranu.

## **Provera statusa mrežne veze**

Možete proveriti status mrežnog povezivanja na sledeći način.

#### **Povezane informacije**

- & "Provera statusa mrežnog povezivanja sa kontrolne table" na strani 148
- & ["Štampanje izveštaja o mrežnom povezivanju" na strani 149](#page-148-0)

### **Provera statusa mrežnog povezivanja sa kontrolne table**

Možete proveriti status mrežnog povezivanja uz pomoć ikone za mrežu ili informacija o mreži na kontrolnoj tabli štampača.

### **Provera statusa mrežnog povezivanja pomoću ikone za mrežu**

Možete proveriti status mrežnog povezivanja uz pomoć ikone za mrežu na početnom ekranu štampača.

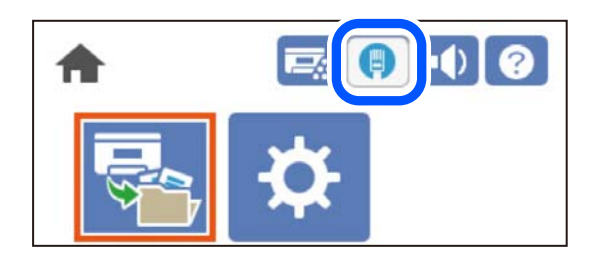

#### **Povezane informacije**

& ["Vodič za ikonu za mrežu" na strani 26](#page-25-0)

### **Prikazivanje detaljnih informacija o mreži na kontrolnoj tabli**

Kad je štampač povezan na mrežu, možete videti i ostale informacije u vezi sa mrežom izborom menija za mrežu koje želite da proverite.

- 1. Izaberite **Settings** na početnom ekranu.
- 2. Izaberite **General Settings** > **Network Settings** > **Network Status**.
- 3. Da biste pogledali informacije, izaberite menije koje želite da pogledate.
	- ❏ Wired LAN Status

Prikazuje informacije o mreži (naziv uređaja, vezu, jačinu signala itd) za Ethernet ili Wi-Fi veze.

❏ Print Status Sheet

Štampa list mrežnog statusa. Informacije za Ethernet se štampaju na dve ili više strana.

### <span id="page-148-0"></span>**Štampanje izveštaja o mrežnom povezivanju**

Možete odštampati izveštaj o mrežnom povezivanju kako biste proverili status mreže za štampač.

1. Izaberite **Settings** na početnom ekranu.

Da biste izabrali stavku, koristite dugmad  $\blacktriangle \blacktriangledown \blacktriangle \blacktriangledown$ , a zatim pritisnite dugme OK.

- 2. Izaberite **General Settings** > **Network Settings** > **Connection Check**. Provera veze započinje.
- 3. Izaberite **Print Check Report**.
- 4. Odštampajte izveštaj o mrežnom povezivanju. Ako je došlo do greške, proverite izveštaj o mrežnom povezivanju, a zatim sledite odštampana rešenja.

#### **Povezane informacije**

& "Poruke i rešenja u izveštaju o mrežnom povezivanju" na strani 149

### **Poruke i rešenja u izveštaju o mrežnom povezivanju**

Proverite poruke i šifre grešaka u izveštaju o mrežnom povezivanju, a zatim sledite rešenja.

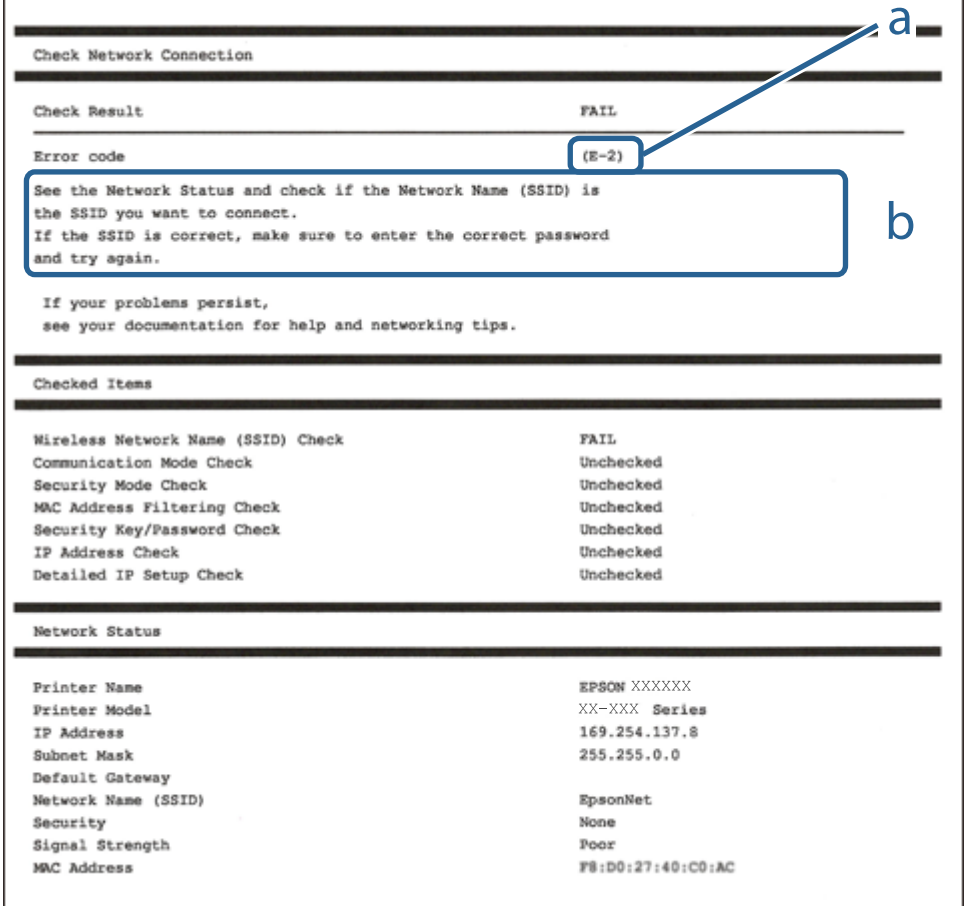

a. Šifra greške

b. Poruke o mrežnom povezivanju

#### **Povezane informacije**

- $\blacktriangleright$  "E-1" na strani 150
- $\blacktriangleright$  "E-8" na strani 150
- $\blacktriangleright$  "E-9" na strani 150
- $\blacktriangleright$  ["E-10" na strani 151](#page-150-0)
- $\rightarrow$  ["E-11" na strani 151](#page-150-0)
- $\blacktriangleright$  ["E-12" na strani 151](#page-150-0)
- $\blacktriangleright$  ["E-13" na strani 152](#page-151-0)

### **E-1**

#### **Rešenja:**

❏ Proverite da li je Ethernet kabl priključen na vaš računar, čvorište ili drugi mrežni uređaj.

❏ Proverite da li je vaše čvorište ili drugi mrežni uređaj uključen.

### **E-8**

#### **Rešenja:**

- ❏ Omogućite DHCP na bežičnom mrežnom usmerivaču ako je Pribavljanje IP adrese podešeno na automatsko.
- ❏ Ako je Pribavljanje IP adrese štampača podešeno na ručno, IP adresa koju ste ručno podesili je nevažeće zato što je izvan opsega (na primer: 0.0.0.0). Podesite važeću IP adresu sa kontrolne table štampača.

#### **Povezane informacije**

& ["Network Settings" na strani 201](#page-200-0)

### **E-9**

#### **Rešenja:**

Proverite sledeće.

- ❏ Uređaji su uključeni.
- ❏ Možete da pristupite internetu i drugim računarima ili mrežnim uređajima na istoj mreži sa uređaja koje želite da povežete sa štampačem.

Ako se štampač i mrežni uređaji i dalje ne povezuju nakon što se potvrdili gorenavedeno, isključite bežični ruter. Sačekajte oko 10 sekundi, a zatim ga uključite. Zatim resetujte mrežna podešavanja tako što ćete preuzeti i pokrenuti instalacioni program sa sledeće internet prezentacije.

### [http://epson.sn](http://epson.sn/?q=2) > **Podešavanje**

#### <span id="page-150-0"></span>**Povezane informacije**

& ["Vršenje podešavanja za povezivanje na računar" na strani 145](#page-144-0)

### **E-10**

#### **Rešenja:**

Proverite sledeće.

- ❏ Drugi uređaji na mreži su uključeni.
- ❏ Mrežne adrese (IP adresa, maska podmreže i podrazumevani mrežni prolaz) su tačne ako ste podesili Pribavljanje IP adrese na ručno.

Resetujte mrežne adrese ako nisu tačne. IP adresu štampača, masku podmreže i podrazumevani mrežni prolaz možete da proverite u koloni **Network Status** u izveštaju o mrežnom povezivanju.

#### **Povezane informacije**

& ["Network Settings" na strani 201](#page-200-0)

### **E-11**

#### **Rešenja:**

Proverite sledeće.

❏ Adresa podrazumevanog mrežnog prolaza je tačna ako postavite TCP/IP podešavanje štampača na Ručno.

❏ Uređaj koji je podešen kao podrazumevani mrežni prolaz je uključen.

Podesite tačnu adresu podrazumevanog mrežnog prolaza. Adresu podrazumevanog mrežnog prolaza možete da proverite u delu **Network Status** na izveštaju o mrežnoj vezi.

#### **Povezane informacije**

& ["Network Settings" na strani 201](#page-200-0)

### **E-12**

#### **Rešenja:**

Proverite sledeće.

- ❏ Drugi uređaji na mreži su uključeni.
- ❏ Mrežne adrese (IP adresa, podmrežna maska i podrazumevani mrežni prolaz) su tačne ako ih unosite ručno.
- ❏ Mrežne adrese drugih uređaja (podmrežna maska i podrazumevani mrežni prolaz) su isti.
- ❏ IP adresa nije u konfliktu sa drugim uređajima.

Ako se štampač i mrežni uređaji i dalje ne povezuju nakon što se potvrdili gorenavedeno, pokušajte sledeće.

❏ Isključite bežični ruter. Sačekajte oko 10 sekundi, a zatim ga uključite.

<span id="page-151-0"></span>❏ Ponovo unesite mrežna podešavanja koristeći instalacioni program. Možete ga pokrenuti sa sledeće internet prezentacije.

[http://epson.sn](http://epson.sn/?q=2) > **Podešavanje**

❏ Možete da registrujete više lozinki na bežičnom ruteru koji koristi WEP vrstu bezbednosti. Ako je registrovano više lozinki, proverite da li je prva registrovana lozinka podešena na štampaču.

#### **Povezane informacije**

- & ["Network Settings" na strani 201](#page-200-0)
- & ["Vršenje podešavanja za povezivanje na računar" na strani 145](#page-144-0)

### **E-13**

#### **Rešenja:**

Proverite sledeće.

- ❏ Mrežni uređaji, kao što su bežični ruter, čvorište i ruter, su uključeni.
- ❏ TCP/IP podešavanje za mrežne uređaje nije ručno podešeno. (Ako je TCP/IP podešavanje štampača automatski podešeno dok je TCP/IP podešavanje za druge mrežne uređaje izvršeno ručno, mreža štampača se možda razlikuje od mreže za druge uređaje.)

Ako i dalje ne radi nakon provere gorenavedenih stavki, pokušajte sledeće.

- ❏ Isključite bežični ruter. Sačekajte oko 10 sekundi, a zatim ga uključite.
- ❏ Unesite mrežna podešavanja na računaru koji se nalazi na istoj mreži kao i štampač pomoću instalacionog programa. Možete ga pokrenuti sa sledeće internet prezentacije.

#### [http://epson.sn](http://epson.sn/?q=2) > **Podešavanje**

❏ Možete da registrujete više lozinki na bežičnom ruteru koji koristi WEP vrstu bezbednosti. Ako je registrovano više lozinki, proverite da li je prva registrovana lozinka podešena na štampaču.

#### **Povezane informacije**

- & ["Network Settings" na strani 201](#page-200-0)
- & ["Vršenje podešavanja za povezivanje na računar" na strani 145](#page-144-0)

### **Štampanje lista mrežnog statusa**

Možete proveriti detaljne informacije o mreži tako što ćete ga odštampati.

1. Izaberite **Settings** na početnom ekranu.

Da biste izabrali stavku, koristite dugmad  $\blacktriangle \blacktriangledown \blacktriangle \blacktriangleright$ , a zatim pritisnite dugme OK.

- 2. Izaberite **Printer Status/Print** >**Network** .
- 3. Izaberite **Print Status Sheet**.
- 4. Proverite poruku, a zatim odštampajte list mrežnog statusa.

### **Provera mreže računara (samo Windows)**

Koristeći zahtev za unos komande, proverite status veze računara i putanju veze sa štampačem. Time ćete uspeti da rešite probleme.

❏ ipconfig komanda

Prikažite status veze mrežnog interfejsa koji se trenutno koristi na računaru.

Poređenjem informacija o podešavanu sa trenutnom komunikacijom možete proveriti da li je veza tačna. U slučaju da postoji više DHCP servera na istoj mreži, možete saznati aktuelnu adresu dodeljenu računaru, preporučeni DNS server itd.

❏ Format: ipconfig /all

❏ Primeri:

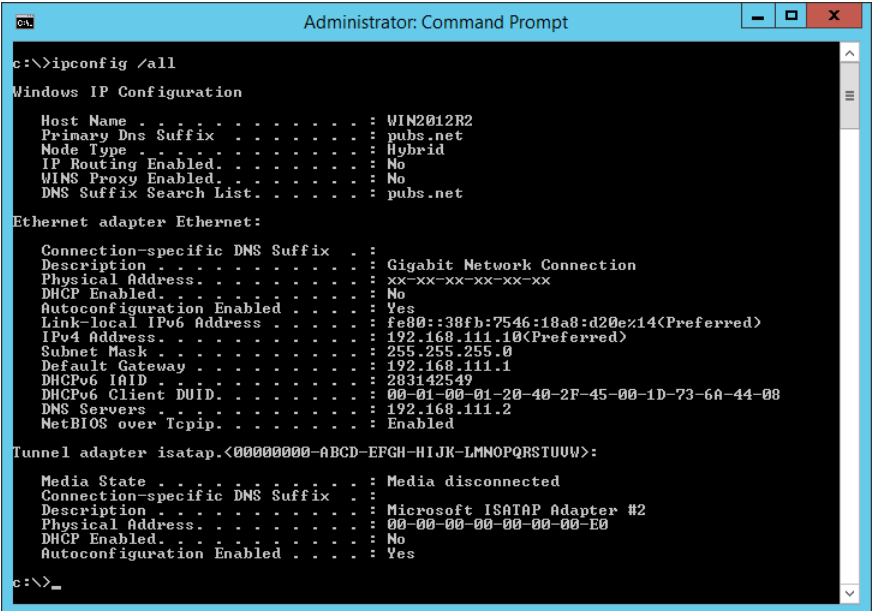

❏ pathping komanda

Možete proveriti listu usmerivača koji prolaze kroz odredišni matični računar i usmeravanje komunikacije.

- ❏ Format: pathping xxx.xxx.xxx.xxx
- ❏ Primeri: pathping 192.0.2.222

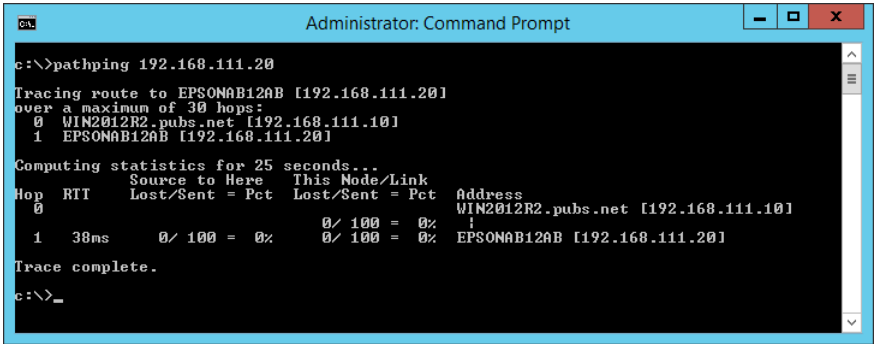

# <span id="page-153-0"></span>**Korišćenje opcionih stavki**

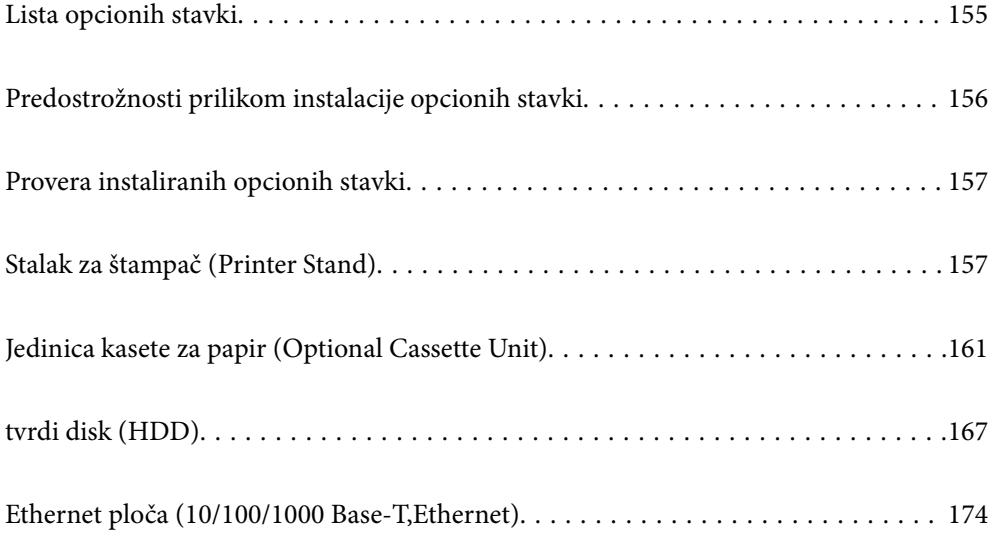

# <span id="page-154-0"></span>**Lista opcionih stavki**

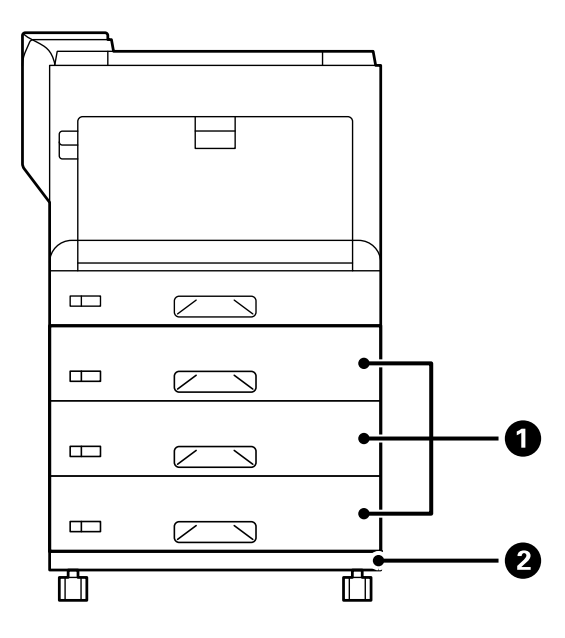

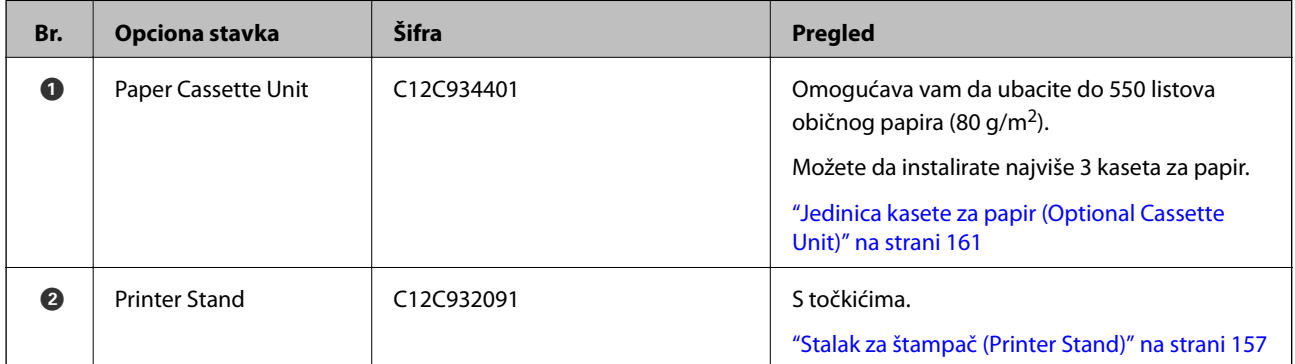

<span id="page-155-0"></span>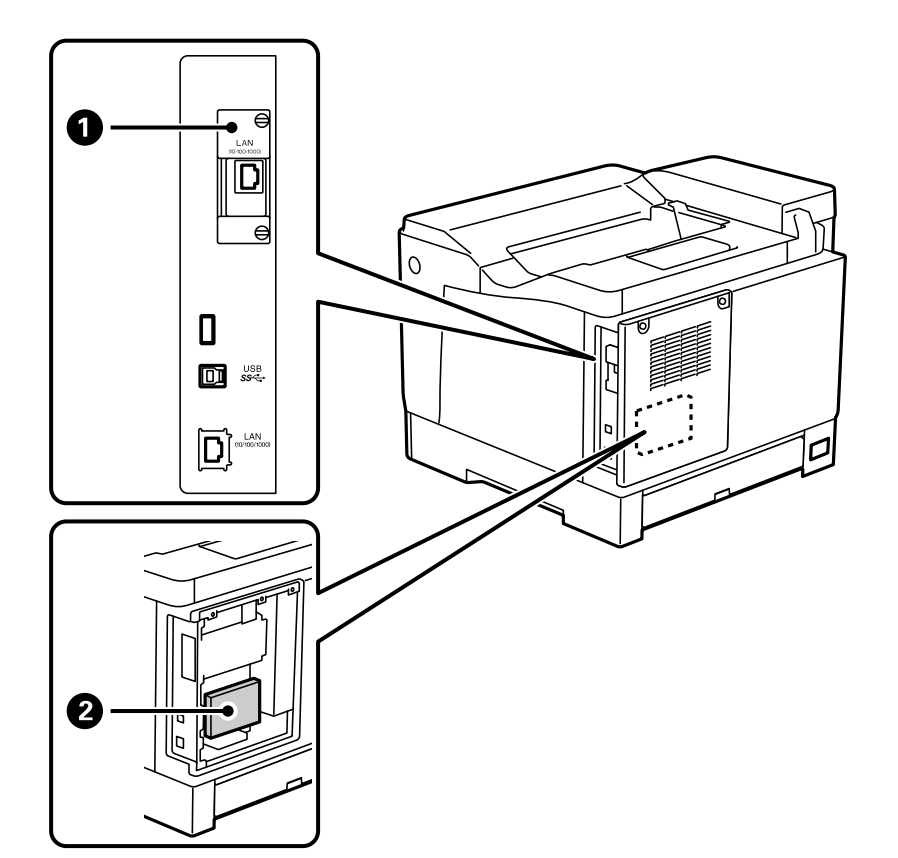

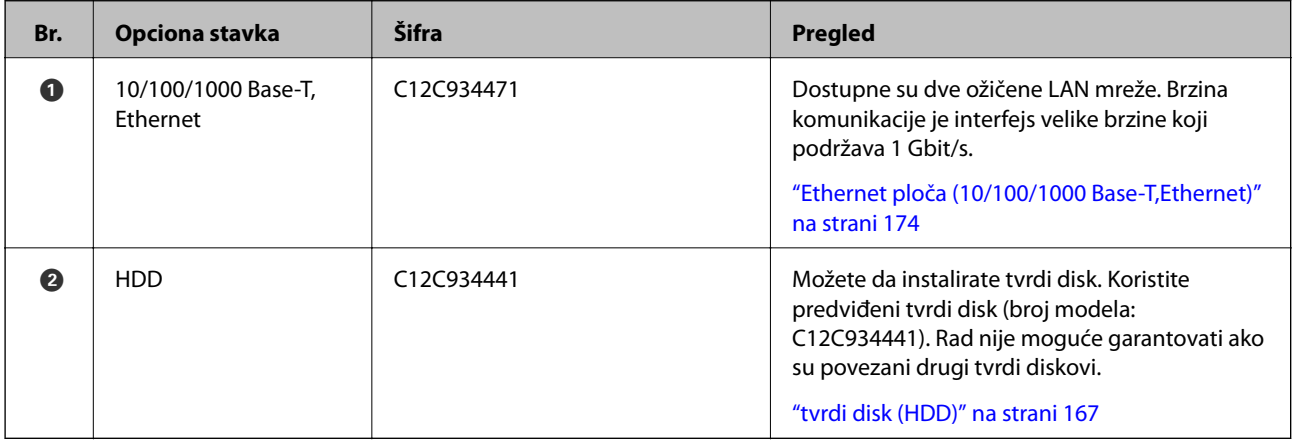

# **Predostrožnosti prilikom instalacije opcionih stavki**

Pripremite kovanicu ili odvijač.

Uverite se da opcione stavke nisu oštećene i da ništa ne nedostaje. Ako primetite bilo koje oštećenje ili stavke koje nedostaju, obratite se prodavcu kod kojeg ste kupili proizvod.

### !*Upozorenje:*

Ne pokušavajte da sami rastavite ovaj proizvod, osim ako je to posebno objašnjeno u dokumentaciji štampača. U suprotnom, može doći do oštećenja bezbednosnih uređaja i nezgoda kao što su curenje laserskog svetla, prekomerno zagrevanje grejača ili strujni udar u delovima s visokim naponom.

<span id="page-156-0"></span>!*Oprez:*

- ❏ Kada prenosite štampač, zauzmite stabilan položaj dok ga podižete. Ako podignete štampač u nestabilnom položaju, može doći do povrede.
- ❏ Kada ubacujete kablove i opcione stavke, uverite se da ste ih ubacili u pravilnom smeru i prateći odgovarajuće korake u uputstvu. U suprotnom, postoji rizik od požara ili povrede.

# **Provera instaliranih opcionih stavki**

Možete da koristite Configuration Status Sheet da biste proverili da li su opcione stavke pravilno instalirane.

1. Izaberite **Settings** na kontrolnoj tabli štampača.

Pritisnite dugme  $\blacktriangle \blacktriangledown \blacktriangle \blacktriangledown$  da biste izabrali menije i zatim pritisnite dugme OK.

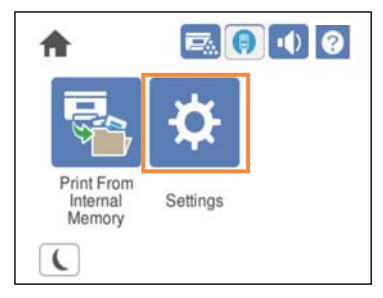

2. Izaberite **Printer Status/Print** > **Print Status Sheet** > **Configuration Status Sheet**.

3. Izaberite **Print**.

Ako želite da štampate na obe strane, izaberite **2-Sided Printing**.

# **Stalak za štampač (Printer Stand)**

### c*Važno:*

- ❏ Kada prenosite štampač, obavezno zauzmite stabilan položaj dok ga podižete. Ako podignete štampač dok je u nestabilnom položaju, može doći do povrede.
- ❏ Štampač, usled njegove težine, prilikom raspakivanja i transporta uvek treba da nose dve osobe ili više.

### **Instalacija stalka za štampač na jedinicu kasete za papir**

Možete da instalirate stalak za štampač na jedinicu kasete za papir ili direktno na štampač.

Uputstvo u nastavku opisuje instalaciju na jedinicu kasete za papir kao primer. Preporučujemo da koristite stalak za štampač ako instalirate kasete za papir.

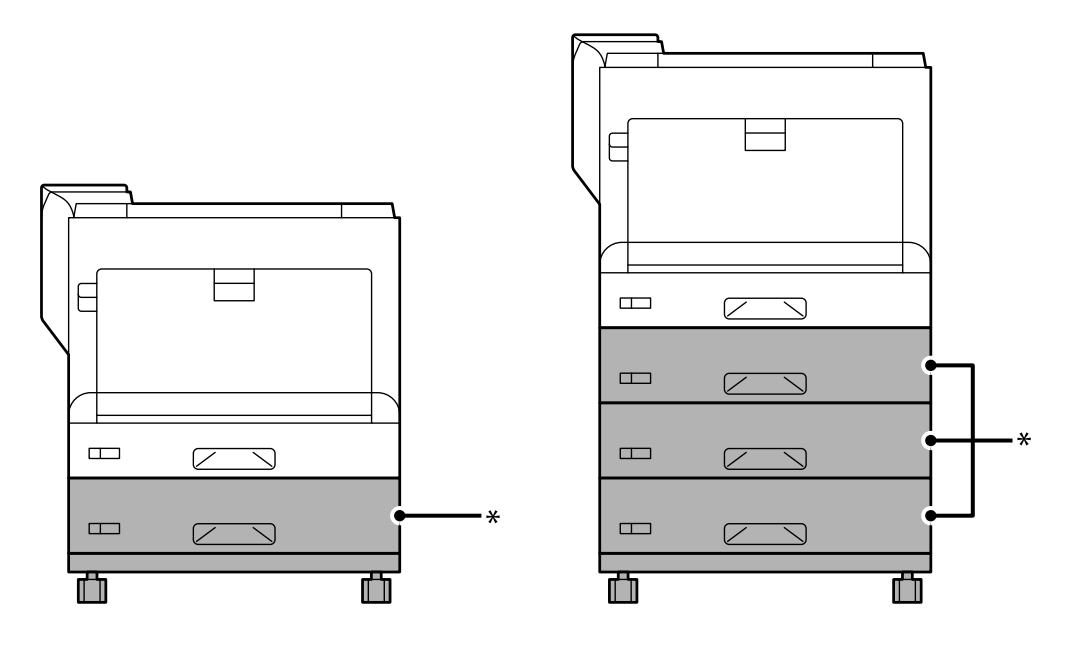

\* : Možete da dodate tri kasete za papir.

1. Postavite stalak za štampač na ravnu površinu i blokirajte prednje točkiće. Držite točkiće blokiranim da biste sprečili pomeranje štampača.

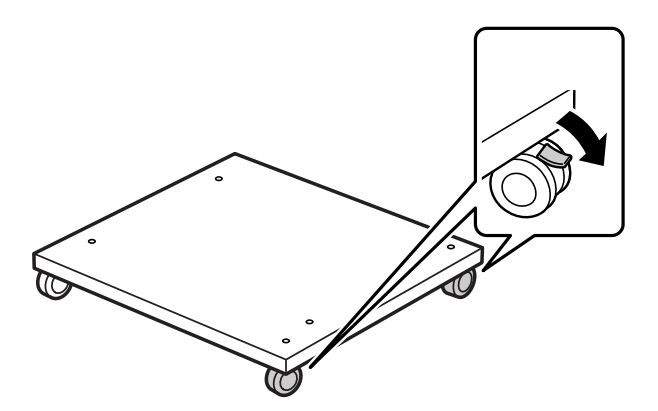

2. Instalirajte dva klina vođice na stalak za štampač.

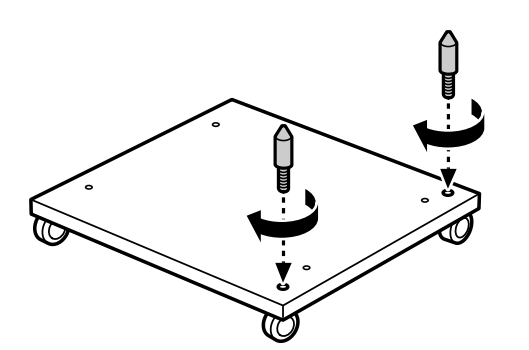

3. Postavite najnižu jedinicu kasete za papir na stalak za štampač. Poravnajte sve otvore na dnu s klinovima vođice.

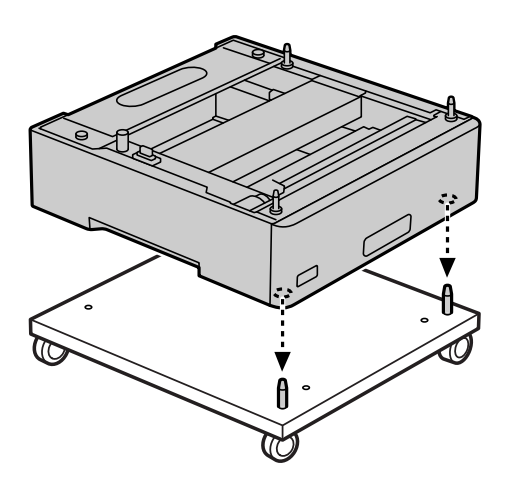

4. Uklonite zadnji poklopac gornje jedinice kasete za papir.

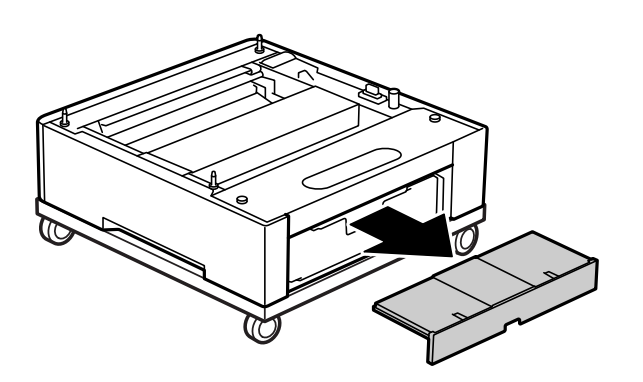

5. Izvucite gornju kasetu za papir.

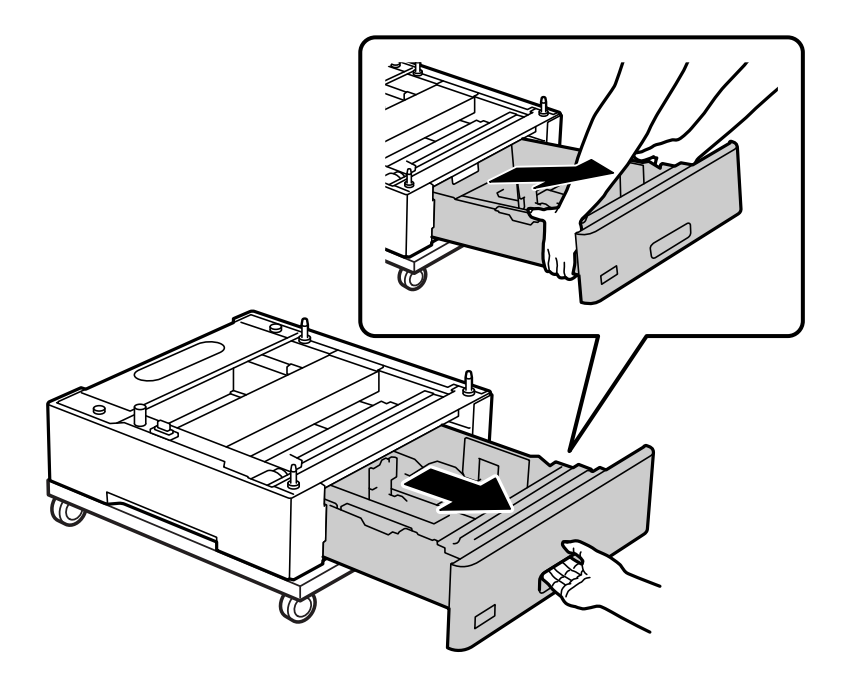

6. Fiksirajte jedinicu kasete za papir na stalak za štampač pomoću četiri vijka.

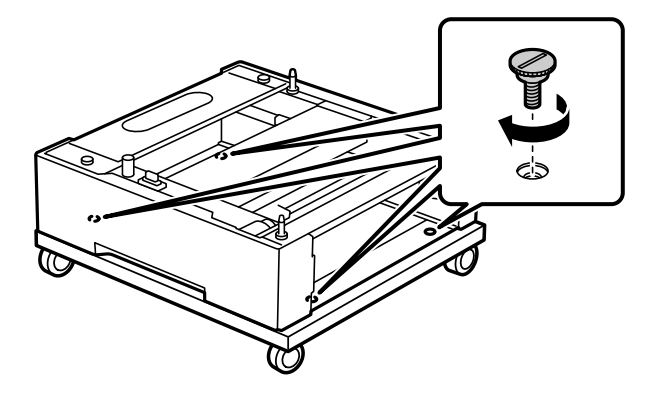

7. Ponovo ubacite kasetu za papir u jedinicu kasete za papir.

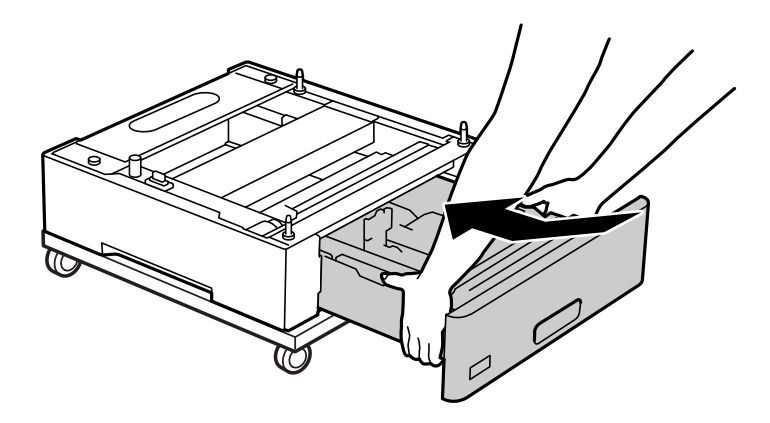

8. Ponovo stavite uklonjeni zadnji poklopac.

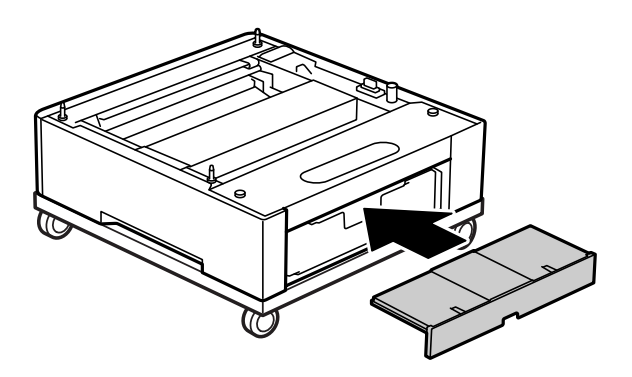

Pogledajte Povezane informacije kada instalirate štampač na jedinicu kasete za papir ili stalak za štampač.

#### **Povezane informacije**

& ["Postavljanje kaseta za papir" na strani 161](#page-160-0)

### **Premeštanje štampača dok je stalak za štampač postavljen**

Odblokirajte graničnik točkića. Izbegavajte stepenike prilikom pomeranja štampača da biste sprečili da dođe do udaranja štampača.

### <span id="page-160-0"></span>**Povezane informacije**

& ["Premeštanje i transportovanje štampača" na strani 104](#page-103-0)

### **Specifikacije za stalak za štampač**

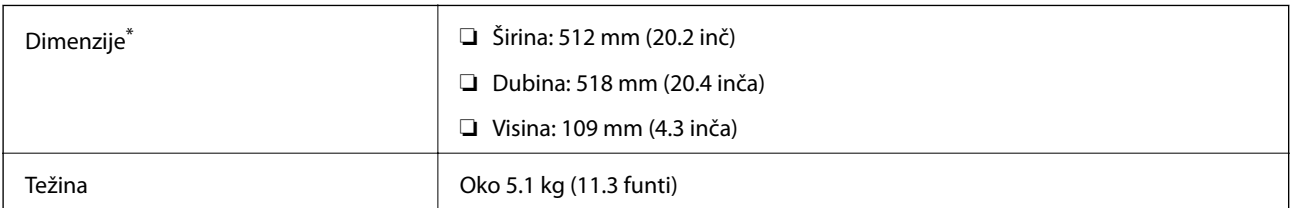

\*:Uključujući 20 mm izbočenu iglicu.

# **Jedinica kasete za papir (Optional Cassette Unit)**

### **Postavljanje kaseta za papir**

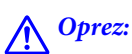

- ❏ Postarajte se da pre početka instalacije isključite štampač, izvučete kabl za napajanje iz štampača i isključite sve kablove. U suprotnom može doći do oštećenja kabla za napajanje što može dovesti do požara ili strujnog udara.
- ❏ Prilikom podizanja štampača, ruke postavite u položaj koji je u nastavku prikazan. Ako štampač podignete u nekom drugom položaju, može ispasti ili vam zahvatiti prste dok ga budete postavljali.

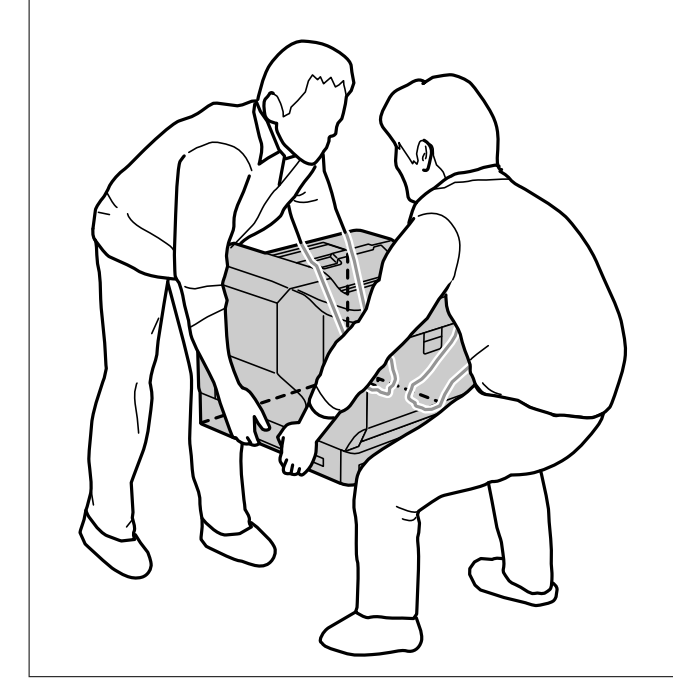

### c*Važno:*

Ako koristite stalak za štampač, unapred ga postavite na najnižu jedinicu kasete za papir.

Kada instalirate stalak za štampač, obavezno blokirajte točkiće. U suprotnom, štampač se može pomeriti i prouzrokovati nezgodu.

1. Stavite jedinicu kasete za papir na ravnu površinu.

Ako takođe instalirate kasete za papir, stavite drugu jedinicu kasete za papir na najniži jedinicu kasete za papir. Poravnajte sve otvore na dnu s klinovima vođice.

Pogledate korake od 4 do 8 iz Povezanih informacija u nastavku.

["Instalacija stalka za štampač na jedinicu kasete za papir" na strani 157](#page-156-0)

2. Stavite štampač na jedinicu kasete za papir.

Poravnajte svaki otvor na štampači s klinovima vođice jedinice kasete za papir i zatim spuštajte štampač sve dok se bezbedno ne osloni na jedinice.

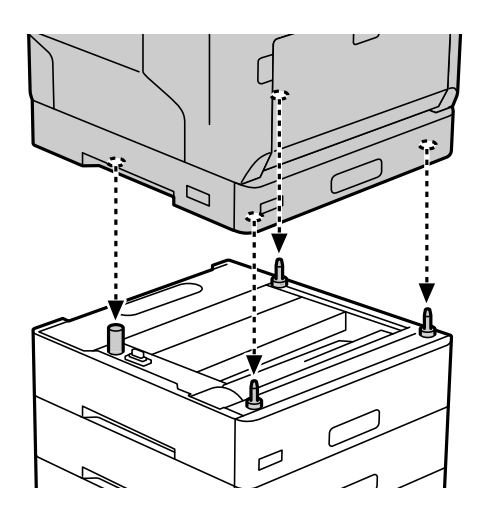

3. Uklonite zadnji poklopac standardne jedinice kasete za papir.

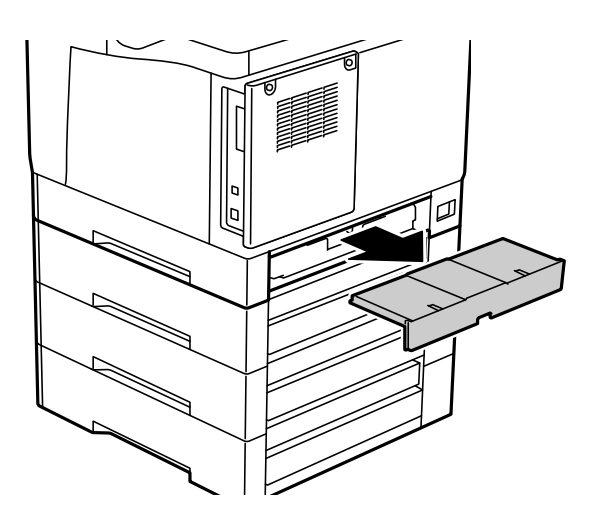

4. Izvucite kasetu za papir.

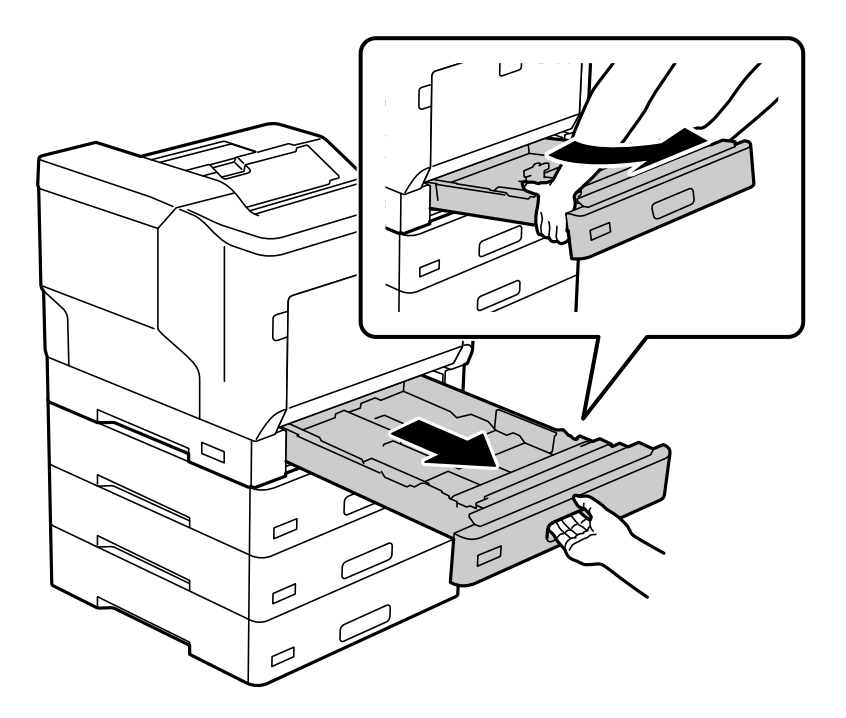

5. Fiksirajte štampač na kasete za papir pomoću četiri vijka.

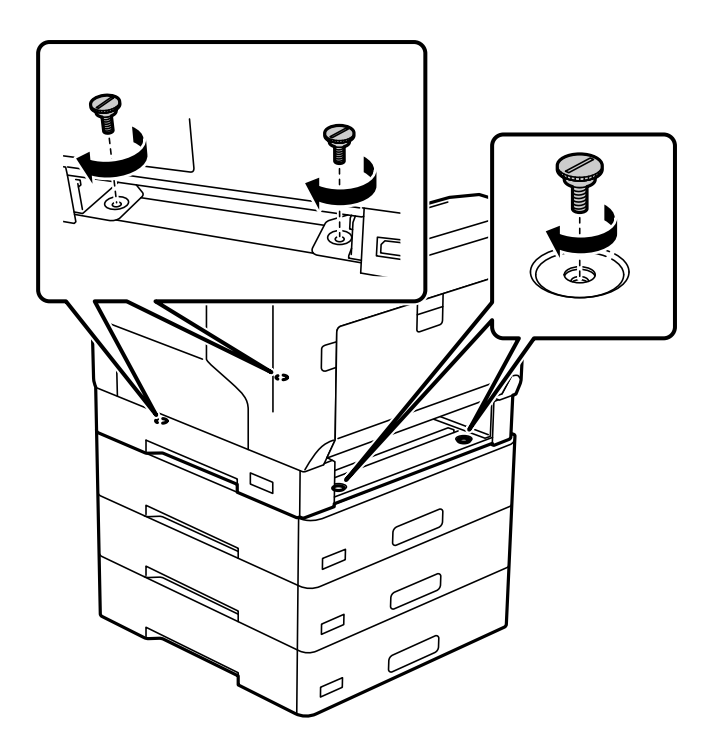

6. Ponovo ubacite kasetu za papir.

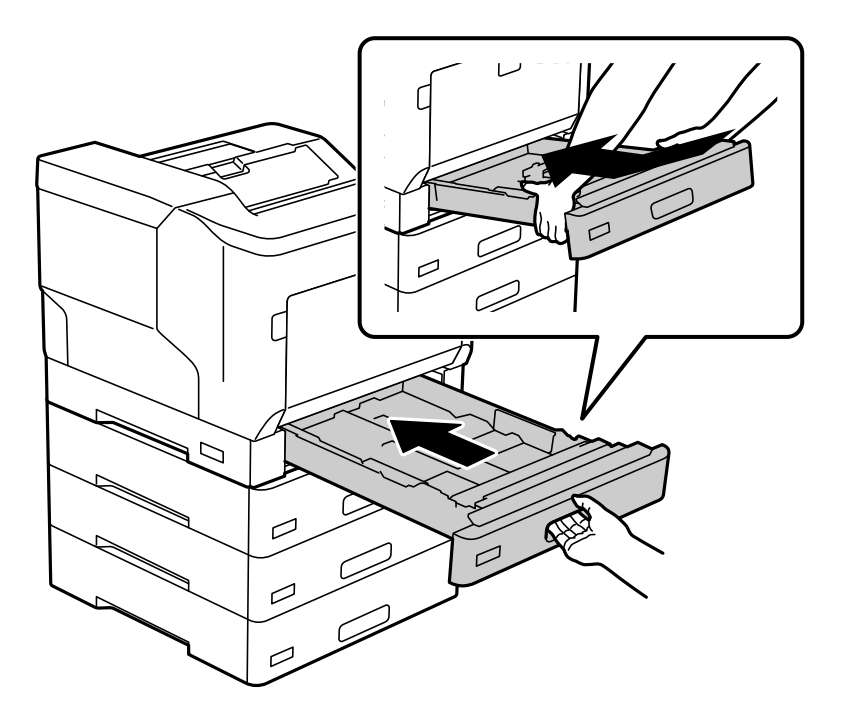

7. Ponovo stavite uklonjeni zadnji poklopac.

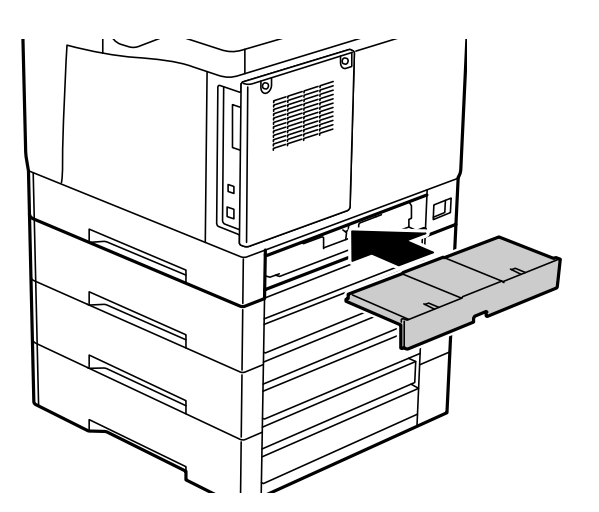

<span id="page-164-0"></span>8. Postavite etikete na prednji deo kaseta za papir.

Od gore prema dole, stavite etikete kaseta za papir 2 (C2), kaseta za papir 3 (C3) i kaseta za papir 4 (C4).

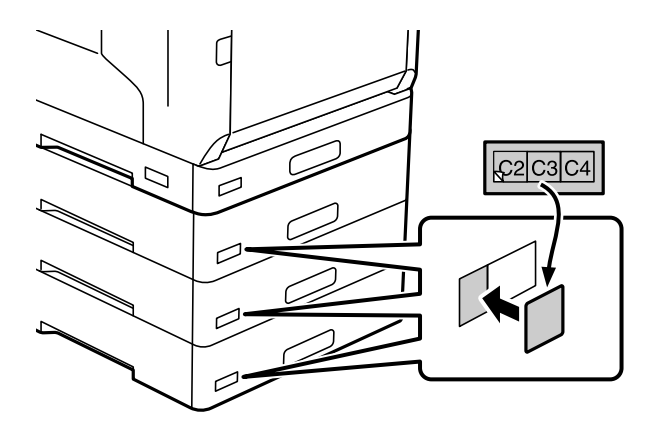

- 9. Ponovo povežite USB kabl i kabl za napajanje, a zatim uključite štampač.
- 10. Nakon što instalirate kasete za papir, odštampajte Configuration Status Sheet da biste proverili da li su opcione stavke pravilno instalirane.

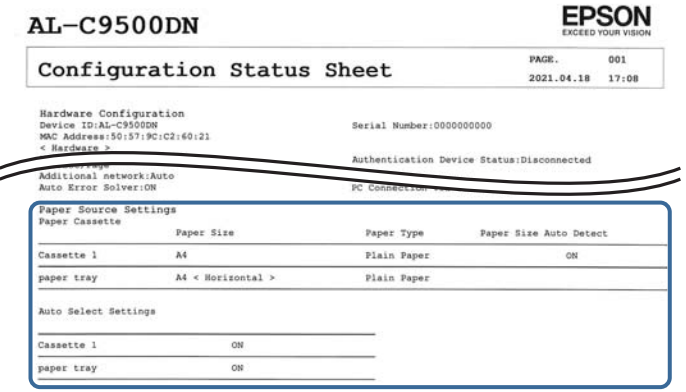

### **Povezane informacije**

- & ["Instalacija stalka za štampač na jedinicu kasete za papir" na strani 157](#page-156-0)
- & ["Provera instaliranih opcionih stavki" na strani 157](#page-156-0)

### **Podešavanje jedinice kasete za papir u drajveru štampača**

Da bi se koristila postavljena jedinica kasete za papir, upravljački program štampača treba da dobije neophodne informacije.

### **Podešavanje jedinice kasete za papir u upravljačkom programu štampača – Windows**

*Napomena:* Prijavite se na računar kao administrator.

- 1. Otvorite listu štampača na računaru.
	- ❏ Windows 10/Windows Server 2016

Kliknite na dugme Start i izaberite **Windows Sistem** > **Kontrolna tabla** > **Prikaz uređaja i štampača** u **Hardver i zvuk**.

❏ Windows 8.1/Windows 8/Windows Server 2012 R2/Windows Server 2012

Izaberite **Radna površina** > **Podešavanja** > **Kontrolna tabla** > **Prikaz uređaja i štampača** u **Hardver i zvuk**.

- ❏ Windows 7/Windows Server 2008 R2 Kliknite na dugme Start i izaberite **Kontrolna tabla** > **Prikaz uređaja i štampača** u **Hardver i zvuk**.
- ❏ Windows Vista/Windows Server 2008 Kliknite na dugme za početak, a zatim izaberite **Radna površina** > **Štampači** u **Hardver i zvuk**.
- ❏ Windows XP/Windows Server 2003 R2/Windows Server 2003 Kliknite na dugme Start i izaberite **Kontrolna tabla** > **Štampači i drugi hardver** > **Štampači i faks uređaji**.
- 2. Kliknite desnim tasterom miša na štampač ili pritisnite i zadržite, zatim izaberite **Svojstva štampača** ili **Svojstva**, a zatim kliknite na karticu **Optional Settings**.
- 3. Izaberite **Acquire from Printer**, a zatim kliknite na **Get**. Informacije o **Optional Paper Sources** prikazane su u odeljku **Current Printer Information**.
- 4. Kliknite na **OK**.

### **Podešavanje jedinice kasete za papir u upravljačkom programu štampača — Mac OS**

- 1. Izaberite **Željene postavke sistema** u meniju Apple > **Štampači i skeneri** (ili **Štampanje i skeniranje**, **Štampanje i faks**) a zatim izaberite štampač. Kliknite na **Opcije i materijal za štampanje** > **Opcije** (ili **Upravljački program**).
- 2. Podesite **Lower Cassette** u skladu sa brojem kaseta za papir.
- 3. Kliknite na **OK**.

### **Premeštanje štampača dok su kasete za papir postavljene**

Kada podižete štampač da biste pomerili, odvojite štampač od opcionalne kasete za papir.

### **Povezane informacije**

- & ["Premeštanje i transportovanje štampača" na strani 104](#page-103-0)
- & ["Instalacija stalka za štampač na jedinicu kasete za papir" na strani 157](#page-156-0)
- & ["Postavljanje kaseta za papir" na strani 161](#page-160-0)

### <span id="page-166-0"></span>**Problemi sa jedinicom kasete za papir**

### **Papir se ne uvlači iz jedinica kaseta za papir**

Ako ste dodali jedinice kaseta za papir, potrebno je da odredite podešavanja u upravljačkom programu štampača.

### **Specifikacije za jedinice kaseta za papir**

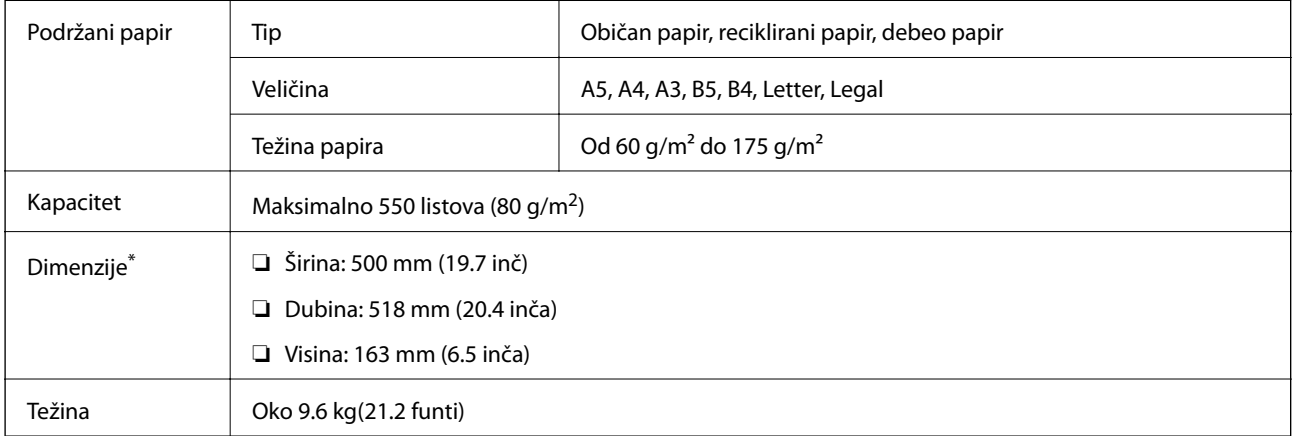

: Uključujući izbočenu iglicu.

# **tvrdi disk (HDD)**

Kada instalirate tvrdi disk, možete da izvršite funkcije Verify Job i Re-Print Job.

### **Instalacija tvrdog diska**

Pripremite odvijač kada instalirate tvrdi disk.

### !*Oprez:*

Obavezno isključite napajanje, isključite kabl za napajanje iz utičnice i proverite da su svi kablovi isključeni. Kabl može biti oštećen, što može izazvati požar ili električni udar.

### c*Važno:*

- ❏ Instalirajte predviđeni tvrdi disk (broj modela: C12C934441). Rad nije moguće garantovati ako su instalirani drugi tvrdi diskovi.
- ❏ Elektrostatičko pražnjenje može oštetiti delove štampača. Obavezno ispraznite statički elektricitet iz tela tako što ćete dotaći uzemljenje pre instalacije tvrdog diska.
- ❏ Pažljivo postupajte s tvrdim diskom. Prevelika sila može da ošteti komponente.
- 1. Isključite štampač pritiskom na dugme $\mathcal{O}$ .
- 2. Isključite sve kablove, kao što su kabl za napajanje i USB kabl.
- 3. Otpustite dva vijka, a zatim skinite zadnji poklopac.

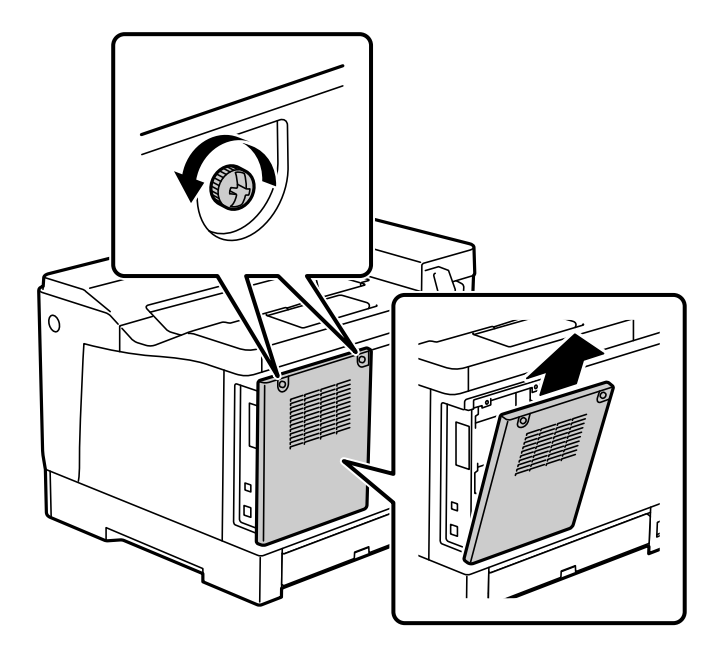

4. Uklonite kabl sa štipaljke.

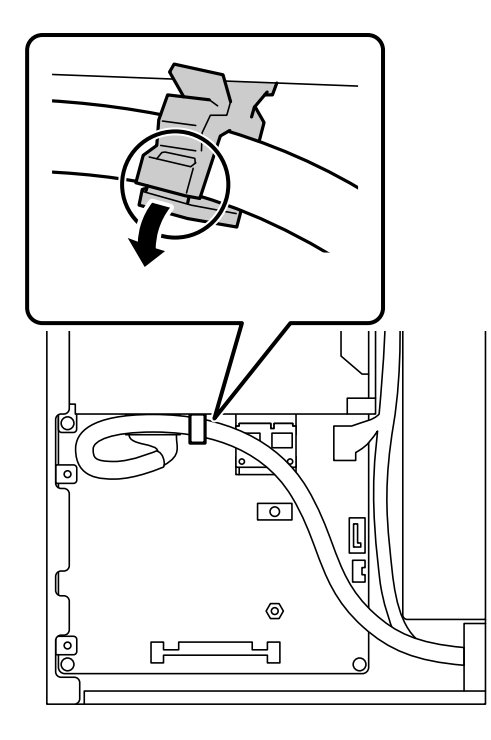

5. Pogledajte sledeće informacije da biste identifikovali mesto za postavljanje tvrdog diska.

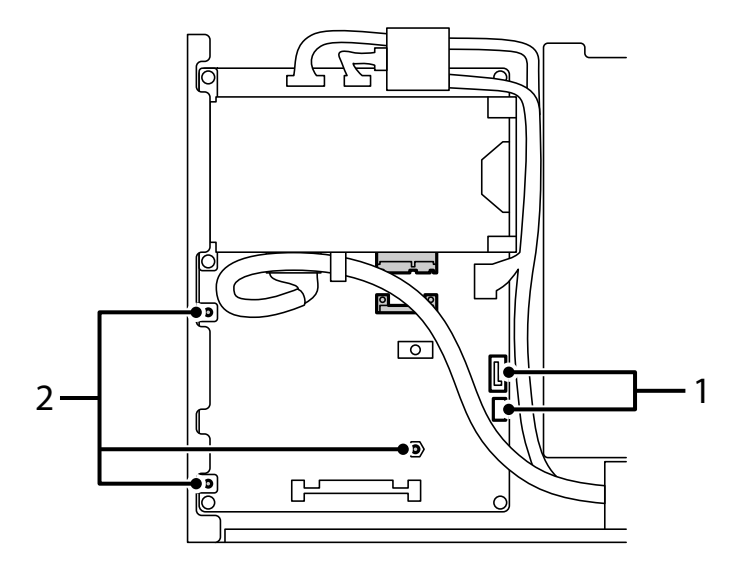

- \*1: Utičnica za kabl
- \* 2: Položaj vijaka
- 6. Potvrdite priložene stavke.

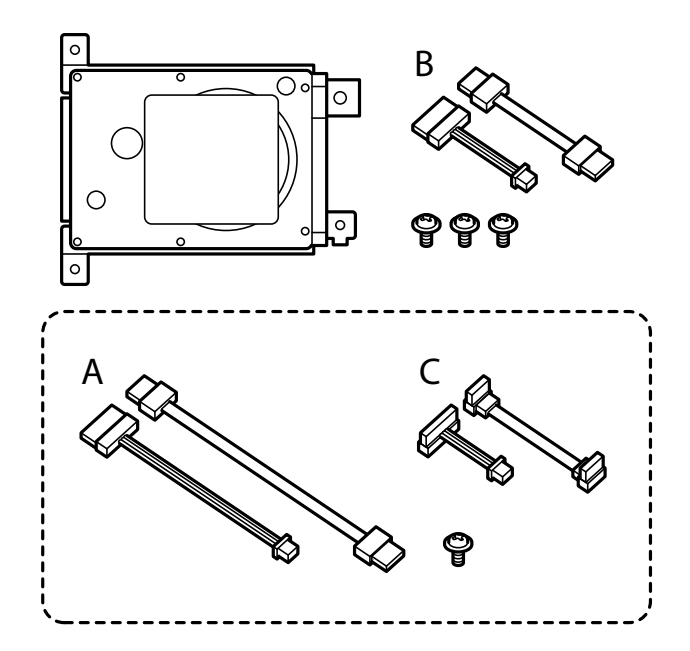

*Napomena:* Jedan vijak i kompleti kablova A i C se ne koriste.

7. Povežite dva kabla s tvrdim diskom.

Uverite se da ste povezali kablove u pravilnom smeru kao što je prikazano ispod.

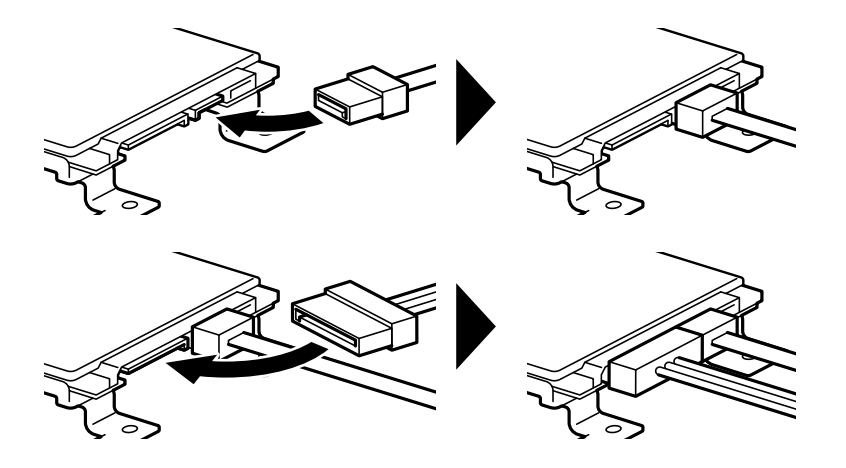

8. Postavite tvrdi disk tako što ćete poravnati sve otvore sa otvorima za vijke na štampaču, a zatim fiksirati tvrdi disk na njegovom mestu pomoću tri vijka.

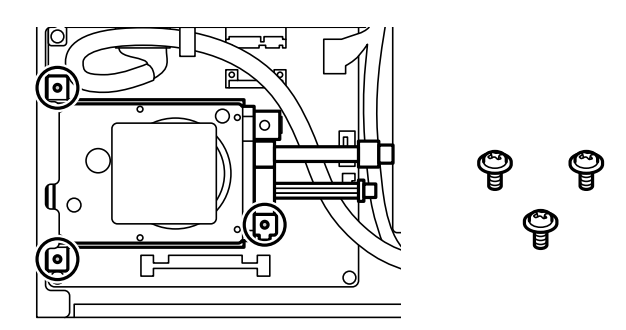

9. Povežite dva kabla s matičnom pločom.

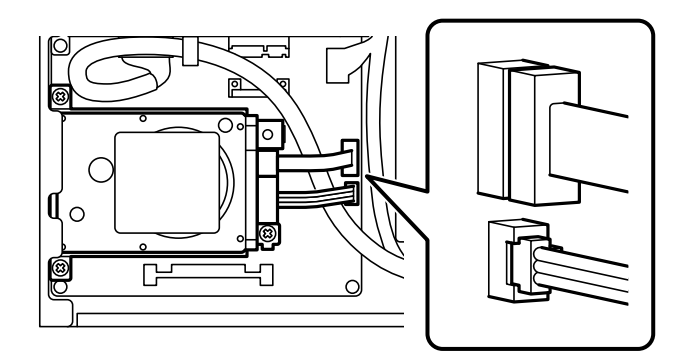

10. Učvrstite kabl štipaljkom.

11. Ponovo stavite zadnji poklopac kao što je prikazano ispod.

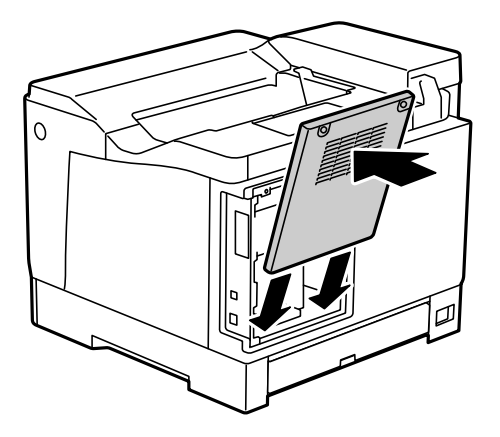

12. Pričvrstite zadnji poklopac pomoću dva vijka.

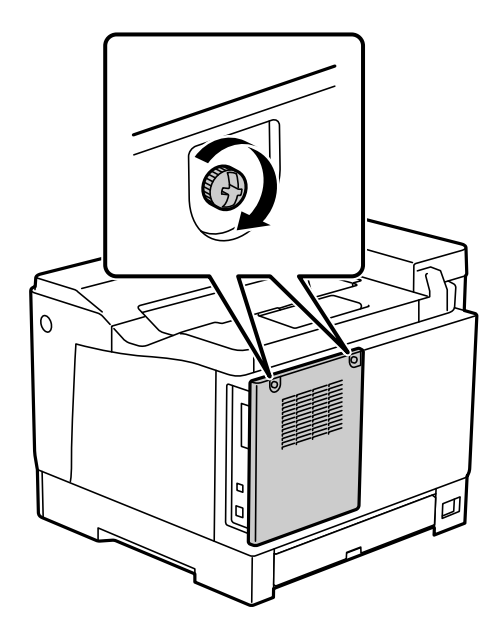

- 13. Priključite izvađeni kabl za napajanje i USB kabl.
- 14. Nakon što instalirate tvrdi disk, odštampajte Configuration Status Sheet da biste proverili da li je tvrdi disk pravilno instaliran.

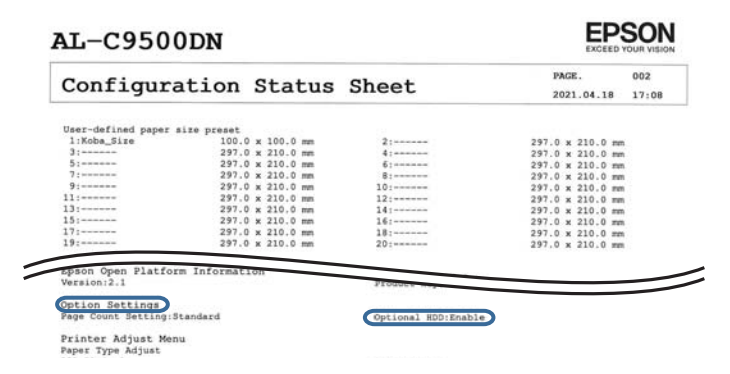

c*Važno:*

- ❏ Ne uklanjajte instalirani tvrdi disk. Ako ga ponovo instalirate, ne može se garantovati za podatke uskladištene na tvrdom disku i oni mogu biti izbrisani.
- ❏ Ako uklonite tvrdi disk radi popravke ili transporta štampača, može doći do gubitka podataka. Obavezno izaberite Option HDD invalid, a zatim uklonite tvrdi disk u obrnutom redosledu u odnosu na postupak instalacije.

#### **Povezane informacije**

& ["Provera instaliranih opcionih stavki" na strani 157](#page-156-0)

### **Podešavanje tvrdog diska u upravljačkom programu štampača**

Postupak je isti kao i za jedinicu kasete za papir.

#### **Povezane informacije**

& ["Podešavanje jedinice kasete za papir u drajveru štampača" na strani 165](#page-164-0)

### **Vršenje podešavanja za obradu sačuvanih podataka**

Možete da izvršite podešavanja za obradu podataka sačuvanih na internom tvrdom disku.

Zadaci za štampanje se privremeno čuvaju na tvrdom disku da bi se rukovalo podacima za štampanje uz proveru identiteta i obimna štampanja itd. Izvršite podešavanja za bezbedno brisanje ovih podataka.

#### **Sequential Deletion from Hard Disk**

Kada je omogućeno, ciljni podaci se brišu redom kada više nisu neophodni, na primer kada se završi štampanje. Izabrani podaci za brisanje su oni koji su zabeleženi kada je ova funkcija omogućena.

Pošto je pristup tvrdom disku neophodan, vreme za ulazak u režim uštede energije će biti odloženo.

#### **Erase All Memory**

Briše sve podatke na tvrdom disku. Ne možete izvršiti ostale operacije niti isključiti uređaj tokom formatiranja.

- ❏ High Speed: Briše sve podatke posebnom komandom za brisanje.
- ❏ Overwrite: Briše sve podatke posebnom komandom za brisanje i prepisuje preko drugih podataka u svim oblastima za brisanje svih podataka.
- ❏ Triple Overwrite: Briše sve podatke posebnom komandom za brisanje i tri puta prepisuje preko drugih podataka u svim oblastima za brisanje svih podataka.

### **Vršenje podešavanje za sekvencijalno brisanje**

#### *Napomena:*

Takođe možete izvršiti podešavanja sa kontrolne table skenera.

1. Pristupite Web Config i izaberite **Device Management** > **Stored Data**.

- 2. Izaberite **ON** za **Sequential Deletion from Hard Disk**.
- 3. Kliknite na **OK**.

### **Formatiranje internog tvrdog diska**

- 1. Izaberite **Settings** na početnom ekranu kontrolne table štampača.
- 2. Izaberite **General Settings** > **System Administration** > **HDD Erase Settings**.
- 3. Izaberite **Erase All Memory**.
- 4. Izaberite **High Speed**, **Overwrite**, ili **Triple Overwrite** u skladu sa namenom.
- 5. Izaberite **Yes** na ekranu potvrde.

### **Opcije menija za štampanje s računara (kada je instaliran tvrdi disk)**

Ako želite da koristite tvrdi disk, izaberite **Svojstva štampača** > **Opcionalna podešavanja** > **Informacije o štampaču** > **Ručna podešavanja** > **Podešavanja** > **Tvrdi disk** u upravljačkom programu štampača.

### **More Options kartica Windows (kada je tvrdi disk instaliran)**

Job Type:

❏ Verify Job: Kada štampate više primeraka, ova opcija vam omogućava da odštampate jedan primerak kako biste proverili sadržaj. Da biste štampali nakon pravljenja druge kopije, koristite kontrolnu tablu štampača.

Kliknite na **Settings** da biste postavili **User Name** i **Job Name**.

❏ Re-Print Job: Omogućava vam da sačuvate zadatak za štampanje u memoriji štampača. Možete početi sa štampanjem preko kontrolne table štampača.

Kliknite na **Settings** da biste postavili **User Name** i **Job Name**.

#### **Povezane informacije**

- & ["Kartica More Options" na strani 39](#page-38-0)
- & ["Štampanje jedne kopije pre štampanja dodatnih kopija" na strani 57](#page-56-0)
- & ["Čuvanje zadataka štampanja u memoriji štampača i ponovno štampanje" na strani 58](#page-57-0)

### **Podešavanje liste menija (kada je instaliran tvrdi disk)**

Kada je tvrdi disk instaliran, meni u nastavku se prikazuje na kontrolnoj tabli štampača.

**Settings** > **General Settings** > **System Administration**

### <span id="page-173-0"></span>**HDD Erase Settings:**

Izvršite podešavanja za obradu podataka sačuvanih na internom tvrdom disku.

Zadaci za štampanje se privremeno čuvaju na tvrdom disku da bi se rukovalo podacima za štampanje uz proveru identiteta i obimna štampanja itd. Izvršite podešavanja za bezbedno brisanje ovih podataka.

#### Auto Erase Memory Setting:

Kada je omogućeno, ciljni podaci se brišu redom kada više nisu neophodni, na primer kada se završi štampanje. Izabrani podaci za brisanje su oni koji su zabeleženi kada je ova funkcija omogućena.

Pošto je pristup tvrdom disku neophodan, vreme za ulazak u režim uštede energije će biti odloženo.

Erase All Memory:

Briše sve podatke na tvrdom disku. Ne možete izvršiti ostale operacije niti isključiti uređaj tokom formatiranja.

❏ High Speed:

Briše sve podatke posebnom komandom za brisanje.

❏ Overwrite:

Briše sve podatke posebnom komandom za brisanje i prepisuje preko drugih podataka u svim oblastima za brisanje svih podataka.

❏ Triple Overwrite:

Briše sve podatke posebnom komandom za brisanje i prepisuje tri puta preko drugih podataka u svim oblastima za brisanje svih podataka.

### **Option HDD invalid:**

Izaberite ovo podešavanje ako uklanjate tvrdi disk radi popravke ili premeštanja štampača.

### c*Važno:*

Ne uklanjajte instalirani tvrdi disk. Ako ga ponovo instalirate, ne može se garantovati za podatke uskladištene na tvrdom disku i oni mogu biti izbrisani.

# **Ethernet ploča (10/100/1000 Base-T,Ethernet)**

### **Lista funkcija kada koristite dodatnu mrežu**

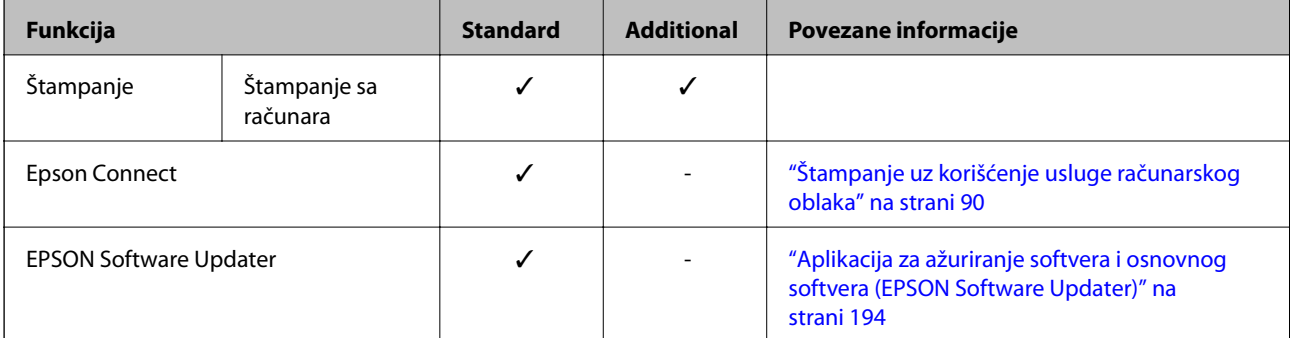

<span id="page-174-0"></span>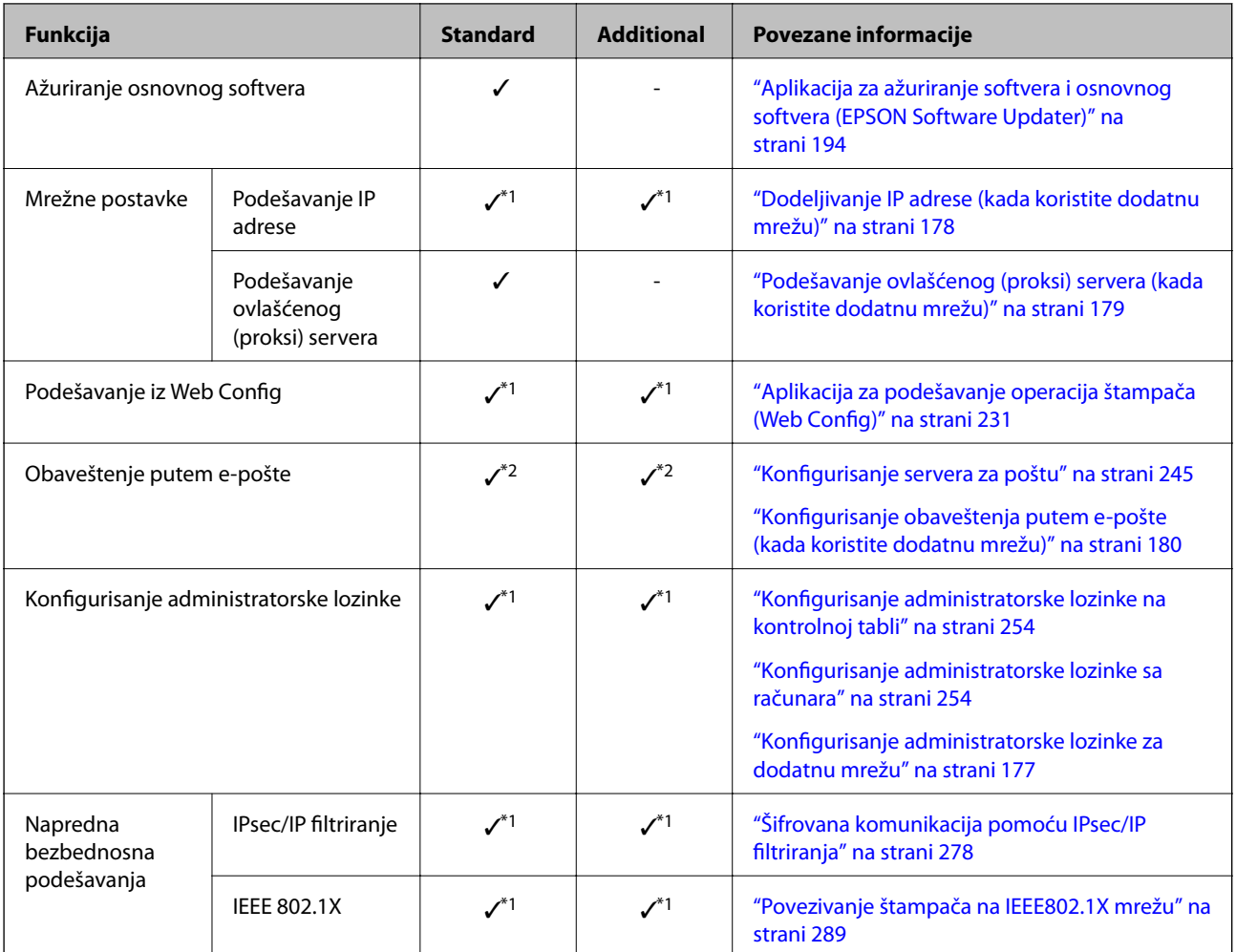

 $\checkmark$  = Dostupno.

- = Nije dostupno.

- \*1 : Morate da izvršite podešavanja za svaku mrežu.
- \*2 : Možete da koristite standardnu ili dodatnu mrežu za slanje primaocima za svako odredište.

### **Postavljenje kartice za Ethernet**

### !*Oprez:*

Obavezno isključite napajanje, isključite kabl za napajanje iz utičnice i proverite da su svi kablovi isključeni. Kabl može biti oštećen, što može izazvati požar ili električni udar.

### c*Važno:*

Elektrostatičko pražnjenje može oštetiti delove štampača. Obavezno ispraznite statički elektricitet iz tela tako što ćete dotaći uzemljenje pre postavljanja ethernet kartice.

- 1. Isključite štampač pritiskom na dugme $\mathbf{\Theta}$ .
- 2. Isključite sve kablove, kao što su kabl za napajanje i USB kabl.

3. Otpustite dva zavrtanja, a zatim skinite poklopac.

Držite poklopac na bezbednom mestu jer će vam biti potreban ako uklonite ethernet karticu.

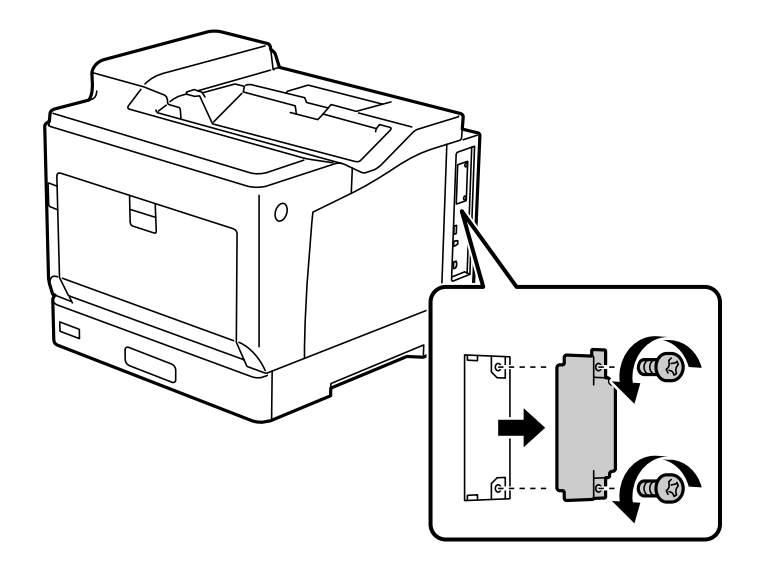

4. Ravno postavite ethernet karticu u dodatni otvor interfejsa za ethernet karticu. Čvrsto ubacite ethernet karticu u otvor.

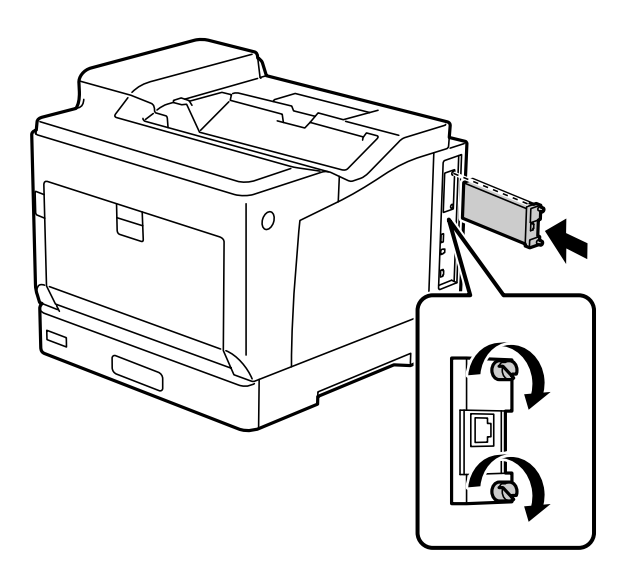

### c*Važno:*

- ❏ Nemojte skidati poklopac ethernet kartice.
- ❏ Nemojte dodirivati priključke ethernet kartice.
- 5. Pričvrstite ethernet karticu pomoću dva zavrtnja.
- 6. Priključite izvađeni kabl za napajanje i USB kabl.

<span id="page-176-0"></span>7. Nakon što instalirate ethernet karticu, odštampajte Configuration Status Sheet da biste proverili da li je kartica pravilno instalirana.

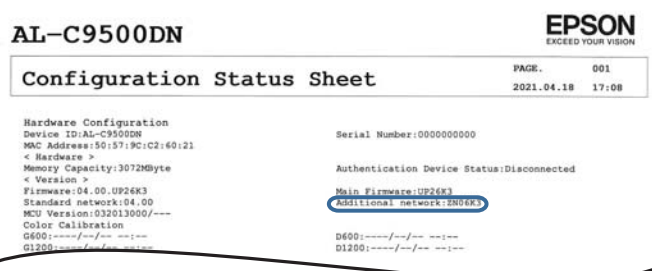

#### **Povezane informacije**

 $\overline{\phantom{a}}$ 

& ["Provera instaliranih opcionih stavki" na strani 157](#page-156-0)

### **Podešavanja kada koristite dodatnu mrežu**

### **Podešavanja administratorske lozinke za dodatnu mrežu**

Kada podesite administratorsku lozinku za dodatnu mrežu, možete sprečiti korisnike da menjaju podešavanja u vezi s dodatnom mrežom. Možete da podesite i promenite administratorsku lozinku za dodatnu mrežu pomoću Web Config sa računara na dodatnoj mreži. Administratorske lozinke za dodatnu mrežu i za štampač se razlikuju.

Početna lozinka za dodatnu mrežu je poslednjih osam cifara MAC adrese. Da biste je proverili, izaberite **Wired LAN Status** na kontrolnoj tabli štampača da biste prikazali detalje za dodatnu mrežu. Takođe možete proveriti MAC adresu na nalepnici zalepljenoj na Ethernet kartici.

Preporučujemo da što pre promenite početnu adresu kako biste sprečili neovlašćen pristup. Ako vratite dodatnu mrežu na podrazumevane postavke, početna adresa će biti vraćena.

#### **Povezane informacije**

& ["Opcije menija za Network Settings \(kada koristite dodatnu mrežu\)" na strani 181](#page-180-0)

#### *Konfigurisanje administratorske lozinke za dodatnu mrežu*

Možete da podesite administratorsku lozinku pomoćuWeb Config sa računara na dodatnoj mreži.

- 1. Unesite IP adresu štampača za dodatnu mrežu u pregledač da biste pristupili Web Config.
- 2. Izaberite krticu **Product Security** > **Change Administrator Password**.
- 3. Unesite lozinku u polja **New Password** i **Confirm New Password**. Unesite korisničko ime ako je potrebno. Ako želite da zamenite lozinku novom, unesite aktuelnu lozinku.
- 4. Izaberite **OK**.

#### *Napomena:*

Da biste postavili ili promenili stavke u zaključanom meniju, kliknite na *Administrator Login*, a zatim unesite administratorsku lozinku.

### <span id="page-177-0"></span>**Povezane informacije**

& ["Aplikacija za podešavanje operacija štampača \(Web Config\)" na strani 231](#page-230-0)

### **Povezivanje na mrežu sa kontrolne table (kada koristite dodatnu mrežu)**

Povežite štampač na mrežu pomoću kontrolne table na štampaču.

### *Dodeljivanje IP adrese (kada koristite dodatnu mrežu)*

Podesite osnovne stavke, poput adrese matičnog računara, Subnet Mask, Default Gateway.

Izvršite podešavanja za standardnu i dodatnu mrežu.

Ovo poglavlje opisuje postupak za podešavanje statičke IP adrese.

- 1. Uključite štampač.
- 2. Izaberite **Settings** na početnom ekranu kontrolne table štampača.
- 3. Izaberite **General Settings** > **Network Settings**.
- 4. Izaberite **Standard** ili **Additional** za mrežu koju želite da podesite.
- 5. Izaberite **Advanced** > **TCP/IP**.
	- *Napomena:* Kada izaberete *Advanced*, treba da unesete administratorsku lozinku za dodatnu mrežu.
- 6. Izaberite **Manual** za **Obtain IP Address**.

Kada IP adresu podesite automatski pomoću DHCP funkcije skretnice, odaberite **Auto**. U tom slučaju **IP Address**, **Subnet Mask**, i **Default Gateway** u koracima od 7 do 8 takođe budu automatski podešeni, tako da možete preći na korak 9.

7. Unesite IP adresu.

Fokus se pomera do prednjeg segmenta ili zadnjeg segmenta odvojenog zarezom ako izaberete  $\langle \cdot | \cdot \rangle$ .

Potvrdite vrednost prikazanu na prethodnom ekranu.

8. Podesite **Subnet Mask** i **Default Gateway**.

Potvrdite vrednost prikazanu na prethodnom ekranu.

#### c*Važno:*

Ukoliko kombinacija stavki IP Address, Subnet Mask i Default Gateway nije ispravna, stavka *Start Setup* je deaktivirana i ne može nastaviti s podešavanjima. Uverite se da u unetim vrednostima nema grešaka.

9. Unesite IP adresu primarnog DNS servera.

Potvrdite vrednost prikazanu na prethodnom ekranu.

<span id="page-178-0"></span>*Napomena:*

Kada izaberete *Auto* kao podešavanja za dodeljivanje IP adrese, podešavanja DNS servera možete izabrati u stavci *Manual* ili *Auto*. Ako ne možete automatski da dobijete adresu DNS servera, odaberite *Manual* i unesite adresu DNS servera. Zatim direktno unesite adresu sekundarnog DNS servera. Ako odaberete *Auto*, idite na korak 11.

10. Unesite IP adresu sekundarnog DNS servera.

Potvrdite vrednost prikazanu na prethodnom ekranu.

11. Izaberite **Start Setup**.

#### **Podešavanje ovlašćenog (proksi) servera (kada koristite dodatnu mrežu)**

Podesite ovlašćeni server ako su zadovoljena oba sledeća uslova.

- ❏ Ovlašćeni server je napravljen za internet vezu.
- ❏ Kada koristite funkciju pri kojoj se štampač direktno povezuje sa internetom, kao što je usluga Epson Connect ili usluge računarskog oblaka druge kompanije.

Ovlašćeni server je dostupan samo na standardnoj mreži.

1. Izaberite **Settings** na početnom ekranu.

Kada vršite podešavanja nakon podešavanja IP adrese, prikazuje se ekran **Advanced**. Pređite na korak 3.

- 2. Izaberite **General Settings** > **Network Settings** > **Standard** > **Advanced**.
- 3. Izaberite **Proxy Server**.
- 4. Izaberite **Use** za **Proxy Server Settings**.
- 5. Unesite adresu ovlašćenog servera u formatu IPv4 ili FQDN. Potvrdite vrednost prikazanu na prethodnom ekranu.
- 6. Unesite broj ulaza za ovlašćeni server. Potvrdite vrednost prikazanu na prethodnom ekranu.
- 7. Izaberite **Start Setup**.

#### *Povezivanje na Ethernet (kada koristite dodatnu mrežu)*

#### **Povezivanje na Ethernet na standardnoj mreži**

Priključite štampač na standardnu mrežu pomoću Ethernet kabla, a zatim proverite vezu.

- 1. Priključite štampač na čvorište (prekidač LAN) pomoću Ethernet kabla.
- 2. Izaberite **Settings** na početnom ekranu.
- 3. Izaberite **General Settings** > **Network Settings** > **Standard** > **Connection Check**. Prikazaće se rezultat provere statusa veze. Proverite da li je veza ispravna.

<span id="page-179-0"></span>4. Da biste završili, izaberite **Dismiss**.

Kad izaberete **Print Check Report**, možete da odštampate rezultat provere statusa. Sledite uputstva na ekranu da biste ga odštampali.

#### **Povezivanje na Ethernet na dodatnoj mreži**

Priključite štampač na dodatnu mrežu pomoću Ethernet kabla, a zatim proverite vezu.

- 1. Priključite štampač na čvorište (prekidač LAN) pomoću Ethernet kabla.
- 2. Proverite da li trepere svetla na LAN priključku za dodatnu mrežu.

### **Prijem obaveštenja putem e-pošte kada se događaj odigra (kada koristite dodatnu mrežu)**

### *O obaveštenjima putem e-pošte (kada koristite dodatnu mrežu)*

Ovo je funkcija obaveštenja koja šalje e-poštu na određenu adresu kada se pojave događaji kao što su prekid štampanja ili greška u štampanju.

Možete da registrujete najviše pet odredišta i podesite podešavanje obaveštenja za svako odredište.

Da biste koristili ovu funkciju, pre podešavanja obaveštenja treba da podesite server pošte. Podesite server pošte na mreži (standardnoj ili dodatnoj) na koju želite da pošaljete e-poštu.

#### **Povezane informacije**

& ["Konfigurisanje servera za poštu" na strani 245](#page-244-0)

### *Konfigurisanje obaveštenja putem e-pošte (kada koristite dodatnu mrežu)*

Konfigurišite obaveštenja putem e-pošte pomoću Web Config sa računara na standardnoj mreži.

- 1. Unesite IP adresu štampača za standardnu mrežu u pregledač da biste pristupili Web Config.
- 2. Izaberite krticu **Device Management** > **Email Notification**.
- 3. Podesite predmet obaveštenja elektronskom porukom.

Iz dva padajuća menija izaberite sadržaj prikazan o predmetu.

- ❏ Izabrani sadržaj se prikazuje pored **Subject**.
- ❏ Isti sadržaj se ne može podesiti levo i desno.
- ❏ Kada broj znakova u **Location** premaši 32 bajta, znakovi koji premašuju 32 bajta se ispuštaju.
- 4. Unesite adresu e-pošte za slanje obaveštenja putem e-pošte. Koristite A–Z a–z 0–9 ! #  $\frac{6}{5}$ % & ' \* + - . / = ? ^ { | } ~ @, i unesite između 1 i 255 znakova.
- 5. Izaberite **Standard** ili **Additional** za mrežu koju se koristi za slanje primaocima.
- <span id="page-180-0"></span>6. Izaberite jezik za obaveštenja putem e-pošte.
- 7. Izaberite polje za potvrdu događaja za koji želite da primite obaveštenje.

Broj **Notification Settings** je povezan sa brojem odredišta **Email Address Settings**.

Primer:

Ako želite da se obaveštenje pošalje na adresu e-pošte podešenu za broj 1 u **Email Address Settings** kad u štampaču nema papira, izaberite stubac polja za potvrdu **1** u redu **Paper out**.

8. Kliknite na **OK**.

Potvrdite da će obaveštenje putem e-pošte biti poslato izazvanim događajem.

Primer: štampanje pomoću određivanja Paper Source kada papir nije podešen.

#### **Povezane informacije**

- & ["Aplikacija za podešavanje operacija štampača \(Web Config\)" na strani 231](#page-230-0)
- & ["Konfigurisanje servera za poštu" na strani 245](#page-244-0)
- & ["Stavke za obaveštenja putem e-pošte" na strani 263](#page-262-0)

## **Rešavanje problema kada koristite dodatnu mrežu**

### **Štampanje sa računara nije moguće**

#### **Podešavanja standardne ili dodatne mreže su netačna.**

Morate da podesite standardnu i dodatnu mrežu. Proverite podešavanja za obe mreže.

#### **Povezane informacije**

& ["Povezivanje na mrežu sa kontrolne table \(kada koristite dodatnu mrežu\)" na strani 178](#page-177-0)

## **Opcije menija za Network Settings (kada koristite dodatnu mrežu)**

Ovaj odeljak objašnjava meni Network Settings kada koristite dodatnu mrežu. Izaberite menije na kontrolnoj tabli kao što je ispod opisano.

#### **Settings** > **General Settings** > **Network Settings**

#### **Standard:**

Podesite standardnu mrežu. Pogledajte sledeće povezane informacije.

#### **Povezane informacije**

& ["Network Settings" na strani 201](#page-200-0)

### **Additional:**

Podesite dodatnu mrežu.

#### Network Status:

Štampanje ili prikaz trenutnih mrežnih podešavanja.

- ❏ Wired LAN Status
- ❏ Print Status Sheet

#### Advanced:

Izvršite sledeća detaljna podešavanja.

- ❏ TCP/IP
- ❏ IPv6 Address
- ❏ Link Speed & Duplex
- ❏ Redirect HTTP to HTTPS
- ❏ Disable IPsec/IP Filtering
- ❏ Disable IEEE802.1X

Treba da unesete administratorsku lozinku za dodatnu mrežu.

#### Restore Default Settings:

Vraća postavke za dodatnu mrežu na podrazumevane vrednosti.

Treba da unesete administratorsku lozinku za dodatnu mrežu.

### **Network Transmission Route:**

Ovaj meni nije dostupan.

## **LDAP Server:**

Ovaj meni nije dostupan.

# <span id="page-182-0"></span>**Informacije o proizvodu**

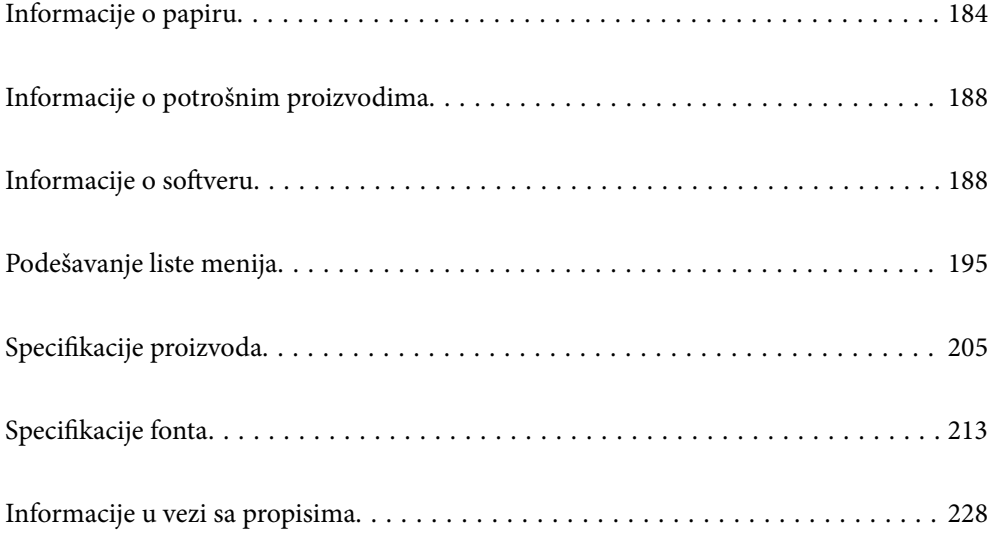

## <span id="page-183-0"></span>**Informacije o papiru**

## **Dostupan papir i kapaciteti**

Upotreba papira koji se razlikuje od papira ispod može da prouzrokuje zaglavljivanje papira ili oštećenje štampača. Obavezno izvršite probno štampanje pre korišćenja papira s velikim razlikama u kvalitetu kao što su reciklirani papir ili koverte. Možete vertikalno ili horizontalno da ubacite papir veličine A4 i Letter.

Čak i ako je dostupna debljina papira, kvalitet štampanja može opasti ili može doći do zaglavljivanja papira u zavisnosti od kvaliteta papira (granulacije papira, tvrdoće itd).

#### *Napomena:*

Pogledajte sledeće za dostupne informacije o vrsti papira za dvostrano štampanje.

["Papir za automatsko dvostrano štampanje" na strani 186](#page-185-0)

#### *Napomena:*

❏ Koverte se štampaju manjom brzinom u odnosu na običan papir, da bi se dobio bolji kvalitet štampanja.

- ❏ Ako izaberete *Auto Select* u *Paper Source* u upravljačkom programu štampača, štampač će tražiti izvor papira koji sadrži papir veličine navedene u okviru *Document Size* i štampa iz izvora papira sve dok u njemu bude bilo papira, a zatim automatski štampa iz sledećeg izvora papira. Upotrebom ove funkcije automatskog izbora za običan papir, štampač može kontinuirano da štampa maksimalno 2055 listova.
- ❏ Izlazni podmetač ima kapacitet od 250 listova običnog papira veličine A4 (položeno).

#### **Obični papir (od 60 do 80g/m2)**

Obični papir uključuje prethodno štampani papir (papir na kojem su prethodno odštampani različiti obrasci npr. uplatnice), memorandum, papir u boji, reciklirani papir.

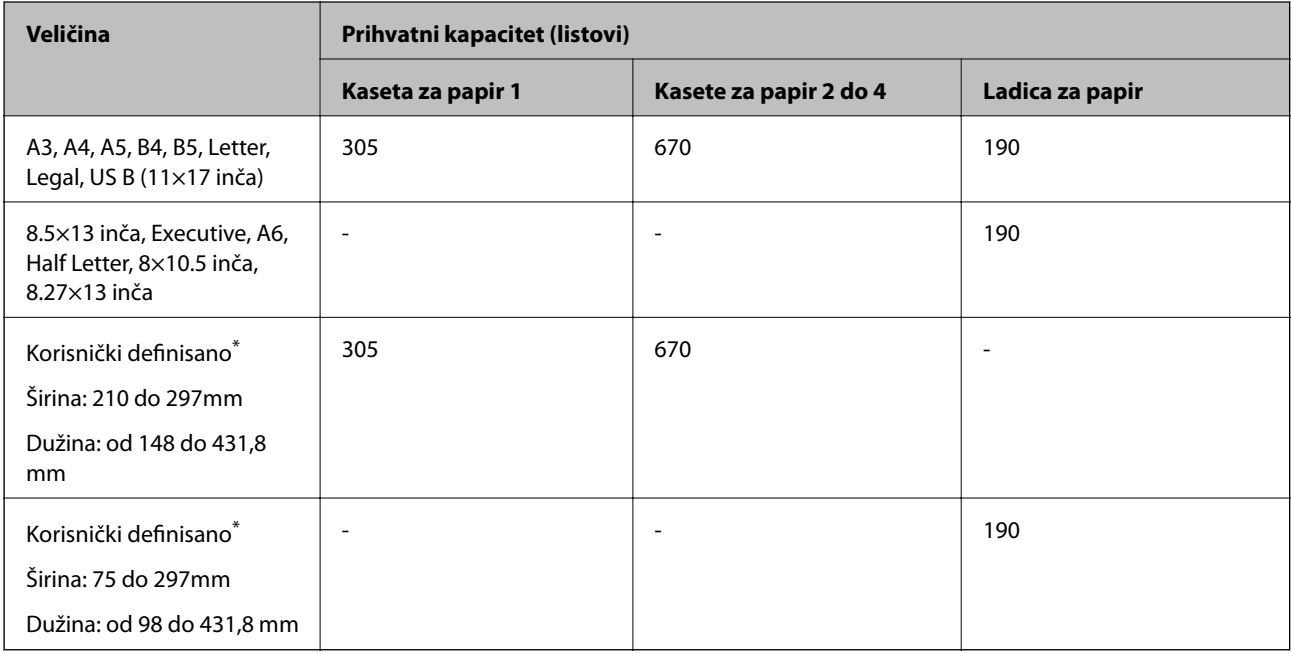

Papir širi od 279,4 mm i duži od 420 mm se može ubaciti samo u ladicu za papir.

#### **Poludebeli papir (od 81 do 105 g/m2)**

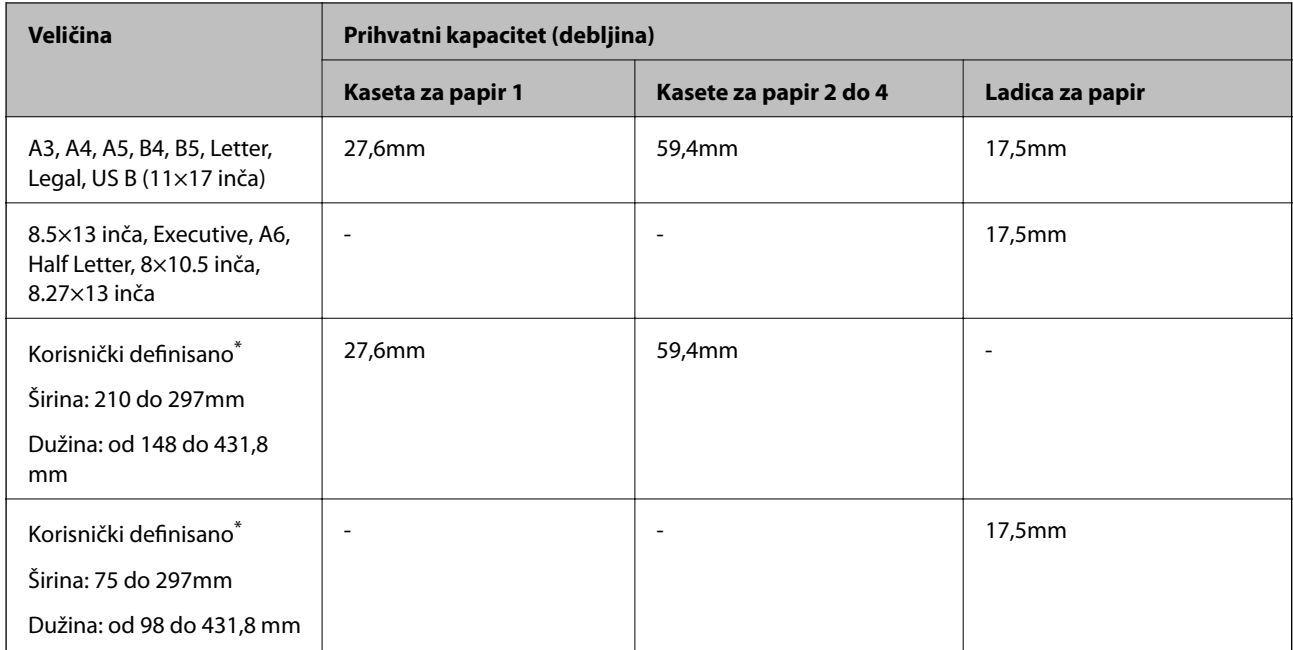

\* Papir širi od 279,4 mm i duži od 420 mm se može ubaciti samo u ladicu za papir.

#### **Debeo papir (od 106 do 163 g/m2)**

Izaberite **Thick paper1** kao podešavanje veličine papira.

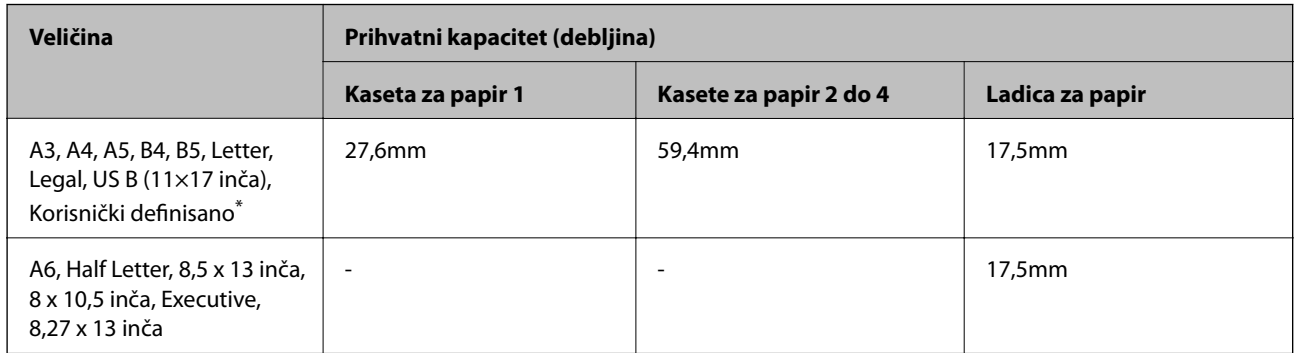

\* Za dostupne veličine pogledajte korisnički definisane veličine običnog papira i poludebelog papira.

#### **Debeo papir (od 164 do 216g/m2)**

Samo do 220 g/m<sup>2</sup> za veličinu A4.

Izaberite **Thick paper2** kao podešavanje veličine papira.

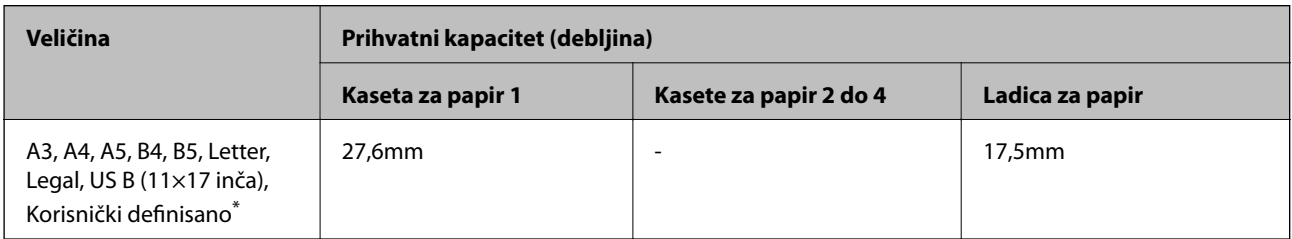

<span id="page-185-0"></span>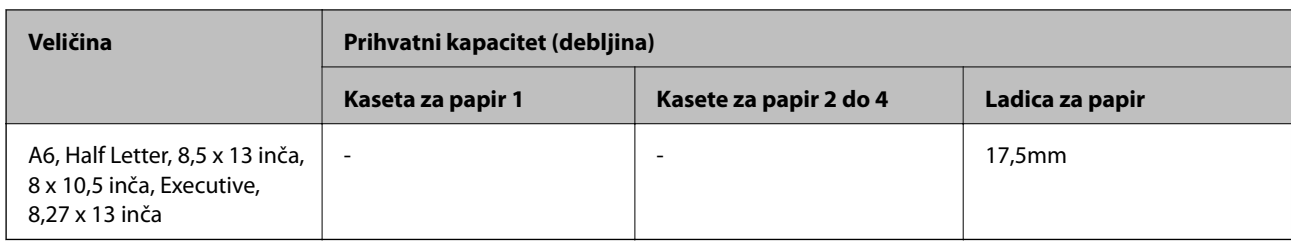

\* Za dostupne veličine pogledajte korisnički definisane veličine običnog papira i poludebelog papira.

#### **Etikete**

Pozadina treba da bude potpuno pokrivena, bez razmaka između etiketa.

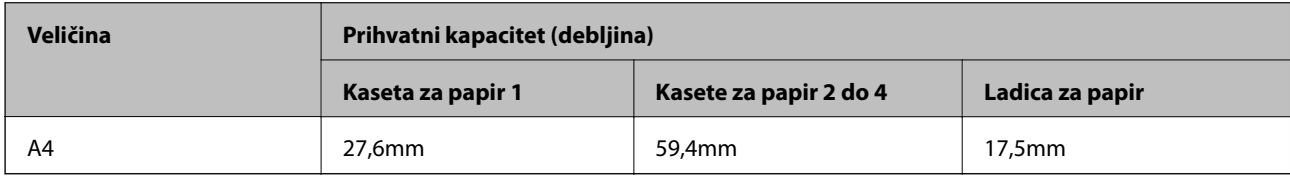

#### **Obloženi papir (od 105 do 216 g/m2)**

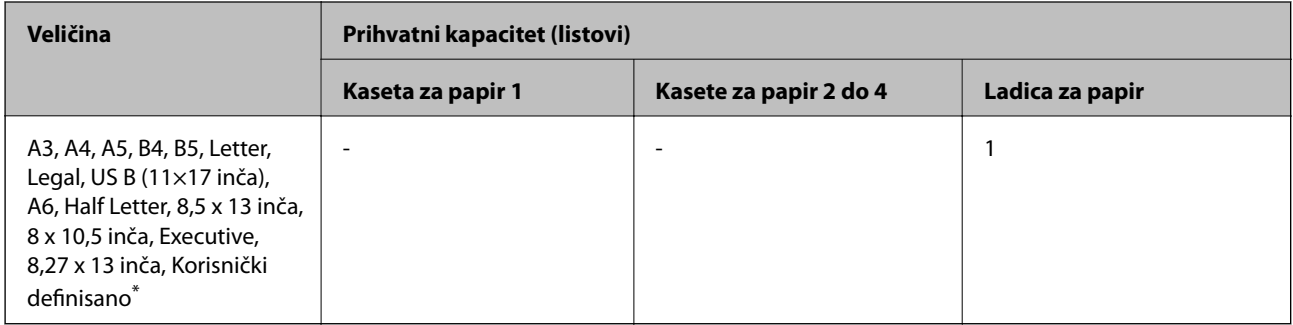

\* Za dostupne veličine pogledajte korisnički definisane veličine običnog papira i poludebelog papira.

#### **Koverta**

Prihvatni kapacitet je za 85 g/m<sup>2</sup>.

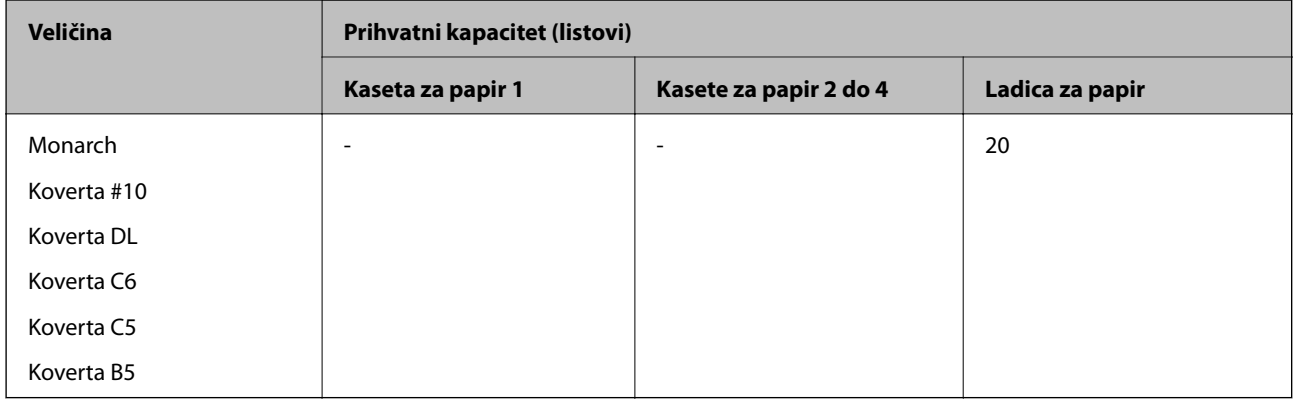

### **Papir za automatsko dvostrano štampanje**

 $\hfill\Box$  Tip papira: običan papir, polu-debeli papir, obloženi papir $^*$ 

- ❏ Veličina papira: A3, A4, A5, B4, B5, Letter, Legal, US B (11×17 inča), 8,5×13 inča, Executive
- \* Samo kada je **Coated1** izabrano u **Printer Adjust Menu**.

#### **Povezane informacije**

& ["Dostupan papir i kapaciteti" na strani 184](#page-183-0)

## **Vrste papira koje nisu dostupne**

Nemojte koristiti sledeće vrste papira. Upotreba ovakvih vrsta papira može prouzrokovati zaglavljivanje papira i mrlje na otiscima.

- ❏ Medijume koji su predviđeni za laserske štampače u boji, crno-bele laserske štampače, kopir mašine u boji, crno-bele kopir mašine ili ink-jet štampače
- ❏ Papir koji je prethodno odštampan na bilo kom drugom laserskom štampaču u boji, crno-belom laserskom štampaču, kopir mašini u boji, crno-beloj kopir mašini, ink-jet štampaču ili termalnom štampaču
- ❏ Indigo papir, papir za kopiranje bez indiga, termički osetljiv papir, papir osetljiv na pritisak, kiseli papir ili papir koji koristi mastilo osetljivo na visoke temperature (oko 175 ˚C)
- ❏ Etikete se lako mogu odlepiti ili etikete koje ne pokrivaju podlogu u potpunosti
- ❏ Specijalni papir s obloženom površinom ili specijalni papir s obojenom površinom
- ❏ Papir koji ima otvore za fasciklu ili je probušen
- ❏ Papir koji na sebi ima lepak, heftalice, spajalice za papir ili traku
- ❏ Papir koji privlači statički elektricitet
- ❏ Vlažan ili mokar papir
- ❏ Papir nejednake debljine
- ❏ Previše debeo ili previše tanak papir
- ❏ Papir koji je previše gladak ili previše hrapav
- ❏ Papir koji se razlikuje s prednje i zadnje strane
- ❏ Papir koji je savijen, uvijen, talasast ili pocepan
- ❏ Papir nepravilnog oblika ili papir koji nema pravougaone uglove

Nemojte koristiti sledeće vrste koverata. Upotreba ovakvih vrsta koverata može prouzrokovati zaglavljivanje papira i mrlje na otiscima.

- ❏ Koverte koje imaju lepak ili traku
- ❏ Koverte koje imaju plastične prozore

## <span id="page-187-0"></span>**Informacije o potrošnim proizvodima**

## **Informacije o potrošnom materijalu**

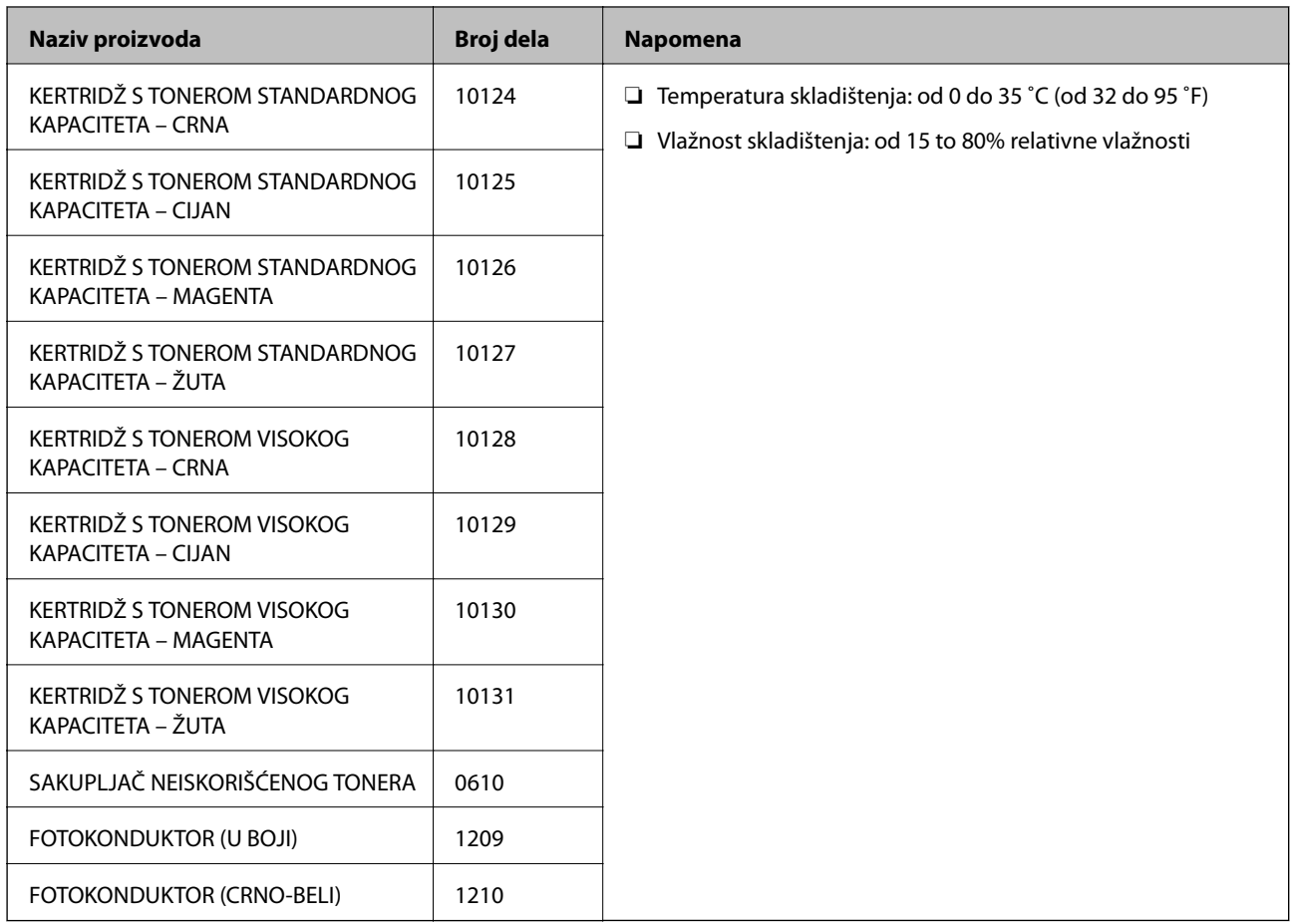

## **Informacije o softveru**

Ovaj odeljak predstavlja mrežne usluge i softverske proizvode koji su dostupni za vaš štampač sa Epsonovog vebsajta.

## **Softver za štampanje**

## **Aplikacija za štampanje sa računara (upravljački program štampača za Windows)**

Upravljački program štampača kontroliše štampač prema komandama iz aplikacije. Podešavanje upravljačkog programa štampača daje najbolje rezultate štampanja. Možete proveriti status štampača pomoću uslužnog programa upravljačkog programa štampača.

#### *Napomena:*

Možete promeniti jezik upravljačkog programa štampača. Izaberite jezik koji želite da koristite u podešavanju *Language* na kartici *Maintenance*.

#### **Pristupanje upravljačkom programu štampača iz aplikacija**

Da biste izvršili podešavanja koja se primenjuju samo u aplikaciji koju koristite, podešavanjima pristupite iz te aplikacije.

Izaberite **Štampaj** ili **Podešavanje štampe** u meniju **Datoteka**. Izaberite vaš štampač, a zatim kliknite na **Željene postavke** ili **Svojstva**.

#### *Napomena:*

Postupci se razlikuju u zavisnosti od aplikacije. Više informacija potražite u funkciji za pomoć date aplikacije.

#### **Pristupanje upravljačkom programu štampača sa kontrolne table**

Da biste odredili podešavanja koja važe za sve aplikacije, pristupite sa kontrolne table.

❏ Windows 10/Windows Server 2019/Windows Server 2016

Kliknite na dugme Start i izaberite **Windows sistem** > **Kontrolna tabla** > **Prikaz uređaja i štampača** u **Hardver i zvuk**. Desnim dugmetom miša kliknite na štampač ili pritisnite i zadržite, a zatim izaberite **Željene postavke pri štampanju**

❏ Windows 8.1/Windows 8/Windows Server 2012 R2/Windows Server 2012

Izaberite **Radna površina** > **Podešavanja** > **Kontrolna tabla** > **Prikaz uređaja i štampača** u **Hardver i zvuk**. Desnim dugmetom miša kliknite na štampač ili pritisnite i zadržite, a zatim izaberite **Željene postavke pri štampanju**

❏ Windows 7/Windows Server 2008 R2

Kliknite na dugme Start i izaberite **Kontrolna tabla** > **Prikaz uređaja i štampača** u **Hardver i zvuk**. Desnim dugmetom kliknite na štampač i izaberite **Izbori pri štampanju**.

❏ Windows Vista/Windows Server 2008

Kliknite na dugme Start i izaberite **Kontrolna tabla** > **Štampači** u **Hardver i zvuk**. Desnim dugmetom kliknite na štampač i izaberite **Izbori pri štampanju**.

❏ Windows XP/Windows Server 2003 R2/Windows Server 2003

Kliknite na dugme Start i izaberite **Kontrolna tabla** > **Štampači i drugi hardver** > **Štampači i faks uređaji**. Desnim dugmetom kliknite na štampač i izaberite **Izbori pri štampanju**.

#### **Pristupanje upravljačkom programu štampača pomoću ikone štampača na traci zadataka**

Ikona štampača u traci zadataka na radnoj površini je prečica koja vam omogućava da brzo pristupite upravljačkom programu štampača.

Ako kliknete na ikonu štampača i izaberete **Printer Settings**, možete pristupiti istom prozoru za podešavanje štampača kao što je onaj koji se prikazuje sa kontrolne table. Ako dva puta kliknete na ovu ikonu, možete proveriti status štampača.

#### *Napomena:*

Ako ikona štampača nije prikazana na traci zadataka, pristupite prozoru upravljačkog programa štampača, kliknite na *Monitoring Preferences* na kartici *Maintenance*, a zatim izaberite *Register the shortcut icon to the taskbar*.

#### **Pokretanje uslužnog programa**

Pristupite prozoru upravljačkog programa štampača. Kliknite na karticu **Maintenance**.

#### **Povezane informacije**

& ["Opcije menija za upravljački program štampača" na strani 37](#page-36-0)

#### *Vodič za upravljački program štampača u operativnom sistemu Windows*

#### **EPSON Status Monitor**

Možete da koristite ovaj uslužni program kako biste pratili status štampača i prikazali poruke sa greškom i još mnogo toga. Takođe možete da proverite status potrošnog materijala i tok štampanja. Da biste ga koristili, treba da instalirate ovaj softver.

#### **Povezane informacije**

& ["Odvojena instalacija aplikacija" na strani 96](#page-95-0)

### **Aplikacija za štampanje sa računara (upravljački program štampača za Mac OS)**

Upravljački program štampača kontroliše štampač prema komandama iz aplikacije. Podešavanje upravljačkog programa štampača daje najbolje rezultate štampanja. Možete proveriti status štampača pomoću uslužnog programa upravljačkog programa štampača.

#### **Pristupanje upravljačkom programu štampača iz aplikacija**

Kliknite na **Podešavanje stranice** ili **Štampaj** u meniju **Datoteka** u svojoj aplikaciji. Ako je neophodno, kliknite na

**Prikaži detalje** (ili ▼) da biste proširili prozor za štampanje.

#### *Napomena:*

U zavisnosti od aplikacije koja se koristi, opcija *Podešavanje stranice* možda neće biti prikazana u meniju *Datoteka*, a radnje za prikazivanje ekrana za štampanje mogu da se razlikuju. Više informacija potražite u funkciji za pomoć date aplikacije.

#### **Pokretanje uslužnog programa**

Izaberite **Željene postavke sistema** u meniju Apple > **Štampači i skeneri** (ili **Štampanje i skeniranje**, **Štampanje i faks**) a zatim izaberite štampač. Kliknite na **Opcije i materijal za štampanje** > **Uslužni program** > **Otvori uslužni program štampača**.

#### **Povezane informacije**

 $\rightarrow$  ["Opcije menija za upravljački program štampača" na strani 71](#page-70-0)

#### *Vodič za upravljački program štampača u operativnom sistemu Mac OS*

#### **Epson Printer Utility**

Možete da pokrenete **EPSON Status Monitor** i proverite status štampača i informacije o grešci.

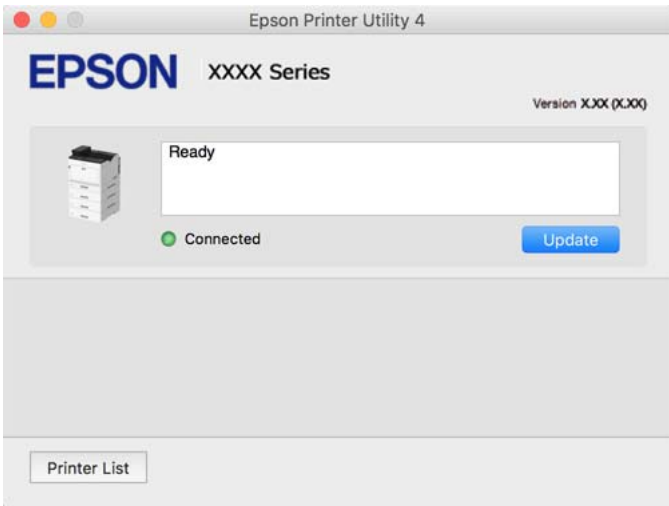

### **Aplikacija koja može da štampa PostScript fontove (Windows upravljački program štampača PostScript)**

Upravljački program štampača PostScript omogućava štampaču da prima i tumači uputstva za štampanje na jezik za opisivanje stranice koja su poslata sa računara i koja se pravilno štampaju. Ovo je pogodno za štampanje iz aplikacije koja je usaglašena sa interfejsom PostScript koja se koristi za DTP.

#### **Pristupanje upravljačkom programu štampača iz aplikacija**

Da biste izvršili podešavanja koja se primenjuju samo u aplikaciji koju koristite, podešavanjima pristupite iz te aplikacije.

Izaberite **Štampaj** ili **Podešavanje štampe** u meniju **Datoteka**. Izaberite vaš štampač, a zatim kliknite na **Željene postavke** ili **Svojstva**.

#### *Napomena:*

Postupci se razlikuju u zavisnosti od aplikacije. Više informacija potražite u funkciji za pomoć date aplikacije.

#### **Pristupanje upravljačkom programu štampača sa kontrolne table**

Da biste odredili podešavanja koja važe za sve aplikacije, pristupite sa kontrolne table.

❏ Windows 10/Windows Server 2019/Windows Server 2016

Kliknite na dugme Start i izaberite **Windows sistem** > **Kontrolna tabla** > **Prikaz uređaja i štampača** u **Hardver i zvuk**. Desnim dugmetom miša kliknite na štampač ili pritisnite i zadržite, a zatim izaberite **Željene postavke pri štampanju**

❏ Windows 8.1/Windows 8/Windows Server 2012 R2/Windows Server 2012

Izaberite **Radna površina** > **Podešavanja** > **Kontrolna tabla** > **Prikaz uređaja i štampača** u **Hardver i zvuk**. Desnim dugmetom miša kliknite na štampač ili pritisnite i zadržite, a zatim izaberite **Željene postavke pri štampanju**

❏ Windows 7/Windows Server 2008 R2

Kliknite na dugme Start i izaberite **Kontrolna tabla** > **Prikaz uređaja i štampača** u **Hardver i zvuk**. Desnim dugmetom kliknite na štampač i izaberite **Izbori pri štampanju**.

❏ Windows Vista/Windows Server 2008

Kliknite na dugme Start i izaberite **Kontrolna tabla** > **Štampači** u **Hardver i zvuk**. Desnim dugmetom kliknite na štampač i izaberite **Izbori pri štampanju**.

❏ Windows XP/Windows Server 2003 R2/Windows Server 2003

Kliknite na dugme Start i izaberite **Kontrolna tabla** > **Štampači i drugi hardver** > **Štampači i faks uređaji**. Desnim dugmetom kliknite na štampač i izaberite **Izbori pri štampanju**.

#### **Pristupanje upravljačkom programu štampača pomoću ikone štampača na traci zadataka**

Ikona štampača u traci zadataka na radnoj površini je prečica koja vam omogućava da brzo pristupite upravljačkom programu štampača.

Ako kliknete na ikonu štampača i izaberete **Printer Settings**, možete pristupiti istom prozoru za podešavanje štampača kao što je onaj koji se prikazuje sa kontrolne table. Ako dva puta kliknete na ovu ikonu, možete proveriti status štampača.

#### **Povezane informacije**

& ["Opcije menija za upravljački program štampača PostScript" na strani 65](#page-64-0)

### **Aplikacija koja može da štampa PostScript fontove (Mac OS upravljački program štampača PostScript)**

Upravljački program štampača PostScript omogućava štampaču da prima i tumači uputstva za štampanje na jezik za opisivanje stranice koja su poslata sa računara i koja se pravilno štampaju. Ovo je pogodno za štampanje iz aplikacije koja je usaglašena sa interfejsom PostScript koja se koristi za DTP.

#### **Pristupanje upravljačkom programu štampača iz aplikacija**

Kliknite na **Podešavanje stranice** ili **Štampaj** u meniju **Datoteka** u svojoj aplikaciji. Ako je neophodno, kliknite na

**Prikaži detalje** (ili ▼) da biste proširili prozor za štampanje.

#### *Napomena:*

U zavisnosti od aplikacije koja se koristi, opcija *Podešavanje stranice* možda neće biti prikazana u meniju *Datoteka*, a radnje za prikazivanje ekrana za štampanje mogu da se razlikuju. Više informacija potražite u funkciji za pomoć date aplikacije.

#### **Pokretanje uslužnog programa**

Izaberite **Željene postavke sistema** u meniju Apple > **Štampači i skeneri** (ili **Štampanje i skeniranje**, **Štampanje i faks**) a zatim izaberite štampač. Kliknite na **Opcije i materijal za štampanje** > **Uslužni program** > **Otvori uslužni program štampača**.

#### **Povezane informacije**

& ["Opcije menija za upravljački program štampača PostScript" na strani 83](#page-82-0)

## **Aplikacija koja može da štampa PCL jezik (upravljački program PCL štampača)**

Upravljački program PCL štampača omogućava štampaču da prima i tumači uputstva za štampanje na jeziku za opisivanje stranice koja se šalju sa računara i da pravilno štampa. To je pogodno za štampanje iz opštih aplikacija kao što su Microsoft Office.

#### *Napomena:*

Mac OS nije podržan.

Povežite štampač na istu mrežu kao računar, a zatim sledite dolenavedni postupak da biste instalirali drajver za štampač.

1. Preuzmite izvršnu datoteku sa Epson veb-sajta za podršku.

[http://www.epson.eu/Support](HTTP://WWW.EPSON.EU/SUPPORT) (samo Evropa)

[http://support.epson.net/](HTTP://SUPPORT.EPSON.NET/)

- 2. Dvaput kliknite na izvršnu datoteku.
- 3. Sledite uputstva na ekranu za ostatak instalacije.

#### *Napomena:*

Ako koristite Windows računar i niste u mogućnosti da preuzimate upravljački program sa internet prezentacije, instalirajte ga sa diska sa softverom koji je priložen uz štampač. Otvorite "Driver\PCL Universal".

### **Aplikacija koja štampa pomoću metode koja nije standardna za Windows (EpsonNet Print)**

EpsonNet Print je softver za štampanje na TCP/IP mreži. On se instalira iz instalacijskog programa zajedno sa upravljačkim programom štampača. Za obavljanje štampanja preko mreže, kreirajte EpsonNet Print izlaz. Dole se navedene funkcije i ograničenja.

- ❏ Status štampača se prikazuje na ekranu spulera.
- ❏ Ako DHCP promeni IP adresu štampača, štampač se i dalje prepoznaje.
- ❏ Možete da koristite štampač koji se nalazi na drugom mrežnom segmentu.
- ❏ Možete da štampate koristeći jedan od različitih protokola.
- ❏ IPv6 adresa nije podržana.

## **Aplikacija za jednostavne štampanje sa pametnog uređaja (Epson iPrint)**

Epson iPrint je aplikacija koja vam omogućava da štampate fotografije, dokumente i internet stranice sa pametnih uređaja kao što su pametni telefon ili tablet. Možete obaviti lokalno štampanje sa pametnog uređaja koji je povezan na istu mrežu kao bežični mrežni usmerivač, štampač ili daljinsko štampanje, štampanje sa udaljene lokacije putem interneta. Da biste koristili daljinsko štampanje, registrujte svoj štampač za Epson Connect uslugu.

Kada je bežični mrežni usmerivač povezan na isu mrežu kao i štampač, možete da koristite štampač putem bežičnog mrežnog usmerivača sa vašeg pametnog uređaja.

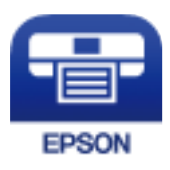

#### *Instaliranje aplikacije Epson iPrint*

Epson iPrint možete instalirati na vašem pametnom uređaju sa sledeće URL adrese ili pomoću ovog QR koda.

<http://ipr.to/c>

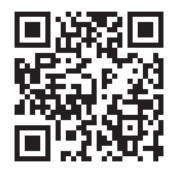

## **Program za kreiranje paketa**

### **Application for Creating Driver Packages (EpsonNet SetupManager)**

EpsonNet SetupManager je program koji služi za kreiranje paketa za jednostavno podešavanje štampača, u koje spadaju instaliranje upravljačkog programa za štampač, instaliranje programa EPSON Status Monitor i kreiranje porta štampača. Ovaj program omogućava administratoru da kreira jedinstvene pakete programa i da ih distribuira različitim grupama.

Više informacija potražite na regionalnoj veb lokaciji kompanije Epson.

[http://www.epson.com](http://www.epson.com/)

## **Softver za ažuriranje**

### **Aplikacija za ažuriranje softvera i osnovnog softvera (EPSON Software Updater)**

EPSON Software Updater je aplikacija koja preko interneta instalira novi softver i ažurira osnovni softver i uputstva. Ako redovno želite da proveravate informacije o ažuriranju, možete da podesite intervale za proveru ažuriranja u EPSON Software Updater Podešavanje auto ažuriranja.

#### *Napomena:*

Operativni sistemi Windows Server nisu podržani.

#### **Započinjanje u operativnom sistemu Windows**

❏ Windows 10

Kliknite na dugme Start i zatim izaberite **Epson Software** > **EPSON Software Updater**.

<span id="page-194-0"></span>❏ Windows 8.1/Windows 8

Unesite naziv aplikacije u polje za pretragu, a zatim izaberite prikazanu ikonu.

❏ Windows 7/Windows Vista/Windows XP

Kliknite na dugme Start i zatim izaberite **Svi programi** (ili **Programi**) > **Epson Software** > **EPSON Software Updater**.

#### *Napomena:*

EPSON Software Updater takođe možete pokrenuti klikom na ikonu štampača u traci zadataka na radnoj površini, a zatim izborom *Software Update*.

#### **Započinjanje u operativnom sistemu Mac OS**

Izaberite **Kreni** > **Aplikacije** > **Epson Software** > **EPSON Software Updater**.

#### **Povezane informacije**

& ["Odvojena instalacija aplikacija" na strani 96](#page-95-0)

## **Podešavanje liste menija**

Izaberite **Settings** na početnom ekranu štampača da biste izvršili razna podešavanja.

## **General Settings**

Izaberite menije na kontrolnoj tabli kao što je ispod opisano.

**Settings** > **General Settings**

#### **Basic Settings**

Izaberite menije na kontrolnoj tabli kao što je ispod opisano.

#### **Settings** > **General Settings** > **Basic Settings**

Podešavanja nećete moći da promenite ako su zaključana od strane vašeg administratora.

#### LCD Brightness:

Prilagođavanje osvetljenja LCD ekrana.

Sound:

Podesite jačinu zvuka.

❏ Mute

Izaberite **On** da biste utišali zvukove kao što su oni koje emituje **Button Press**.

❏ Normal Mode

Izaberite jačinu zvuka kao što je **Button Press**.

#### Preheat Mode:

❏ Preheat Mode

Kada je ovo podešavanje podešeno na Uključeno, štampač ulazi u režim predgrevanja i smanjuje potrošnju energije. U ovom režimu, štampač se brže vraća u status pripravnosti nego iz režima mirovanja ili režima dubokog mirovanja, ali koristi više energije.

❏ Preheat Timer

Određuje dužinu vremena pre nego što štampač pređe u režim predgrevanja kada je **Preheat Mode** podešeno na Uključeno. Štampač ne prelazi u režim predgrevanja ako je navedeno vreme u **Preheat Timer** isto ili duže od vremena **Sleep Timer**.

#### Sleep Timer:

Podesite vremenski period za ulaženje u režim mirovanja (režim za uštedu energije) kada štampač nije izvršio nijednu operaciju. Kada prođe podešeno vreme, LCD ekran postaje crn.

#### Power Off If Disconnected:

Izaberite ovo podešavanje da biste isključili štampač nakon 30 minuta kada je veza sa svim ulazima, uključujući USB ulaz, prekinuta. U zavisnosti od modela i regiona, ova funkcija možda neće biti dostupna.

#### Date/Time Settings:

❏ Date/Time

Unesite trenutni datum i vreme.

❏ Daylight Saving Time

Izaberite podešavanje za letnje računanje vremena koje je primenjivo na vaš region.

❏ Time Difference

Unesite razliku između vašeg lokalnog vremena i UTC vremena (Coordinated Universal Time).

#### Language:

Izaberite jezik koji se koristi na LCD ekranu.

#### Operation Time Out:

Izaberite **On** da biste se vratili na početni ekran kada za određeno vreme nije izvršena nijedna operacija.

#### Keyboard:

Izmenite raspored na tastaturi na LCD ekranu.

#### **Povezane informacije**

& ["Unos znakova" na strani 27](#page-26-0)

### **Printer Settings**

Izaberite menije na kontrolnoj tabli kao što je ispod opisano.

#### **Settings** > **General Settings** > **Printer Settings**

Podešavanja nećete moći da promenite ako su zaključana od strane vašeg administratora.

#### Paper Source Settings:

#### Paper Setting:

Izaberite izvor papira da biste odredili veličinu i tip papira koji ste postavili. Kada je omogućena opcija **Paper Size Auto Detect**, štampač prepoznaje veličinu papira koji ste postavili.

#### Paper Tray Priority:

Izaberite **On** da biste dali prioritet za štampanje papiru umetnutom u podmetač za papir.

#### A4/Letter Auto Switching:

Izaberite **On** da biste uvukli papir iz izvora papira koji je podešen za format A4 ukoliko ne postoji izvor podešen za format Pismo (Letter), ili uvucite iz izvora papira koji je podešen za format Pismo (Letter) kada ne postoji izvor papira podešen za format A4.

#### Auto Select Settings:

Izaberite **On** za podešavanja da biste automatski štampali na papiru iz bilo kojih izvora koji sadrže papir koji odgovara vašem podešavanju papira.

#### Error Tone:

Izaberite **On** da biste prikazali poruku o grešci sa zvukom greške kada izabrana veličina ili tip papira ne odgovaraju umetnutom papiru.

#### Paper Setup Auto Display:

Izaberite **On** da biste prikazali ekran **Paper Setting** prilikom umetanja papira u kasetu za papir. Ako onemogućite ovu funkciju, ne možete štampati sa uređaja iPhone, iPad ili iPoda touch koristeći AirPrint.

#### User-Defined Paper Size List:

Možete izmeniti podešavanje korisnički deifnisanog formata. To je korisno kada često štampate na papiru nepravilnog formata.

#### Printing Language:

Izaberite jezik za štampanje za USB ili mrežni interfejs.

#### Universal Print Settings:

Ova podešavanja štampanja se primenjuju kada štampate pomoću spoljnog uređaja bez korišćenja upravljačkog programa štampača. Podešavanja pomaka se primenjuju kada štampate pomoću upravljačkog programa štampača.

#### Top Offset:

Prilagođavanje gornje margine papira.

#### Left Offset:

Prilagođavanje leve margine papira.

#### Top Offset in Back:

Prilagođavanje gornje margine za poleđinu strane prilikom dvostranog štampanja.

#### Left Offset in Back:

Prilagođavanje leve margine za poleđinu strane prilikom dvostranog štampanja.

#### Skip Blank Page:

Automatski preskače prazne stranice u podacima koji se štampaju radi uštede papira.

#### Convert to B&W:

Izaberite **On** da biste prikazali poruku potvrde u kojoj vam se postavlja pitanje da li želite da konvertujete u crno-belo i štampate kada se potroši toner u boji.

#### PDL Print Configuration:

Izaberite opcije koje želite da koristite prilikom štampanja.

#### Common Settings:

❏ Paper Size

Izaberite podrazumevanu veličinu papira za štampanje.

❏ Paper Type

Izaberite podrazumevani tip papira za štampanje.

❏ Orientation

Izaberite podrazumevanu orijentaciju za štampanje.

❏ Quality

Izaberite kvalitet štampanja za štampanje.

❏ Toner Save Mode

Izaberite **On** da biste uštedeli toner smanjivanjem gustine štampanja.

- ❏ Print Order
	- Last Page on Top Počinje štampanje od prve strane datoteke. First Page on Top Počinje štampanje od poslednje strane datoteke.
- ❏ Number of Copies

Podesite broj kopija za štampanje.

❏ Binding Margin

Izaberite položaj za povezivanje.

❏ Auto Paper Ejection

Izaberite **On** za automatsko izbacivanje papira kada je štampanje zaustavljeno u toku zadatka štampanja.

❏ 2-Sided Printing

Izaberite **On** za obavljanje dvostranog štampanja.

#### ❏ Convert to Simplex

Određuje da li je potrebno štampati poslednju stranicu zadatka konvertovanjem u režim jednostranog štampanja kada se štampa zadatak s neparnim brojem stranica u režimu dvostranog štampanja. Izaberite **Off** da biste odštampali poslednju stranicu na odgovarajućoj strani.

- Odd Page: Konvertuje u režim jednostranog štampanja za zadatke s jednom stranicom ili za poslednju stranicu zadatka s neparnim brojem stranica.

- 1 Page: Zadaci s 1 stranicom se štampaju u režimu jednostranog štampanja.

- Off: Poslednja stranica svih zadataka (uključujući zadatke s jednom stranicom ili zadatke s neparnim brojem stranica) štampa se u režimu dvostranog štampanja.

❏ RITech

Izaberite **On** da biste dobili glađe i oštrije linije, tekst i grafiku.

❏ Wide A4

Izaberite **On** da biste smanjili levu i desnu marginu na 3,4 mm.

❏ Extend Print Area

Čini maksimalnu površinu za štampanje većom u skladu s odštampanim podacima.

#### PCL Menu:

❏ Font Source

Resident

Izaberite korišćenje fonta koji je unapred instaliran na štampaču.

Download

Izaberite korišćenje fonta koji ste preuzeli.

❏ Font Number

Izaberite podrazumevani broj fonta za podrazumevani Font Source. Dostupni brojevi se razlikuju u zavisnosti od podešavanja koje ste odredili.

❏ Pitch

Izaberite podrazumevani broj znakova po inču ako je font podesive veličine i ako je širina znakova ista. Možete izabrati vrednost između 0,44 i 99,99 zpi (znakova po inču) u koracima od 0,01.

Moguće je da se ova stavka neće pojaviti, u zavisnosti od podešavanja Font Source ili Font Number.

❏ Height

Izaberite podrazumevanu visinu fonta ako je font podesive veličine i proporcionalan. Možete izabrati vrednost između 4,00 i 999,75 u koracima od 0,25.

Moguće je da se ova stavka neće pojaviti, u zavisnosti od podešavanja Font Source ili Font Number.

❏ Symbol Set

Izaberite podrazumevani skup simbola. Ako font koji ste izabrali u podešavanju Font Source i Font Source nije dostupan u podešavanju novog skupa simbola, podešavanja Font Source i Font Number se automatski zamenjuju podrazumevanom vrednošću, IBM-US.

#### ❏ Form

Podesite broj redova za izabranu veličinu i položaj papira. Ovo će takođe prouzrokovati promenu u razmaku između redova (VMI), a u štampaču će biti uskladištena nova vrednost za VMI. To znači da će kasnije promene podešavanja za veličinu ili položaj papira prouzrokovati promene u vrednosti za oblik na osnovu sačuvane vrednosti za VMI.

❏ CR Function

Izaberite komandu za prelazak u novi red prilikom štampanja pomoću upravljačkog programa iz određenog operativnog sistema.

❏ LF Function

Izaberite komandu za prelazak u novi red prilikom štampanja pomoću upravljačkog programa iz određenog operativnog sistema.

❏ Paper Source Assign

Podesite dodelu za komandu za izbor izvora papira. Kada je izabrano **4**, komande su podešene tako da budu kompatibilne sa HP LaserJet 4. Kada je izabrano **4K**, komande su podešene tako da budu kompatibilne sa HP LaserJet 4000, 5000 i 8000. Kada je izabrano **5S**, komande su podešene tako da budu kompatibilne sa HP LaserJet 5S.

#### PS Menu:

❏ Error Sheet

Izaberite **On** da biste odštampali list koji pokazuje status kada se pojavi greška za vreme PostScript ili PDF štampanja.

❏ Coloration

Izaberite režim u boji za PostScript štampanje.

❏ Binary

Izaberite **On** ako podaci za štampanje sadrže binarne slike. Aplikacija može poslati binarne podatke čak iako je podešavanje upravljačkog programa štampača postavljeno na ASCII, ali je štampanje podataka moguće kada je ova funkcija omogućena.

❏ PDF Page Size

Izaberite veličinu papira za štampanje PDF datoteke. Ako je izabrana opcija **Auto**, veličina papira se određuje na osnovu veličine prve stranice.

#### Auto Error Solver:

Izaberite radnju koju treba preduzeti kada dođe do greške kod dvostranog štampanja ili pune memorije.

❏ On

Prikazuje upozorenje i štampa jednostrano kada se pojavi greška u dvostranom štampanju, ili štampa samo ono što štampač može da obradi kada se pojavi greška da je memorija puna.

❏ Off

Prikazuje poruku o grešci i otkazuje štampanje.

#### PC Connection via USB:

Izaberite **Enable** da biste omogućili da računar pristupi štampaču kada je priključen preko USB-a. Kada se izabere **Disable**, štampanje koje se ne šalje preko mrežne veze je ograničeno.

#### <span id="page-200-0"></span>USB I/F Timeout Setting:

Navedite vreme u sekundama koje mora da prođe pre prekida USB komunikacije sa računarom nakon što štampač primi zadatak štampanja od PostScript upravljačkog programa štampača ili PCL upravljačkog programa štampača. Ukoliko završetak posla nije jasno definisan u PostScript upravljačkom programu štampača ili PCL upravljačkom programu štampača, to može izazvati neprekidnu USB komunikaciju. Kada do ovoga dođe, štampač prekida komunikaciju nakon isteka navedenog vremena. Unesite vrednost 0 (nula) ukoliko ne želite da prekinete komunikaciju.

### **Network Settings**

Izaberite menije na kontrolnoj tabli kao što je ispod opisano.

#### **Settings** > **General Settings** > **Network Settings**

Podešavanja nećete moći da promenite ako su zaključana od strane vašeg administratora.

#### Network Status:

Štampanje ili prikaz trenutnih mrežnih podešavanja.

- ❏ Wired LAN Status
- ❏ Print Status Sheet

#### Connection Check:

Proverava trenutnu vezu sa mrežom i štampa izveštaj. Ukoliko postoje problemi sa vezom, rešenje potražite u izveštaju.

#### Advanced:

Izvršite sledeća detaljna podešavanja.

- ❏ Device Name
- ❏ TCP/IP
- ❏ Proxy Server
- ❏ IPv6 Address
- ❏ Link Speed & Duplex
- ❏ Redirect HTTP to HTTPS
- ❏ Disable IPsec/IP Filtering
- ❏ Disable IEEE802.1X

#### **Povezane informacije**

- & ["Štampanje izveštaja o mrežnom povezivanju" na strani 149](#page-148-0)
- & ["Provera statusa mrežne veze" na strani 148](#page-147-0)

#### **Web Service Settings**

Izaberite menije na kontrolnoj tabli kao što je ispod opisano.

#### **Settings** > **General Settings** > **Web Service Settings**

Podešavanja nećete moći da promenite ako su zaključana od strane vašeg administratora.

Epson Connect Services:

Prikazuje da li je štampač registrovan i povezan sa Epson Connect.

Možete se registrovati za uslugu tako što ćete izabrati **Register** i slediti uputstva.

Kada se registrujete, možete promeniti sledeća podešavanja.

❏ Suspend/Resume

❏ Unregister

Radi detaljnijih podataka, pogledajte sledeći veb-sajt.

<https://www.epsonconnect.com/>

[http://www.epsonconnect.eu](http://www.epsonconnect.eu/) (samo Evropa)

### **System Administration**

Pomoću ovog menija možete da održavate proizvod kao administrator sistema. On vam takođe omogućava da ograničite korišćenje funkcija proizvoda za pojedinačne korisnike u skladu sa poslom ili stilom rada u kancelariji.

Izaberite menije na kontrolnoj tabli kao što je ispod opisano.

#### **Settings** > **General Settings** > **System Administration**

#### Reset number of consumed toner:

Možete da resetujete iznos potrošenog tonera na podrazumevani.

#### Clear Internal Memory Data:

Ova stavka se prikazuje na štampaču koji je kompatibilan s PCL ili PostScript-om.

Izbrišite podatke interne memorije štampača, kao što su preuzeti fontovi i makro za PCL štampanje.

#### Security Settings:

Možete da obavite sledeća bezbednosna podešavanja.

#### Delete All Internal Memory Jobs:

Izbrišite sve zadatke iz unutrašnje memorije.

#### Admin Settings:

❏ Admin Password

Podesite, promenite ili uklonite administratorsku lozinku.

❏ Lock Setting

Izaberite da li želite da zaključate kontrolnu tablu pomoću lozinke registrovane u opciji **Admin Password**.

#### Password Encryption:

Izaberite **On** da biste šifrovali lozinku. Ako isključite napajanje dok je ponovno pokretanje u toku, podaci se mogu oštetiti i podešavanja štampača vratiti na podrazumevane vrednosti. Ako se to desi, ponovo podesite informacije o lozinci.

#### Audit Log:

Izaberite **On** da biste snimili kontrolni zapis.

#### Program Verification on Start Up:

Izaberite **On** da biste proverili program štampača prilikom pokretanja.

#### Customer Research:

Izaberite **Approve** da biste kompaniji Seiko Epson Corporation pružili informacije o upotrebi proizvoda kao što je broj kopija.

#### Printer Adjust Menu:

Možete da izvršite specijalna podešavanja za štampač.

#### Restore Default Settings:

Vraća postavke u sledećim menijima na podrazumevane vrednosti.

- ❏ Network Settings
- ❏ All Except Network Settings
- ❏ All Settings

#### Firmware Update:

Možete da dođete do informacija o osnovnom softveru kao što su trenutna verzija koju imate i informacije o dostupnim ažuriranjima.

#### Update:

Proverite da li je najnovija verzija osnovnog softvera učitana na mrežni server. Ako je dostupna ažurirana verzija, možete izabrati da li da pokrenete ažuriranje ili ne.

#### Notification:

Izaberite **On** da biste primili obaveštenje da je ažurirana verzija osnovnog softvera dostupna.

### **Print Counter**

Izaberite menije na kontrolnoj tabli kao što je ispod opisano.

#### **Settings** > **Print Counter**

Prikazuje ukupan broj kopija, crno-belih kopija i kopija u boji uključujući stavke kao što je list statusa od trenutka kada ste kupili štampač.

## **Replacement Parts**

Izaberite menije na kontrolnoj tabli kao što je ispod opisano.

#### **Settings** > **Replacement Parts**

Možete da proverite status i šifru potrošnog materijala i rezervnih delova.

## **Language**

Izaberite menije na kontrolnoj tabli kao što je ispod opisano.

#### **Settings** > **Language**

Izaberite jezik koji se koristi na LCD ekranu.

## **Printer Status/Print**

Izaberite menije na kontrolnoj tabli kao što je ispod opisano.

#### **Settings** > **Printer Status/Print**

Print Status Sheet:

Configuration Status Sheet:

Štampanje listova sa podacima koji pokazuju trenutni status i podešavanja štampača.

#### Supply Status Sheet:

Štampanje listova sa podacima koji pokazuju status potrošnog materijala.

#### Usage History Sheet:

Štampanje listova sa podacima koji pokazuju istoriju korišćenja štampača.

#### PS Font List:

Štampanje liste fontova koji su dostupni za PostScript štampač.

#### PCL Font List:

Štampanje liste fontova koji su dostupni za PCL štampanje.

#### Network:

Prikazuje trenutna mrežna podešavanja. Takođe možete da odštampate list o statusu.

## **Authentication Device Status**

Izaberite menije na kontrolnoj tabli kao što je ispod opisano.

#### **Settings** > **Authentication Device Status**

Prikazuje status uređaja za proveru identiteta.

## **Epson Open Platform Information**

Izaberite menije na kontrolnoj tabli kao što je ispod opisano.

#### **Settings** > **Epson Open Platform Information**

<span id="page-204-0"></span>Prikazuje status Epson Open Platform.

## **Specifikacije proizvoda**

## **Funkcije štampanja**

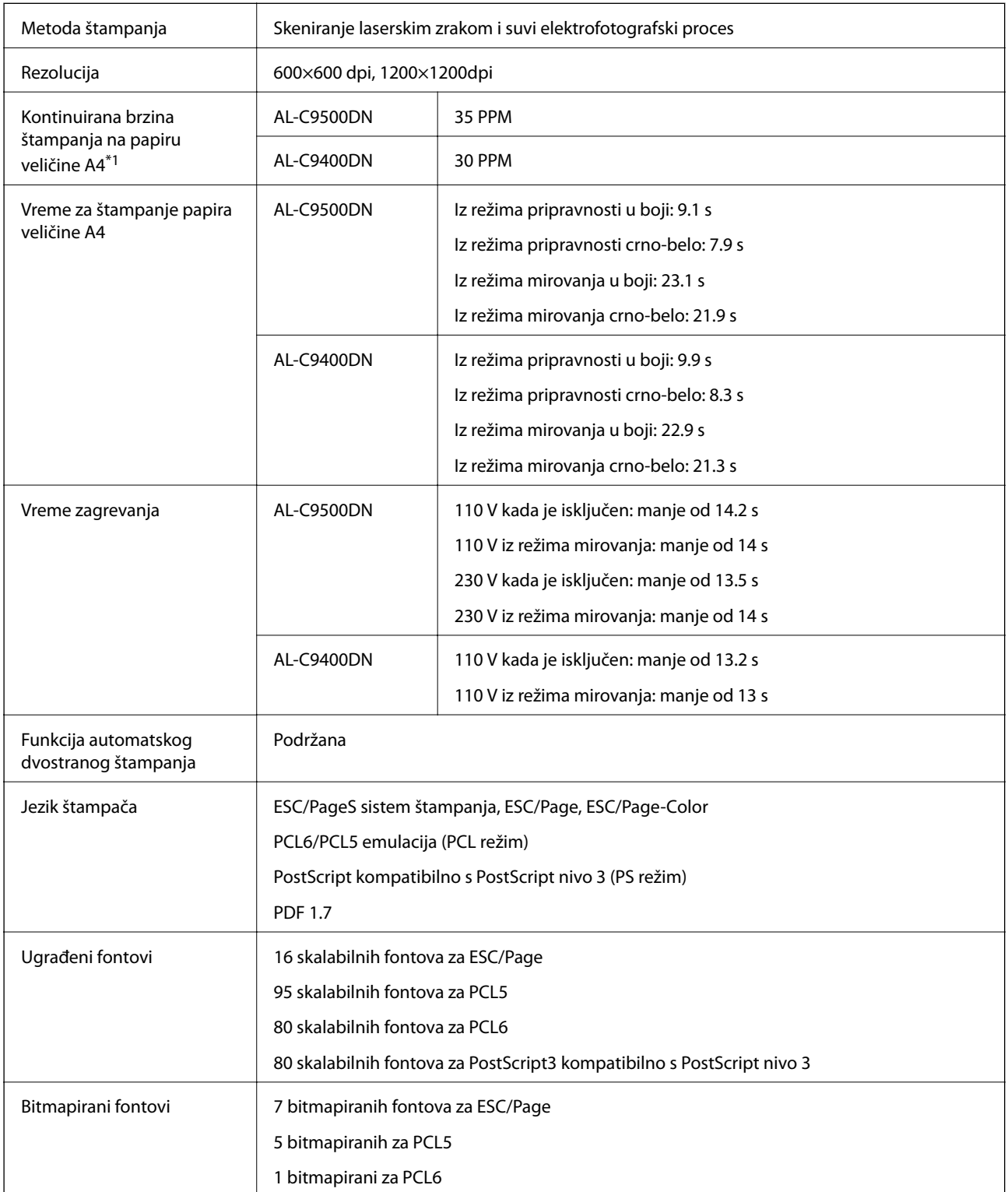

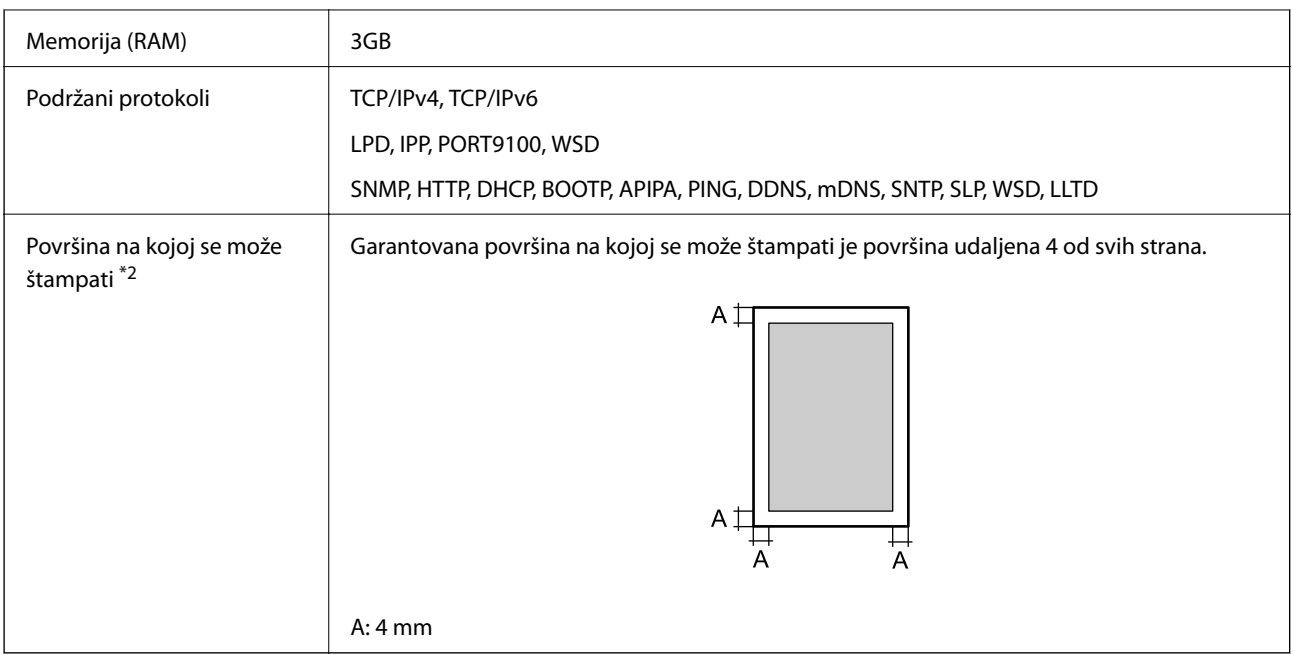

- \*1: U zavisnosti od tipa ili veličine papira, kao što je štampanje na papiru manjem od A4, brzina štampanja može da bude sporija. Skraćenica "ppm" znači "stranica u minuti".
- \*2: Površina na kojoj se može štampati može biti manja u zavisnosti od aplikacije.

## **Korišćenje ulaza za štampač**

Štampač koristi sledeći ulaz. Administrator treba po potrebi da dozvoli mreži da omogući ove ulaze.

#### **Kada je pošiljalac (klijent) štampač**

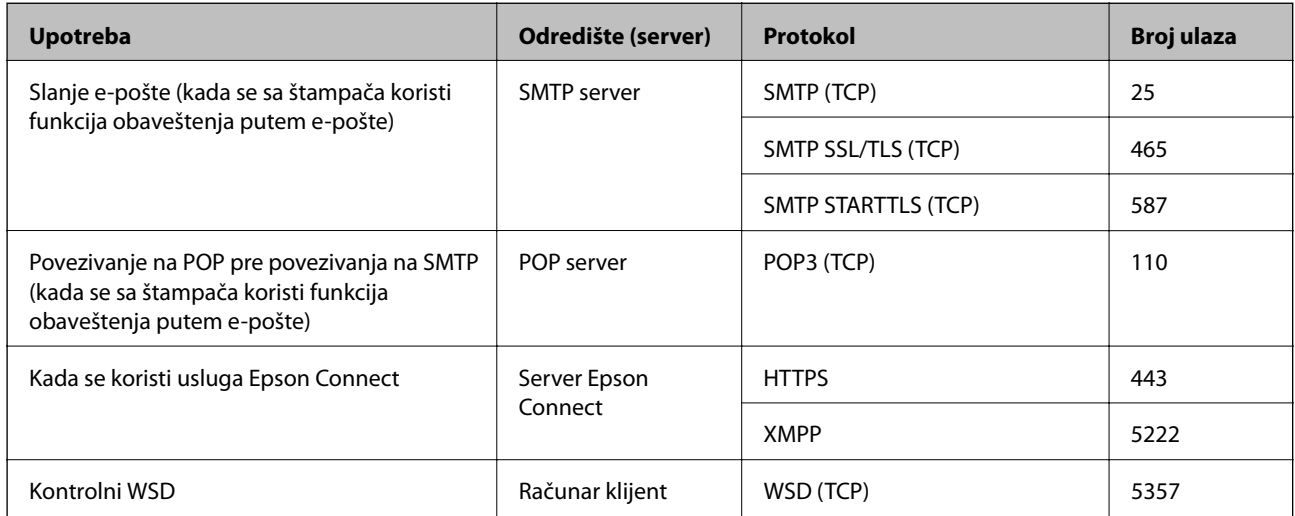

#### **Kada je pošiljalac (klijent) računar klijent**

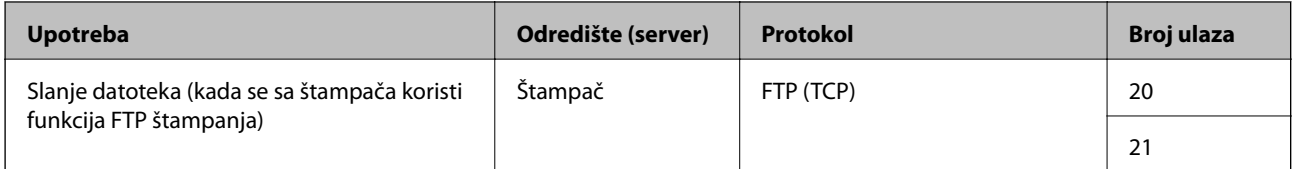

<span id="page-206-0"></span>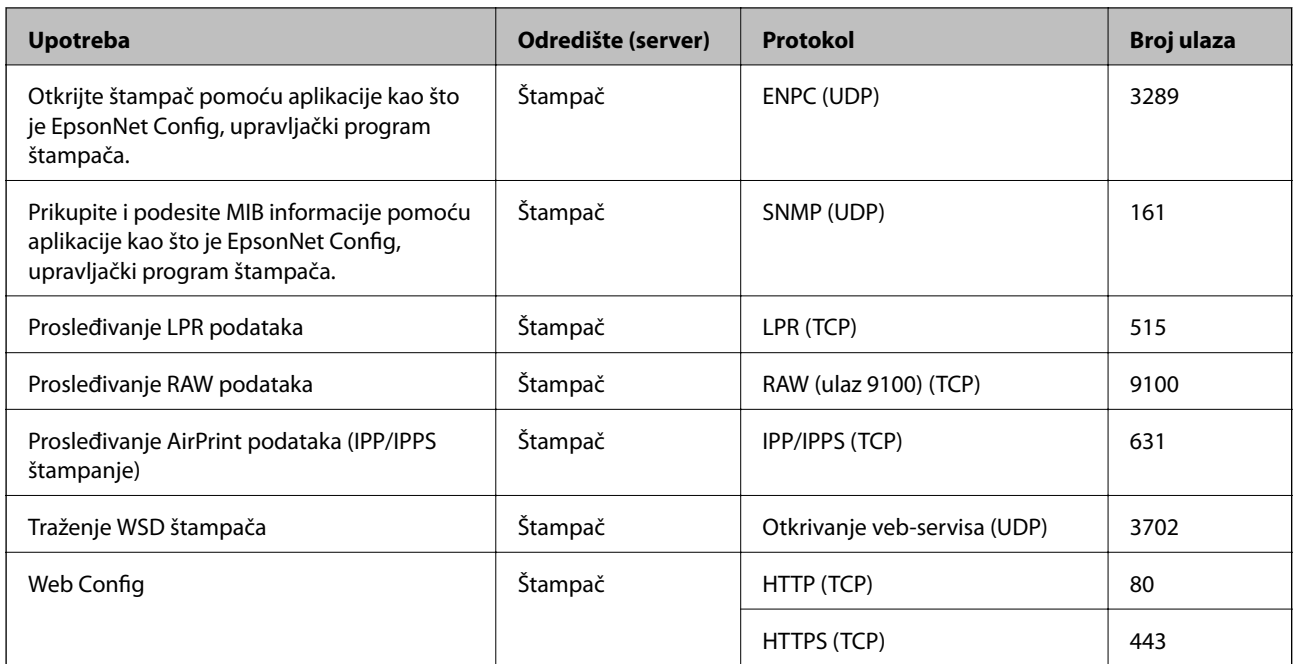

## **Specifikacije interfejsa**

Za računar **Izuzetno brzi USB** 

## **Specifikacije mreže**

## **Ethernet specifikacije**

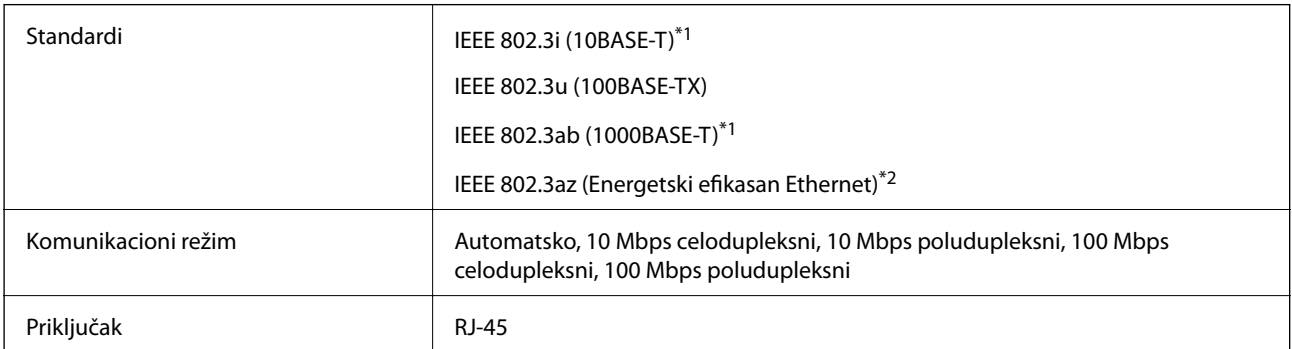

\*1 Koristite STP (Shielded twisted pair)(kabl sa upredenim paricama) kabl kategorije 5e ili više radi sprečavanja rizika od smetnji na radio talasima.

\*2 Povezani uređaj treba da je usaglašen sa IEEE 802.3az standardima.

## **Mrežne funkcije i IPv4/IPv6**

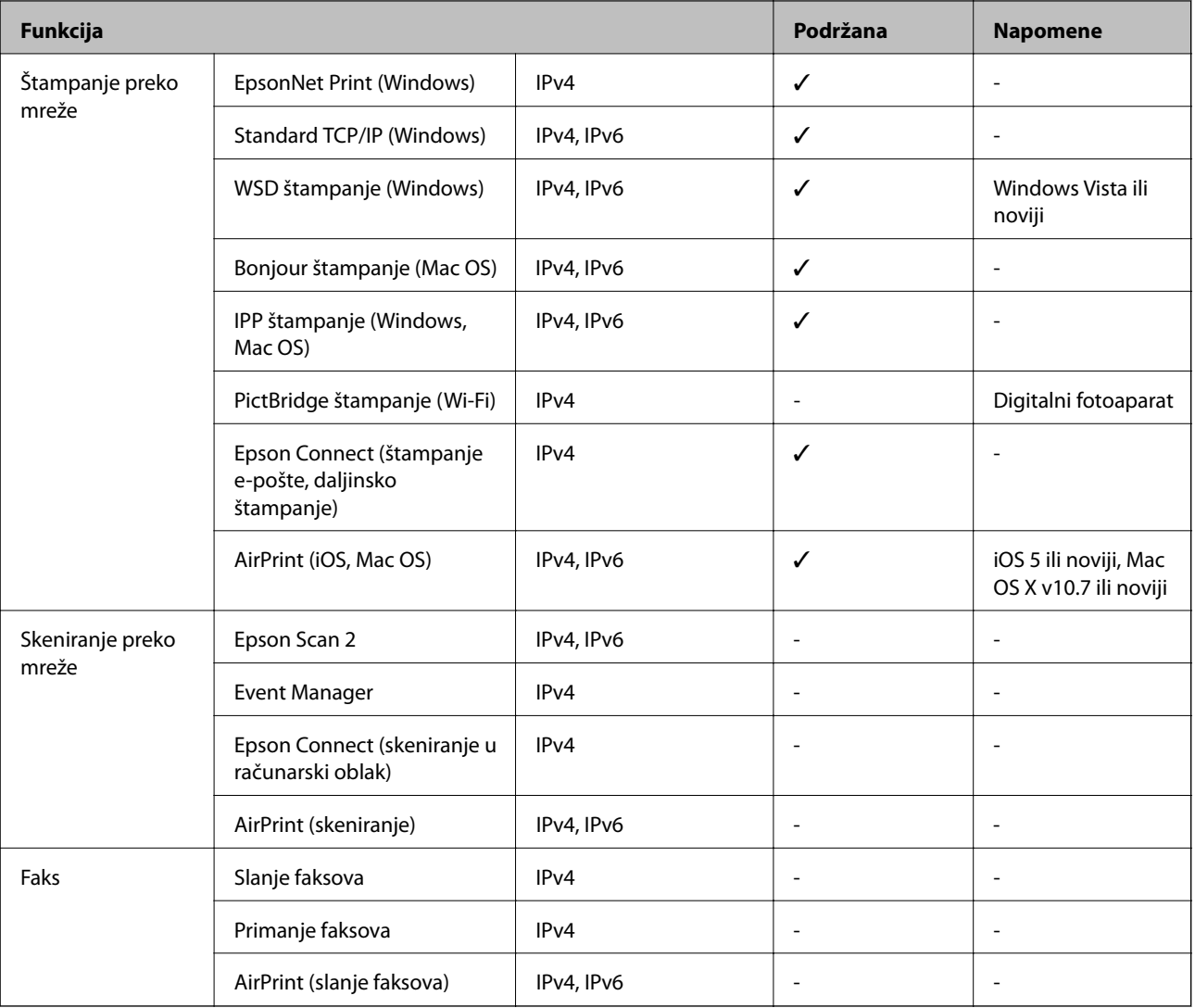

## **Bezbednosni protokol**

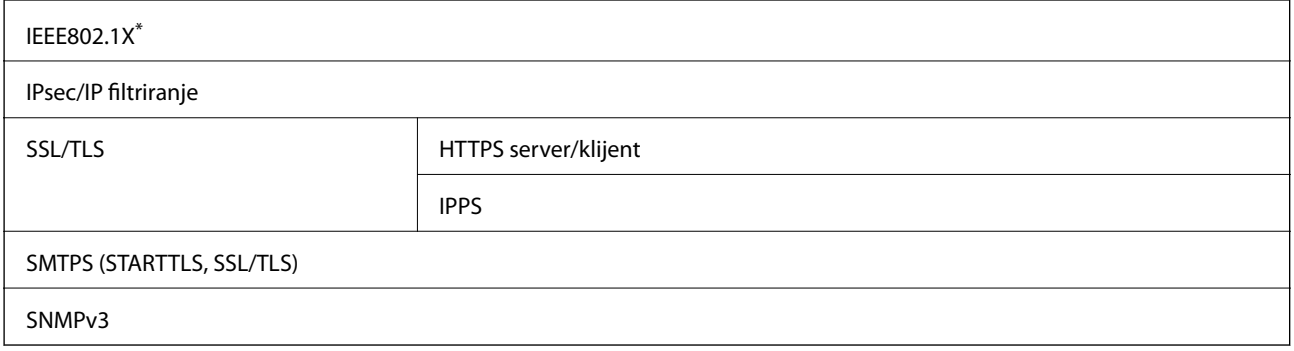

\* Morate da koristite uređaj za povezivanje koji je usaglašen sa IEEE802.1X.

## **Podržane eksterne usluge**

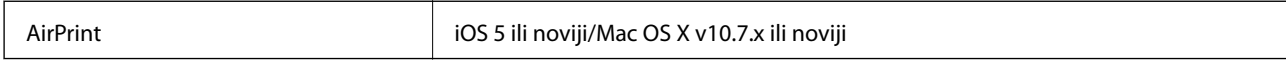

## **Dimenzije**

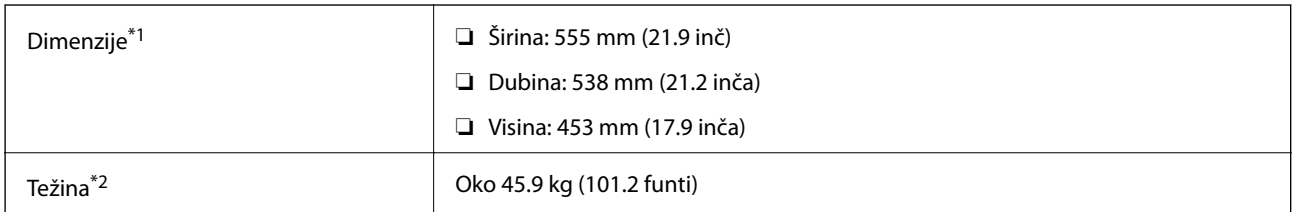

\*1: Sa zatvorenom ladicom za papir i uključujući izbočine.

\*2: S potrošnim materijalom.

## **Specifikacije napajanja**

AL-C9500DN

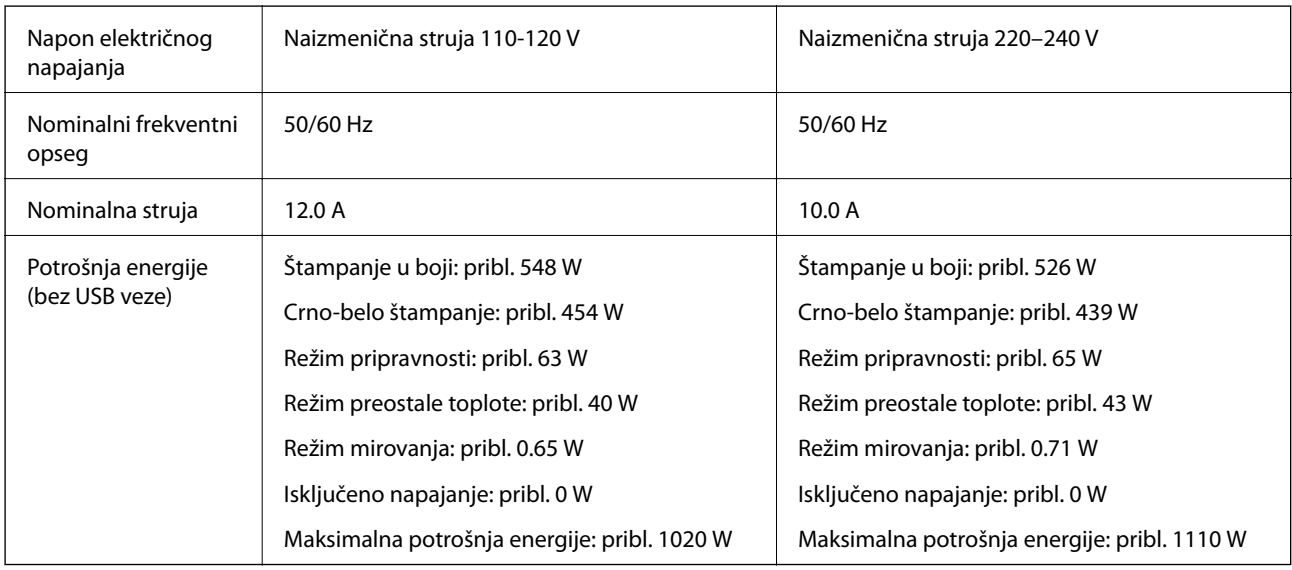

#### *Napomena:*

- ❏ Na nalepnici na štampaču pogledajte njegov napon.
- ❏ Korisnici u Evropi treba da potraže detalje o potrošnji električne energije na sledećoj internet stranici. <http://www.epson.eu/energy-consumption>

#### AL-C9400DN

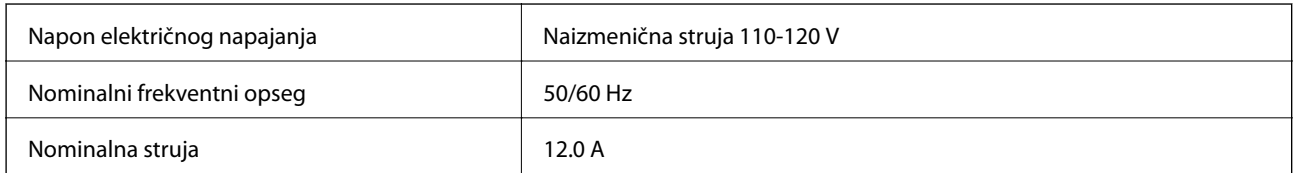

<span id="page-209-0"></span>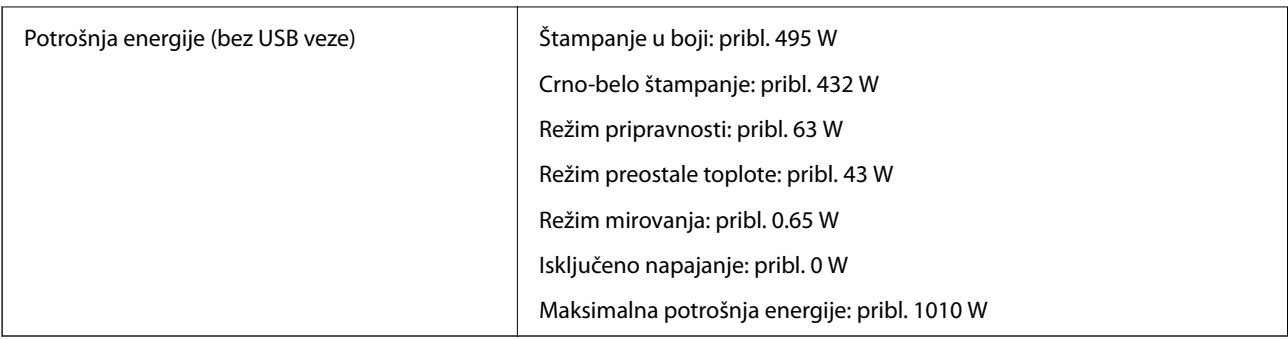

## **Specifikacije u vezi sa okruženjem**

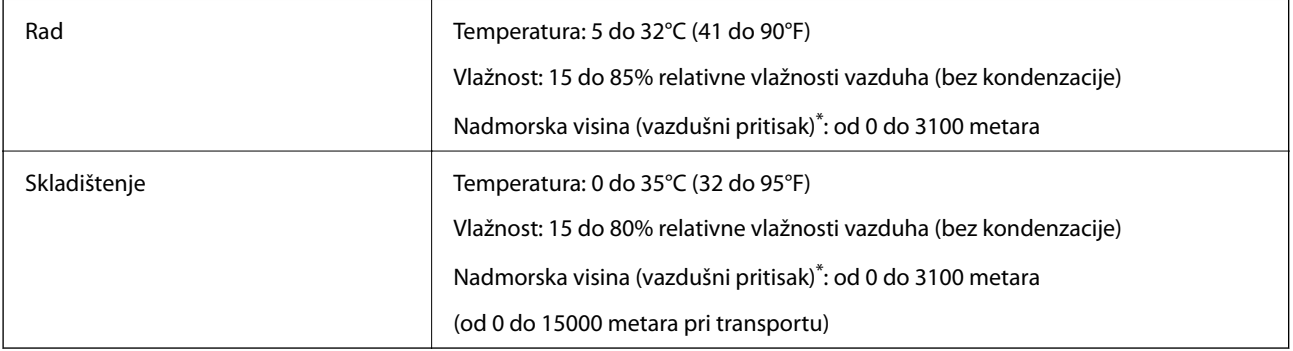

\*: Za lokacije na velikoj visini, podešavanje štampača Highland u Printer Adjust Menu mora biti podešeno na odgovarajući način u skladu s nadmorskom visinom na kojoj se štampač nalazi. Detalje potražite u "Printer Adjust Menu".

#### **Povezane informacije**

& "Printer Adjust Menu" na strani 210

## **Zahtevi sistema**

❏ Windows

Windows Vista, Windows 7, Windows 8/8.1, Windows 10 ili noviji (32 bita, 64 bita)

Windows XP SP3 (32 bita)

Windows XP Professional x64 Edition SP2

Windows Server 2003 (SP2) ili noviji

❏ Mac OS

Mac OS X v10.6.8 ili noviji

#### *Napomena:*

❏ Mac OS možda neće podržavati neke aplikacije i funkcije.

❏ UNIX sistem datoteka (UFS) za Mac OS nije podržan.

## **Printer Adjust Menu**

Specijalna podešavanja možete da izvršite na kontrolnoj tabli štampača. Obično nije potrebno da menjate podešavanja.

Podešavanja u ovom meniju mogu da utiču na preostali radni vek potrošnog materijala ili kutije za mastilo.

Izaberite menije na kontrolnoj tabli kao što je ispod opisano.

#### **Settings** > **General Settings** > **System Administration** > **Printer Adjust Menu**

Paper Type Adjust:

Plain paper

Podešava kvalitet štampanja za običan papir u skladu s tipom papira.

- ❏ 0: plain papers1
- ❏ 1: plain papers2 (podrazumevano)
- ❏ 2: Recycled
- ❏ 3: Semi-thick

#### Labels

Podešava kvalitet štampanja za papir etikete u skladu s tipom papira etikete.

- ❏ 0: Labels1 (podrazumevano)
- ❏ 1: Labels2

#### Coated

Podešava kvalitet štampanja za obloženi papir u skladu s tipom obloženog papira.

❏ 0: Coated1 (podrazumevano)

❏ 1: Coated2 (dvostrano štampanje nije dostupno za ovo podešavanje)

❏ 2: Coated3 (dvostrano štampanje nije dostupno za ovo podešavanje)

#### Special

Podešava kvalitet štampanja za specijalni papir u skladu s tipom papira.

❏ 0: plain papers1 (podrazumevano)

❏ 1: plain papers2

❏ 2: Labels1 (dvostrano štampanje nije dostupno za ovo podešavanje)

❏ 3: Labels2 (dvostrano štampanje nije dostupno za ovo podešavanje)

#### Printer Offset:

#### Feed Offset

Podešava početnu poziciju za štampanje u vertikalnom smeru. Potrebno je da podesite Feed Reg1 iz Each Tray Offset pre nego što izvršite ovo podešavanje. Početna pozicija se pomera nadole kako se vrednost povećava. Ovo podešavanje je dostupno za jednostrano štampanje i za zadnji deo dvostranog štampanja.

Od -3,5 do 3,5 mm (podrazumevano 0,0 mm)

#### Scan Offset

Podešava početnu poziciju za štampanje u horizontalnom smeru. Potrebno je da podesite Scan Reg1 iz Each Tray Offset pre nego što izvršite ovo podešavanje. Početna pozicija se pomera nadesno kako se vrednost povećava. Ovo podešavanje je dostupno za jednostrano štampanje i za zadnji deo dvostranog štampanja.

Od -3,5 do 3,5 mm (podrazumevano 0,0 mm)

Feed Offset Back

Podešava početnu poziciju za štampanje u vertikalnom smeru. Potrebno je da podesite Feed Reg2 iz Each Tray Offset pre nego što izvršite ovo podešavanje. Početna pozicija se pomera nadole kako se vrednost povećava. Ovo podešavanje je dostupno za prednji deo dvostranog štampanja.

Od -3,5 do 3,5 mm (podrazumevano 0,0 mm)

#### Scan Offset Back

Podešava početnu poziciju za štampanje u horizontalnom smeru. Potrebno je da podesite Scan Reg2 iz Each Tray Offset pre nego što izvršite ovo podešavanje. Početna pozicija se pomera nadesno kako se vrednost povećava. Ovo podešavanje je dostupno za prednji deo dvostranog štampanja.

Od -3,5 do 3,5 mm (podrazumevano 0,0 mm)

#### Each Tray Offset:

Podešava početnu poziciju za štampanje za svaki izvor papira.

#### Feed Reg1

Podešava početnu poziciju za štampanje u vertikalnom smeru. Početna pozicija se pomera nadole kako se vrednost povećava. Ovo podešavanje je dostupno za jednostrano štampanje i za zadnji deo dvostranog štampanja.

Od -3,5 do 3,5 mm (podrazumevano 0,0 mm)

#### Scan Reg1

Podešava početnu poziciju za štampanje u horizontalnom smeru. Početna pozicija se pomera nadesno kako se vrednost povećava. Ovo podešavanje je dostupno za jednostrano štampanje i za zadnji deo dvostranog štampanja.

Od -3,5 do 3,5 mm (podrazumevano 0,0 mm)

#### Feed Reg2

Podešava početnu poziciju za štampanje u vertikalnom smeru. Početna pozicija se pomera nadole kako se vrednost povećava. Ovo podešavanje je dostupno za prednji deo dvostranog štampanja.

Od -3,5 do 3,5 mm (podrazumevano 0,0 mm)

#### Scan Reg2

Podešava početnu poziciju za štampanje u horizontalnom smeru. Početna pozicija se pomera nadesno kako se vrednost povećava. Ovo podešavanje je dostupno za prednji deo dvostranog štampanja.

Od -3,5 do 3,5 mm (podrazumevano 0,0 mm)

#### 2nd Transfer Bias Adjust:

Podesite gustinu štampanja i rezoluciju štampanja u skladu s tipom papira. Gustina štampanja se povećava zajedno s povećanjem vrednosti (od 1 do 16). Podrazumevano podešavanje je 6.

#### <span id="page-212-0"></span>Fuser Temperature Adjust:

Podešavanje temperature fiksiranja u skladu s tipom papira. Temperatura fiksiranja se povećava zajedno s povećanjem vrednosti (od -6 do 6). Odštampani dokumenti mogu biti uvijeni usled povećanja temperature fiksiranja. Podrazumevano podešavanje je 0.

#### Highland:

Podešava kvalitet štampanja pri korišćenju štampača na velikoj nadmorskoj visini. Povećavanje ove vrednosti čini štampač pogodnijim za korišćenje na velikoj nadmorskoj visini.

Od 0 do 6 (podrazumevano 0)

#### Adjust ROS Start Point:

Ispravlja tačku izlaganja ROS uređaja za izlaganje. Ne isključujte napajanje sve dok "Performing printer adjustment" ne nestane s LCD ekrana.

#### Noise Level:

Podešava gradaciju slike. Gradacija slike se poboljšava kako se vrednost povećava, ali se granulacija slike pogoršava.

Od 0 do 7 (podrazumevano 3)

#### Color Diagnosis Sheet:

Štampa dijagnostički list boje koji vam omogućava da proverite neprecizne boje, zamućenje ili zaprljanost na otisku.

#### Print Pattern:

Štampa poluton ili puni šablon koji vam omogućava da proverite nejednakosti u gustini ili broju znakova po inču na otisku.

#### Screen 25

Štampa šablon u polutonu gustine 25%.

#### Screen 50

Štampa šablon u polutonu gustine 50%.

#### Screen 100

Štampa šablon s gustinom od 100%.

#### Adjust Color Registration:

Podešava boju prilikom štampanja u boji. Ne podešavajte ovaj meni ako je došlo do greške.

## **Specifikacije fonta**

Sledeći fontovi su dostupni na internetu.

❏ Epson font za prugaste kodove

## **Fontovi dostupni za PCL (URW)**

### **Font podesive veličine**

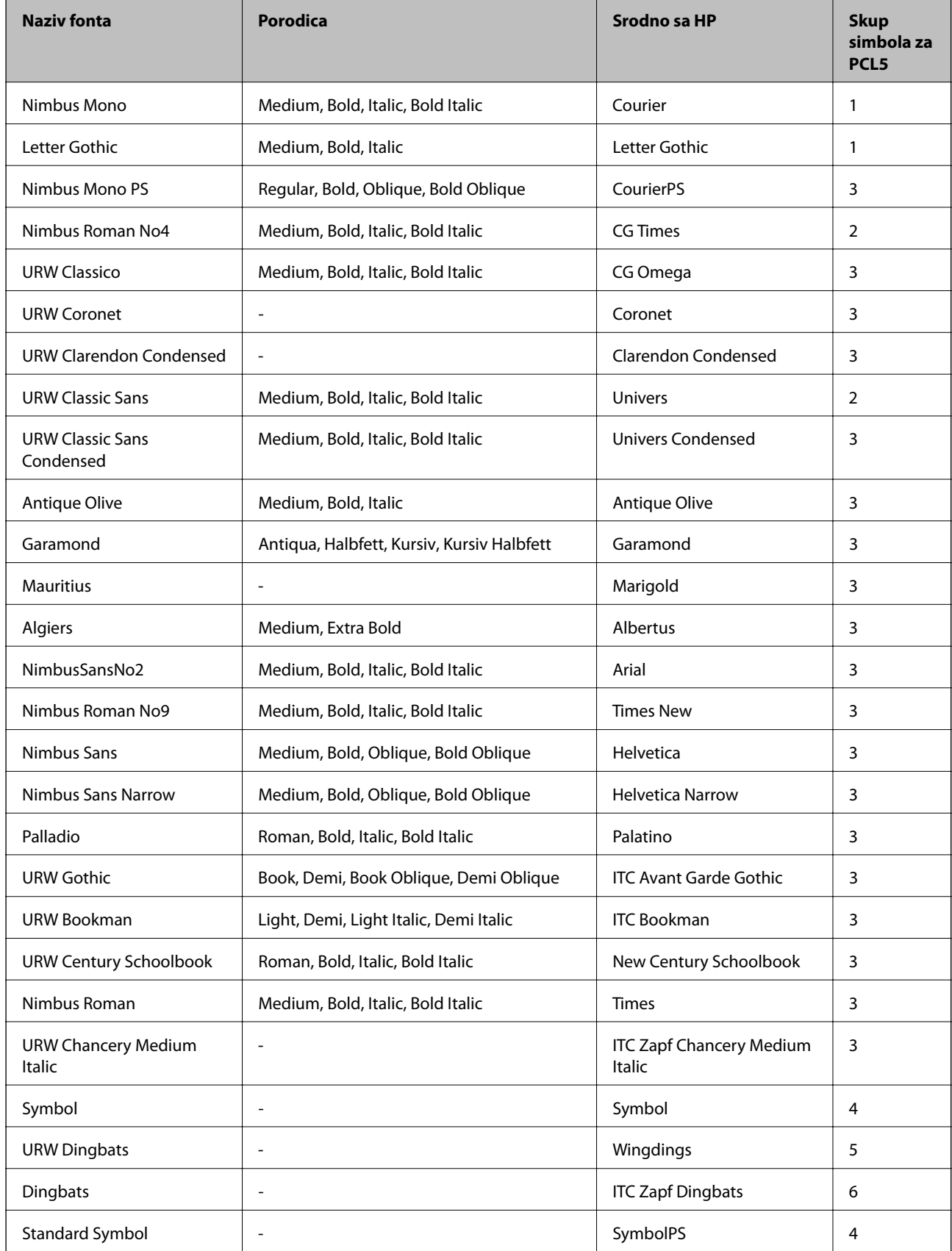

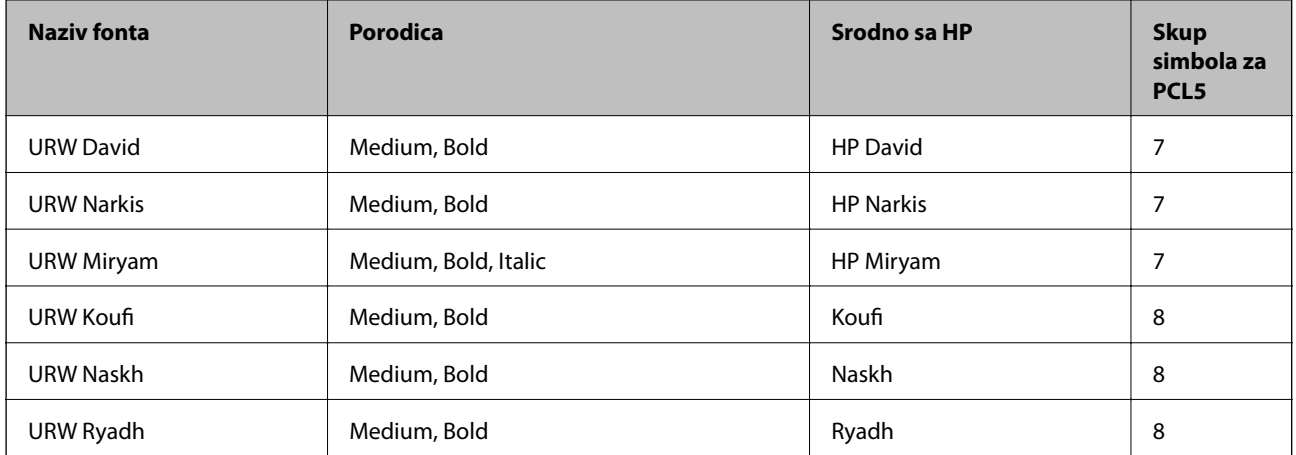

#### **Bitmapirani font**

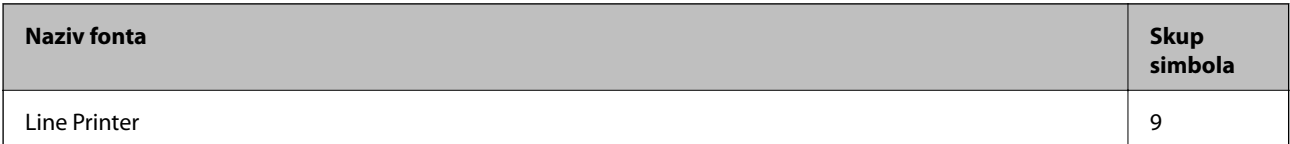

#### **OCR/Bitmapirani font za bar kodove (samo za PCL5)**

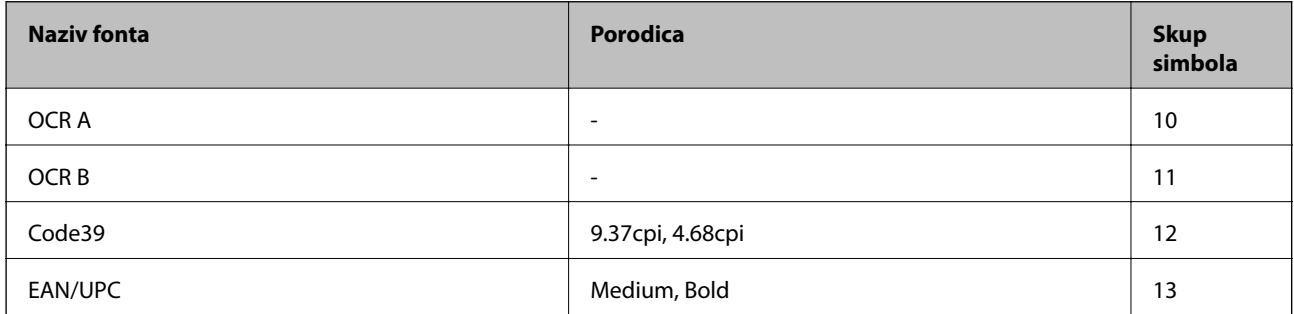

#### *Napomena:*

U zavisnosti od gustine štampanja ili kvaliteta ili boje papira, fontovi OCR A, OCR B, Code39 i EAN/UPC mogu biti nečitljivi. Odštampajte uzorak i postarajte se da fontove bude moguće čitati pre štampanja veliog obima.

## **Fontovi dostupni za PostScript**

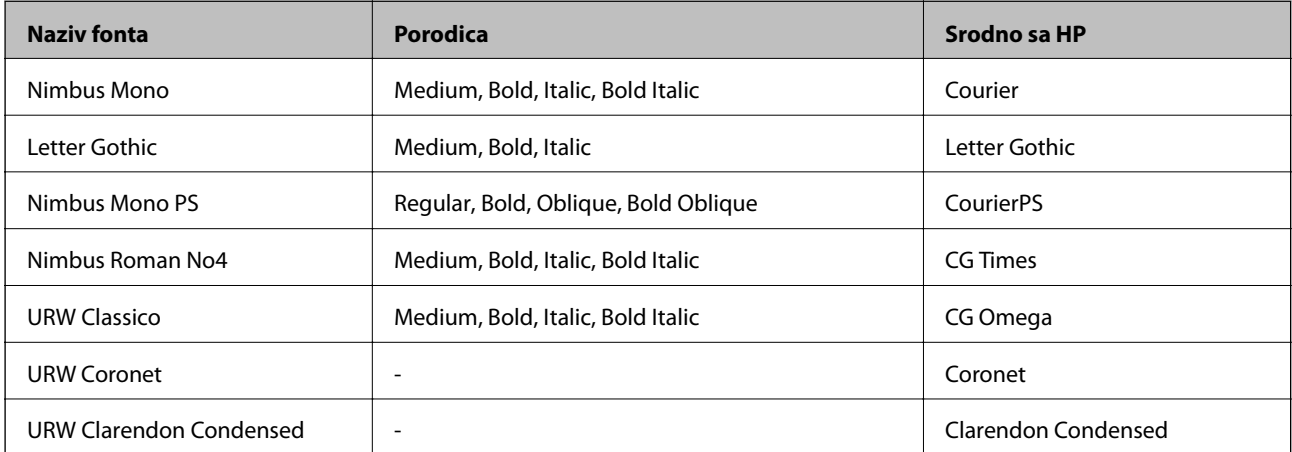

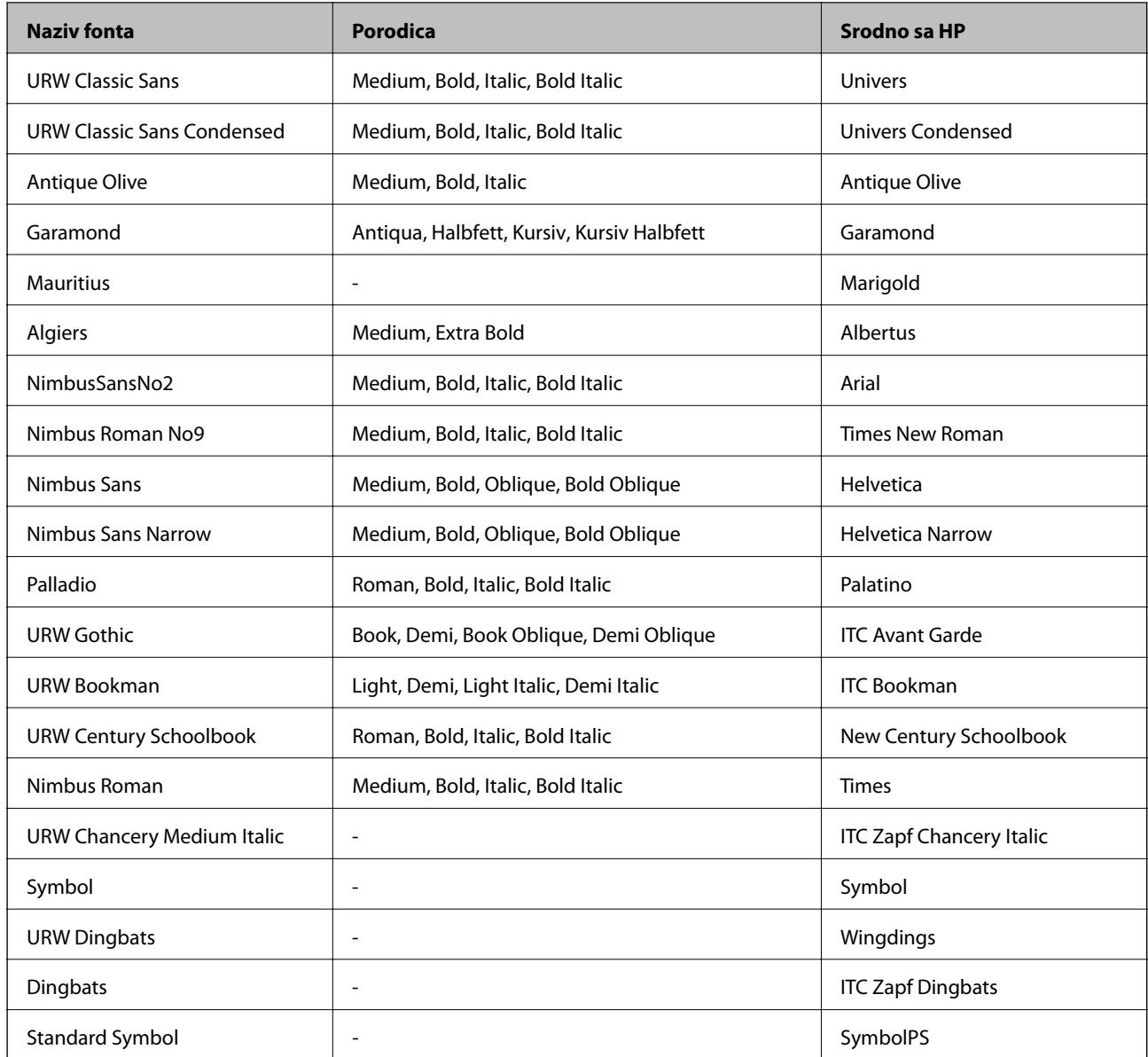

## **Lista skupova simbola**

Štampač može da pristupi mnoštvu skupova simbola. Mnogi od ovih simbola razlikuju se samo u međunarodnim znakovima koji su posebni za svaki jezik.

Kada razmišljate o tome koji font da koristite, trebalo bi da razmotrite koje simbole ćete kombinovati sa fontom.

#### *Napomena:*

Pošto veći deo softvera automatski koristi fontove i simbole, verovatno nikada nećete morati da prilagođavate podešavanja štampača. Međutim, ako pravite sopstvene programe za upravljanje štampačem ili ako koristite stariji softver koji ne može da kontroliše fontove, detalje o skupovima simbola potražite u sledećim odeljcima.
# **Lista skupova simbola za PCL 5**

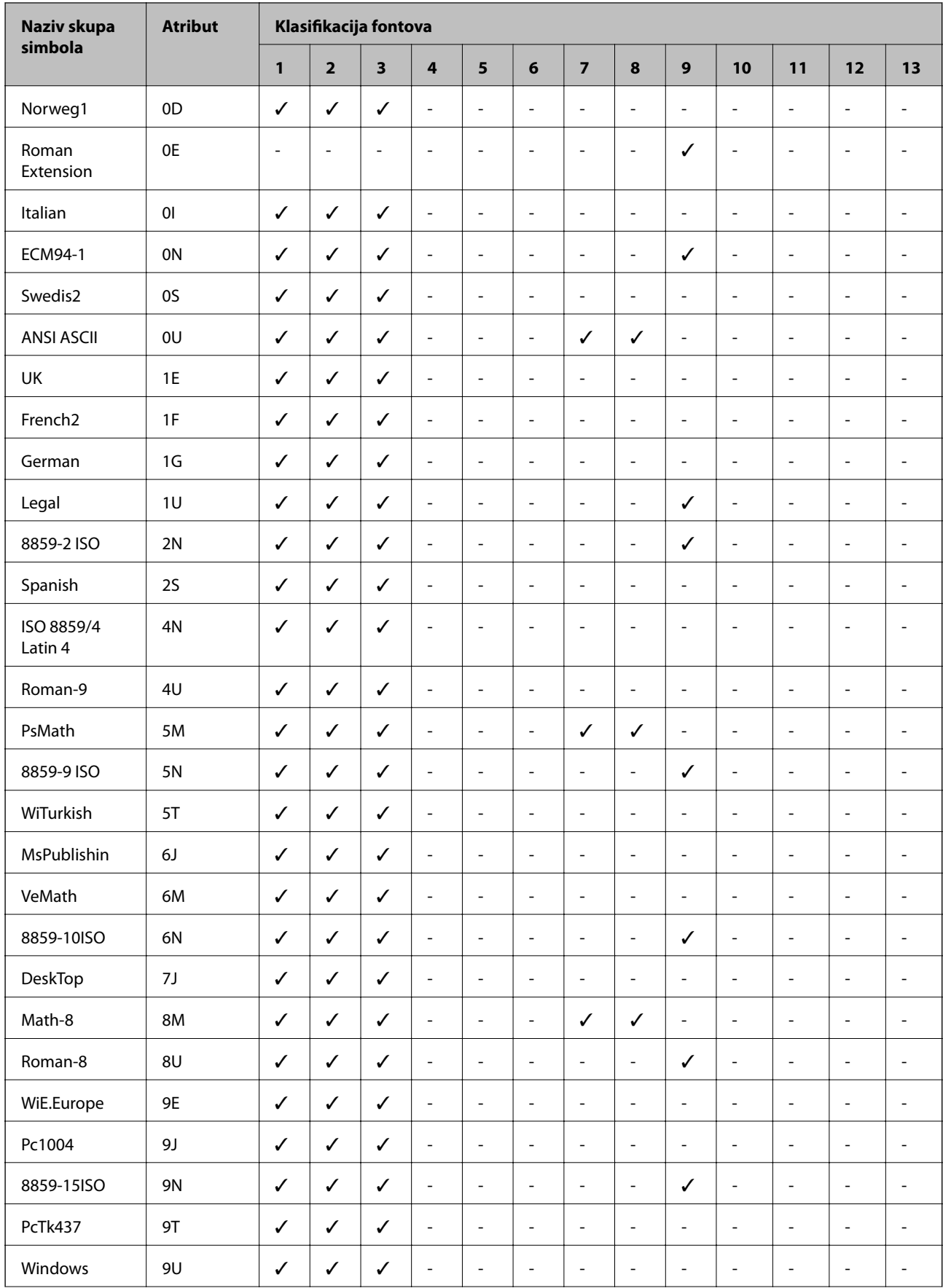

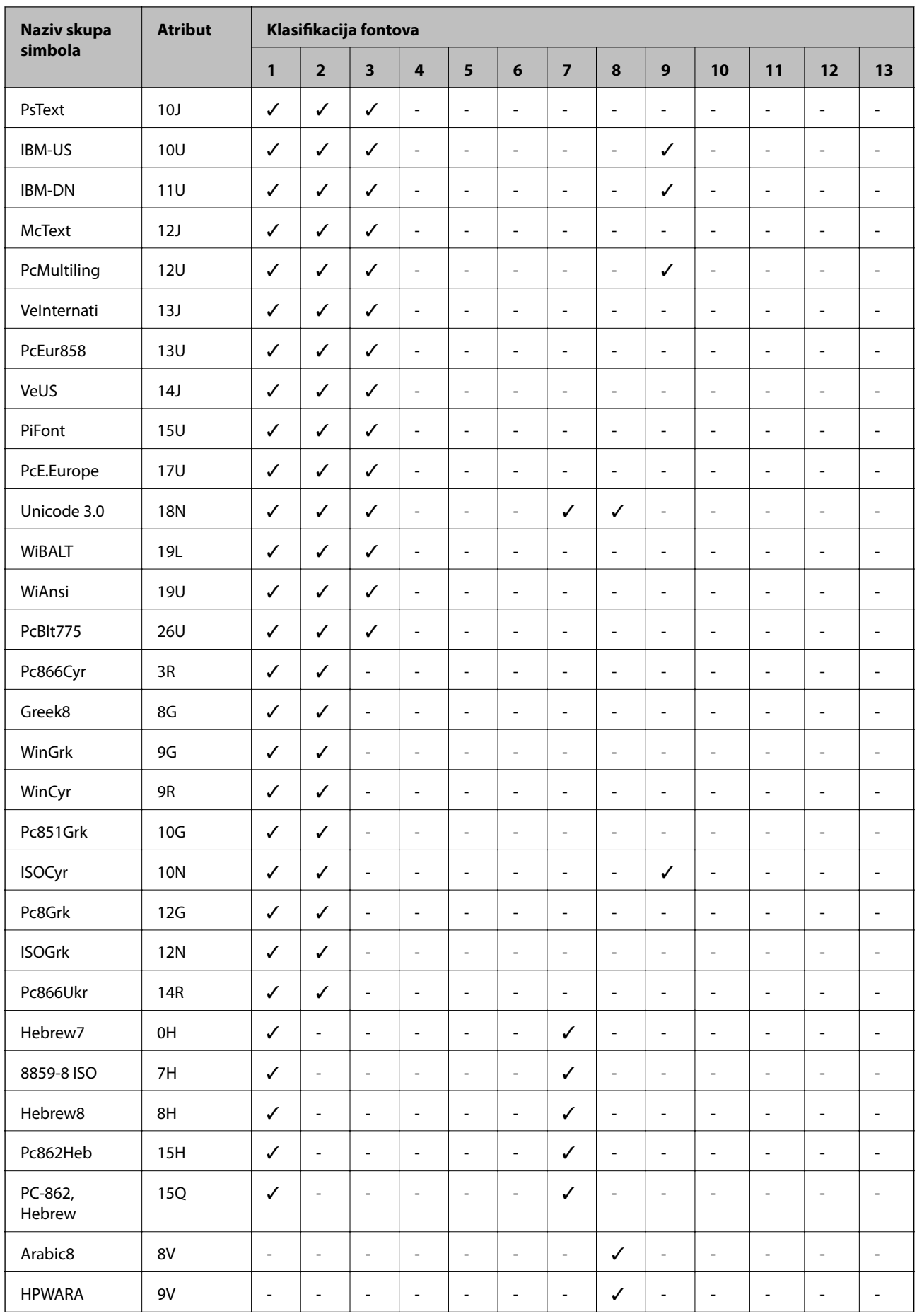

<span id="page-218-0"></span>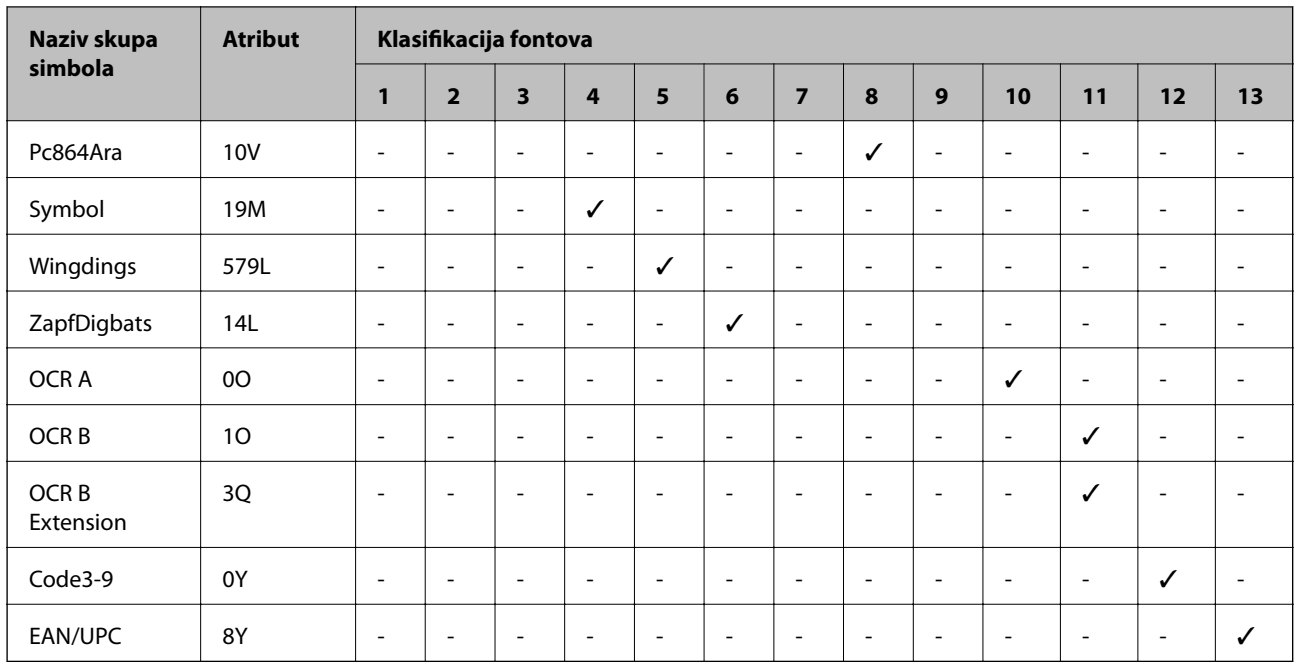

# **Epson fontovi prugastog koda (samo za Windows)**

Epson fontovi purgastog koda omogućavaju jednostavno kreiranje i štampanje više vrsta prugastih kodova.

Obično je kreiranje prugastog koda naporan proces koji zahteva da odredite različite komandne kodove, kao što su početna traka, završna traka i OCR-B, pored samih znakova prugastog koda. Međutim, Epson fontovi prugstog koda su osmišljeni da automatski dodaju takve kodove, što vam omogućava lako štampanje prugastih kodova koji su u skladu sa raznim standardima prugastih kodova.

# **Štampanje uz pomoć Epson BarCode Fonts**

Sledite korake navedene ispod kako biste kreirali i štampali prugaste kodove pomoću Epson BarCode Fonts. Aplikacija predstavljena u ovom uputstvu je Microsoft WordPad u Windows 10. Stvarni postupak se može malo razlikovati kada štampate iz drugih aplikacija.

1. Otvorite dokument u svojoj aplikaciji i unesite znakove koje želite da pretvorite u prugasti kod.

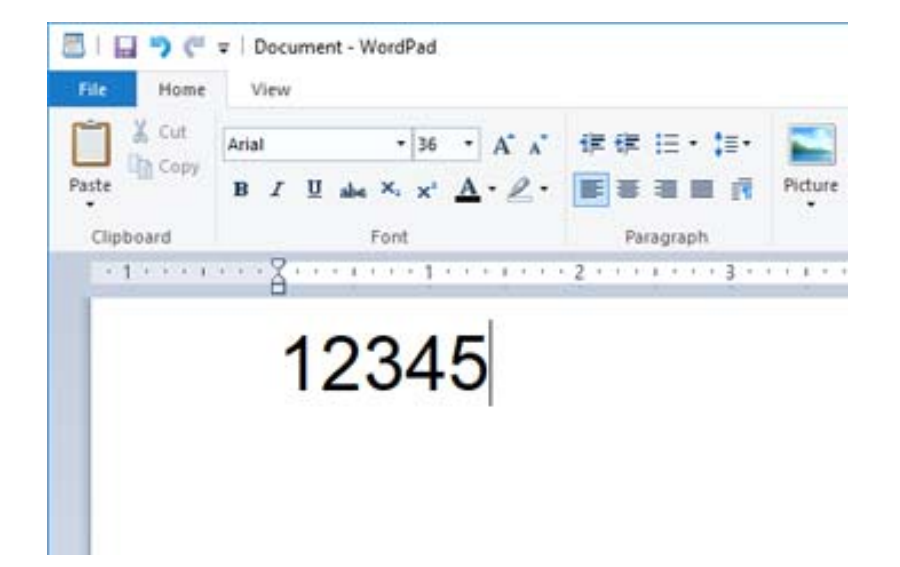

2. Izaberite znakove, a zatim izaberite Epson BarCode font koji želite da koristite i veličinu fonta.

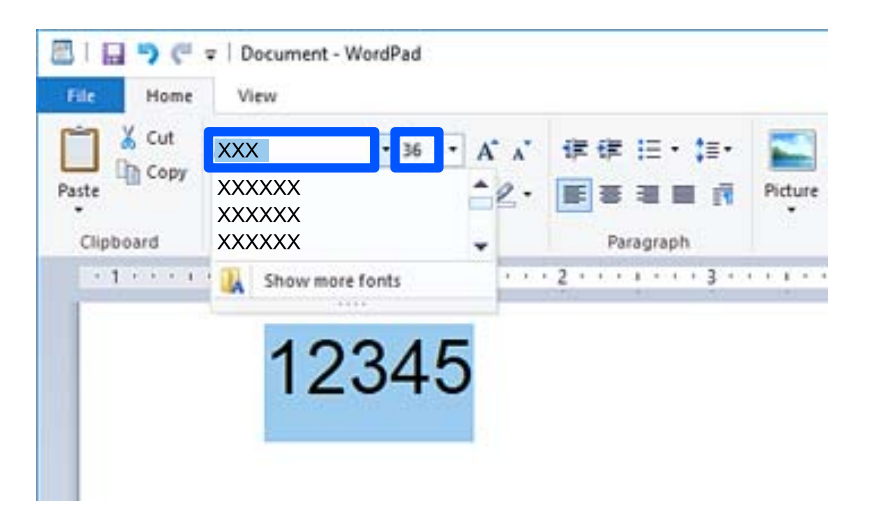

#### *Napomena:*

Ne možete da koristite veličinu fonta veću od 96 tačaka prilikom štampanja prugastih kodova.

3. Znakove koje ste izabrali pojavljuju se kao znakovi prugastog koda slični onima prikazanim ispod.

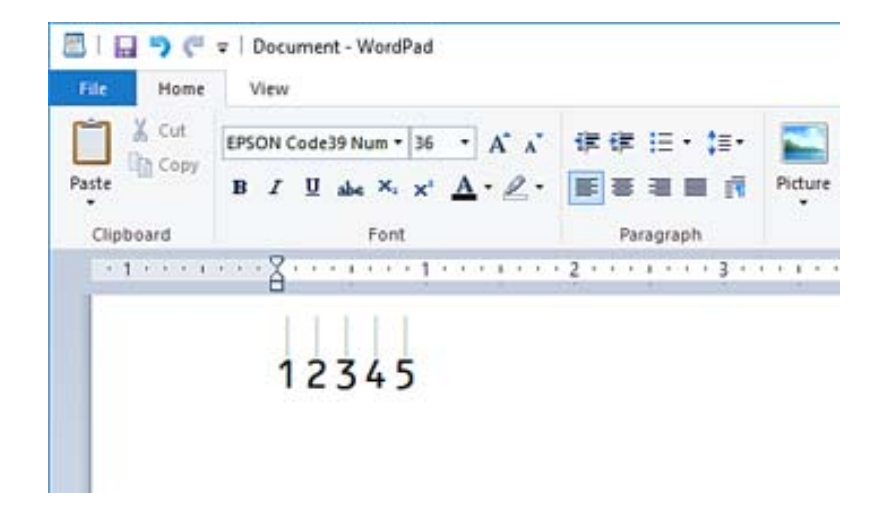

- 4. Izaberite **Štampaj** iz menija Datoteka, izaberite svojEpson štampač, kliknite na **Željene postavke**, a zatim izvršite podešavanja upravljačkog programa štampača.
- 5. Kliknite na **Štampaj** da biste odštampali prugasti kod.

#### *Napomena:*

Ako postoji greška u nizu znakova prugastog koda, kao što su neprikladni podaci, prugasti kod će se štampati onako kako se pojavi na ekranu, ali uređaj za čitanje prugastog koda ga ne može očitati.

# **Napomene o unošenju i formatiranju prugastih kodova**

Obratite pažnju na sledeće prilikom unosa i formatiranja znakova prugastog koda:

- ❏ Nemojte primenjivati senčenje ili posebno formatiranje znakova, kao što su podebljano, ukošeno, podvučeno.
- ❏ Prugaste kodove štampajte samo u crno-beloj boji.
- ❏ Kada rotirate znakove, navedite samo uglove rotacije od 90˚, 180˚, i 270˚.
- ❏ U svojoj aplikaciji isključite sva podešavanja automatskog razmaka znakova i reči.
- ❏ Nemojte koristiti funkcije u svojoj aplikaciji koje samo u vertikalnom ili horizonatalnom pravcu smanjuju ili uvećavaju veličinu znakova.
- ❏ Isključite funkcije automatske ispravke za pravopis, gramatiku, razmak itd.
- ❏ Da biste lakše razlikovali prugaste kodove od ostalog teksta u dokumentu, podesite aplikaciju tako da prikazuje tekstualne simbole kao što su oznake paragrafa, tabulatori itd.
- ❏ S obzirom da se posebni znakovi kao što su početna traka i završna traka dodaju kada se izabere Epson BarCode Font, dobijeni prugasti kod može imati više znakova nego što je prvobitno uneseno.
- ❏ Za najbolje rezultate koristite samo veličine fonta preporučene u "Specifikacijama za Epson BarCode Font" za Epson BarCode Font koje koristite. Prugasti kodovi u drugim veličinama možda neće biti čitljivi za sve uređaje za čitanje prugastog koda.
- ❏ Izaberite **Grayscale** u **Print Settings** i **High** u **Quality**.

#### *Napomena:*

U zavisnosti od gustine štampanja, kvaliteta ili boje papira, prugasti kodovi možda neće biti čitljivi za sve uređaje za čitanje prugastog koda. Odštampajte uzorak i uverite se da se prugasti kod može očitati pre štampanja velikih količina.

# **Specifikacije za Epson BarCode Fonts**

Ovaj odeljak sadrži detalje o specifikacijama za unos znakova za svaki Epson BarCode Font.

# **EPSON EAN-8**

❏ EAN-8 je osmocifrena skraćena verzija EAN standardnog prugastog koda.

❏ Pošto se kontrolna cifra automatski dodaje, može se uneti samo 7 znakova.

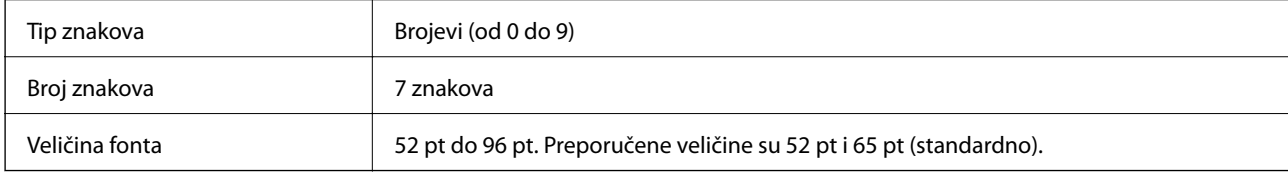

Sledeći kodovi se automatski ubacuju i ne moraju se unositi ručno:

- ❏ Leva/desna margina
- ❏ Leva/desna zaštitna traka
- ❏ Središnja traka
- ❏ Kontrolna cifra
- ❏ OCR-B

Uzorak za štampanje

EPSON EAN-8

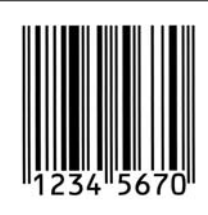

# **EPSON EAN-13**

❏ EAN-13 je standardni 13-cifreni EAN prugasti kod.

❏ Pošto se kontrolna cifra automatski dodaje, može se uneti samo 12 znakova.

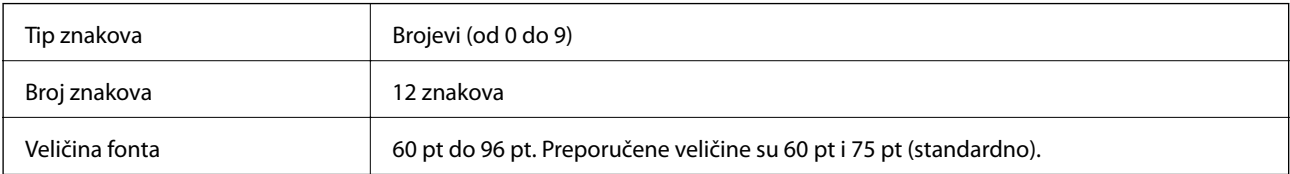

Sledeći kodovi se automatski ubacuju i ne moraju se unositi ručno:

- ❏ Leva/desna margina
- ❏ Leva/desna zaštitna traka
- ❏ Središnja traka

#### ❏ Kontrolna cifra

❏ OCR-B

Uzorak za štampanje

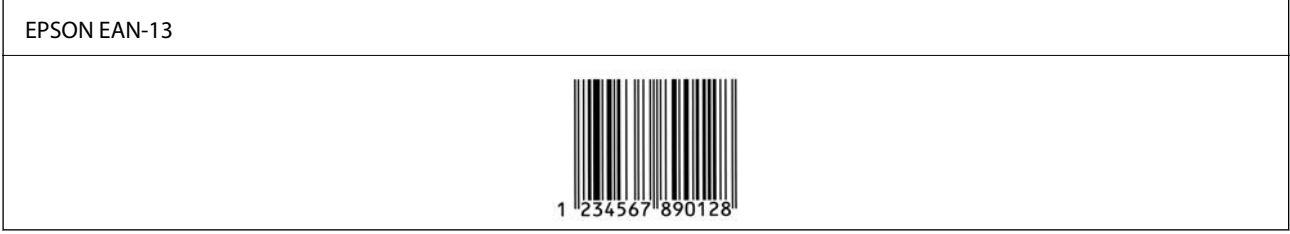

### **EPSON UPC-A**

❏ UPC-A je standardni prugasti utvrđen američkim univerzalnim kodom proizvoda (UPC priručnik za specifikaciju simbola).

❏ Podržani su samo stalni UPC kodovi. Dodatni kodovi nisu podržani.

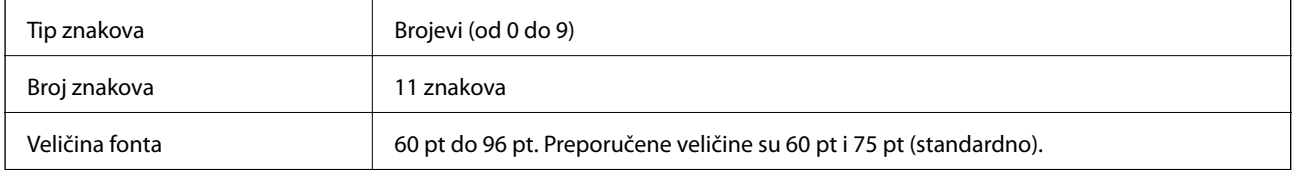

Sledeći kodovi se automatski ubacuju i ne moraju se unositi ručno:

- ❏ Leva/desna margina
- ❏ Leva/desna zaštitna traka
- ❏ Središnja traka
- ❏ Kontrolna cifra
- ❏ OCR-B

Uzorak za štampanje

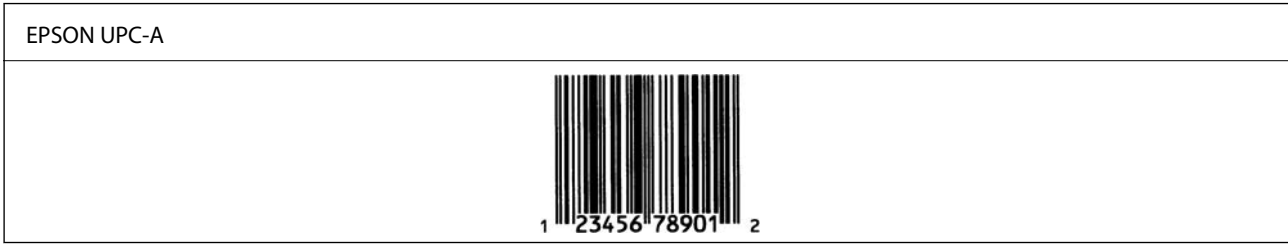

# **EPSON UPC-E**

❏ UPC-E je UPC-A prugasti kod supresivan za nulu (briše dodatne nule) utvrđen američkim univerzalnim kodom proizvoda (UPC priručnik za specifikaciju simbola).

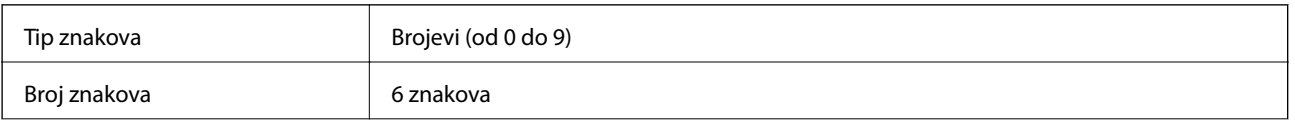

Veličina fonta **60 pt do 96 pt. Preporučene veličine su 60 pt i 75 pt (standardno).** 

Sledeći kodovi se automatski ubacuju i ne moraju se unositi ručno:

- ❏ Leva/desna margina
- ❏ Leva/desna zaštitna traka
- ❏ Kontrolna cifra
- ❏ OCR-B
- $\Box$  Broj "0"

Uzorak za štampanje

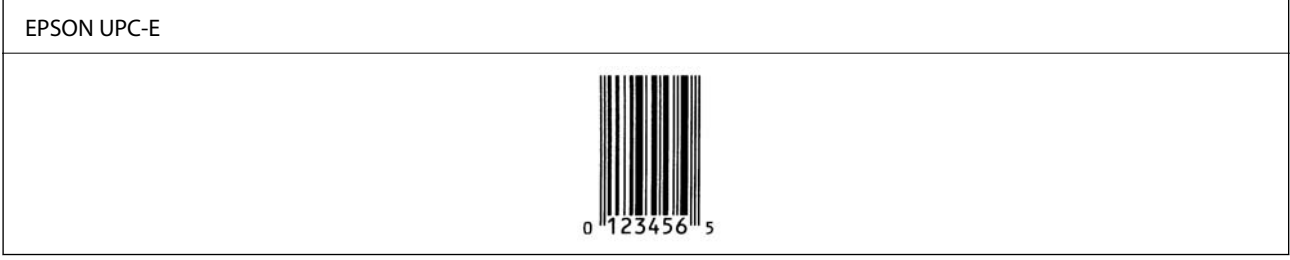

### **EPSON Code39**

- ❏ Dostupna su četiri Code39 fonta, koja vam omogućavaju da omogućite i onemogućite automatsko ubacivanje kontrolnih cifara i OCR-B.
- ❏ Visina prugastog koda automatski se prilagođava na 15% ili više od njegove ukupne dužine, u skladu sa Code39 standardom. Iz tog razloga, važno je zadržati barem jedan razmak između prugastog koda i okolnog teksta da bi se sprečilo preklapanje.
- $\Box$  Razmaci u Code39 prugastim kodovima moraju biti uneseni kao " $^{\circ}$  podvlake.
- ❏ Kada štampate dva ili više prugastih kodova u jednom redu, odvojite prugaste kodove tabulatorom ili izaberite font koji nije font za prugaste kodove i unesite razmak. Ako je unesen razmak kada je izabran Code39 font, prugasti kod neće biti ispravan.

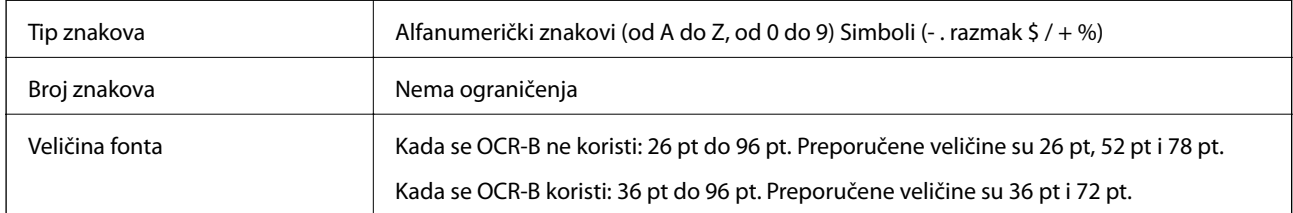

Sledeći kodovi se automatski ubacuju i ne moraju se unositi ručno:

- ❏ Leva/desna granična zona prugastog koda
- ❏ Kontrolna cifra
- ❏ Početni/završni znakovi

Uzorak za štampanje

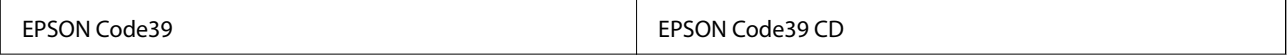

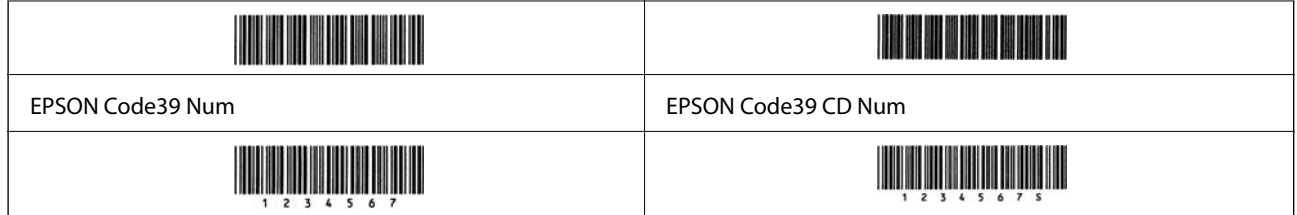

# **EPSON Code128**

- ❏ Code128 fontovi podržavaju setove kodova A, B i C. Kada se promeni set kodova za jedan red znakova u sredini reda, automatski se ubacuje kod za pretvaranje.
- ❏ Visina prugastog koda automatski se prilagođava na 15% ili više od njegove ukupne dužine, u skladu sa Code128 standardom. Iz tog razloga, važno je zadržati barem jedan razmak između prugastog koda i okolnog teksta da bi se sprečilo preklapanje.
- ❏ Neke aplikacije automatski brišu razmake na kraju redova ili menjaju više razmaka u tabulatore. Prugasti kodovi koji imaju razmake se možda neće pravilno štampati sa aplikacija koja automatski briše razmake na kraju redova ili menjaju više razmaka u tabulatore.
- ❏ Kada štampate dva ili više prugastih kodova u jednom redu, odvojite prugaste kodove tabulatorom ili izaberite font koji nije font za prugaste kodove i unesite razmak. Ako je unesen razmak kada je izabran Code128 font, prugasti kod neće biti ispravan.

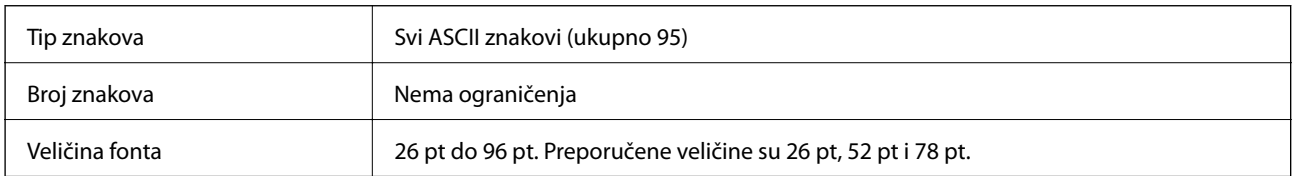

Sledeći kodovi se automatski ubacuju i ne moraju se unositi ručno:

- ❏ Leva/desna granična zona prugastog koda
- ❏ Početni/završni znakovi
- ❏ Kontrolna cifra
- ❏ Znak za promenu seta kodova

```
Uzorak za štampanje
```
EPSON Code128

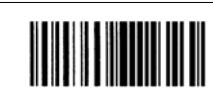

### **EPSON ITF**

- ❏ EPSON ITF fonts je u skladu sa USS Interleaved 2-of-5 standardom (američkim).
- ❏ Dostupna su četiri EPSON ITF fonts, koja vam omogućavaju da omogućite i onemogućite automatsko ubacivanje kontrolnih cifara i OCR-B.
- ❏ Visina prugastog koda automatski se prilagođava na 15% ili više od njegove ukupne dužine, u skladu sa Interleaved 2-of-5 standardom. Iz tog razloga, važno je zadržati barem jedan razmak između prugastog koda i okolnog teksta da bi se sprečilo preklapanje.

❏ Interleaved 2-of-5 tretira svaka dva znaka kao jedan skup. Kada postoji neparan broj znakova, EPSON ITF fonts automatski dodajte nulu na početak znakovnog niza.

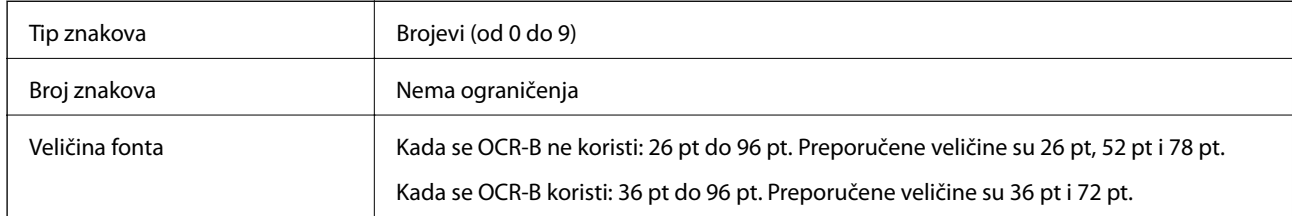

Sledeći kodovi se automatski ubacuju i ne moraju se unositi ručno:

- ❏ Leva/desna granična zona prugastog koda
- ❏ Početni/završni znakovi
- ❏ Kontrolna cifra
- □ Broj "0" (po potrebi se dodaje na početak nizova znakova)

Uzorak za štampanje

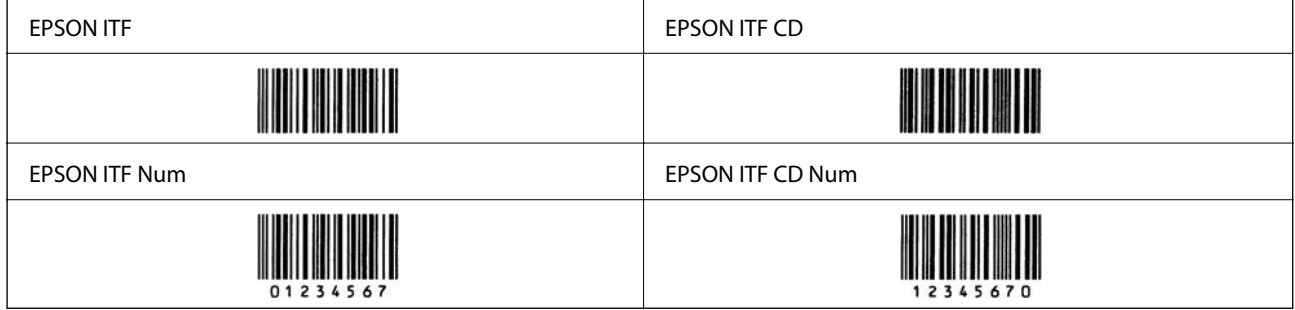

### **EPSON Codabar**

- ❏ Dostupna su četiri EPSON Codabar, koja vam omogućavaju da omogućite i onemogućite automatsko ubacivanje kontrolnih cifara i OCR-B.
- ❏ Visina prugastog koda automatski se prilagođava na 15% ili više od njegove ukupne dužine, u skladu sa Codabar standardom. Iz tog razloga, važno je zadržati barem jedan razmak između prugastog koda i okolnog teksta da bi se sprečilo preklapanje.
- ❏ Kada unosite početni ili završni znak, Codabar fontovi automatski unose dodatni znak.
- ❏ Ako se ne unesu ni početni ni završni znak, ovi znakovi se automatski unose kao slovo "А".

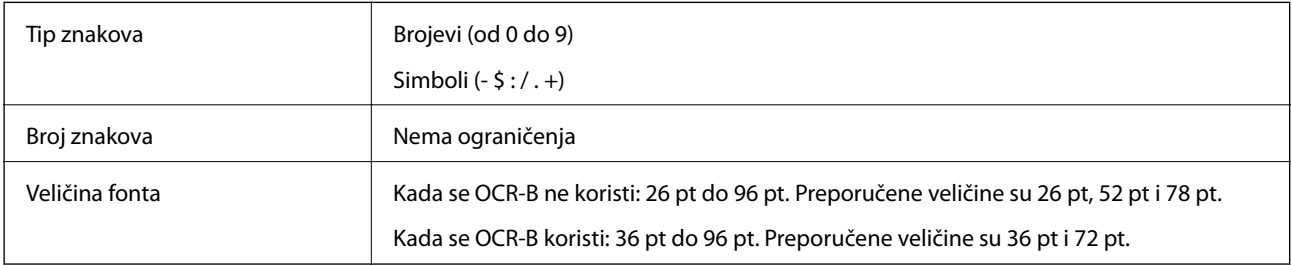

Sledeći kodovi se automatski ubacuju i ne moraju se unositi ručno:

- ❏ Leva/desna granična zona prugastog koda
- ❏ Početni/završni znak (kada nisu uneseni)

#### ❏ Kontrolna cifra

Uzorak za štampanje

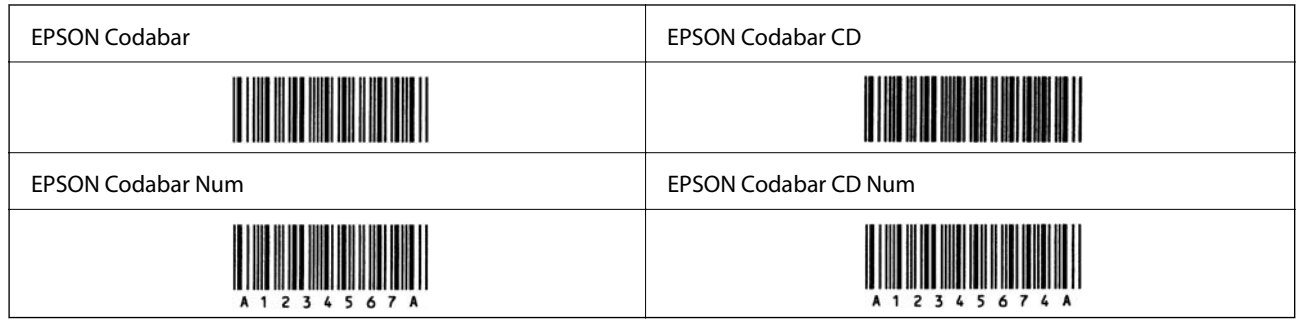

# **EPSON EAN128**

- ❏ GS1-128(EAN128) fontovi podržavaju setove kodova A, B i C. Kada se promeni set kodova za jedan red znakova u sredini reda, automatski se ubacuje kod za pretvaranje.
- ❏ Sledeće 4 vrste svojstva su podržane kao identifikator aplikacije (AI).

01: globalni broj trgovinske jedinice

10: broj serije / partije

17: datum isteka

30: količina

- ❏ Visina prugastog koda automatski se prilagođava na 15% ili više od njegove ukupne dužine, u skladu sa Code128 standardom. Iz tog razloga, važno je zadržati barem jedan razmak između prugastog koda i okolnog teksta da bi se sprečilo preklapanje.
- ❏ Neke aplikacije automatski brišu razmake na kraju redova ili menjaju više razmaka u tabulatore. Prugasti kodovi koji imaju razmake se možda neće pravilno štampati sa aplikacija koja automatski briše razmake na kraju redova ili menjaju više razmaka u tabulatore.
- ❏ Kada štampate dva ili više prugastih kodova u jednom redu, odvojite prugaste kodove tabulatorom ili izaberite font koji nije font za prugaste kodove i unesite razmak. Ako je unesen razmak kada je izabran GS1-128(EAN128) font, prugasti kod neće biti ispravan.

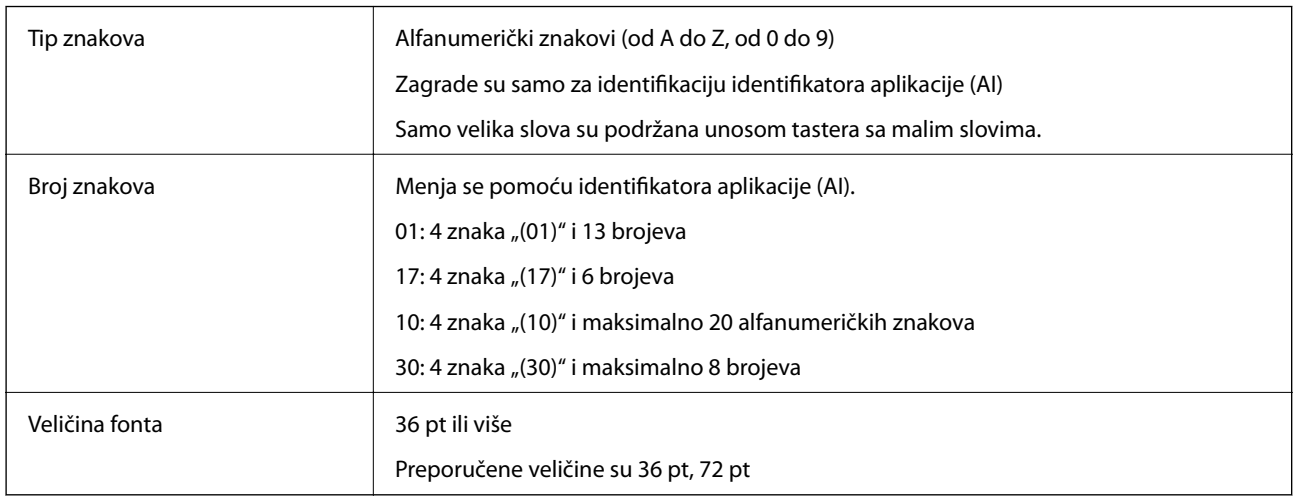

Sledeći kodovi se automatski ubacuju i ne moraju se unositi ručno:

❏ Leva/desna granična zona prugastog koda

- <span id="page-227-0"></span>❏ Početni/završni znakovi
- ❏ Znak FNC1

Unosi se za razlučivanje iz Code128 i za pauzu identifikatora aplikacije promenljive dužine.

- ❏ Kontrolna cifra
- ❏ Znak za promenu seta kodova

Uzorak za štampanje

EPSON EAN128

**The Common Service Common Service Common Service** 

# **Informacije u vezi sa propisima**

# **Standardi i odobrenja**

# **Standardi i odobrenja za evropski model**

Sledeći model nosi oznaku CE i usaglašen je sa važećim direktivama Evropske unije. Radi detaljnijih podataka, posetite sledeći veb-sajt da biste pristupili punoj izjavi o usaglašenosti koja sadrži upućivanje na direktive i usaglašene standarde korišćene u izjavi o usaglašenosti.

<http://www.epson.eu/conformity>

L781A

# **Nemački Plavi anđeo (samo AL-C9500DN)**

Pogledajte sledeći veb-sajt da biste proverili da li ovaj štampač zadovoljava standarde nemačkog Plavog anđela ili ne.

<http://www.epson.de/blauerengel>

# **Ograničenja u vezi sa kopiranjem**

Pridržavajte se sledećih ograničenja kako biste odgovorno i legalno koristili štampač.

Kopiranje sledećih stavki je zabranjeno zakonom:

- ❏ Papirne novčanice, metalni novac, državne hartije od vrednosti koje se mogu prodati, državne obveznice i municipalne obveznice
- ❏ Neiskorišćene poštanske markice, razglednice sa unapred odštampanim markicama i ostala zvanična poštanska roba sa važećom poštarinom
- ❏ Državne taksene marke i hartije od vrednosti izdate na osnovu pravnog postupka

Budite obazrivi ako kopirate sledeće stavke:

- ❏ Privatne hartije od vrednosti koje se mogu prodati (akcije, prenosive menice, čekovi itd.), mesečne propusnice, markice za prevoz itd.
- ❏ Pasoši, vozačke dozvole, papiri sa tehničkog pregleda, nalepnice za korišćenje autoputeva, bonovi za hranu, karte itd.

#### *Napomena:*

Kopiranje ovih stavki je možda takođe zabranjeno zakonom.

Odgovorna upotreba materijala zaštićenih autorskim pravima:

Štampači se mogu zloupotrebiti nedozvoljenim kopiranjem materijala zaštićenih autorskim pravima. Osim ako ne postupate po savetu iskusnog pravnika, pokažite odgovornost i poštovanje tako što ćete objavljeni materijal kopirati samo uz prethodnu dozvolu od strane vlasnika autorskog prava.

# <span id="page-229-0"></span>**Informacije za administratore**

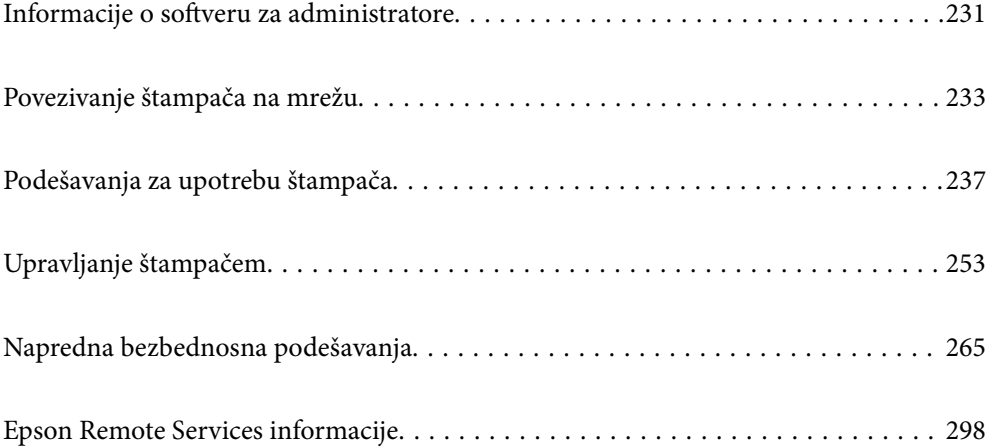

# <span id="page-230-0"></span>**Informacije o softveru za administratore**

U tekstu koji sledi opisan je softver za konfigurisanje uređaja i upravljanje njima.

# **Aplikacija za podešavanje operacija štampača (Web Config)**

Web Config je aplikacija koja radi u okviru veb pregledača kao što je Internet Explorer i Safari, na računaru ili pametnom uređaju. Možete potvrditi status štampača ili promeniti podešavanja mrežne usluge i štampača. Da biste koristili Web Config, povežite štampač i računar ili pametni uređaj na istu mrežu.

Kada je bežični mrežni usmerivač povezan na isu mrežu kao i štampač, možete da koristite štampač putem bežičnog mrežnog usmerivača sa vašeg pametnog uređaja.

Podržani su sledeći pregledači.

Microsoft Edge, Internet Explorer 8 ili noviji, Firefox\*, Chrome\*, Safari\*

Koristite najnoviju verziju.

#### *Napomena:*

Kada administratorska lozinka nije podešena, prilikom pristupanja Web Config, lozinka se mora podesiti na strani za podešavanje administratorske lozinke.

Ne zaboravite korisničko ime i lozinku. Ako ih zaboravite, biće potrebno da se obratite Epson servisnoj podršci.

### **Pokretanje Web Config u veb pregledaču**

1. Proverite IP adresu štampača.

Izaberite ikonu za mrežu na početnom ekranu štampača, a zatim izaberite aktivni način povezivanja da biste proverili IP adresu štampača.

Da biste izabrali stavku, koristite dugmad  $\blacktriangle \blacktriangledown \blacktriangle \blacktriangledown$ , a zatim pritisnite dugme OK.

```
Napomena:
```
IP adresu možete da proverite i štampanjem izveštaja o mrežnoj vezi.

2. Pokrenite veb pregledač na računaru ili pametnom uređaju, a zatim unesite IP adresu štampača.

Format:

IPv4: http://IP adresa štampača/

IPv6: http://[IP adresa štampača]/

Primeri:

IPv4: http://192.168.100.201/

IPv6: http://[2001:db8::1000:1]/

#### *Napomena:*

Na pametnom uređaju takođe možete pokrenuti aplikaciju Web Config na ekranu za održavanje aplikacije Epson iPrint.

S obzirom da štampač koristi nezavisni sertifikat prilikom pristupanja HTTPS-u, u pregledaču se prikazuje upozorenje kada pokrenete Web Config; to ne ukazuje ni na kakav problem i može se bezbedno zanemariti.

#### **Povezane informacije**

& ["Štampanje izveštaja o mrežnom povezivanju" na strani 149](#page-148-0)

### **Pokretanje aplikacije Web Config u operativnom sistemu Windows**

Prilikom povezivanja računara na štampač pomoću WSD, pratite korake u nastavku da biste pokrenuli Web Config.

- 1. Otvorite listu štampača na računaru.
	- ❏ Windows 10

Kliknite na dugme Start i izaberite **Windows Sistem** > **Kontrolna tabla** > **Prikaz uređaja i štampača** u **Hardver i zvuk**.

❏ Windows 8.1/Windows 8

Izaberite **Radna površina** > **Podešavanja** > **Kontrolna tabla** > **Prikaz uređaja i štampača** u **Hardver i zvuk** (ili **Hardver**).

❏ Windows 7

Kliknite na dugme Start i izaberite **Kontrolna tabla** > **Prikaz uređaja i štampača** u **Hardver i zvuk**.

❏ Windows Vista

Kliknite na dugme Start i izaberite **Kontrolna tabla** > **Štampači** u **Hardver i zvuk**.

- 2. Desnim tasterom miša kliknite na štampač i izaberite **Svojstva**.
- 3. Izaberite karticu **Veb usluga** i kliknite na URL.

S obzirom da štampač koristi samopotpisani sertifikat prilikom pristupanja HTTPS-u, u pregledaču se prikazuje upozorenje kada pokrenete Web Config; to ne ukazuje ni na kakav problem i može se bezbedno ignorisati.

# **Pokretanje aplikacije Web Config u operativnom sistemu Mac OS**

- 1. Izaberite **Željene postavke sistema** u meniju Apple > **Štampači i skeneri** (ili **Štampanje i skeniranje**, **Štampanje i faks**) a zatim izaberite štampač.
- 2. Kliknite na **Opcije i potrošni materijal** > **Prikaži internet stranicu štampača**.

S obzirom da štampač koristi samopotpisani sertifikat prilikom pristupanja HTTPS-u, u pregledaču se prikazuje upozorenje kada pokrenete Web Config; to ne ukazuje ni na kakav problem i može se bezbedno ignorisati.

# **Aplikacija za podešavanje uređaja na mreži (EpsonNet Config)**

EpsonNet Config je aplikacija koja vam omogućava da podesite adrese i protokole mrežnih interfejsa. Više detalja potražite u uputstvu za upotrebu za EpsonNet Config ili u sistemu pomoći u aplikaciji.

#### **Započinjanje u operativnom sistemu Windows**

❏ Windows 10/Windows Server 2019/Windows Server 2016

Kliknite na dugme Start i zatim izaberite **EpsonNet** > **EpsonNet Config**.

<span id="page-232-0"></span>❏ Windows 8.1/Windows 8/Windows Server 2012 R2/Windows Server 2012

Unesite naziv aplikacije u polje za pretragu, a zatim izaberite prikazanu ikonu.

❏ Windows 7/Windows Vista/Windows XP/Windows Server 2008 R2/Windows Server 2008/Windows Server 2003 R2/Windows Server 2003

Kliknite na dugme za početak i izaberite **Svi programi** ili **Programi** > **EpsonNet** > **EpsonNet Config SE** > **EpsonNet Config**.

#### **Započinjanje u operativnom sistemu Mac OS**

**Kreni** > **Aplikacije** > **Epson Software** > **EpsonNet** > **EpsonNet Config SE** > **EpsonNet Config**.

#### **Povezane informacije**

& ["Odvojena instalacija aplikacija" na strani 96](#page-95-0)

# **Softver za upravljanje uređajima na mreži (Epson Device Admin)**

Epson Device Admin je višenamenska aplikacija softvera koja upravlja uređajem na mreži.

Dostupne su sledeće funkcije.

- ❏ Pratite ili upravljajte sa najviše 2000 štampača preko segmenta
- ❏ Napravite detaljan izveštaj, kao što je status potrošnog materijala ili proizvoda
- ❏ Ažuriranje osnovnog softvera proizvoda
- ❏ Uvedite uređaj na mrežu
- ❏ Primenite objedinjeno podešavanje na više uređaja.

Možete da preuzmete Epson Device Admin sa Epsonove internet stranice za podršku. Više informacija potražite u propratnoj dokumentaciji ili pomoći aplikacije Epson Device Admin.

# **Povezivanje štampača na mrežu**

Možete povezati štampač na mrežu na nekoliko načina.

- ❏ Povežite koristeći napredna podešavanja na kontrolnoj tabli.
- ❏ Povežite koristeći instalacijski program sa internet stranice ili sa diska sa softverom.

Ovaj odeljak objašnjava postupak za povezivanje štampača na mrežu pomoću kontrolne table štampača.

# **Pre nego što napravite mrežnu vezu**

Da biste se povezali na mrežu, unapred proverite način povezivanja i informacije o podešavanju.

### **Prikupljanje informacija o podešavanju veze**

Pripremite potrebne informacije o podešavanju kako biste povezali. Prethodno proverite sledeće informacije.

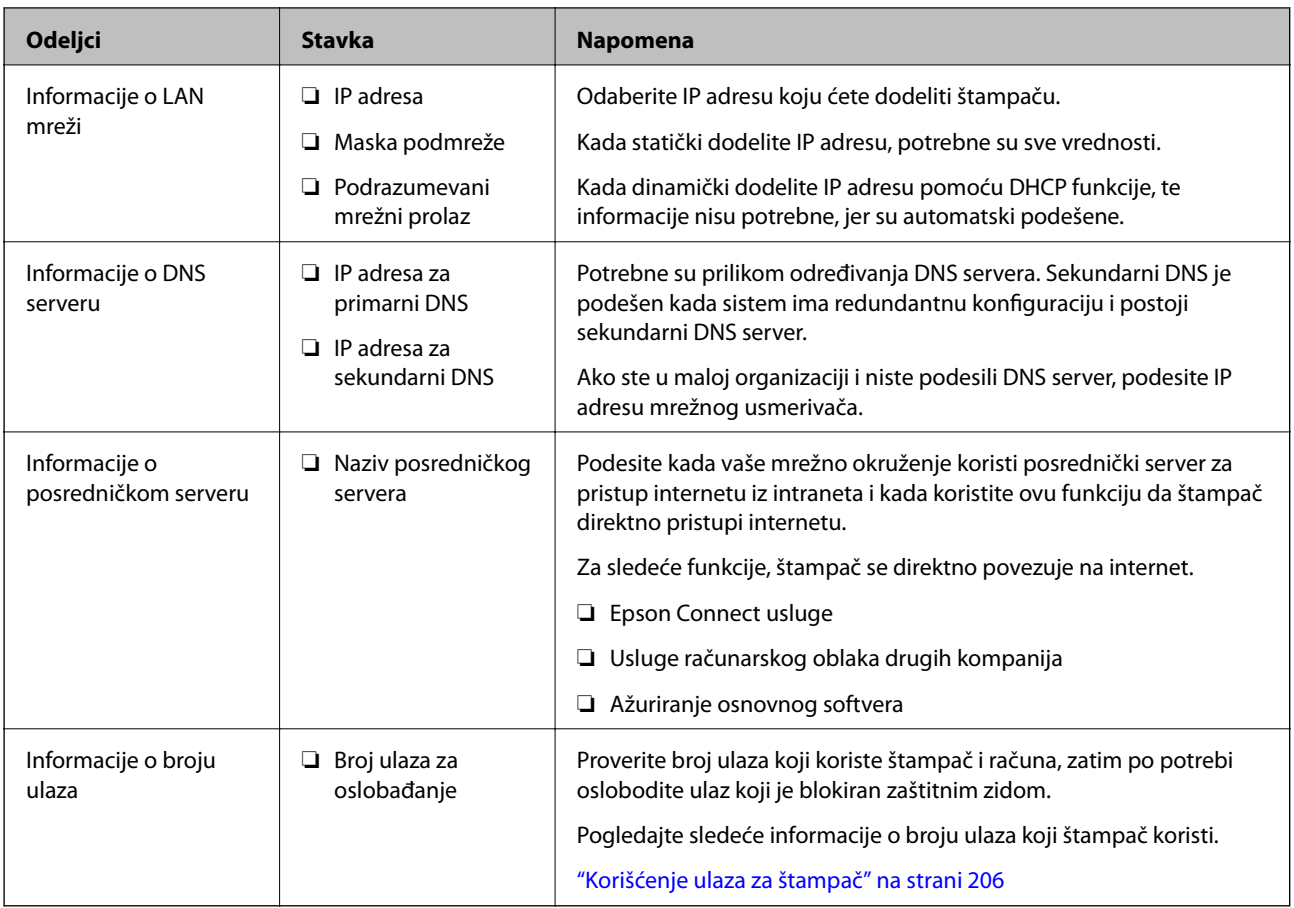

# **Dodeljivanje IP adrese**

Postoje sledeće vrste dodele IP adrese.

#### **Statička IP adresa:**

Ručno dodelite unapred određenu IP adresu štampaču (matičnom).

Informacije za povezivanje na mrežu (maska podmreže, podrazumevani mrežni prolaz, DNS server itd) treba da se podese ručno.

IP adresa se ne menja čak i kada je uređaj isključen, tako da je to korisno kada želite da upravljate uređajima u okruženju u kom ne možete da izmenite IP adresu ili želite da upravljate uređajima pomoću IP adrese. Preporučujemo da se podese štampač, server itd. kojima mnogi računari pristupaju. Takođe, kada koristite bezbednosne funkcije kao što su IPsec/IP filtriranje, dodelite statičnu IP adresu, tako da se IP adresa ne menja.

#### **Automatsko dodeljivanje pomoću funkcije DHCP (dinamičke IP adrese):**

Automatski dodelite IP adresu štampaču (matičnom) pomoću DHCP funkcije DHCP servera ili mrežnog usmerivača.

Informacije za povezivanje na mrežu (maska podmreže, podrazumevani mrežni prolaz, DNS server itd) treba da se podese automatski, tako da možete jednostavno povezati uređaj sa mrežom.

Ako je uređaj ili mrežni usmerivač isključen, ili zavisno od podešavanja DHCP servera, IP adresa se može promeniti prilikom ponovnog povezivanja.

Preporučujemo da upravljate uređajima mimo IP adrese i da komunicirate sa protokolima koji mogu da prate IP adresu.

#### <span id="page-234-0"></span>*Napomena:*

Kada koristite funkciju rezervacije IP adrese DHCP-a, možete dodeliti istu IP adresu uređajima u bilo kom trenutku.

# **DNS server i ovlašćeni server**

DNS server ima naziv matičnog računara, naziv domena adrese e-pošte itd. u vezi sa informacijama o IP adresi.

Komunikacija nije moguća ako se druga strana opisuje pomoću naziva matičnog računara, naziva domena itd. kada računar ili štampač vrši IP komunikaciju.

Šalje upit DNS serveru za tu informaciju i dobija IP adresu druge strane. Ovaj proces se zove razrešavanje imena.

Dakle, uređaji kao što su računari i štampači mogu da komuniciraju pomoću IP adrese.

Razrešavanje imena je potrebno da bi štampaču komunicirao pomoću funkcije e-pošte i funkcije internet veze.

Kada koristite te funkcije, izvršite podešavanja DNS servera.

Kada dodelite IP adresu štampaču pomoću DHCP funkcije DHCP servera ili mrežnog usmerivača, ona se automatski podešava.

Ovlašćeni server se nalazi na mrežnom prolazu između mreže i interneta i komunicira s računarom, štampačem i internetom (reverzni server) u ime svakog od njih. Reverzni server komunicira samo sa ovlašćenim serverom. Dakle, informacije o štampaču kao što su IP adresa i broj ulaza ne mogu se očitati, pa se očekuje povećana bezbednost.

Kada se povežete na internet preko ovlašćenog servera, konfigurišite ovlašćeni server na štampaču.

# **Povezivanje na mrežu sa kontrolne table**

Povežite štampač na mrežu pomoću kontrolne table na štampaču.

# **Dodeljivanje IP adrese**

Podesite osnovne stavke, poput adrese matičnog računara, Subnet Mask, Default Gateway.

Ovo poglavlje opisuje postupak za podešavanje statičke IP adrese.

- 1. Uključite štampač.
- 2. Izaberite **Settings** na početnom ekranu kontrolne table štampača.
- 3. Izaberite **General Settings** > **Network Settings** > **Advanced** > **TCP/IP**.
- 4. Izaberite **Manual** za **Obtain IP Address**.

Kada IP adresu podesite automatski pomoću DHCP funkcije skretnice, odaberite **Auto**. U tom slučaju **IP Address**, **Subnet Mask**, i **Default Gateway** u koracima od 5 do 6 takođe budu automatski podešeni, tako da možete preći na korak 7.

5. Unesite IP adresu.

Fokus se pomera do prednjeg segmenta ili zadnjeg segmenta odvojenog zarezom ako izaberete  $\langle i \rangle$  i Potvrdite vrednost prikazanu na prethodnom ekranu.

#### 6. Podesite **Subnet Mask** i **Default Gateway**.

Potvrdite vrednost prikazanu na prethodnom ekranu.

#### c*Važno:*

Ukoliko kombinacija stavki IP Address, Subnet Mask i Default Gateway nije ispravna, stavka *Start Setup* je deaktivirana i ne može nastaviti s podešavanjima. Potvrdite da u unetim vrednostima nema grešaka.

7. Unesite IP adresu primarnog DNS servera.

Potvrdite vrednost prikazanu na prethodnom ekranu.

#### *Napomena:*

Kada izaberete *Auto* kao podešavanja za dodeljivanje IP adrese, podešavanja DNS servera možete izabrati u stavki *Manual* ili *Auto*. Ako ne možete automatski da dobijete adresu DNS servera, odaberite *Manual* i unesite adresu DNS servera. Zatim direktno unesite adresu sekundarnog DNS servera. Ako odaberete *Auto*, idite na korak 9.

8. Unesite IP adresu sekundarnog DNS servera.

Potvrdite vrednost prikazanu na prethodnom ekranu.

9. Izaberite **Start Setup**.

#### *Podešavanje ovlašćenog (proksi) servera*

Podesite ovlašćeni server ako su zadovoljena oba sledeća uslova.

- ❏ Ovlašćeni server je napravljen za internet vezu.
- ❏ Kada koristite funkciju pri kojoj se štampač direktno povezuje sa internetom, kao što je usluga Epson Connect ili usluge računarskog oblaka druge kompanije.
- 1. Izaberite **Settings** na početnom ekranu.

Kada vršite podešavanja nakon podešavanja IP adrese, prikazuje se ekran **Advanced**. Pređite na korak 3.

- 2. Izaberite **General Settings** > **Network Settings** > **Advanced**.
- 3. Izaberite **Proxy Server**.
- 4. Izaberite **Use** za **Proxy Server Settings**.
- 5. Unesite adresu proksi servera u formatu IPv4 ili FQDN. Potvrdite vrednost prikazanu na prethodnom ekranu.
- 6. Unesite broj ulaza za proksi server. Potvrdite vrednost prikazanu na prethodnom ekranu.
- 7. Izaberite **Start Setup**.

### **Povezivanje na Ethernet**

Priključite štampač na mrežu pomoću Ethernet kabla i proverite vezu.

- <span id="page-236-0"></span>1. Priključite štampač na čvorište (prekidač LAN) pomoću Ethernet kabla.
- 2. Izaberite **Settings** na početnom ekranu.
- 3. Izaberite **General Settings** > **Network Settings** > **Connection Check**.

Prikazaće se rezultat provere statusa veze. Potvrdite da je veza ispravna.

4. Da biste završili, izaberite **Dismiss**.

Kad izaberete **Print Check Report**, možete da odštampate rezultat provere statusa. Sledite uputstva na ekranu da biste ga odštampali.

# **Podešavanja za upotrebu štampača**

# **Korišćenje funkcija štampanja**

Omogućite da biste koristili funkciju štampanja preko mreže.

Da biste koristili štampač na mreži, treba da podesite ulaz za mrežno povezivaje na računaru kao i mrežno povezivanje štampača.

### **Tipovi povezivanja štampača**

Sledeća dva načina su dostupna za mrežno povezivanje štampača.

- ❏ P2P mreža (direktno štampanje)
- ❏ Server/veza sa klijentom (deljenje štampača pomoću Windows servera)

#### *Podešavanje ravnopravne mreže*

Ovo je veza za direktno povezivanje na štampač na mrežu i računar. Može se povezati samo model sa mogućnošću priključenja na mrežu.

#### **Način povezivanja:**

Povezivanje štampača direktno na mrežu preko čvorišta ili pristupne tačke.

#### **Upravljački program štampača:**

Instalirajte upravljački program štampača na svaki računar klijent.

Kada koristite EpsonNet SetupManager, možete da obezbedite paket upravljačkog programa koji sadrži podešavanja štampača.

#### **Funkcije:**

- ❏ Zadatak štampanja započinje odmah jer se zadatak štampanja direktno šalje štampaču.
- ❏ Možete da štampate sve dok štampač radi.

#### *Podešavanje veze server/klijent*

Ovo je veza koju serverski računar deli sa štampačem. Da biste zabranili vezu bez prolaska kroz serverski računar, možete da poboljšate sigurnost.

Kada koristite USB, štampač bez mrežne funkcije takođe može da se deli.

#### **Način povezivanja:**

Povezivanje štampača na mrežu preko LAN prekidača ili pristupne tačke. Takođe možete direktno da povežete štampač na server pomoću USB kabla.

#### **Upravljački program štampača:**

Instalirajte upravljački program štampača na Windows serveru zavisno od OS računara klijenta.

Pristupom na Windows server i povezivanjem štampača instalira se upravljački program štampača na računar klijent i može se koristiti.

#### **Funkcije:**

- ❏ Upravljajte zajedno štampačem i upravljačkim programom štampača.
- ❏ Zavisno od navedenog servera, možda će biti potrebno vremena da započnete zadatak štampanja jer svi zadaci štampanja prolaze kroz server za štampanje.
- ❏ Ne možete da štampate kada je isključen Windows server.

### **Podešavanja štampanja za ravnopravno povezivanje**

Za ravnopravno povezivanje (direktno štampanje), štampač i računar klijent imaju odnos jedan na jedan.

Upravljački program štampača se mora instalirati na svaki računar klijent.

### **Podešavanja štampanja za vezu server/klijent**

Omogućite kako biste štampali sa štampača koji je priključen u vezi sever/klijent.

Za vezu server/klijent prvo podesite server za štampanje, a zatim deljenje štampača na mreži.

Kada koristite USB kabl za povezivanje sa serverom, prvo podesite server za štampanje, a zatim deljenje štampača na mreži.

#### *Podešavanje mrežnih ulaza*

Napravite redosled štampanja za mrežno štampanje na serveru za štampanje tako što ćete koristiti standardni TCP/IP ulaz a zatim podesite mrežni ulaz.

Ovaj primer se odnosi na korišćenje sistema Windows 2012 R2.

1. Otvorite ekran uređaja i štampača.

**Radna površina** > **Postavke** > **Kontrolna tabla** > **Hardver i zvuk** ili **Hardver** > **Uređaji i štampači**.

2. Dodajte štampač.

Kliknite na **Dodaj štampač**, a zatim izaberite **Štampač koji želim nije na listi**.

3. Dodajte lokalni štampač.

Izaberite **Dodaj lokalni štampač ili mrežni štampač ručnim podešavanjem**, a zatim kliknite na **Dalje**.

4. Izaberite **Kreiraj novi ulaz**, izaberite **Standardni TCP/IP ulaz** kao tip ulaza a zatim kliknite na **Dalje**.

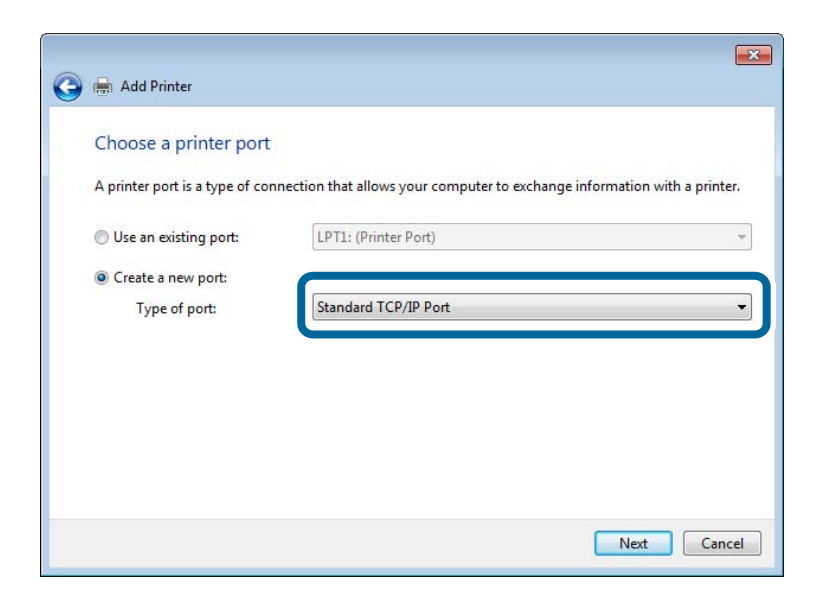

5. Unesite IP adresu štampača ili naziv štampača u polje **Naziv matičnog računara ili IP adresa** ili **Naziv ili IP adresa štampača**, a zatim kliknite na **Dalje**.

Primer:

❏ Naziv štampača: EPSONA1A2B3C

❏ IP adresa: 192.0.2.111

Nemojte menjati **Naziv ulaza**.

Kad se prikaže ekran **Kontrola korisničkog naloga**, kliknite na **Nastavi**.

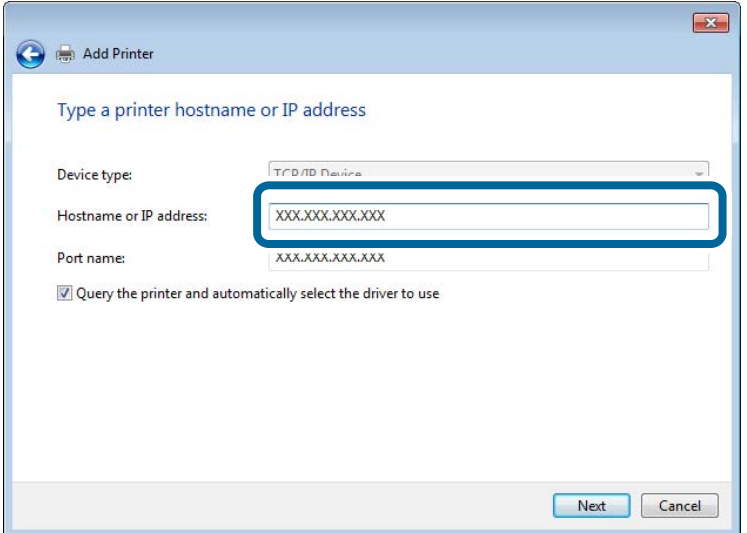

#### *Napomena:*

Ako navedete naziv štampača na mreži tamo gde je dostupno razrešavanje imena, IP adresa će biti praćena čak i ako DHCP promeni IP adresu štampača. Naziv štampača možete da potvrdite na ekranu statusa mreže na kontrolnoj tabli štampača ili na listu statusa mreže.

6. Instalirajte upravljački program štampača.

❏ Ako je upravljački program štampača već instaliran:

Izaberite **Proizvođač** i **Štampači**. Kliknite na **Dalje**.

7. Sledite uputstva na ekranu.

Kada koristite štampač u vezi server/klijent (deljenje štampača pomoću Windows servera), u nastavku podesite deljenje.

#### **Provera konfiguracije ulaza — Windows**

Proverite da li je postavljen ispravan ulaz za redosled štampanja.

1. Otvorite ekran uređaja i štampača.

**Radna površina** > **Postavke** > **Kontrolna tabla** > **Hardver i zvuk** ili **Hardver** > **Uređaji i štampači**.

2. Otvorite ekran sa svojstvima štampača.

Kliknite desnim tasterom miša na ikonu štampača a zatim kliknite na **Svojstva štampača**.

- 3. Kliknite na karticu **Ulazi**, izaberite **Standardni TCP/IP ulaz** a zatim kliknite na **Konfiguriši ulaz**.
- 4. Proverite konfiguraciju ulaza.
	- ❏ Za RAW

Proverite da li je u odeljku **Protokol** izabrano **Raw** a zatim kliknite na **U redu**.

❏ Za LPR

Proverite da li je u odeljku **Protokol** izabrano **LPR**. Unesite "PASSTHRU" u polje **Naziv reda** u odeljku **LPR postavke**. Izaberite **Brojanje LPR bajtova omogućeno** a zatim kliknite na **U redu**.

#### *Deljenje štampača (samo Windows)*

Kada koristite štampač u vezi server/klijent (deljenje štampača pomoću Windows servera), podesite deljenje štampača sa servera za štampanje.

- 1. Odaberite stavku **Kontrolna tabla** > **Prikaz uređaja i štampača** na serveru za štampač.
- 2. Kliknite desnim tasterom na ikonu štampača koji želite da delite s klijentima (na redosled za štampanje), pa kliknite na **Svojstva štampača** > kartica **Deljenje**.
- 3. Izaberite **Deli ovaj štampač**, a zatim unesite **Ime deljenog resursa**.

Ako imate Windows Server 2012, kliknite na **Promeni opcije deljenja**, a zatim konfigurišite postavke.

#### *Instaliranje dodatnih upravljačkih programa (samo Windows)*

Ako se verzije operativnog sistema Windows za server i klijente razlikuju, preporučuje se instaliranje dodatnih upravljačkih programa na server za štampač.

- 1. Odaberite stavku **Kontrolna tabla** > **Prikaz uređaja i štampača** na serveru za štampač.
- 2. Kliknite desnim tasterom na ikonu štampača koji želite da delite sa klijentima, pa kliknite na **Svojstva štampača** > kartica **Deljenje**.
- 3. Kliknite na **Dodatni upravljački programi**.

Ako imate Windows Server 2012, kliknite na Change Sharing Options, a zatim konfigurišite postavke.

- 4. Izaberite verzije operativnog sistema Windows za klijente, a zatim kliknite na U redu.
- 5. Odaberite informativnu datoteku za upravljački program štampača (\*.inf), a zatim instalirajte upravljački program.

#### *Način korišćenja deljenog štampača – Windows*

Administrator treba da obavesti klijente o imenu računara dodeljenom serveru za štampač i o tome kako da ga dodaju u svoj računar. Ako dodatni upravljački programi još nisu konfigurisani, obavestite klijente kako da pomoću opcije **Devices and Printers** dodaju deljeni štampač.

Ako su već konfigurisani dodatni upravljački programi na serveru za štampač, pratite sledeća uputstva:

- 1. Izaberite ime dodeljeno serveru za štampanje u pregledaču **Windows Explorer**.
- 2. Dvaput kliknite na štampač koji želite da koristite.

### **Osnovna podešavanja za štampanje**

Izvršite podešavanja štampanja kao što su veličina papira ili greška u štampanju.

#### *Podešavanje izvora papira*

Podesite format i tip papira koji se ubacuje u svaki izvor papira.

- 1. Pristupite Web Config i izaberite karticu **Print** > **Paper Source Settings**.
- 2. Podesite svaku stavku.

Prikazane stavke se mogu razlikovati zavisno od situacije.

❏ Naziv izvora papira

Prikažite naziv ciljnog izvora papira, kao što je **paper tray**, **Cassette 1**.

❏ **Paper Size**

Izaberite veličinu papira koju želite da podesite iz padajućeg menija.

❏ **Unit**

Izaberite jedinicu korisnički definisane veličine. Možete je izabrati kada je **User defined** izabrano na **Paper Size**.

#### ❏ **Width**

Odredite horizontalnu dužinu korisnički definisane veličine. Raspon koji možete da unesete zavisi od izvora papira, koji je prikazan na strani **Width**. Kada izaberete **mm** u **Unit**, možete uneti najviše jedno decimalno mesto. Kada izaberete **inch** u **Unit**, možete uneti najviše dva decimalna mesta.

#### ❏ **Height**

Odredite vertikalnu dužinu korisnički definisane veličine. Raspon koji možete da unesete zavisi od izvora papira, koji je prikazan na strani **Height**. Kada izaberete **mm** u **Unit**, možete uneti najviše jedno decimalno mesto. Kada izaberete **inch** u **Unit**, možete uneti najviše dva decimalna mesta.

#### ❏ **Paper Type**

Izaberite vrstu papira koju želite da podesite iz padajućeg menija.

3. Proverite podešavanja, a zatim kliknite na **OK**.

#### *Podešavanje interfejsa*

Podesite prekid zadataka za štampanje ili jezik za štampanje koji je namenjen svakom interfejsu. Ova stavka se prikazuje na štampaču koji je kompatibilan sa programom PCL ili PostScript.

- 1. Pristupite Web Config i izaberite karticu **Print** > **Interface Settings**.
- 2. Podesite svaku stavku.

#### ❏ **Timeout Settings**

Podesite prekid zadataka za štampanje koji se šalju direktno preko USB-a. U sekundama možete da odredite od 5 do 300 sekundi. Kada ne želite prekid, unesite 0.

#### ❏ **Printing Language**

Izaberite jezik za štampanje za svaki USB ili mrežni interfejs. Kada izaberete **Auto**, zadaci za štampanje koji se šalju automatski otkrivaju jezik za štampanje.

3. Proverite podešavanja, a zatim kliknite na **OK**.

#### *Podešavanje grešaka*

Postavite prikaz greške za uređaj.

- 1. Pristupite Web Config i izaberite karticu **Print** > **Error Settings**.
- 2. Podesite svaku stavku.
	- ❏ Paper Size Notice

Podesite da li želite da se prikaže greška na kontrolnoj tabli kada se veličina papira određenog izvora papira razlikuje od veličine papira podataka za štampanje.

❏ Paper Type Notice

Podesite da li želite da se prikaže greška na kontrolnoj tabli kada se tip papira određenog izvora papira razlikuje od tipa papira podataka za štampanje.

❏ Auto Error Solver

Podesite da li će se greška automatski poništiti ako na kontrolnoj tabli ne bude nikakvih operacija u roku od 5 sekundi nakon prikazivanja greške.

3. Proverite podešavanja, a zatim kliknite na **OK**.

#### *Podešavanje univerzalnog štampanja*

Podesite kada štampate sa spoljšanjih uređaja pomoću upravljačkog programa štampača.

Neke stavke se ne prikazuju zavisno od jezika štampanja vašeg štampača.

- 1. Pristupite Web Config i izaberite karticu **Print** > **Universal Print Settings**.
- 2. Podesite svaku stavku.
- 3. Proverite podešavanja, a zatim kliknite na **OK**.

#### **Basic**

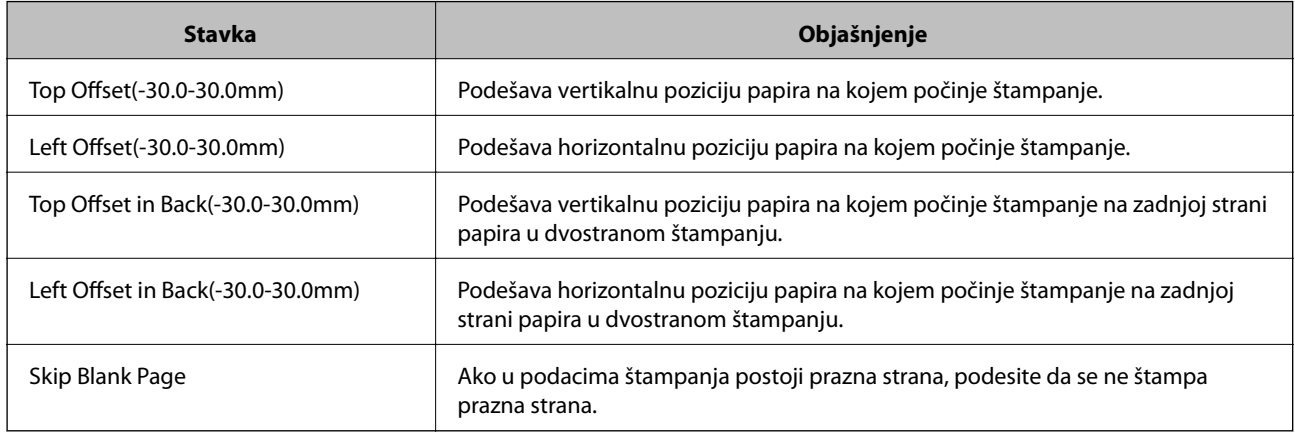

#### **PDL Print Configuration**

Možete da navedete podešavanja za PCL ili PostScript štampanje.

#### **Opšta podešavanja**

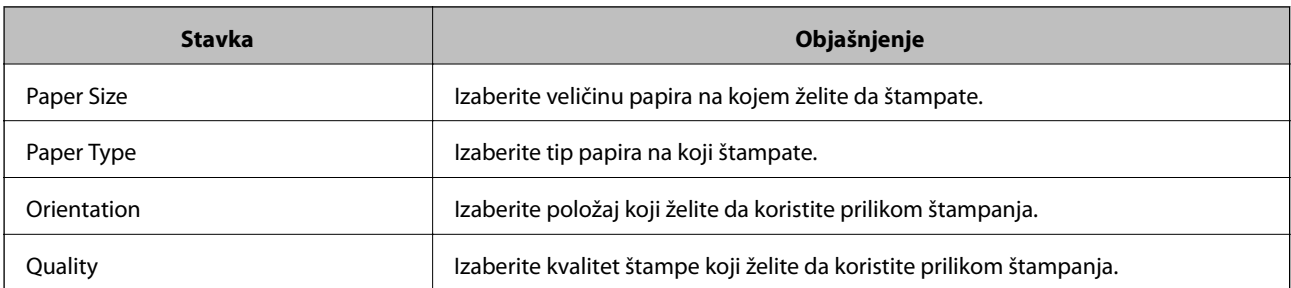

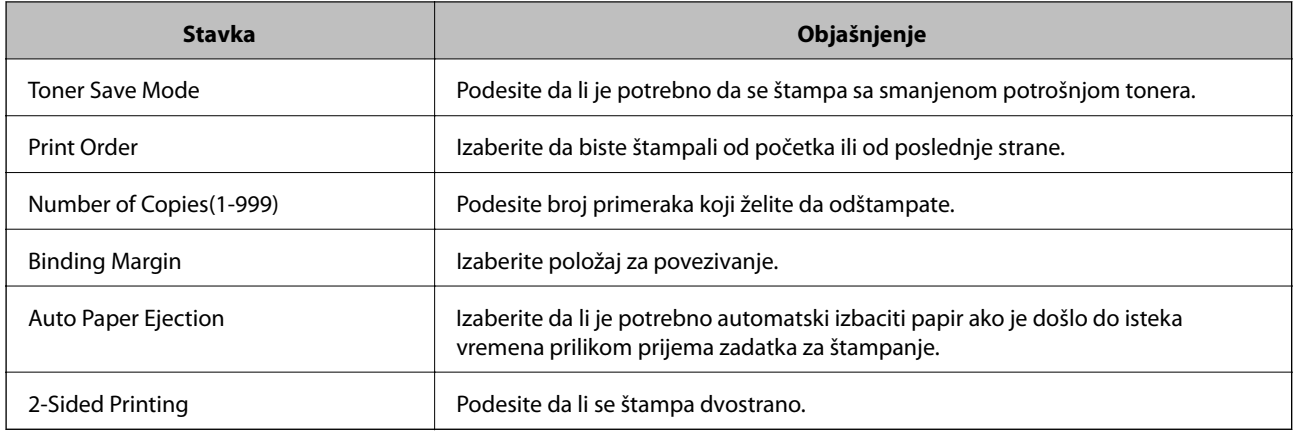

#### **PCL Menu**

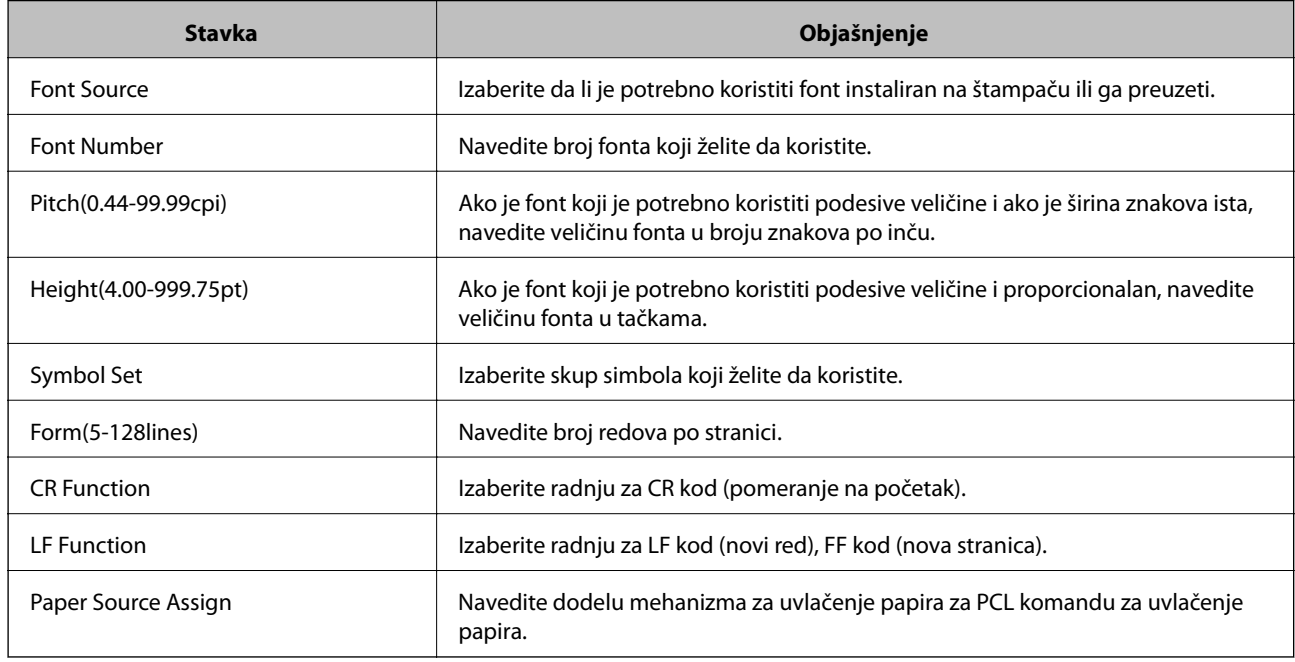

#### **PS Menu**

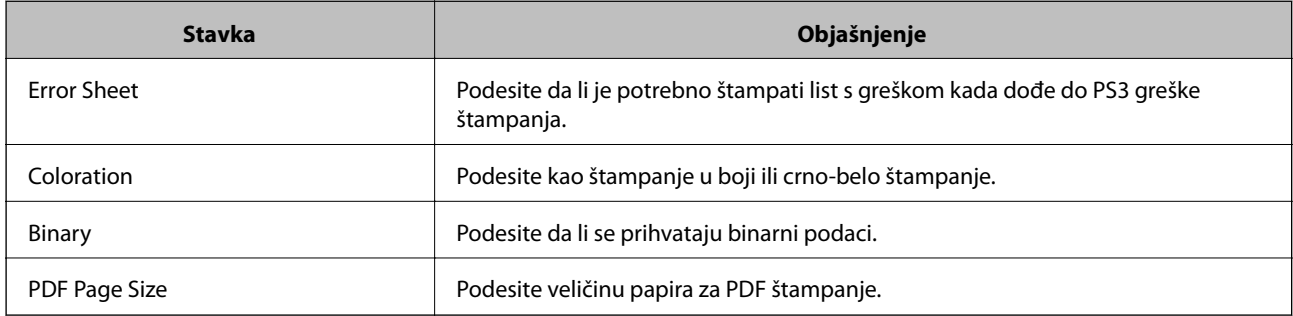

# **Podešavanje funkcije AirPrint**

Podesite kada koristite AirPrint štampanje.

Pristupite Web Config i izaberite karticu **Network** > **AirPrint Setup**.

<span id="page-244-0"></span>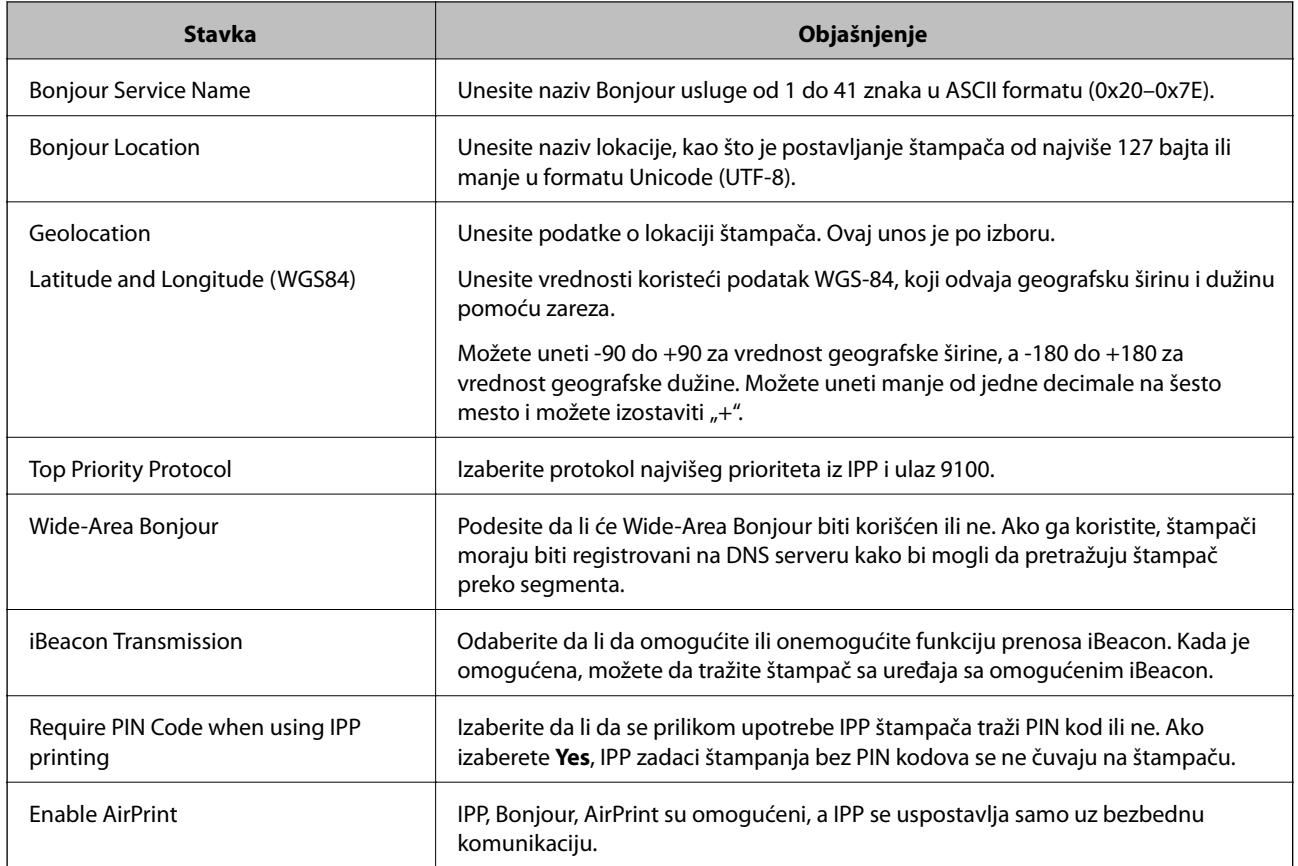

# **Konfigurisanje servera za poštu**

Podesite server za poštu iz Web Config.

Proverite sledeće pre podešavanja.

- ❏ Štampač je povezan na mrežu koja može da pristupi serveru za poštu.
- ❏ Informacije o podešavanju elektronske pošte na računaru koji koristi isti sever za poštu kao i štampač.

#### *Napomena:*

Kada koristite server za poštu na internetu, proverite podatke o podešavanju kod pružaoca internet usluga ili sa internet stranice.

- 1. Pristupite Web Config i izaberite karticu **Network** > > **Email Server** > **Basic**.
- 2. Unesite vrednost za svaku stavku.
- 3. Izaberite **OK**.

Podešavanja koja ste izabrali su prikazana.

Kada se podešavanje završi, izvršite proveru veze.

# **Stavke podešavanja servera za poštu**

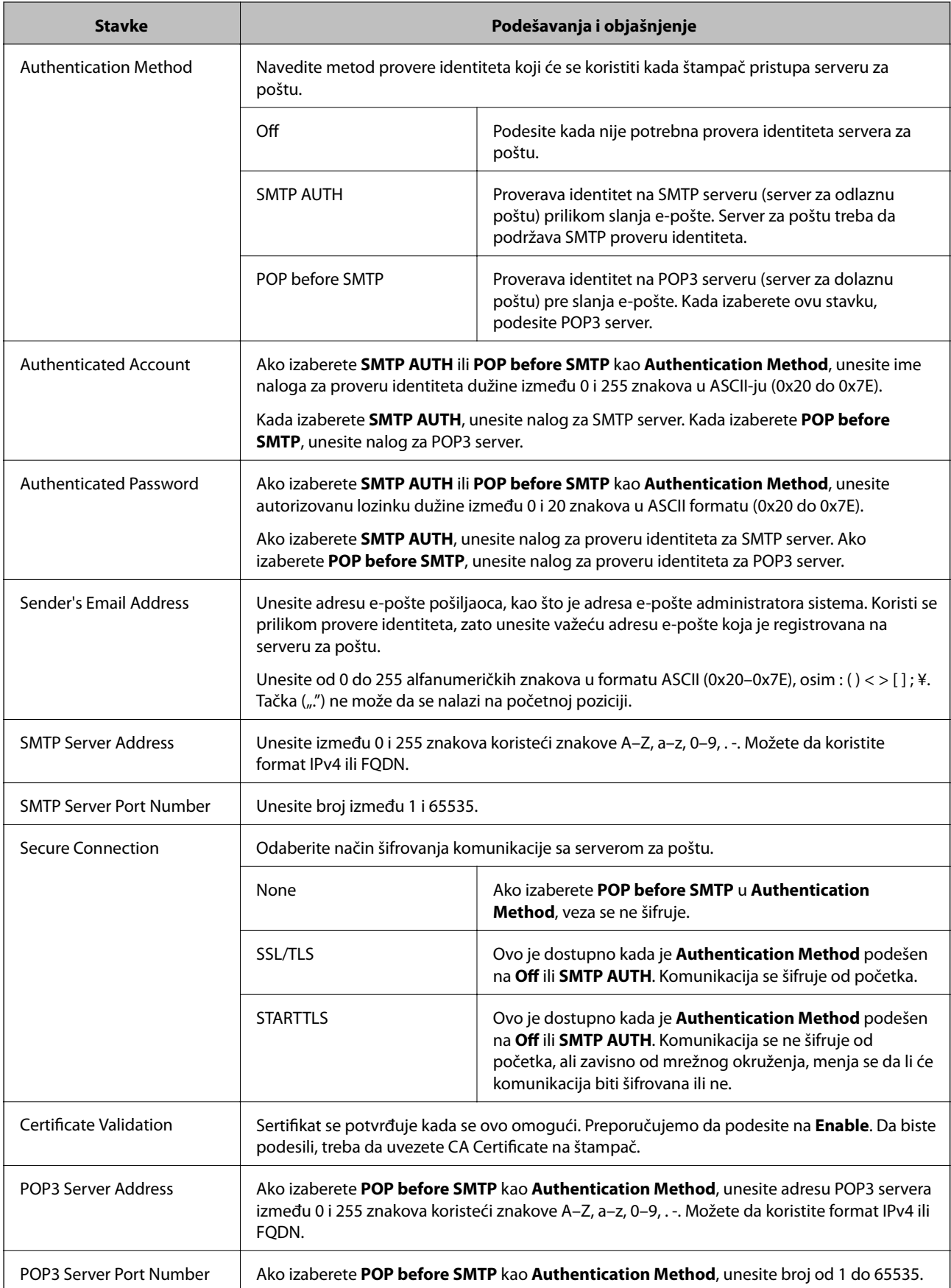

### **Provera veze sa serverom za poštu**

Možete da proverite vezu servera za poštu izvođenjem provere veze.

- 1. Pristupite Web Config i izaberite karticu **Network** > **Email Server** > **Connection Test**.
- 2. Izaberite **Start**.

Započeće provera veze sa serverom e-pošte. Nakon testa, prikazuje se izveštaj o proveri.

#### *Reference testiranja veze sa serverom za poštu*

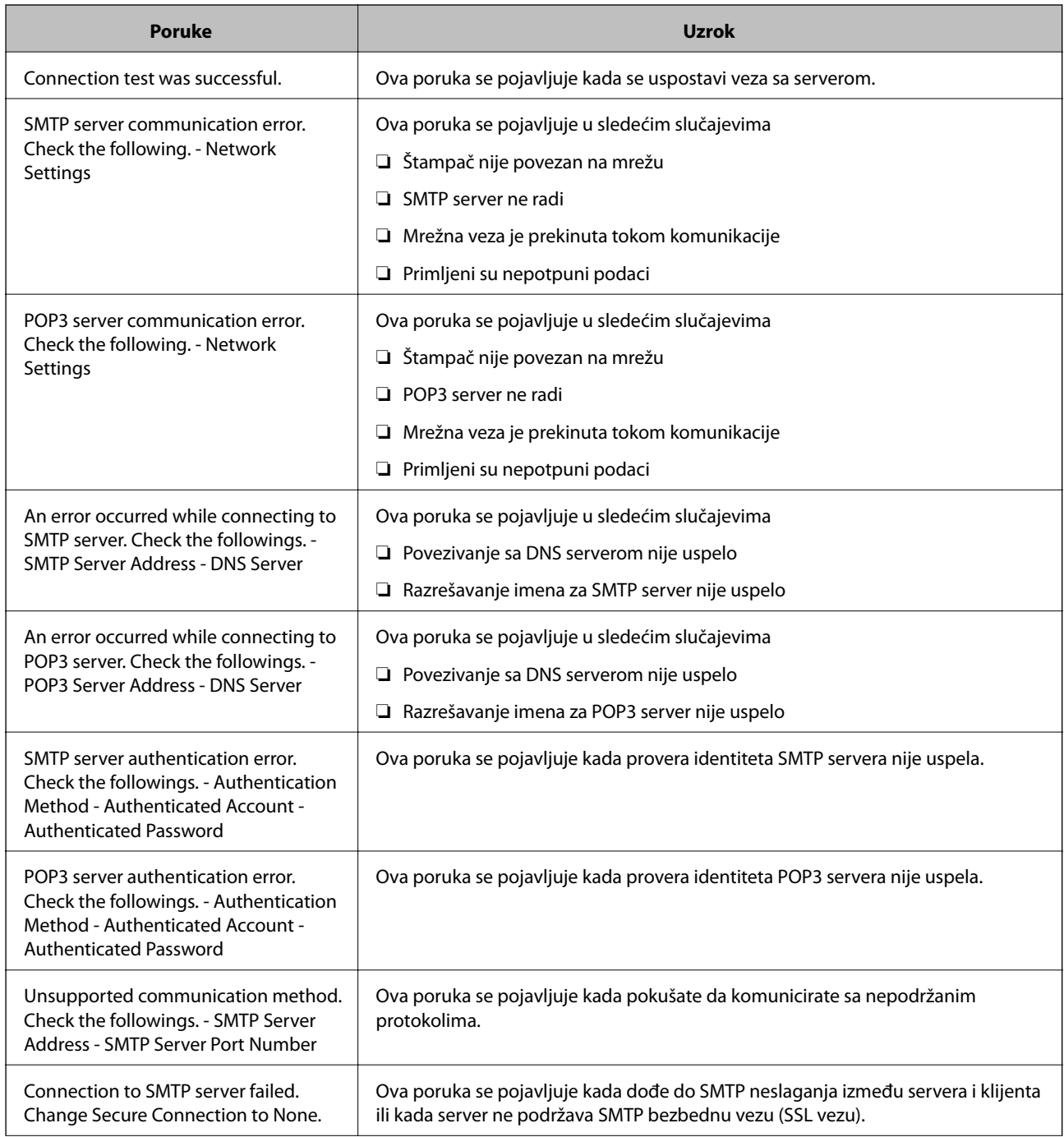

<span id="page-247-0"></span>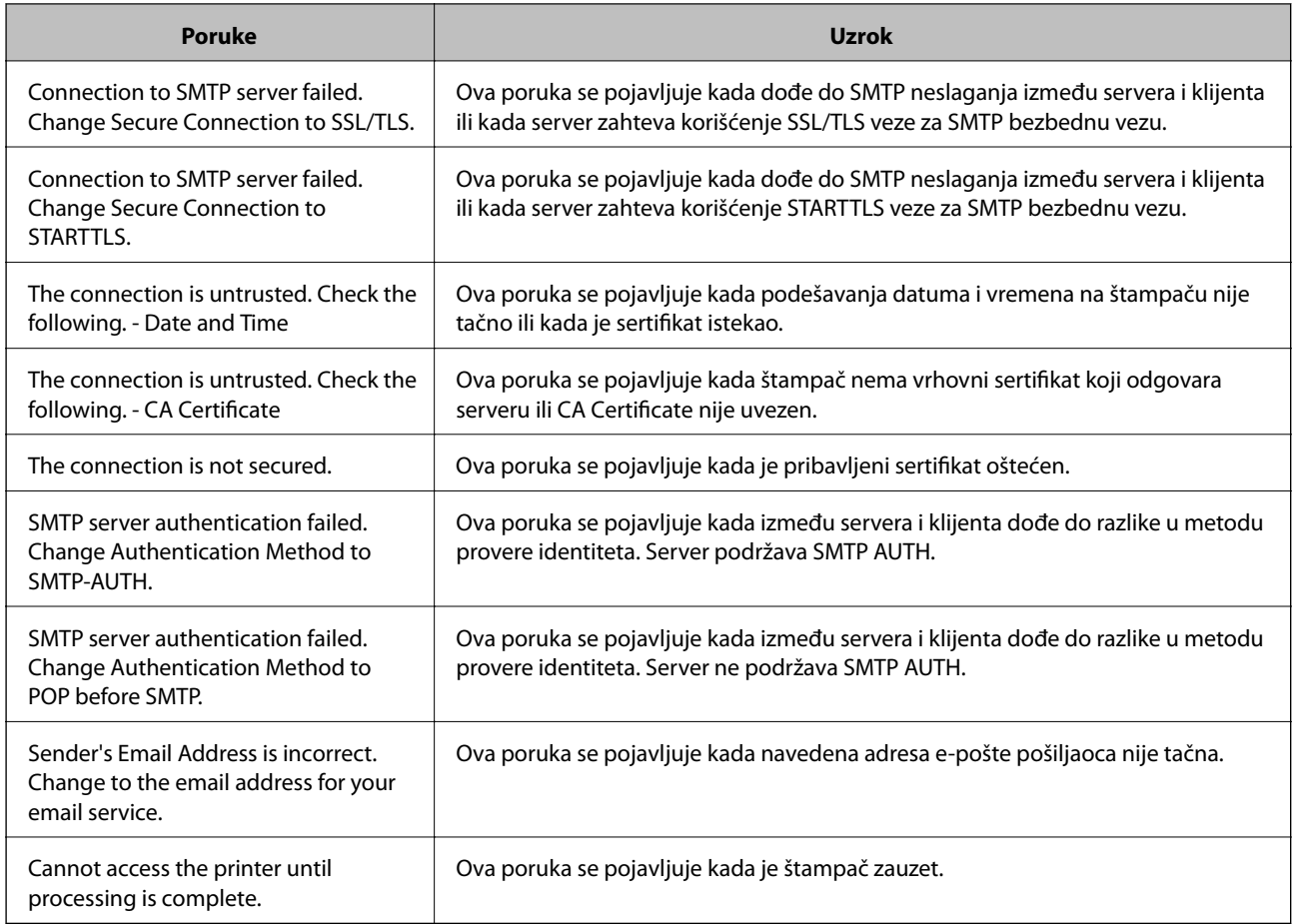

# **Određivanje osnovnih radnih podešavanja za štampač**

# **Podešavanje kontrolne table**

Podesite kontrolnu tablu štampača. Možete podesiti na sledeći način.

- 1. Pristupite Web Config i izaberite karticu **Device Management** > **Control Panel**.
- 2. Odredite sledeće stavke po potrebi.
	- ❏ Language

Izaberite prikazani jezik na kontrolnoj tabli.

❏ Panel Lock

Ako izaberete **ON**, potrebna je administratorska lozinka kada vršite radnju za koju je neophodna nadležnost administratora. Ako administratorska lozinka nije podešena, zaključavanje table je onemogućeno.

❏ Operation Timeout

Ako izaberete **ON**, kada se prijavite kao korisnik kontrole pristupa ili administrator, bićete automatski odjavljeni i vraćeni na početni ekran ako u određenom vremenskom periodu nema aktivnosti.

U sekundama možete da odredite od 10 sekundi do 240 minuta.

#### *Napomena:*

Možete da podesite i sa kontrolne table štampača.

- ❏ Language: *Settings* > *General Settings* > *Basic Settings* > *Language*
- ❏ Panel Lock: *Settings* > *General Settings* > *System Administration* > *Security Settings* > *Admin Settings* > *Lock Setting*
- ❏ Operation Timeout: *Settings* > *General Settings* > *Basic Settings* > *Operation Time Out* (Možete odrediti uklj. ili  $i$ skli.)
- 3. Kliknite na **OK**.

### **Podešavanja uštede energije**

Možete da odredite vreme za prelazak na režim uštede energije ili da isključite napajanje ako kontrolna tabla štampača ne radi određeno vreme. Podesite vreme zavisno od vašeg okruženja za upotrebu.

#### *Podešavanje Sleep Timer*

Možete da podesite vreme za prebacivanje u režim uštede energije kada dođe do neaktivnosti.

- 1. Pristupite Web Config i izaberite karticu **Device Management** > **Power Saving**.
- 2. Unesite vreme za prebacivanje u režim uštede energije za **Sleep Timer** kada dođe do neaktivnosti. Možete podesiti do 60 minuta po minutu.
- 3. Kliknite na **OK**.

*Napomena:* Možete da podesite i sa kontrolne table štampača. *Settings* > *General Settings* > *Basic Settings* > *Sleep Timer*

#### *Pravljenje nedeljnog Sleep Schedule*

Možete da podesite obrazac mirovanja u skladu s aktivnošću upotrebe. Koristite Web Config za ovo podešavanje.

#### **Primer jednodnevnog rasporeda mirovanja:**

Štampač prelazi u režim mirovanja tokom vremena u zasenčenim poljima.

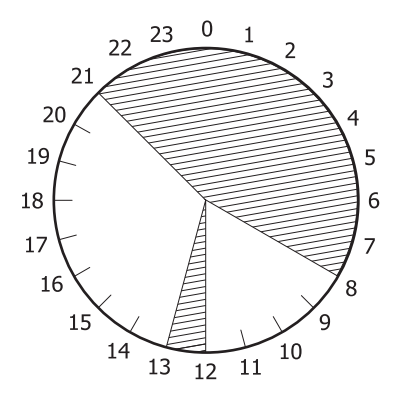

1. Pristupite Web Config i izaberite karticu **Device Management** > > **Power Saving** > **Sleep Schedule**.

2. Podesite **Start Time** i **Power Saving Mode** za najviše pet vremenskih perioda tokom dana.

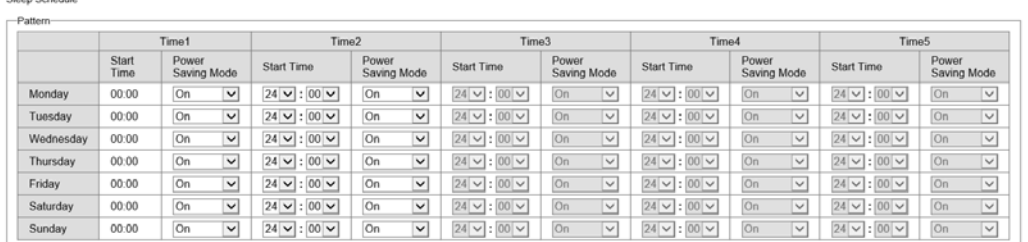

#### Slede opcije za **Power Saving Mode**.

❏ **On**

Ulazi u režim mirovanja u skladu s podešavanjima **Sleep Timer**.

❏ **Quick**

Ulazi u režim mirovanja odmah nakon nastanka neaktivnosti.

3. Kliknite na **OK**.

#### *Podešavanja za isključivanje štampača kada se prekine veza sa svim portovima*

Podesite štampač da se automatski isključi nakon 30 minuta kada je veza sa svim portovima, uključujući port USB, prekinuta.

U zavisnosti od modela i regiona, ova funkcija možda neće biti dostupna.

- 1. Pristupite Web Config i izaberite karticu **Device Management** > **Power Saving**.
- 2. Podesite **Power Off If Disconnected** na **On**.
- 3. Kliknite na **OK**.

*Napomena:* Možete da podesite i sa kontrolne table štampača. *Settings* > *General Settings* > *Basic Settings* > *Power Off If Disconnected*

#### *Podešavanje Preheat Mode*

Podesite štampač da se prebaci u režim predgrevanja radi smanjenja potrošnje energije.

- 1. Pristupite Web Config i izaberite karticu **Device Management** > **Power Saving**.
- 2. Podesite **Preheat Mode** na **On**.
- 3. Unesite vreme za prebacivanje u režim predgrevanja za **Preheat Timer**.
- 4. Kliknite na **OK**.

#### <span id="page-250-0"></span>*Napomena:*

Možete da podesite i sa kontrolne table štampača.

- ❏ Preheat Mode:
- *Settings* > *General Settings* > *Basic Settings* > *Preheat Mode* > *Preheat Mode*
- ❏ Preheat Timer:

*Settings* > *General Settings* > *Basic Settings* > *Preheat Mode* > *Preheat Timer*

### **Sinhronizacija datuma i vremena sa vremenskim serverom**

Prilikom sinhronizacije sa vremenskim serverom (NTP server) možete sinhronizovati vreme štampača i računara na mreži. Vremenskim serverom se može upravljati u okviru organizacije ili se može objaviti na internetu.

Kada se koristi provera identiteta pomoću CA sertifikata ili Kerberosa, problem u vezi sa vremenom se može sprečiti pomoću sinhronizacije sa vremenskim serverom.

- 1. Pristupite Web Config i izaberite karticu **Device Management** > **Date and Time** > **Time Server**.
- 2. Izaberite **Use** za **Use Time Server**.
- 3. Unesite adresu vremenskog servera za **Time Server Address**.

Možete da koristite format IPv4, IPv6 ili FQDN. Unesite 252 znaka ili manje. Ako to ne odredite, ostavite prazno.

4. Unesite **Update Interval (min)**.

Možete podesiti do 10.080 minuta po minutu.

5. Kliknite na **OK**.

*Napomena:*

Možete proveriti status veze sa vremenskim serverom na *Time Server Status*.

# **Problemi prilikom vršenja podešavanja**

### **Napomene za rešavanje problema**

❏ Proveravanje poruke o grešci

Kada se pojavi problem, prvo proverite ima li poruka na kontrolnoj tabli štampača ili upravljačkom ekranu. Ako ste podesili obaveštenja putem e-pošte u slučaju odigravanja događaja, možete brzo saznati status.

❏ Izveštaj o mrežnom povezivanju

Utvrdite status mreže i štampača, a zatim odštampajte rezultat.

Možete pronaći utvrđenu grešku na strani štampača.

❏ Provera statusa komunikacije

Proverite status komunikacije serverskog računara ili klijentskog računara pomoću komande kao što je ping i ipconfig.

#### ❏ Provera veze

Da biste proverili vezu između štampača i servera za poštu, izvršite proveru veze sa štampača. Takođe proverite vezu od klijentskog računara do servera kako biste proverili status komunikacije.

❏ Započinjanje mrežnih podešavanja

Ako se ne prikaže problem u vezi sa podešavanjima i statusom komunikacije, problemi se mogu rešiti onemogućavanjem ili započinjanjem mrežnih podešavanja štampača, a zatim ponovnim postavljanjem.

### **Pristup programu Web Config nije moguć**

Štampaču nije dodeljena IP adresa.

Štampaču možda nije dodeljena važeća IP adresa. Konfigurišite IP adresu pomoću kontrolne table štampača. Informacije o trenutnom podešavanju možete da potvrdite na osnovu lista sa statusom mreže ili preko kontrolne table štampača.

#### Veb pregledač ne podržava jačinu šifrovanja za SSL/TLS.

SSL/TLS ima Encryption Strength. Možete otvoriti Web Config uz pomoć veb pregledača koji podržava grupna šifrovanja kao što je ispod navedeno. Proverite da li koristite podržani pregledač.

- ❏ 80 bit: AES256/AES128/3DES
- ❏ 112 bit: AES256/AES128/3DES
- ❏ 128 bit: AES256/AES128
- ❏ 192 bit: AES256
- ❏ 256 bit: AES256

#### CA-signed Certificate je istekao.

Ako postoji problem sa isteklim sertifikatom, prikazuje se poruka "Sertifikat je istekao" prilikom povezivanja na Web Config preko protokola SSL/TLS (https). Ako se poruka pojavi pre datuma isteka sertifikata, proverite da li je na štampaču podešen tačan datum.

#### Opšti naziv sertifikata i štampača se ne podudaraju.

Ako se opšti naziv sertifikata i štampača se ne podudaraju, prikazuje se poruka "Naziv bezbednosnog sertifikata se ne podudara···" prilikom pokretanja Web Config preko SSL/TLS protokola (https). To se dešava jer se sledeće IP adrese ne podudaraju.

- ❏ IP adresa štampača unesena u opšti naziv za kreiranje Self-signed Certificate ili CSR
- ❏ IP adresa unesena za veb pregledač prilikom pokretanja Web Config
- Za Self-signed Certificate, ažurirajte sertifikat.
- Za CA-signed Certificate, ponono preuzmite sertifikat za štampač.

Podešavanje ovlašćenog servera za lokalnu adresu nije podešeno na veb pregledaču.

Kada je štampač podešen da koristi ovlašćeni server, konfigurišite veb pregledač tako da se ne povezuje na lokalnu adresu preko ovlašćenog servera.

❏ Windows:

Izaberite **Kontrolna tabla** > **Mreža i Internet** > **Internet opcije** > **Veze** > **Postavke LAN-a** > **Proksi server**, a zatim podesite ovlašćeni server tako da se ne koristi za LAN (lokalne adrese).
<span id="page-252-0"></span>❏ Mac OS:

Izaberite **Željene postavke sistema** > **Mreža** > **Napredne postavke** > **Proksi serveri**, a zatim upišite lokalnu adresu u polje **Zaobiđi proksi postavke za ove matične računare i domene**. Primer:

192.168.1.\*: Lokalna mreža 192.168.1.XXX, maska podmreže 255.255.255.0

192.168.\*.\*: Lokalna mreža 192.168.XXX.XXX, maska podmreže 255.255.0.0

# **Upravljanje štampačem**

# **Uvođenje funkcija sigurnosti proizvoda**

Ovaj odeljak uvodi sigurnosnu funkciju za Epson uređaje.

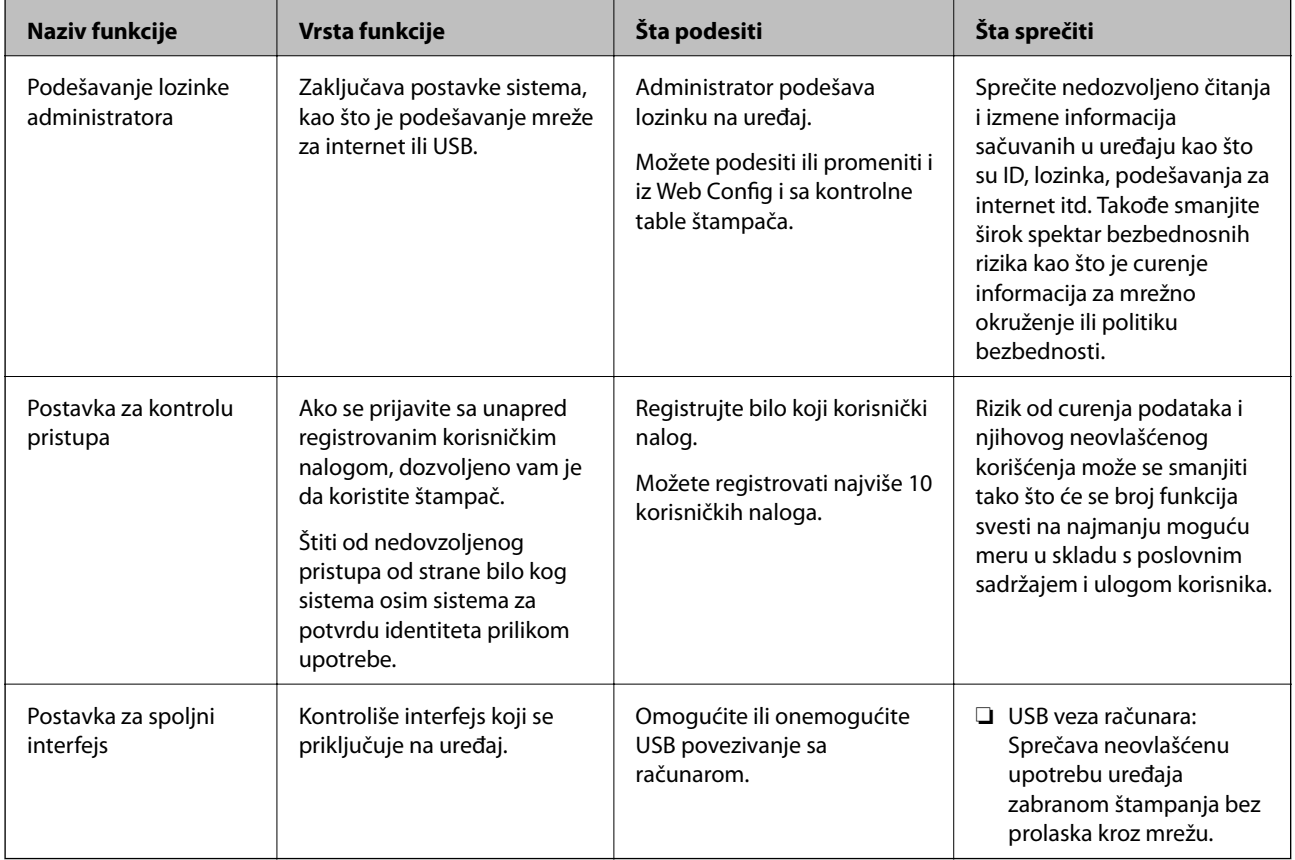

### **Povezane informacije**

- & ["Aplikacija za podešavanje operacija štampača \(Web Config\)" na strani 231](#page-230-0)
- & ["Konfigurisanje administratorske lozinke" na strani 254](#page-253-0)
- & ["Ograničavanje dostupnosti funkcija" na strani 259](#page-258-0)
- & ["Onemogućavanje spoljnog interfejsa" na strani 261](#page-260-0)

# <span id="page-253-0"></span>**Podešavanja za administratore**

# **Konfigurisanje administratorske lozinke**

Kada podesite administratorsku lozinku, možete sprečiti korisnike da menjaju podešavanja u vezi s upravljanjem. Možete da podesite i promenite administratorsku lozinku ili pomoću Web Config, kontrolne table štampača ili Epson Device Admin. Kada koristite Epson Device Admin, pogledajte uputstvo za upotrebu ili pomoć za Epson Device Admin.

### **Povezane informacije**

- & ["Aplikacija za podešavanje operacija štampača \(Web Config\)" na strani 231](#page-230-0)
- & ["Softver za upravljanje uređajima na mreži \(Epson Device Admin\)" na strani 233](#page-232-0)

# *Konfigurisanje administratorske lozinke na kontrolnoj tabli*

Možete da podesite administratorsku lozinku s kontrolne table štampača.

- 1. Izaberite **Settings** na kontrolnoj tabli štampača.
- 2. Izaberite **General Settings** > **System Administration** > **Security Settings** > **Admin Settings**.
- 3. Izaberite **Admin Password** > **Register**.
- 4. Unesite novu lozinku.
- 5. Ponovo unesite lozinku.

#### *Napomena:*

Možete promeniti ili izbrisati administratorsku lozinku kada izaberete *Change* ili *Restore Default Settings* na ekranu *Admin Password* i unesete administratorsku lozinku.

### *Konfigurisanje administratorske lozinke sa računara*

Administratorsku lozinku možete postaviti pomoću Web Config.

- 1. Pristupite Web Config i izaberite karticu **Product Security** > **Change Administrator Password**.
- 2. Unesite lozinku u polja **New Password** i **Confirm New Password**. Unesite korisničko ime ako je potrebno. Ako želite da zamenite lozinku novom, unesite aktuelnu lozinku.
- 3. Izaberite **OK**.

#### *Napomena:*

- ❏ Da biste postavili ili promenili stavke u zaključanom meniju, kliknite na *Administrator Login*, a zatim unesite administratorsku lozinku.
- ❏ Da biste izbrisali administratorsku lozinku, kliknite na karticu *Product Security* > *Delete Administrator Password*, a zatim unesite administratorsku lozinku.

#### **Povezane informacije**

& ["Aplikacija za podešavanje operacija štampača \(Web Config\)" na strani 231](#page-230-0)

# **Kontrola upotreba table**

Ako postavite administratorsku lozinku i omogućite Lock Setting, možete da zaključate stavke koje su u vezi sa podešavanjima sistema štampača tako da ih korisnici ne mogu promeniti.

### *Omogućavanje Lock Setting*

Omogućite Lock Setting za štampač ako je podešena lozinka. Prvo podesite administratorsku lozinku.

#### **Omogućavanje Lock Setting sa kontrolne table**

- 1. Izaberite **Settings** na kontrolnoj tabli štampača.
- 2. Izaberite **General Settings** > **System Administration** > **Security Settings** > **Admin Settings**.
- 3. Izaberite **On** na **Lock Setting**.

Izaberite **Settings** > **General Settings** > **Network Settings**, a zatim izaberite da je potrebna lozinka.

#### **Omogućavanje Lock Setting sa računara**

- 1. Pristupite Web Config a zatim kliknite na **Administrator Login**.
- 2. Unesite korisničko ime i lozinku, a zatim kliknite na **OK**.
- 3. Izaberite krticu **Device Management** > **Control Panel**.
- 4. Na **Panel Lock**, izaberite **ON**.
- 5. Kliknite na **OK**.
- 6. Izaberite **Settings** > **General Settings** > **Network Settings** na kontrolnoj tabli, a zatim se uverite da je potrebna lozinka.

#### **Povezane informacije**

& ["Aplikacija za podešavanje operacija štampača \(Web Config\)" na strani 231](#page-230-0)

### *Stavke Lock Setting za meni General Settings*

Ovo je lista stavki Lock Setting u **Settings** > **General Settings** na kontrolnoj tabli.

# **[Informacije za administratore](#page-229-0) >** [Upravljanje štampačem](#page-252-0) **>** [Podešavanja za administratore](#page-253-0)

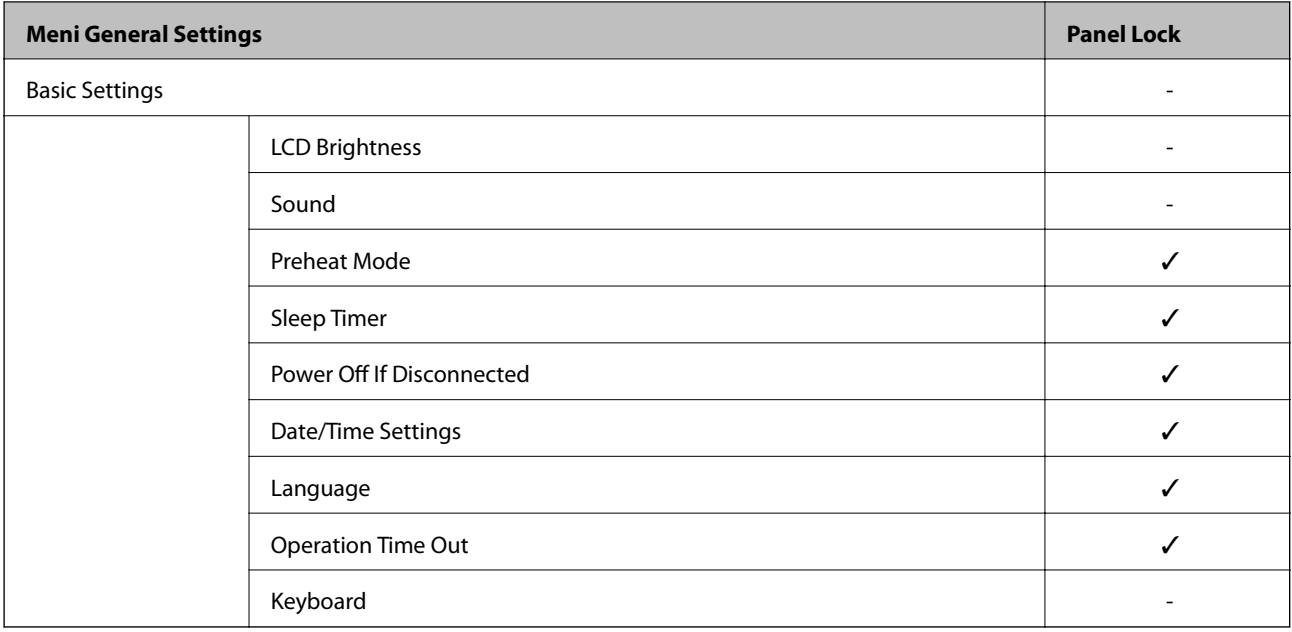

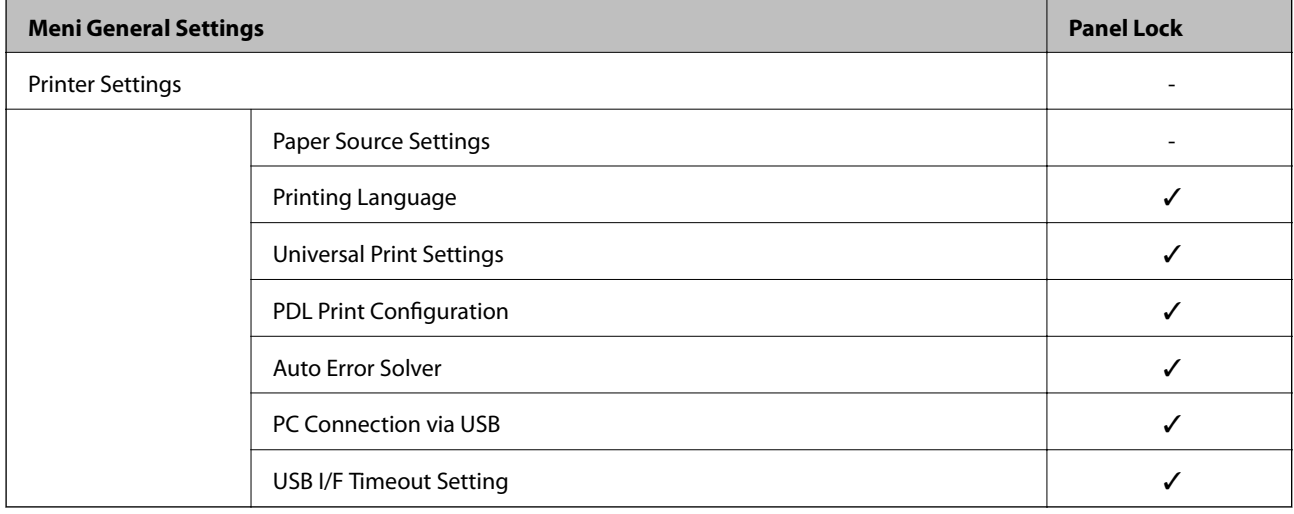

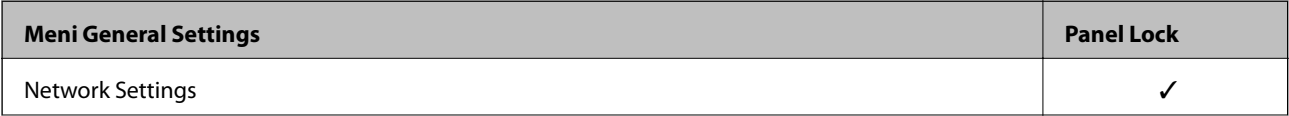

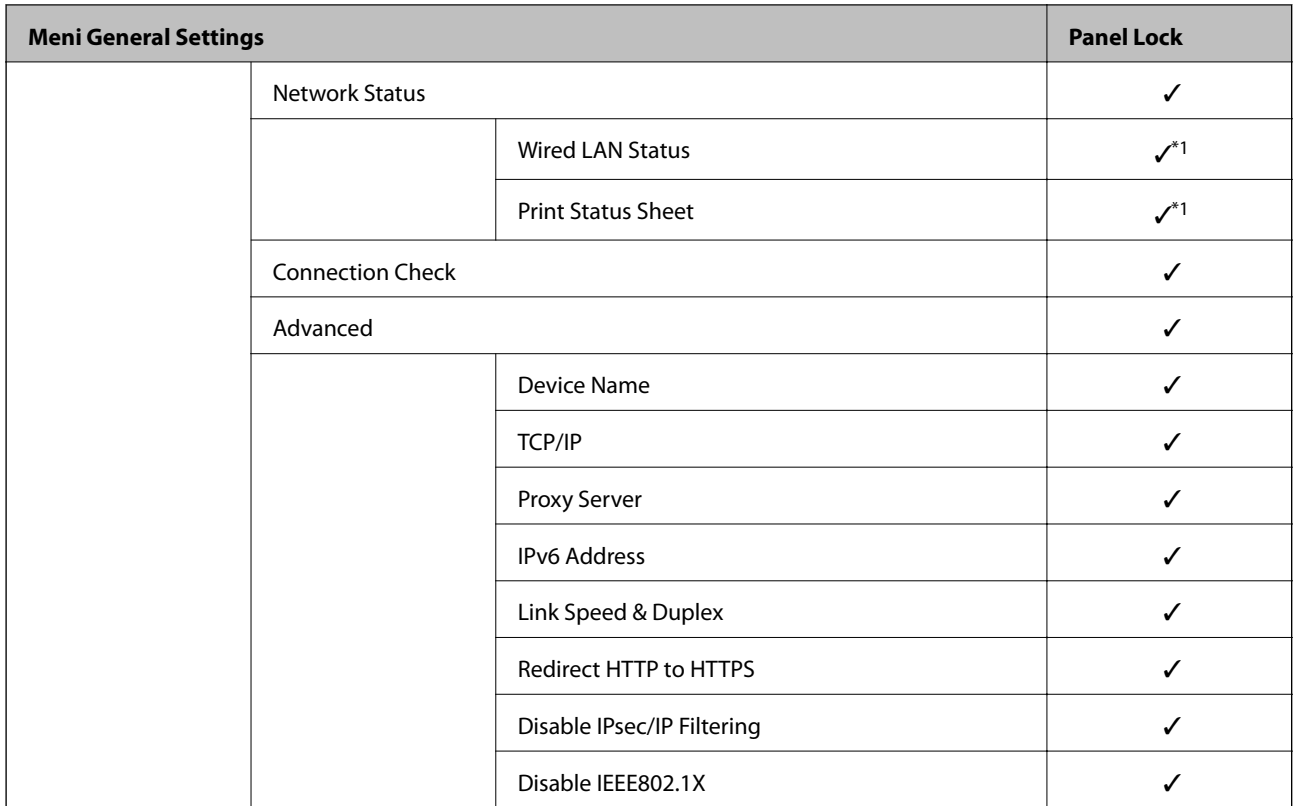

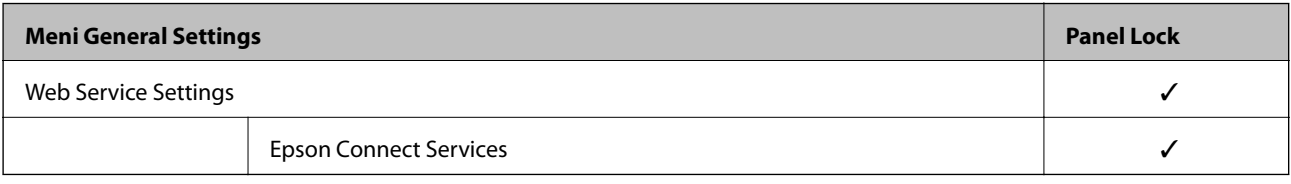

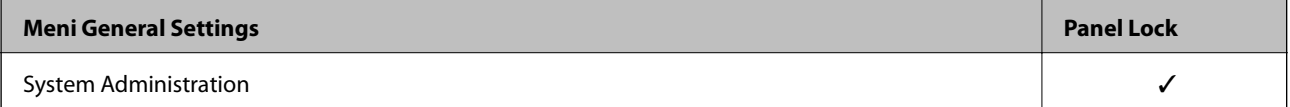

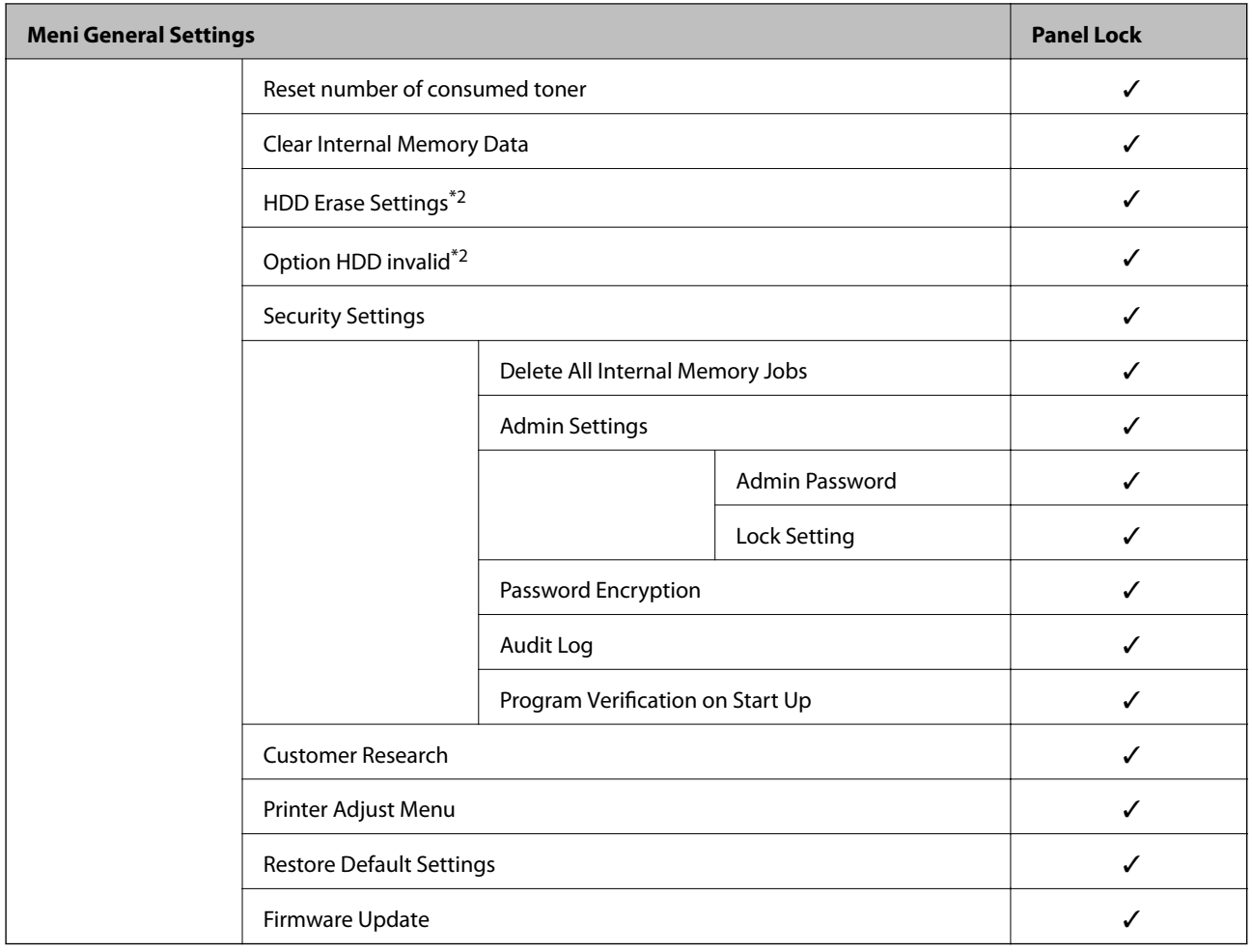

 $\checkmark$  = Treba da se zaključa.

- = Ne treba da se zaključa.

- \*1 : Iako se stavke na višem nivou mogu zaključati pomoću administratorskog zaključavanja, ipak im možete pristupiti sa istoimenog menija **Settings** > **Printer Status/Print** > **Network**.
- \*2 : Ova stavka se prikazuje kada je instaliran opcioni tvrdi disk.

# **Prijavljivanje na štampač kao administrator**

Ako je za štampač podešena administratorska lozinka, treba da se prijavite kao administrator da biste koristili zaključane stavke menija na Web Config.

Unesite lozinku da biste koristili zaključane stavke menija na kontrolnoj tabli.

# *Prijavljivanje na štampač sa računara*

Kada se prijavite na Web Config kao administrator, možete koristiti stavke koje su podešene u Lock Setting.

- 1. Unesite IP adresu štampača u pregledač da biste pokrenuli Web Config.
- 2. Kliknite na **Administrator Login**.
- 3. Unesite korisničko ime i administratorsku lozinku u **User Name** i **Current password**.

<span id="page-258-0"></span>4. Kliknite na **OK**.

Prilikom autentifikacije prikazuju se zaključane stavke i **Administrator Logout**.

Kliknite na **Administrator Logout** da se odjavite.

#### *Napomena:*

Kada izaberete *ON* za karticu *Device Management* > *Control Panel* > *Operation Timeout*, možete se automatski odjaviti nakon određenog vremenskog perioda ako nema aktivnosti na kontrolnoj tabli.

#### **Povezane informacije**

& ["Aplikacija za podešavanje operacija štampača \(Web Config\)" na strani 231](#page-230-0)

# **Ograničavanje dostupnosti funkcija**

Možete registrovati korisničke naloge na štampaču, povezati ih sa funkcijama i upravljati funkcijama koje korisnici mogu da koriste.

Moći ćete da štampate sa računara kada registrujete informacije za proveru identiteta u upravljačkom programu štampača. Više detalja o podešavanjima upravljačkog programa potražite u pomoći za upravljački program ili priručniku.

# **Kreiranje korisničkog naloga**

Kreirajte korisnički nalog za kontrolu pristupa.

- 1. Pristupite Web Config i izaberite karticu **Product Security** > **Access Control Settings** > **User Settings**.
- 2. Kliknite na **Add** za broj koji želite da registrujete.

#### c*Važno:*

Kada koristite sistem provere identiteta kompanije Epson ili drugih kompanija, registrujte korisničko ime podešavanja ograničenja od broja 2 do broja 10.

Softver za primenu kao što je sistem provere identiteta koristi broj jedan, tako da se korisničko ime ne prikazuje na kontrolnoj tabli štampača.

- 3. Podesite svaku stavku.
	- ❏ User Name:

Unesite ime prikazano na listi korisničkih imena dužine od 1 do 14 znakova pomoću alfanumeričkih znakova.

❏ Password:

Unesite lozinku između dužine od 0 do 20 znakova u formatu ASCII (0x20–0x7E). Prilikom pokretanja lozinke, ostavite prazno.

❏ Select the check box to enable or disable each function.

Izaberite funkciju koju dozvoljavate da koristite.

4. Kliknite na **Apply**.

Vratite se na korisničku listu podešavanja posle određenog vremena.

Proverite da li je korisničko ime koje ste registrovali u **User Name** prikazano i promenjeno **Add** u **Edit**.

#### **Povezane informacije**

& ["Aplikacija za podešavanje operacija štampača \(Web Config\)" na strani 231](#page-230-0)

### *Uređivanje korisničkog naloga*

Uredite nalog registrovan za kontrolu pristupa.

- 1. Pristupite Web Config i izaberite karticu **Product Security** > **Access Control Settings** > **User Settings**.
- 2. Kliknite na **Edit** za broj koji želite da uredite.
- 3. Promenite svaku stavku.
- 4. Kliknite na **Apply**.

Vratite se na korisničku listu podešavanja posle određenog vremena.

#### **Povezane informacije**

& ["Aplikacija za podešavanje operacija štampača \(Web Config\)" na strani 231](#page-230-0)

#### *Brisanje korisničkog naloga*

Izbrišite nalog registrovan za kontrolu pristupa.

- 1. Pristupite Web Config i izaberite karticu **Product Security** > **Access Control Settings** > **User Settings**.
- 2. Kliknite na **Edit** za broj koji želite da izbrišete.
- 3. Kliknite na **Delete**.

#### c*Važno:*

Kada kliknete na *Delete*, korisnički nalog će biti izbrisan bez poruke za potvrdu. Vodite računa kada brišete nalog.

Vratite se na korisničku listu podešavanja posle određenog vremena.

# **Povezane informacije**

& ["Aplikacija za podešavanje operacija štampača \(Web Config\)" na strani 231](#page-230-0)

# **Omogućavanje kontrole pristupa**

Prilikom omogućavanja kontrole pristupa, samo registrovani korisnik će moći da koristi štampač.

1. Pristupite Web Config i izaberite karticu **Product Security** > **Access Control Settings** > **Basic**.

<span id="page-260-0"></span>2. Izaberite **Enables Access Control**.

Ako izaberete **Allow printing and scanning without authentication information from a computer**, možete da štampate sa upravljačkih programa koji nisu podešeni sa informacijama za proveru identiteta.

3. Kliknite na **OK**.

#### **Povezane informacije**

& ["Aplikacija za podešavanje operacija štampača \(Web Config\)" na strani 231](#page-230-0)

# **Onemogućavanje spoljnog interfejsa**

Možete onemogućiti interfejs koji se koristi za povezivanje uređaja sa štampačem. Podesite ograničenja da biste ograničili štampanje samo na štampanje putem mreže.

#### *Napomena:*

Takođe možete izvršiti podešavanja ograničenja na kontrolnoj tabli štampača.

❏ PC Connection via USB: *Settings* > *General Settings* > *Printer Settings* > *PC Connection via USB*

- 1. Pristupite Web Config i izaberite karticu **Product Security** > **External Interface**.
- 2. Izaberite **Disable** za funkcije koje želite da podesite.

Izaberite **Enable** kada želite da poništite upravljanje.

PC Connection via USB

Možete ograničiti upotrebu USB veze s računara. Ako želite da je ograničite, izaberite **Disable**.

- 3. Kliknite na **OK**.
- 4. Uverite se da se onemogućeni ulaz ne može koristiti.

PC Connection via USB

Ako je na računaru instaliran upravljački program

Povežite štampač i računar pomoću USB kabla, a zatim se uverite da štampač ne štampa.

Ako na računaru nije instaliran upravljački program

Operativni sistem Windows:

Otvorite menadžer uređaja i zadržite ga, povežite štampač i računar pomoću USB kabla, a zatim se uverite da prikazani sadržaj menadžera uređaja ostaje nepromenjen.

Mac OS:

Povežite štampač i računar pomoću USB kabla, a zatim se uverite da štampač nije naveden ako želite da dodate štampač iz **Štampači i skeneri**.

#### **Povezane informacije**

& ["Aplikacija za podešavanje operacija štampača \(Web Config\)" na strani 231](#page-230-0)

# <span id="page-261-0"></span>**Upravljanje udaljenim štampačem**

# **Provera informacija za udaljeni štampač**

U stavci **Status** pomoću Web Config možete proveriti sledeće informacije o određenom štampaču.

❏ Product Status

Proverite status, uslugu u računarskom oblaku, broj proizvoda, MAC adresu itd.

- ❏ Network Status Proverite informacije o statusu veze s mrežom, IP adresu, DNS server itd.
- ❏ Usage Status Proverite prvi dan štampanja koliko puta su menjani kertridži, broj odštampanih strana za svaki jezik itd.
- ❏ Hardware Status

Proverite status svake funkcije štampača.

❏ Panel Snapshot Prikažite sliku ekrana koji je prikazan na kontrolnoj tabli uređaja.

#### **Povezane informacije**

& ["Aplikacija za podešavanje operacija štampača \(Web Config\)" na strani 231](#page-230-0)

# **Primanje obaveštenja o događajima e-poštom**

### *O obaveštenjima putem e-pošte*

Ovo je funkcija obaveštavanja koja, kada događaj kao što je prestanak štampanja i pojava greške štampača, šalje eporuku na navedenu adresu.

Možete registrovati najviše pet odredišta i postaviti podešavanja obaveštenja za svako odredište.

Da bi se ova funkcija mogla koristiti, treba da podesite server e-pošte pre podešavanja obaveštenja.

#### **Povezane informacije**

& ["Konfigurisanje servera za poštu" na strani 245](#page-244-0)

### *Konfigurisanje obaveštenja putem e-pošte*

Konfigurišite obaveštenja putem e-pošte pomoću Web Config.

- 1. Pristupite Web Config i izaberite karticu **Device Management** > **Email Notification**.
- 2. Podesite predmet obaveštenja elektronskom porukom.

Iz dva padajuća menija izaberite sadržaj prikazan o predmetu.

- ❏ Izabrani sadržaj se prikazuje pored **Subject**.
- ❏ Isti sadržaj se ne može podesiti levo i desno.

❏ Kada broj znakova u **Location** premaši 32 bajta, znakovi koji premašuju 32 bajta se ispuštaju.

3. Unesite adresu e-pošte za slanje obaveštenja putem e-pošte.

Koristite A–Z a–z 0–9 ! #  $\frac{6}{5}$ % & ' \* + - . /= ? ^ \_ { | } ~ @, i unesite između 1 i 255 znakova.

- 4. Izaberite jezik za obaveštenja putem e-pošte.
- 5. Izaberite polje za potvrdu događaja za koji želite da primite obaveštenje.

Broj **Notification Settings** je povezan sa brojem odredišta **Email Address Settings**.

Primer:

Ako želite da se obaveštenje pošalje na adresu e-pošte podešenu za broj 1 u **Email Address Settings** kad u štampaču nema papira, izaberite stubac polja za potvrdu **1**u redu **Paper out**.

6. Kliknite na **OK**.

Potvrdite da će obaveštenje putem e-pošte biti poslato izazvanim događajem.

Primer: štampanje pomoću određivanja Paper Source kada papir nije podešen.

### **Povezane informacije**

- & ["Aplikacija za podešavanje operacija štampača \(Web Config\)" na strani 231](#page-230-0)
- & ["Konfigurisanje servera za poštu" na strani 245](#page-244-0)

#### **Stavke za obaveštenja putem e-pošte**

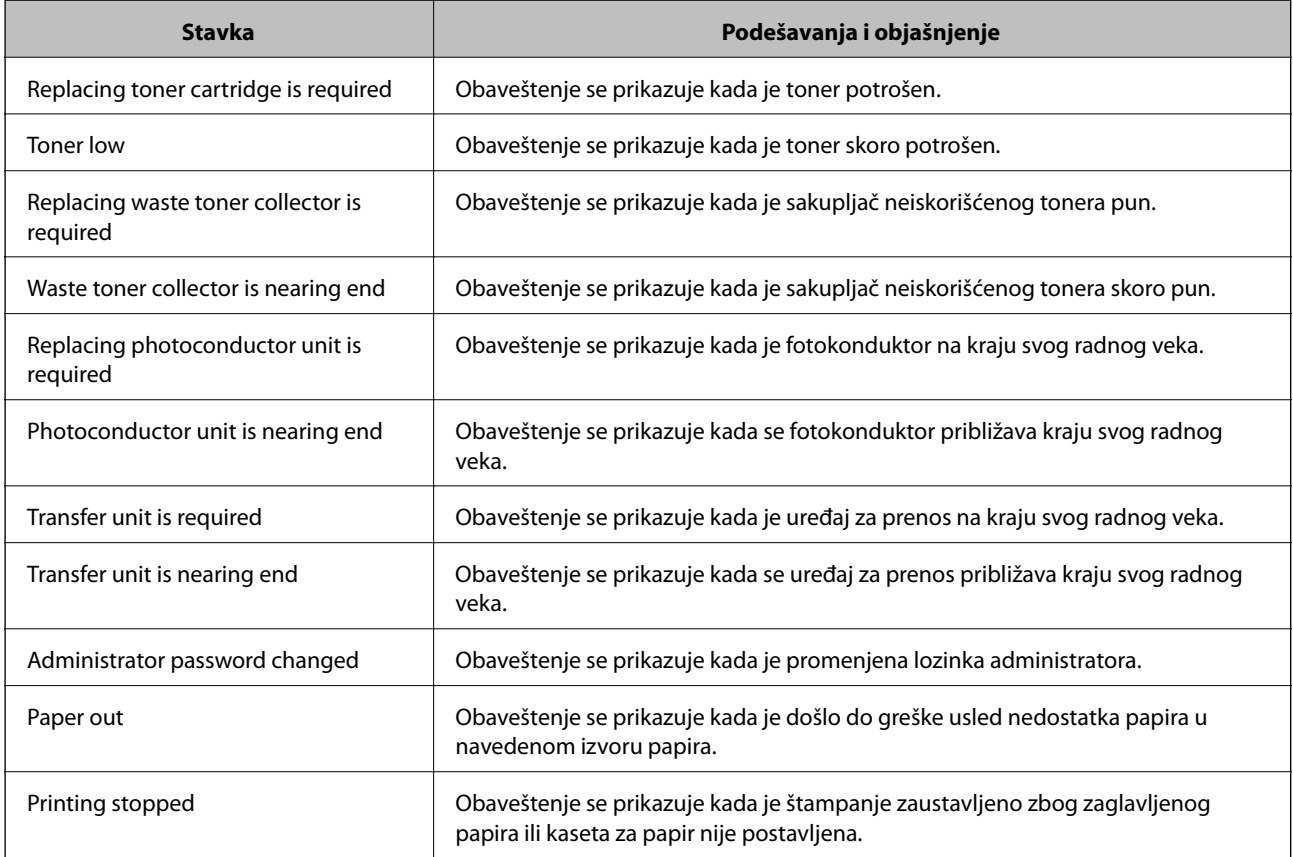

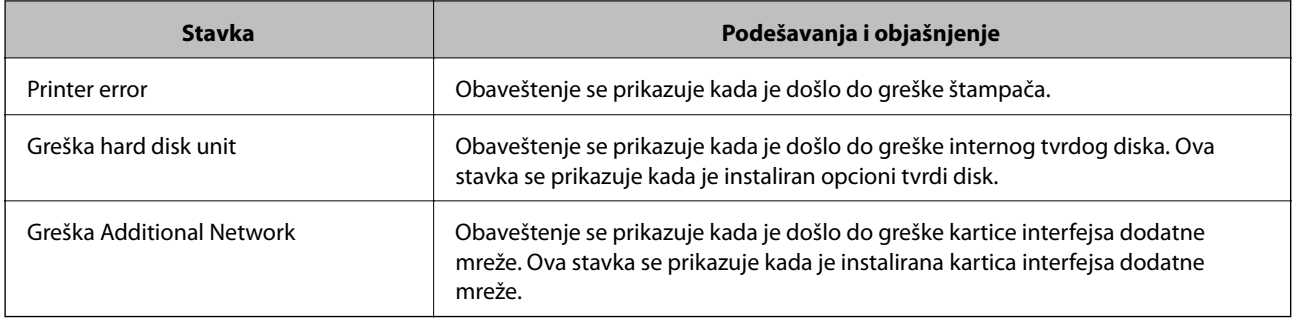

#### **Povezane informacije**

& ["Konfigurisanje obaveštenja putem e-pošte" na strani 262](#page-261-0)

# **Pravljenje rezervne kopije podešavanja**

Možete da izvezete vrednost postavki podešenih u Web Config u datoteku. Možete je koristiti za izradu rezervnih kopija vrednosti postavki, zamene štampača itd.

Izvezena datoteka ne može se uređivati zato što je izvezena kao binarna datoteka.

# **Izvoz podešavanja**

Izvezite podešavanje za štampač.

- 1. Pristupite Web Config i zatim izaberite karticu **Device Management** > **Export and Import Setting Value** > **Export**.
- 2. Izaberite podešavanja koja želite da izvezete.

Izaberite podešavanja koja želite da izvezete. Ako izaberete roditeljsku kategoriju, potkategorije će takođe biti izabrane. Ipak, potkategorije koje izazivaju greške dupliranjem unutar iste mreže (kao što su IP adrese i slično) ne mogu da budu izabrane.

3. Unesite lozinku da biste šifrovali izvezenu datoteku.

Potrebna vam je lozinka da biste uvezli datoteku. Ostavite ovu opciju praznu ako ne želite da šifrujete datoteku.

4. Kliknite na **Export**.

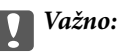

Ako želite da izvezete mrežna podešavanja štampača kao što su ime uređaja i IPv6 adresa, izaberite *Enable to select the individual settings of device* i izaberite još stavki. Koristite samo izabrane vrednosti za zamenski štampač.

#### **Povezane informacije**

& ["Aplikacija za podešavanje operacija štampača \(Web Config\)" na strani 231](#page-230-0)

# <span id="page-264-0"></span>**Uvoz podešavanja**

Uvezite izvezenu datoteku Web Config na štampač.

# c*Važno:*

Kada uvozite vrednosti koje uključuju pojedinačne informacije kao što su ime štampača ili IP adresa, uverite se da ista IP adresa ne postoji na istoj mreži.

- 1. Pristupite Web Config, zatim izaberite karticu **Device Management** > **Export and Import Setting Value** > **Import**.
- 2. Izaberite izvezenu datoteku, a zatim unesite šifrovanu lozinku.
- 3. Kliknite na **Next**.
- 4. Izaberite podešavanja koja želite da uvezete, a zatim kliknite na **Next**.
- 5. Kliknite na **OK**.

Podešavanja će biti primenjena na štampač.

### **Povezane informacije**

& ["Aplikacija za podešavanje operacija štampača \(Web Config\)" na strani 231](#page-230-0)

# **Napredna bezbednosna podešavanja**

Ovaj odeljak objašnjava napredne funkcije bezbednosti.

# **Bezbednosna podešavanja i sprečavanje opasnosti**

Kada je štampač priključen na mrežu, možete mu pristupiti sa udaljene lokacije. Pored toga, mnogi ljudi mogu zajednički da koriste štampač, što je korisno u poboljšavanju radne efikasnosti i praktičnosti. Međutim, povećan je rizik od nezakonitog pristupa, nezakonite upotrebe i falsifikovanja podataka. Ako koristite štampač u okruženju u kom imate pristup internetu, rizici su još veći.

Za štampače koji nemaju zaštitu od spoljašnjeg pristupa, sa interneta će se moći pročitati evidencija zadataka za štampanje koja je sačuvana na štampaču.

Kako bi se izbegao ovaj rizik, Epsonovi štampači imaju niz bezbednosnih tehnika.

Podesite štampač po potrebi u skladu sa uslovima okruženja koje je utemeljeno na informacijama o korisnikovom okruženju.

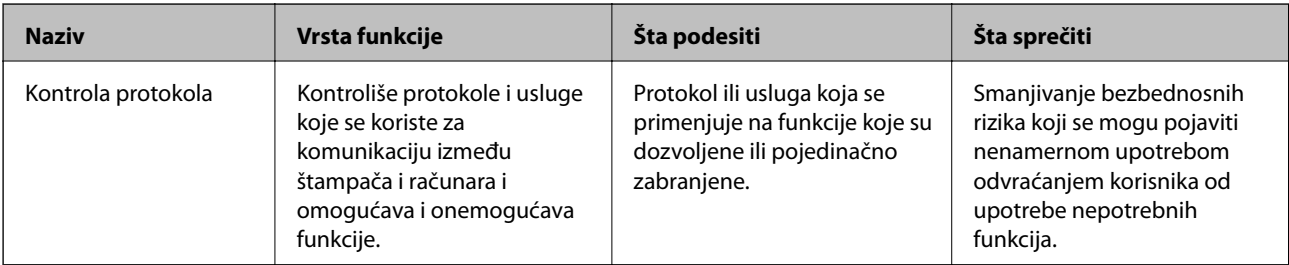

<span id="page-265-0"></span>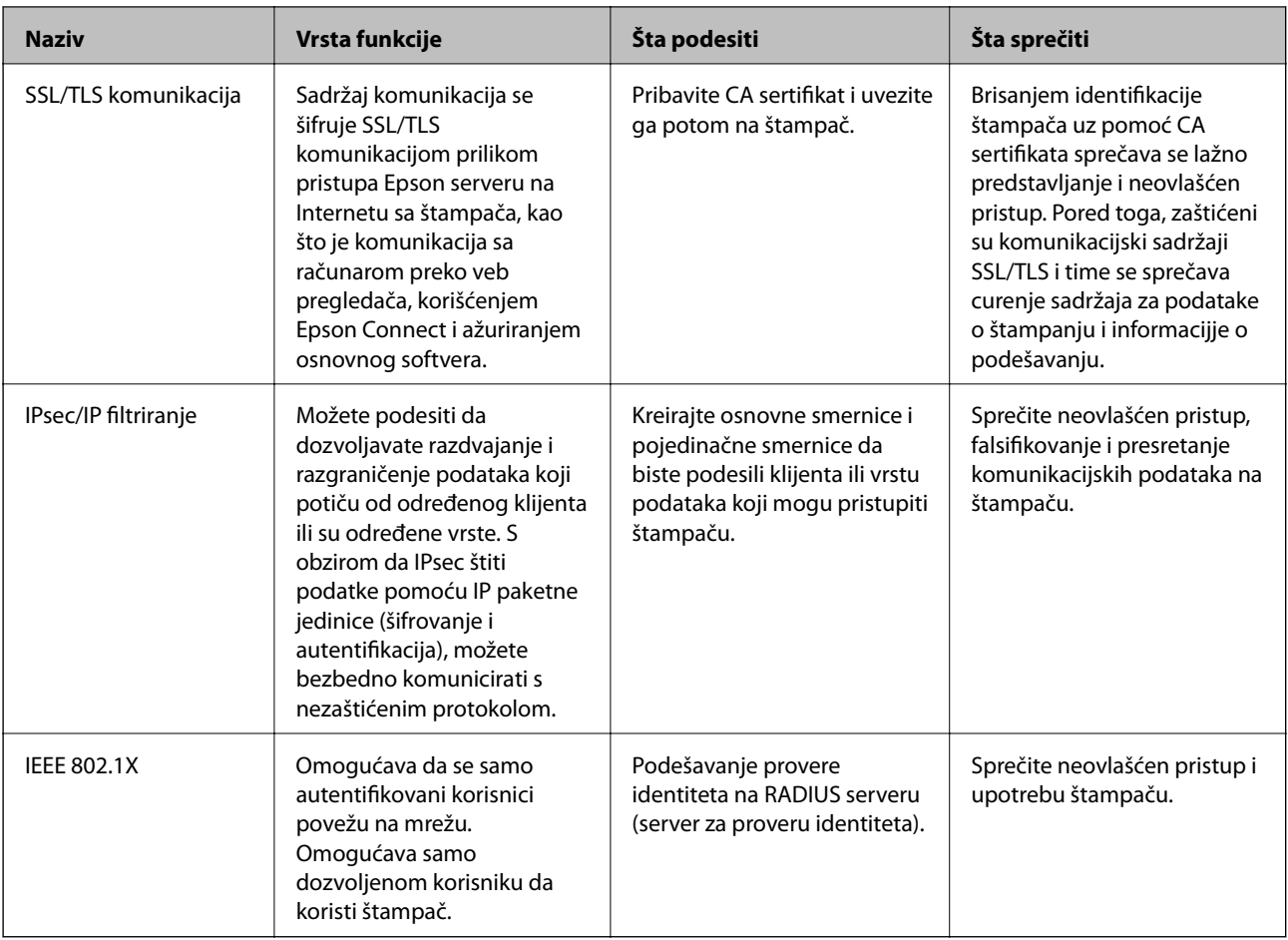

### **Povezane informacije**

- & "Kontrolisanje pomoću protokola" na strani 266
- & ["SSL/TLS komunikacija sa štampačem" na strani 277](#page-276-0)
- & ["Šifrovana komunikacija pomoću IPsec/IP filtriranja" na strani 278](#page-277-0)
- & ["Povezivanje štampača na IEEE802.1X mrežu" na strani 289](#page-288-0)

# **Podešavanja bezbednosnih funkcija**

Kada podešavate IPsec/IP filtriranje ili IEEE 802.1X, preporučuje se da pristupite Web Config pomoću SSL/TLS za prenošenje informacija o podešavanju kako bi se umanjili bezbednosni rizici kao što su greška ili prekid.

Vodite računa da konfigurišete lozinku administratora pre podešavanja IPsec/IP filtriranja ili IEEE 802.1X.

Takođe možete da koristite Web Config direktnim povezivanjem štampača na računar pomoću Ethernet kabla, a zatim unesite IP adresu u veb pregledač. Štampač može biti povezan u bezbednom okruženju nakon završenih bezbednosnih podešavanja.

# **Kontrolisanje pomoću protokola**

Možete da štampate pomoću raznih putanja i protokola.

Možete da smanjite nenamerne bezbednosne rizike ograničavanjem na štampanje sa određenih putanja ili kontrolisanjem dostupnih funkcija.

# <span id="page-266-0"></span>**Kontrolisanje protokola**

Konfigurišite podešavanja protokola.

- 1. Pristupite Web Config i zatim izaberite karticu **Network Security** > **Protocol**.
- 2. Konfigurišite svaku stavku.
- 3. Kliknite na **Next**.
- 4. Kliknite na **OK**.

Podešavanja će biti primenjena na štampač.

# **Povezane informacije**

- & ["Aplikacija za podešavanje operacija štampača \(Web Config\)" na strani 231](#page-230-0)
- & "Protokoli koje možete da omogućite ili onemogućite" na strani 267
- $\blacktriangleright$  "Stavke podešavanja protokola" na strani $268$

# **Protokoli koje možete da omogućite ili onemogućite**

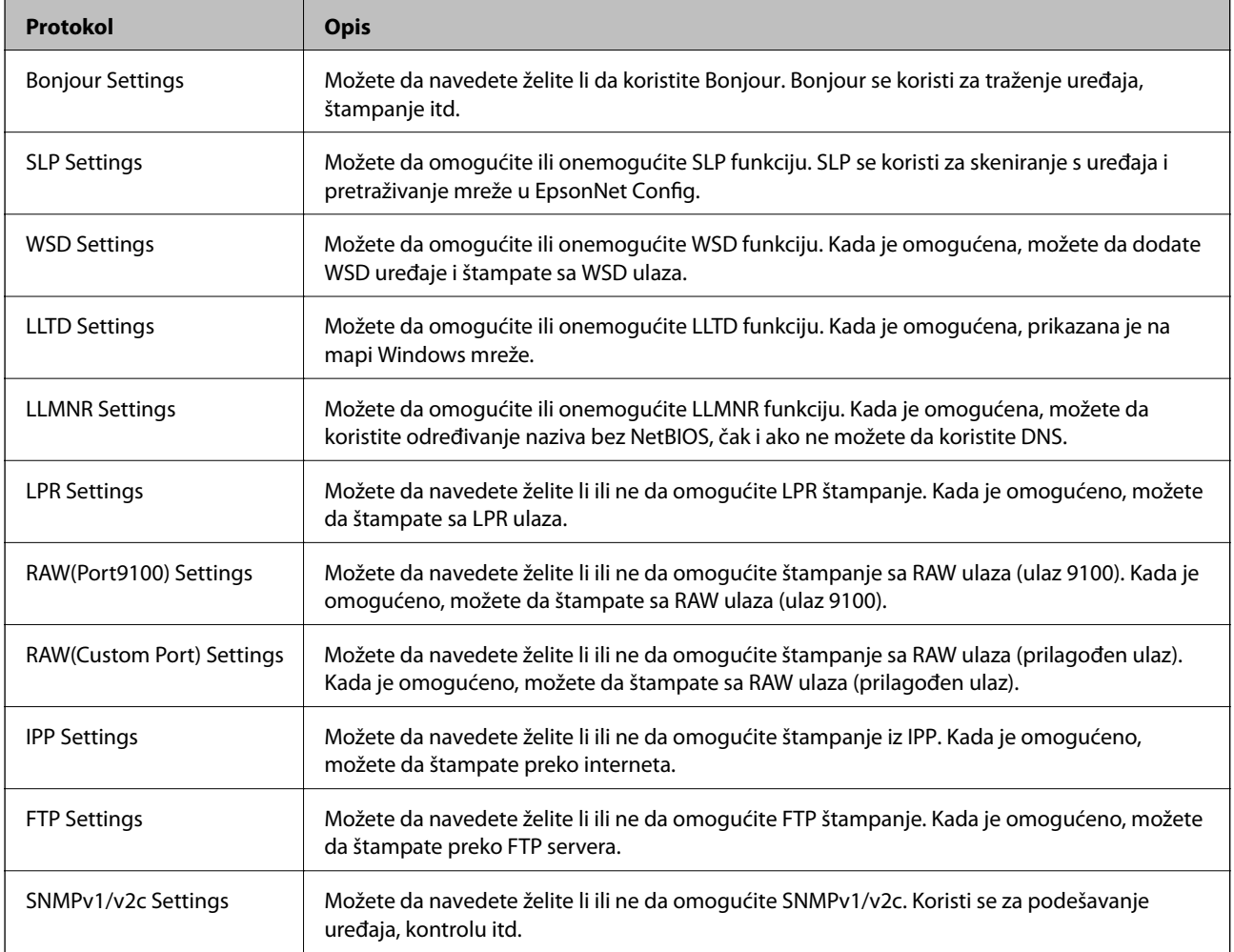

<span id="page-267-0"></span>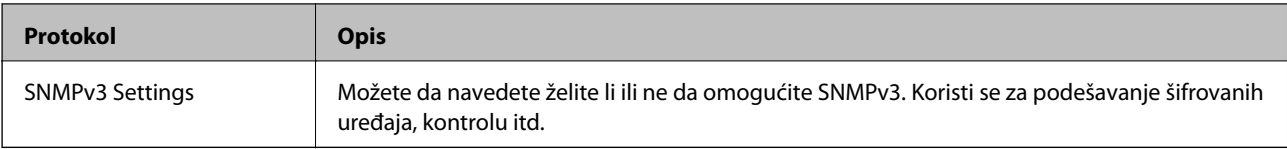

# **Povezane informacije**

- & ["Kontrolisanje protokola" na strani 267](#page-266-0)
- & "Stavke podešavanja protokola" na strani 268

# **Stavke podešavanja protokola**

Bonjour Settings

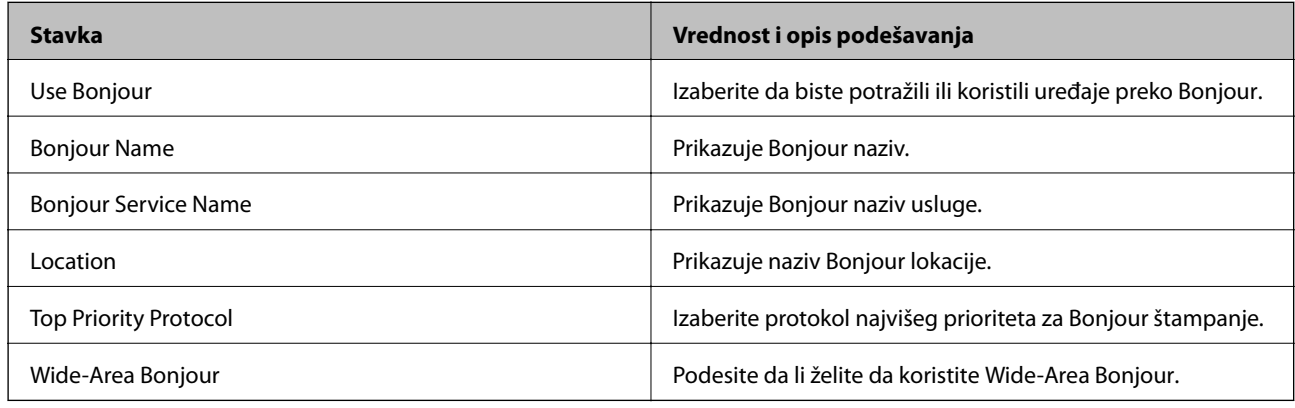

# SLP Settings

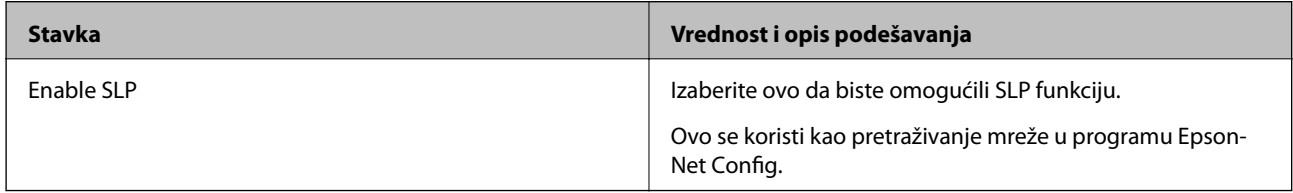

# WSD Settings

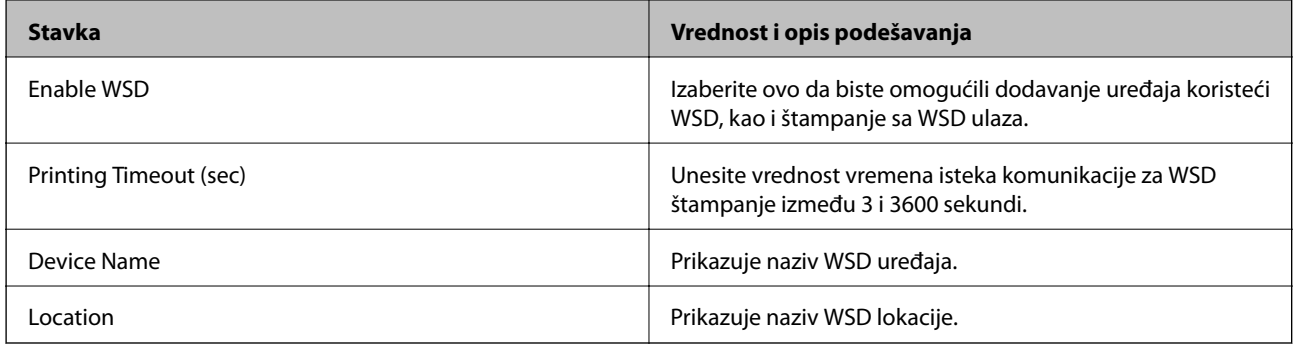

# LLTD Settings

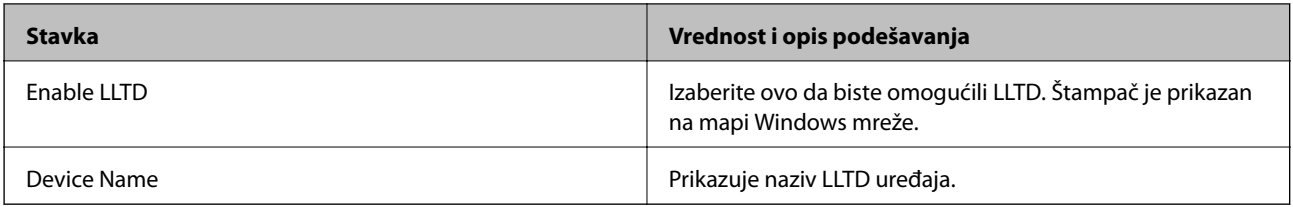

### LLMNR Settings

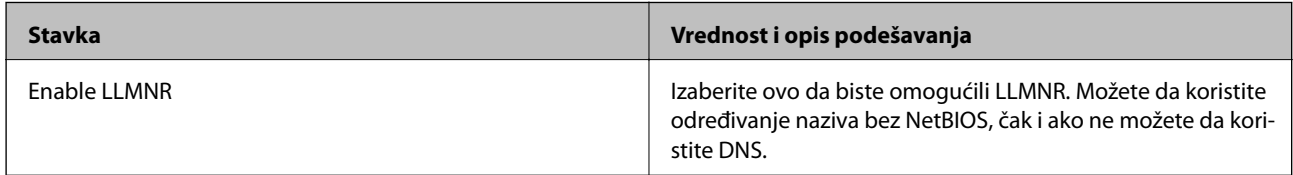

# LPR Settings

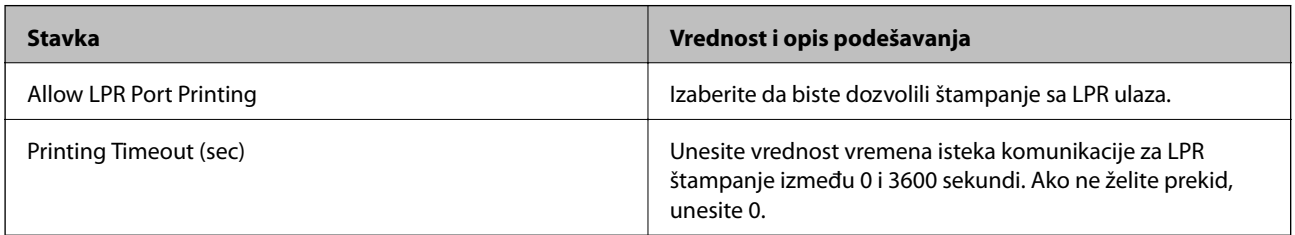

# RAW(Port9100) Settings

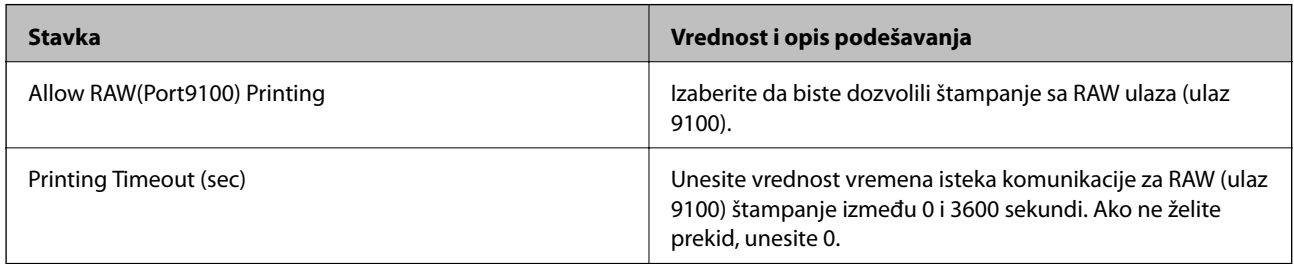

# RAW(Custom Port) Settings

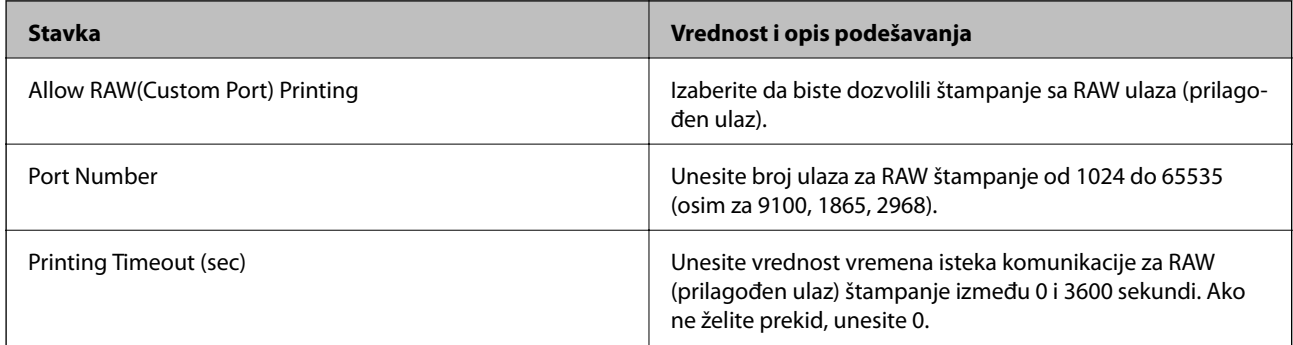

# IPP Settings

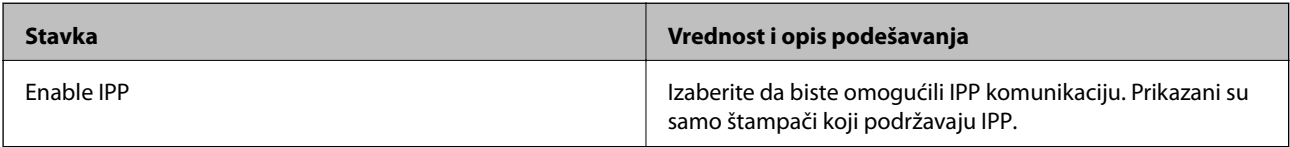

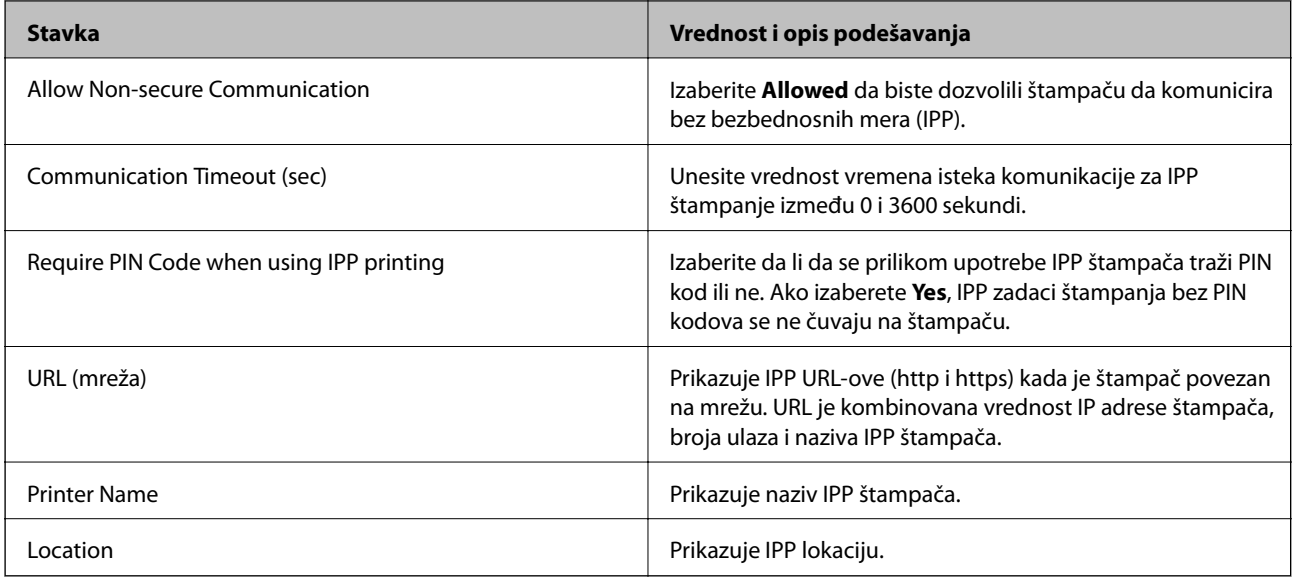

# FTP Settings

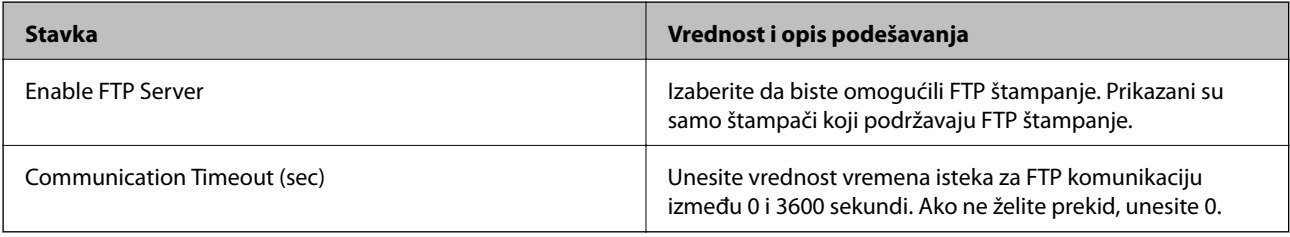

# SNMPv1/v2c Settings

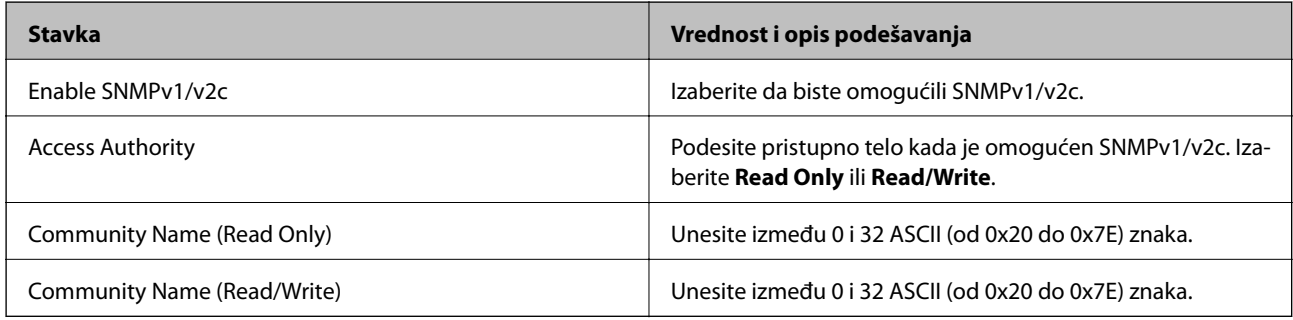

# SNMPv3 Settings

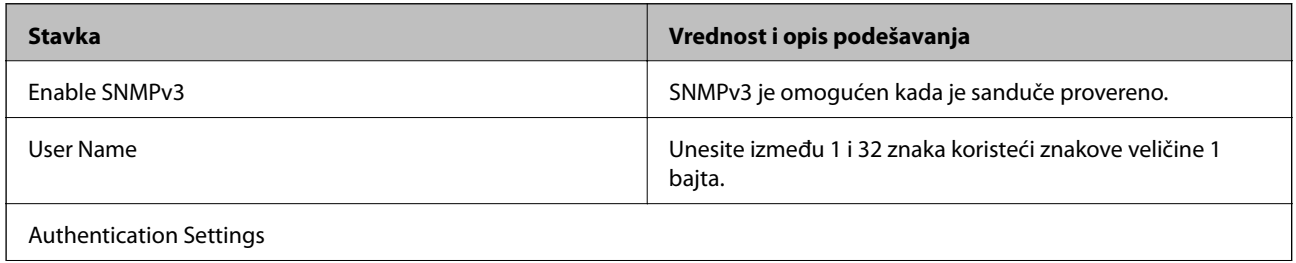

<span id="page-270-0"></span>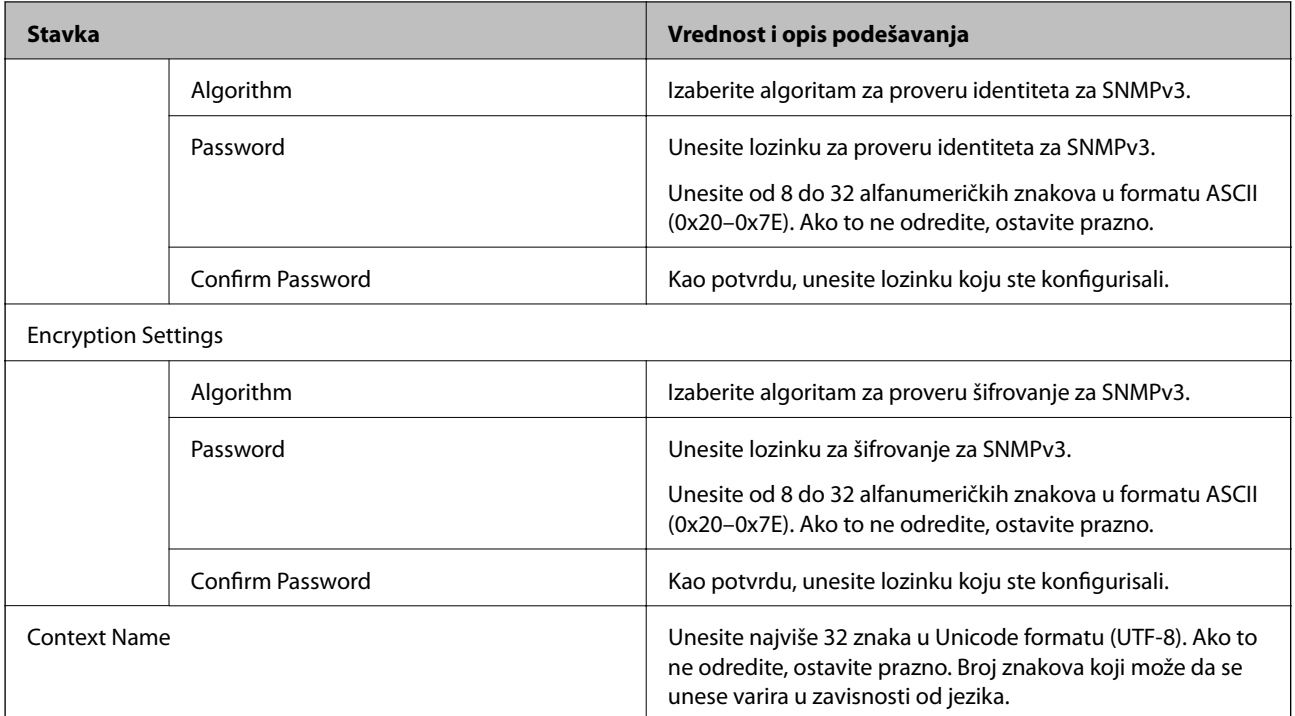

### **Povezane informacije**

- & ["Kontrolisanje protokola" na strani 267](#page-266-0)
- & ["Protokoli koje možete da omogućite ili onemogućite" na strani 267](#page-266-0)

# **Način korišćenja digitalnog sertifikata**

# **O digitalnim sertifikatima**

❏ CA-signed Certificate

To je sertifikat koji je potpisalo sertifikaciono telo (CA — Certificate Authority). Možete ga pribaviti ako pošaljete zahtev sertifikacionom telu. Ovaj sertifikat potvrđuje postojanje štampača i koristi se za SSL/TLS komunikaciju, tako da možete da osigurate bezbednost komunikacije podataka.

Kada se koristi za SSL/TLS komunikaciju, koristi se kao serverski sertifikat.

Kada je podešen na IPsec/IP filtriranje ili IEEE 802.1X komunikaciju, koristi se kao klijentski sertifikat.

❏ CA sertifikat

To je sertifikat koji se nalazi u nizu CA-signed Certificate, koji se naziva i prelazni CA sertifikat. Pregledač ga koristi kako bi potvrdio putanju sertifikata štampača prilikom pristupa serveru neke druge strane ili Web Config.

Za CA sertifikat podesite kada treba potvrditi putanju serverskog sertifikata pri pristupu sa štampača. Za štampač podesite potvrdu putanje CA-signed Certificate za SSL/TLS povezivanje.

Možete pribaviti CA sertifikat štampača od sertifikacionog tela koje izdaje CA sertifikat.

Takođe možete pribaviti CA sertifikat koji se koristi za proveru servera druge strane od sertifikacionog tela koje je izdalo CA-signed Certificate drugog servera.

#### <span id="page-271-0"></span>❏ Self-signed Certificate

To je sertifikat koji sam štampač potpisuje i izdaje. Takođe se naziva korenski sertifikat. S obzirom da izdavalac sam sebe sertifikuje, nije pouzdan i ne može sprečiti lažno predstavljanje.

Koristite ga kada vršite bezbednosna podešavanja i jednostavnu SSL/TLS komunikaciju bez CA-signed Certificate.

Ako koristite taj sertifikat za SSL/TLS komunikaciju, u pregledaču će se možda pojaviti bezbednosno upozorenje, jer sertifikat nije registrovan u pregledaču. Možete da koristite Self-signed Certificate samo za SSL/TLS komunikaciju.

### **Povezane informacije**

- & "Konfigurisanje opcije CA-signed Certificate" na strani 272
- & ["Ažuriranje nezavisnog sertifikata" na strani 275](#page-274-0)
- & ["Konfigurisanje opcije CA Certificate" na strani 276](#page-275-0)

# **Konfigurisanje opcije CA-signed Certificate**

### *Pribavljanje CA sertifikata*

Da biste pribavili CA sertifikat, kreirajte CSR (zahtev za potpisivanje sertifikata) i pošaljite ga sertifikacionom telu. CSR možete da kreirate uz pomoć programa Web Config i računara.

Pratite uputstva za kreiranje CSR-a i pribavite CA sertifikat koristeći Web Config. Prilikom kreiranja CSR-a uz pomoć programa Web Config, sertifikat je u formatu PEM/DER.

1. Pristupite Web Config i zatim izaberite karticu **Network Security**. Zatim izaberite **SSL/TLS** > **Certificate** ili **IPsec/IP Filtering** > **Client Certificate** ili **IEEE802.1X** > **Client Certificate**.

Šta god da izaberete, možete pribaviti isti sertifikat i koristiti ga zajednički.

2. Kliknite na **Generate** kod **CSR**.

Otvoriće se stranica za kreiranje CSR-a.

3. Unesite vrednost za svaku stavku.

#### *Napomena:*

Dostupna dužina šifre i skraćenice se mogu razlikovati u zavisnosti od sertifikacionog tela. Poštujte pravila datog sertifikacionog tela prilikom kreiranja zahteva.

4. Kliknite na **OK**.

Prikazaće se poruka sa obaveštenjem o završetku.

5. Izaberite karticu **Network Security**. Zatim izaberite **SSL/TLS** > **Certificate**, ili **IPsec/IP Filtering** > **Client Certificate** ili **IEEE802.1X** > **Client Certificate**.

<span id="page-272-0"></span>6. CSR preuzmite na računar tako što ćete kliknuti na jedno od dugmadi za preuzimanje koju sadrži **CSR**, u formatu koji zahteva dato sertifikaciono telo.

### c*Važno:*

Nemojte ponovo da generišete CSR. Ako to uradite, možda nećete moći da uvezete izdati CA-signed Certificate.

- 7. Pošaljite CSR sertifikacionom telu i dobavite CA-signed Certificate. Poštujte pravila datog sertifikacionog tela koja se odnose na način slanja i formular.
- 8. Sačuvajte izdati CA-signed Certificate na računaru koji je povezan sa štampačem. Postupak dobijanja CA-signed Certificate se smatra gotovim kada sertifikat snimite na odredišnu lokaciju.

#### **Povezane informacije**

& ["Aplikacija za podešavanje operacija štampača \(Web Config\)" na strani 231](#page-230-0)

#### **Stavke podešavanja CSR-a**

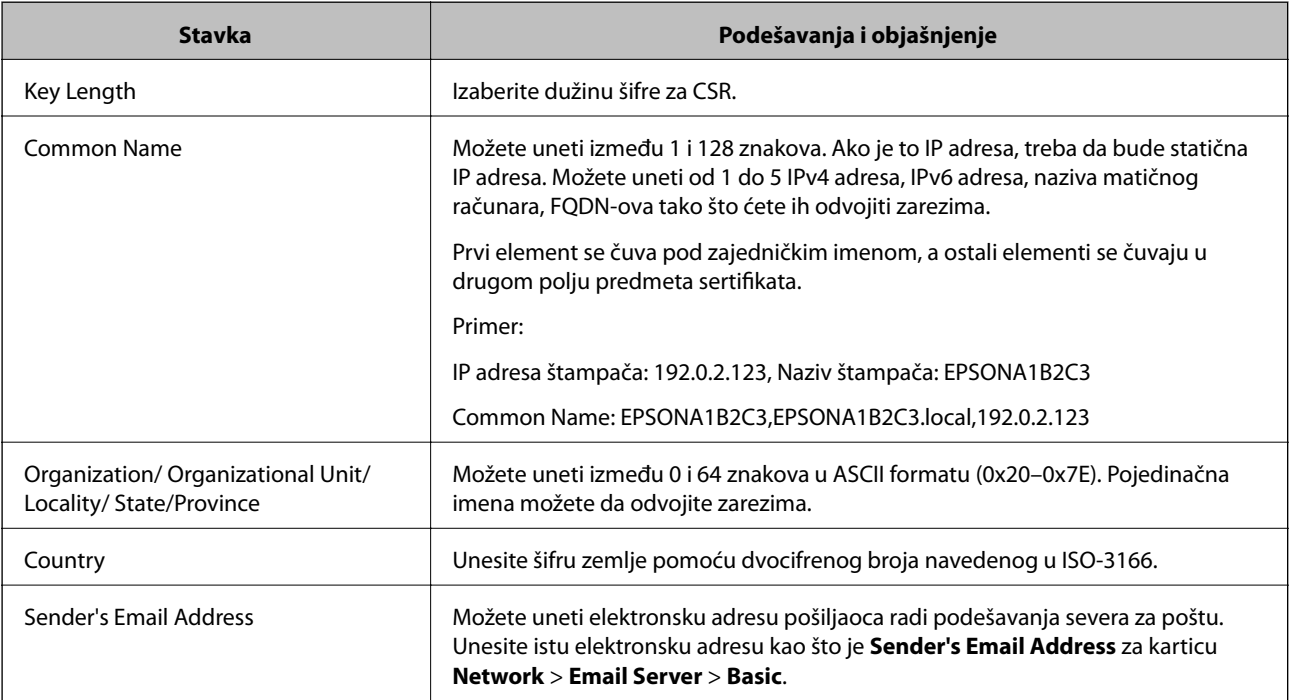

### **Povezane informacije**

& ["Pribavljanje CA sertifikata" na strani 272](#page-271-0)

### *Uvoz CA sertifikata*

Uvezite pribavljeni CA-signed Certificate na štampač.

# c*Važno:*

- ❏ Proverite da li su na štampaču podešeni tačno vreme i datum. Moguće je da sertifikat ne važi.
- ❏ Ako ste sertifikat dobili na osnovu CSR formulara iz programa Web Config, sertifikat možete da uvezete jednom.
- 1. Pristupite Web Config i zatim izaberite karticu **Network Security**. Zatim izaberite **SSL/TLS** > **Certificate**, ili **IPsec/IP Filtering** > **Client Certificate** ili **IEEE802.1X** > **Client Certificate**.
- 2. Kliknite na **Import**

Otvoriće se stranica za uvoz sertifikata.

3. Unesite vrednost za svaku stavku. Podesite **CA Certificate 1** i **CA Certificate 2** kada proveravate putanju sertifikata na mrežnom pregledaču koji pristupa štampaču.

Postavke mogu da se razlikuju u zavisnosti od toga gde kreirate CSR i od formata datoteke sertifikata. Unesite vrednosti u obavezna polja u skladu sa sledećim stavkama.

- ❏ Sertifikat u formatu PEM/DER dobijen iz programa Web Config
	- ❏ **Private Key**: Nemojte konfigurisati ovu stavku jer štampač sadrži privatni ključ.
	- ❏ **Password**: Nemojte je konfigurisati.
	- ❏ **CA Certificate 1**/**CA Certificate 2**: Opcionalno
- ❏ Sertifikat u formatu PEM/DER dobijen sa računara
	- ❏ **Private Key**: Podesite ovu stavku.
	- ❏ **Password**: Nemojte je konfigurisati.
	- ❏ **CA Certificate 1**/**CA Certificate 2**: Opcionalno
- ❏ Sertifikat u formatu PKCS#12 dobijen sa računara
	- ❏ **Private Key**: Nemojte je konfigurisati.
	- ❏ **Password**: Opcionalno
	- ❏ **CA Certificate 1**/**CA Certificate 2**: Nemojte je konfigurisati.
- 4. Kliknite na **OK**.

Prikazaće se poruka sa obaveštenjem o završetku.

#### *Napomena:*

Kliknite na *Confirm* da biste proverili informacije u sertifikatu.

### **Povezane informacije**

& ["Aplikacija za podešavanje operacija štampača \(Web Config\)" na strani 231](#page-230-0)

### <span id="page-274-0"></span>**Stavke za podešavanja uvoza CA sertifikata**

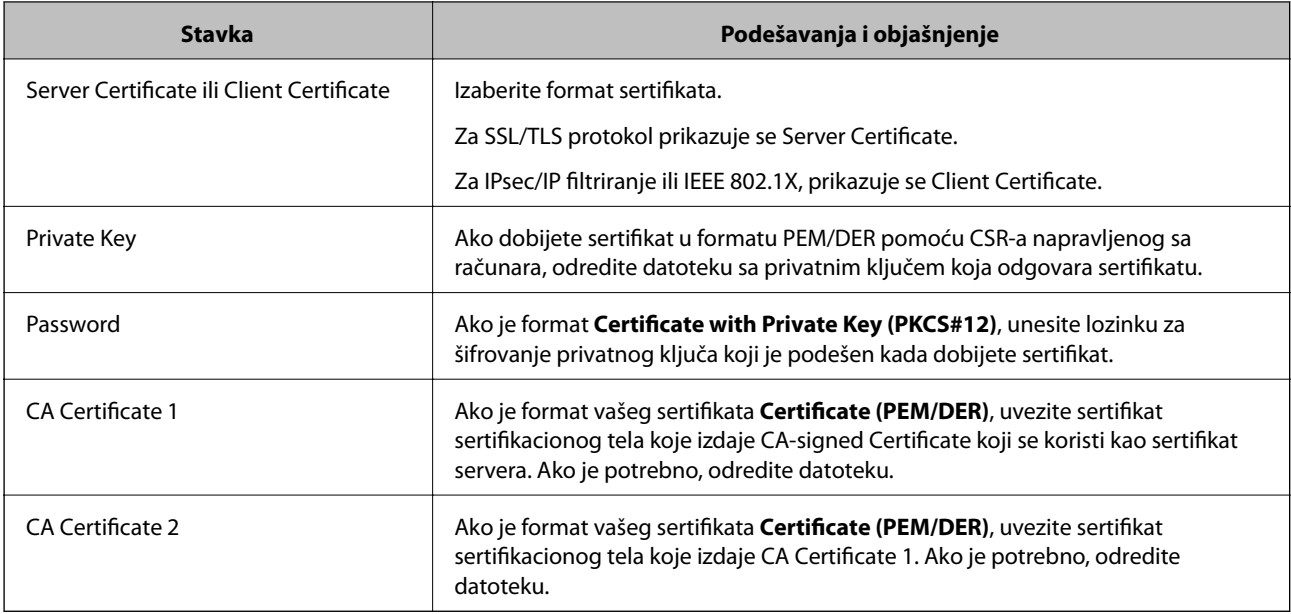

### **Povezane informacije**

& ["Uvoz CA sertifikata" na strani 273](#page-272-0)

# *Brisanje CA sertifikata*

Možete da izbrišete uvezeni sertifikat kada istekne ili kada više ne postoji potreba za šifrovanjem veze.

# c*Važno:*

Ako ste sertifikat dobili na osnovu CSR formulara iz programa Web Config, ne možete ponovo da uvezete izbrisani sertifikat.U tom slučaju, kreirajte CSR i ponovo pribavite sertifikat.

- 1. Pristupite opciji Web Config, i onda odaberite karticu **Network Security**.Zatim izaberite **SSL/TLS** > **Certificate** ili **IPsec/IP Filtering** > **Client Certificate** ili **IEEE802.1X** > **Client Certificate**.
- 2. Kliknite na **Delete**.
- 3. Potvrdite da želite da izbrišete sertifikat u prikazanoj poruci.

### **Povezane informacije**

& ["Aplikacija za podešavanje operacija štampača \(Web Config\)" na strani 231](#page-230-0)

# **Ažuriranje nezavisnog sertifikata**

S obzirom da štampač izdaje Self-signed Certificate, možete ga ažurirati kada istekne ili kada se opisani sadržaj promeni.

1. Pristupite Web Config i izaberite karticu **Network Security** tab > **SSL/TLS** > **Certificate**.

# <span id="page-275-0"></span>2. Kliknite na **Update**.

3. Unesite **Common Name**.

Možete uneti najviše 5 IPv4 adresa, IPv6 adresa, naziva matičnog računara, FQDN-ova od 1 do 128 znakova tako što ćete ih odvojiti zarezima. Prvi parametar se čuva pod zajedničkim imenom, a ostali se čuvaju u drugom polju predmeta sertifikata.

Primer:

IP adresa štampača: 192.0.2.123, Naziv štampača: EPSONA1B2C3

Zajedničko ime: EPSONA1B2C3,EPSONA1B2C3.local,192.0.2.123

- 4. Navedite rok važenja sertifikata.
- 5. Kliknite na **Next**.

Prikazaće se poruka sa potvrdom.

6. Kliknite na **OK**.

Štampač će biti ažuriran.

#### *Napomena:*

Podatke o sertifikatu možete proveriti sa kartice *Network Security* > *SSL/TLS* > *Certificate* > *Self-signed Certificate* i kliknuti na *Confirm*.

### **Povezane informacije**

& ["Aplikacija za podešavanje operacija štampača \(Web Config\)" na strani 231](#page-230-0)

# **Konfigurisanje opcije CA Certificate**

Kada podesite CA Certificate, možete proveriti putanju do CA sertifikata servera kojem štampač pristupa. Time se može sprečiti lažno predstavljanje.

Možete dobiti CA Certificate od sertifikacionog tela koje izdaje CA-signed Certificate.

# *Uvoz CA Certificate*

Uvezite CA Certificate na štampač.

- 1. Pristupite Web Config a zatim izaberite karticu **Network Security** > **CA Certificate**.
- 2. Kliknite na **Import**.
- 3. Navedite CA Certificate koji želite da uvezete.
- 4. Kliknite na **OK**.

Kada se uvoz završi, bićete vraćeni na ekran **CA Certificate** i uvezeni CA Certificate će se prikazati.

### **Povezane informacije**

& ["Aplikacija za podešavanje operacija štampača \(Web Config\)" na strani 231](#page-230-0)

# <span id="page-276-0"></span>*Brisanje CA Certificate*

Možete da izbrišete uvezeni CA Certificate.

- 1. Pristupite Web Config a zatim izaberite karticu **Network Security** > **CA Certificate**.
- 2. Kliknite **Delete** pored CA Certificate koji želite da izbrišete.
- 3. Potvrdite da želite da izbrišete sertifikat u prikazanoj poruci.
- 4. Kliknite **Reboot Network**, a zatim proverite da je izbrisan CA sertifikat nije naveden na ažuriranom ekranu.

#### **Povezane informacije**

& ["Aplikacija za podešavanje operacija štampača \(Web Config\)" na strani 231](#page-230-0)

# **SSL/TLS komunikacija sa štampačem**

Kada je sertifikat servera za štampač podešen pomoću protokola SSL/TLS (Sloj sigurnih utičnica/Bezbednost transportnog sloja), možete šifrovati komunikacionu putanju između računara. Ovo uradite ako želite da sprečite neovlašćeni pristup i pristup na daljinu.

# **Konfigurisanje osnovnih postavki SSL/TLS protokola**

Ako štampač podržava funkciju HTTPS servera, možete da koristite SSL/TLS protokol da šifrujete komunikaciju. Možete da konfigurišete štampač i da njime upravljate pomoću programa Web Config, uz zagarantovanu zaštitu.

Konfigurišite jačinu šifrovanja i funkciju preusmeravanja.

- 1. Pristupite Web Config i izaberite karticu **Network Security** > > **SSL/TLS** > **Basic**.
- 2. Izaberite po jednu vrednost za svaku stavku.
	- ❏ Encryption Strength

Izaberite nivo jačine šifrovanja.

- ❏ Redirect HTTP to HTTPS Preusmeravanje na HTTPS kada se pristupi HTTP-u.
- 3. Kliknite na **Next**.

Prikazaće se poruka sa potvrdom.

4. Kliknite na **OK**.

Štampač će biti ažuriran.

#### **Povezane informacije**

& ["Aplikacija za podešavanje operacija štampača \(Web Config\)" na strani 231](#page-230-0)

# <span id="page-277-0"></span>**Konfigurisanje sertifikata servera za štampač**

- 1. Pristupite Web Config i izaberite karticu **Network Security** > > **SSL/TLS** > **Certificate**.
- 2. Odredite koji sertifikat će se koristiti pod opcijom **Server Certificate**.
	- ❏ Self-signed Certificate

Štampač je generisao nezavisni sertifikat. Izaberite ovu stavku ako niste pribavili CA sertifikat.

- ❏ CA-signed Certificate Izaberite ovu stavku ako ste unapred pribavili i uvezli CA sertifikat.
- 3. Kliknite na **Next**. Prikazaće se poruka sa potvrdom.
- 4. Kliknite na **OK**.

Štampač će biti ažuriran.

#### **Povezane informacije**

- & ["Aplikacija za podešavanje operacija štampača \(Web Config\)" na strani 231](#page-230-0)
- & ["Konfigurisanje opcije CA-signed Certificate" na strani 272](#page-271-0)
- & ["Ažuriranje nezavisnog sertifikata" na strani 275](#page-274-0)

# **Šifrovana komunikacija pomoću IPsec/IP filtriranja**

# **O aplikaciji IPsec/IP Filtering**

Uz pomoć funkcije IPsec/IP filtriranja možete da filtrirate saobraćaj na osnovu IP adrese, servisa i porta. Kombinovanjem filtera možete da konfigurišete štampač tako da prihvata ili blokira određene klijente i određene podatke. Uz to, možete da povećate bezbednost tako što ćete koristiti IPsec.

#### *Napomena:*

Računari koji koriste Windows Vista ili novije verzije, ili Windows Server 2008 ili novije verzije podržavaju IPsec.

# **Konfigurisanje podrazumevane smernice**

Da bi filtriranje saobraćaja bilo aktivno, konfigurišite podrazumevanu smernicu. Podrazumevane smernice važe za sve korisnike i grupe koje se povezuju sa štampačem. Ako želite da preciznije kontrolišete korisnike i grupe korisnika, konfigurišite smernice za grupe.

- 1. Pristupite Web Config i zatim izaberite karticu **Network Security** > **IPsec/IP Filtering** > **Basic**.
- 2. Unesite vrednost za svaku stavku.
- 3. Kliknite na **Next**.

Prikazaće se poruka sa potvrdom.

4. Kliknite na **OK**.

Štampač će biti ažuriran.

# **Povezane informacije**

& ["Aplikacija za podešavanje operacija štampača \(Web Config\)" na strani 231](#page-230-0)

# *Default Policy — stavke podešavanja*

# **Default Policy**

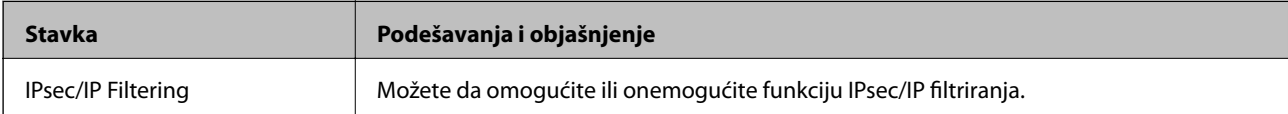

# ❏ **Access Control**

Konfigurišite način kontrole saobraćaja IP paketa.

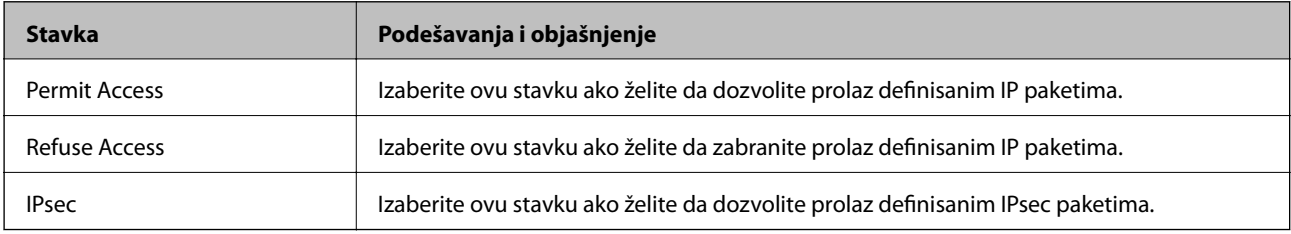

# ❏ **IKE Version**

Izaberite **IKEv1** ili **IKEv2** za **IKE Version**. Izaberite jednu od njih na osnovu uređaja s kojim je štampač povezan.

### ❏ IKEv1

Kada odaberete **IKEv1** kao **IKE Version**, biće prikazane sledeće stavke.

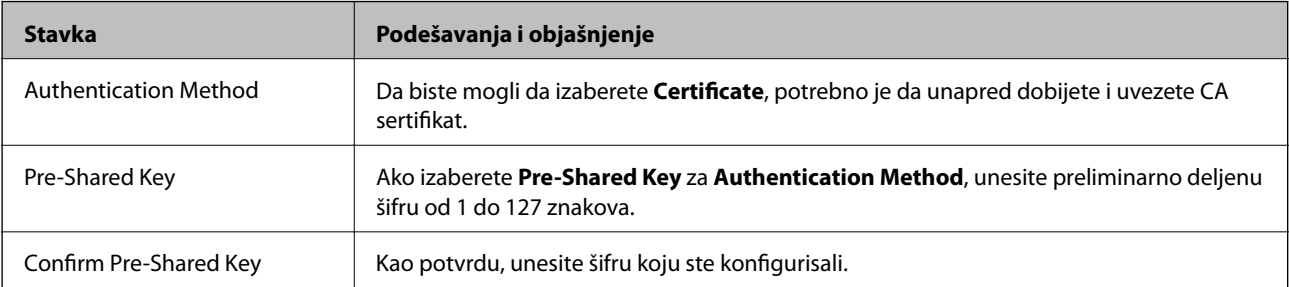

# ❏ IKEv2

Kada odaberete **IKEv2** kao **IKE Version**, biće prikazane sledeće stavke.

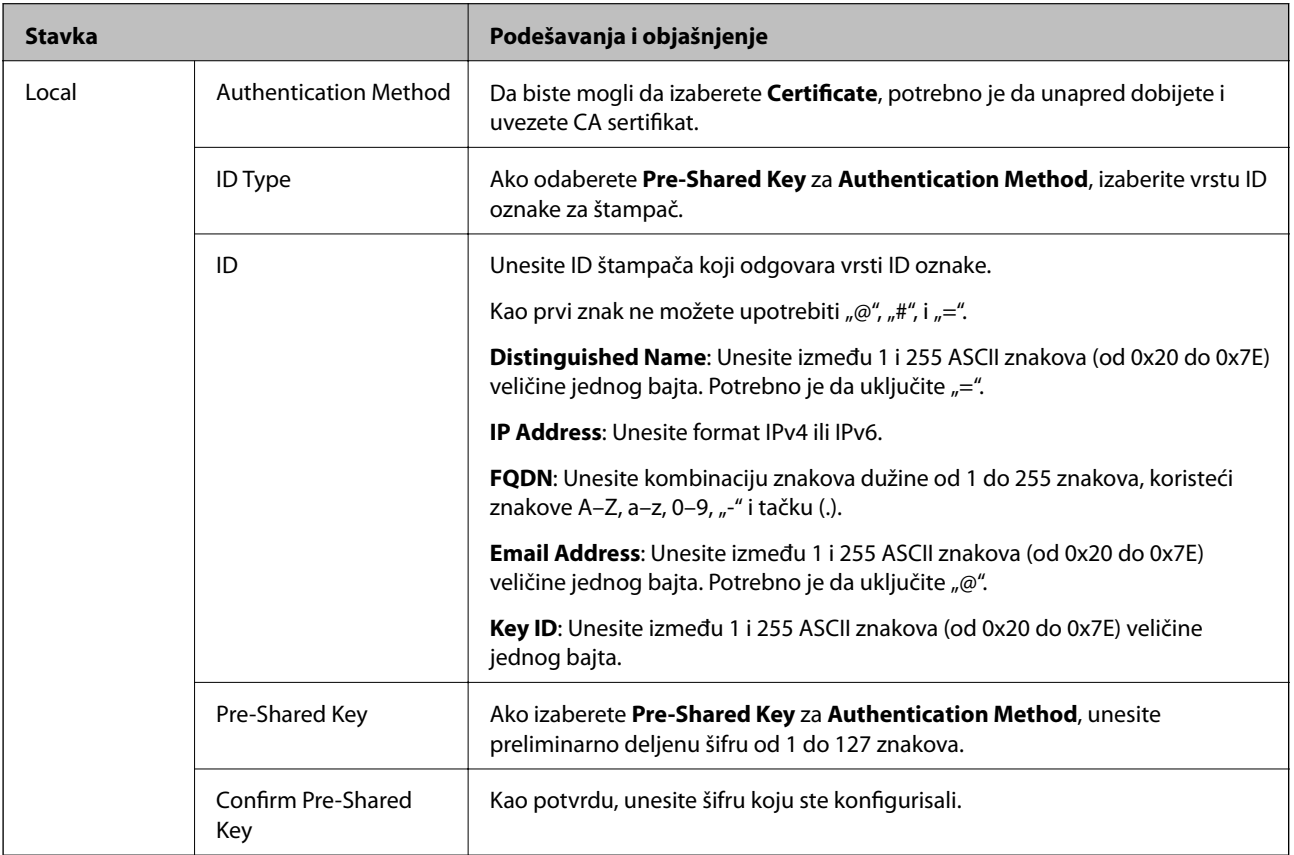

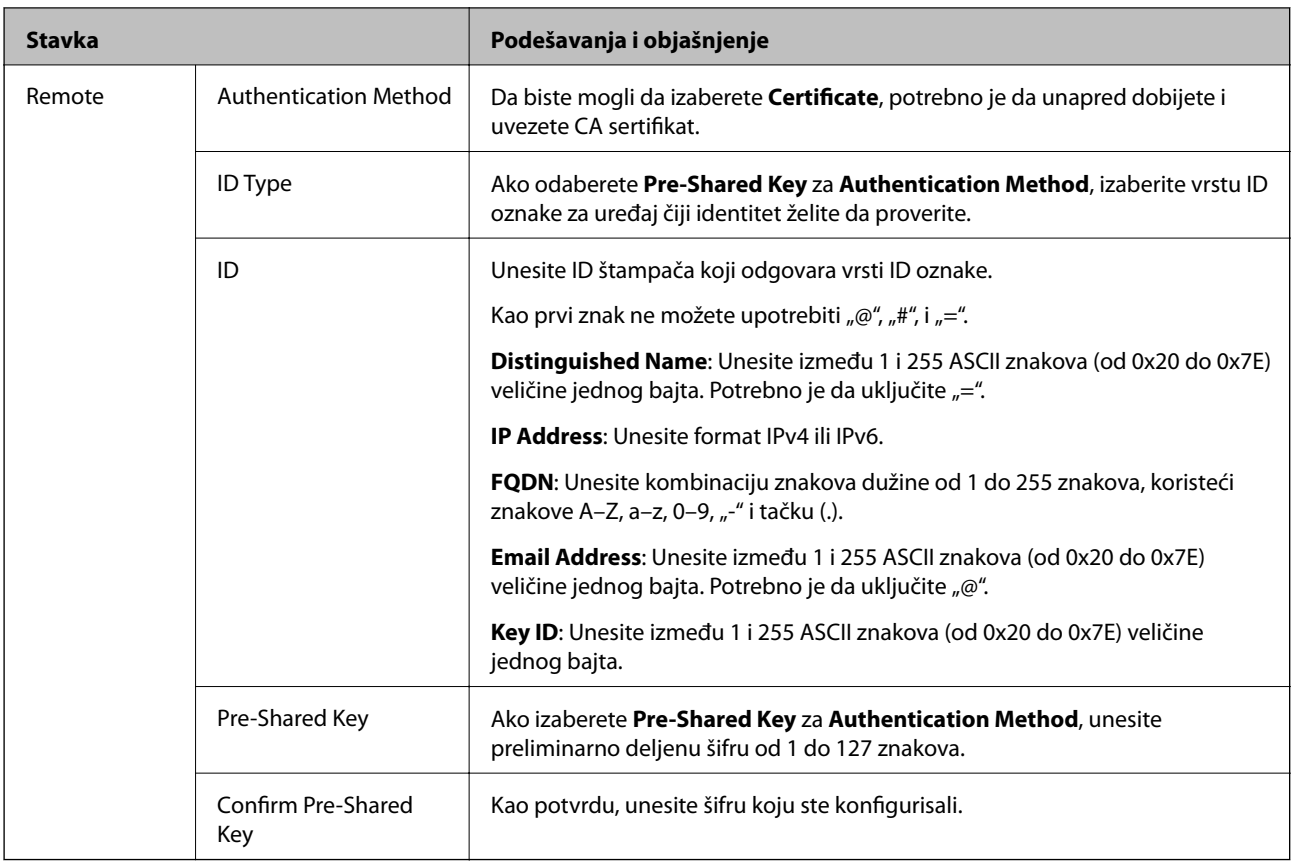

# ❏ **Encapsulation**

Ako izaberete **IPsec** za **Access Control**, potrebno je da konfigurišete režim enkapsulacije.

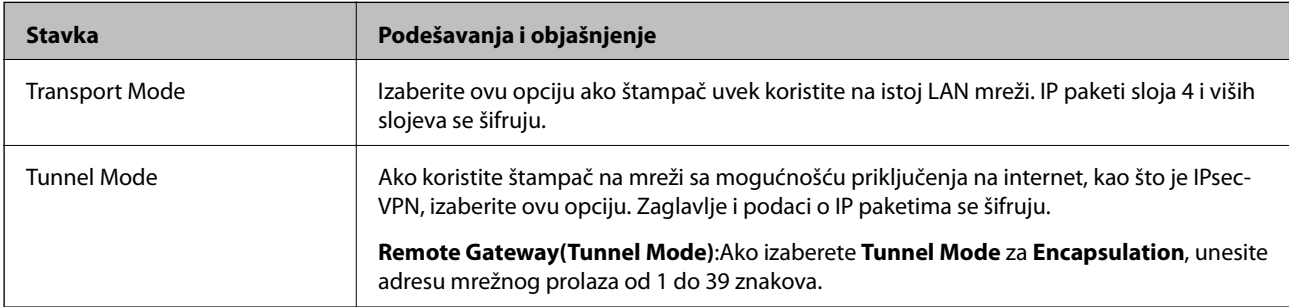

# ❏ **Security Protocol**

Ako izaberete **IPsec** za **Access Control**, izaberite neku opciju.

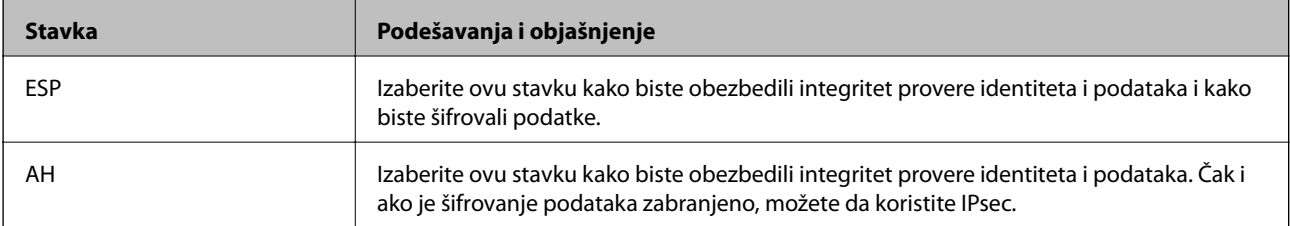

# <span id="page-281-0"></span>❏ **Algorithm Settings**

Preporučuje se da izaberete **Any** za sva podešavanja ili da izaberete stavku osim **Any** svako podešavanje. Ako izaberete **Any** za neka od podešavanja i izaberete stavku osim **Any** za ostala podešavanja, možda neće postojati komunikacija s uređajem, zavisno od drugog uređaja koji želite da proverite.

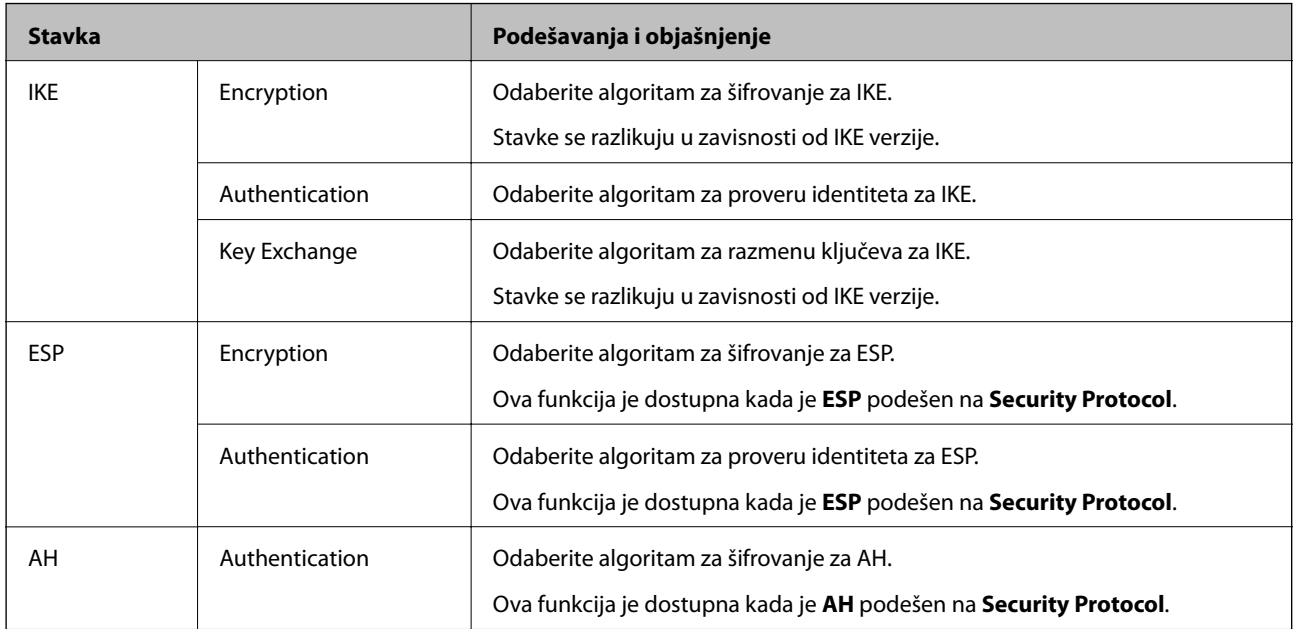

### **Povezane informacije**

& ["Konfigurisanje podrazumevane smernice" na strani 278](#page-277-0)

# **Konfigurisanje smernica za grupe**

Smernice za grupu su jedno ili više pravila koja se primenjuju na korisnika ili grupu korisnika. Štampač kontroliše IP pakete koji odgovaraju konfigurisanim smernicama. Proverava se identitet IP paketa u odnosu na smernice za grupu redosledom od 1 do 10, a zatim u odnosu na podrazumevanu smernicu.

- 1. Pristupite Web Config i zatim izaberite karticu **Network Security** > **IPsec/IP Filtering** > **Basic**.
- 2. Kliknite na brojčanu karticu koju želite da konfigurišete.
- 3. Unesite vrednost za svaku stavku.
- 4. Kliknite na **Next**.

Prikazaće se poruka sa potvrdom.

5. Kliknite na **OK**.

Štampač će biti ažuriran.

### **Povezane informacije**

& ["Aplikacija za podešavanje operacija štampača \(Web Config\)" na strani 231](#page-230-0)

# *Group Policy — stavke podešavanja*

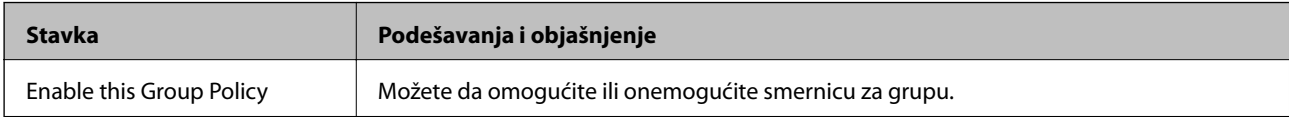

### **Access Control**

Konfigurišite način kontrole saobraćaja IP paketa.

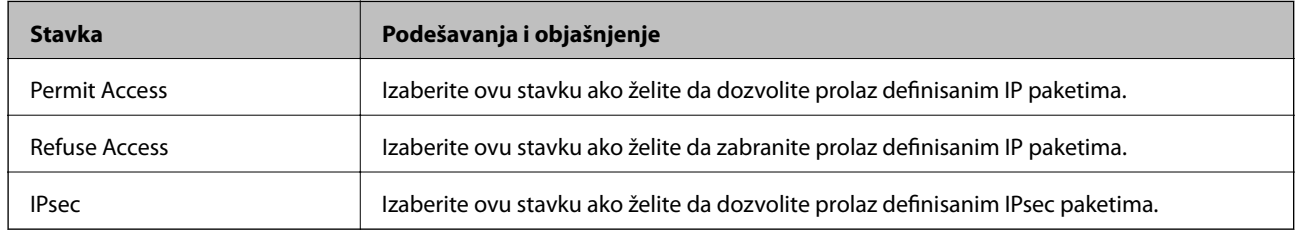

# **Local Address(Printer)**

Izaberite IPv4 adresu ili IPv6 adresu koja odgovara vašem mrežnom okruženju. Ako se IP adresa dodeli automatski, možete izabrati **Use auto-obtained IPv4 address**.

#### *Napomena:*

Ako je IPv6 adresa automatski dodeljena, povezivanje možda neće biti moguće. Konfigurišite statičku IPv6 adresu.

# **Remote Address(Host)**

Unesite IP adresu uređaja da biste mogli da upravljate pristupom. IP adresa mora biti dužine do 43 znaka. Ako ne unesete IP adresu, kontrolisaće se sve adrese.

### *Napomena:*

Ako je IP adresa automatski dodeljena (npr. ako ju je dodelio DHCP), povezivanje možda neće biti moguće. Konfigurišite statičku IP adresu.

### **Method of Choosing Port**

Izaberite način određivanja portova.

❏ Service Name

Ako izaberete **Service Name** za **Method of Choosing Port**, izaberite neku opciju.

❏ Transport Protocol

Ako izaberete **Port Number** za **Method of Choosing Port**, potrebno je da konfigurišete režim enkapsulacije.

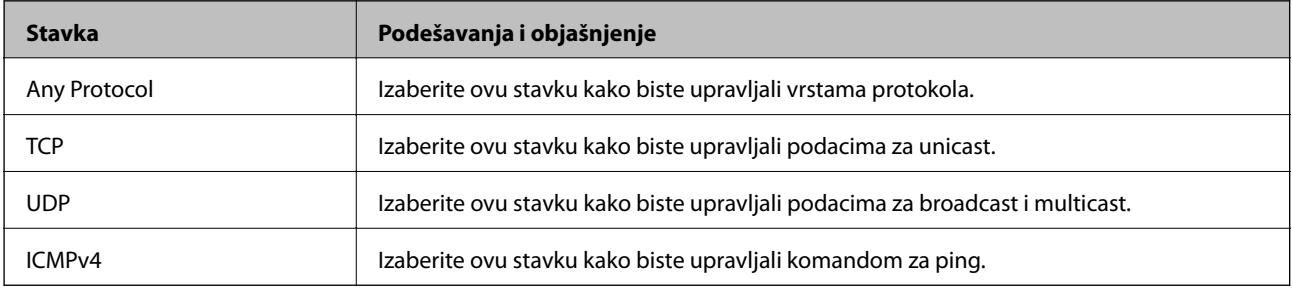

#### ❏ Local Port

Ako izaberete **Port Number** za **Method of Choosing Port** i ako izaberete **TCP** ili **UDP** za **Transport Protocol**, unesite brojeve portova za upravljanje prijemom paketa, odvojene zapetama. Možete da unesete najviše 10 brojeva portova.

Primer: 20,80,119,5220

Ako ne unesete broj porta, kontrolisaće se svi portovi.

❏ Remote Port

Ako izaberete **Port Number** za **Method of Choosing Port** i ako izaberete **TCP** ili **UDP** za **Transport Protocol**, unesite brojeve portova za upravljanje slanjem paketa, odvojene zapetama. Možete da unesete najviše 10 brojeva portova.

Primer: 25,80,143,5220

Ako ne unesete broj porta, kontrolisaće se svi portovi.

#### **IKE Version**

Izaberite **IKEv1** ili **IKEv2** za **IKE Version**. Izaberite jednu od njih na osnovu uređaja s kojim je štampač povezan.

❏ IKEv1

Kada odaberete **IKEv1** kao **IKE Version**, biće prikazane sledeće stavke.

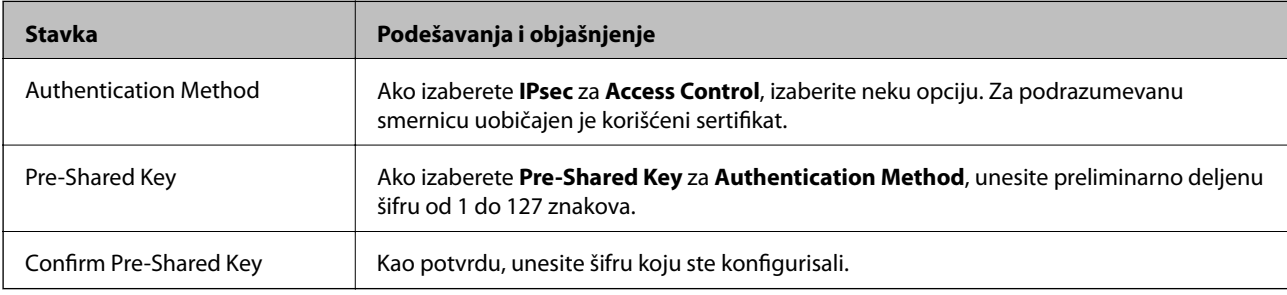

### ❏ IKEv2

Kada odaberete **IKEv2** kao **IKE Version**, biće prikazane sledeće stavke.

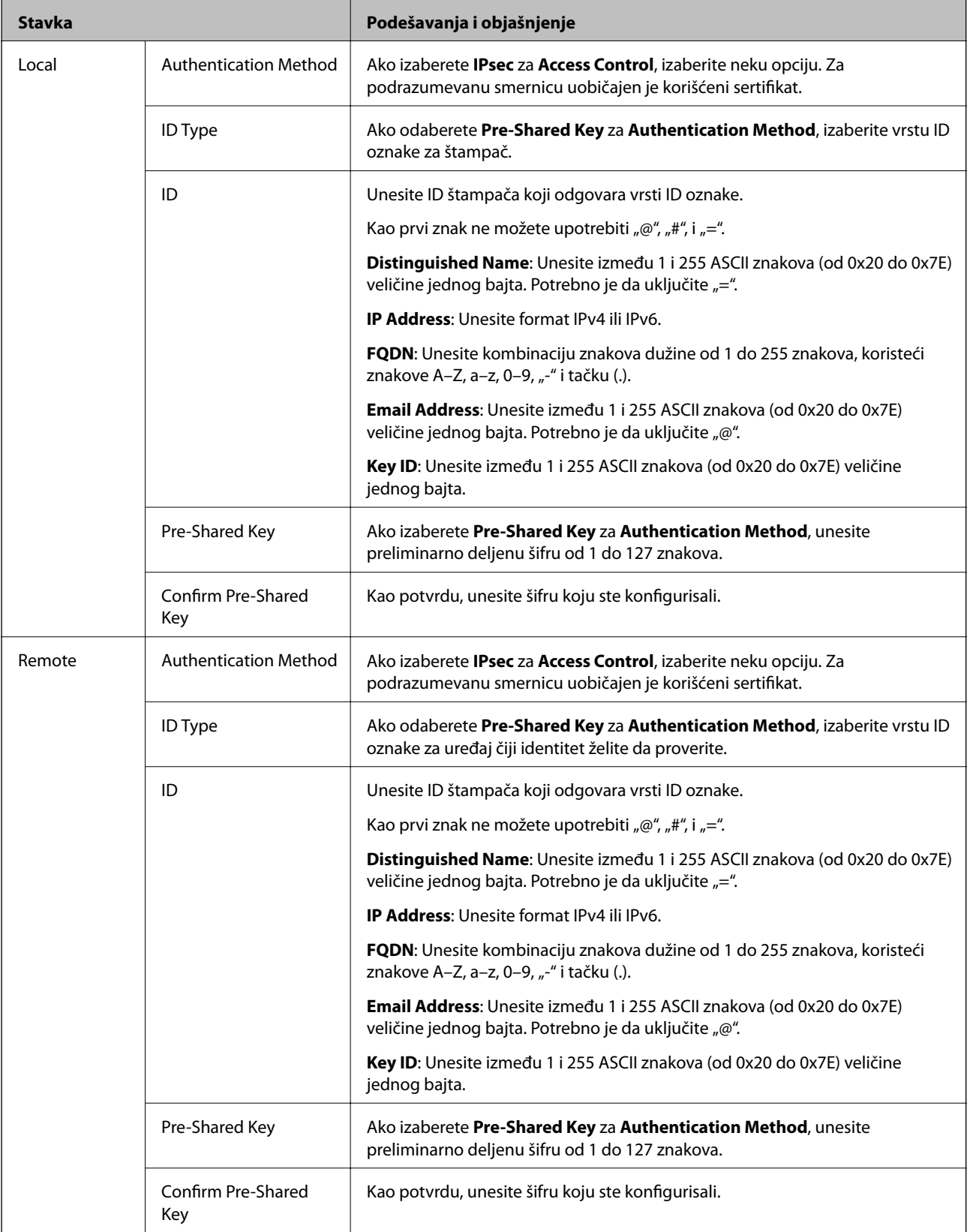

**Encapsulation**

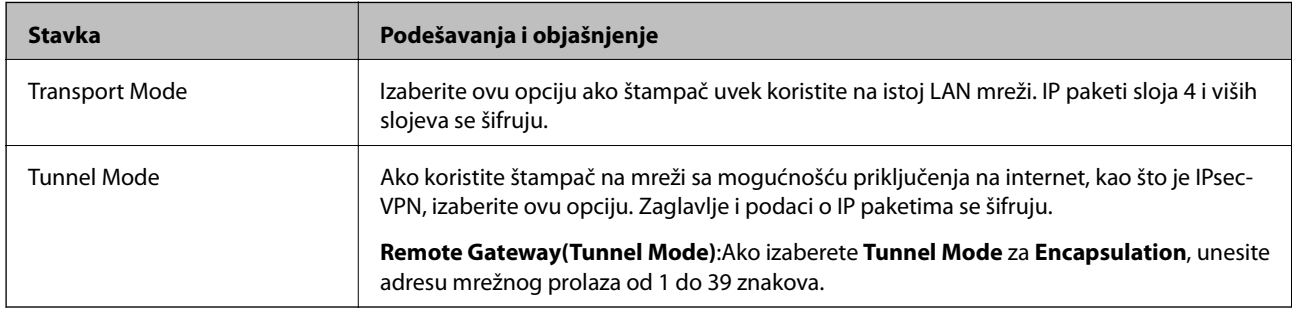

Ako izaberete **IPsec** za **Access Control**, potrebno je da konfigurišete režim enkapsulacije.

### **Security Protocol**

Ako izaberete **IPsec** za **Access Control**, izaberite neku opciju.

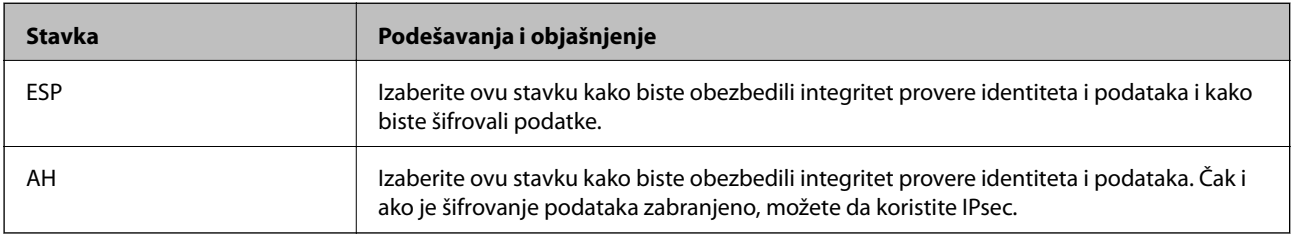

# **Algorithm Settings**

Preporučuje se da izaberete **Any** za sva podešavanja ili da izaberete stavku osim **Any** svako podešavanje. Ako izaberete **Any** za neka od podešavanja i izaberete stavku osim **Any** za ostala podešavanja, možda neće postojati komunikacija s uređajem, zavisno od drugog uređaja koji želite da proverite.

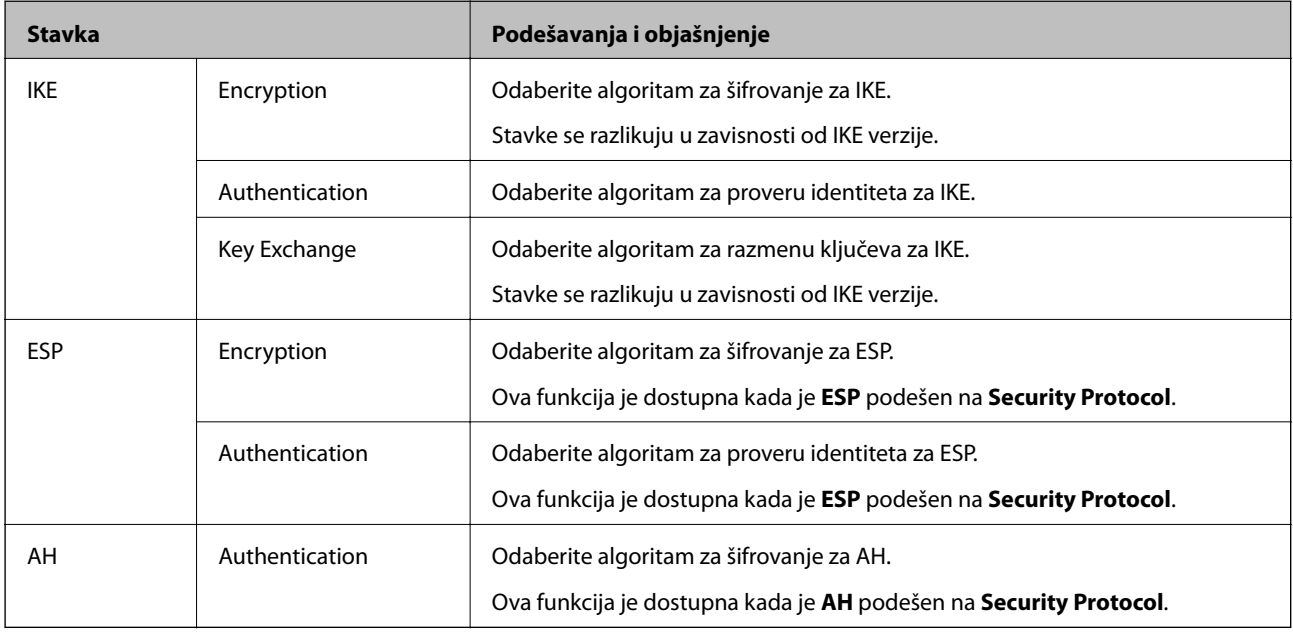

### **Povezane informacije**

- & ["Konfigurisanje smernica za grupe" na strani 282](#page-281-0)
- & ["Kombinacija Local Address\(Printer\) i Remote Address\(Host\) u Group Policy" na strani 287](#page-286-0)
- & ["Reference naziva usluge u smernicama za grupu" na strani 287](#page-286-0)

# <span id="page-286-0"></span>*Kombinacija Local Address(Printer) i Remote Address(Host) u Group Policy*

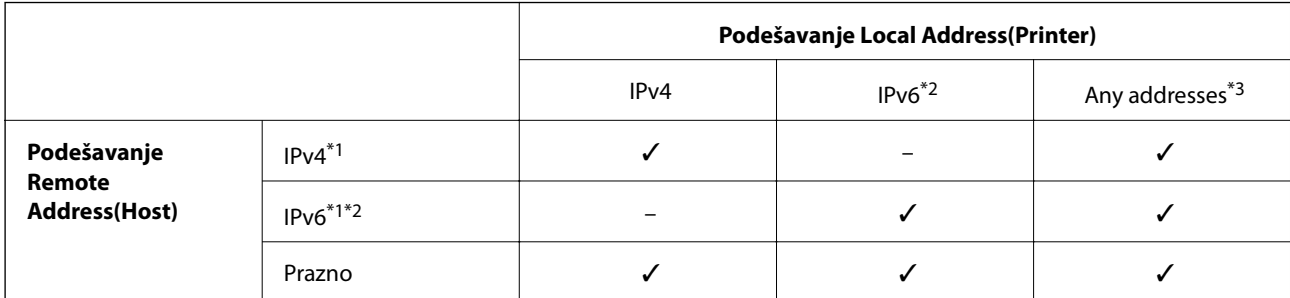

\*1 : Ako je izabrano **IPsec** za **Access Control**, ne možete navesti u unapred definisanoj dužini.

\*2 : Ako je izabrano **IPsec** za **Access Control**, možete izabrati vezu s lokalnom mrežom (fe80::), ali smernice za grupe će biti onemogućene.

\*3 : Osim za lokalne adrese IPv6 linka.

# *Reference naziva usluge u smernicama za grupu*

#### *Napomena:*

Nedostupne usluge su prikazane, ali se ne mogu izabrati.

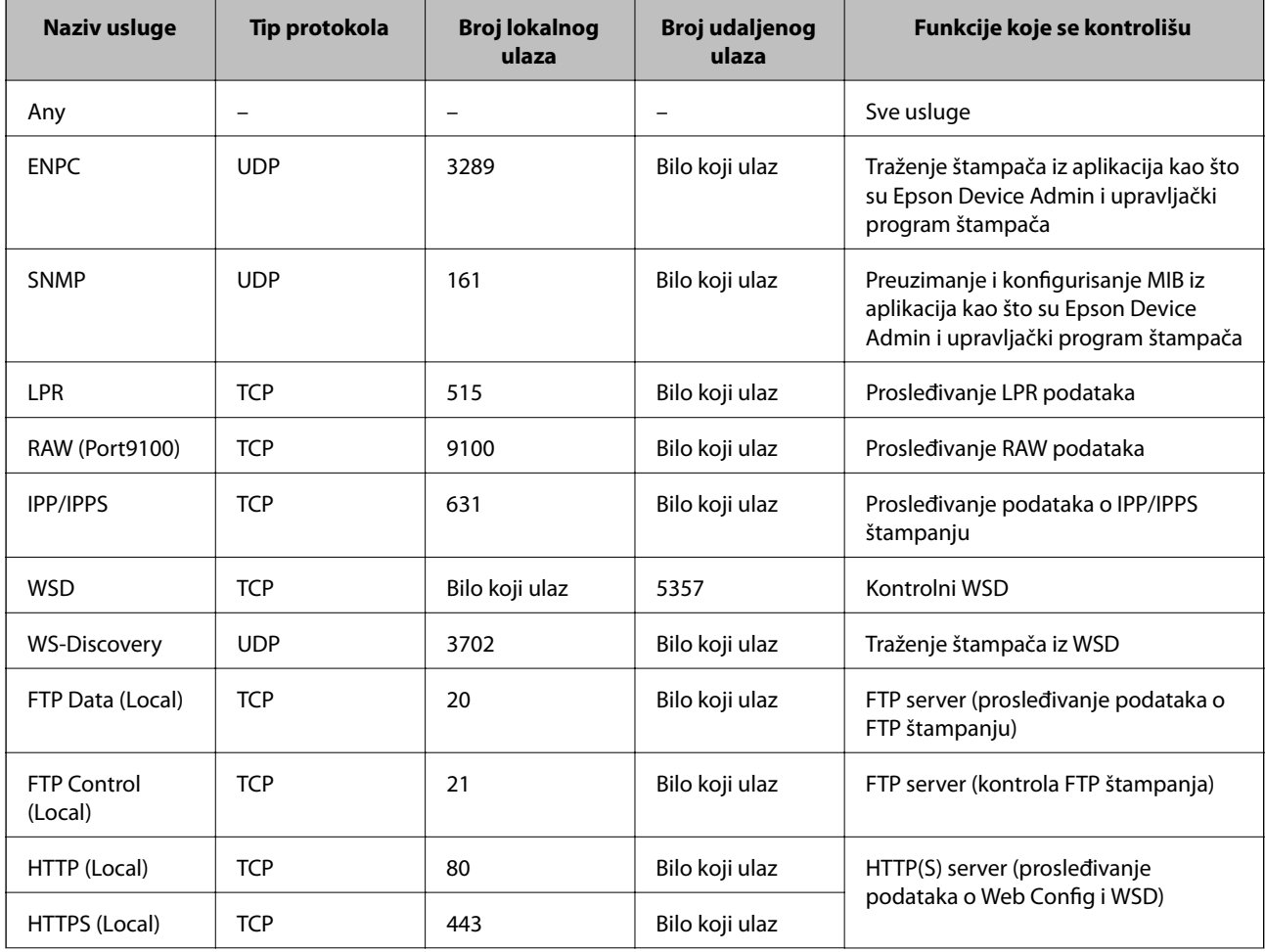

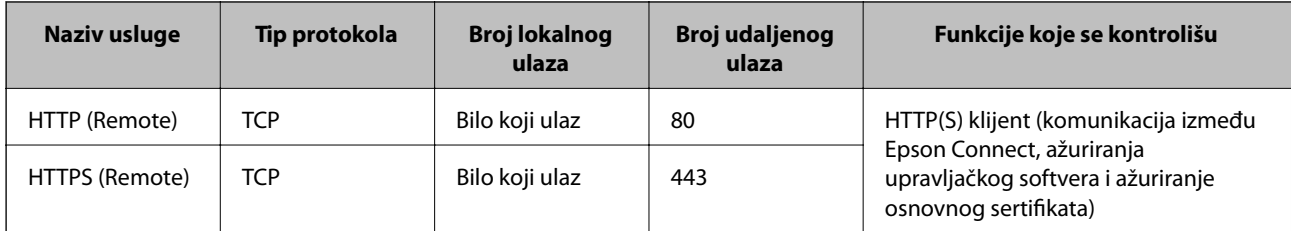

# **Primeri konfigurisanja opcije IPsec/IP Filtering**

### **Prijem samo IPsec paketa**

Ovaj primer služi samo za konfigurisanje podrazumevane smernice.

**Default Policy**:

- ❏ **IPsec/IP Filtering**: **Enable**
- ❏ **Access Control**: **IPsec**
- ❏ **Authentication Method**: **Pre-Shared Key**
- ❏ **Pre-Shared Key**: Unesite najviše 127 znakova.

**Group Policy**: Nemojte je konfigurisati.

#### **Prihvatanje podataka za štampanje i postavki štampača**

Primer pokazuje komunikacije podataka za štampanje i konfiguracije štampača sa navedenih usluga.

**Default Policy**:

- ❏ **IPsec/IP Filtering**: **Enable**
- ❏ **Access Control**: **Refuse Access**

**Group Policy**:

- ❏ **Enable this Group Policy**: Štiklirajte ovo polje.
- ❏ **Access Control**: **Permit Access**
- ❏ **Remote Address(Host)**: IP adresa klijenta
- ❏ **Method of Choosing Port**: **Service Name**
- ❏ **Service Name**: Zabeležite polje **ENPC**, **SNMP**, **HTTP (Local)**, **HTTPS (Local)** i **RAW (Port9100)**.

#### *Napomena:*

Da ne biste primali HTTP (Local) i HTTPS (Local), polja za potvrdu u *Group Policy* ne treba da budu potvrđena. Tom prilikom privremeno onemogućite IPsec/IP filtriranje sa kontrolne table štampača kako biste promenili podešavanja štampača.

### **Prihvatanje pristupa samo sa određene IP adrese**

U ovom primeru pristup štampaču se dozvoljava samo određenim IP adresama.

**Default Policy**:

- ❏ **IPsec/IP Filtering**: **Enable**
- ❏ **Access Control**:**Refuse Access**

**Group Policy**:
- <span id="page-288-0"></span>❏ **Enable this Group Policy**: Štiklirajte ovo polje.
- ❏ **Access Control**: **Permit Access**
- ❏ **Remote Address(Host)**: IP adresa klijenta administratora

#### *Napomena:*

Bez obzira na konfiguraciju smernice, klijent će moći da pristupi štampaču i da ga konfiguriše.

## **Konfigurisanje sertifikata za IPsec/IP filtriranje**

Konfigurišite klijentski sertifikat za IPsec/IP filtriranje. Kada ga podesite, možete koristiti sertifikat kao metod provere identiteta za IPsec/IP filtriranje. Ako želite da konfigurišete sertifikaciono telo, idite u **CA Certificate**.

- 1. Pristupite Web Config i zatim izaberite karticu **Network Security** > **IPsec/IP Filtering** > **Client Certificate**.
- 2. Uvezite sertifikat u **Client Certificate**.

Ako ste već uvezli sertifikat objavljen od strane sertifikacionog tela, možete da kopirate sertifikat i koristite ga u IPsec/IP filtriranju. Da biste kopirali, izaberite sertifikat u **Copy From**, a zatim kliknite na **Copy**.

#### **Povezane informacije**

- & ["Aplikacija za podešavanje operacija štampača \(Web Config\)" na strani 231](#page-230-0)
- & ["Konfigurisanje opcije CA-signed Certificate" na strani 272](#page-271-0)
- & ["Konfigurisanje opcije CA Certificate" na strani 276](#page-275-0)

## **Povezivanje štampača na IEEE802.1X mrežu**

## **Konfigurisanje IEEE 802.1X mreže**

Kada podesite IEEE 802.1X mrežu na štampaču, možete da je koristite na mreži povezanoj sa RADIUS serverom, LAN prekidačem sa funkcijom provere identiteta ili pristupnom tačkom.

- 1. Pristupite Web Config i zatim izaberite karticu **Network Security** > **IEEE802.1X** > **Basic**.
- 2. Unesite vrednost za svaku stavku.
- 3. Kliknite na **Next**.

Prikazaće se poruka sa potvrdom.

4. Kliknite na **OK**.

Štampač će biti ažuriran.

#### **Povezane informacije**

& ["Aplikacija za podešavanje operacija štampača \(Web Config\)" na strani 231](#page-230-0)

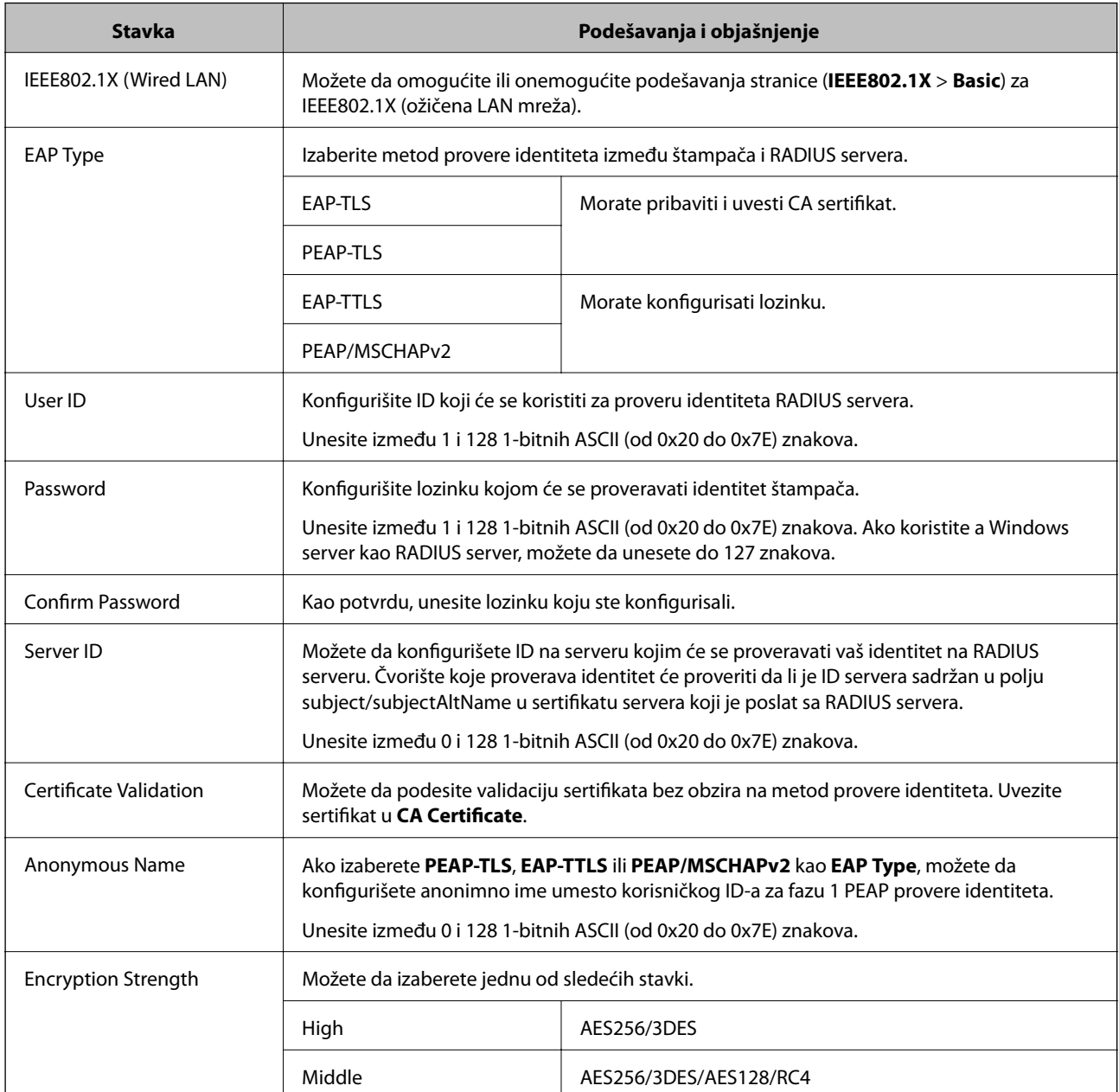

### *IEEE 802.1X mreža — stavke podešavanja*

#### **Povezane informacije**

& ["Konfigurisanje IEEE 802.1X mreže" na strani 289](#page-288-0)

## **Konfigurisanje sertifikata za IEEE 802.1X**

Konfigurišite klijentski sertifikat za IEEE802.1X. Kada ga podesite, možete koristiti **EAP-TLS** i **PEAP-TLS** kao metod provere identiteta za IEEE 802.1X. Ako želite da konfigurišete sertifikat sertifikacionog tela, idite u **CA Certificate**.

1. Pristupite Web Config i zatim izaberite karticu **Network Security** > **IEEE802.1X** > **Client Certificate**.

2. Unesite sertifikat u polje **Client Certificate**.

Ako ste već uvezli sertifikat objavljen od strane sertifikacionog tela, možete da kopirate sertifikat i koristite ga u IEEE802.1X. Da biste kopirali, izaberite sertifikat u **Copy From**, a zatim kliknite na **Copy**.

#### **Povezane informacije**

- & ["Aplikacija za podešavanje operacija štampača \(Web Config\)" na strani 231](#page-230-0)
- & ["Konfigurisanje opcije CA-signed Certificate" na strani 272](#page-271-0)
- & ["Konfigurisanje opcije CA Certificate" na strani 276](#page-275-0)

## **Provera statusa IEEE 802.1X mreže**

Možete da proverite status IEEE 802.1X mreže tako što ćete da odštampate list sa statusom mreže.

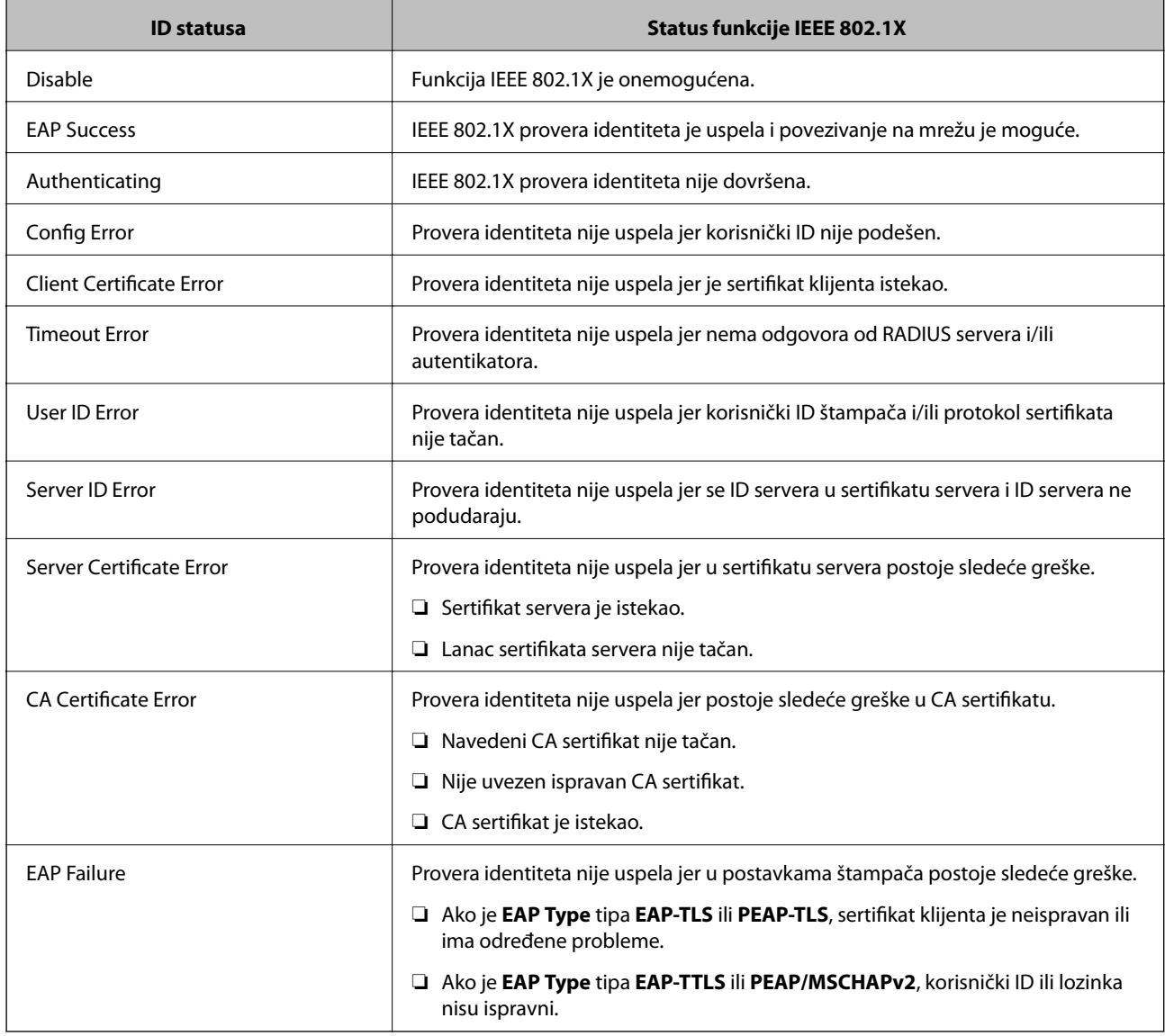

#### **Povezane informacije**

& ["Štampanje lista mrežnog statusa" na strani 152](#page-151-0)

## <span id="page-291-0"></span>**Rešavanje problema naprednih bezbednosnih postavki**

## **Vraćanje bezbednosnih podešavanja**

Kada uspostavite izuzetno bezbedno okruženje, kao što su IPsec/IP filtriranje ili IEEE802.1X, moguće je da nećete moći da komunicirate s uređajima zbog neispravnih podešavanja ili problema s uređajem ili serverom. U tom slučaju vratite bezbednosna podešavanja kako biste ponovo podesili uređaj ili kako biste mogli privremeno da ga koristite.

#### *Onemogućavanje sigurnosne funkcije pomoću kontrolne table*

Možete da onemogućite IPsec/IP filtriranje ili IEEE 802.1X pomoću kontrolne table štampača.

- 1. Izaberite **Settings** > **General Settings** > **Network Settings**.
- 2. Izaberite **Advanced**.
- 3. Izaberite iz sledećih stavki koju želite da onemogućite.

❏ **Disable IPsec/IP Filtering**

- ❏ **Disable IEEE802.1X**
- 4. Izaberite **Proceed** na ekranu potvrde.

## **Problemi pri korišćenju funkcija za bezbednost na mreži**

#### *Ako zaboravite preliminarno deljenu šifru*

#### **Ponovo konfigurišite preliminarno deljenu šifru.**

Da biste promenili šifru, pristupite Web Config i izaberite karticu **Network Security** > **IPsec/IP Filtering** > **Basic** > **Default Policy** ili **Group Policy**.

Kada promenite preliminarno deljenu šifru, konfigurišite preliminarno deljenu šifru za računare.

#### **Povezane informacije**

- & ["Aplikacija za podešavanje operacija štampača \(Web Config\)" na strani 231](#page-230-0)
- & ["Šifrovana komunikacija pomoću IPsec/IP filtriranja" na strani 278](#page-277-0)

#### *Komunikacija preko IPsec protokola nije moguća*

#### **Odredite algoritam koji štampač ili računar ne podržavaju.**

Štampač podržava sledeće algoritme. Proverite podešavanja računara.

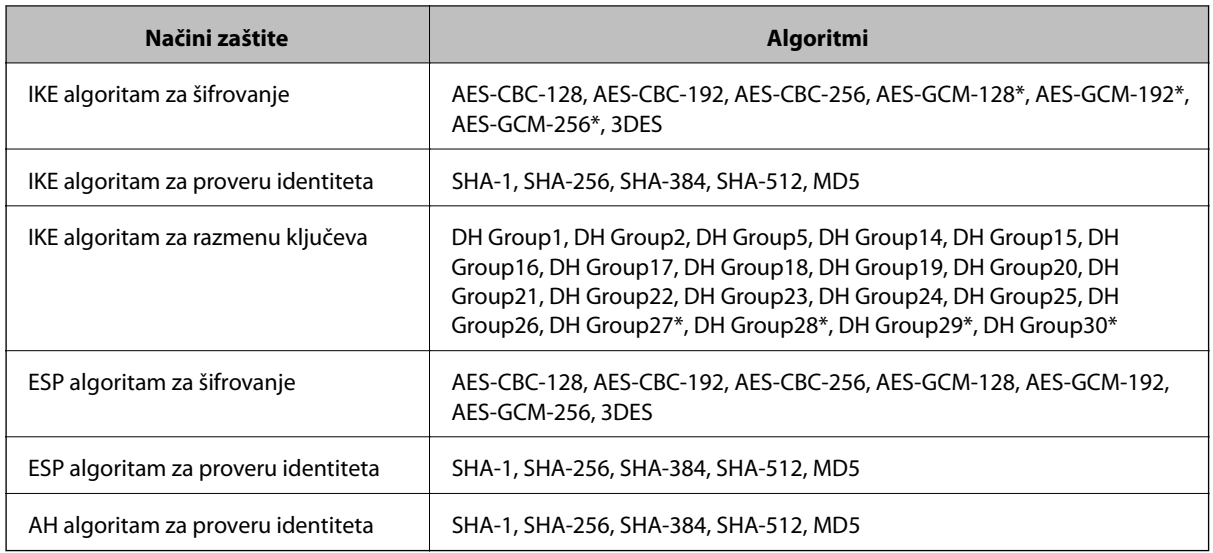

\* Dostupan samo za IKEv2

#### **Povezane informacije**

& ["Šifrovana komunikacija pomoću IPsec/IP filtriranja" na strani 278](#page-277-0)

#### *Komunikacija je naglo prekinuta*

#### **IP adresa štampača je promenjena ili se ne može koristiti.**

Kada je IP adresa registrovana na lokalnu adresu na Group Policy promenjena ili se ne može koristiti, IPsec komunikacija ne može da se izvrši. Onemogućite IPsec preko kontrolne table štampača.

Ako je DHCP istekao, ponovo se pokreće ili je IPv6 adresa istekla ili nije pribavljena, tada se može dogoditi da IP adresa registrovana za Web Config štampača (kartica **Network Security** > **IPsec/IP Filtering** > **Basic** > **Group Policy** > **Local Address(Printer)**) ne bude pronađena.

Unesite statičku IP adresu.

#### **IP adresa računara je promenjena ili se ne može koristiti.**

Kada je IP adresa registrovana na udaljenu adresu na Group Policy promenjena ili se ne može koristiti, IPsec komunikacija ne može da se izvrši.

Onemogućite IPsec preko kontrolne table štampača.

Ako je DHCP istekao, ponovo se pokreće ili je IPv6 adresa istekla ili nije pribavljena, tada se može dogoditi da IP adresa registrovana za Web Config štampača (kartica **Network Security** > **IPsec/IP Filtering** > **Basic** > **Group Policy** > **Remote Address(Host)**) ne bude pronađena.

Unesite statičku IP adresu.

#### **Povezane informacije**

- & ["Aplikacija za podešavanje operacija štampača \(Web Config\)" na strani 231](#page-230-0)
- & ["Šifrovana komunikacija pomoću IPsec/IP filtriranja" na strani 278](#page-277-0)

#### *Nije moguće kreirati bezbedan port za štampanje po protokolu IPP*

#### **Nije naveden odgovarajući serverski sertifikat za SSL/TLS komunikaciju.**

Ako nije naveden odgovarajući sertifikat, kreiranje porta možda neće uspeti. Postarajte se da koristite odgovarajući sertifikat.

#### **CA sertifikat nije uvezen na računar koji pristupa štampaču.**

Ako CA sertifikat nije uvezen na računar, kreiranje porta možda neće uspeti. Proverite da li je CA sertifikat uvezen.

#### **Povezane informacije**

& ["Konfigurisanje sertifikata servera za štampač" na strani 278](#page-277-0)

#### *Povezivanje nakon konfigurisanja IPsec/IP filtriranja nije moguće*

#### **Podešavanja IPsec/IP filtriranja nisu tačna.**

Onemogućite IPsec/IP filtriranje na kontrolnoj tabli štampača. Povežite štampač i računar i ponovo podesite IPsec/IP filtriranje.

#### **Povezane informacije**

& ["Šifrovana komunikacija pomoću IPsec/IP filtriranja" na strani 278](#page-277-0)

#### *Pristup štampaču nije moguć posle konfigurisanja IEEE802.1X*

#### **Podešavanja IEEE802.1X su netačna.**

Onemogućite IEEE802.1X s kontrolne table štampača. Povežite štampač i računar, a zatim ponovo konfigurišite IEEE802.1X.

#### **Povezane informacije**

& ["Konfigurisanje IEEE 802.1X mreže" na strani 289](#page-288-0)

## **Problemi pri korišćenju digitalnog sertifikata**

#### *Ne možete da uvezete CA-signed Certificate*

#### **CA-signed Certificate i informacije o CSR -u se ne podudaraju.**

Ako CA-signed Certificate i CSR ne sadrže iste informacije, CSR ne može da se uveze. Proverite sledeće stavke:

- ❏ Da li pokušavate da uvezete sertifikat na uređaj koji ne sadrži iste informacije? Proverite informacije u CSR-u, pa uvezite sertifikat na uređaj koji sadrži iste informacije.
- ❏ Da li ste zamenili CSR sačuvan na štampaču nakon slanja CSR-a sertifikacionom telu? Ponovo pribavite CA sertifikat uz pomoć CSR-a.

#### **CA-signed Certificate ima više od 5 KB.**

Ne možete da uvezete CA-signed Certificate ako ima više od 5 KB.

#### **Lozinka za uvoz sertifikata nije tačna.**

Unesite tačnu lozinku. Ako zaboravite lozinku, nećete moći da uvezete sertifikat. Ponovo pribaviti CA-signed Certificate.

#### **Povezane informacije**

& ["Uvoz CA sertifikata" na strani 273](#page-272-0)

#### *Nezavisni sertifikat nije moguće ažurirati*

#### **Nije uneseno Common Name.**

Potrebno je uneti **Common Name**.

#### **Nepodržani znakovi su uneti u Common Name.**

Unesite između 1 i 128 znakova u formatu IPv4, IPv6, kao naziv matičnog računara ili u formatu FQDN u obliku ASCII (0x20–0x7E).

#### **Razmak ili zarez su uključeni u opšti naziv.**

Ako unesete zarez, **Common Name** se deli na tom mestu. Ako se unese samo razmak pre ili posle zareza, pojaviće se greška.

#### **Povezane informacije**

& ["Ažuriranje nezavisnog sertifikata" na strani 275](#page-274-0)

#### *Nije moguće kreirati CSR*

#### **Nije uneseno Common Name.**

Potrebno je uneti **Common Name**.

#### **Nepodržani znakovi su uneti u Common Name, Organization, Organizational Unit, Locality, i State/ Province.**

Unesite znakove u formatu IPv4, IPv6, kao naziva matičnog računara ili u formatu FQDN u obliku ASCII (0x20– 0x7E).

#### **Razmak ili zarez su uključeni u Common Name.**

Ako unesete zarez, **Common Name** se deli na tom mestu. Ako se unese samo razmak pre ili posle zareza, pojaviće se greška.

#### **Povezane informacije**

& ["Pribavljanje CA sertifikata" na strani 272](#page-271-0)

## *Pojavljuje se upozorenje koje se odnosi na digitalni sertifikat*

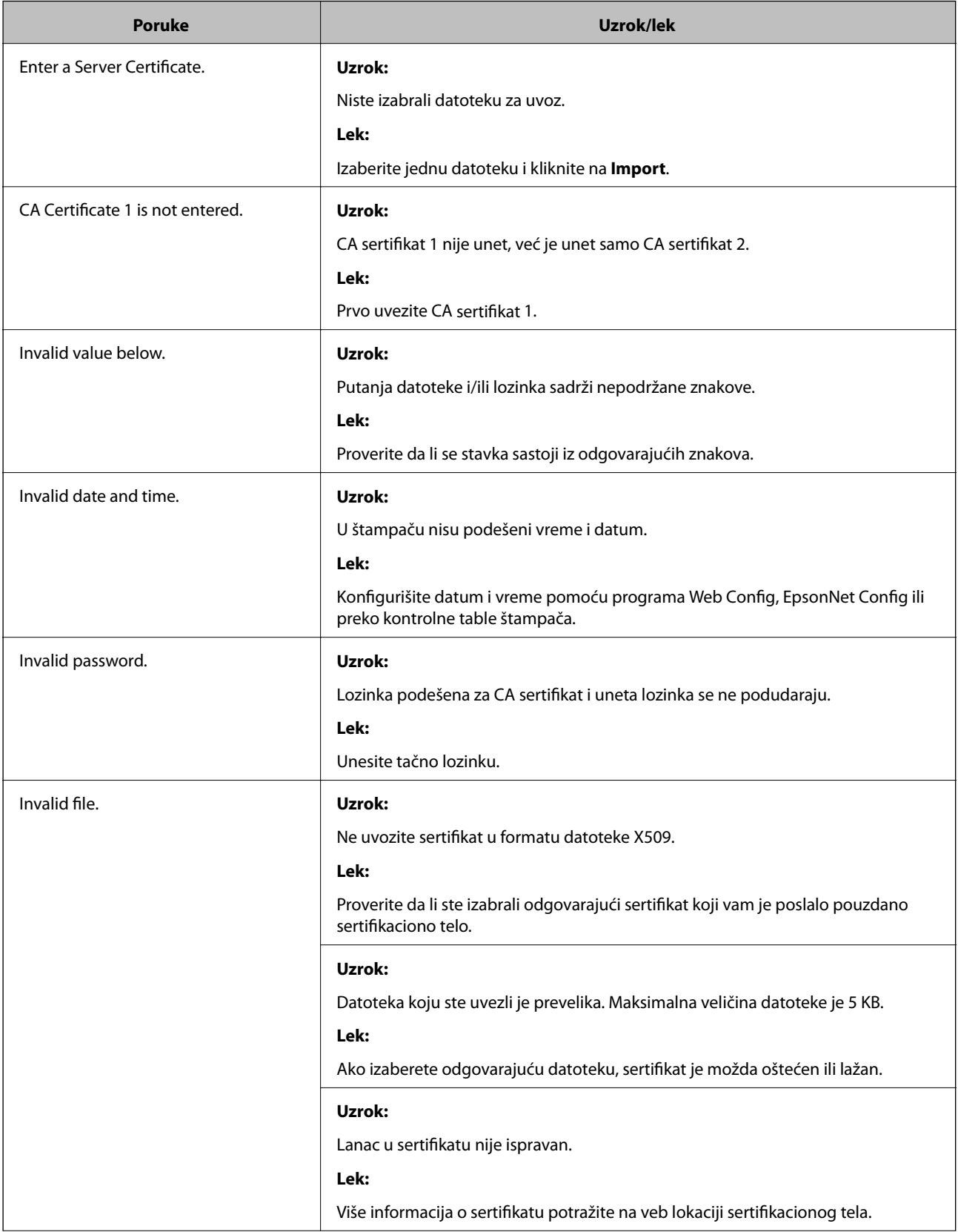

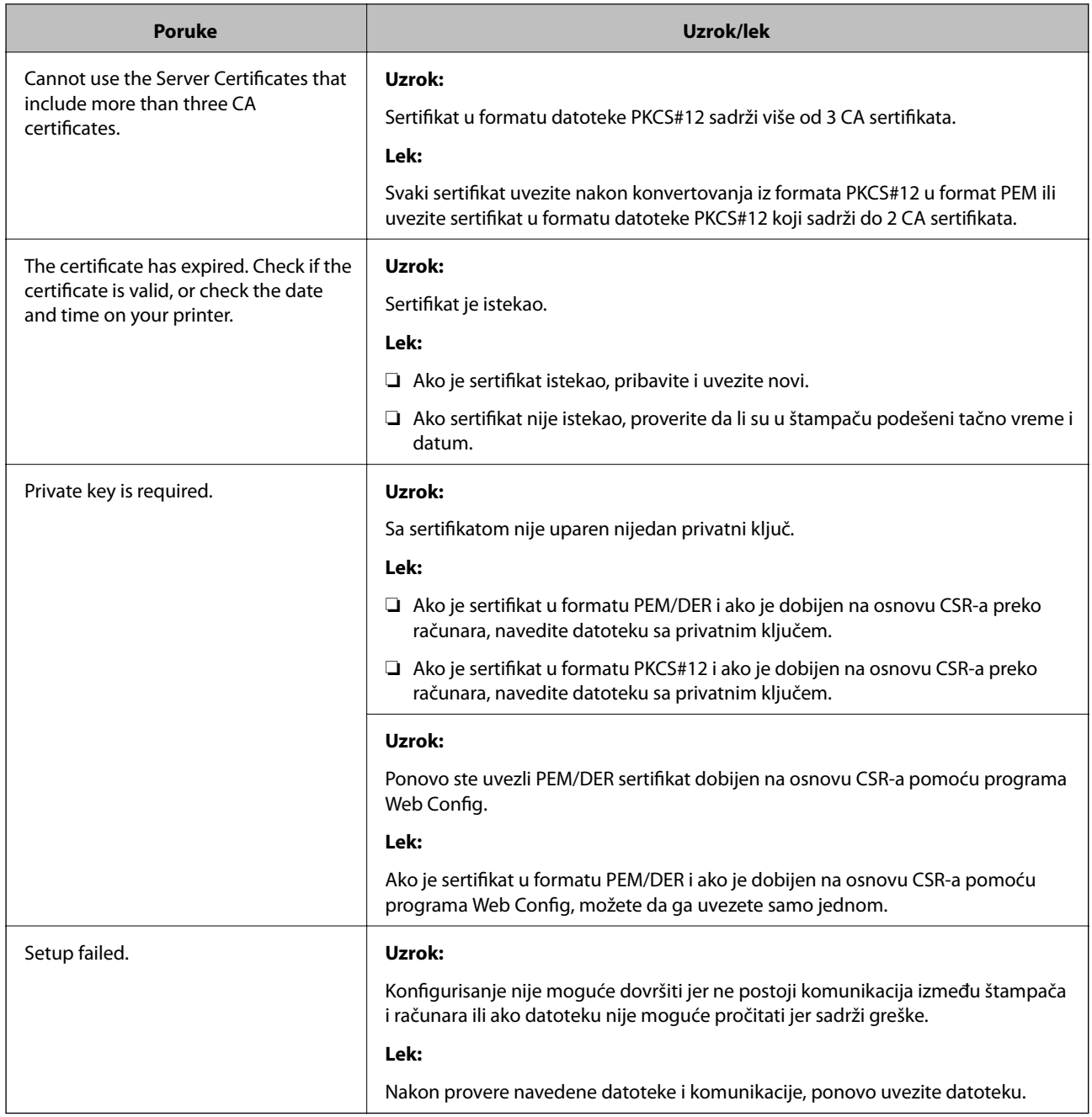

#### **Povezane informacije**

 $\blacktriangleright$  "O digitalnim sertifikatima" na strani $271$ 

## *Greškom ste izbrisali CA sertifikat*

#### **Ne postoji rezervna kopija datoteke CA sertifikata.**

Ako imate rezervnu kopiju datoteke, ponovo uvezite sertifikat.

Ako ste sertifikat dobili na osnovu CSR formulara iz programa Web Config, ne možete ponovo da uvezete izbrisani sertifikat. Kreirajte CSR i pribavite novi sertifikat.

#### **Povezane informacije**

- & ["Uvoz CA sertifikata" na strani 273](#page-272-0)
- & ["Brisanje CA sertifikata" na strani 275](#page-274-0)

## **Epson Remote Services informacije**

Epson Remote Services je usluga koja preko interneta periodično sakuplja informacije o štampaču. Može da se koristi za predviđanje kada se moraju zameniti ili nadopuniti potrošni materijal i rezervni delovi, kao i za brzo rešavanje svih grešaka ili problema.

Za više informacija o Epson Remote Services obratite se svom predstavniku prodaje.

# <span id="page-298-0"></span>**Kako dobiti pomoć**

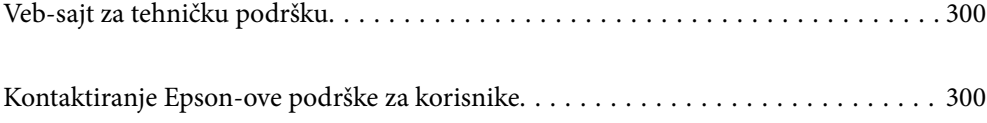

## <span id="page-299-0"></span>**Veb-sajt za tehničku podršku**

Ako vam je potrebna dodatna pomoć, posetite Epson-ov veb-sajt za podršku koji je naveden u nastavku. Izaberite zemlju ili region i idite na odeljak za podršku na lokalnom Epson veb-sajtu. Na sajtu možete da nađete i najnovije drajvere, odgovore na česta pitanja, priručnike i ostali materijal za preuzimanje.

#### <http://support.epson.net/>

<http://www.epson.eu/support> (Evropa)

Ako vaš Epson proizvod ne radi pravilno i ne možete da rešite problem, za pomoć se obratite Epson-ovoj korisničkoj službi.

## **Kontaktiranje Epson-ove podrške za korisnike**

## **Pre nego što se obratite kompaniji Epson**

Ako vaš proizvod kompanije Epson ne radi pravilno i vi ne možete da rešite problem pomoću informacija za rešavanje problema u priručnicima vašeg proizvoda, za pomoć se obratite službi za podršku kompanije Epson.

Sledeća lista službi za podršku kompanije Epson napravljena je na osnovu zemlje prodaje. Neki proizvodi se možda ne prodaju na vašoj trenutnoj lokaciji, stoga obavezno se obratite podršci kompanije Epson za oblast u kojoj ste kupili svoj proizvod.

Ako služba za podršku kompanije Epson za vašu oblast nije navedena ispod, obratite se distributeru kod koga ste proizvod kupili.

Predstavnici službe za podršku kompanije Epson će biti u mogućnosti da vam pomognu mnogo brže ako im pružite sledeće informacije:

❏ Serijski broj proizvoda

(Nalepnica sa serijskim brojem nalazi se na prednjem delu štampača i može se videti kada otvorite ladicu za papir.)

- ❏ Model proizvoda
- ❏ Verziju softvera proizvoda

(Kliknite na **About**, **Version Info**, ili slično dugme u okviru softvera proizvoda.)

- ❏ Marku i model vašeg računara
- ❏ Naziv i verziju operativnog sistema vašeg računara

❏ Nazivi i verzije softverskih aplikacija koje obično koristite sa vašim proizvodom

#### *Napomena:*

U zavisnosti od proizvoda, u njegovoj memoriji mogu biti smeštene mrežne postavke. Postavke mogu da se izgube usled kvara ili popravke proizvoda. Epson neće biti odgovoran za gubitak bilo kojih podataka niti za pravljenje rezervnih kopija ili vraćanje postavki, čak ni tokom garantnog roka. Preporučujemo vam da sami napravite rezervne kopije svojih podataka ili da vodite beleške.

## **Pomoć za korisnike u Evropi**

Informacije o načinu kontaktiranja Epsonove korisničke podrške potražite u panevropskoj garanciji.

## **Pomoć za korisnike na Tajvanu**

Kontakti za informacije, podršku i servis su:

#### **Internet**

#### [http://www.epson.com.tw](http://www.epson.com.tw/)

Dostupne su informacije o specifikacijama proizvoda, drajveri za preuzimanje i pitanja u vezi s proizvodom.

#### **Epson služba za pomoć korisnicima**

Telefon: +886-2-80242008

Naš tim službe za pomoć korisnicima vam preko telefona može pomoći u vezi sa sledećim pitanjima:

- ❏ Pitanja u vezi s prodajom i informacije o proizvodu
- ❏ Pitanja ili problemi u vezi s korišćenjem proizvoda
- ❏ Pitanja u vezi s popravkom i garancijom

#### **Servisni centar za popravke:**

<http://www.tekcare.com.tw/branchMap.page>

TekCare korporacija je ovlašćeni servisni centar za Epson Taiwan Technology & Trading Ltd.

## **Pomoć za korisnike u Singapuru**

Izvori informacija, podrška i usluge koje pruža Epson Singapore su:

#### **Internet**

#### [http://www.epson.com.sg](http://www.epson.com.sg/)

Dostupne su informacije o specifikacijama proizvoda, drajveri za preuzimanje, odgovori na česta pitanja, pitanja u vezi s prodajom i tehnička podrška preko e-pošte.

#### **Epson služba za pomoć korisnicima**

Besplatan telefon: 800-120-5564

Naš tim službe za pomoć korisnicima vam preko telefona može pomoći u vezi sa sledećim pitanjima:

- ❏ Pitanja u vezi s prodajom i informacije o proizvodu
- ❏ Pitanja u vezi s korišćenjem proizvoda ili rešavanjem problema
- ❏ Pitanja u vezi s popravkom i garancijom

## **Pomoć za korisnike na Tajlandu**

Kontakti za informacije, podršku i servis su:

#### **Internet**

[http://www.epson.co.th](http://www.epson.co.th/)

<span id="page-301-0"></span>Dostupne su informacije o specifikacijama proizvoda, drajveri za preuzimanje, odgovori na česta pitanja i e-pošta.

#### **Epson kol-centar**

Telefon: 66-2685-9899 Adresa e-pošte: support@eth.epson.co.th Naš tim u kol-centru vam preko telefona može pomoći u vezi sa sledećim pitanjima: ❏ Pitanja u vezi s prodajom i informacije o proizvodu ❏ Pitanja ili problemi u vezi s korišćenjem proizvoda ❏ Pitanja u vezi s popravkom i garancijom

## **Pomoć za korisnike u Vijetnamu**

Kontakti za informacije, podršku i servis su:

#### **Epson servisni centar**

65 Truong Dinh Street, District 1, Ho Chi Minh City, Vietnam. Telefon (Ho Chi Minh City): 84-8-3823-9239, 84-8-3825-6234 29 Tue Tinh, Quan Hai Ba Trung, Hanoi City, Vietnam Telefon (Hanoi City): 84-4-3978-4785, 84-4-3978-4775

## **Pomoć za korisnike u Indoneziji**

Kontakti za informacije, podršku i servis su:

#### **Internet**

#### [http://www.epson.co.id](http://www.epson.co.id/)

- ❏ Informacije o specifikacijama proizvoda, upravljačkim programima za preuzimanje
- ❏ Često postavljana pitanja i odgovori (FAQ), pitanja o prodaji, pitanja putem elektronske pošte

#### **Epson linija za pomoć korisnicima**

Telefon: +62-1500-766

Faks: +62-21-808-66-799

Naš tim na liniji za pomoć korisnicima vam preko telefona ili faksa može pomoći u vezi sa sledećim pitanjima:

❏ Pitanja u vezi s prodajom i informacije o proizvodu

❏ Tehnička podrška

### **Epson servisni centar**

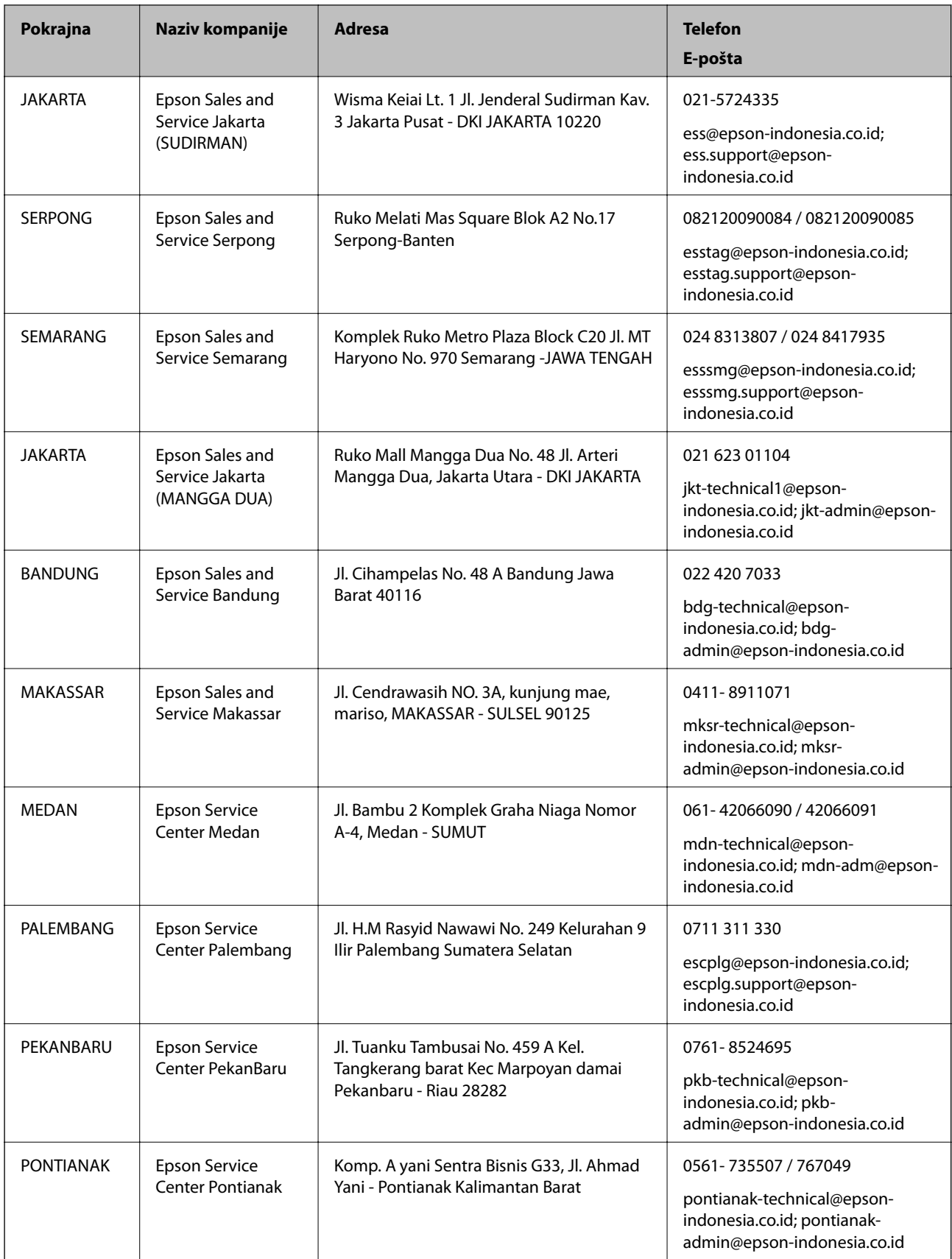

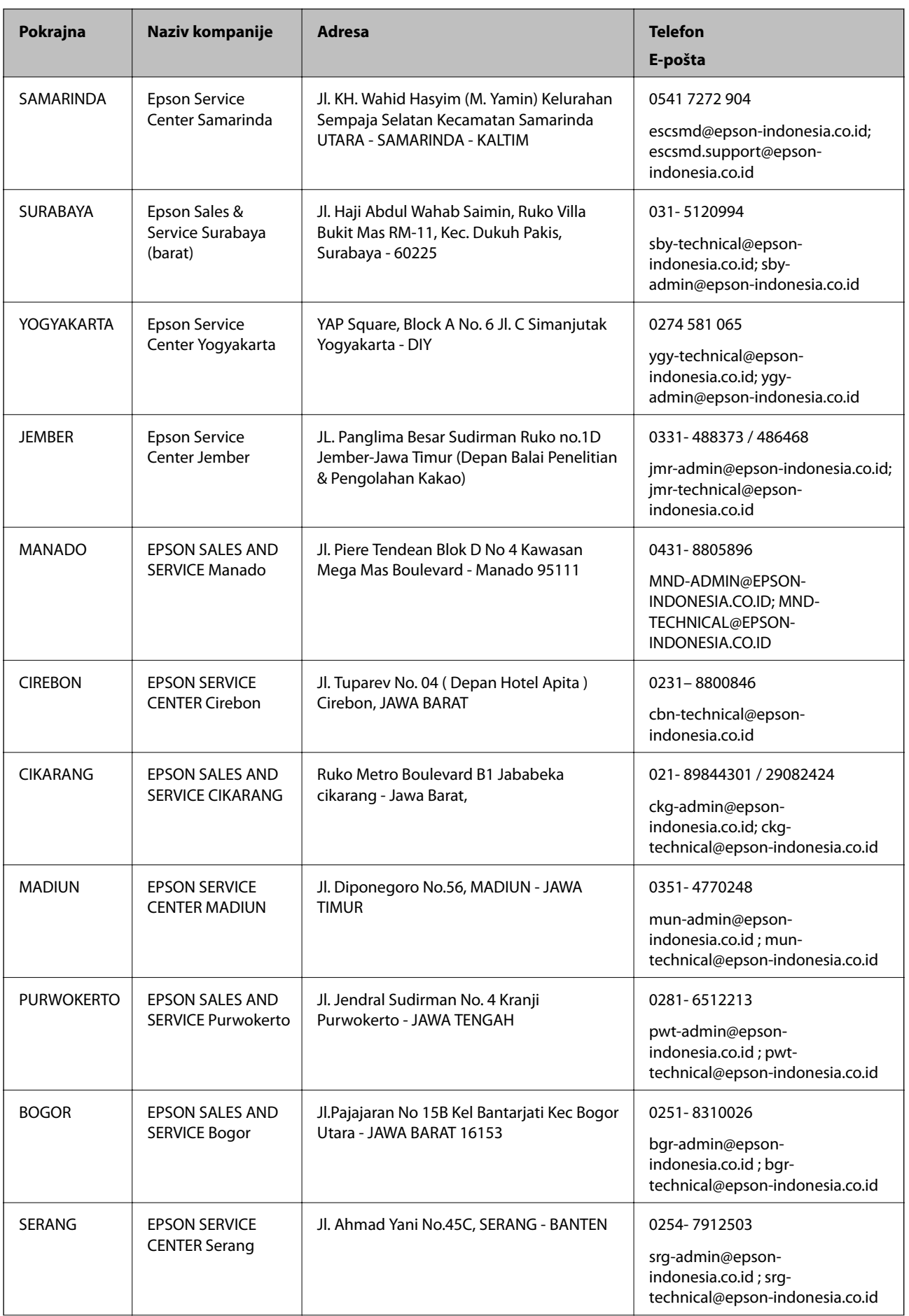

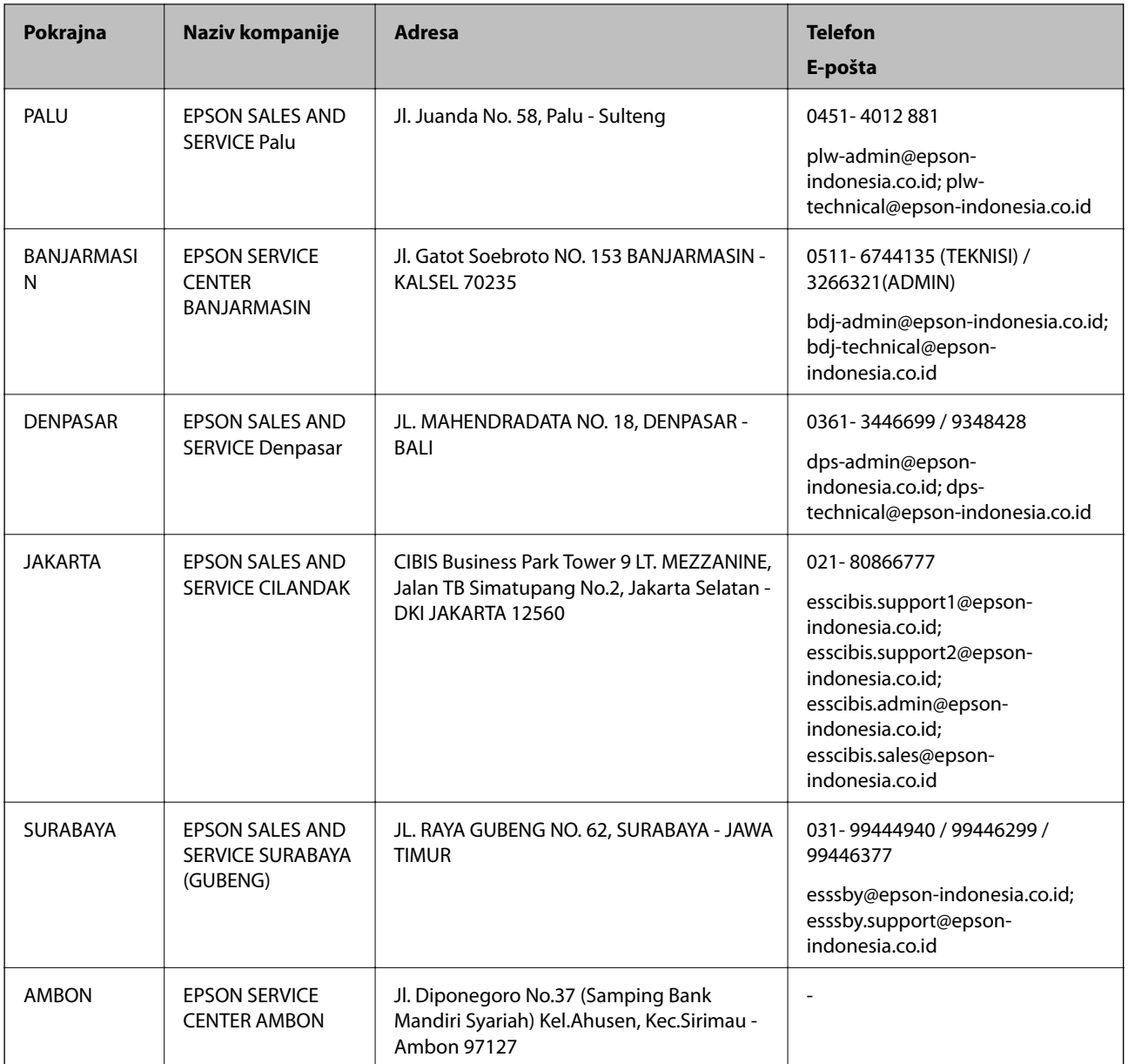

Za druge gradove koji ovde nisu navedeni, pozovite liniju za pomoć korisnicima na telefon: 08071137766.

## **Pomoć za korisnike u Hongkongu**

Pozivamo vas da kontaktirate Epson Hong Kong Limited da biste dobili tehničku podršku kao i druge postprodajne usluge.

#### **Glavna stranica na internetu**

#### [http://www.epson.com.hk](http://www.epson.com.hk/)

Epson Hong Kong je uspostavio lokalnu glavnu internet stranicu na kineskom i engleskom da bi korisnicima pružio sledeće informacije:

- ❏ Informacije o proizvodu
- ❏ Odgovori na često postavljana pitanja

<span id="page-305-0"></span>❏ Najnovije verzije drajvera za Epson proizvode

#### **Linija za tehničku podršku**

Takođe možete kontaktirati naše tehničko osoblje na sledeće brojeve telefona i faksa: Telefon: 852-2827-8911 Faks: 852-2827-4383

## **Pomoć za korisnike u Maleziji**

Kontakti za informacije, podršku i servis su:

#### **Internet**

#### [http://www.epson.com.my](http://www.epson.com.my/)

❏ Informacije o specifikacijama proizvoda, upravljačkim programima za preuzimanje

❏ Često postavljana pitanja i odgovori (FAQ), pitanja o prodaji, pitanja putem elektronske pošte

#### **Epson kol-centar**

Telefon: 1800-81-7349 (besplatni poziv)

Adresa e-pošte: websupport@emsb.epson.com.my

❏ Pitanja u vezi s prodajom i informacije o proizvodu

- ❏ Pitanja ili problemi u vezi s korišćenjem proizvoda
- ❏ Pitanja u vezi s popravkom i garancijom

#### **Sedište**

Telefon: 603-56288288 Faks: 603-5628 8388/603-5621 2088

## **Pomoć za korisnike na Filipinima**

Za tehničku podršku kao i ostale usluge nakon prodaje, pozivamo korisnike da kontaktiraju Epson Philippines Corporation na brojeve telefona, faksa i adresu e-pošte navedene u nastavku:

#### **Internet**

#### [http://www.epson.com.ph](http://www.epson.com.ph/)

Raspoložive su informacije o specifikacijama proizvoda, upravljačkim programima za preuzimanje, često postavljanim pitanjima i odgovorima (FAQ) i pitanjima putem elektronske pošte.

#### **Epson Philippines briga o kupcima**

Besplatan telefon: (PLTD) 1-800-1069-37766 Besplatan telefon: (Digital) 1-800-3-0037766 Metro Manila: (632) 8441 9030

Veb-stranica:<https://www.epson.com.ph/contact> Adresa e-pošte: customercare@epc.epson.com.ph Dostupan od 9 do 18, od ponedeljka do subote (osim državnim praznicima) Naš tim za brigu o kupcima vam preko telefona može pomoći u vezi sa sledećim pitanjima: ❏ Pitanja u vezi s prodajom i informacije o proizvodu ❏ Pitanja ili problemi u vezi s korišćenjem proizvoda ❏ Pitanja u vezi s popravkom i garancijom

#### **Epson Philippines Corporation**

Centralna linija: +632-706-2609 Faks: +632-706-2663